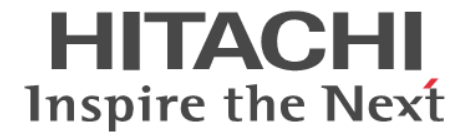

## システム管理者ガイド

Hitachi Virtual Storage Platform G130, G150, G350, G370, G700, G900 Hitachi Virtual Storage Platform F350, F370, F700, F900

4046-1J-U50-24

このストレージシステムをご使用になる前に、このガイドをよくお読み ください。安全上の指示や注意事項を必ずお守りください。このガイ ドをいつでも参照できるように、手近なところに保管してください。

このたびは Hitachi Virtual Storage Platform G130, G150, G350, G370, G700, G900 / Hitachi Virtual Storage Platform F350, F370, F700, F900 をお買い上げいただき、誠にありがとうございます。 このガイドの内容は万全を期して作成しておりますが、万一、ご不明な点や誤り、記載漏れなど、お気付きの点などがありましたら 弊社担当営業までご連絡ください。

#### 輸出時の注意

本製品を輸出される場合には、外国為替および外国貿易法ならびに米国の輸出管理関連法規などの規制をご確認の上、必要な手続き をお取りください。

なお、ご不明な場合は、弊社担当営業にお問い合わせください。

### 商標類

AMI は, American Megatrends Inc.の登録商標です。 Cisco は、Cisco Systems, Inc.またはその関連会社の米国およびその他の国における登録商標または商標です。 Emulex は,米国 Emulex Corporation の登録商標です。 Ethernet とイーサネットは,富士ゼロックス株式会社の登録商標です。 Google Chrome は Google Inc.が所有する商標または登録商標です。 IBM, AIX は,世界の多くの国で登録された International Business Machines Corporation の商標です。 IBM,GPFS は,世界の多くの国で登録された International Business Machines Corporation の商標です。 Linux は,Linus Torvalds 氏の日本およびその他の国における登録商標または商標です。 Microsoft, Windows, Windows NT, Windows Server, Windows Vista,および Internet Explorer は,米国 Microsoft Corporation の米国 およびその他の国における登録商標または商標です。 Red Hat は,米国およびその他の国での Red Hat, Inc.の登録商標もしくは商標です。 Sun,Solaris,および Java は,Oracle Corporation 及びその子会社,関連会社の米国及びその他の国における登録商標です。 SUSE は,米国およびその他の国における SUSE LLC の登録商標または商標です。 UNIX は,The Open Group の米国ならびに他の国における登録商標です。 VMware は,米国およびその他の国における VMware, Inc.の登録商標または商標です。 その他記載の会社名、製品名は、それぞれの会社の商標、もしくは登録商標です。

### 免責事項

本ストレージシステムがお客様により不適当に使用されたり、このガイドの内容に従わずに取り扱われたり、修理・変更されたこと などに起因して生じた損害などについては、責任を負いかねますのでご了承ください。 このガイドに書かれていない使い方により何らかの障害が発生しても、当社は一切責任を負いかねますのであらかじめご了承くださ い。

### ストレージシステムの保証

ストレージシステムの動作について無償で保証する期間は、お買い求めになった日を起点といたします。 二重化されている部位の一点故障の場合でもそれが重大事故につながる恐れがある場合、ストレージシステムは停止することがあり ます。

### バックアップ

ホストやストレージシステム自身のハードウェア、ソフトウェアの不慮の事故により、お客様の大切なデータが失われても弊社では 保証できません。 そのような場合にデータの回復ができるよう、お客様自身で全データをバックアップしておいてください。データの被害を最小限に

抑えられます。

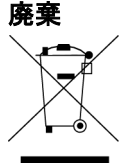

■ このマーク表示は WEEE (Waste Electrical and Electronic Equipment Directive 2002/96/EC) に基づくものです。

このマークは、このマークが表示されている製品を、一般のゴミとして廃棄してはならず、廃棄を行う国や地域の規則に従って適切 な回収システムを使用しなければならないことを示します。

#### バッテリのリサイクル

この製品にはニッケル水素電池を使用しております。ニッケル水素電池はリサイクル可能な貴重な資源です。バッテリを交換の際 は、弊社に連絡してください。弊社の保守員が処理します。(このニッケル水素電池は資源有効利用促進法で指定再資源化製品に指 定され、リサイクルの必要があります。)

バッテリに貼ってあるマークは、リサイクル可能な部品であることを示すスリーアローマークです。

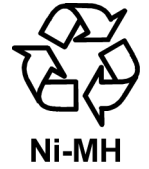

### オープンソースライセンス

UEFI Development Kit 2010

This product includes UEFI Development Kit 2010 written by the UEFI Open Source Community.(http://sourceforge.net/ apps/mediawiki/tianocore/index.php?title=UDK2010)

Copyright (c) 2004, Intel Corporation

All rights reserved.

------

Redistribution and use in source and binary forms, with or without modification, are permitted provided that the following conditions are met:

Redistributions of source code must retain the above copyright notice, this list of conditions and the following disclaimer. Redistributions in binary form must reproduce the above copyright notice, this list of conditions and the following disclaimer in the documentation and/or other materials provided with the distribution. Neither the name of the Intel Corporation nor the names of its contributors may be used to endorse or promote products derived from this software without specific prior written permission.

THIS SOFTWARE IS PROVIDED BY THE COPYRIGHT HOLDERS AND CONTRIBUTORS "AS IS" AND ANY EXPRESS OR IMPLIED WARRANTIES, INCLUDING, BUT NOT LIMITED TO, THE IMPLIED WARRANTIES OF MERCHANTABILITY AND FITNESS FOR A PARTICULAR PURPOSE ARE DISCLAIMED. IN NO EVENT SHALL THE COPYRIGHT OWNER OR CONTRIBUTORS BE LIABLE FOR ANY DIRECT, INDIRECT, INCIDENTAL, SPECIAL, EXEMPLARY, OR CONSEQUENTIAL DAMAGES (INCLUDING, BUT NOT LIMITED TO, PROCUREMENT OF SUBSTITUTE GOODS OR SERVICES; LOSS OF USE, DATA, OR PROFITS; OR BUSINESS INTERRUPTION) HOWEVER CAUSED AND ON ANY THEORY OF LIABILITY, WHETHER IN CONTRACT, STRICT LIABILITY, OR TORT (INCLUDING NEGLIGENCE OR OTHERWISE) ARISING IN ANY WAY OUT OF THE USE OF THIS SOFTWARE, EVEN IF ADVISED OF THE POSSIBILITY OF SUCH DAMAGE.

This product includes software developed by Net-SNMP development team. (<http://www.net-snmp.org/>)

This product includes software developed by Lighttpd Developers. (<http://www.lighttpd.net/>)

This product includes software developed by the OpenSSL Project for use in the OpenSSL Toolkit. ([http://](Http://www.openssl.org/) [www.openssl.org/](Http://www.openssl.org/))

This product includes software developed by the OpenBSD Project. (<http://www.openssh.com/>)

This product includes software developed by The Tcpdump team. (<http://www.tcpdump.org/>)

This product includes software compiled with tools developed by Google Inc. (<http://code.google.com/>)

This product includes software developed by kgabis. (<http://kgabis.github.io/parson/>)

This product includes software developed by Theodore Y.

This product includes software developed by Daniel Veillard. (<http://www.xmlsoft.org/>)

This product includes software developed by Free Software Foundation. (<http://www.gnu.org/software/libiconv/>)

This product includes software developed by Open Market, Inc. (fastCGI)

This product includes software developed by Oracle Corporation. (<https://java.com/>)

This product includes software developed by The Apache Software Foundation. ([https://commons.apache.org/proper/](https://commons.apache.org/proper/commons-cli/) [commons-cli/](https://commons.apache.org/proper/commons-cli/))

### その他のライセンス

This product includes BIOS/BMC software developed by AMI.

### ご注意

• Hitachi Virtual Storage Platform G130, G150, G350, G370, G700, G900 / Hitachi Virtual Storage Platform F350, F370, F700, F900 を使用するために必ずこのガイドを読み、操作手順と指示事項をよく理解してから操作してください。 • このガイドの内容については将来予告なしに変更することがあります。 • このガイドの著作権は株式会社日立製作所にあります。このガイドのすべて、または一部分を書面による了解無しに転載、または

複写することはできません。

### 発行

2019 年 6 月(4046-1J-U50-24)

### 著作権

All Rights Reserved, Copyright (c) 2018, 2019 Hitachi, Ltd.

# 目次

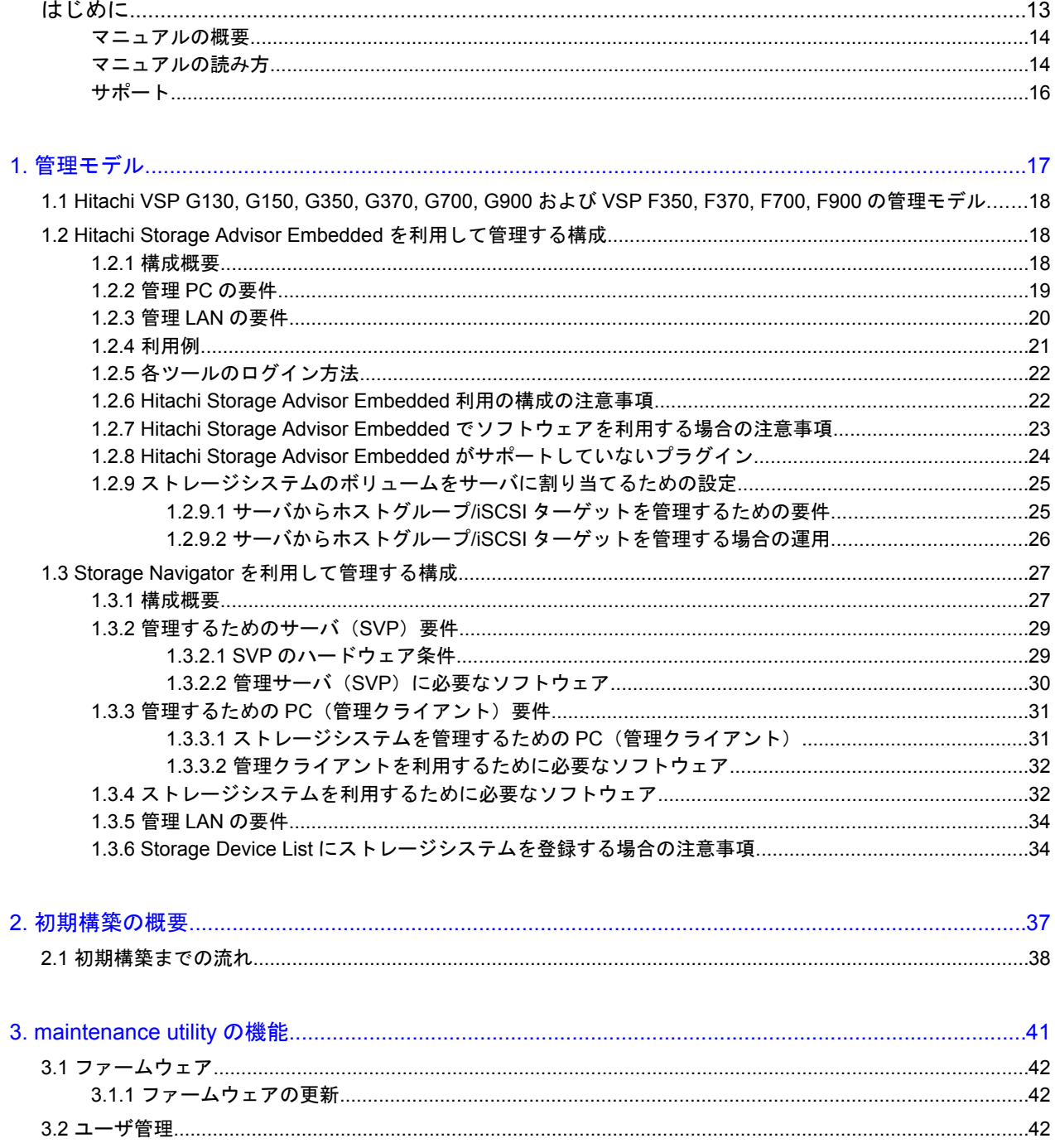

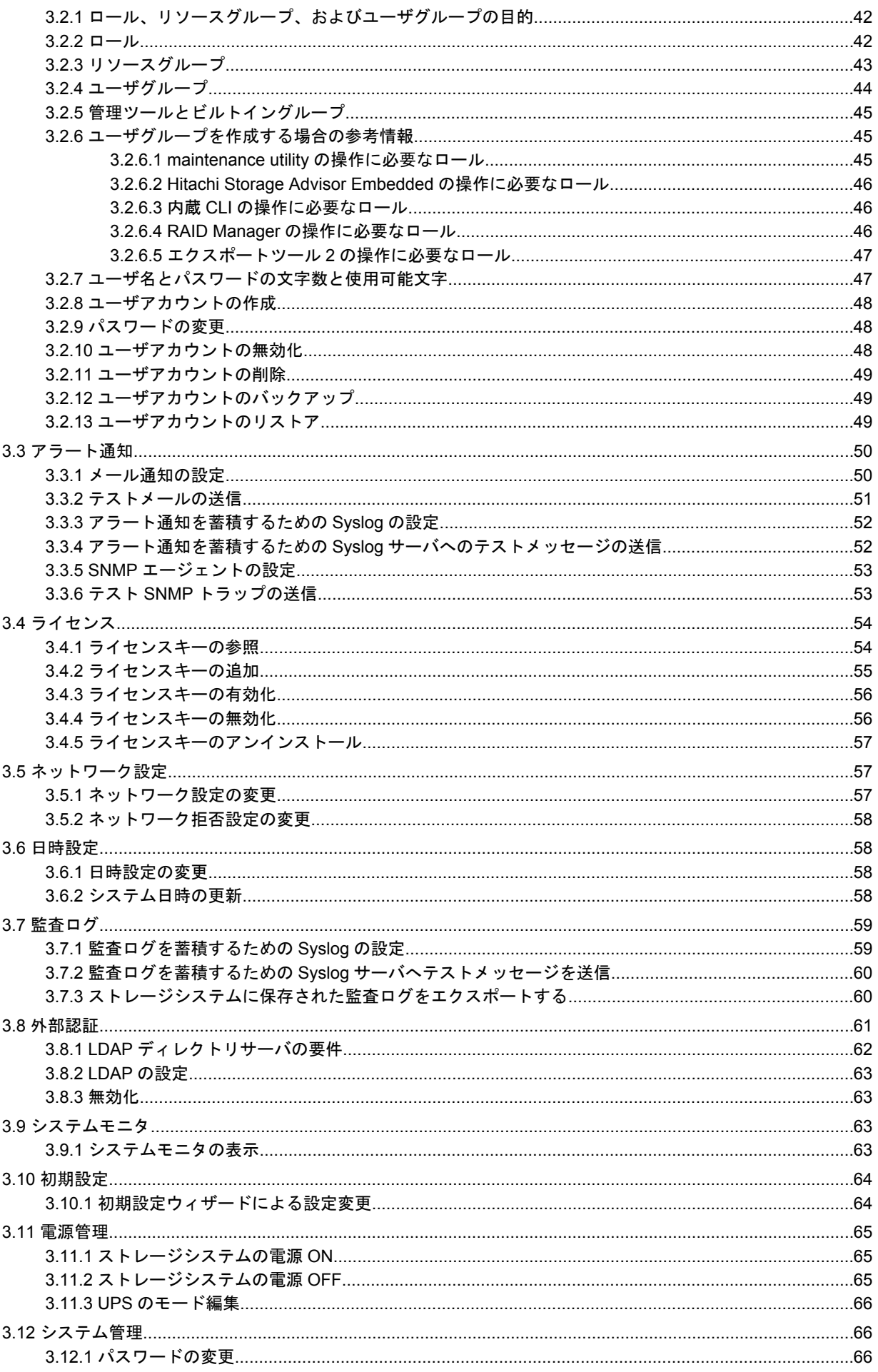

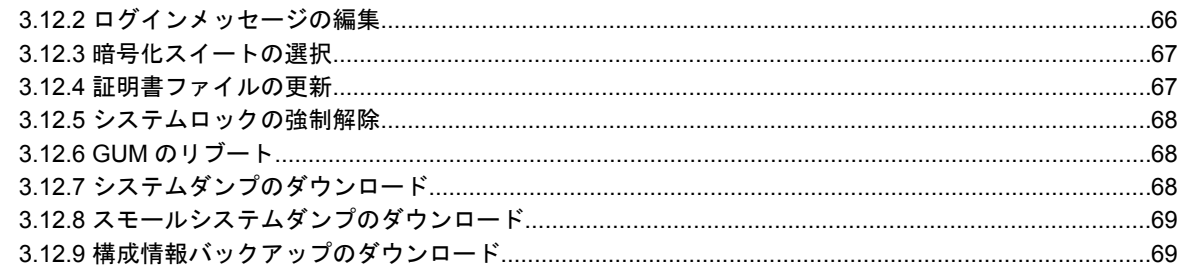

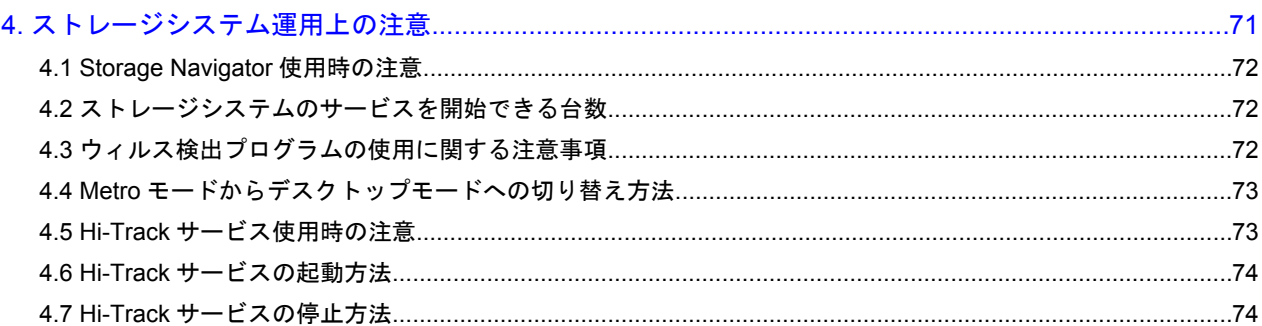

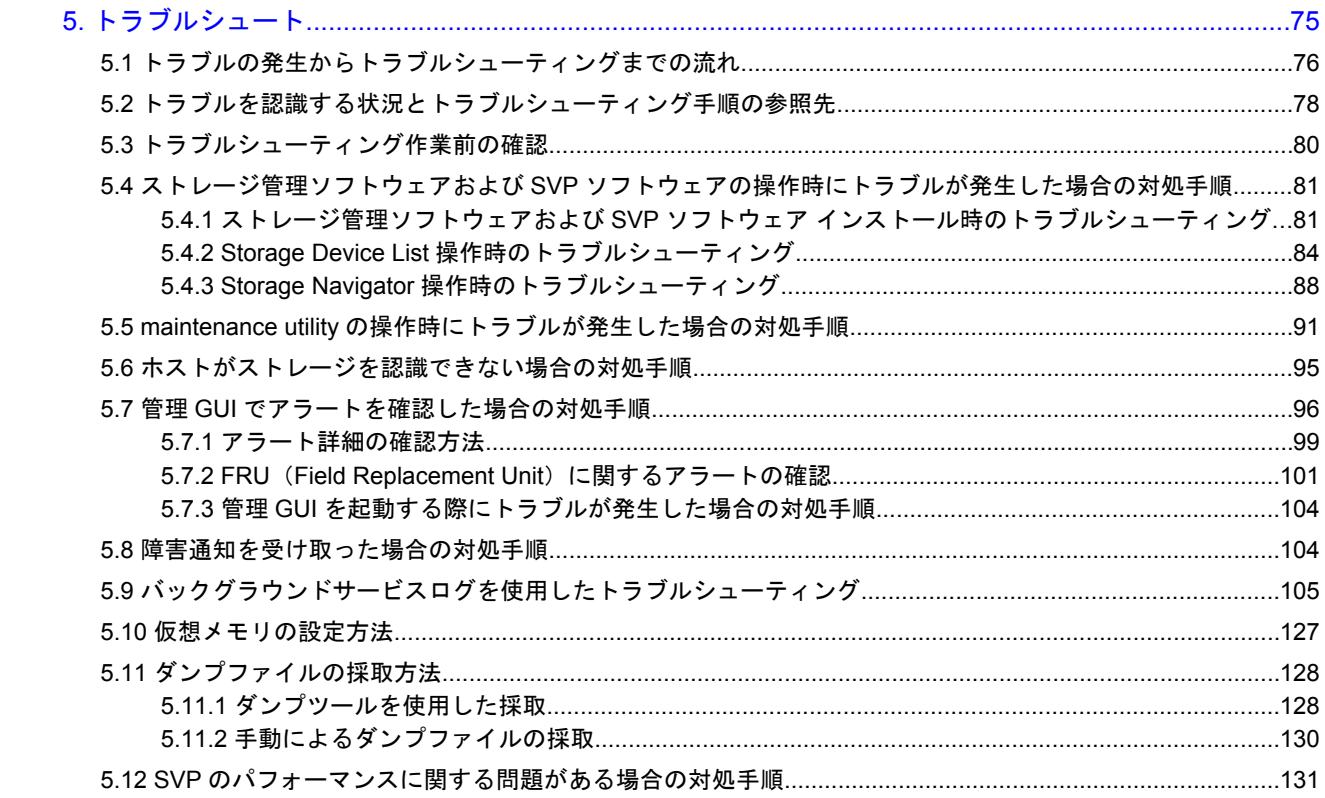

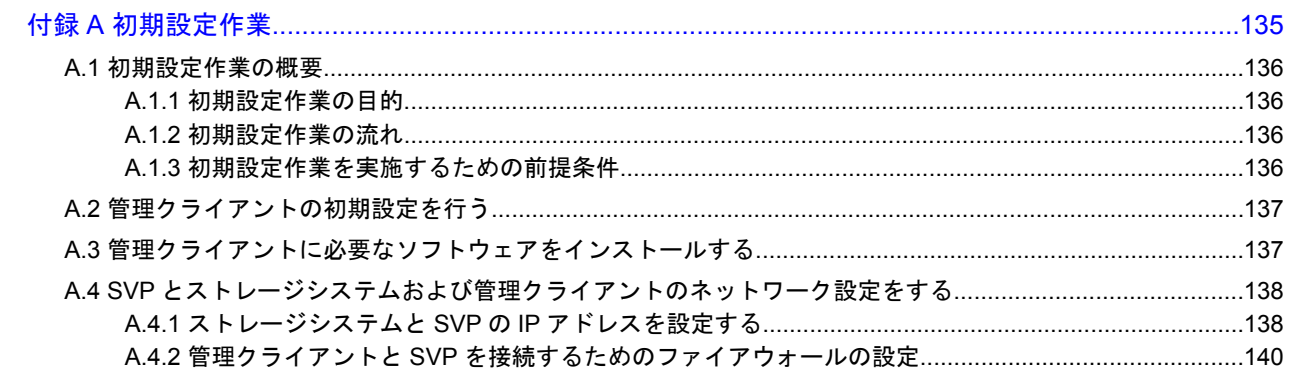

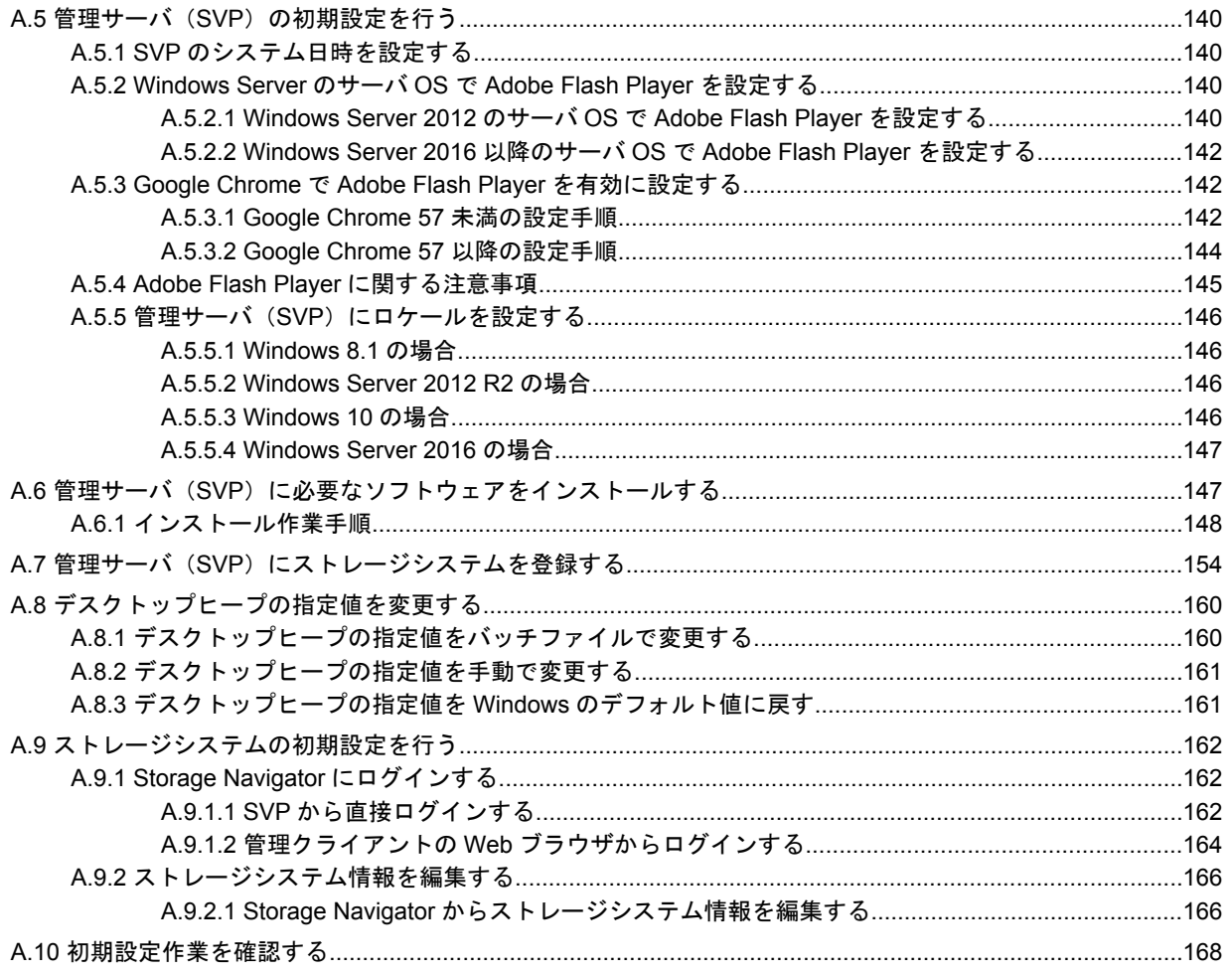

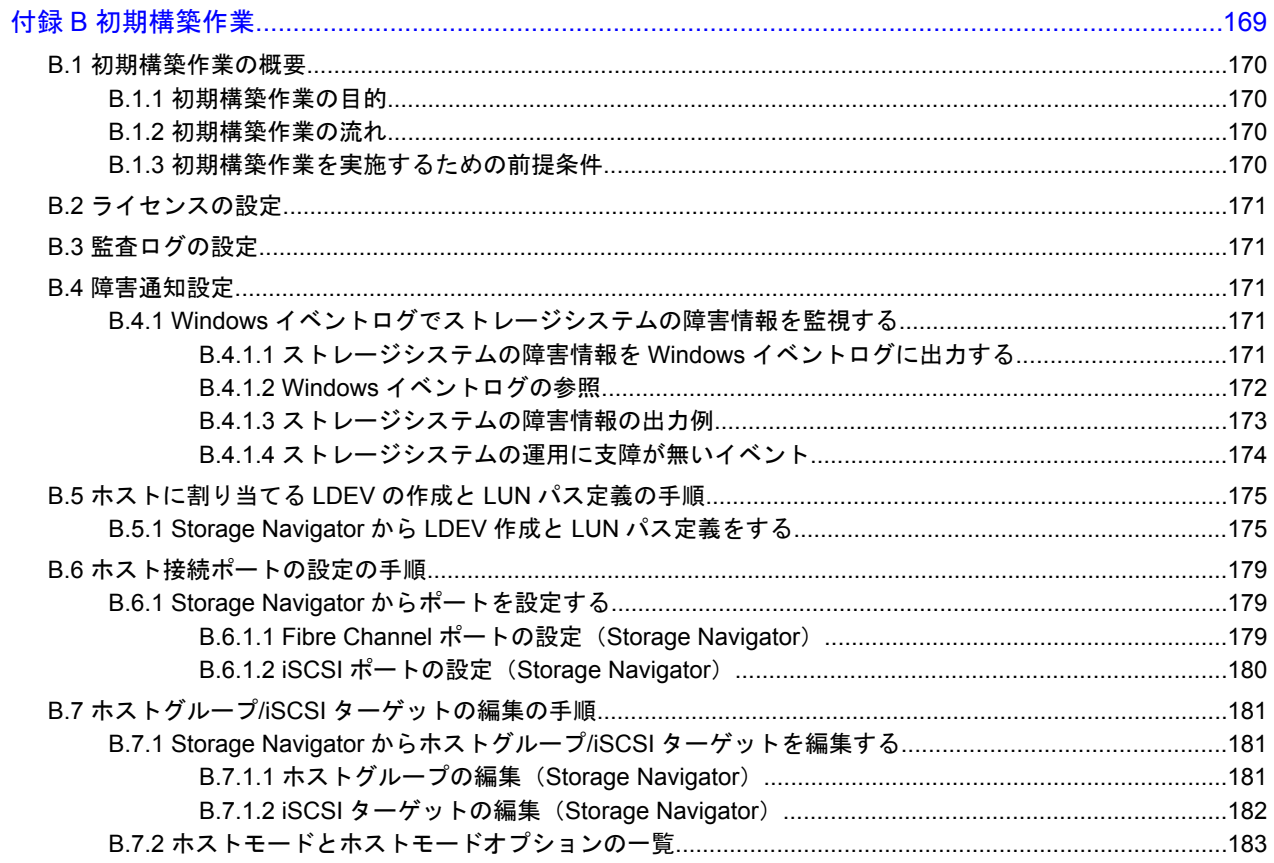

B.8 VSP G130, G150, G350, G370, G700, G900 および VSP F350, F370, F700, F900 の初期構築作業完了後の確 

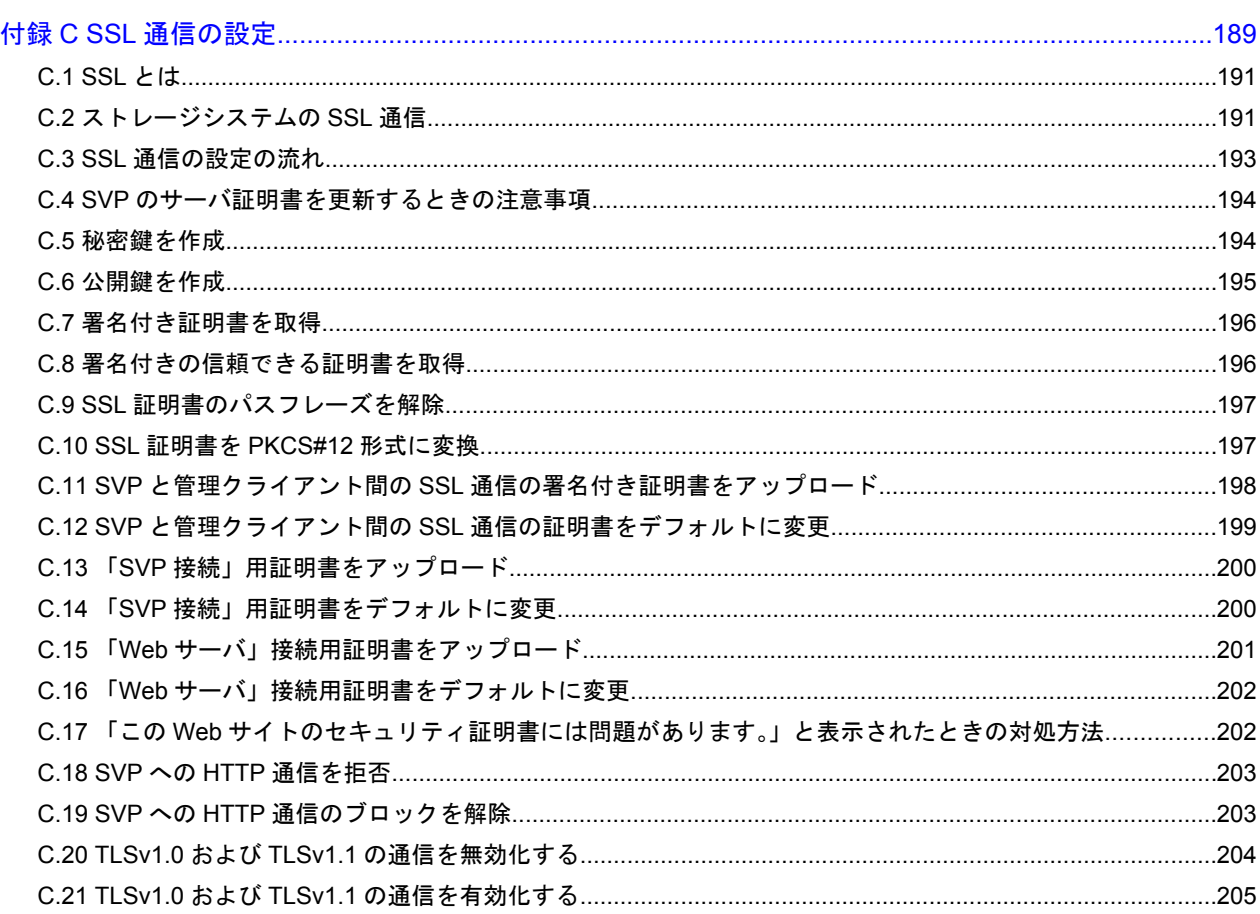

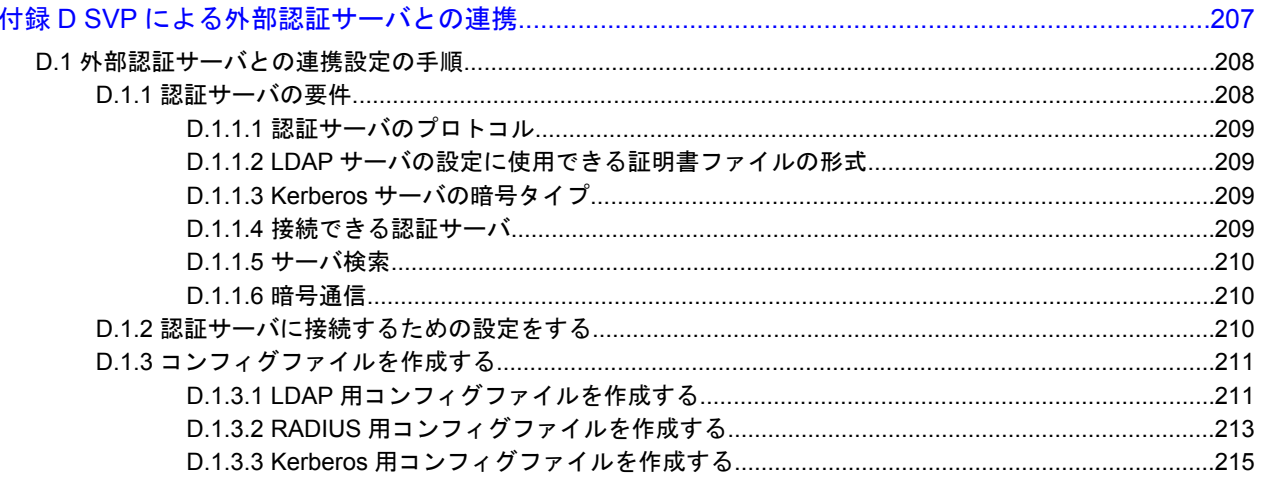

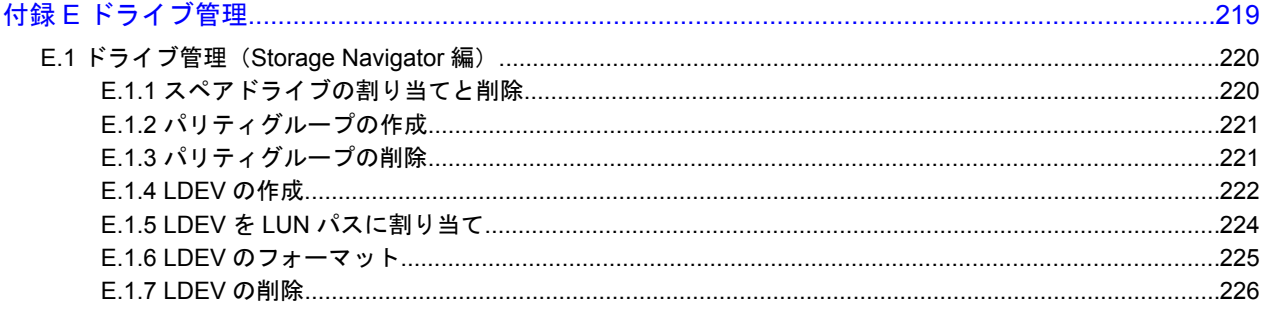

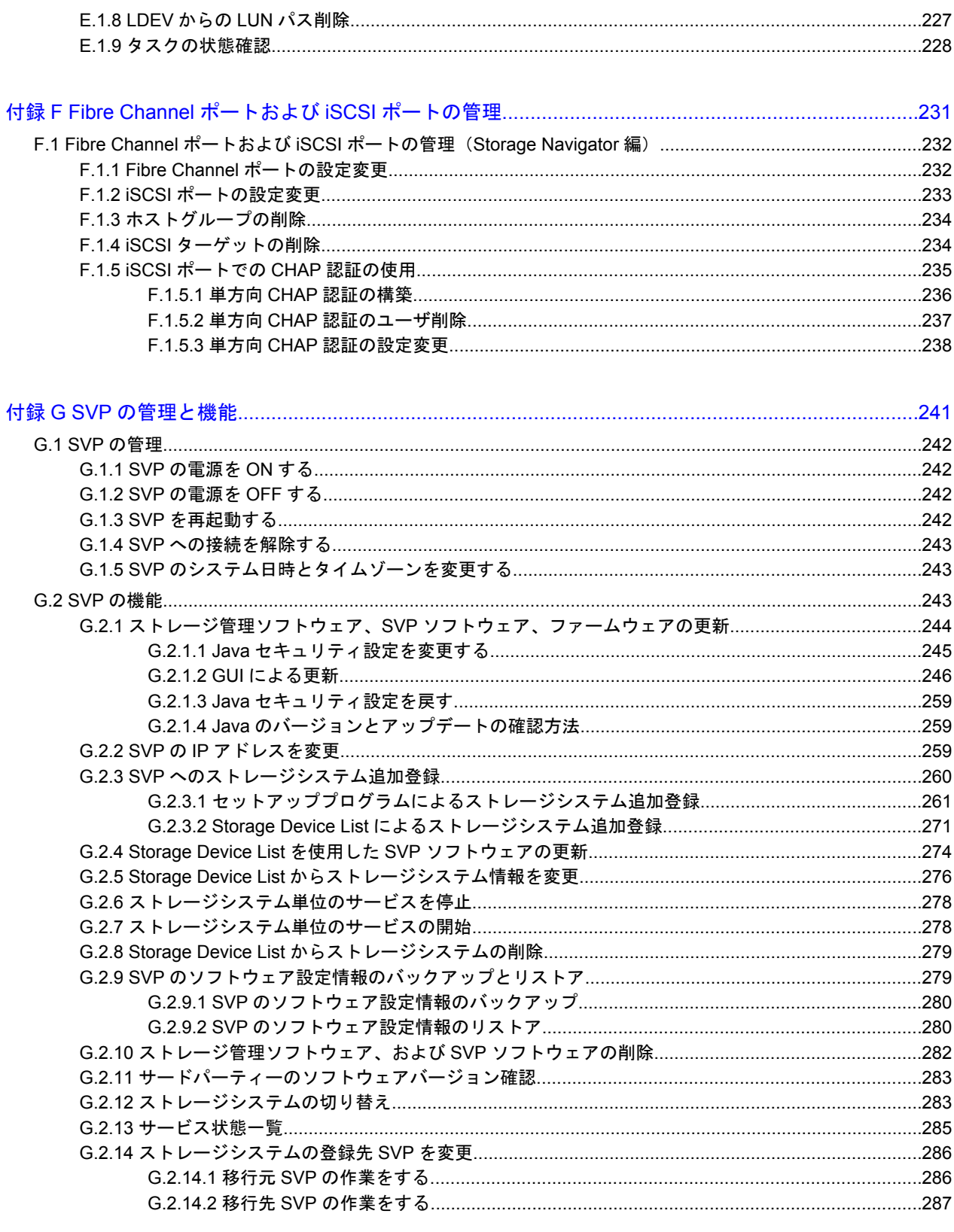

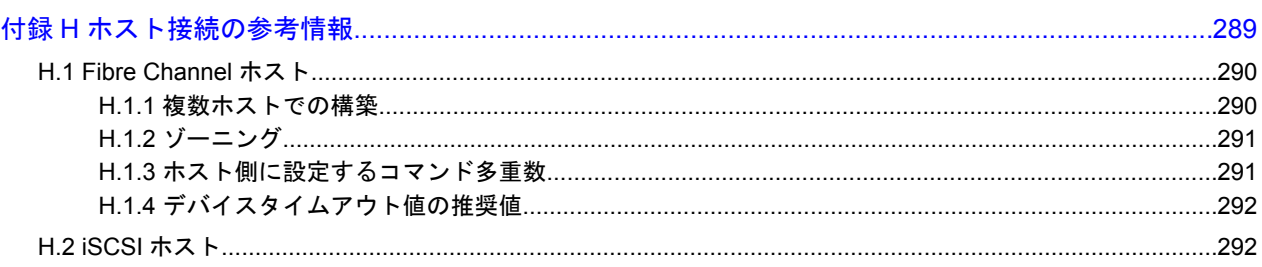

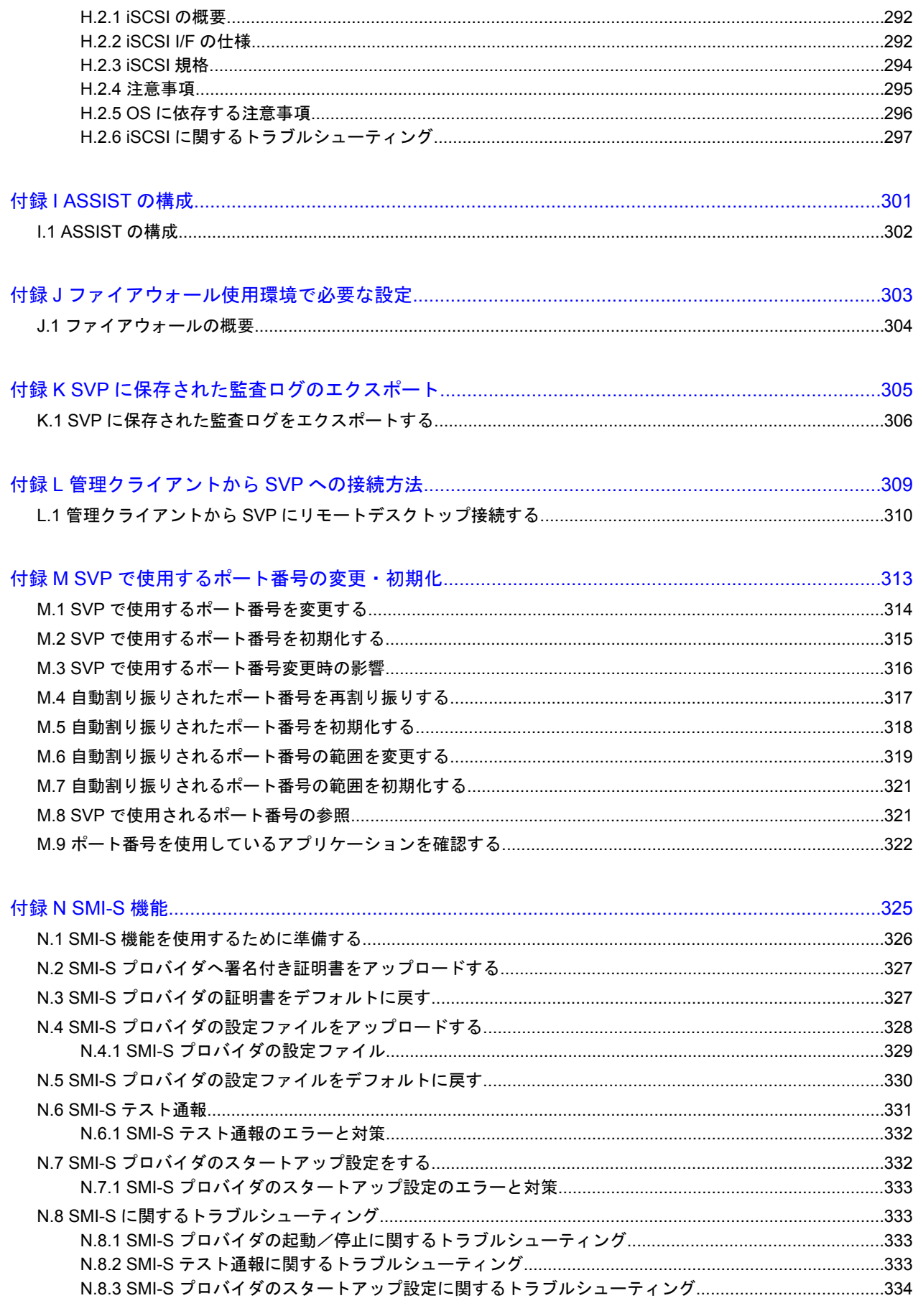

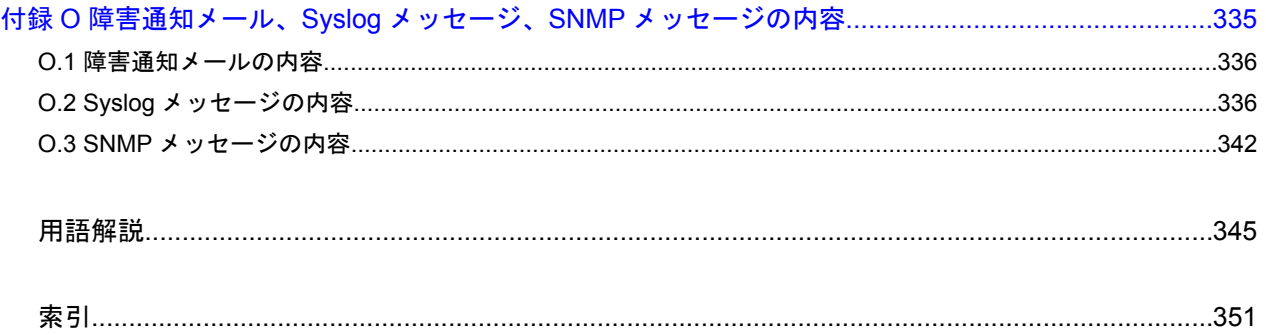

# はじめに

<span id="page-12-0"></span>このマニュアルは Hitachi Virtual Storage Platform G130, G150, G350, G370, G700, G900 および Hitachi Virtual Storage Platform F350, F370, F700, F900(以下、VSP G130, G150, G350, G370, G700, G900 および VSP F350, F370, F700, F900 と略します) 用のユーザガイドです。

ここでは、マニュアルの概要と読み方を説明します。また、サポートを受けられるときの お問い合わせ先と、ストレージシステムを安全にお取り扱いいただくための注意事項を説 明します。

□ [マニュアルの概要](#page-13-0)

□ [マニュアルの読み方](#page-13-0)

□ [サポート](#page-15-0)

はじめに **13**

### <span id="page-13-0"></span>マニュアルの概要

マニュアルの目的や対象読者、関連マニュアルについて説明します。

### マニュアルの目的

このマニュアルでは VSP G130, G150, G350, G370, G700, G900 および VSP F350, F370, F700, F900 の導入作業として、設置、初期設定、および初期構築を行い、基本的な運用を開始できるよう にすることを目的とします。

また、VSP G130, G150, G350, G370, G700, G900 および VSP F350, F370, F700, F900 の導入時と 運用時に不具合が発生した場合、その解決のためのトラブルシューティングを行うことも目的とし ます。

### 対象読者

このマニュアルは、次の方を対象読者として記述しています。

- ストレージシステムを運用管理する方
- Windows ®コンピュータを使い慣れている方
- Web ブラウザを使い慣れている方
- ネットワークに関する知識がある方

### マニュアルの位置づけ

このマニュアルは、VSP G130, G150, G350, G370, G700, G900 および VSP F350, F370, F700, F900 の導入時にお読みいただくマニュアルです。運用時にハードウェアの不具合が発生した場合も、こ のマニュアルをお読みください。

プログラムプロダクトを使用したストレージシステムの構築や運用は、「関連するマニュアル」に記 載のマニュアルを参照してください。

### 関連するマニュアル

このマニュアルの関連マニュアルを次に示します。必要に応じてお読みください。

- 『ハードウェア リファレンスガイド』
- 『 ドキュメントマップ』
- 『システム構築ガイド』
- 『Hitachi Device Manager Storage Navigator ユーザガイド』
- 『Performance Manager (Performance Monitor, Server Priority Manager) ユーザガイド』
- 『SNMP Agent ユーザガイド』
- 『監査ログ リファレンスガイド』
- · 『RAID Manager とストレージ管理ソフトウェアの混在環境作成手順書』

### マニュアルの読み方

このマニュアルの構成と、マニュアル内の表記について説明します。

### マニュアルの構成

このマニュアルは、次に示す章と付録から構成されています。

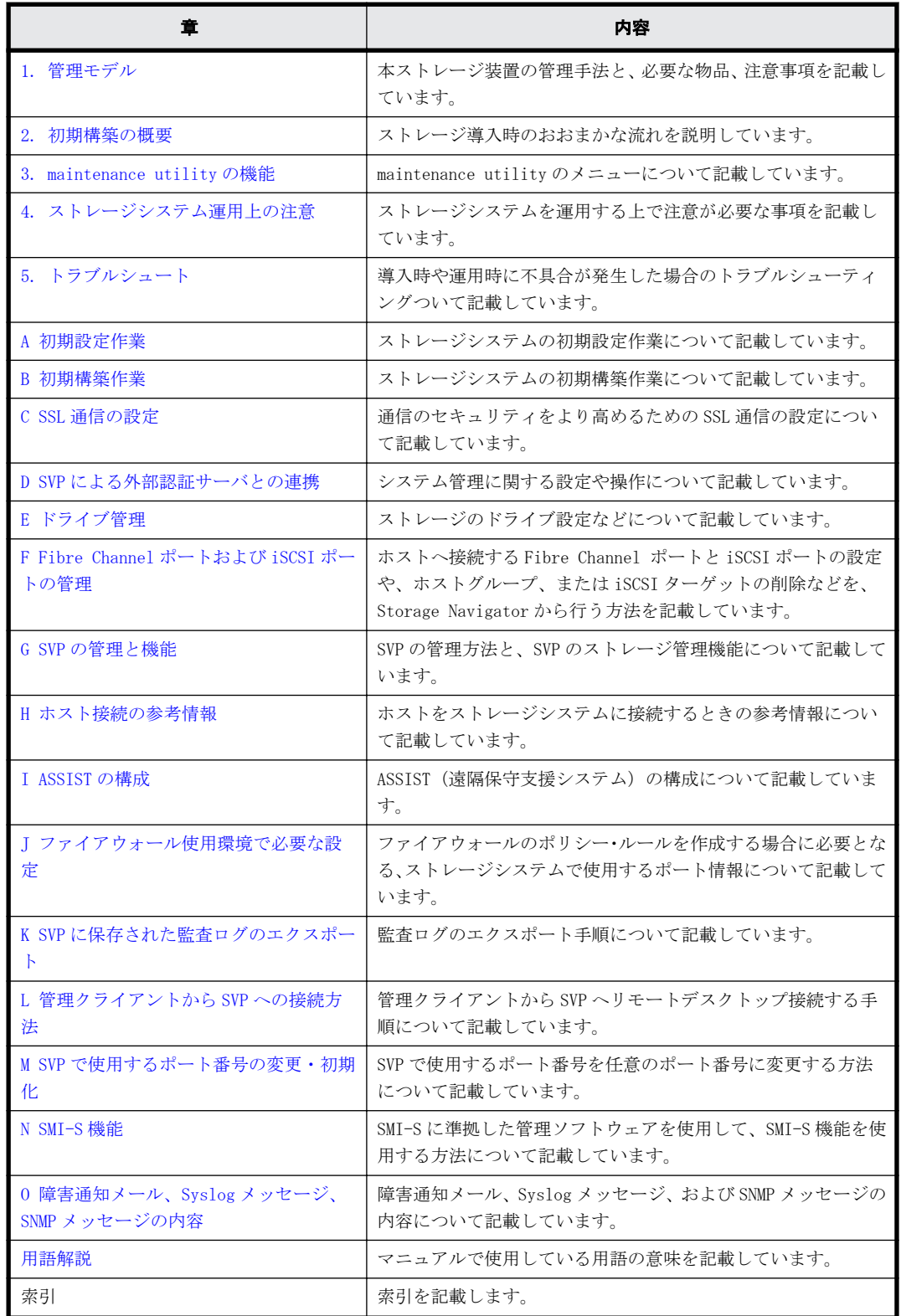

### ファームウェアバージョン確認

このマニュアルは原則として最新のファームウェアバージョンを記載しています。 一部、機能によりファームウェアバージョンを確認していただく場合があります。

はじめに **15**

### <span id="page-15-0"></span>マニュアルで用いる表記

### KB (キロバイト) などの単位表記について

1KB (キロバイト)は 1,024 バイト、1MB (メガバイト)は 1,024KB、1GB (ギガバイト)は 1,024MB、 1TB (テラバイト) は 1,024GB、1PB (ペタバイト) は 1,024TB です。

1block(ブロック)は 512 バイトです。1Cyl(シリンダ)を KB に換算した値は、960KB です。

#### マニュアルでの注意表記

このマニュアルでは、注意書きや補足情報を、次のとおり記載しています。

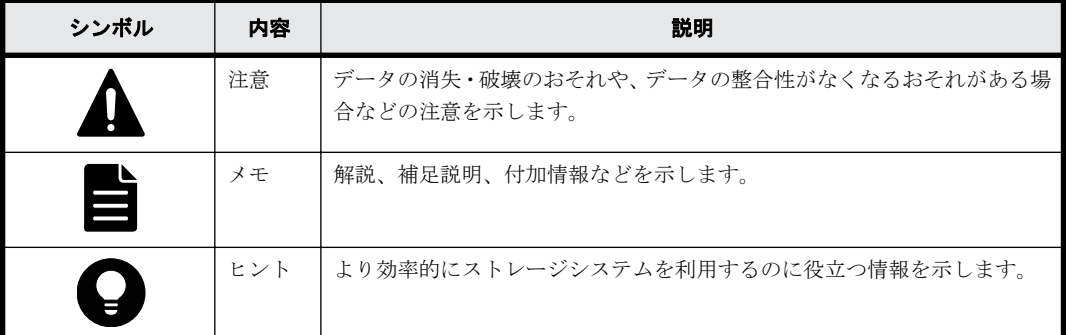

### マニュアルに掲載している画面図

このマニュアルに掲載されている画面図の色は、ご利用のディスプレイ上に表示される画面の色と 異なる場合があります。

このマニュアルでは、Windows 7 のコンピュータ上の Internet Explorer での画面を掲載していま す。

### 操作方法

このマニュアルでは、Windows 7 の OS を基準として記載しています。他の OS により操作が異なる 場合があります。

## サポート

VSP G130, G150, G350, G370, G700, G900 および VSP F350, F370, F700, F900 の導入時および運 用時のお問い合わせ先は、次のとおりです。

- 保守契約をされているお客様は、以下の連絡先にお問い合わせください。 日立サポートサービス:<http://www.hitachi-support.com/>
- 保守契約をされていないお客様は、担当営業窓口にお問い合わせください。

1

管理モデル

- <span id="page-16-0"></span>r [1.1 Hitachi VSP G130, G150, G350, G370, G700, G900 および VSP F350, F370,](#page-17-0) [F700, F900 の管理モデル](#page-17-0)
- □ [1.2 Hitachi Storage Advisor Embedded を利用して管理する構成](#page-17-0)
- □ [1.3 Storage Navigator を利用して管理する構成](#page-26-0)

## <span id="page-17-0"></span>**1.1 Hitachi VSP G130, G150, G350, G370, G700, G900** および **VSP F350, F370, F700, F900** の管 理モデル

本製品は、管理ネットワーク経由でストレージを操作、設定する管理手法を主体に設計されていま す。基本的なストレージのリソース管理は、管理コンソールの WEB ブラウザでアクセスできる Hitachi Storage Advisor Embedded を利用して実行できます。

また、本製品は、管理ネットワーク上に SVP ソフトウェアをインストールした SVP を配置し、SVP 上の Storage Navigator 経由でストレージリソースの管理を行うことも可能です。この Storage Navigator は、従来機種の Hitachi VSP G100, G200, G400, G600, G800 および F400, F600, F800 の管理手法と同一であり、同様の操作性でストレージを管理できます。

ストレージシステムの用途に合わせて、Hitachi Storage Advisor Embedded 利用の構成を採用する か Storage Navigator 利用の構成を採用するかを判断してください。

Hitachi Storage Advisor Embedded 利用の構成

詳細な設定を行なわずにすぐ運用を始めたい場合に好適です。比較的小規模なストレージ管 理にむいています。

Storage Navigator 利用の構成

ストレージリソースを詳細に設定管理する場合に好適です。

#### **GUI** の特徴比較

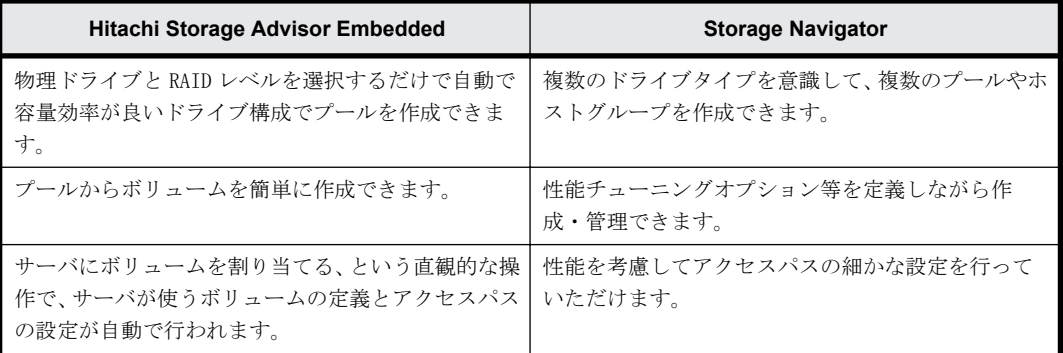

## **1.2 Hitachi Storage Advisor Embedded** を利用して 管理する構成

### **1.2.1** 構成概要

ストレージ装置の管理ポート 2 ポートを LAN に接続して利用します。管理 PC をその LAN に接続し てください。

### <span id="page-18-0"></span>図 **1-1 : Hitachi Storage Advisor Embedded** 利用の構成

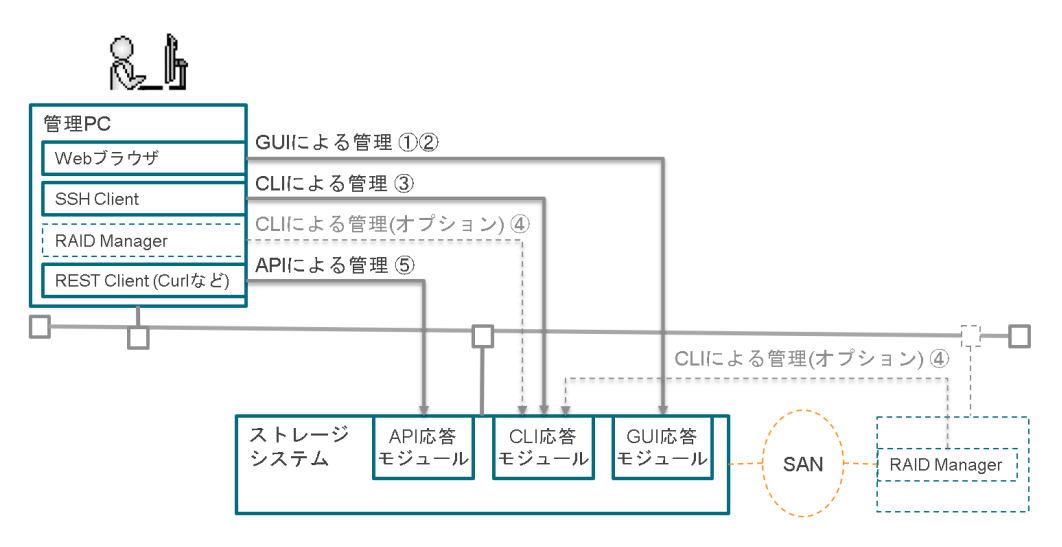

#### 表 **1-1 : Hitachi Storage Advisor Embedded** 利用の場合の管理インターフェース

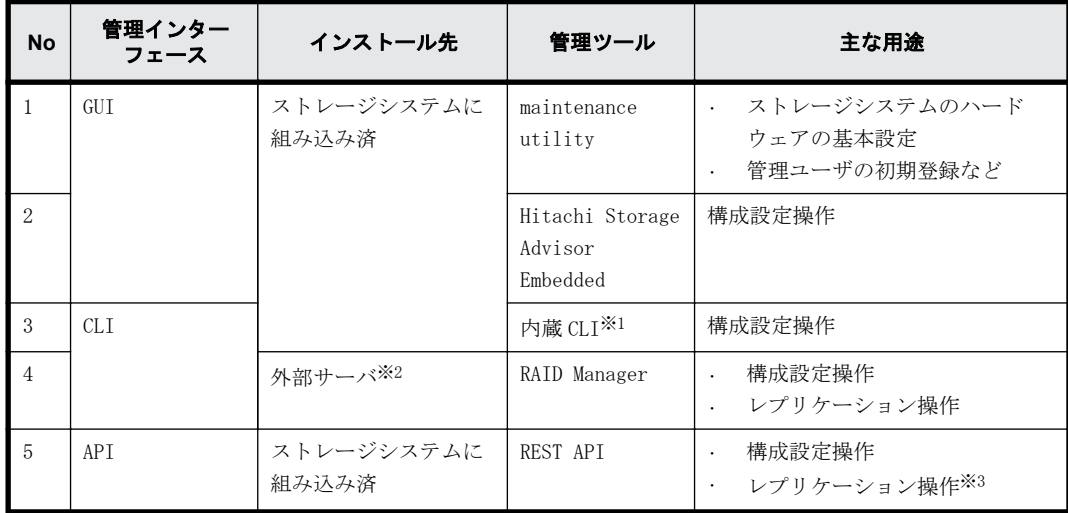

### 注※1

内蔵 CLI は RAID Manager のサブセットです。raidcom ではじまるコマンドが使用できます。 制限情報については、『RAID Manager ユーザガイド』を参照してください。

#### 注※2

ストレージシステムの管理ポートが接続されている LAN の同一セグメントに接続されている プラットフォームである必要があります。プラットフォーム条件は、『RAID Manager インス トール・設定ガイド』を参照してください。

#### 注※3

REST API によるレプリケーション操作の詳細は、『REST API リファレンスガイド』および 『Hitachi Storage Advisor Embedded ガイド』を参照してください。

### **1.2.2** 管理 **PC** の要件

1 台の PC で Hitachi Storage Advisor Embedded、maintenance utility、内蔵 CLI を利用する場合、 下記が条件となります。

管理 PC のハードウェア条件

<span id="page-19-0"></span>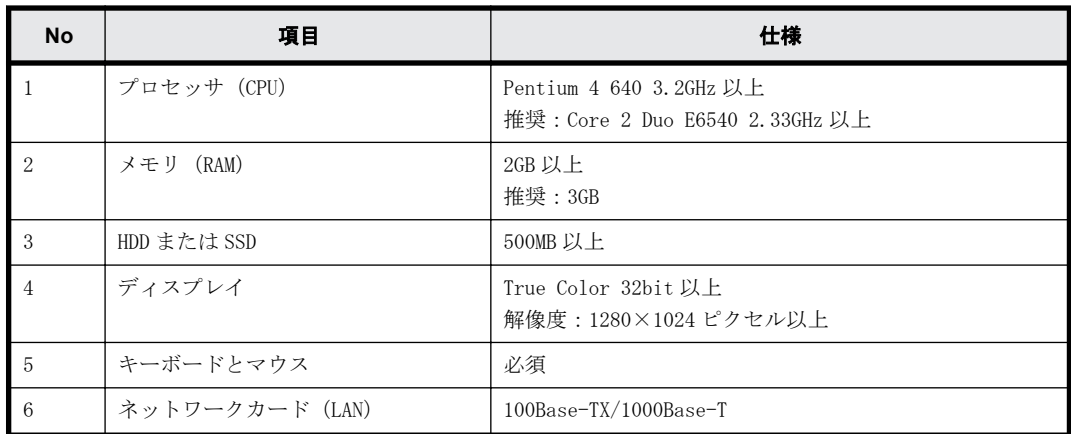

#### 管理 PC のソフトウェア条件

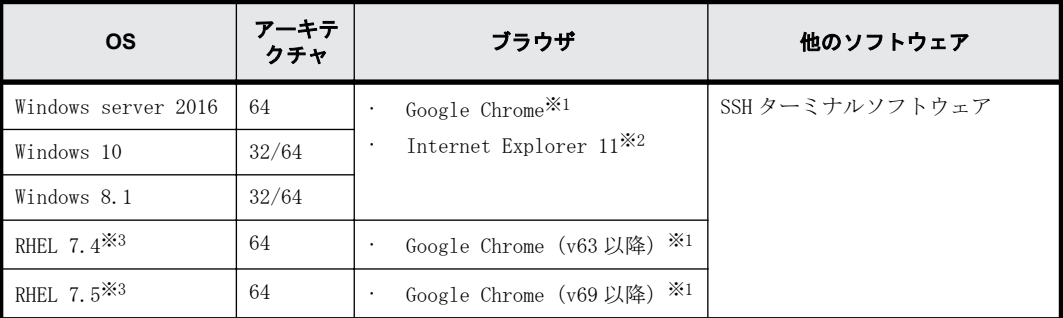

#### 注※1

ブラウザのポップアップブロックを無効に設定してください。

最新のバージョンをお使いください。

日本語で利用したい場合はブラウザのロケール(言語)を日本語(日本)[ja-JP]に、英語で 利用したい場合はブラウザ のロケールを英語(米国)[en-US]に設定してください。

### 注※2

互換表示を OFF にし、ブラウザのポップアップブロックを無効に設定してください。

Microsoft のサポートポリシーに従い、各 OS で動作する最新のバージョンの Internet Explorer だけをサポートします。

日本語で利用したい場合は OS のロケール (言語)を日本語 (日本) [ja-JP]に、英語で利用 したい場合は OS のロケールを英語(米国)[en-US]に設定してください。

#### 注※3

Hitachi Storage Advisor Embedded を使用しない場合は、Mozilla Firefox も使用できます。 最新のバージョンをお使いください。なお検証済バージョンは 58.0 です。

日本語で利用したい場合はブラウザのロケール (言語)を日本語(日本)[ja]に、英語で利 用したい場合はブラウザ のロケールを英語 [en]に設定してください。

### **1.2.3** 管理 **LAN** の要件

管理 PC と管理ポートの間にファイアウォールが存在する場合、下記のポート番号が利用できるよう にファイアウォールを設定する必要があります。

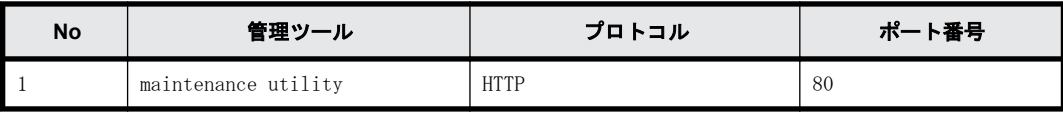

<span id="page-20-0"></span>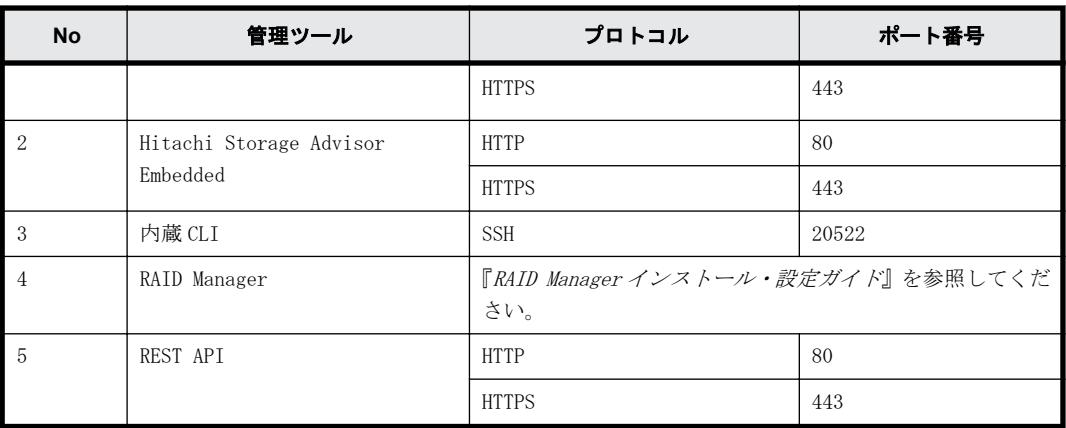

### **1.2.4** 利用例

Hitachi Storage Advisor Embedded を使用してボリュームの作成、ボリュームのサーバへの割り当 て、およびスナップショットの取得までを行います。REST API を使用すると、REST API を呼び出す プログラムの動作環境を使用して、スナップショットの取得時刻をスケジュールできます。

### ストレージ要件の例

1 個のボリュームを準備し、スナップショットを取る。

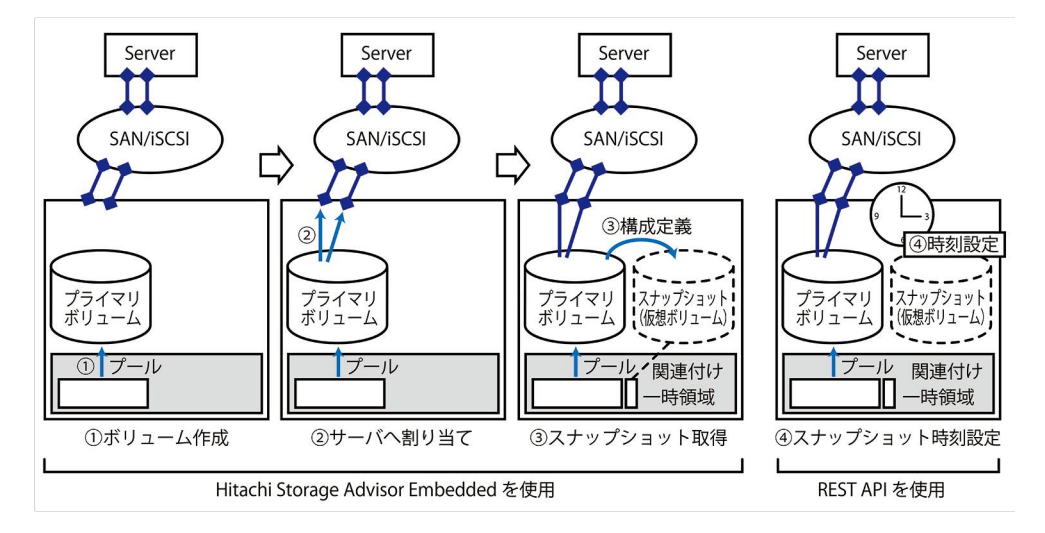

### ストレージを利用するための構成ステップ概略

各管理ツールを下記のステップで利用することにより、上記ストレージ要件の構成を適切に設定で きます。

ボリュームを作成してサーバに割り当てるための作業の流れは、『Hitachi Storage Advisor Embedded ガイド』の「ボリュームを利用するための準備の流れ」と「ボリューム割り当ての流れ」 を参照してください。スナップショットを取得するための作業の流れは、「スナップショットによる バックアップの流れ」を参照してください。

- 1. スナップショットの取得対象となるボリューム(プライマリボリューム)を作成
- 2. プライマリボリュームをサーバに割り当て
- 3. スナップショットの取得
- 4. REST API を呼び出すプログラムの動作環境を使用して、スナップショットの取得時刻を定期的 なスケジュールとして設定

### <span id="page-21-0"></span>**1.2.5** 各ツールのログイン方法

利用できる管理ユーザアカウントの初期値を下記に示します。このユーザアカウントは maintenance utility、Hitachi Storage Advisor Embedded、REST API で共通です。

ユーザアカウント:maintenance

パスワード:raid-maintenance

- 上記のユーザアカウントのパスワード変更は初回の利用時に必ず行ってください。また、このと きに変更したパスワードは、保守時に保守員が作業をする場合にも必要となります。
- 上記以外の管理ユーザ、管理グループの登録・管理については、「[3.2 ユーザ管理」](#page-41-0)を参照して ください。

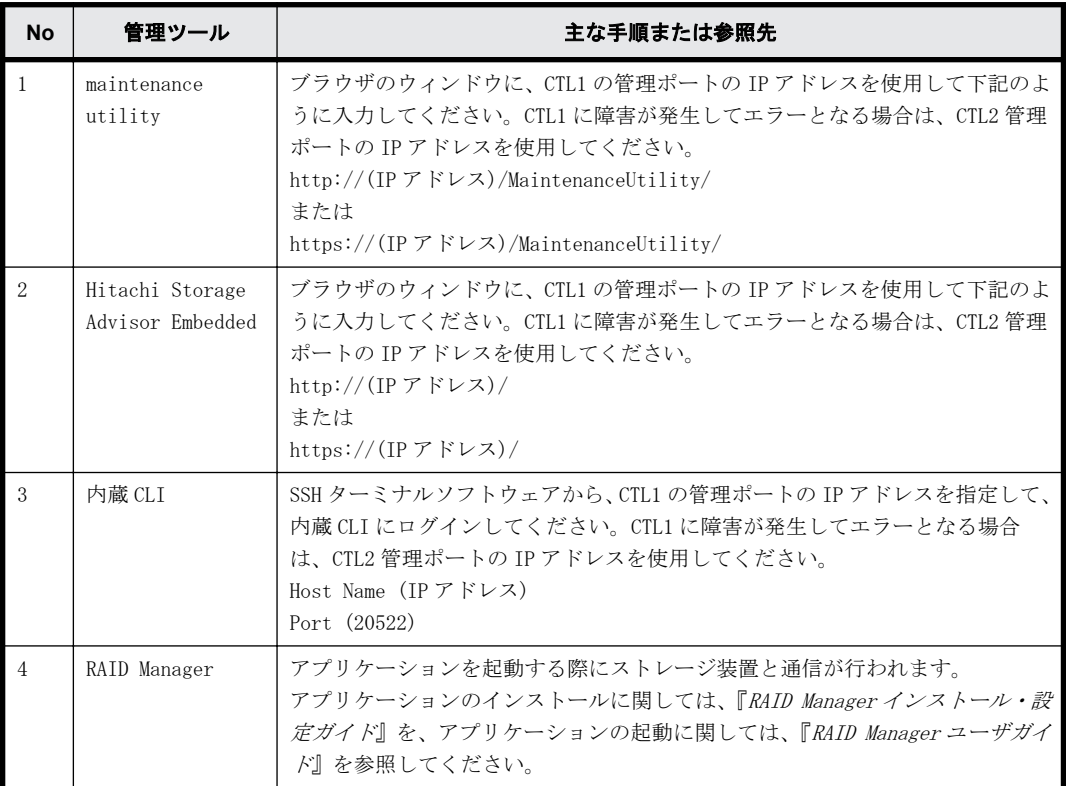

### **1.2.6 Hitachi Storage Advisor Embedded** 利用の構成の注意事項

#### プール運用が前提の構成において利用してください

Hitachi Storage Advisor Embedded を利用する場合、ボリュームは必ずプールから切り出して作成 されます。CLI 等を用いて、従来ストレージシステムにおけるパリティグループや、パリティグルー プから生成されるネイティブボリュームを使用すると、Hitachi Storage Advisor Embedded では管 理できなくなります。

### コピー系の機能の操作とトラブルシューティング

Thin Image は、Hitachi Storage Advisor Embedded で操作できます。トラブルシューティングにも 対応しています。

以下のコピー系の機能は、Hitachi Storage Advisor Embedded で操作できません。操作とトラブル シューティングは、RAID Manager または Storage Navigator をご利用ください。

• ShadowImage

- TrueCopy
- Universal Replicator
- global-active device
- nondisruptive migration

### <span id="page-22-0"></span>**1.2.7 Hitachi Storage Advisor Embedded** でソフトウェアを利用す る場合の注意事項

Hitachi Storage Advisor Embedded で各ソフトウェアを利用する際の注意事項について説明しま す。次の表中に記載する Hitachi Storage Advisor Embedded で操作できない項目を利用したい場 合は、RAID Manager、または SVP を用意して Storage Navigator で実施してください。

| <b>No</b>      | プログラムプロダクト                                       | サポート状況                                                                                                    |
|----------------|--------------------------------------------------|----------------------------------------------------------------------------------------------------|
| $\mathbf{1}$   | dedupe and<br>compression                        | Hitachi Storage Advisor Embedded でご利用いただけます。詳<br>細な管理は RAID Manager をご利用ください。                                                                                                    |
| $\mathbf{2}$   | Hitachi LUN Manager<br>Software                  | Hitachi Storage Advisor Embedded ではサーバモデルを使用し<br>てご利用いただけます。従来のストレージと同様な詳細な設定を<br>実施したい場合は RAID Manager をご利用ください。<br>VLAN によるセグメント分割にストレージを対応させる場合は、あ<br>らかじめ RAID Manager を使用して仮想ポートを作成しておくこ<br>とで、その後のボリューム管理等は Hitachi Storage Advisor<br>Embedded で行えます。 また、iSCSI サーバの CHAP 認証を利用し<br>たい場合は RAID Manager または Storage Navigator をご利用く<br>ださい。 |
| 3              | Hitachi Dynamic<br>Provisioning Software         | Hitachi Storage Advisor Embedded でご利用いただけます。<br>プールを縮小される際は RAID Manage をご利用ください。                                                                                                    |
| $\overline{4}$ | Hitachi Dynamic<br>Tiering Software              | Dynamic Tiering プールの作成・削除・参照は Hitachi Storage<br>Advisor Embedded で操作できます。詳細な設定等は RAID<br>Manager または Storage Navigator をご利用ください。                                                                                                    |
| 5              | Hitachi Thin Image<br>Software                   | Hitachi Storage Advisor Embedded でご利用いただけます。定<br>期的な運用、コンシステンシーグループの設定は、RAID Manager<br>をご利用ください。Hitachi Storage Advisor Embedded で構成<br>定義したオブジェクトも扱えます。<br>ただし Snapshot を Thin Image Pool を用いて設定する場合は、<br>RAID Manager または Storage Navigator をご利用ください。                                                                                         |
| 6              | Hitachi Performance<br>Monitor Software          | 使用する場合は SVP が必要になります。モニタリング対象には<br>Hitachi Storage Advisor Embedded 管理のオブジェクトも含ま<br>れます。                                                                                                    |
| $\overline{7}$ | Hitachi Server<br>Priority Manager<br>Software   | RAID Manager をご利用ください。Hitachi Storage Advisor<br>Embedded で構成定義するポートも扱えます。                                                                                                    |
| 8              | Hitachi SNMP Agent<br>Software                   | maintenance utilityをご利用ください。Hitachi Storage<br>Advisor Embedded で構成定義するオブジェクトの障害も、SNMP に<br>より通知されます。                                                                                                    |
| 9              | Hitachi Data<br>Retention Utility                | RAID Manager をご利用ください。Hitachi Storage Advisor<br>Embedded で構成定義するオブジェクトも扱えます。                                                                                                    |
| 10             | Hitachi Virtual<br>Partition Manager<br>Software | RAID Manager をご利用ください。Hitachi Storage Advisor<br>Embedded で構成定義するオブジェクトも扱えます。                                                                                                    |

表 **1-2 : Hitachi Storage Advisor Embedded** でソフトウェアを利用する場合の注意事項

<span id="page-23-0"></span>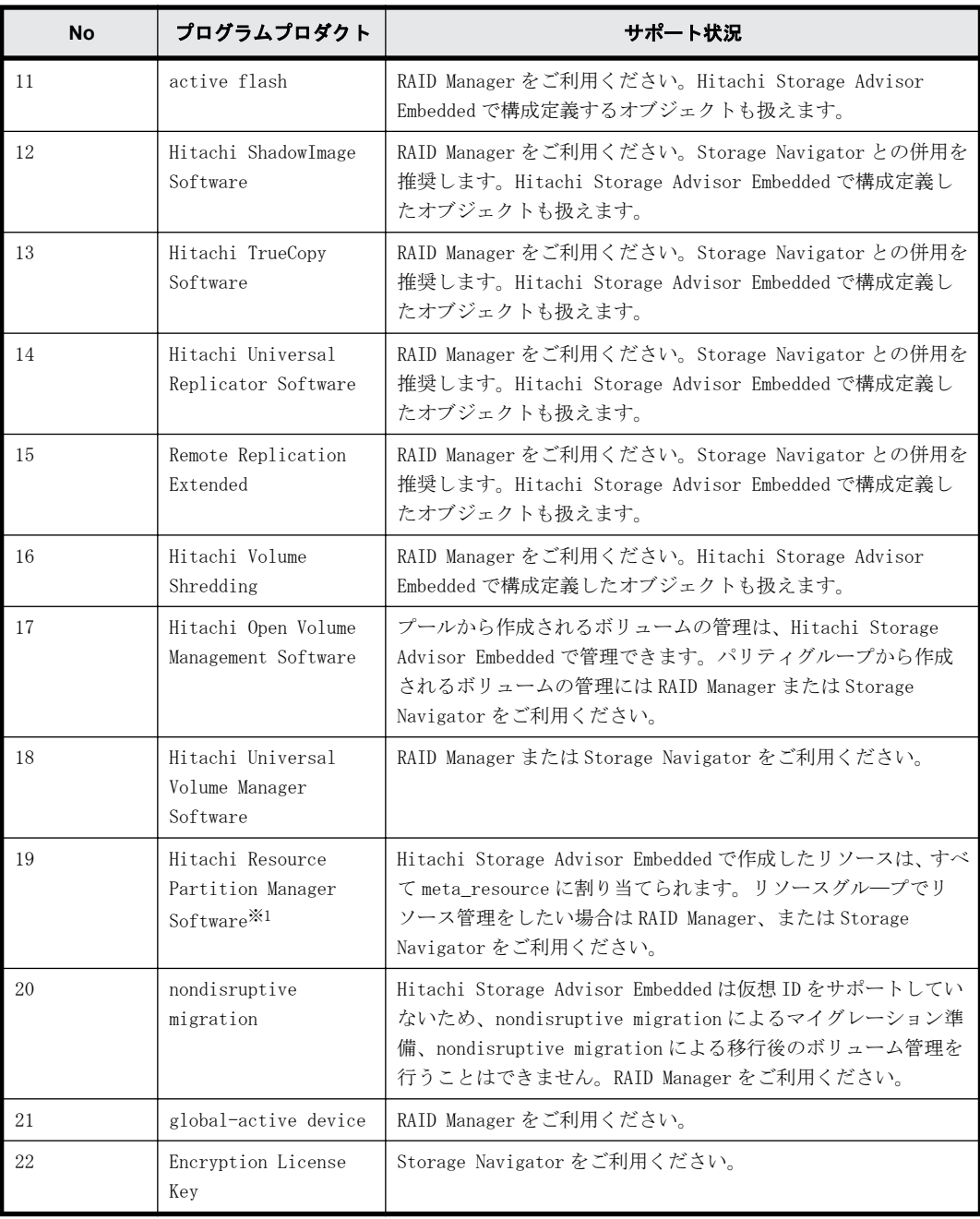

注※1

仮想ストレージマシンを利用する場合は、RAID Manager または Storage Navigator で設定・管 理を行ってください。 Hitachi Storage Advisor Embedded は、仮想 ID による操作をサポート していないため、仮想ストレージマシン上のリソースの管理はできません。

### **1.2.8 Hitachi Storage Advisor Embedded** がサポートしていないプ ラグイン

以下のプラグインの設定については、Hitachi Storage Advisor Embedded 、内蔵 CLI、RAID Manager、 REST API ともにサポートしていません。これらのプラグインをご利用される場合は Storage Navigator を利用する構成を計画してください。

• vROps

Hitachi Storage Management Pack for VMware vRealize OperationsvROps

• VASA(VMFS/VVOL)

Hitachi Storage Provider for VMware vCenter

### <span id="page-24-0"></span>**1.2.9** ストレージシステムのボリュームをサーバに割り当てるための 設定

Hitachi Storage Advisor Embedded を使用する場合、ストレージシステムのボリュームをサーバに 割り当てるために、サーバのオブジェクトを作成します。一方、RAID Manager や Storage Navigator を使用する場合、ホストグループ/iSCSI ターゲットを作成します。

RAID Manager には、ホストグループ/iSCSI ターゲットをサーバのオブジェクトに反映させるコマン ドが用意されています。

### **1.2.9.1** サーバからホストグループ**/iSCSI** ターゲットを管理するための要件

Hitachi Storage Advisor Embedded が管理しているサーバのオブジェクト(以下、サーバのオブ ジェクト)から、ホストグループ/iSCSI ターゲットを管理するためには、以下の要件を満たす必要 があります。

### 表 **1-3 :** サーバからホストグループ**/iSCSI** ターゲットを管理するための要件

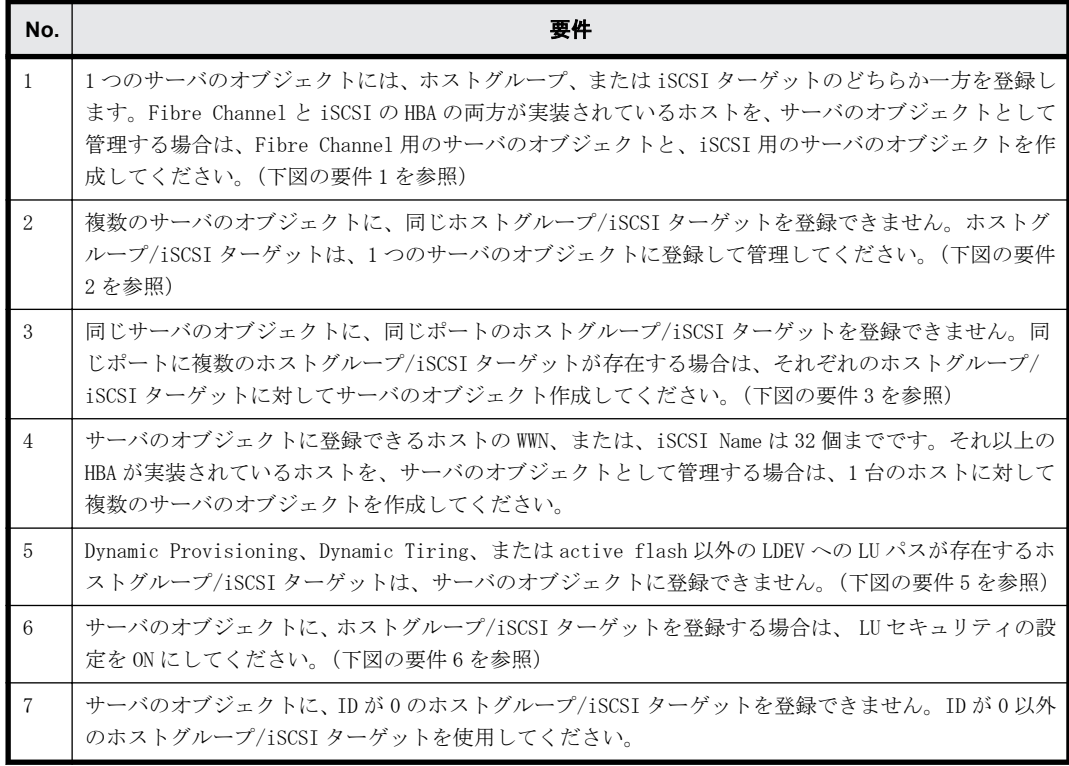

サーバのオブジェクトに、ホストグループ/iSCSIターゲットを登録する場合は、LUセキュリティの設定をONにしてください。

<span id="page-25-0"></span>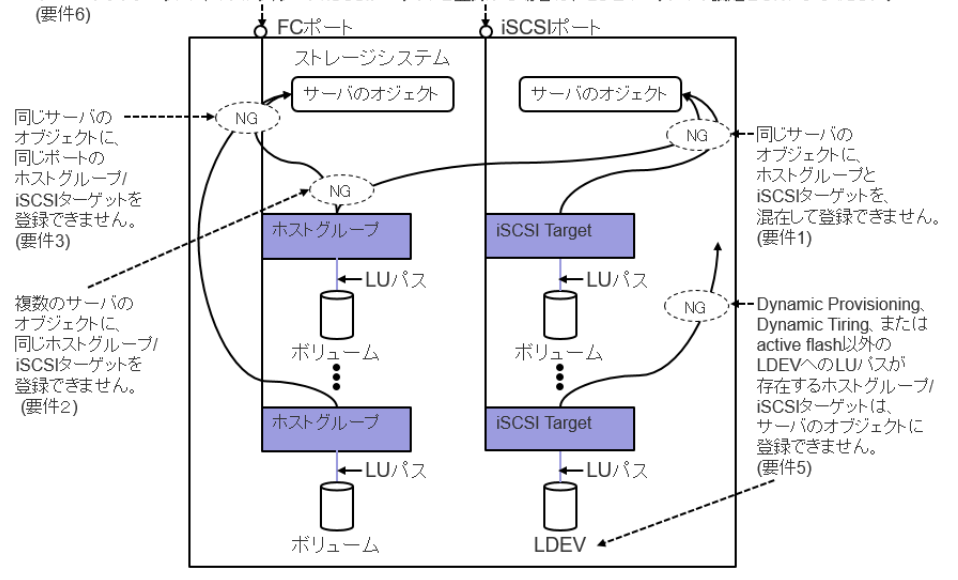

### **1.2.9.2** サーバからホストグループ**/iSCSI** ターゲットを管理する場合の運用

サーバのオブジェクトを使用して、ホストグループ/iSCSI ターゲットを管理する場合の運用に関す る項目を示します。

サーバのオブジェクトに、複数のホストグループ/iSCSI ターゲットを登録する場合、そのホスト モード及びホストモードオプションを同一に設定することを推奨します。サーバのオブジェクトに 登録されたホストグループ/iSCSI ターゲットは、raidcom get host\_grp -key server コマンドで確 認できます。

raidcom add server コマンドで作成したサーバのオブジェクトにホストグループ/iSCSI ターゲッ トを登録する場合、最初に登録したホストグループ/iSCSI ターゲットの、ホストモード及びホスト モードオプションが、サーバのオブジェクトの OS タイプ及び OS タイプオプションに反映されます。 次に登録したホストグループ/iSCSI ターゲットの、ホストモード及びホストモードオプションが、 最初に登録したホストグループ/iSCSI ターゲットのホストモード及びホストモードオプションと 異なると、サーバのオブジェクトの OS タイプまたは、OS タイプオプションと、ホストグループ/ iSCSI ターゲットのホストモード及びホストモードオプションとの間に差異が生じるため管理が複 雑になります。

サーバのオブジェクトの OS タイプ及び OS タイプオプションと、ホストグループ/iSCSI ターゲット のホストモード及びホストモードオプションとの間に設定の差異がある場合の挙動は以下の通りで す。

- Hitachi Storage Advisor Embedded で接続情報を追加すると、サーバのオブジェクトの OS タイ プ及び OS タイプオプションと一致するホストグループ及びホストモードオプションが設定され たホストグループ/iSCSI ターゲットが、指定したポートに自動的に作成されます。
- Hitachi Storage Advisor Embedded で OS タイプまたは OS タイプオプションの設定を変更する と、サーバのオブジェクトに登録されたすべてのホストグループ/iSCSI ターゲットに変更内容 が反映されます。このためホストグループ/iSCSI ターゲット毎に異なるホストモード及びホス トモードオプションを設定することはできません。

<span id="page-26-0"></span>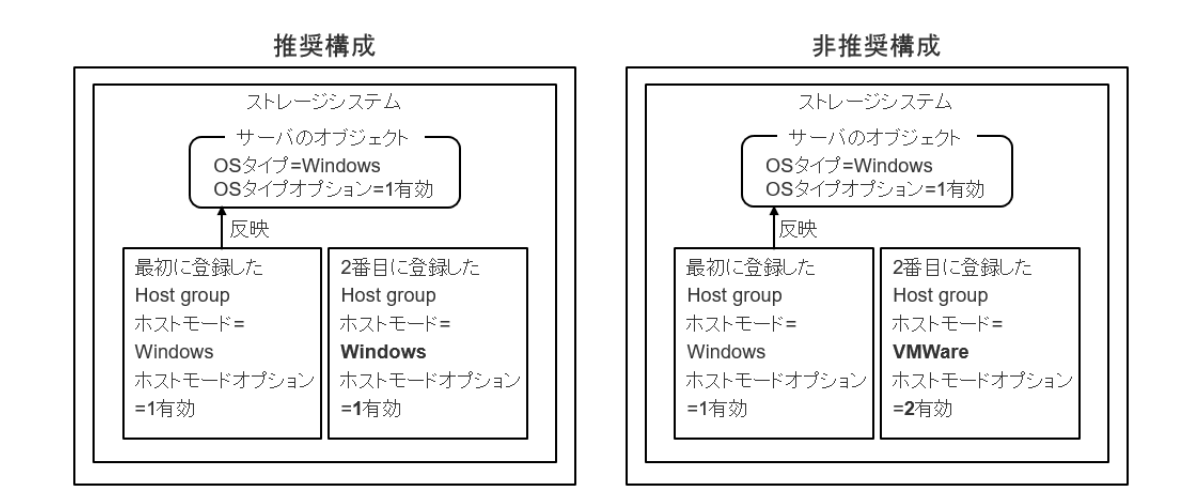

## **1.3 Storage Navigator** を利用して管理する構成

### **1.3.1** 構成概要

VSP G130, G150, G350, G370, G700, G900 および VSP F350, F370, F700, F900 ストレージシステ ムを構築し、運用するために、ストレージシステムを管理するためのサーバが必要です。この管理 サーバを SVP(SuperVisor PC)と呼びます。

SVP には、「[1.3.4 ストレージシステムを利用するために必要なソフトウェア」](#page-31-0)に示すストレージ管 理ソフトウェア、および SVP ソフトウェアをインストールします。また、SVP はコントローラシャー シとお客様 LAN 環境の間に設置して使用します。

SVP を利用するには、お客様側で準備する方法と、弊社が SVP 用に提供するサーバを購入する方法 があります。お客様側で SVP を準備する場合は、[「1.3.2 管理するためのサーバ\(SVP\)要件」](#page-28-0)を満 たしてください。

本書では、SVP のネットワーク設定(「[A.4 SVP とストレージシステムおよび管理クライアントのネッ](#page-137-0) [トワーク設定をする」](#page-137-0)参照)、SVP の初期設定 (「A.5 管理サーバ (SVP) の初期設定を行う」参照)、 および SVP で動作するソフトウェアのインストール (「A.6 管理サーバ (SVP) に必要なソフトウェ [アをインストールする」](#page-146-0)参照)が完了するまで、SVP を直接操作する前提で記述しています。

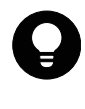

ヒント 管理クライアントから SVP にリモートデスクトップ接続して、ストレージシステムと SVP のネットワー ク設定、SVP の初期設定、および SVP で動作するソフトウェアのインストールを行うこともできます。リモート デスクトップ接続を行う場合は、「[L 管理クライアントから SVP への接続方法」](#page-308-0)を参照してください。また、SVP に DVD ドライブが搭載されていない場合は、リモートデスクトップ接続のオプションにより管理クライアントの DVD ドライブを使用します。

### 図 **1-2 : Storage Navigator** 利用の構成

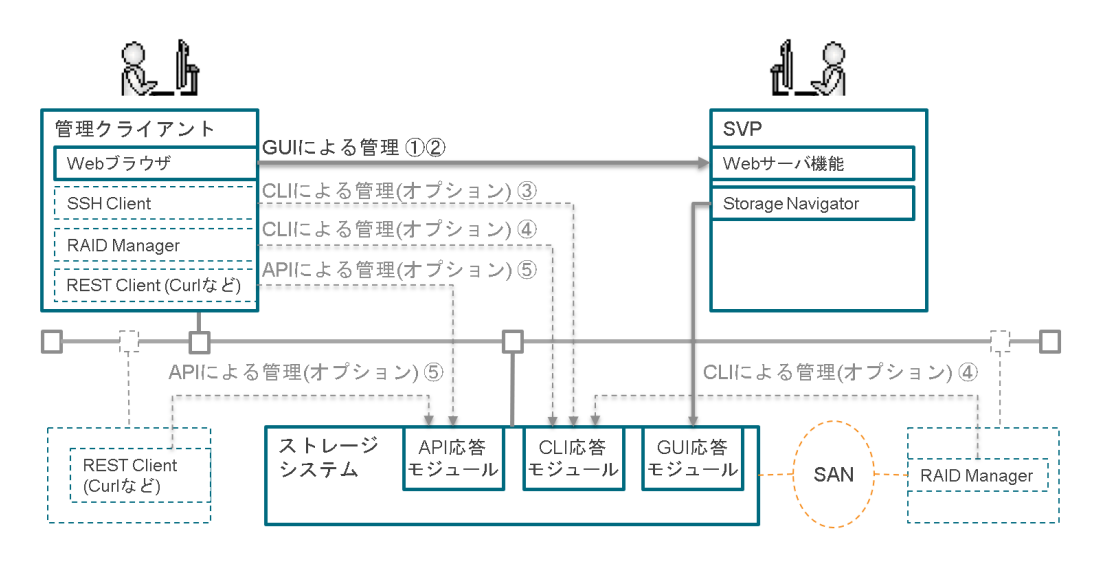

### 表 **1-4 : Storage Navigator** 利用の場合の管理インターフェース

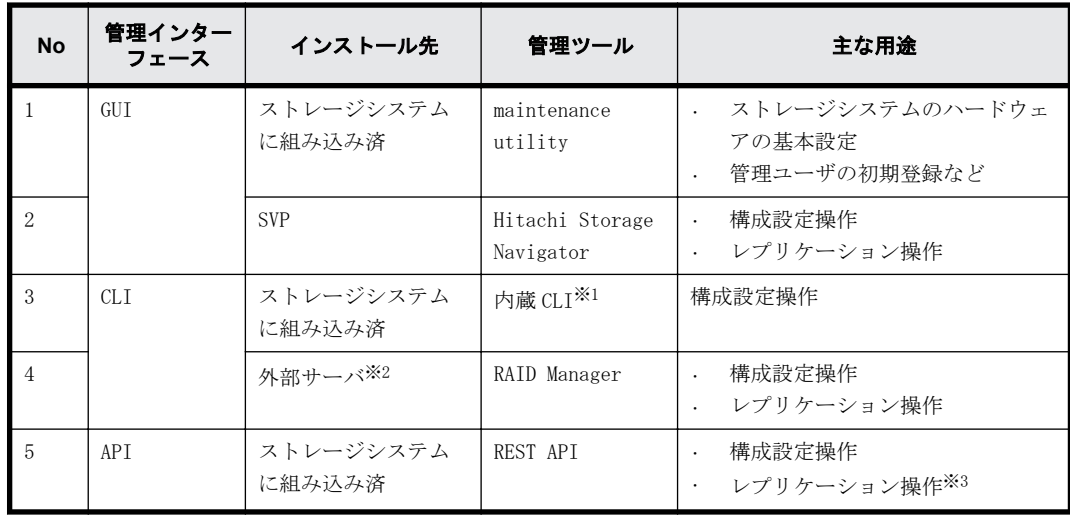

#### 注※1

内蔵 CLI は RAID Manager のサブセットです。raidcom ではじまるコマンドが使用できます。 制限情報については、『RAID Manager ユーザガイド』を参照してください。

#### 注※2

ストレージシステムの管理ポートが接続されている LAN の同一セグメントに接続されている プラットフォームである必要があります。プラットフォーム条件は、『RAID Manager インス トール・設定ガイド』を参照してください。

#### 注※3

実行できないレプリケーション操作が一部あります。実行可能な API の詳細は、『REST API リ ファレンスガイド』を参照してください。

### <span id="page-28-0"></span>**1.3.2** 管理するためのサーバ(**SVP**)要件

### 1.3.2.1 SVP のハードウェア条件

#### 表 **1-5 : SVP** のハードウェア条件

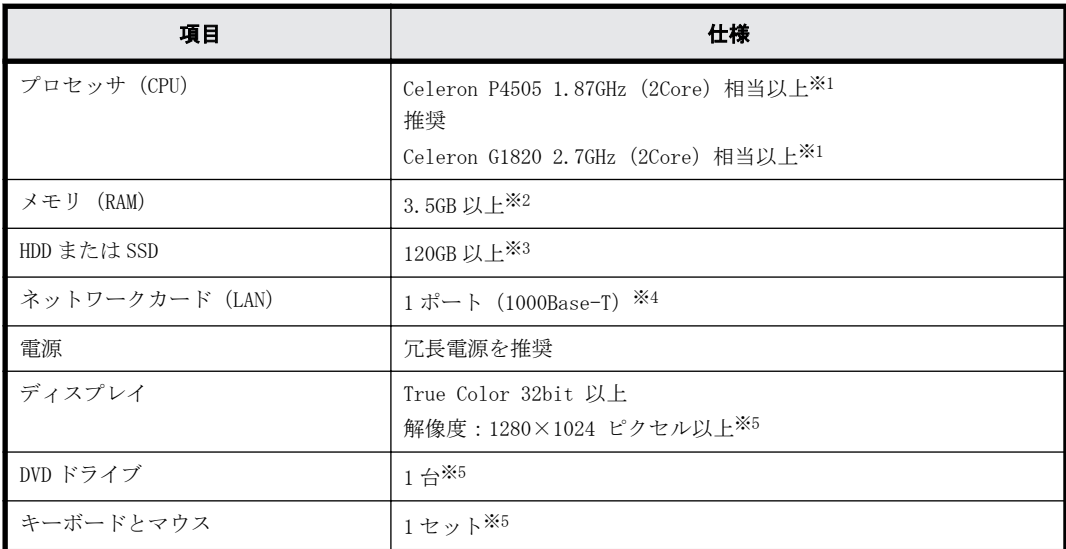

#### 注※1

1 台の SVP に最大 8 台のストレージシステムを登録できます。

1 台の SVP に登録されている複数のストレージシステムを同時に起動する場合は、1 台のスト レージシステムにつき 1 Core 分の CPU が必要です。Hyper Thread 対応の CPU であれば、 1Thread 分必要となります。

#### 注※2

1 台のストレージシステムを管理するために必要なメモリ容量です。

SVP に登録するすべてのストレージシステムで SMI-S 機能を使用しない場合は、SMI-S プロバ イダサービスを停止することで、SVP が使用するメモリ容量を低減できます。サービスを停止 する手順は[「N.7 SMI-S プロバイダのスタートアップ設定をする](#page-331-0)」を参照してください。

SMI-S 機能を使用する場合に必要なメモリ容量と、使用しない場合に必要なメモリ容量は、次 のとおりです。

SMI-S 機能を使用する場合:

必要なメモリ容量= 1.6GB(基本 ※)+ストレージシステム 1 台あたり 1.8GB(推奨値)×管 理するストレージシステムの台数

例:3 台のストレージシステムを管理する場合(1 台以上で SMI-S 機能を使用)

- 必要なメモリ容量= 1.6GB (基本 ※) + 1.8GB (推奨値) ×3 = 7GB
- SMI-S 機能を使用しない場合:

必要なメモリ容量= 1.5GB (基本 ※) +ストレージシステム 1 台あたり 1.5GB (推奨値) × 管理するストレージシステムの台数

- 例: 3台のストレージシステムを管理する場合 (3台とも SMI-S 機能は未使用)
- 必要なメモリ容量= 1.5GB (基本 ※) + 1.5GB (推奨値) ×3 = 6GB
- ※ 基本には、OS が使用するメモリ容量を含みます。

注※3

1 台のストレージシステムを管理するために必要な HDD 容量です。

複数台のストレージシステムを同時に管理する場合に必要な HDD 容量は、次のとおりです。

<span id="page-29-0"></span>必要な HDD 容量= 100GB(基本)+ストレージシステム 1 台あたり 20GB×管理するストレージ システムの台数 基本には、OS が使用する HDD 容量を含みません。 例:3 台のストレージシステムを管理する場合 必要な HDD 容量= 100GB (基本) + 20GB×3 = 160GB

注※4

管理 LAN と保守 LAN を分離して運用する場合等、複数 LAN 環境で運用する場合は、別途必要な 数のポートを準備してください。

SVP は、管理対象としているストレージシステムから下記のモニタデータを受信し、HDD また は SSD に格納します。

- 定常モニタデータ:約 276KB/5 秒
- PerformanceMonitor データ:約 400KB/モニタ間隔

(モニタ間隔は 1 分から 15 分までの時間を 1 分単位で指定可)

転送速度が上記より下回ると、SVP の処理時間に遅延が生じる可能性があります。モニタデー タを上回る転送速度のネットワーク環境に接続してください。

#### 注※5

管理クライアントから SVP にリモートデスクトップ接続して、ストレージシステムと SVP の ネットワーク設定、SVP の初期設定、および SVP で動作するソフトウェアのインストールを行 う場合は不要です。

#### 関連項目

• [1.3.4 ストレージシステムを利用するために必要なソフトウェア](#page-31-0)

### **1.3.2.2** 管理サーバ(**SVP**)に必要なソフトウェア

SVP からストレージシステムを管理するために、ストレージ管理ソフトウェア、および SVP ソフト ウェアをインストールしてください。インストールには VSP G130, G150, G350, G370, G700, G900 および VSP F350, F370, F700, F900 に同梱された SVP ファームウェアメディアを使用しま す。

SVP を利用するには、お客様側で準備する方法と、弊社が SVP 用に提供するサーバを購入する方法 があります。

以下に SVP のソフトウェア要件を示します。

#### 表 **1-6 : SVP** のソフトウェア要件

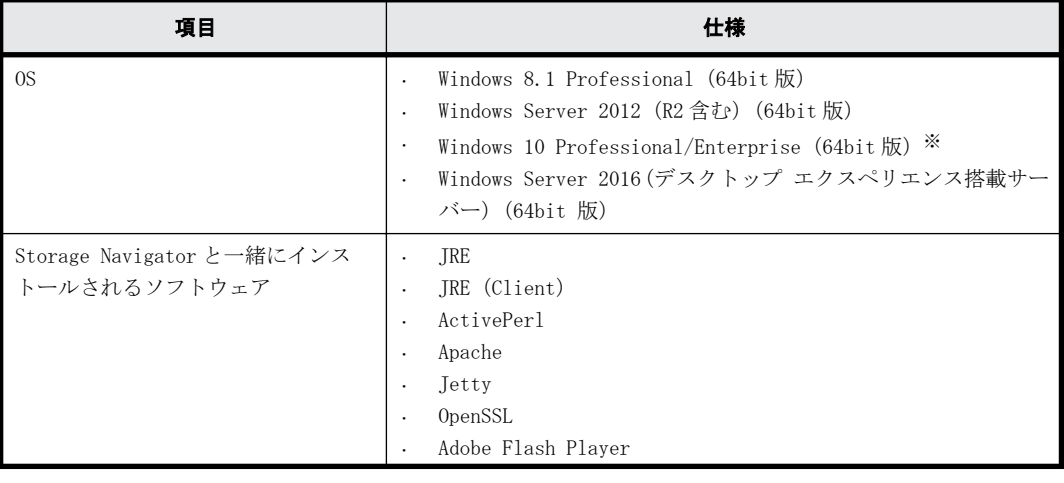

<span id="page-30-0"></span>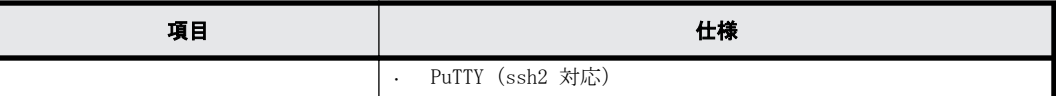

注※

SVP の OS が Windows 10 Professional または Windows 10 Enterprise の場合、管理クライアン トは SVP と同じコンピュータを使用してください。

1 台のコンピュータを仮想化ソフトウェアにより、複数の仮想マシンとして使用する場合も同 様です。SVP の OS が Windows 10 Professional または Windows 10 Enterprise であれば管理 クライアントは SVP と同じ仮想マシンを使用してください。

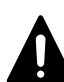

注意 ストレージ管理ソフトウェアと一緒にインストールされる JRE(Client)、および Adobe Flash Player は、 「C:\Program Files」にインストールされます。 ただし、JRE(Client)は、次の場合にはインストールされません。

- IRE1.6 以降のバージョンがインストール済である。 また、Adobe Flash Player は、次の場合にはインストールされません。
- SVP の OS が Windows 8.1 Pro、Windows Server 2012 (R2 含む)、Windows 10、Windows Server 2016 であ る。

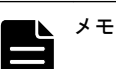

- ストレージ管理ソフトウェアと一緒にインストールされる JRE、ActivePerl、Apache、Jetty、OpenSSL、お よび PuTTY (ssh2 対応) は、ストレージ管理ソフトウェア、および SVP ソフトウェアのインストールディレ クトリ(デフォルトは、「C:\Mapp」)にインストールされます。このため、お客様がすでにこれらのソフト ウェアを、SVP の C:\Program Files にインストールされていても上書きされません。
- JRE と JRE(Client)は使われ方が異なります。JRE は SVP ソフトウェアの内部処理で使われます。内部処理 用のため、Windows のコントロールパネル等には表示されません。JRE (Client) はブラウザが Storage Navigator や maintenance utility を表示する際に使われます。お客様がインストールした JRE で、Windows のコントロールパネルに表示されます。

### 関連項目

• [1.3.4 ストレージシステムを利用するために必要なソフトウェア](#page-31-0)

### **1.3.3** 管理するための **PC**(管理クライアント)要件

管理クライアントは、LAN 経由で SVP を操作するための PC です。以下のハードウェア条件を満たす PC を準備してください。

### **1.3.3.1** ストレージシステムを管理するための **PC**(管理クライアント)

管理クライアントは、LAN 経由で SVP を操作するための PC です。下記のハードウェア条件を満たす PC を準備してください。

#### 表 **1-7 :** 管理クライアントのハードウェア条件

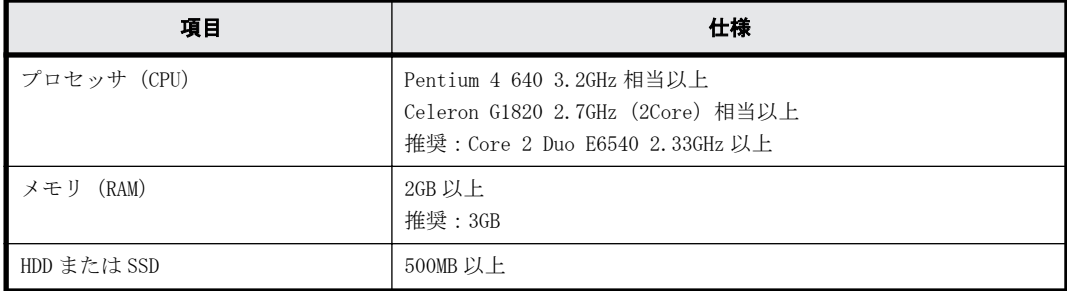

<span id="page-31-0"></span>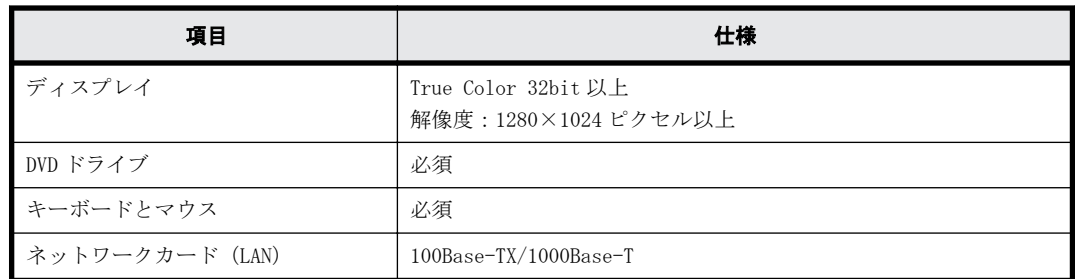

### **1.3.3.2** 管理クライアントを利用するために必要なソフトウェア

管理クライアントは次のソフトウェア条件を満たすよう準備してください。

管理クライアントに UNIX OS を使用する場合の条件は、『Hitachi Device Manager-Storage Navigator ユーザガイド』の「管理クライアントの要件 (UNIX OS)」を参照してください。

表 **1-8 :** 管理クライアントのソフトウェア条件

| 項目             | 仕様                                                                                                    |
|----------------|----------------------------------------------------------------------------------------------------|
| <sub>0</sub> S | Windows 7 Professional SP1<br>$\cdot$<br>Windows 8.1 Professional<br>$\bullet$<br>Windows 10 Professional/Enterprise (64bit版) ※<br>$\bullet$<br>Windows Server 2008 R2 SP1<br>$\bullet$<br>Windows Server 2012 (R2 含む) Update<br>$\cdot$<br>Windows Server 2016<br>$\bullet$<br>Red Hat Enterprise Linux 7.4<br>$\bullet$<br>Red Hat Enterprise Linux 7.5<br>$\bullet$ |
| Webブラウザ        | Internet Explorer<br>$\bullet$<br>Google Chrome<br>$\bullet$<br>Mozilla Firefox<br>$\bullet$                                                                                                    |
| ソフトウェア         | JRE<br>$\bullet$<br>Adobe Flash Player<br>$\bullet$                                                                                                    |

注※

SVP の OS が Windows 10 Professional または Windows 10 Enterprise の場合、管理クライアン トは SVP と同じコンピュータを使用してください。

1 台のコンピュータを仮想化ソフトウェアにより、複数の仮想マシンとして使用する場合も同 様です。SVP の OS が Windows 10 Professional または Windows 10 Enterprise であれば管理 クライアントは SVP と同じ仮想マシンを使用してください。

なお、Web ブラウザと JRE、Adobe Flash Player は、使用する OS とそのアーキテクチャ (32bit/ 64bit)により、使用できるバージョンが異なります。詳細は、『Hitachi Device Manager-Storage Navigator ユーザガイド』の「管理クライアントの要件 (Windows OS)」を参照してください。

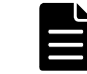

メモ JRE と Adobe Flash Player は、それぞれの 開発元から入手してください。

### **1.3.4** ストレージシステムを利用するために必要なソフトウェア

ストレージシステムの管理と運用は、専用の管理ソフトウェア (以下、管理 GUI) から行います。 管理 GUI は Web ブラウザからアクセスし、GUI (Graphical User Interface) 上で操作を行います。 以下、本書に関連するソフトウェアを示します。

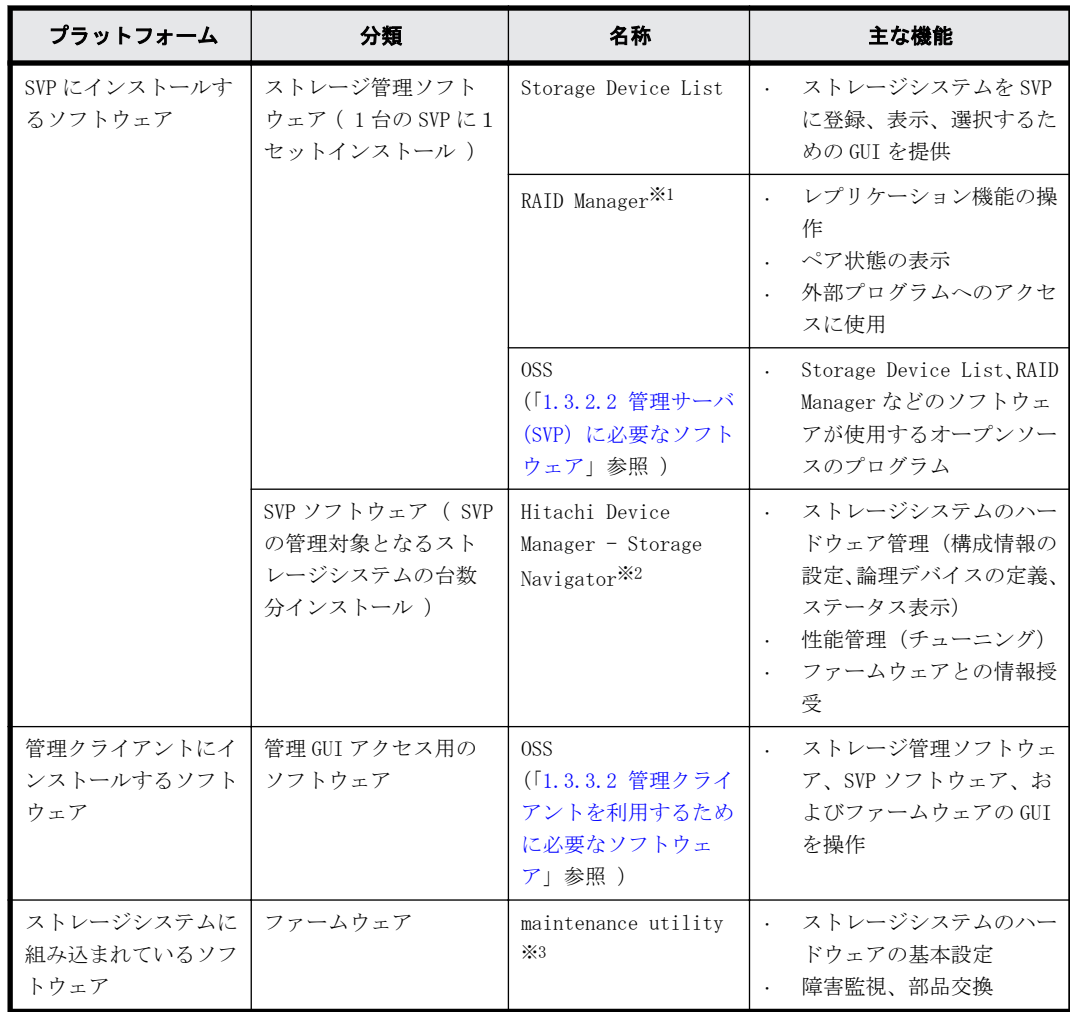

#### 注※1

本書では RAID Manager の操作方法は対象外ですが、インストールに関連する記述はあります。

#### 注※2

Web アプリケーションのため、LAN 環境にある管理クライアントの Web ブラウザからアクセス し、ストレージを操作できます。

Storage Navigator で利用可能な機能は、内容ごとに複数のマニュアルで説明されています。 各機能とマニュアルの対応は、『ドキュメントマップ』を参照してください。

#### 注※3

maintenance utility はコントローラシャーシに搭載されている GUM(Gateway for Unified Management)コントローラに組み込まれています。インストールの必要はありません。 Storage Navigator から起動します。

なお、GUM はコントローラシャーシが通電されていれば動作するため、電源 OFF の状態でも maintenance utility にアクセスできます。

### メモ

管理 GUI のメニューの説明は、画面内の 3 をクリックして表示されるヘルプメニューを参照してください。

• ヘルプの表示については、ブラウザの種類またはバージョンによって、表示の拡大/縮小の設定がヘルプウィ ンドウに反映されない場合があります。

### <span id="page-33-0"></span>**1.3.5** 管理 **LAN** の要件

管理 LAN 内で通信するためには管理サーバ(SVP)、管理クライアント、管理 LAN へのファイアウォー ルに対して適切にポート番号を設定する必要があります。詳細は、「[A 初期設定作業」](#page-134-0)を参照してく ださい。

### **1.3.6 Storage Device List** にストレージシステムを登録する場合の 注意事項

Storage Device List と Storage Navigator は、SVP にインストールして使用します。Storage Device List は SVP に 1 つだけインストールします。Storage Navigator は Storage Device List に登録するイメージで、ストレージシステム毎にインストールします。

VSP G130, G150, G350, G370, G700, G900 および VSP F350, F370, F700, F900 に添付されている インストールメディアを使用してインストールされた Storage Device List に対して、下記の条件 を満たす場合に VSP G100, G200, G400, G600, G800 および VSP F400, F600, F800 を登録できま す。

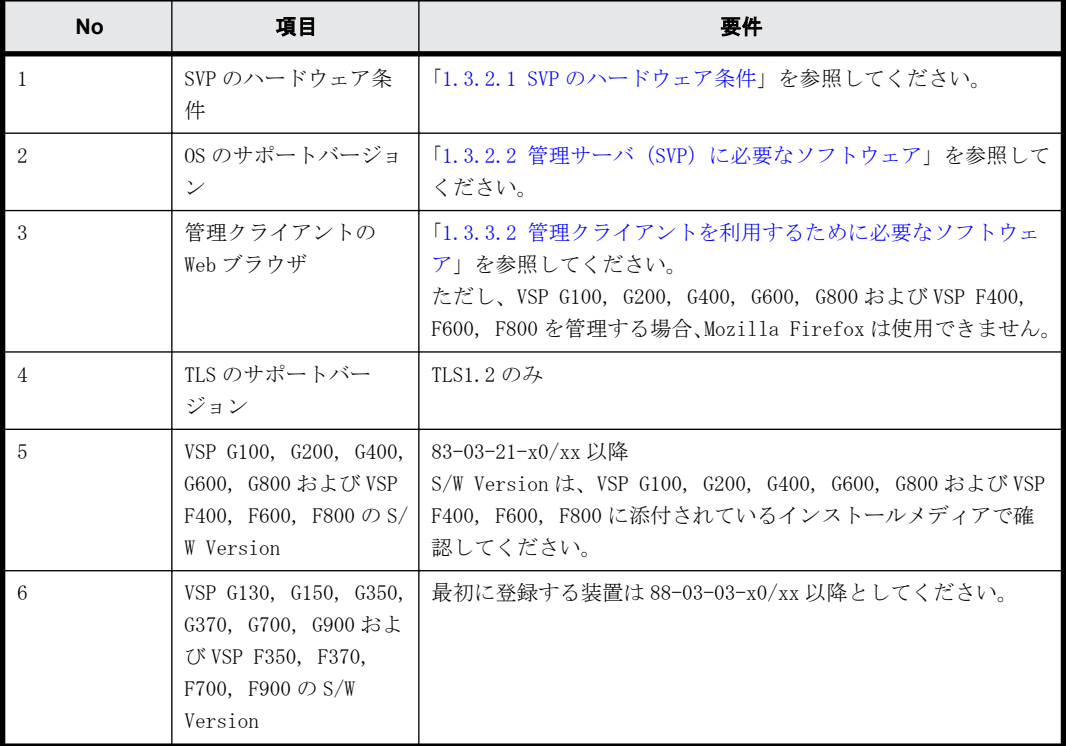

### 表 **1-9 : Storage Device List** にストレージシステムを登録する場合の要件

また、下記の機能に関する注意事項があります。

#### 表 **1-10 : Storage Device List** にストレージシステムを登録する場合の注意事項

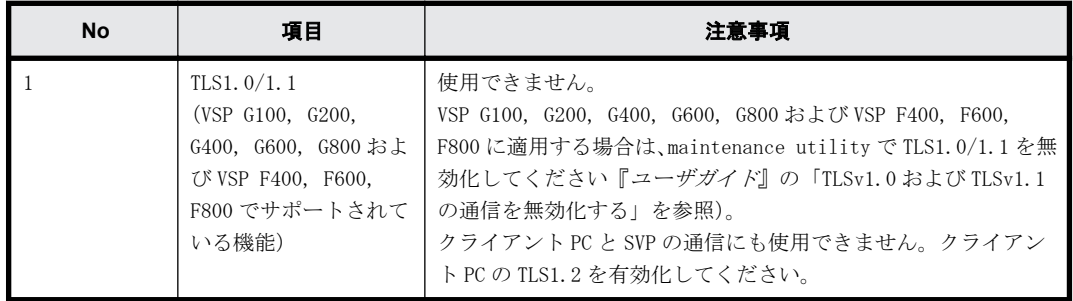

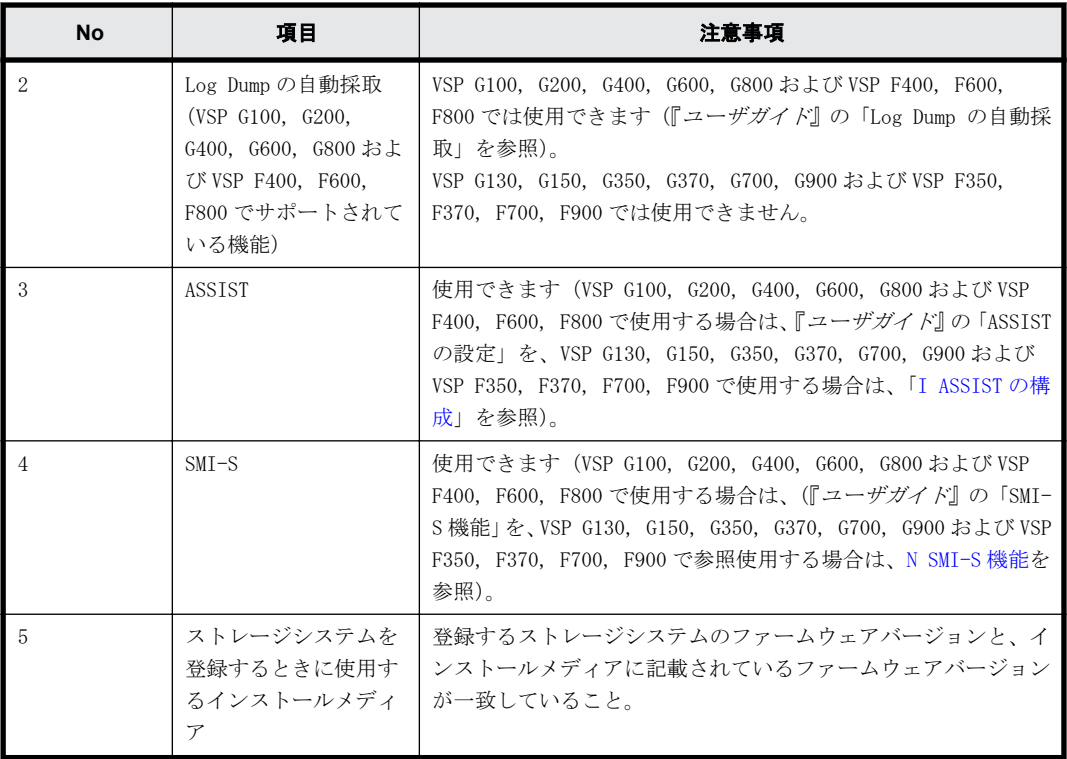
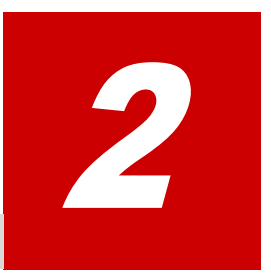

# 初期構築の概要

□ [2.1 初期構築までの流れ](#page-37-0)

初期構築の概要 **37**

# <span id="page-37-0"></span>**2.1** 初期構築までの流れ

Hitachi Storage Advisor Embedded を利用するには、管理 PC を用意してストレージシステムにア クセスします。これにより簡単にストレージシステムの初期構築が行えます。ストレージシステム の管理ポートを設定した後の手順は、REST API でも初期構築ができます。

Storage Navigator を利用するには、初めに管理クライアントと SVP を準備します。詳細は「[A 初](#page-134-0) [期設定作業」](#page-134-0)を参照ください。その後、ストレージシステムの初期構築を行います。詳細は「[B 初](#page-168-0) [期構築作業」](#page-168-0)を参照ください。

> Storage Navigatorを 使った初期構築までの流れ

#### Hitachi Storage Advisor Embeddedを 使った初期構築までの流れ

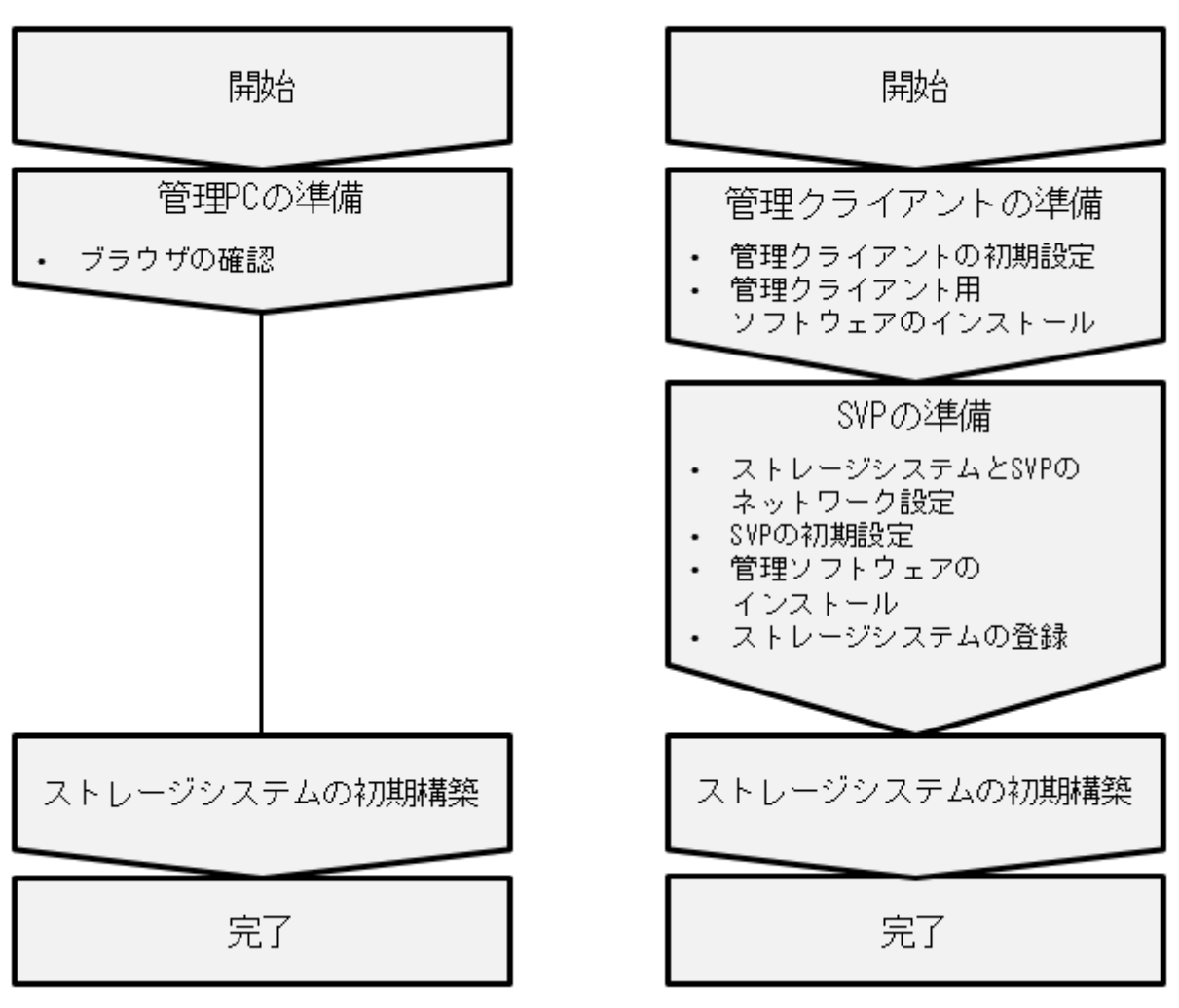

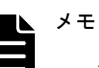

• ストレージシステムの構成情報は、コントローラのシェアドメモリに保持されます。シェアドメモリは揮発 性ですが、停電時などに備えストレージシステム内の不揮発メモリにも保持されます。しかし障害などによ り構成情報が全て失われた場合、ストレージシステムの復旧が困難になる恐れがあります。このため、スト レージシステムの初期設定後、および構成変更後に、構成情報のバックアップをダウンロードして頂くこと を推奨します。これにより構成情報をストレージの外部(管理 PC など)に保存することができます。 バックアップの取得が必要となる構成変更は、ボリュームの作成と削除、パス定義の作成と削除、および ハードウェアの増減設です。バックアップされる構成情報は、ボリュームやパス定義など、maintenance utility 以外で設定する構成情報も含まれます。アラート通知などの管理に関する情報は含まれません。構 成情報のバックアップ方法は「[3.12.9 構成情報バックアップのダウンロード」](#page-68-0)を参照願います。バックアッ プが取得できるようになるまで、1時間程度かかります。バックアップの取得(ダウンロード)自体は、数 分で終わります。障害復旧の際に、ダウンロードした構成情報を保守員にお渡し頂く場合がありますのでご 承知おきください。

• 管理 PC とストレージシステム、管理クライアントと SVP、および SVP とストレージシステムの通信に SSL を 適用する場合は、[「C SSL 通信の設定](#page-188-0)」を参照願います。

初期構築の概要 **39**

**40 40** ■ おかし おかし おおもの おおおもの 初期構築の概要

3

# **maintenance utility** の機能

ストレージシステムの管理で使用する maintenance utility の操作手順について説明しま す。

- $177 477$
- □ [3.2 ユーザ管理](#page-41-0)
- □ [3.3 アラート通知](#page-49-0)
- [3.4 ライセンス](#page-53-0)
- □ [3.5 ネットワーク設定](#page-56-0)
- □ [3.6 日時設定](#page-57-0)
- □ [3.7 監査ログ](#page-58-0)
- □ [3.8 外部認証](#page-60-0)
- $13.9$  システムモニタ
- □ [3.10 初期設定](#page-63-0)
- r [3.11 電源管理](#page-64-0)
- □ [3.12 システム管理](#page-65-0)

## <span id="page-41-0"></span>**3.1** ファームウェア

## **3.1.1** ファームウェアの更新

#### 操作手順

- 1. maintenance utility にログインします。
- 2. [管理] [ファームウェア] を選択します。
- 3. [更新]をクリックします。
- 4. セキュリティ警告画面が表示されます。[続行]をクリックします。
- 5. 完了メッセージが表示されます。[OK]をクリックします。

メモ ファームウェアの更新後に Hitachi Storage Advisor Embedded をご使用する場合は、Hitachi Storage Advisor Embedded を起動するブラウザのキャッシュをクリアしてください。

## **3.2** ユーザ管理

ストレージを管理するユーザを maintenance utility から設定する手順を説明します。

## **3.2.1** ロール、リソースグループ、およびユーザグループの目的

ロール、リソースグループ、およびユーザグループは、ユーザがストレージシステムを操作できる 項目と範囲を規定するための手法です。

### **3.2.2** ロール

ロールは、ストレージシステムに対してユーザが操作できる項目を規定するためのグループです。 ロールは、ストレージシステム内にあらかじめ用意されており、独自に作成できません。

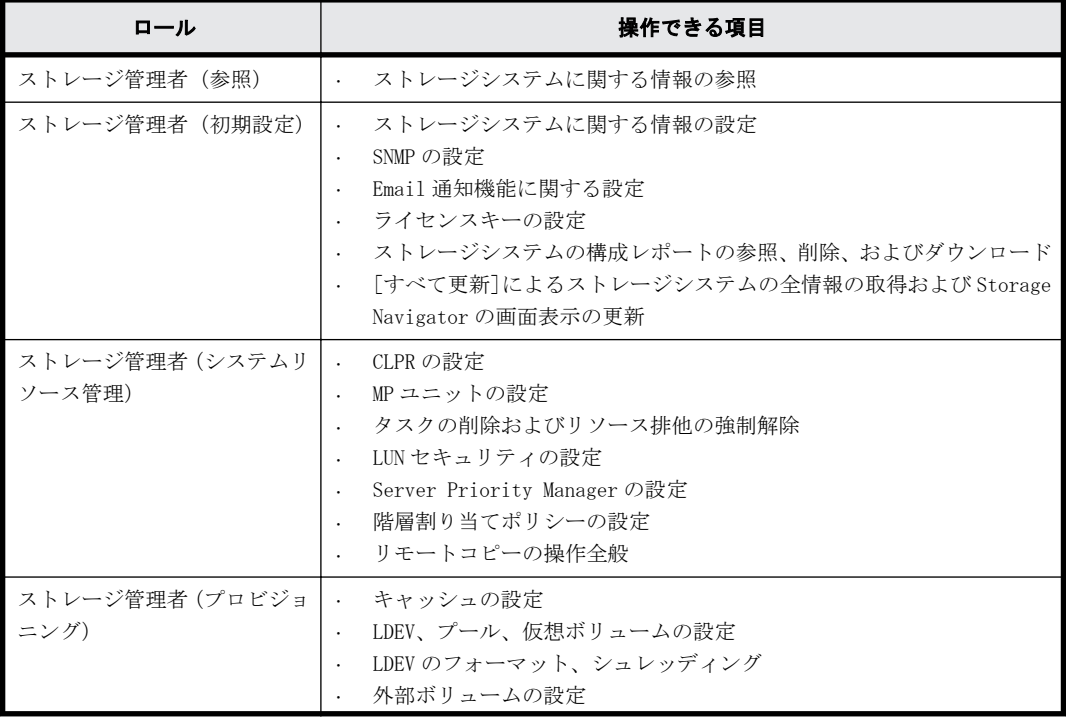

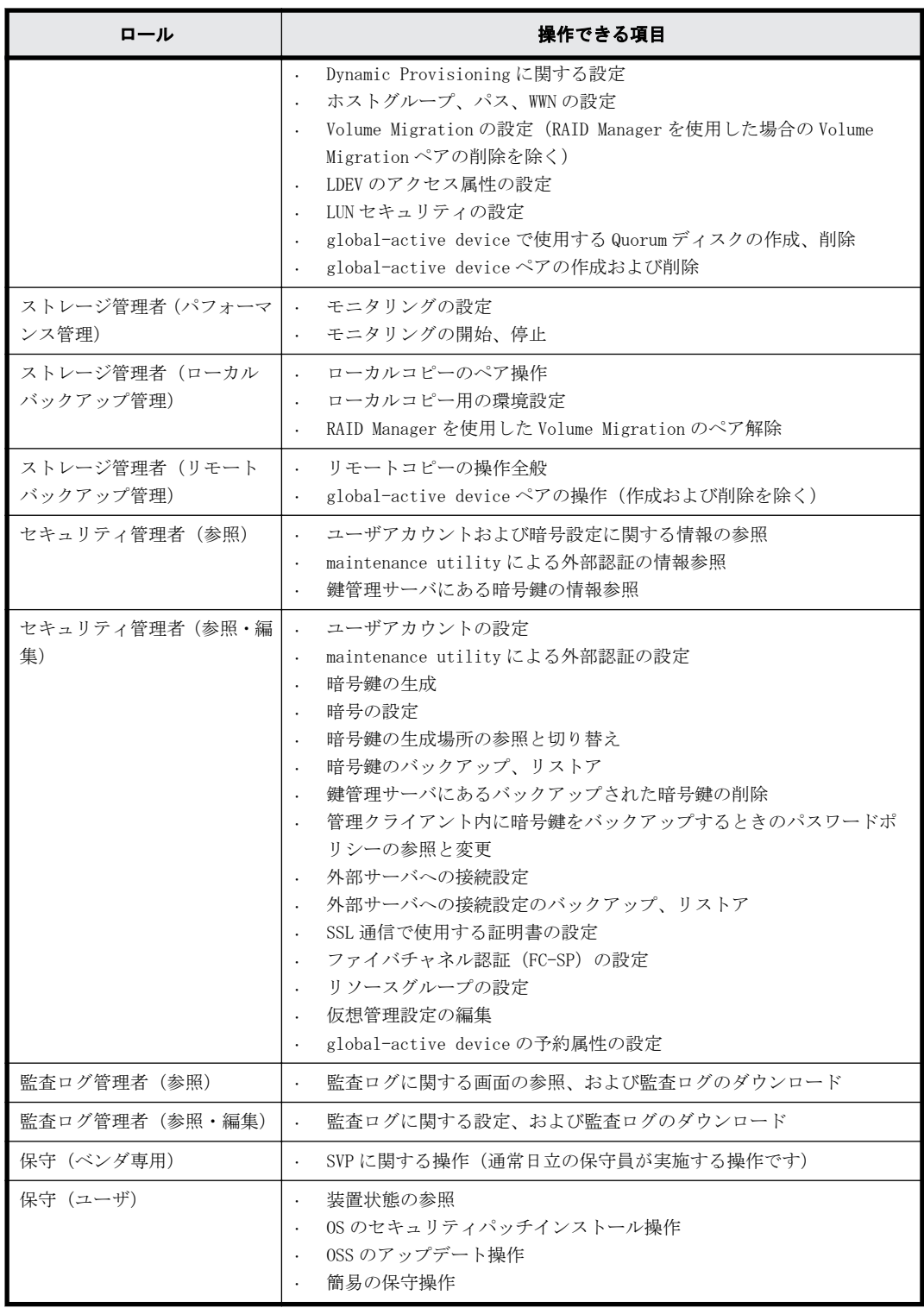

## **3.2.3** リソースグループ

リソースグループは、ストレージシステムのリソースに対してユーザが操作できる範囲を規定する ためのグループです。リソースグループについての詳細は、『システム構築ガイド』を参照してくだ さい。

## <span id="page-43-0"></span>**3.2.4** ユーザグループ

ユーザグループはロールとリソースグループを組み合わせたグループです。ユーザグループはビル トイングループとしてあらかじめ用意されています。ユーザグループは Storage Navigator で追加 作成できます。

ユーザがストレージシステムを操作できる範囲は、ユーザーアカウントにユーザグループを割り当 てることで規定します。ひとつのユーザーアカウントに複数のユーザグループを割り当てることも できます。

なお、ビルトイングループの Support Personnel は割り当てないでください。Support Personnel グループにはロールの「保守(ベンダ専用)」が含まれており、保守員が行う操作も許可されるため 障害の要因となります。同様の理由により、ユーザグループを Storage Navigator で作成する場合 も、ロールの「保守(ベンダ専用)」を割り当てないでください。

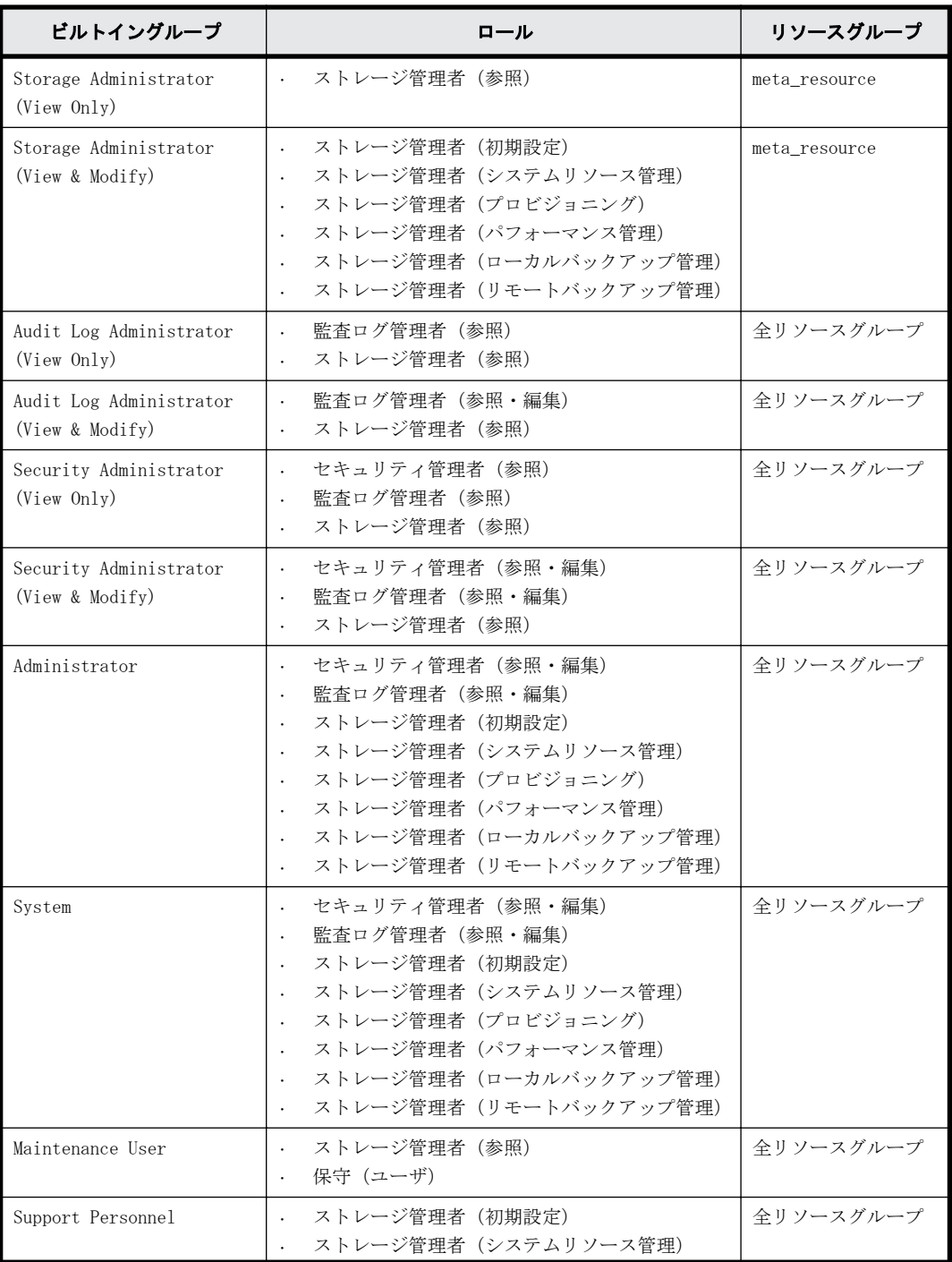

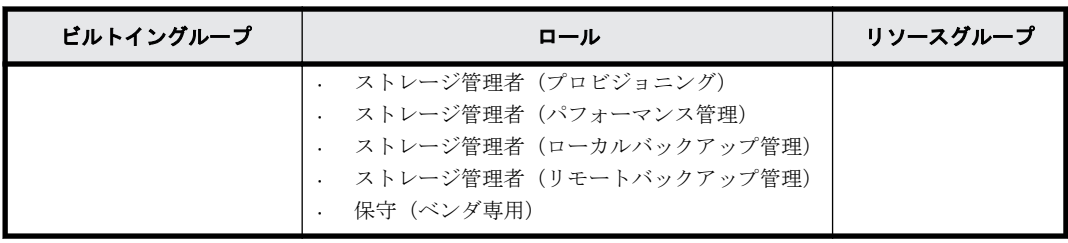

## **3.2.5** 管理ツールとビルトイングループ

管理ツールのすべての項目を操作する場合、下記のビルトイングループを割り当てます。ただし保 守員専用の項目は対象外です。

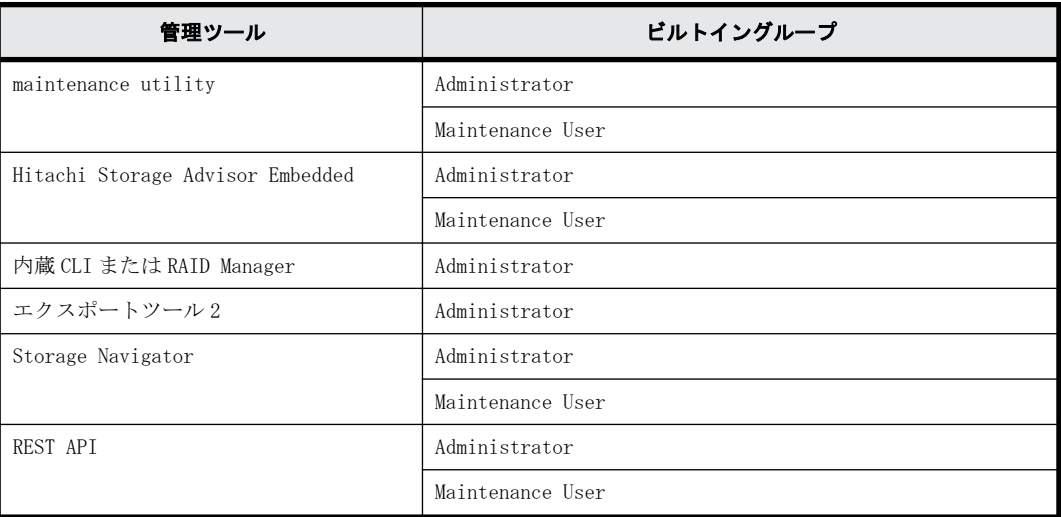

## **3.2.6** ユーザグループを作成する場合の参考情報

管理ツールの操作項目ごとにロールが規定されています。ユーザグループの作成時に参考にしてく ださい。

### **3.2.6.1 maintenance utility** の操作に必要なロール

maintenance utility の操作に必要なロールを示します。

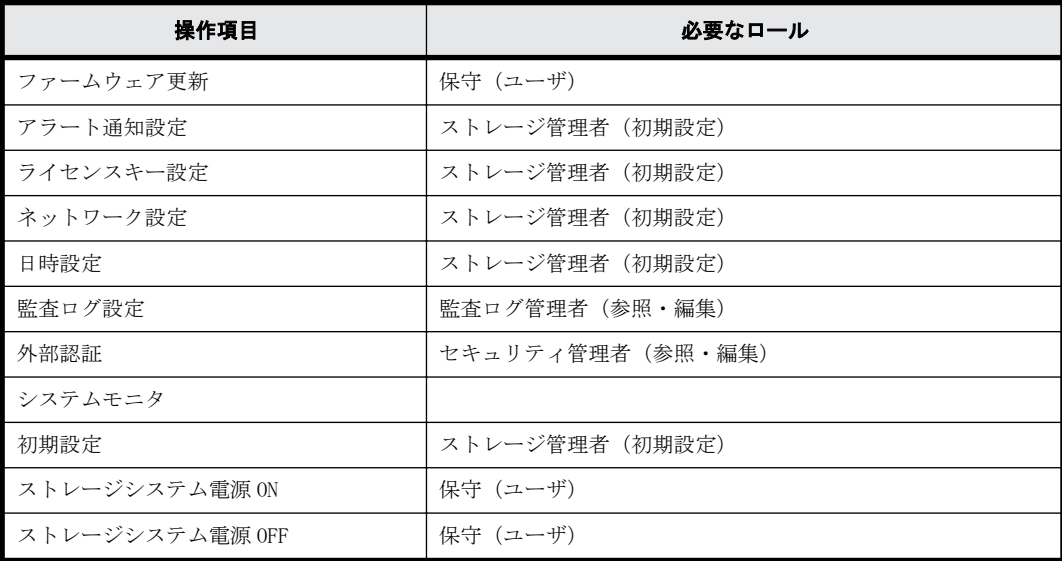

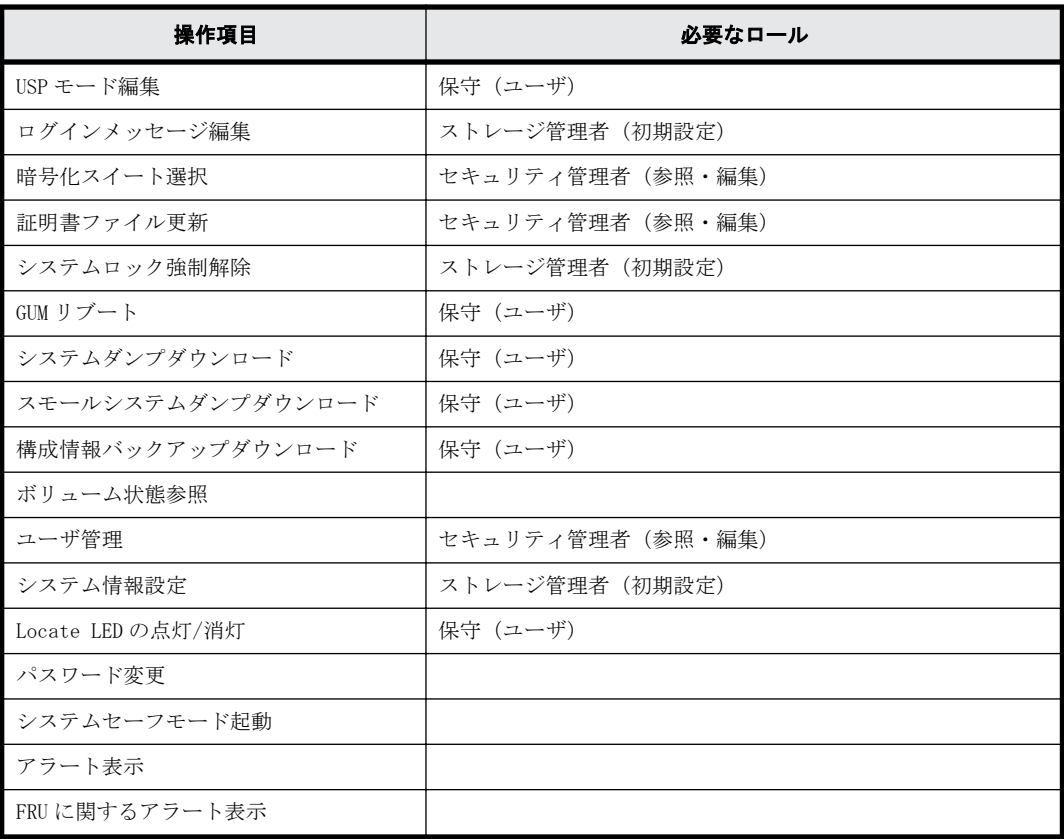

#### **3.2.6.2 Hitachi Storage Advisor Embedded** の操作に必要なロール

Hitachi Storage Advisor Embedded の操作に必要なロールを示します。

- ストレージ管理者(初期設定)
- ストレージ管理者(プロビジョニング)
- ストレージ管理者(ローカルバックアップ管理)
- 保守 (ユーザ)

#### **3.2.6.3** 内蔵 **CLI** の操作に必要なロール

- セキュリティ管理者(参照・編集)
- ストレージ管理者(初期設定)
- ストレージ管理者(システムリソース管理)
- ストレージ管理者 (プロビジョニング)
- ストレージ管理者(パフォーマンス管理)
- ストレージ管理者(ローカルバックアップ管理)

#### **3.2.6.4 RAID Manager** の操作に必要なロール

- セキュリティ管理者(参照・編集)
- ストレージ管理者(初期設定)
- ストレージ管理者(システムリソース管理)
- ストレージ管理者 (プロビジョニング)
- ストレージ管理者(パフォーマンス管理)

• ストレージ管理者(ローカルバックアップ管理)

• ストレージ管理者(リモートバックアップ管理)

#### **3.2.6.5** エクスポートツール **2** の操作に必要なロール

ストレージ管理者(パフォーマンス管理)

## **3.2.7** ユーザ名とパスワードの文字数と使用可能文字

ユーザーアカウントとパスワードは使用する管理ツールにより文字数と使用可能文字が異なりま す。複数のツールを使用する場合は、どのツールにも適用可能な範囲で指定してください。

#### ユーザアカウントの制限

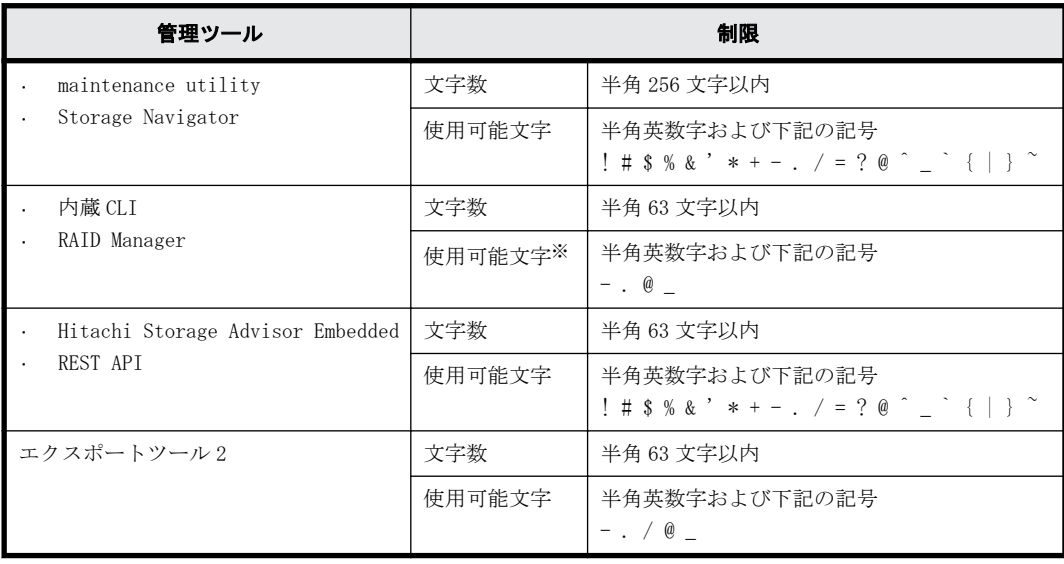

注※

内蔵 CLI または、RAID Manager がインストールされているホストの OS が UNIX の場合、スラッ シュ(/)も指定できます。

#### パスワードの制限

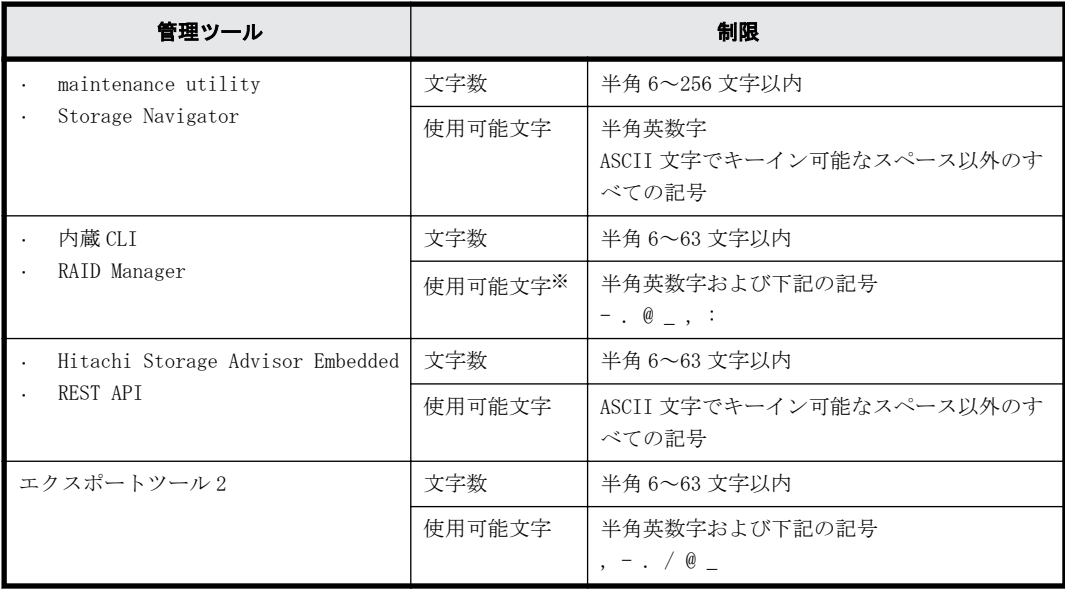

注※

内蔵 CLI または、RAID Manager がインストールされているホストの OS が UNIX の場合、スラッ シュ(/) も指定できます。また RAID Manager がインストールされているホストの OS が Windows の場合、円マーク (¥) も指定できます。

## **3.2.8** ユーザアカウントの作成

ユーザアカウントは、ビルトインユーザを含めて 20 まで登録できます。

#### 操作手順

- 1. maintenance utility にログインします。
- 2 「管理] ー「ユーザ管理]を選択します。
- 3. [ユーザグループ] [ユーザ作成]または [ユーザ] [作成] を選択します。
- 4. ユーザ作成画面が表示されます。各項目を入力します。 各項目の詳細は、maintenance utility の Help を参照してください。 ユーザ作成画面の右下にある [?] をクリックすると Help が表示されます。
- 5. 設定内容を確認し[完了]をクリックします。
- 6. 確認画面が表示されます。設定内容を確認し[適用]をクリックします。
- 7. 完了メッセージが表示されます。[閉じる]をクリックします。

### **3.2.9** パスワードの変更

#### 前提条件

• ユーザ認証に、認証サーバを使用していないこと

#### 操作手順

- 1. maintenance utility にログインします。
- 2. 「管理] ー「ユーザ管理]を選択します。
- 3. [ユーザ] タブのユーザー覧から、パスワードを変更したいユーザアカウントを選択します。 (ユーザアカウントの左横にあるチェックボックスにチェックマークを入れます。)
- 4. [編集]を選択します。
- 5. ユーザ編集画面が表示されます。各項目を入力します。 各項目の詳細は、maintenance utility の Help を参照してください。 ユーザ編集画面の右下にある「?]をクリックすると Help が表示されます。
- 6. 設定内容を確認し「完了]をクリックします。
- 7. 確認画面が表示されます。設定内容を確認し[適用]をクリックします。
- 8. 完了メッセージが表示されます。「閉じる]をクリックします。

## **3.2.10** ユーザアカウントの無効化

無効にしたいユーザアカウントとは別のアカウントで操作してください(自分自身を無効にできま せん)。ビルトインアカウント(maintenance)も無効化できます。

#### 操作手順

- 1. maintenance utility にログインします。
- 2 「管理] ー「ユーザ管理] を選択します。
- 3. [ユーザ] タブのユーザー覧から、無効化したいユーザアカウントを選択します。 (ユーザアカウントの左横にあるチェックボックスにチェックマークを入れます。)
- 4. [編集]を選択します。
- 5. ユーザ編集画面が表示されます。 [アカウント状態]の[無効]を選択します。
- 6. 設定内容を確認し[完了]をクリックします。
- 7. 確認画面が表示されます。設定内容を確認し[適用]をクリックします。
- 8. 完了メッセージが表示されます。[閉じる]をクリックします。

### **3.2.11** ユーザアカウントの削除

長期間使用されていないユーザアカウントを削除できます。ただしビルトインアカウント (maintenance)は削除できません。ログイン中のユーザのユーザアカウントを削除しても、ログア ウトするまで、そのユーザは maintenance utility を含む管理ソフトウェアを利用できます。

#### 操作手順

- 1. maintenance utility にログインします。
- 2 [管理] [ユーザ管理]を選択します。
- 3 「ユーザ]タブのユーザー覧から、削除したいユーザアカウントを選択します。 (ユーザアカウントの左横にあるチェックボックスにチェックマークを入れます。)
- 4. [削除]を選択します。
- 5. ユーザ削除画面が表示されます。 ユーザアカウントを確認し「適用]をクリックします。
- 6. 完了メッセージが表示されます。「閉じる」をクリックします。

### **3.2.12** ユーザアカウントのバックアップ

ストレージシステムのトラブルに備え、ユーザアカウント情報をバックアップできます。

#### 操作手順

- 1 maintenance utility にログインします。
- 2. [管理] ー [ユーザ管理] を選択します。
- 3. [ユーザアカウント情報]から [バックアップ]を選択します。
- 4. 表示された画面にバックアップファイルの保存先とファイル名を指定し、バックアップファイル をダウンロードします。
- 5. 完了メッセージが表示されます。「閉じる]をクリックします。

### **3.2.13** ユーザアカウントのリストア

ユーザアカウント情報のバックアップファイルを使用してリストアできます。

#### <span id="page-49-0"></span>前提条件

• ユーザアカウント情報がバックアップされていること

#### 操作手順

- 1. maintenance utility にログインします。
- 2. [管理] ー [ユーザ管理] を選択します。
- 3. 「ユーザアカウント情報]から「リストア]を選択します。
- 4. ユーザアカウント情報リストア画面が表示されます。 リストアするファイル名を指定します。
- 5. ファイル名を確認し「適用]をクリックします。
- 6. 完了メッセージが表示されます。[閉じる]をクリックします。

## **3.3** アラート通知

ストレージシステムの障害情報(SIM)を通知するための設定をします。

メールサーバ、Syslog サーバ、SNMP マネージャとの連携によって、ストレージシステムを監視でき ます。どれか 1 つ以上を設定してください。

メールサーバを利用するとアラート通知をメールで受信できます。この機能によってストレージシ ステム管理者はストレージシステムを遠隔監視できます。

Syslog サーバを利用するとアラート通知を Syslog サーバに蓄積できるため、障害発生の履歴とし て保管できます。

SNMP マネージャを利用すると障害の内容を把握できるため、障害回復までの時間を短縮できます。

メモ 障害情報は CTL1 の管理ポートから管理 LAN を介して通知されます。CTL1 が障害により動作を停止してい る場合は CTL2 の管理ポートから通知されます。このため CTL1 の管理ポートは必ず管理 LAN に接続してくださ い。CTL2 の管理ポートだけが管理 LAN に接続されていると、障害情報が正しく通知されない可能性があります。 通信障害の発生などにより最大 256 個の障害情報が滞留しますが、通信障害が解消されると、約 5 分以内に通知 されます。

### **3.3.1** メール通知の設定

宛先のメールアドレス、メールサーバのアドレスなどを設定します。

#### 前提条件

- 管理 LAN 上に SMTP に対応したメールサーバが設置されていること
- ファイアウォールを使用している場合は、メールサーバ側の 25 番のポートが開放されているこ と

#### 操作手順

- 1. maintenance utility にログインします。
- 2. 「管理] ー「アラート通知]を選択します。
- 3. [設定]を選択します。
- 4. アラート通知設定画面が表示されます。[Email]タブを選択します。
- 5. 各項目を入力します。

各項目の詳細は、maintenance utility の Help を参照してください。

アラート通知設定画面の右下にある [?] をクリックすると Help が表示されます。

- 6. 設定内容を確認し「確認」をクリックします。
- 7. 完了メッセージが表示されます。[OK]をクリックします。

## **3.3.2** テストメールの送信

メール通知の設定を確認するため、テストメールを送信します。

#### 前提条件

- メール通知の設定が完了していること
- メールサーバが正常に稼働していること
- 改行コードを自動的に削除するメールソフトを使用する場合は、改行コードの自動削除機能が解 除されていること

#### 操作手順

- 1. maintenance utility にログインします。
- 2 「管理] 「アラート通知]を選択します。
- 3. [Email] タブの [テスト Email 送信] をクリックします。
- 4. 完了メッセージが表示されます。[OK]をクリックします。 警告メッセージが表示された場合は [OK] をクリックし、次の項目を確認して不具合を訂正して ください。
	- 「[3.3.1 メール通知の設定」](#page-49-0)で設定した内容
	- メールサーバの動作状況と設定内容
	- 管理 LAN の動作状況
- 5. 宛先として指定したメールアドレスに、テストメールが到着したことを確認します。 テストメールには下記の情報が含まれています。 RefCode : 7fffff Detail : This is Test Report. 7fffff は、テストメールのリファレンスコードです。 テストメールを受信できない場合は、次の項目を確認して不具合を訂正してください。
	- 「[3.3.1 メール通知の設定」](#page-49-0)で設定した内容
	- メールサーバの動作状況と設定内容
	- 管理 LAN の動作状況

<span id="page-51-0"></span>メモ メールに記載される項目と、その内容を示します。

- メールタイトル (ストレージシステムの装置名)+(Report)です。
- 通知する付加情報 [「3.3.1 メール通知の設定](#page-49-0)」で設定した内容です。 未設定の場合は何も表示されません。
- 障害が発生した日付
- 障害が発生した時刻
- ストレージシステムの装置名+シリアル番号
- リファレンスコード
	- アラート画面に表示されるリファレンスコードです。
- 障害内容 SNMP トラップで報告される障害内容です。
- 保守作業に必要な不良個所の情報 最大 8 件の不良個所の情報が表示されます。 1件の不良個所の情報には、「アクションコード]、「想定障害部品]、および「ロケーション]の項目が含ま れます。 テストメールには記載されません。 リファレンスコードと障害内容については、『SIM リファレンス』を参照してください。

## **3.3.3** アラート通知を蓄積するための **Syslog** の設定

Syslog サーバにアラート通知を送付するため、Syslog サーバのアドレスなどを設定します。

メモ アラート通知を保管する Syslog サーバと、監査ログを保管する Syslog サーバは個別に設定できます。

#### 前提条件

- 管理 LAN 上に Syslog サーバが設置されていること
- ファイアウォールを使用している場合は、Syslog の転送で使用するポートを開放すること

#### 操作手順

- 1. maintenance utility にログインします。
- 2. 「管理] 「アラート通知]を選択します。
- 3. [設定]を選択します。
- 4. アラート通知設定画面が表示されます。[Syslog]タブを選択します。
- 5. 各項目を入力します。 各項目の詳細は、maintenance utility の Help を参照してください。 アラート通知設定画面の右下にある [?] をクリックすると Help が表示されます。
- 6. 設定内容を確認し[確認]をクリックします。
- 7. 完了メッセージが表示されます。[OK]をクリックします。

## **3.3.4** アラート通知を蓄積するための **Syslog** サーバへのテストメッ セージの送信

Syslog の設定を確認するため、テストメッセージを送信します。

#### <span id="page-52-0"></span>前提条件

- Syslog の設定が完了していること
- Syslog サーバが正常に稼働していること

#### 操作手順

- 1. maintenance utility にログインします。
- 2 「管理] 「アラート通知]を選択します。
- 3. [Syslog] タブの [Syslog サーバへテストメッセージ送信]をクリックします。
- 4. 完了メッセージが表示されます。[OK]をクリックします。
- 5. Syslog サーバにテストメッセージが到着したことを確認します。 テストメッセージには下記の情報が含まれています。 RefCode : 7FFFFF This is Test Report. 7FFFFF は、テストメッセージのリファレンスコードです。 リファレンスコードと障害内容については、『SIM リファレンス』を参照してください。 テストメッセージを受信できない場合は、次の項目を確認して不具合を訂正してください。
	- 「[3.3.3 アラート通知を蓄積するための Syslog の設定](#page-51-0)」で設定した内容
	- Syslog サーバの動作状況と設定内容
	- 管理 LAN の動作状況

### **3.3.5 SNMP** エージェントの設定

SNMP マネージャに障害通報を送付するため、SNMP エージェントを設定します。

SNMP トラップの構成、およびサポート MIB の仕様については、SNMP Agent ユーザガイドを参照して ください。

#### 前提条件

• 管理 LAN 上に SNMP マネージャが設置されていること

#### 操作手順

- 1. maintenance utility にログインします。
- 2. [管理] [アラート通知]を選択します。
- 3. [設定]を選択します。
- 4. アラート通知設定画面が表示されます。[SNMP]タブを選択します。
- 5. 各項目を入力します。

各項目の詳細は、maintenance utility の Help を参照してください。

アラート通知設定画面の右下にある [?] をクリックすると Help が表示されます。

- 6. 設定内容を確認し「確認」をクリックします。
- 7. 完了メッセージが表示されます。[OK]をクリックします。

### **3.3.6** テスト **SNMP** トラップの送信

SNMP エージェント設定を確認するため、テスト SNMP トラップを送信します。

#### <span id="page-53-0"></span>前提条件

- SNMP エージェントの設定が完了していること
- SNMP マネージャが正常に稼働していること

#### 操作手順

- 1. maintenance utility にログインします。
- 2 「管理] 「アラート通知]を選択します。
- 3. [SNMP] タブの「テスト SNMP トラップ送信]をクリックします。
- 4. 完了メッセージが表示されます。[OK]をクリックします。
- 5. SNMP マネージャに、テスト SNMP トラップが到着したことを確認します。 テスト SNMP トラップには下記の情報が含まれています。 RefCode : 7FFFFF This is a test code. 7FFFFF は、テスト SNMP トラップのリファレンスコードです。 リファレンスコードと障害内容については、『SIM リファレンス』を参照してください。 テスト SNMP トラップを受信できない場合は、次の項目を確認して不具合を訂正してください。 ◦ 「[3.3.5 SNMP エージェントの設定」](#page-52-0)で設定した内容
	- SNMP マネージャの動作状況と設定内容
	- 管理 LAN の動作状況

## **3.4** ライセンス

プログラムプロダクトを購入するとライセンスキーが発行されます。このライセンスキーをスト レージシステムに追加することにより、プログラムプロダクトの機能が利用可能となります。

プログラムプロダクトの概要については、『ドキュメントマップ』を参照してください。

### **3.4.1** ライセンスキーの参照

ストレージシステムにインストールされているライセンスキーを確認します。

#### 操作手順

- 1. maintenance utility にログインします。
- 2 「管理] 「ランセンス]を選択します。
- 3 「ライセンスキー]の一覧表を参照します。

#### 一覧表の内容

一覧表に表示されるライセンスキーの状態を示します。

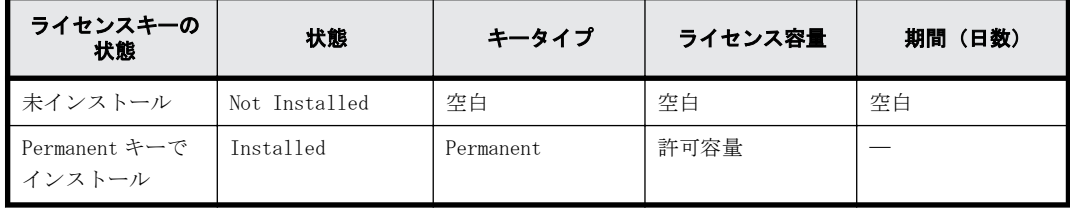

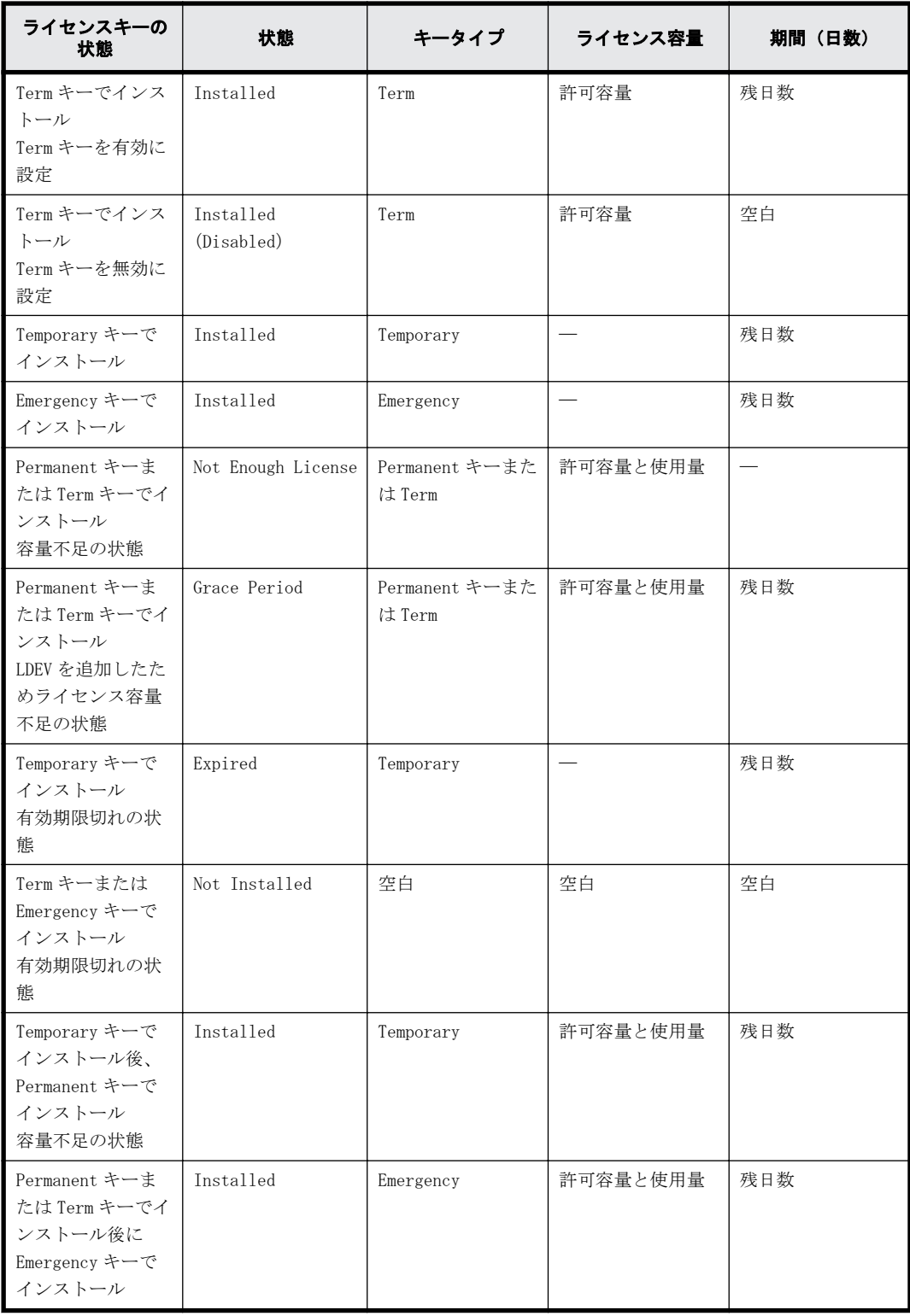

## **3.4.2** ライセンスキーの追加

#### 前提条件

• ライセンスキーコードまたはライセンスキーファイルを準備しておくこと ライセンスキーはコード(英数字の文字列)の形式で提供されます。このコードが記載されてい るメモ(ライセンスキーコード)、またはファイル(ライセンスキーファイル)を準備してくだ さい。

#### 操作手順

- 1. maintenance utility にログインします。
- 2. 「管理] 「ライセンス]を選択します。
- 3. [インストール]をクリックします。
- 4. ライセンスインストール画面が表示されます。 [ライセンスキーコード]にライセンスキーコードを入力、または [ライセンスキーファイル] でライセンスキーファイルを選択します。
- 5. 設定内容を確認し[適用]をクリックします。

メモ インストールに失敗すると、エラーメッセージが表示されます。詳細はエラーメッセージ画面で確認 してください。

## **3.4.3** ライセンスキーの有効化

ストレージシステムに追加されているライセンスキーから、使用したいプログラムプロダクトのラ イセンスキーを選択して有効化できます。

#### 前提条件

• ライセンスキーが追加されていること

#### 操作手順

- 1. maintenance utility にログインします。
- 2. [管理] [ライセンス]を選択します。
- 3. [ライセンスキー]のプログラムプロダクト一覧から、有効化したいプログラムプロダクトを選 択します。 (有効化できるプログラムプロダクトのライセンスキーは、[状態]が[Installed (Disabled)] に限られます。) ([プログラムプロダクト名]の左横にあるチェックボックスにチェックマークを入れます。)
- 4. 「有効化」をクリックします。
- 5. 確認画面が表示されます。設定内容を確認し [適用]をクリックします。
- 6. 完了メッセージが表示されます。[OK]をクリックします。 (操作手順 3. で選択したプログラムプロダクトのライセンスキーの「状態]が[Installed]に 変わります。)

### **3.4.4** ライセンスキーの無効化

ストレージシステムに追加されているライセンスキーから、使わないプログラムプロダクトのライ センスキーを選択して無効化できます。

#### 操作手順

- 1. maintenance utility にログインします。
- 2. [管理]-[ライセンス]を選択します。
- 3. [ライセンスキー]のプログラムプロダクト一覧から、無効化したいプログラムプロダクトを選 択します。 (無効化できるプログラムプロダクトのライセンスキーは、「状能]が「Installed]に限られま す。)

([プログラムプロダクト名]の左横にあるチェックボックスにチェックマークを入れます。)

- <span id="page-56-0"></span>4. [無効化] をクリックします。
- 5. 確認画面が表示されます。設定内容を確認し [適用]をクリックします。
- 6. 完了メッセージが表示されます。[OK]をクリックします。 (操作手順 3. で選択したプログラムプロダクトのライセンスキーの「状態]が「Installed (Disabled)]に変わります。)

## **3.4.5** ライセンスキーのアンインストール

ストレージシステムに追加されているライセンスキーから、使わないプログラムプロダクトのライ センスキーを選択して削除できます。

#### 操作手順

- 1. maintenance utility にログインします。
- 2. [管理]-[ライセンス]を選択します。
- 3. [ライセンスキー]のプログラムプロダクト一覧から、削除したいプログラムプロダクトを選択 します。 (削除できるプログラムプロダクトのライセンスキーは、[状態]が[Installed]に限られます。) ([プログラムプロダクト名]の左横にあるチェックボックスにチェックマークを入れます。)
- 4 「アンインストール]をクリックします。
- 5. 確認画面が表示されます。設定内容を確認し「適用]をクリックします。
- 6. 完了メッセージが表示されます。[OK]をクリックします。 (操作手順 3. で選択したプログラムプロダクトのライセンスキーの [状態] が [Not Installed]に変わります。)

## **3.5** ネットワーク設定

## **3.5.1** ネットワーク設定の変更

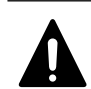

注意

• 処理が完了していないタスクがある状態で IP アドレスを変更しないでください(タスクの状態確認の方法 については、[「E.1.9 タスクの状態確認](#page-227-0)」を参照してください)。タスクが異常終了する可能性があります。

- SVP を使用している場合は、SVP に登録したストレージシステムの IP アドレスも変更する必要があります。 [「G.2.5 Storage Device List からストレージシステム情報を変更](#page-275-0)」を参照してください。
- DNS サーバを設定した場合、DNS サーバに下記の項目を登録してください。
	- ホスト名:localhost
	- IP アドレス:127.0.0.1

#### 操作手順

- 1. maintenance utility にログインします。
- 2 「管理] 「ネットワーク設定]を選択します。
- 3. 「ネットワーク設定]をクリックします。
- 4. ネットワーク設定画面が表示されます。各項目を入力します。 各項目の詳細は、maintenance utility の Help を参照してください。

ネットワーク設定画面の右下にある「?]をクリックすると Help が表示されます。

- 5. 設定内容を確認し [確認] をクリックします。
- 6 完了メッセージが表示されます。「閉じる]をクリックします。

### <span id="page-57-0"></span>**3.5.2** ネットワーク拒否設定の変更

#### 操作手順

- 1. maintenance utility にログインします。
- 2. [管理] [ネットワーク設定]を選択します。
- 3 「ネットワーク拒否設定]をクリックします。
- 4. ネットワーク拒否設定が表示されます。各項目の有効、無効を選択します。 各項目の詳細は、maintenance utility の Help を参照してください。 ネットワーク拒否設定画面の右下にある [?] をクリックすると Help が表示されます。
- 5. 設定内容を確認し「確認」をクリックします。
- 6. 完了メッセージが表示されます。[閉じる]をクリックします。

## **3.6** 日時設定

### **3.6.1** 日時設定の変更

UTC タイムゾーンの選択と NTP サーバの使用、不使用を選択します。

注意

- 他のユーザがストレージシステムにアクセスしている間は、日時設定の変更ができません。
- · SVP を使用している場合は、SVP のシステム日時も更新する必要があります。「A.5 管理サーバ (SVP) の初 [期設定を行う](#page-139-0)」を参照してください。

#### 操作手順

- 1. maintenance utility にログインします。
- 2. [管理] [日時設定]を選択します。
- 3. 「設定]をクリックします。
- 4. 日時設定画面が表示されます。各項目を入力します。 UTC タイムゾーンを変更する場合は、[UTC タイムゾーン]を再設定します。 NTP サーバを使用する場合は、[同期時刻]に NTP サーバに日時を問い合わせる時間を指定しま す。 NTP サーバを使用する場合は、[同期時刻]に NTP サーバに日時を問い合わせる時間を指定しま す。本作業の完了と同時に日時を問い合わせたい場合は、[今すぐ同期する]をチェックします。
- 5. 設定内容を確認し[確認]をクリックします。
- 6. 完了メッセージが表示されます。[閉じる]をクリックします。

### **3.6.2** システム日時の更新

日時設定画面に表示されているシステム日時を更新します。

<span id="page-58-0"></span>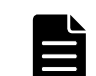

メモ NTP サーバを使用している場合は、ストレージシステムが Ready 状態になった時点で、自動でシステム日 時が更新されます。

#### 操作手順

- 1. maintenance utility にログインします。
- 2. 「管理] 「日時設定]を選択します。
- 3 「システム日時]の右横にある「更新]をクリックします。

## **3.7** 監査ログ

ストレージシステムは、監査ログとして「誰が」「いつ」「どのような操作をしたか」を記録してい ます。監査ログを保管することで、ストレージシステムの監査に備えることができます。

## メモ

- ストレージシステムに保存されている監査ログは Syslog サーバに常時自動で転送できます。maintenance utility の「監査ログエクスポート]を使用して手動でダウロードすることもできます。
- ストレージシステムに保存できる監査ログの容量には限りがあります。最大保存容量に達すると、新しい情 報が上書きされ、古い情報は消去されるため、監査ログを Syslog サーバへ転送することを推奨します。
- 監査ログのフォーマットおよび詳細は、『監査ログリファレンスガイド』を参照してください。
- 監査ログを保管する Syslog サーバと、アラート通知を保管する Syslog サーバは個別に設定できます。
- SVP に保存されている監査ログは Storage Navigator からエクスポートします。作業手順については、[「K.1](#page-305-0) [SVP に保存された監査ログをエクスポートする](#page-305-0)」を参照してください。

ストレージシステムに保存される監査ログと、SVP に保存される監査ログは、内容が異なります。詳細は 『Hitachi Device Manager - Storage Navigator ユーザガイド』を参照してください。

## **3.7.1** 監査ログを蓄積するための **Syslog** の設定

監査ログを Syslog サーバへ転送して蓄積するためのアドレス、ロケーション識別名などを設定し ます。転送プロトコルは、TLS1.2 と UDP から選択できます。

#### 前提条件

- 管理 LAN 上に Syslog サーバが設置されていること
- TLS1.2/RFC5424 を使う場合は、Syslog サーバの証明書やクライアントの証明書が用意されてい ること
	- 詳細は、『Hitachi Device Manager Storage Navigator ユーザガイド』を参照してください。

### 注意

- Syslog サーバの設定に不具合がある状態で監査ログを転送すると、Syslog サーバに監査ログが保存されず、 ストレージシステムからも削除されてしまいます。Syslog サーバの設定方法は、Syslog サーバのマニュア ルを参照してください。
- UDP/RFC3164 を使う場合は、ネットワークの設計時に UDP の特性を考慮してください。詳細については、IETF が発行する文書 RFC3164 を参照してください。

#### 操作手順

- 1. maintenance utility にログインします。
- 2. 「管理] 「監査ログ設定]を選択します。

- 3. [Syslog サーバ設定] をクリックします。
- 4. 監査ログ設定画面が表示されます。各項目を入力します。 各項目の詳細は、maintenance utility の Help を参照してください。 監査ログ設定画面の右下にある [?] をクリックすると Help が表示されます。
- 5. 設定内容を確認し「確認」をクリックします。
- 6. 完了メッセージが表示されます。[閉じる]をクリックします。

## **3.7.2** 監査ログを蓄積するための **Syslog** サーバへテストメッセージ を送信

Syslog サーバへの転送の設定を確認するため、テストメッセージを送信します。

#### 前提条件

- Syslog の設定が完了していること
- Syslog サーバが正常に稼働していること

#### 操作手順

- 1. maintenance utility にログインします。
- 2. 「管理] 「監査ログ設定]を選択します。
- 3. [Syslog サーバへテストメッセージ送信]をクリックします。
- 4. Syslog サーバにテストメッセージが到着したことを確認します。 テストメッセージには下記の情報が含まれています。 [AuditLog] This is a test message テストメッセージを受信できない場合は、次の項目を確認して不具合を訂正してください。
	- 「[3.7.1 監査ログを蓄積するための Syslog の設定](#page-58-0)」で設定した内容
	- Syslog サーバの動作状況と設定内容
	- 管理 LAN の動作状況

## **3.7.3** ストレージシステムに保存された監査ログをエクスポートする

ストレージシステム内部の監査ログには、GUM の監査ログと DKC の監査ログがあります。GUM の監査 ログは、CTL1 および CTL2 のそれぞれに蓄積されています。一つ目の CTL から GUM の監査ログのエ クスポートを終えた後、もう一方の CTL からも GUM の監査ログをエクスポートしてください。

#### 操作手順

- 1. maintenance utility にログインします。
- 2. 「管理]-「監査ログ設定]を選択します。
- 3 「監査ログエクスポート]- [GUM]、または「監査ログエクスポート]- [DKC] を選択します。
- 4. 確認画面が表示されます。[OK]をクリックします。
- 5. 白い画面またはセキュリティ確認画面が表示されます。

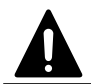

注意 白い画面またはセキュリティ確認画面は、エクスポートが完了するまで閉じないでください。エクス ポートが失敗する可能性があります。

https 接続時に証明書が不正な場合にはセキュリティ確認画面が表示されます。30 秒以内に「こ のサイトの閲覧を続行する (推奨されません)。」を選択してください。

<span id="page-60-0"></span>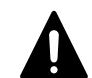

注意 セキュリティ確認画面が表示された場合、30 秒以内に「このサイトの閲覧を続行する (推奨されませ ん)。」を選択しないと監査ログをエクスポートできません。操作手順 3.からやり直してください。

6. ファイルのダウンロード画面が表示されます。エクスポートはファイルのダウンロードとして 行われます。[DKC]を選択したときは、ファイルのダウンロード画面が表示されるまで 2~3 分 かかります。

#### メモ

- ファイルのダウンロード画面は maintenance utility の画面に表示されます。白い画面またはセキュリ ティ確認画面で maintenance utility の画面が隠れている場合は、maintenance utility の画面をク リックしてダウンロード画面を確認してください。
- ファイルのダウンロード画面は、ブラウザによって形式が異なります。
- ブラウザの設定によって、ファイルのダウンロード画面が表示されずにファイルのダウンロードを開始 する場合があります。
- 7 ファイルのダウンロード画面で「名前を付けて保存]をクリックします。
- 8 ダウンロード先およびファイル名を入力して「保存]をクリックします。
- 9. ダウンロードの進捗状況を確認します。

### メモ

- ダウンロードするファイルは動的に生成されるため、ファイルサイズおよびファイル転送完了予定時間 は、不明または非表示となります。
- ファイルのダウンロード時間は、ネットワークの速度に左右されます。

10. ダウンロードが完了したことを確認します。

メモ 白い画面またはセキュリティ確認画面が残っている場合は手動で閉じてください。

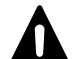

注意 DKC の監査ログに記録されている、下記の情報に関する注意点を示します。

#### • ロケーション識別名

[「3.7.1 監査ログを蓄積するための Syslog の設定](#page-58-0)」で [ロケーション識別名]を変更した場合、タイミング によっては、ロケーション識別名を変更する前に発生したイベントを記録しているレコード内のロケーショ ン識別名が、ロケーション識別名を変更した後のロケーション識別名になる可能性があります。

• 日付・時刻情報の時差情報

[「3.6.1 日時設定の変更](#page-57-0)」の[UTC タイムゾーン]で、時差が変わる UTC タイムゾーンに変更した場合、タイ ミングによっては、UTC タイムゾーンを変更する前に発生したイベントのレコード内の時差情報が、UTC タ イムゾーンを変更した後の時差情報になる可能性があります。

## **3.8** 外部認証

外部認証サーバによるユーザアカウントの認証とユーザグループの認可に必要な項目を設定しま す。外部認証を有効にすると、ユーザアカウントごとに外部認証・認可サーバの使用、不使用を選 択できます。外部認証サーバとして LDAP ディレクトリサーバが使用できます。

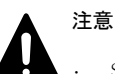

- SVP を使用する場合は、SVP の外部認証機能を使用し、maintenance utility の外部認証機能を無効にしてく ださい。SVP の外部認証の設定方法は、[「D.1 外部認証サーバとの連携設定の手順](#page-207-0)」を参照してください。 maintenance utility の外部認証機能を無効に切り替える方法は、[「3.8.3 無効化](#page-62-0)」を参照してください。
- 外部認証サーバとして Kerberos サーバまたは RADIUS サーバを使用する場合は、SVP の外部認証機能を使用 してください。SVP の外部認証の設定方法は、「[D.1 外部認証サーバとの連携設定の手順」](#page-207-0)を参照してくださ い。
- ストレージシステムの管理を、SVP を使用しない管理モデルから、SVP を使用する管理モデルへ変更する場 合は、maintenance utility の外部認証機能を無効にしたのちに、当該のストレージシステムを SVP の Storage Device List へ登録してください。無効に切り替える方法は、[「3.8.3 無効化](#page-62-0)」を参照してくださ い。なお SVP の外部認証機能が設定されていない場合は、[「D.1 外部認証サーバとの連携設定の手順](#page-207-0)」を参 照して設定してください。
- ストレージシステムの管理を、SVP を使用する管理モデルから、SVP を使用しない管理モデルへ変更する場 合は、SVP の Storage Device List からストレージシステムを削除したのちに、maintenance utility の外 部認証機能を設定してください。なお SVP の外部認証機能は、Storage Device List に登録されているすべ てのストレージシステムに対して同時に機能します。このため Storage Device List に登録されているス トレージシステムを個別に、SVP の外部認証と maintenance utility の外部認証を切り替えることはできま せん。
- 外部認証サーバを使用するは、外部認証サーバへの接続設定やネットワークの設定が必要です。設定値は外 部認証サーバの管理者に問い合わせてください。ネットワークの設定に関しては、ネットワークの管理者に 問い合わせてください。
- 外部認証サーバは、転送プロトコルとして TLS1.2 をサポートしている必要があります。
- 外部ユーザグループ連携を無効にした場合、サーバ構成のテストに成功しても、ストレージシステムに登録 されていないユーザアカウントによるアクセスはできません。ストレージシステムに登録されていない ユーザアカウントによるアクセスを許可する場合は、外部ユーザグループ連携を有効にしてください。外部 ユーザグループ連携の設定方法は、maintenance utility の Help の「外部ユーザグループ連携」を参照して ください。サーバ構成のテスト方法は、maintenance utility の Help の「サーバ構成テスト」を参照してく ださい。
- ユーザアカウントを maintenance utility で作成しない場合、ユーザグループの割り当て(認可)は外部認 証サーバに設定してください。この場合、ストレージシステムに定義されているユーザグループと同じ名称 のグループを外部認証サーバに定義してください。ビルトイングループの名称は、[「3.2.4 ユーザグループ](#page-43-0)」 を参照してください。ユーザアカウントを maintenance utility で作成する場合、認証の手段として外部認 証を選択できますが、ユーザグループの割り当て(認可)は maintenance utility での設定が適用されま す。ユーザグループの割り当て(認可)を外部認証サーバに設定しても適用されません。

## **3.8.1 LDAP** ディレクトリサーバの要件

LDAP ディレクトリサーバを使用する場合、次の条件を満たしていることを確認してください。また LDAP ディレクトリサーバを使用する場合はサーバ証明書が必要です。証明書については、LDAP ディ レクトリサーバの管理者に問い合わせてください。

- 認証サーバのプロトコル
	- LDAPv3 Simple bind 認証
- 証明書ファイルの種類 CA (Certification Authority) のルート証明書
- 証明書ファイルの形式 X509 DER 形式※ X509 PEM 形式※
- DNS サーバの SRV レコードに登録してある情報を使用してサーバを検索する場合の条件 LDAP サーバで、DNS サーバの環境設定が完了していること

DNS サーバに、LDAP ディレクトリサーバのホスト名、ポート番号、ドメイン名が登録されている こと

注※

X.509 証明書の拡張プロファイルのフィールドは使用できません。

## <span id="page-62-0"></span>**3.8.2 LDAP** の設定

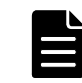

メモ maintenance utility でユーザアカウントを作成するとユーザアカウントごとに外部認証・認可サーバの 使用、不使用を選択できます。ユーザアカウントの作成方法は、maintenance utility の Help を参照してくだ 。<br>さい。ユーザ作成画面の「認証]で選択できます。

#### 前提条件

• LDAP ディレクトリサーバが管理 LAN に接続されていること

#### 操作手順

- 1. maintenance utility にログインします。
- 2. 「管理] 「外部認証] 「サーバ設定] 「LDAP] を選択します。
- 3. LDAP の設定画面が表示されます。各項目を入力します。 各項目の詳細は、maintenance utility の Help を参照してください。 設定画面の「?」をクリックすると Help が表示されます。
- 4. 設定内容を確認し [サーバ構成テスト]の [チェック] をクリックします。
- 5. テストの結果を確認し「適用]をクリックします。
- 6. コントローラ 1 の管理ポートとコントローラ 2 の管理ポートが異なるネットワークセグメント に接続されている場合、認証の問い合わせが、外部認証サーバまたは DNS サーバに到達できな い可能性があります。

このようなネットワーク構成の場合は、コントローラ 2 から maintenance utility にログイン して操作手順 2.と操作手順 4.を行ってください。

### **3.8.3** 無効化

#### 操作手順

- 1. maintenance utility にログインします。
- 2. 「管理] 「外部認証] 「サーバ設定] 「無効化]を選択します。
- 3. 確認画面が表示されます。[適用]をクリックします。
- 4. 完了メッセージが表示されます。[閉じる]をクリックします。

## **3.9** システムモニタ

## **3.9.1** システムモニタの表示

ストレージシステムの稼働状況を確認できます。

#### 操作手順

1. maintenance utility にログインします。

- 2. 左下の「メニュー]ー「システムモニタ]を選択します。
- 3. システムモニタ画面が表示されます。稼働状況を確認します。

## <span id="page-63-0"></span>**3.10** 初期設定

## **3.10.1** 初期設定ウィザードによる設定変更

初期設定ウィザードを使用すると、システム情報、日時設定、およびネットワーク設定を変更でき ます。設定が不要な項目はスキップできます。

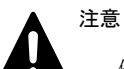

- 他のユーザがストレージシステムにアクセスしている間は、日時設定の変更ができません。
- · SVP を使用している場合は、SVP のシステム日時も更新する必要があります。「A.5 管理サーバ (SVP) の初 [期設定を行う](#page-139-0)」を参照してください。
- 処理が完了していないタスクがある状態で IP アドレスを変更しないでください(タスクの状態確認の方法 については、[「E.1.9 タスクの状態確認](#page-227-0)」を参照してください)。タスクが異常終了する可能性があります。
- SVP を使用している場合は、SVP に登録したストレージシステムの IP アドレスも変更する必要があります。 [「G.2.5 Storage Device List からストレージシステム情報を変更](#page-275-0)」を参照してください。

#### 操作手順

- 1. maintenance utility にログインします。
- 2. 左下の [メニュー] [初期設定] を選択します。
- 3. システム情報設定画面が表示されます。 変更が不要な場合は [スキップ>] をクリックします。 システム情報を変更する場合は、各項目を再設定します。 システム情報を変更した場合は、設定内容を確認して「適用&次へ>]をクリックします。
- 4. 日時設定画面が表示されます。 変更が不要な場合は「スキップ>]をクリックします。 UTC タイムゾーンを変更する場合は、[UTC タイムゾーン]を再設定します。 NTP サーバを使用する場合は、[同期時刻]に NTP サーバに日時を問い合わせる時間を指定しま す。 NTP サーバを使用しない場合は、「日時]に日付と時刻を設定します。 日時設定を変更した場合は、設定内容を確認して [適用&次へ>]をクリックします。
- 5. ネットワーク設定画面が表示されます。各項目を入力します。 変更が不要な場合は「スキップ>]をクリックします。 ネットワーク設定を変更する場合は、各項目を再設定します。 各項目の詳細は、maintenance utility の Help を参照してください。 ネットワーク設定画面の右下にある「?]をクリックすると Help が表示されます。 ネットワーク設定を変更した場合は、設定内容を確認して [適用>] をクリックします。
- 6. 完了メッセージが表示されます。「閉じる]をクリックします。

## <span id="page-64-0"></span>**3.11** 電源管理

## **3.11.1** ストレージシステムの電源 **ON**

ストレージシステムが停止していても、ストレージシステムに給電されている限り、リモートで電 源 ON が行えます。

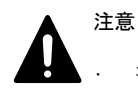

• コントローラシャーシのメインスイッチからストレージシステムの電源を OFF にした場合は、リモートから の電源 ON が行えません。

コントローラシャーシのメインスイッチを使用して電源を ON にしてください。

#### 前提条件

- PDU のブレーカが ON であること
- · コントローラシャーシの POWER LED (橙) が点灯していること
- SVP を使用している場合は。SVP が起動していること

#### 操作手順

- 1. maintenance utility にログインします。
- 2. 左下の「メニュー]-「雷源管理]-「ストレージシステム雷源 ON]を選択します。
- 3. 確認画面が表示されます。[適用]をクリックします。
- 4. 完了メッセージが表示されます。[閉じる]をクリックします。

## **3.11.2** ストレージシステムの電源 **OFF**

ストレージシステムの電源を OFF します。

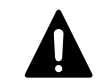

注意 CTL の閉塞時は、maintenance utility から電源 OFF できません。『ハードウェア リファレンスガイド』の 「ストレージシステムの電源を OFF にする」を参照してください。

#### 前提条件

• ストレージシステムへのデータアクセスが停止していること ストレージシステム内部のボリュームと、他のストレージシステムのボリュームとの間でペアが 作成されていないこと

#### 操作手順

- 1. maintenance utility にログインします。
- 2. 左下の[メニュー]-[電源管理]-[ストレージシステム電源 OFF]を選択します。
- 3. 確認画面が表示されます。[適用]をクリックします。
- 4. 完了メッセージが表示されます。[閉じる]をクリックします。
- 5. ストレージシステムの電源が OFF になったことを確認します。 操作手順 4.のあとにストレージシステムからログアウトしている場合は、再度 maintenance utility でストレージシステムにログインします。 maintenance utility の画面左上の表示を確認します。
	- 停止している場合:Unknown

◦ 停止の処理が完了していない場合:Power-off in progress

### <span id="page-65-0"></span>**3.11.3 UPS** のモード編集

UPS と連動するためのモードを編集します。

#### 操作手順

- 1. maintenance utility にログインします。
- 2 左下の「メニュー]-「電源管理]-「UPS モード編集]を選択します。
- 3. UPS モード編集画面が表示されます。UPS モードを指定します。
- 4. 設定内容を確認し[適用]をクリックします。
- 5. 完了メッセージが表示されます。[閉じる]をクリックします。

## **3.12** システム管理

### **3.12.1** パスワードの変更

ログインしているユーザアカウントのパスワードを変更します。

注意 SVP を使用している場合に、Storage Device List の登録装置で指定されているユーザアカウントのパス ワードを変更するときは、以下の手順に従ってください。

- 1. 登録装置の [Stop Service] をクリックします。
- 2. 後述の手順に従って、ユーザアカウントのパスワードを変更します。
- 3 登録装置の「Edit]をクリックし、変更後のパスワードを設定します。
- 4. 登録装置の[Start Service]をクリックします。

#### 操作手順

- 1. maintenance utility にログインします。
- 2. 左下の [メニュー] [システム管理] [パスワード変更] を選択します。
- 3. パスワード変更画面が表示されます。パスワードを変更します。
- 4. [完了]をクリックします。
- 5. 確認画面が表示されます。[適用]をクリックします。
- 6. 完了メッセージが表示されます。「閉じる]をクリックします。

### **3.12.2** ログインメッセージの編集

maintenance utility のログイン画面に、任意のメッセージ(ログインメッセージ)を表示するこ とができます。ログインメッセージの表示/非表示の選択方法と、ログインメッセージの編集方法に ついて説明します。

#### 操作手順

- 1. maintenance utility にログインします。
- 2. 左下の [メニュー] [システム管理] [ログインメッセージ編集] を選択します。
- 3. ログインメッセージ編集画面が表示されます。

ログインメッセージを編集する場合は、[ログインメッセージ]の[有効]を選択したのち、ロ グインメッセージを入力します。

- ログインメッセージを表示しない場合は、「ログインメッセージ]の「無効]を選択します。
- 4. 設定内容を確認し「適用]をクリックします。
- 5 完了メッセージが表示されます。「閉じる]をクリックします。

## **3.12.3** 暗号化スイートの選択

管理 PC とストレージシステム、および SVP とストレージシステムの通信に使用する暗号化スイート を選択します。

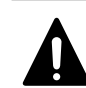

注意 SVP とストレージシステム間のプロトコルを設定したい場合は SVP での設定も必要になります。 TLSv1.0 および TLSv1.1 の通信を無効化する場合は「[C.20 TLSv1.0 および TLSv1.1 の通信を無効化する」](#page-203-0)、 TLSv1.0 および TLSv1.1 の通信を有効化する場合は[「C.21 TLSv1.0 および TLSv1.1 の通信を有効化する](#page-204-0)」を参照 してください。

#### 操作手順

- 1. maintenance utility にログインします。
- 2 左下の「メニュー]ー「システム管理]ー「暗号化スイート選択]を選択します。
- 3. 暗号化スイート選択画面が表示されます。暗号化スイートを選択します。
- 4. 設定内容を確認し「適用]をクリックします。
- 5. 完了メッセージが表示されます。「閉じる]をクリックします。

### **3.12.4** 証明書ファイルの更新

管理 PC とストレージシステム、および SVP とストレージシステムの通信に使用する SSL 通信の証明 書ファイルを更新します。

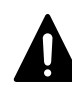

注意 X.509 証明書の拡張プロファイルのフィールドは使用しないでください。 証明書ファイルは PKCS#12 形式を使用します。

PEM 形式のサーバ証明書ファイルと秘密鍵ファイルをお持ちの場合は、PKCS#12 形式に変換する必要があります。 また、PKCS#12 形式に変換する前のサーバ証明書ファイルは、SVP に登録しておく必要があります。

#### 操作手順

- 1. maintenance utility にログインします。
- 2 左下の「メニュー]ー「システム管理]ー「証明書ファイル更新]を選択します。
- 3. 証明書ファイル更新画面が表示されます。

管理 PC とストレージシステムの通信に使用する SSL 通信の証明書ファイルを更新する場合は、 [Web サーバ]の左横のチェックボックスにチェックを入れて、証明書ファイルを選択します。 SVP とストレージシステムの通信に使用する SSL 通信の証明書ファイルを更新する場合は、[SVP 接続]の左横のチェックボックスにチェックを入れて、証明書ファイルを選択します。

- 4. 設定内容を確認し [適用] をクリックします。
- 5. 完了メッセージが表示されます。[閉じる]をクリックします。

## **3.12.5** システムロックの強制解除

システムロック状態になると、管理 GUI から操作ができなくなります。ストレージシステムにエ ラーが発生していない、また進行中のタスクがないなど、ストレージシステムの動作に問題がない 場合は、強制的にシステムロック状態を解除できます。

#### 操作手順

- 1. maintenance utility にログインします。
- 2. 左下の[メニュー]-[システム管理]-[システムロック強制解除]を選択します。
- 3. 確認画面が表示されます。[OK]をクリックします。
- 4. 完了メッセージが表示されます。「閉じる」をクリックします。

### **3.12.6 GUM** のリブート

### 注意

• コントローラボード 1 、コントローラボード 2 の順に、両方のコントローラボードの GUM をリブートし てください。

両方のコントローラの GUM を同時にリブートすると、管理 PC や SVP との通信が切断したり、アラート通知 が上がらなくなります。

• maintenance ユーザ以外のアカウントを使用する場合は、アカウントに "保守(ユーザ)" ロールが付与さ れていることを確認してください。 "保守(ユーザ)" ロールは、 "Maintenance User" ユーザグループに含まれています。 詳細は、[「3.2.4 ユーザグループ](#page-43-0)」 を参照してください。

#### 操作手順

- 1. コントローラボード 1 の管理ポートの IP アドレスを指定して maintenance utility にログイ ンします。
- 2 左下の「メニュー]-「システム管理]-「GUM リブート]を選択します。
- 3 「リブート]をクリックします。
- 4. 警告画面が表示されます。[OK]をクリックします。
- 5. 完了メッセージが表示されます。「閉じる]をクリックします。
- 6. GUM のリブートが始まります。 ログアウト画面が表示されます。[X] をクリックして画面を閉じます。
- 7. Web ブラウザのアドレスバーに GUM をリブートしたコントローラボードの IP アドレスを入力 してログインできることを確認します。

メモ ログインできない場合は、 1~2 分待ってから再度ログインしてください。ログインできるようにな るまで、最大で 20 分かかる場合があります。

- 8. コントローラボード 2 の管理ポートの IP アドレスを指定して maintenance utility にログイ ンします。
- 9. 手順 2~手順 7 を実施して、コントローラボード 2 の GUM をリブートします。

## **3.12.7** システムダンプのダウンロード

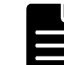

メモ 保守員に対して AutoDump が実行されていないことを確認してください。保守用の PC から AutoDump が実 行されている状態で本機能を実施すると、ダンプデータが欠落する可能性があります。

#### <span id="page-68-0"></span>操作手順

- 1. maintenance utility にログインします。
- 2 左下の「メニュー]ー「システム管理]ー「システムダンプダウンロード]を選択します。
- 3. 警告画面が表示されます。[OK]をクリックします。
- 4 完了メッセージが表示されます。「閉じる]をクリックします。
- 5. 白い画面またはセキュリティ確認画面が表示されます。

https 接続時に証明書が不正な場合にはセキュリティ確認画面が表示されます。「このサイトの 閲覧を続行する (推奨されません)。」を選択してください。

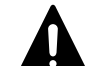

注意 白い画面またはセキュリティ確認画面は、システムダンプのダウンロードが完了するまで閉じないで ください。ダウンロードが失敗する可能性があります。

6. 2~3 分待つと、ファイルのダウンロード画面が表示されます。

メモ

- ファイルのダウンロード画面は maintenance utility の画面に表示されます。白い画面またはセキュリ ティ確認画面で maintenance utility の画面が隠れている場合は、maintenance utility の画面をク リックしてダウンロード画面を確認してください。
- ファイルのダウンロード画面は、ブラウザによって形式が異なります。
- ブラウザの設定によって、ファイルのダウンロード画面が表示されずにファイルのダウンロードを開始 する場合があります。
- 7 ファイルのダウンロード画面で [名前を付けて保存]をクリックします。

8. ダウンロード先およびファイル名を入力して「保存]をクリックします。 ファイル名に装置番号を付けることを推奨します。

(例)装置番号:832000400001

ファイル名: hdcp\_dump\_832000400001.dmp

9. ダウンロードの進捗状況を確認します。

### メモ

- ダウンロードするファイルは動的に生成されるため、ファイルサイズおよびファイル転送完了予定時間 は、不明または非表示となります。
- ファイルのダウンロードが 2~3 分ほど転送されない場合がありますが、ダンプファイル元の CTL を切り 替えている時間のため問題ありません。
- ファイルのダウンロード時間は、ネットワークの速度に左右されます。

10. ダウンロードが完了したことを確認します。

メモ 白い画面またはセキュリティ確認画面が残っている場合は手動で閉じてください。

## **3.12.8** スモールシステムダンプのダウンロード

スモールシステムダンプのダウンロードは保守員が行う作業です。お客様による操作は不要です。

## **3.12.9** 構成情報バックアップのダウンロード

#### 操作手順

1. maintenance utility にログインします。

- 2 左下の「メニュー] 「システム管理] 「構成情報バックアップダウンロード]を選択しま す。
- 3. 構成情報バックアップダウンロード画面が表示されます。 [最新のバックアップ]を選択します。
- 4. 設定内容を確認し[適用]をクリックします。 バックアップが取得できるようになるまで、1 時間程度かかります。 バックアップファイルのダウンロードは、数分で終わります。
- 5. ダウンロードの終了後に [閉じる] をクリックします。

4

# ストレージシステム運用上の注意

ストレージシステムを運用する上で注意が必要な事項を説明します。

- □ [4.1 Storage Navigator 使用時の注意](#page-71-0)
- □ [4.2 ストレージシステムのサービスを開始できる台数](#page-71-0)
- □ [4.3 ウィルス検出プログラムの使用に関する注意事項](#page-71-0)
- □ [4.4 Metro モードからデスクトップモードへの切り替え方法](#page-72-0)
- □ [4.5 Hi-Track サービス使用時の注意](#page-72-0)
- □ [4.6 Hi-Track サービスの起動方法](#page-73-0)
- □ [4.7 Hi-Track サービスの停止方法](#page-73-0)

ストレージシステム運用上の注意 **71**

## <span id="page-71-0"></span>**4.1 Storage Navigator** 使用時の注意

Storage Navigator の使用時は次のことに注意してください。

- Internet Explorer を使用する場合は、互換表示を OFF にしてください。
- Storage Navigator は、Web ブラウザの画面遷移機能をサポートしません。
- Storage Navigator から[作成]、[編集]などをクリックして表示される画面で、"ロード中で す。"と画面が表示されたまま変化しなくなる場合があります。この場合、画面右上の[×](閉 じる)をクリックして画面を閉じ、再度 Storage Navigator にログインしてください。
- その他の注意については、『Hitachi Device Manager Storage Navigator ユーザガイド』を参 照してください。

# **4.2** ストレージシステムのサービスを開始できる台数

SVP は複数台のストレージシステムを登録することができます。

また、登録した複数台のストレージシステムのサービスを、同時に開始できます。

ストレージシステムのサービスを開始する場合に、次のメッセージが表示されたときは、目的のス トレージシステムのサービスが開始されません。

[「G.2.12 ストレージシステムの切り替え」](#page-282-0)を参照して、ストレージシステムを切り替えてください。

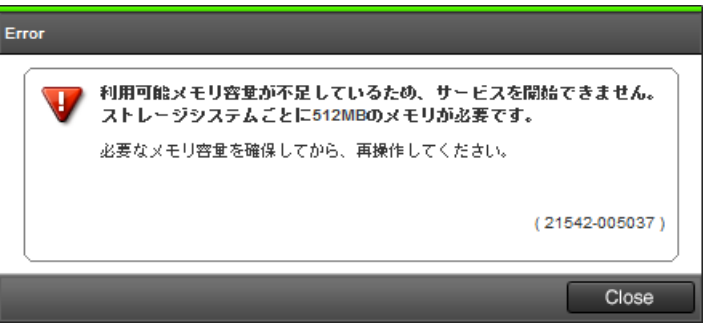

# **4.3** ウィルス検出プログラムの使用に関する注意事項

ウィルス検出プログラムがインストールされた SVP※で Storage Navigator を使用する場合は、 Storage Navigator の動作に影響することがあります。

このため、ウィルス検出プログラムで次のディレクトリを、リアルタイムのウィルススキャン対象 から除外してください。

C: \Mapp\wk

「C:\Mapp」は、Storage Navigator のインストールディレクトリを示します。 インストールディレ クトリに「C:\Mapp」以外を指定した場合は、指定したインストールディレクトリに置き換えてくだ さい。

除外したディレクトリに対しても、定期的にウィルススキャンを実施してください。

除外したディレクトリに対してウィルススキャンを実施する場合、事前に下記の操作を行ってくだ さい。

• Storage Navigator を使用しない時間を確保

**72** ストレージシステム運用上の注意
- Storage Device List に登録されている全ストレージシステムのサービスの状態を[Stopped]に 変更
- ウィルススキャンの除外設定を解除

ファイアウォール機能をサポートしているセキュリティ対策プログラムを使用する場合は、ファイ アウォール通過設定が必要です。設定対象のポート番号は、[「A.4.1 ストレージシステムと SVP の](#page-137-0) [IP アドレスを設定する」](#page-137-0)の表を参照してください。

#### 注※

OS 標準でインストールされている Windows Defender などのウィルス検出プログラムも対象と なります。

# **4.4 Metro** モードからデスクトップモードへの切り替 え方法

Metro モードからデスクトップモードへ切り替える方法を示します。

#### 操作手順

- 1. Internet Explorer で、ページ上の背景を右クリックします。
- 2. 画面下部にアプリバーが表示されたら、ページツール(スパナアイコン)をクリックします。
- 3. 表示されたメニューから「デスクトップで表示する]を選択すると、デスクトップモードに切り 替わります。

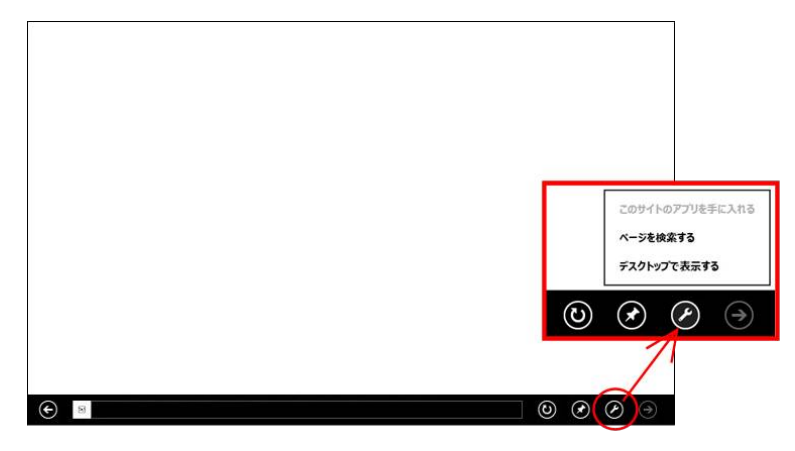

## **4.5 Hi-Track** サービス使用時の注意

SVP に Hi-Track サービスがインストールされていると、以下の SVP の操作に失敗する場合がありま す。

- [G.2.1 ストレージ管理ソフトウェア、SVP ソフトウェア、ファームウェアの更新](#page-243-0)
- [G.2.4 Storage Device List を使用した SVP ソフトウェアの更新](#page-273-0)
- [G.2.8 Storage Device List からストレージシステムの削除](#page-278-0)
- [G.2.10 ストレージ管理ソフトウェア、および SVP ソフトウェアの削除](#page-281-0)

これらの操作を行う際は、手順に従い Hi-Track サービスを起動・停止してください。

ストレージシステム運用上の注意 **73**

# **4.6 Hi-Track** サービスの起動方法

SVP に Hi-Track サービスがインストールされていると、以下の方法で Hi-Track サービスを起動す ることができます。

#### 操作手順

1. SVP で Windows のコマンドプロンプトを管理者権限で起動します。

2. 次のコマンドを実行します。 起動する場合: sc△start△HtFront sc△start△HtBack

△:半角スペース

# **4.7 Hi-Track** サービスの停止方法

SVP に Hi-Track サービスがインストールされていると、以下の方法で Hi-Track サービスを停止す ることができます。

#### 操作手順

- 1. SVP で Windows のコマンドプロンプトを管理者権限で起動します。
- 2. 次のコマンドを実行します。 停止する場合: sc△stop△HtBack sc△stop△HtFront △:半角スペース

**74** ストレージシステム運用上の注意

# 5

# トラブルシュート

VSP G130, G150, G350, G370, G700, G900 および VSP F350, F370, F700, F900 の導入時 や運用時にトラブルが発生した場合、その原因を検証し、システムを正常な状態に戻すた めにトラブルシューティングを行います。

VSP G130, G150, G350, G370, G700, G900 および VSP F350, F370, F700, F900 に不具合 や障害などのトラブルが発生した場合、その状況に応じたトラブルシューティングを行い ます。

- □ [5.1 トラブルの発生からトラブルシューティングまでの流れ](#page-75-0)
- □ [5.2 トラブルを認識する状況とトラブルシューティング手順の参照先](#page-77-0)
- □ [5.3 トラブルシューティング作業前の確認](#page-79-0)
- □ [5.4 ストレージ管理ソフトウェアおよび SVP ソフトウェアの操作時にトラブルが発生](#page-80-0) [した場合の対処手順](#page-80-0)
- □ [5.5 maintenance utility の操作時にトラブルが発生した場合の対処手順](#page-90-0)
- □ [5.6 ホストがストレージを認識できない場合の対処手順](#page-94-0)
- □ [5.7 管理 GUI でアラートを確認した場合の対処手順](#page-95-0)
- □ [5.8 障害通知を受け取った場合の対処手順](#page-103-0)
- □ [5.9 バックグラウンドサービスログを使用したトラブルシューティング](#page-104-0)
- □ [5.10 仮想メモリの設定方法](#page-126-0)
- □ [5.11 ダンプファイルの採取方法](#page-127-0)
- □ [5.12 SVP のパフォーマンスに関する問題がある場合の対処手順](#page-130-0)

# <span id="page-75-0"></span>**5.1** トラブルの発生からトラブルシューティングまで の流れ

ストレージシステムのトラブルを認識してから、原因の特定と解決をするまでの作業の流れを次に 示します。

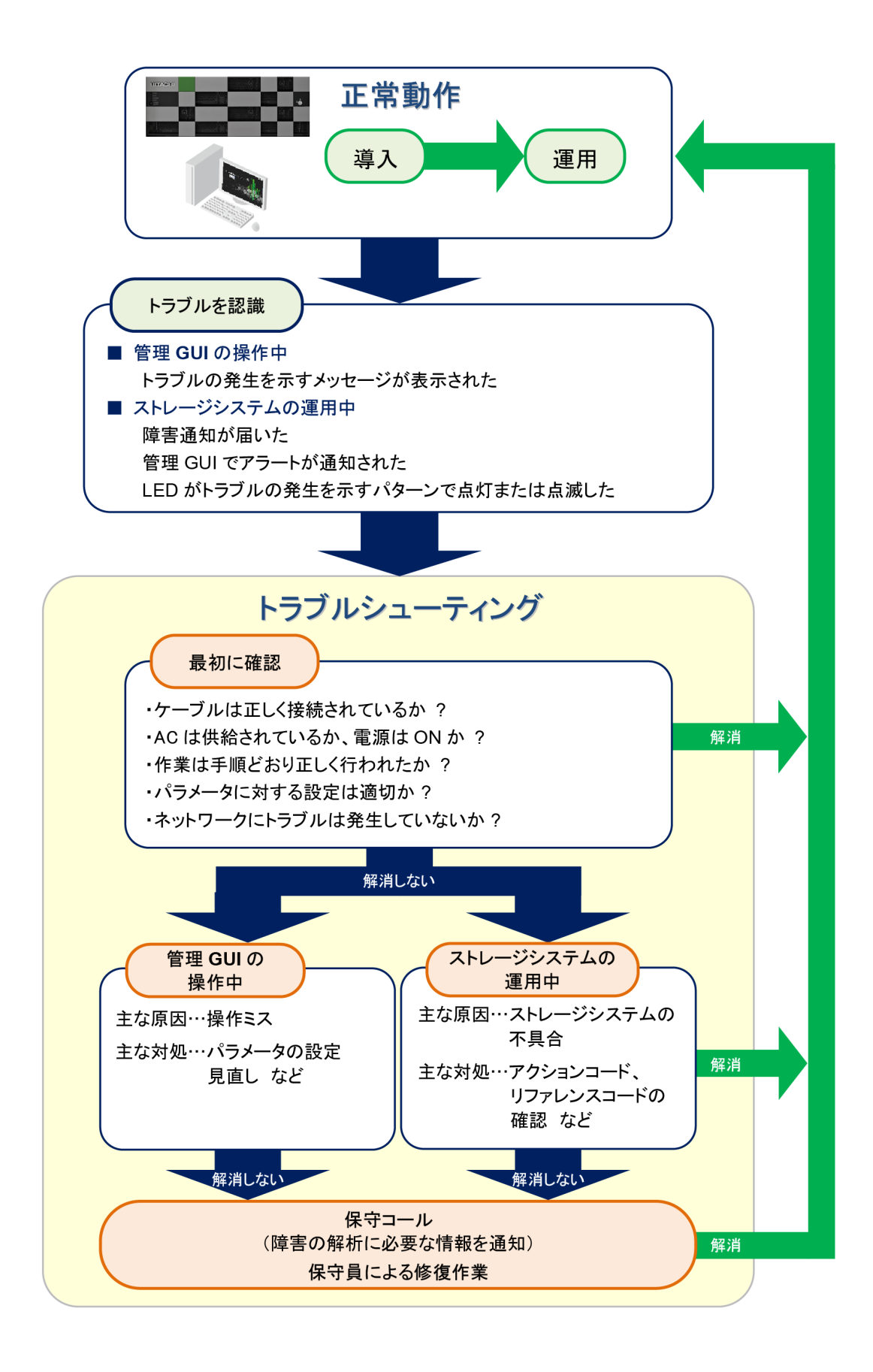

# <span id="page-77-0"></span>**5.2** トラブルを認識する状況とトラブルシューティン グ手順の参照先

ストレージ管理者がトラブルを認識する状況は、管理 GUI の操作中、初期構築作業が完了したスト レージシステムをホストに認識させるための作業中およびストレージシステムの運用中などです。 これらの状況別にトラブルシューティングの参照先を示します。また、トラブルシューティングで 利用する機能の参照先も示します。

#### 管理 **GUI** の操作中にトラブルを認識する場合

初期設定、初期構築などの作業中に発生するトラブルは、主に管理 GUI で設定するパラメータの誤 り、あるいは設定漏れに起因しています。

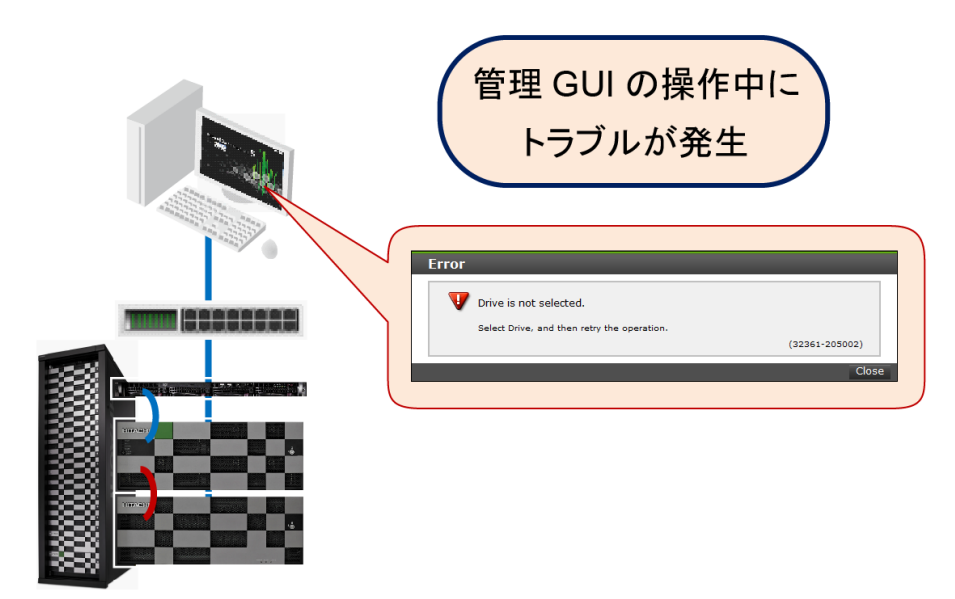

Storage Navigator のインストール途中または操作中にトラブルを認識した場合は、[「5.3 トラブル](#page-79-0) [シューティング作業前の確認」](#page-79-0)および「[5.4 ストレージ管理ソフトウェアおよび SVP ソフトウェア](#page-80-0) [の操作時にトラブルが発生した場合の対処手順」](#page-80-0)を参照してください。

maintenance utility の操作中にトラブルを認識した場合は、[「5.3 トラブルシューティング作業前](#page-79-0) [の確認」](#page-79-0)および「[5.5 maintenance utility の操作時にトラブルが発生した場合の対処手順](#page-90-0)」を参 照してください。

#### ストレージシステムをホストに認識させる作業中にトラブルを認識する場合

ホストおよびネットワーク周辺機器などの設定作業中にトラブルを認識した場合は、[「5.3 トラブル](#page-79-0) [シューティング作業前の確認」](#page-79-0)および「[5.6 ホストがストレージを認識できない場合の対処手順」](#page-94-0) を参照してください。

#### ストレージシステムの運用中にトラブルを認識する場合

ストレージシステムの運用中にトラブルを認識するための手段は、主に 3 とおりがあります。

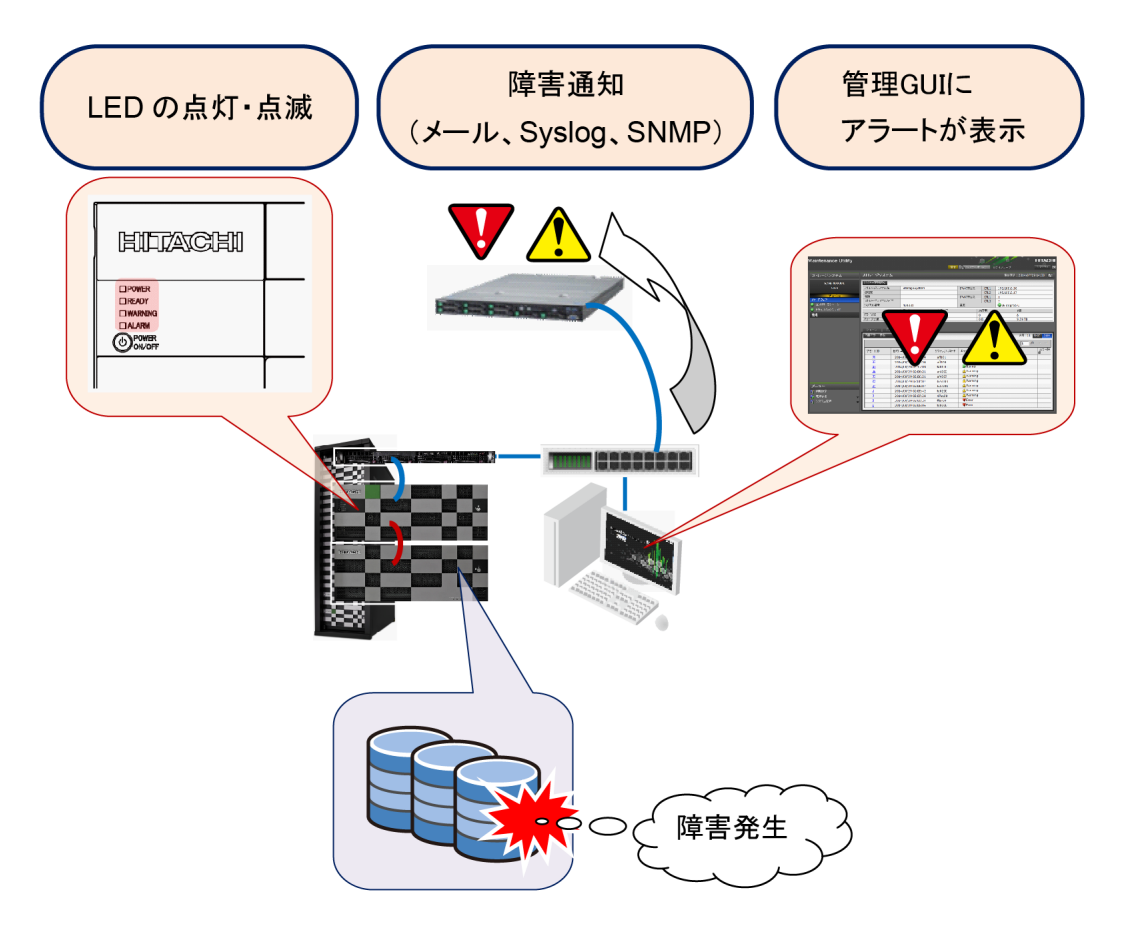

- 障害通知によりトラブルを認識する場合 障害通知を設定すると、管理 GUI から離れていても、メール、Syslog あるいは SNMP によりトラ ブルの発生を認識することができます。「[5.3 トラブルシューティング作業前の確認」](#page-79-0)および 「[5.8 障害通知を受け取った場合の対処手順」](#page-103-0)を参照してください。
- 管理 GUI の画面に表示されるアラートによりトラブルを認識する場合 管理 GUI が起動されていると、トラブルの発生時にアラートが表示されます。[「5.3 トラブル](#page-79-0) [シューティング作業前の確認](#page-79-0)」および「[5.7 管理 GUI でアラートを確認した場合の対処手順」](#page-95-0)を 参考に、アクションコードとリファレンスコードを特定し、弊社保守員に連絡してください。
- LED の点灯パターンによりトラブルを認識する場合 ストレージシステムに不具合が発生すると、コントローラシャーシのフロントパネルにある LED が、トラブルの発生を通知します。「[5.3 トラブルシューティング作業前の確認」](#page-79-0)および『ハー ドウェア リファレンスガイド』の「LED の点灯パターンによりトラブルを確認した 場合の対処 手順」を参照してください。

#### トラブルシューティングに利用する機能

トラブルシューティングに利用する機能の参照先を示します。

- バックグラウンドサービスログを活用したトラブルシューティング
	- バックグラウンドサービスは、Storage Navigator と同時に SVP にインストールされる管理ソフ トウェアです。ストレージシステムの状態を常時監視し、動作状況をログファイルに出力しま す。トラブルシューティングの手がかりとして利用してください。バックグラウンドサービス ログを参照してもトラブルが解決しない場合は弊社保守員に連絡してください。トラブルの種 類によっては、弊社保守員の依頼によりバックグラウンドサービスログに出力されるトラブル シュートコードを連絡していただく場合があります。 詳細は、[「5.9 バックグラウンドサービス](#page-104-0) [ログを使用したトラブルシューティング](#page-104-0)」を参照してください。

<span id="page-79-0"></span>• ダンプファイルの採取によるトラブルシューティング

弊社保守員からダンプファイルの送付をお願いする場合があります。弊社保守員がダンプファ イルを早期に参照することにより、トラブルシューティングに要する時間が短縮される可能性が 高まります。ダンプファイルの採取方法は、「[3.12.7 システムダンプのダウンロード](#page-67-0)」を参照し てください。SVP を使用している場合は、「[5.11 ダンプファイルの採取方法](#page-127-0)」も参照してくださ い。

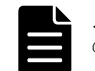

メモ お客様が用意した管理クライアントの本体、SVP の本体、ネットワーク機器などのトラブルは、それぞれ のマニュアルを参照してください。

**5.3** トラブルシューティング作業前の確認

トラブルシューティングに先立ち、下記のチェックシートに示す項目を確認してください。

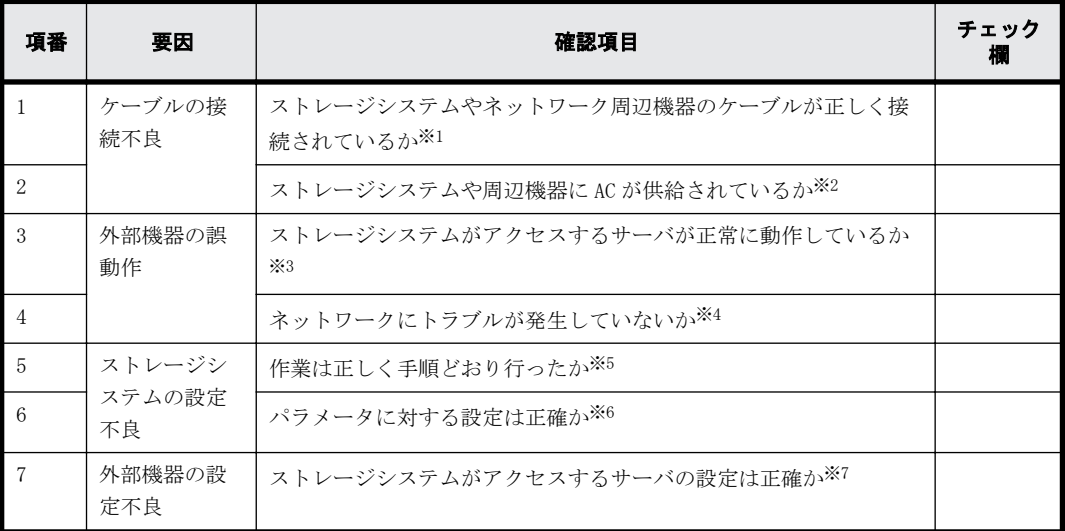

#### 注※1

ネットワークケーブル、FC ケーブルのコネクタ抜けなど、単純な事象に起因するトラブルも多 くあります。

#### 注※2

ストレージシステムの給電が停止すると、その後に給電が再開されても、再度電源を ON する 必要があります。電源を ON する方法は、「ストレージシステムの電源 ON/OFF 手順」を参照し てください。

#### 注※3

ストレージシステムは、複数の外部サーバと連動します。これらの外部サーバが正常に動作し ていることを確認してください。外部サーバとの接続構成は、「VSP G800 および VSP F800 の 接続構成」を参照してください。

#### 注※4

ネットワークに障害が発生するとストレージシステムにも影響が及びます。

#### 注※5

初期設定作業は、[「A 初期設定作業](#page-134-0)」の手順に従って設定してください。初期構築作業は、「[B](#page-168-0) [初期構築作業」](#page-168-0)の手順に従って構築してください。正しい手順で設定、構築しないとトラブル の原因となる場合があります。

#### 注※6

<span id="page-80-0"></span>初期設定作業あるいは初期構築作業では、管理 GUI のプルダウンメニューから適切な選択肢を 選ぶ、あるいはパラメータの入力カラムに値を設定するなどの操作が多くあります。設定を誤 るとトラブルにつながる場合もあります。

注※7

ストレージシステムがアクセスするサーバのパラメータに不適切な選択肢を選んだり、誤った 値を設定するとトラブルにつながる場合があります。また、ストレージシステムを使用する ユーザを、NIS サーバ、LDAP サーバへ登録する必要がある場合もあります。

# **5.4** ストレージ管理ソフトウェアおよび **SVP** ソフト ウェアの操作時にトラブルが発生した場合の対処 手順

ストレージ管理ソフトウェア、および SVP ソフトウェアのインストール中および操作中にトラブル を認識した場合、次の状況別にトラブルシューティングを行なってください。

- 「5.4.1 ストレージ管理ソフトウェアおよび SVP ソフトウェア インストール時のトラブル シューティング」
- · 「[5.4.2 Storage Device List 操作時のトラブルシューティング」](#page-83-0)
- 「[5.4.3 Storage Navigator 操作時のトラブルシューティング」](#page-87-0)

上記のトラブルシューティングで、操作画面に表示されるメッセージだけでは対処方法が特定でき ない場合、「[5.9 バックグラウンドサービスログを使用したトラブルシューティング」](#page-104-0)を参照してく ださい。

トラブルシューティングを行なってもトラブルが解消しない場合や、対処方法の記載がないトラブ ルに関しては、弊社保守員に連絡してください。トラブルの状況と、エラーメッセージの表示があ ればそのメッセージ番号を保守員に伝えてください。

### **5.4.1** ストレージ管理ソフトウェアおよび **SVP** ソフトウェア インス トール時のトラブルシューティング

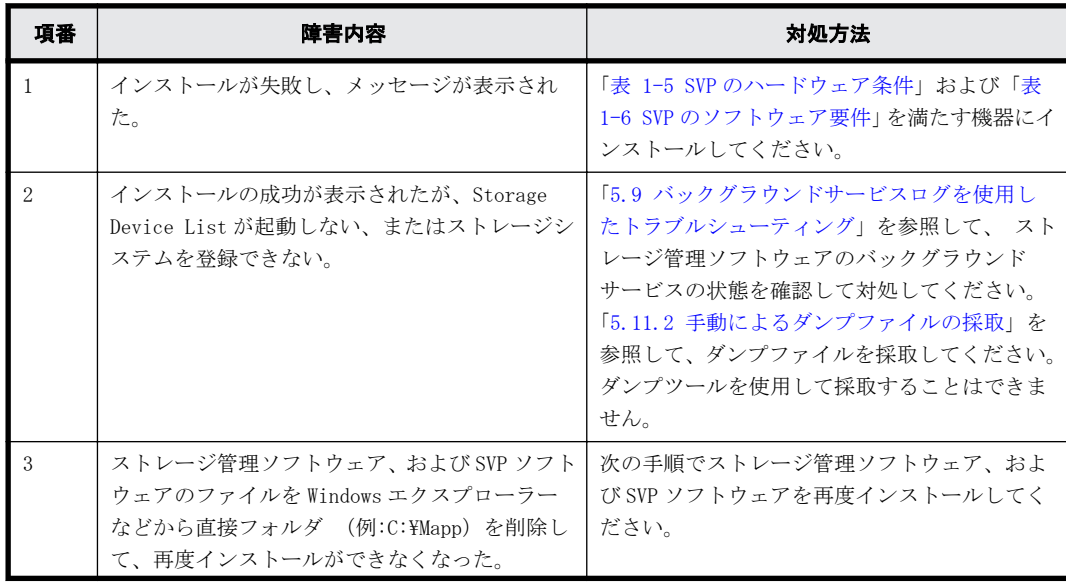

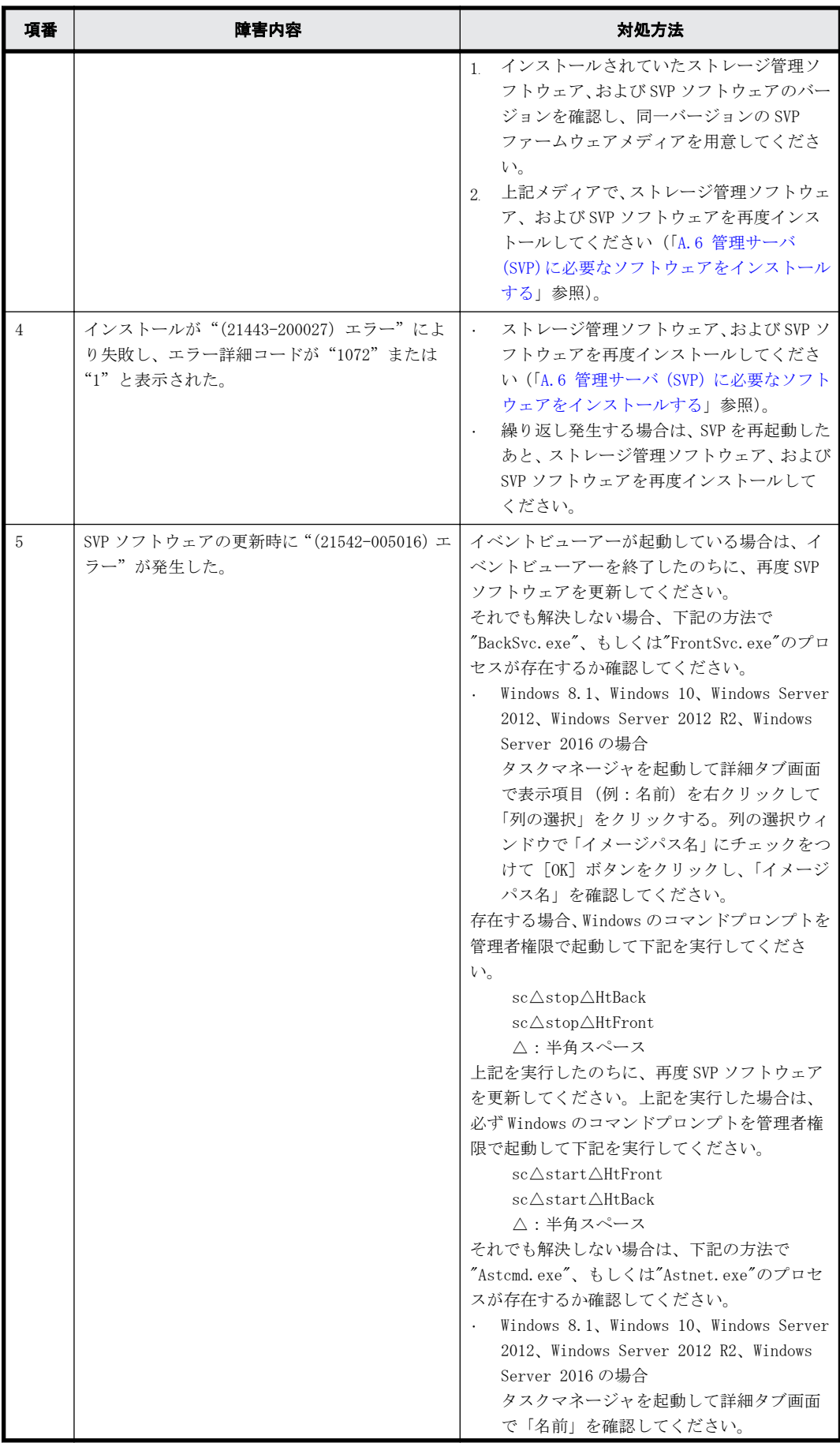

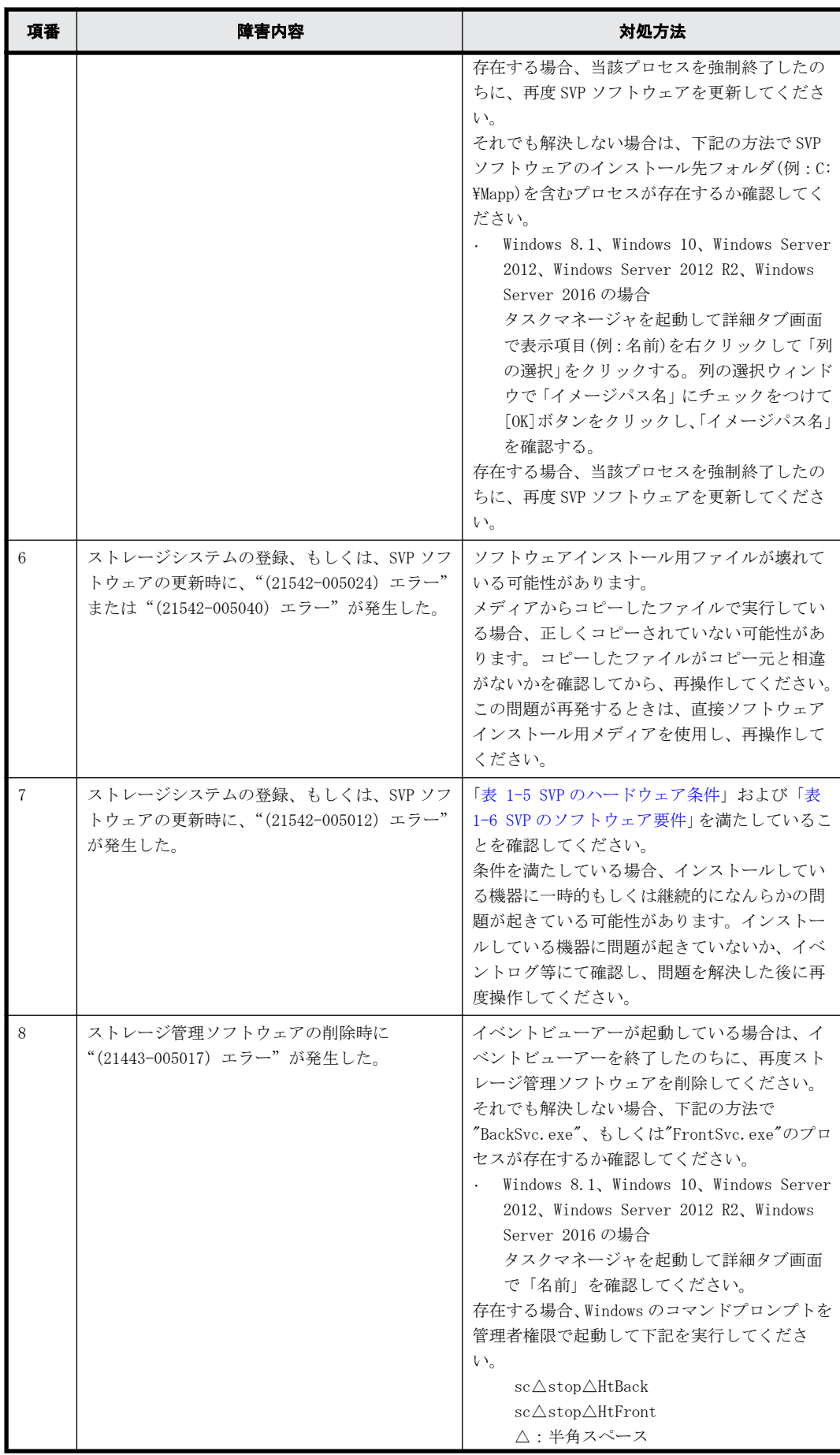

<span id="page-83-0"></span>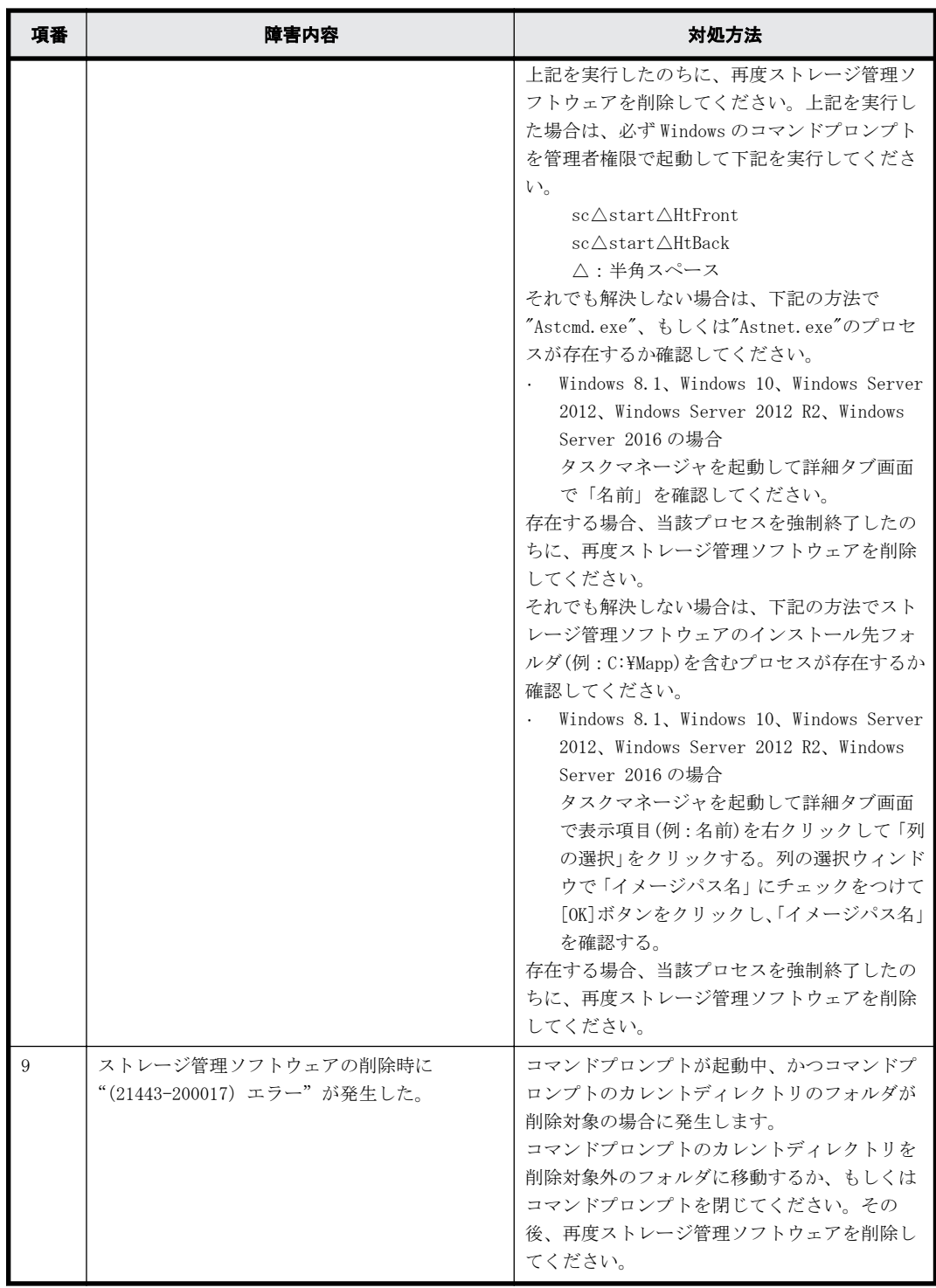

## **5.4.2 Storage Device List** 操作時のトラブルシューティング

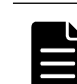

メモ 次の表に掲載されていないメッセージは、<SVP のインストールディレクトリ>\wk\supervisor\sdlist \help\sdl\_message\_ja.html を参照してください。

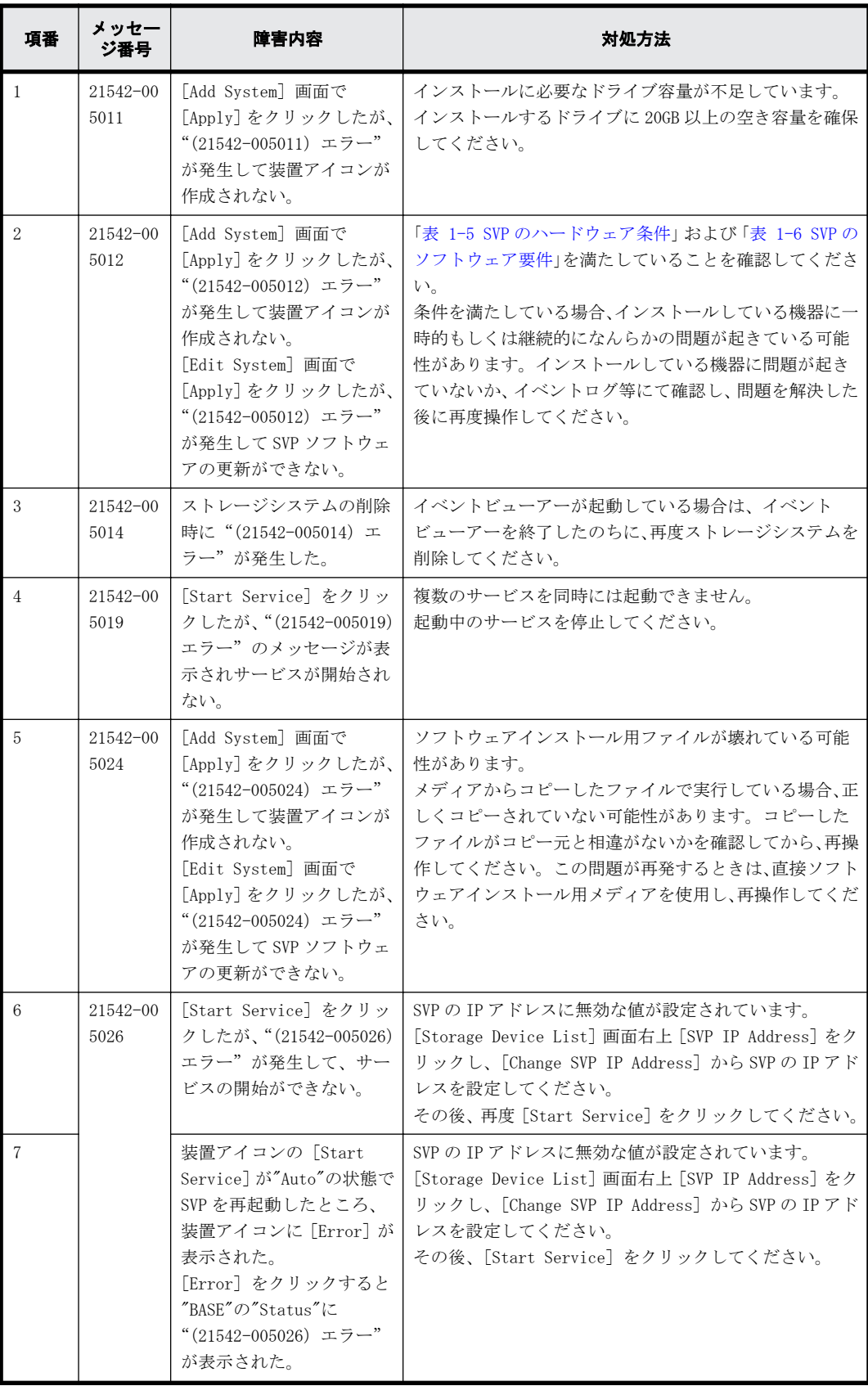

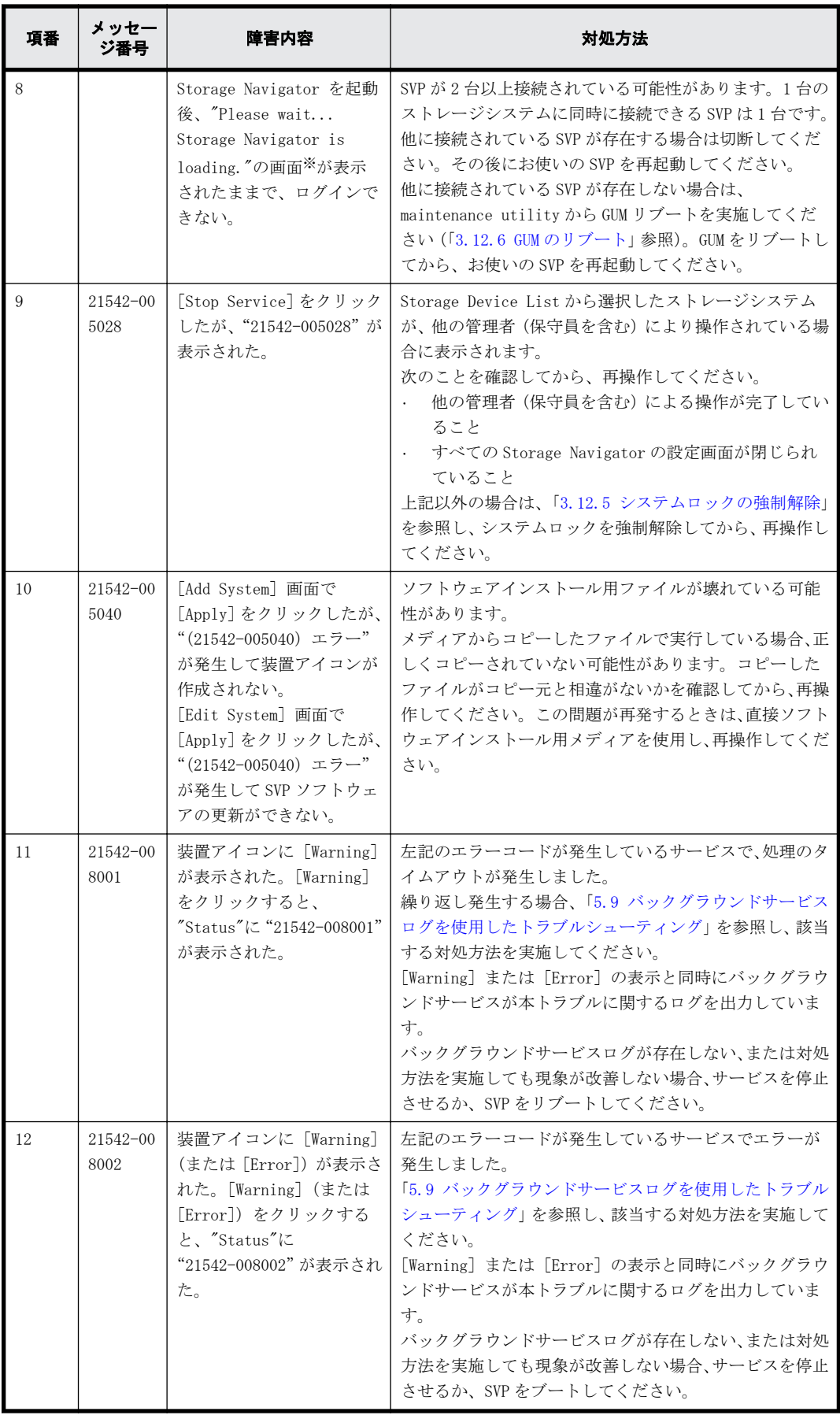

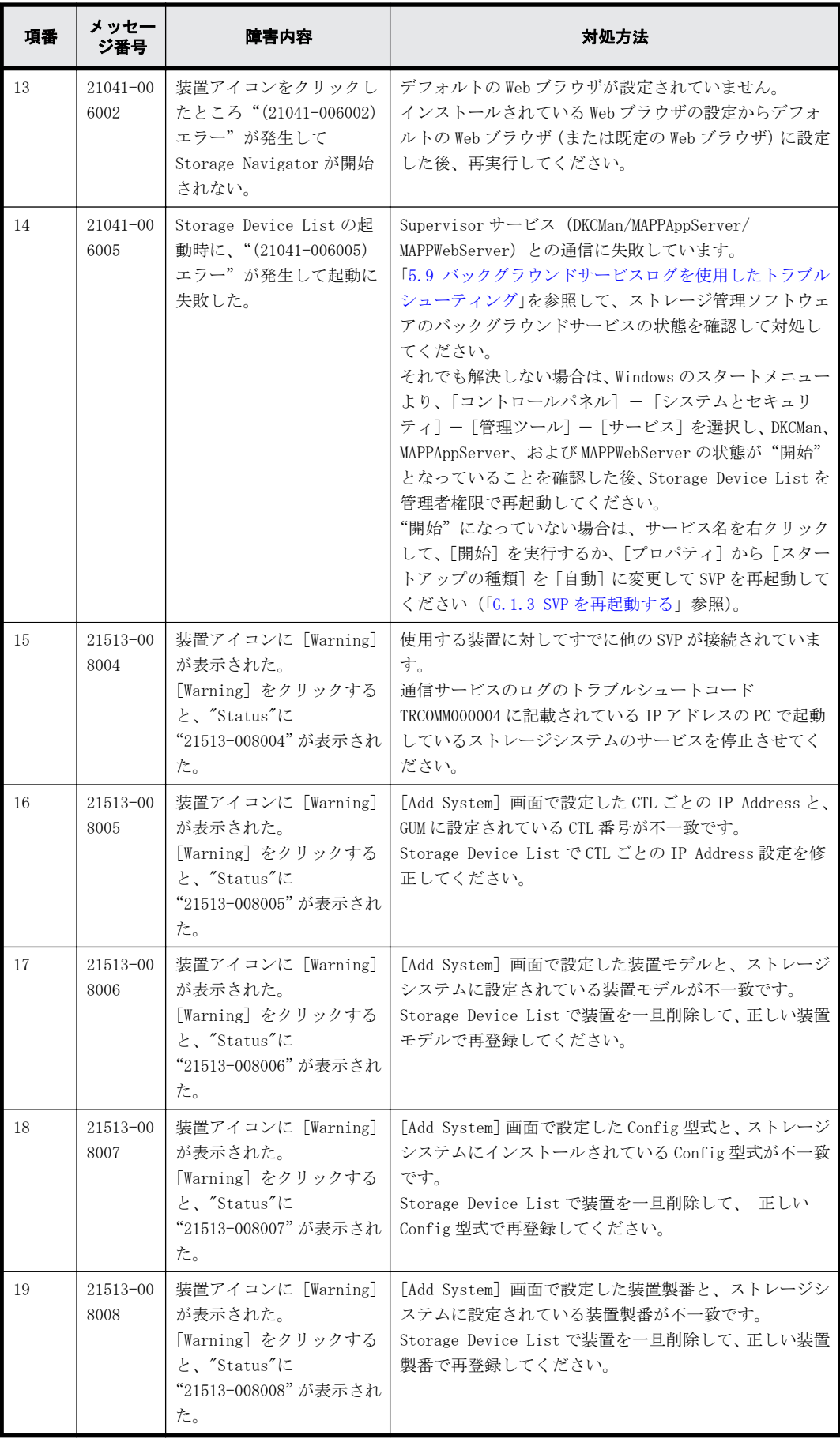

<span id="page-87-0"></span>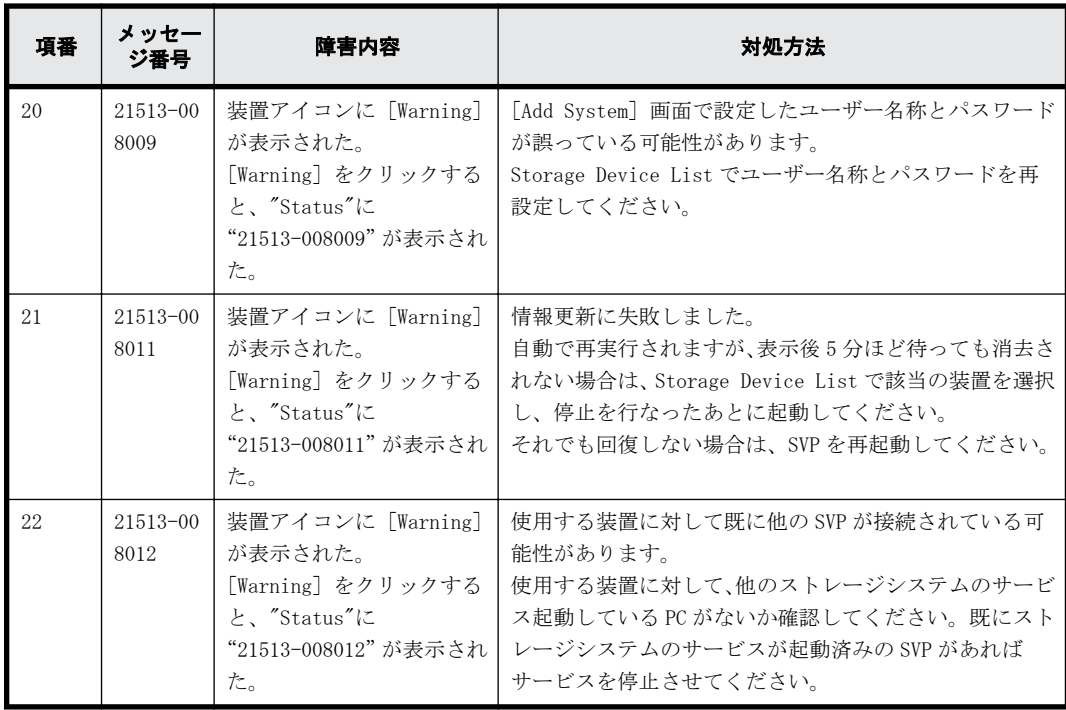

#### 注※

#### 画面例:

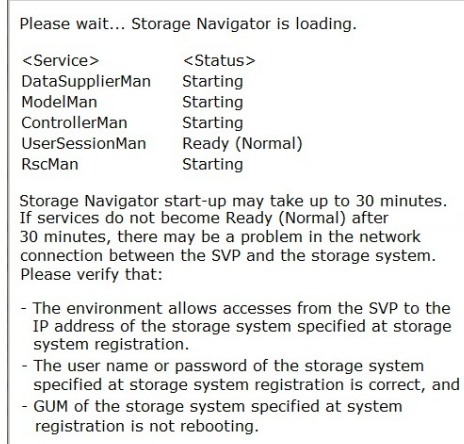

## **5.4.3 Storage Navigator** 操作時のトラブルシューティング

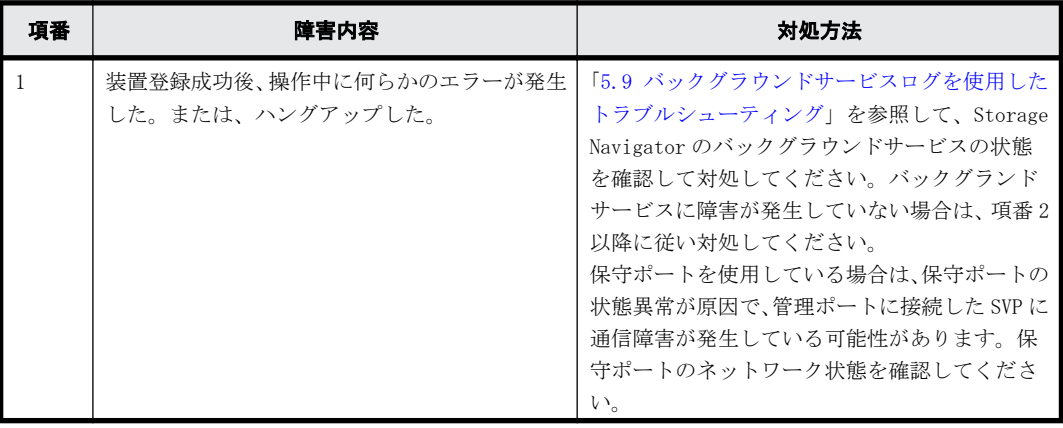

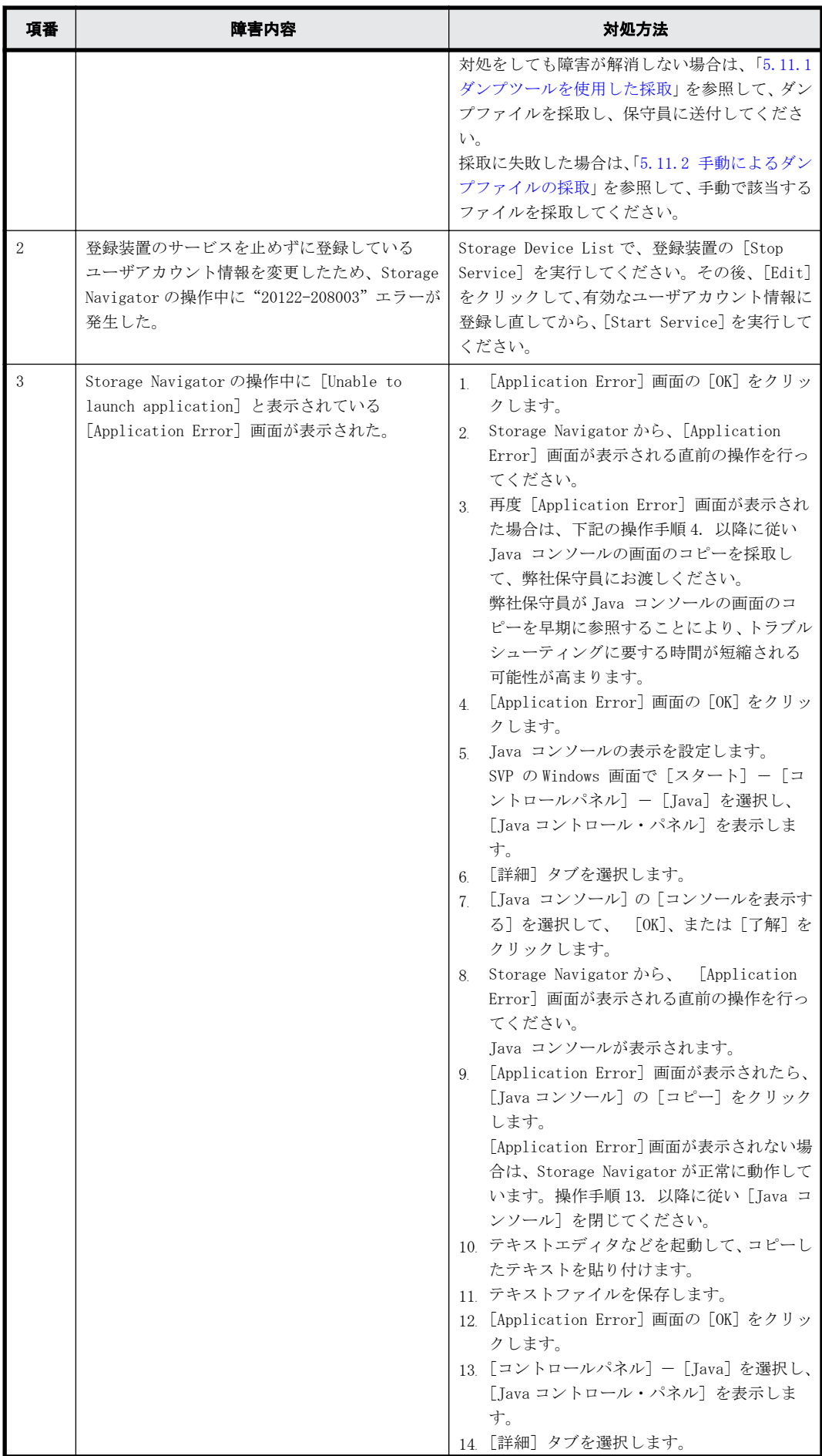

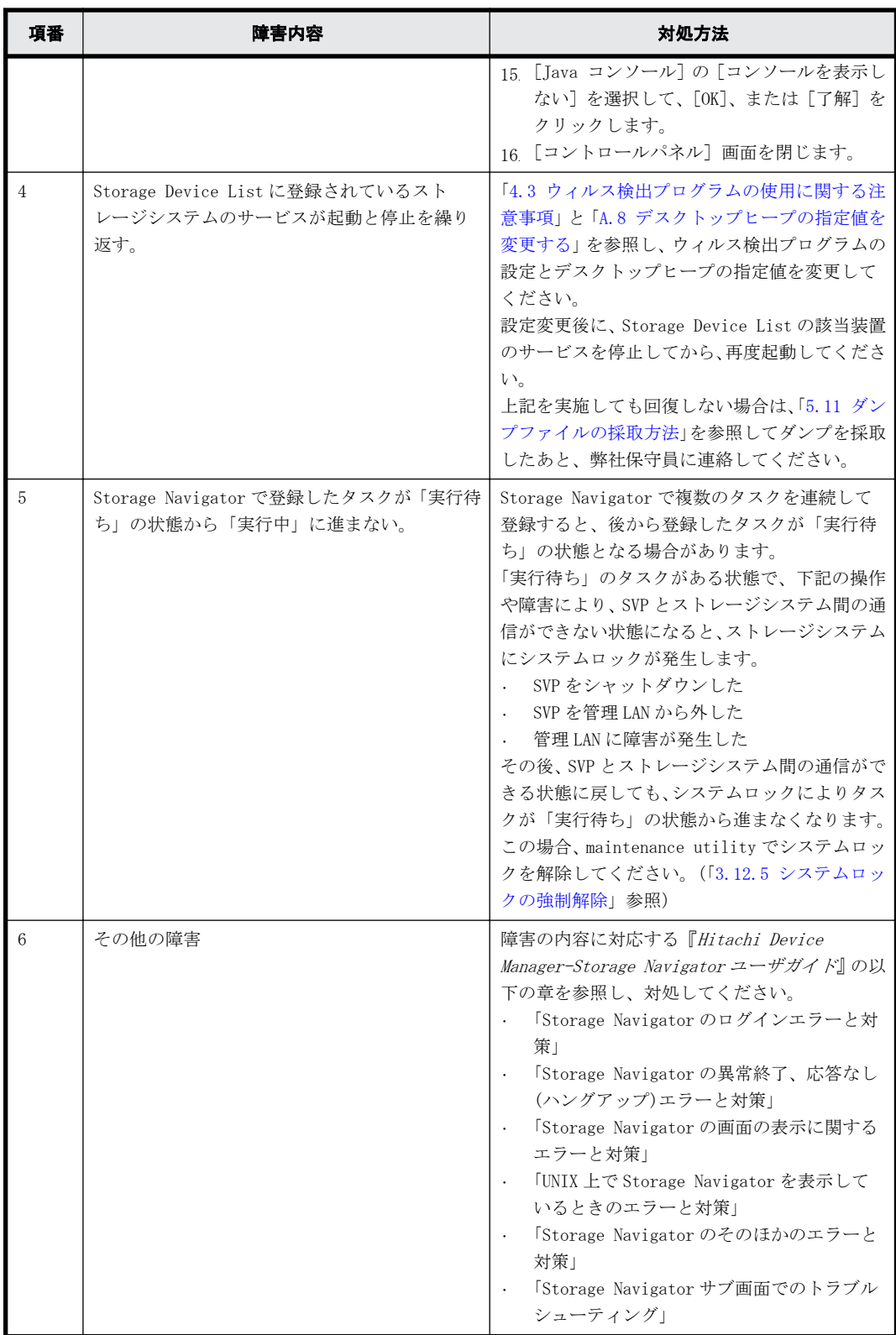

# <span id="page-90-0"></span>**5.5 maintenance utility** の操作時にトラブルが発生 した場合の対処手順

maintenance utility の操作中にトラブルを認識した場合、下記の表を参照し、トラブルシューティ ングを行なってください。トラブルシューティングを行なってもトラブルが解消しない場合、弊社 保守員に連絡してトラブルの状況を伝えてください。

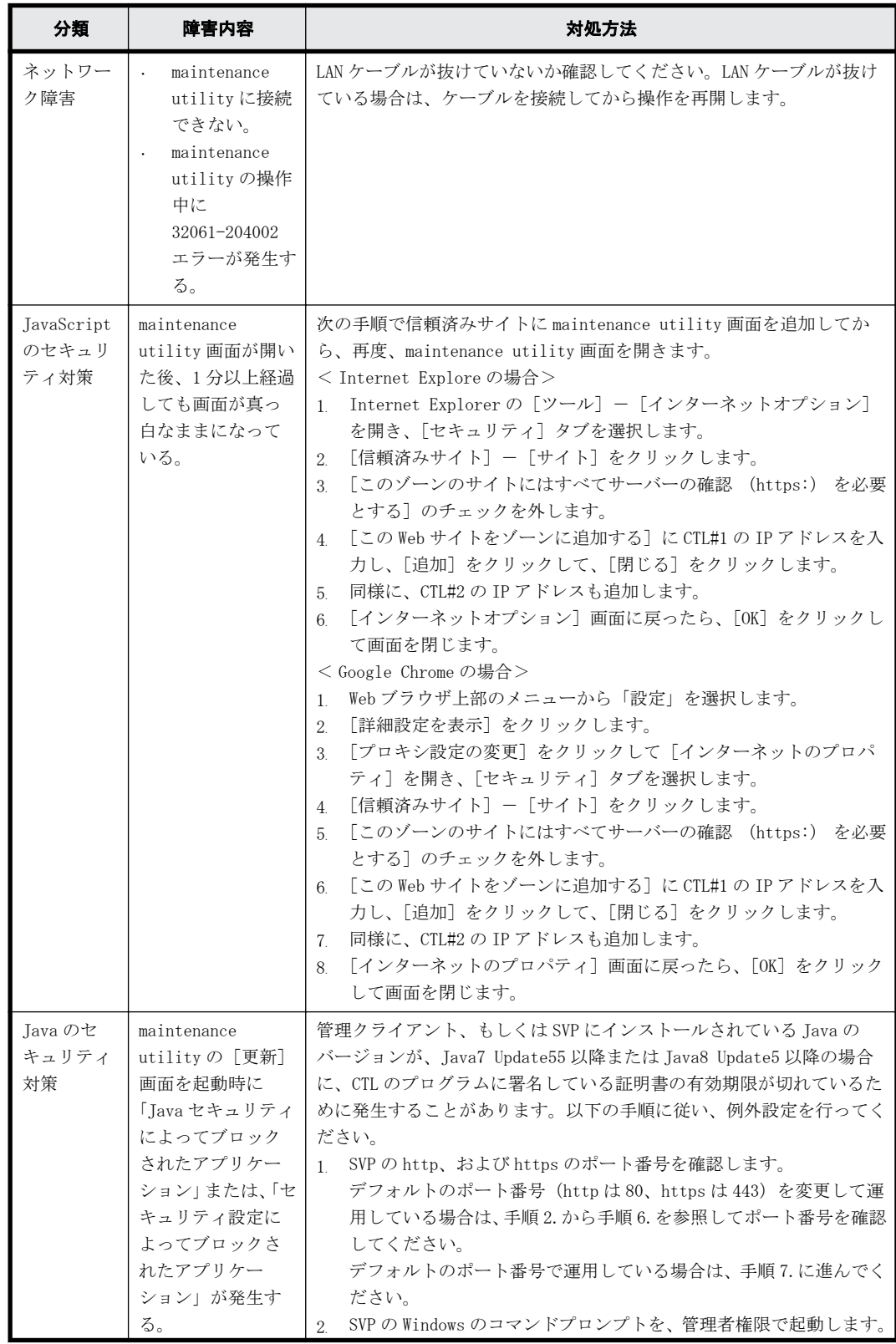

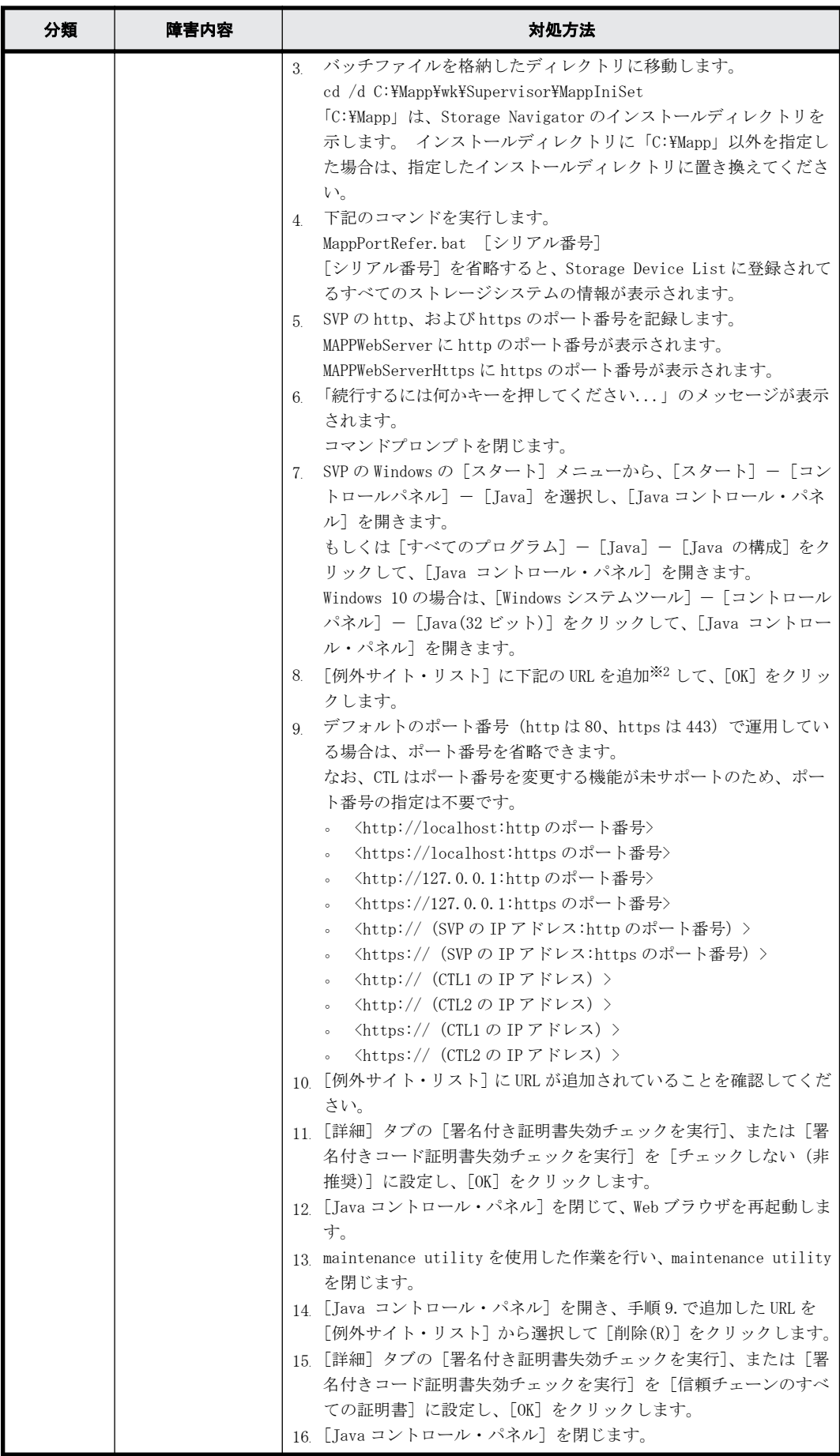

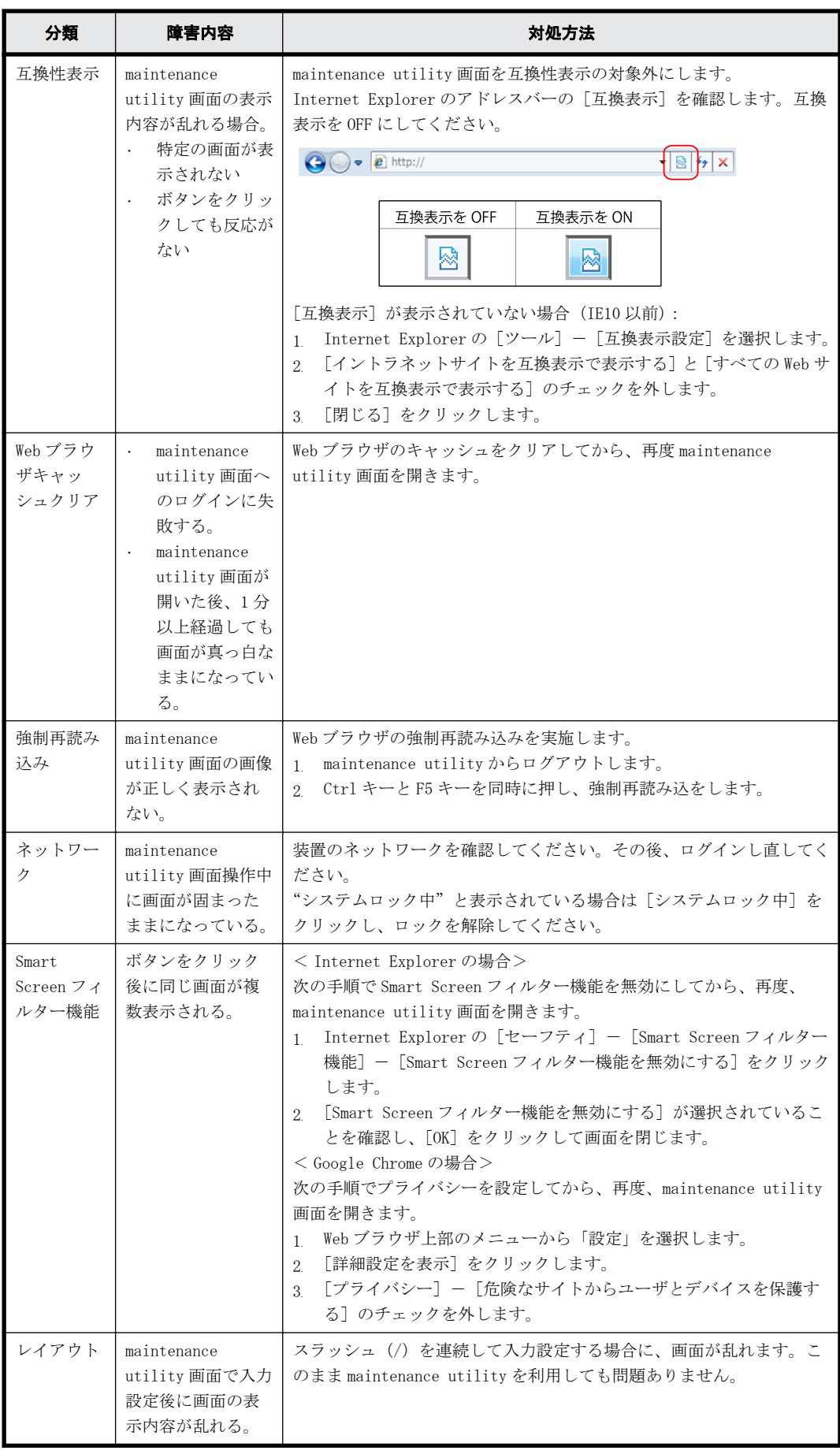

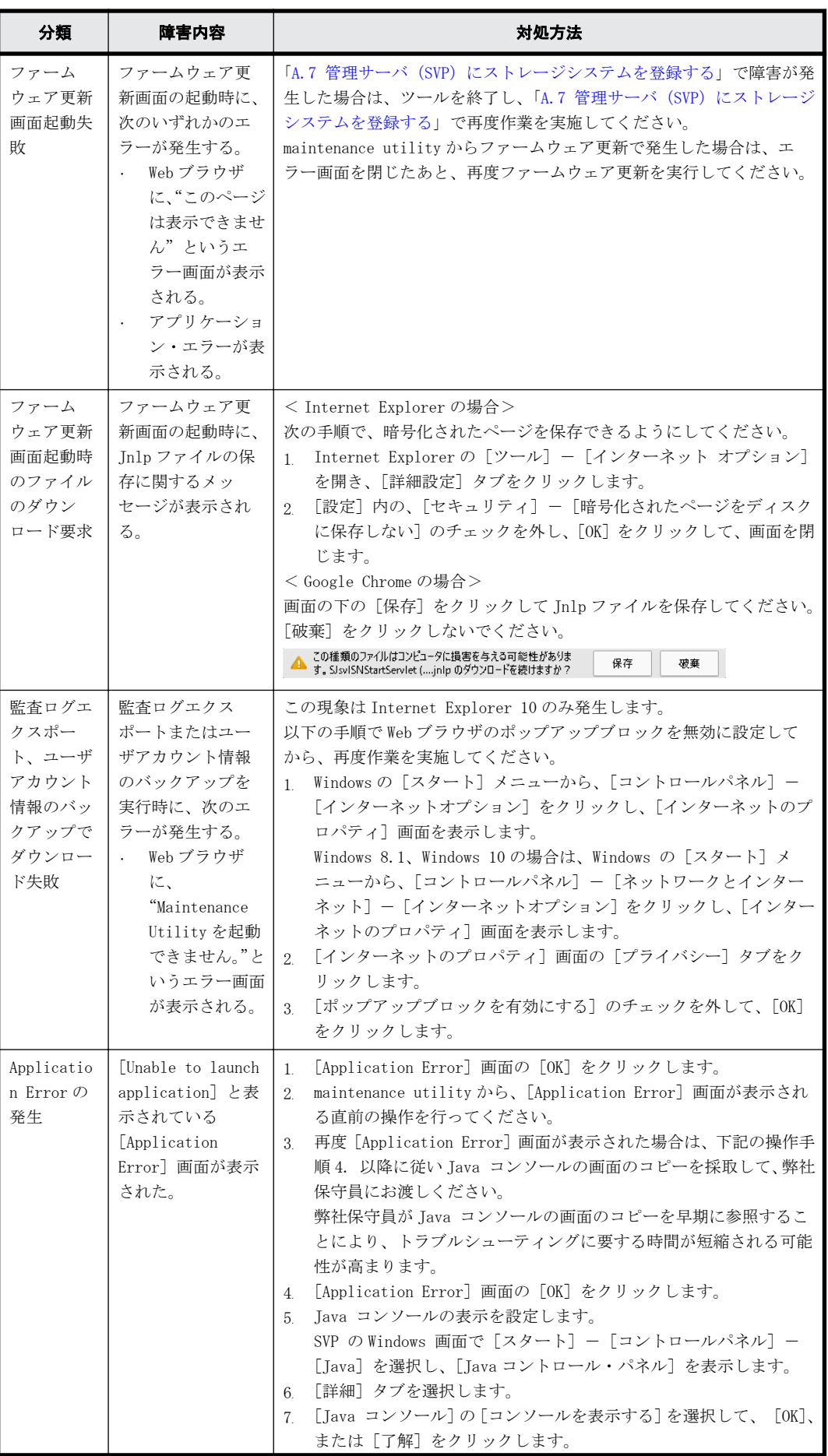

<span id="page-94-0"></span>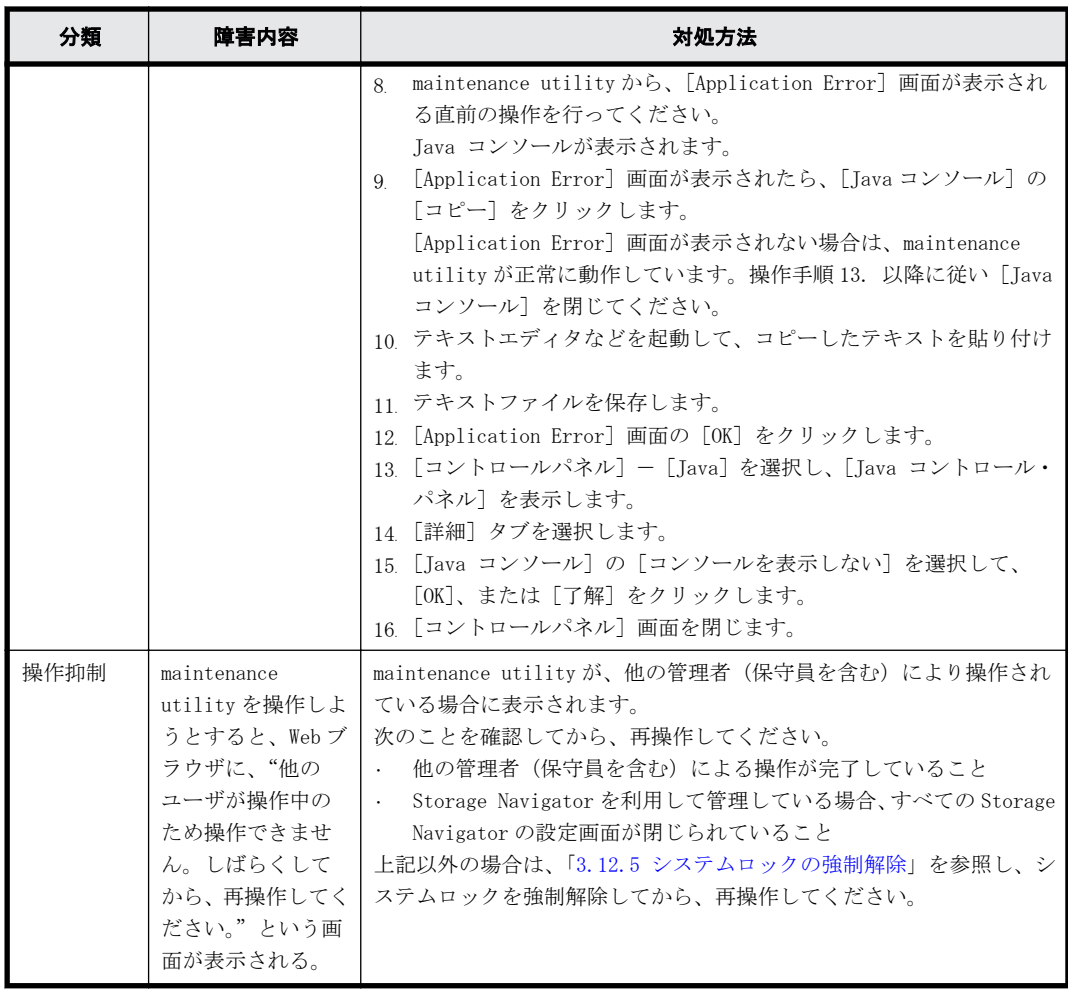

#### 注※1

CTL1/CTL2 の IP アドレスは、Storage Device List 画面のアイコンまたは、Storage Navigator のストレージシステム情報に表示されています。

#### 注※2

追加時に [セキュリティ警告-HTTP ロケーション]が表示された場合、[続行]をクリックし ます。

# **5.6** ホストがストレージを認識できない場合の対処手 順

ホストからストレージシステムを認識できない、または認識しなくなった場合の主な原因と、その 対処手順を説明します。

トラブルの原因が iSCSI にあると推定された場合は、「[H.2.6 iSCSI に関するトラブルシューティン](#page-296-0) [グ」](#page-296-0)を参照してください。

• ホストに障害が発生している場合の現象、主な要因および対処手順

<span id="page-95-0"></span>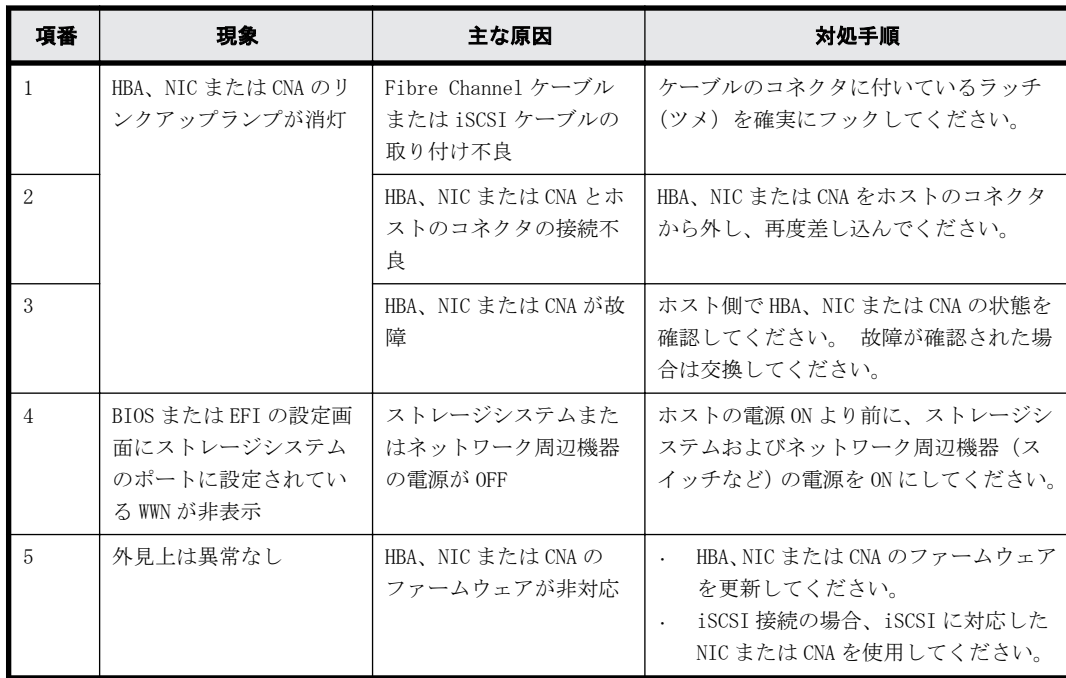

• ネットワーク周辺機器に障害が発生している場合の現象、主な要因および対処手順

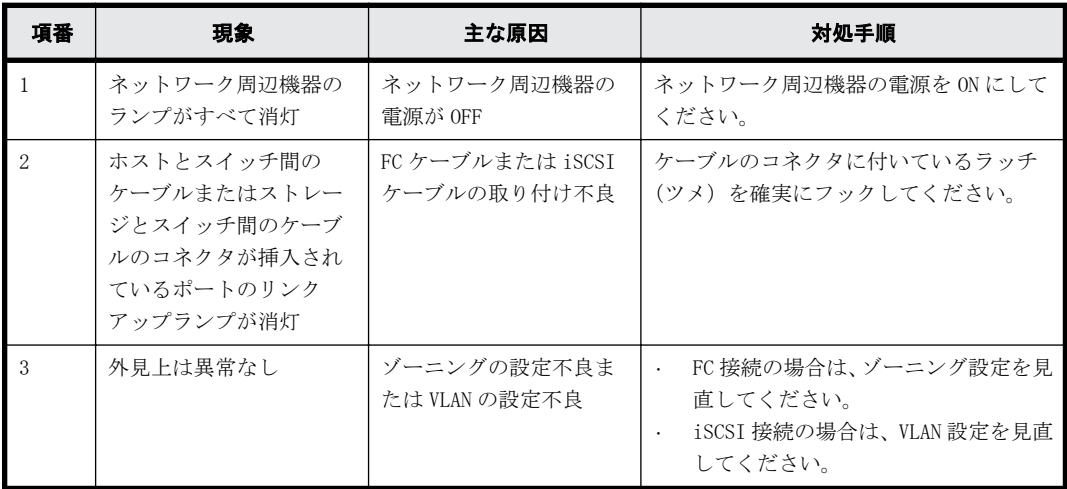

# **5.7** 管理 **GUI** でアラートを確認した場合の対処手順

管理 GUI でアラートを確認した場合、maintenance utility の操作画面を表示してください。

maintenance utility は、ストレージシステムの状態を常時監視し、画面左上に表示します。

トラブルが発生すると「Warning」または「Failed」と表示されます。下記の操作によりトラブルの 詳細を調べてください。

ストレージシステム状態が Failed、Warning の場合は、maintenance utility 画面で参照していな いアラート (SIM: Service Information Message) の有無と、そのアラートのリファレンスコード とアクションコードを確認して弊社保守員に連絡してください。

#### 操作手順

1. ストレージシステムの状態を確認します。

2. ヘッダエリアで、[アラート]をクリックします。 [アラート]タブが表示されます。

> アラート Maintenance Utility HITACH  $\begin{tabular}{ll} \multicolumn{2}{l}{{\color{blue}\uparrow}\atop{\rule{0pt}{1.5cm}}}\hline \multicolumn{2}{l}{\color{blue}\uparrow}\atop{\rule{0pt}{1.5cm}}\hline \multicolumn{2}{l}{\color{blue}\uparrow}\end{tabular} \begin{tabular}{ll} \multicolumn{2}{l}{\color{blue}\uparrow}\atop{\rule{0pt}{1.5cm}}}\hline \multicolumn{2}{l}{\color{blue}\uparrow}\end{tabular} \begin{tabular}{ll} \multicolumn{2}{l}{\color{blue}\uparrow}\atop{\rule{0pt}{1.5cm}}}\hline \multicolumn{2}{l}{\color{blue}\uparrow}\end{$ ĥ. S/N: 407001<br>- ジステムは知社書<br>- ストレージシステム名<br>- 地形<br>- ルリージシステムタイプ<br>- HNASブラットフォーム状態<br>- HNASブラットフォーム状態 . 9. mail: enance<br>最終更新:2015/12/09 13:34 【5】 <mark>?</mark> ストレージシステム ストレージシステム<br>の状態 Warning  $\begin{tabular}{c|c|c} $\text{\textbf{$\times$}}$ & P\texttt{W47FLZ} & $\text{\textbf{CL1}}$ & $158.214.127.201$ \\ $\text{\textbf{$\times$}}$ & $\text{\textbf{C1L2}}$ & $158.214.127.202$ \\ $\text{\textbf{$\times$}}$ & P\texttt{W67FLZ} & $\text{\textbf{CL1}}$ & $20011:201$ \\ $\text{\textbf{C1L2}}$ & $20011:202$ \\ $\text{\textbf{R}R$} & $\text{\textbf{$\textbf{Q}$}}$ & $\text{\textbf{$\textbf{Q}$}}$  $\begin{array}{|c|} \hline \mathbf{A} & \mathbf{B} \hline \hline \mathbf{B} & \hline \end{array}$ umber :40700;<br>:ed to : CTL2 8<br>
> C<br>
> VSP 6400/6600<br>
> 400001<br>  $\bigoplus_{n=1}^{\infty}$ <br>  $\overline{\tau} = \pi$ <br>
> 8<br>
> 4.69 TB  $\frac{1}{2}$  $\begin{tabular}{|c|c|c|} \hline $\lambda^{\prime\prime}$ & $\ast$~(b) \cr \hline 0 & 17 \cr 0 & 42.18 \text{ TB} \cr \hline \end{tabular}$  $\begin{array}{r} \begin{array}{r} \text{a H} \\ \text{25} \\ \text{46.87 TB} \end{array} \end{array}$ 状態アイコン ・ライブボックス - 00<br>『ライブボックス - 01<br>『ライブボックス - 02<br>『ライブボックス - 03 ドライブ数<br>ドライブ容量 アラード .<br>∎⊠≋r÷ 合計: 11 DKC <mark>GUM (</mark> ۳ SUM (CTL2)  $H = \frac{1}{2}$  $\begin{tabular}{|c|c|} \hline & \multicolumn{1}{|c|}{\textbf{[e] in } $|A$ (a) at} \\\hline \textbf{2-3-104} & \textbf{Bablog/restrate SM Information failed} \\\end{tabular} \begin{tabular}{|c|c|} \hline \textbf{3-8-10}} \\ \hline (Bablog/re) at the SM information failed \\ (Bablog/re) at the SM information failed \\ \hline \textbf{5-8-10}} \\ \hline \textbf{5-8-10} \\ \hline \textbf{5-8-10} \\ \hline \textbf{6-10} \\ \hline \textbf{7-10} \\ \textbf{8-10}$ B© ▼<br>2014/08/29 19:25:14<br>2014/08/29 16:33:34  $\begin{tabular}{|c|c|} \hline $\Sigma \ni \neg \nu \lhd \nu$ & $\Sigma \ni \neg \# \ell \ell$ \\ \hline \hline \Delta \mbox{Moderate} & \multicolumn{2}{|c|}{\text{Processor error}} \\ \hline \Delta \mbox{Moderate} & \multicolumn{2}{|c|}{\text{Processor error}} \\ \hline \end{tabular}$ 75-KD<br>98<br>82  $\begin{array}{r} 0 \rightarrow L \rightarrow \mathbb{R} \\ \hline \text{aff} \, 101 \\ \text{aff} \, 100 \\ \end{array}$  $\begin{array}{r|rrrr} &204.06/2&26.53.54&36760\\ \hline 82&204.06/2&26.33.736&36760\\ \hline 23&204.06/2&20.06721&346007\\ \hline 28&204.06/2&20.0621&346007\\ \hline 28&204.06/2&20.0627&346007\\ \hline 22&204.06/2&20.0607&3679001\\ \hline 24&204.06/2&20.0607&367$  $\begin{tabular}{l|l|l|} \hline \textbf{A}^{10068rdde} &\multicolumn{2}{l}{\textbf{Process}}\end{tabular} \begin{tabular}{l} \multicolumn{2}{l}{\textbf{Converate}} &\multicolumn{2}{l}{\textbf{E}tensval device error} \\ \hline @ 10668rdde &\multicolumn{2}{l}{\textbf{E}tensval device error} \\ \hline @ 10668rdde &\multicolumn{2}{l}{\textbf{E}tensval device error} \\ \hline @ 10668rdde &\multicolumn{2}{l}{\textbf{E}tensval vector} \\ \hline @ 10668rdde &\mult$ <mark>:</mark> 初期設定<br>- 電源管理<br>- システム管理 t

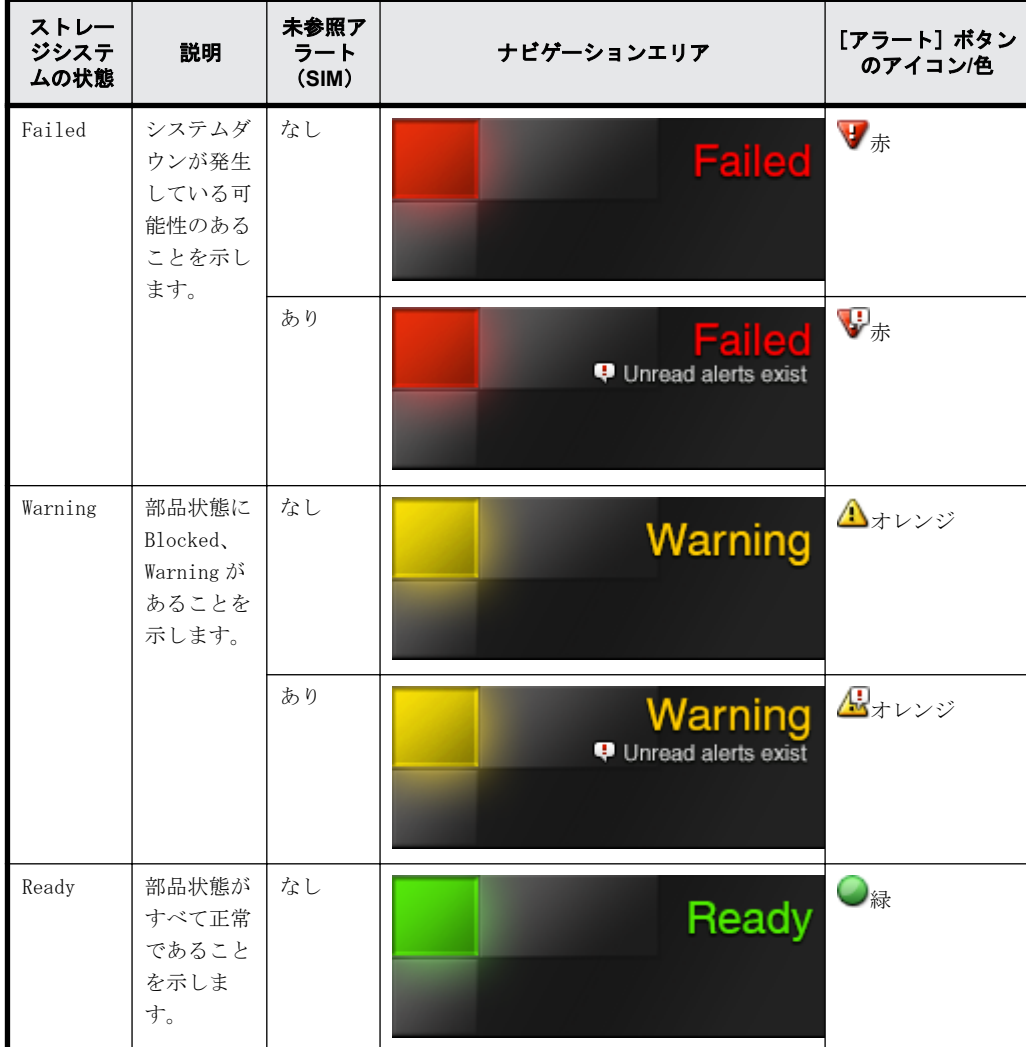

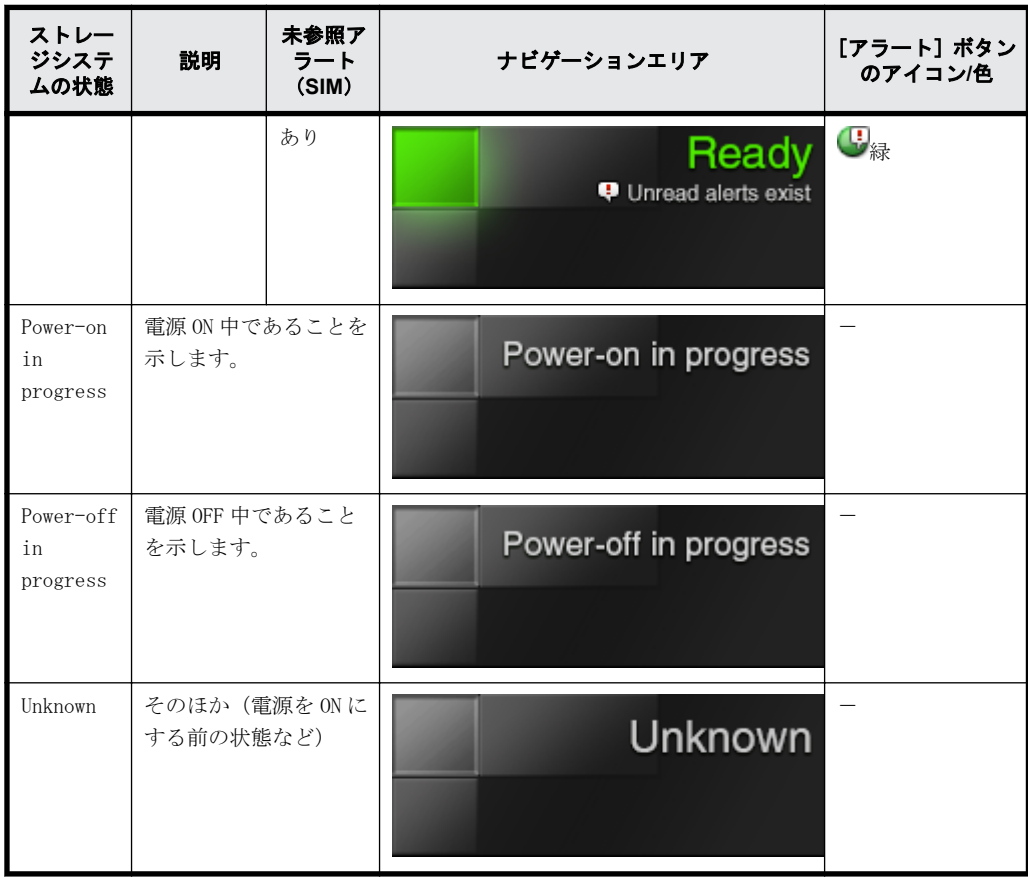

3. [アラート]タブで、[DKC]、[GUM (CTL1)]、および[GUM (CTL2)]をクリックし、参照してい ないアラート (SIM) がないか確認します。

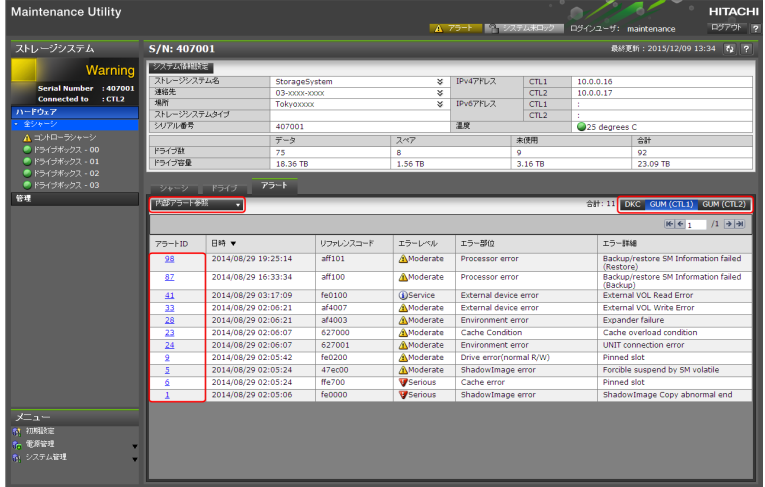

4. [アラート ID] の文字列をクリックすると、[アラート詳細]画面が表示されます。アラートの 内容を確認します。

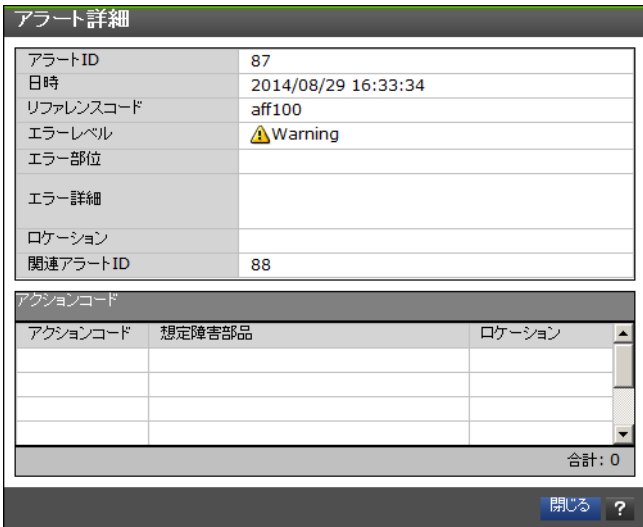

5. 手順 4 で確認したリファレンスコード、アクションコードを弊社保守員に連絡してください。

## **5.7.1** アラート詳細の確認方法

弊社保守員からアラート詳細に表示される内容の確認をお願いする場合があります。

依頼があった場合、次の手順に従って確認してください。

#### 操作手順

- 1. ヘッダエリアで、「アラート」をクリックします。 [アラート] タブが表示されます。
- 2. [内部アラート参照]リストから、[内部アラート(DKC)]または[内部アラート(GUM)]を選択 します。

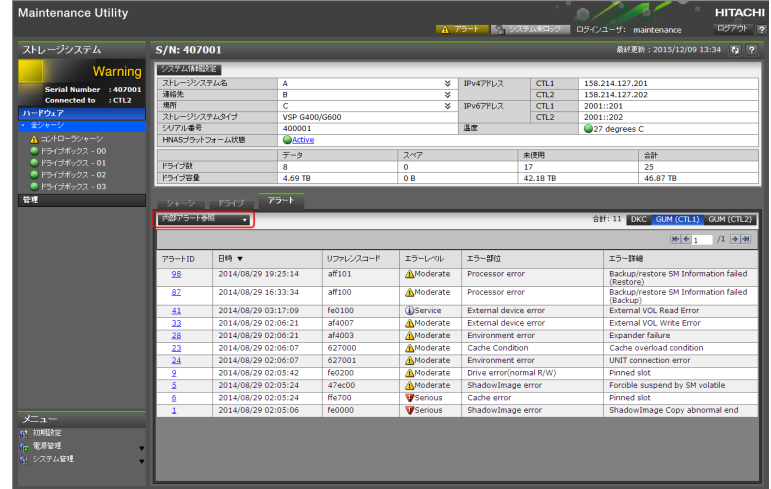

3. [SSB]タブまたは[SSBS]タブを選択します。 SSB は重要度の高いエラーの詳細情報、SSBS は 重要度の低いエラーの詳細情報です。

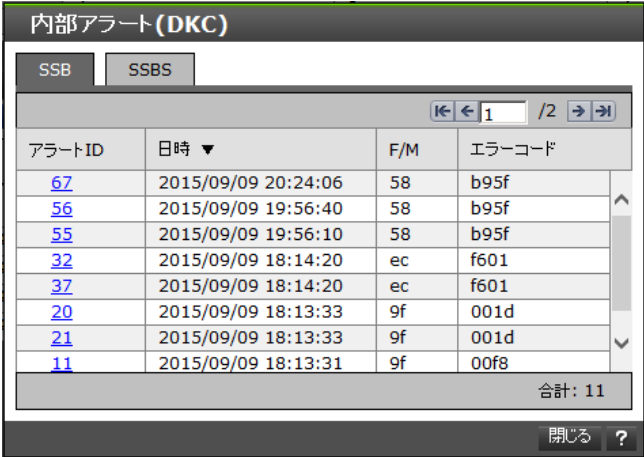

4. 弊社保守員が指定する[エラーコード]に対応する[アラート ID]の文字列をクリックします。

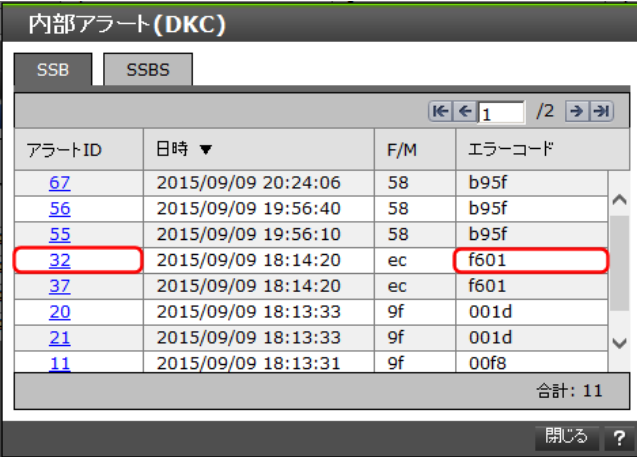

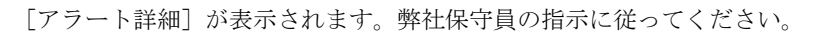

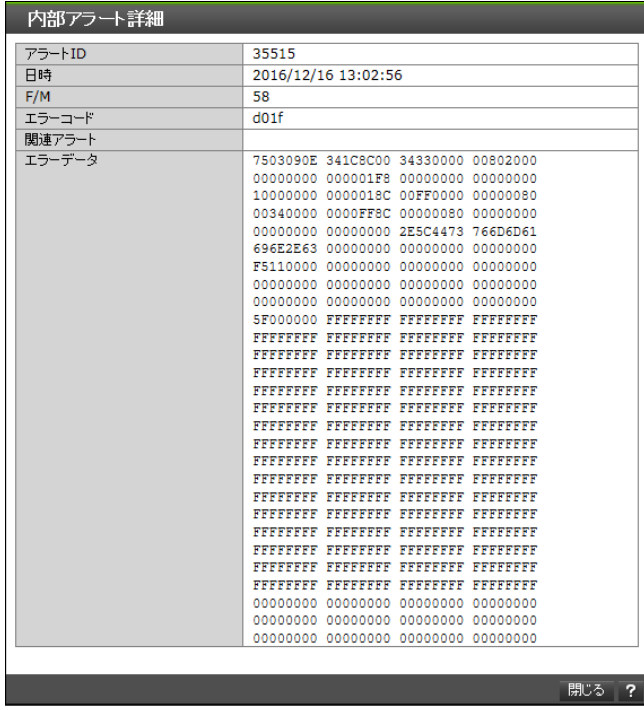

## **5.7.2 FRU**(**Field Replacement Unit**)に関するアラートの確認

弊社保守員から FRU に関するアラートの確認をお願いする場合があります。依頼があった場合、次 の手順に従って確認してください。

#### 操作手順

1. maintenance utility 画面の[ハードウェア]メニューから、対象のハードウェアを選択しま す。ハードウェアの[状態]リンクをクリックします。

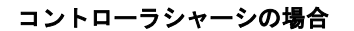

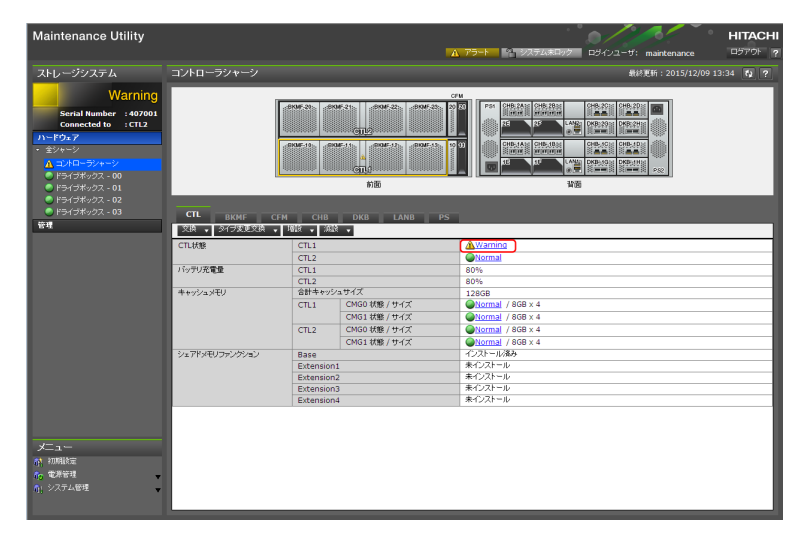

ハードウェアごとの[関連アラート]画面起動方法は次のとおりです。

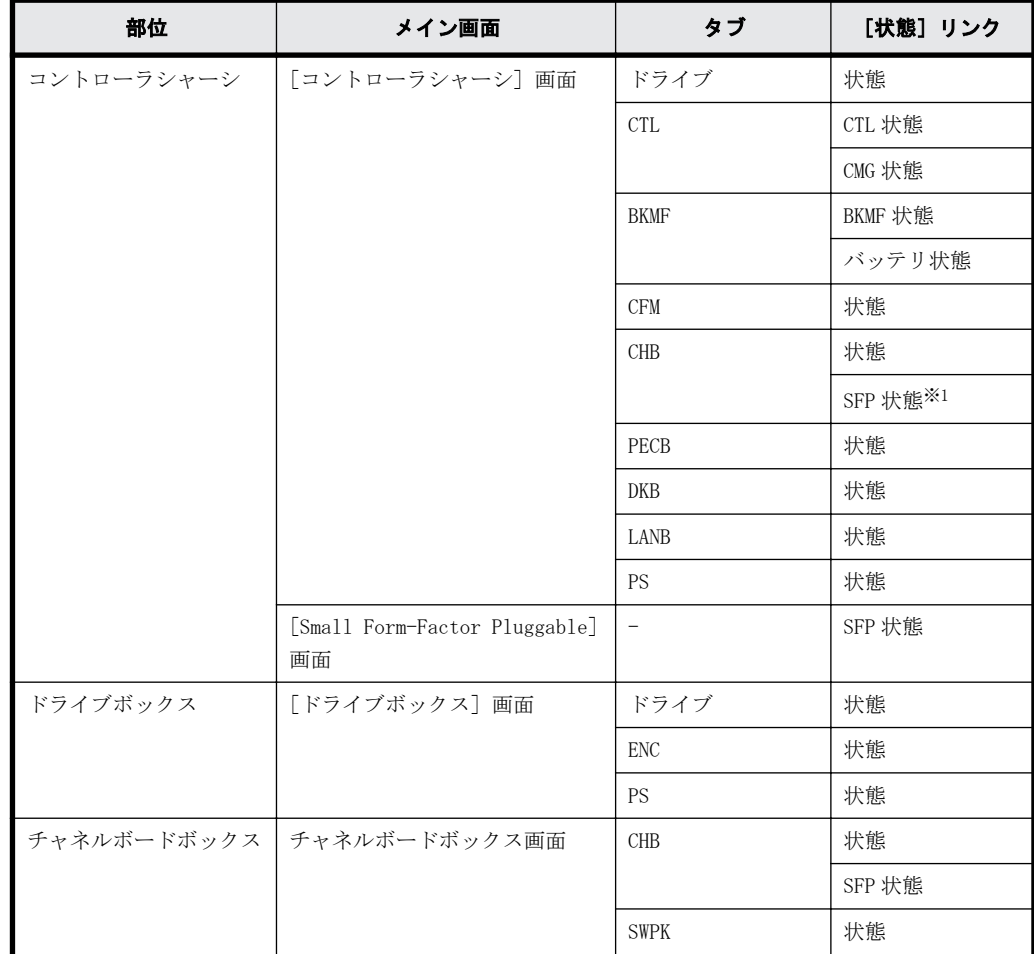

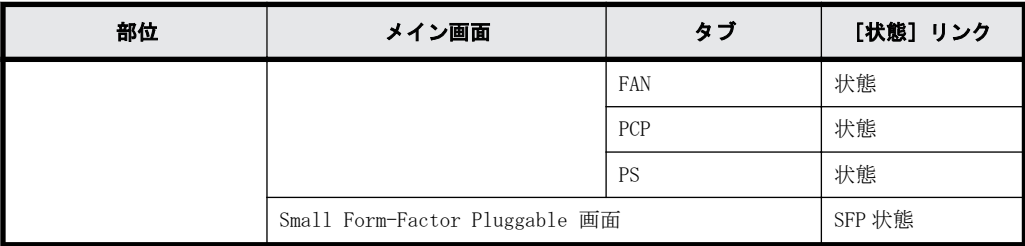

注※

[SFP 状態]をクリックすると、[Small Form-factor Pluggable]画面が表示されます。

再度、[SFP 状態] をクリックすると [関連アラート] 画面が表示されます。

状態の意味を、次に示します。

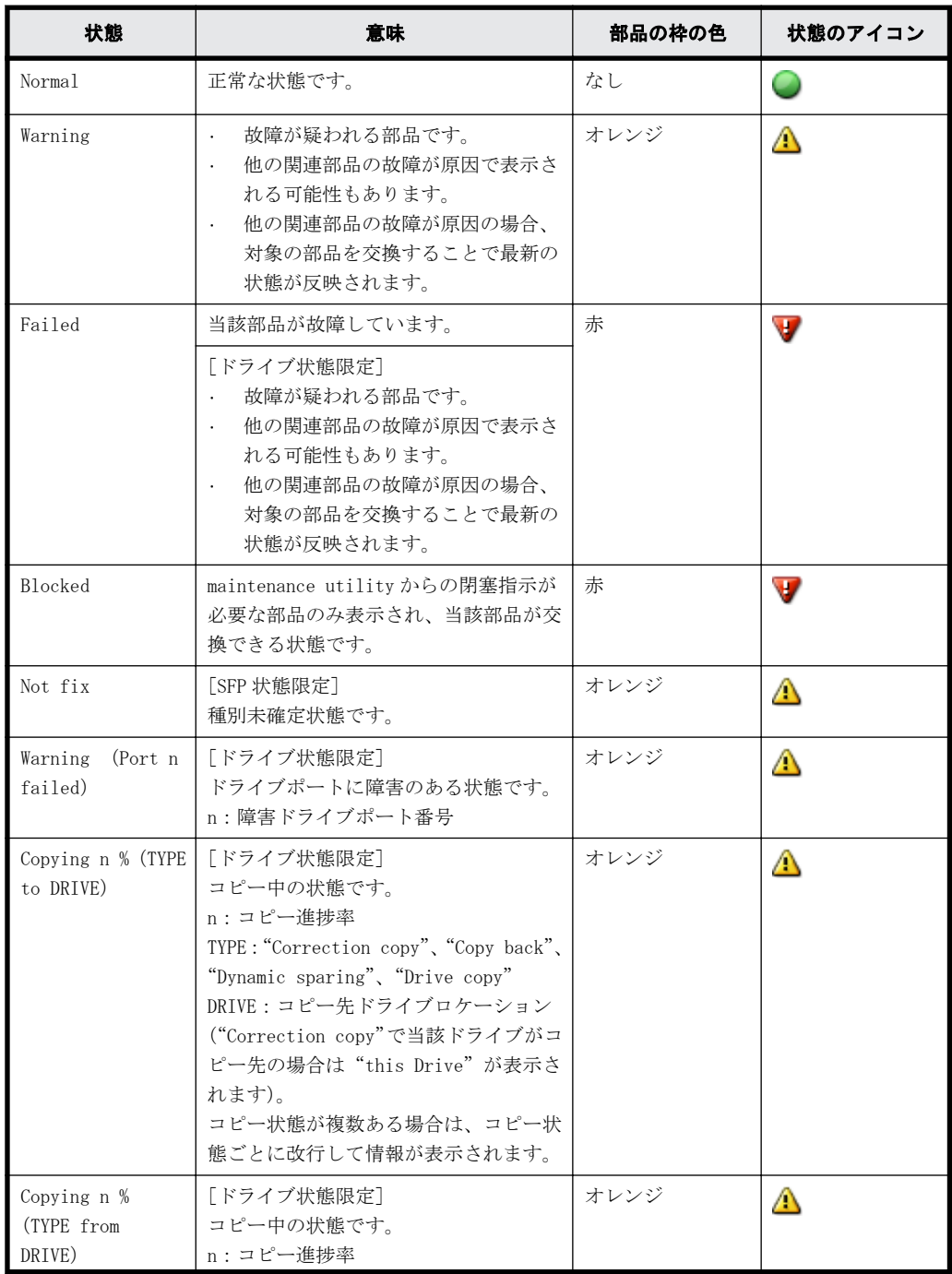

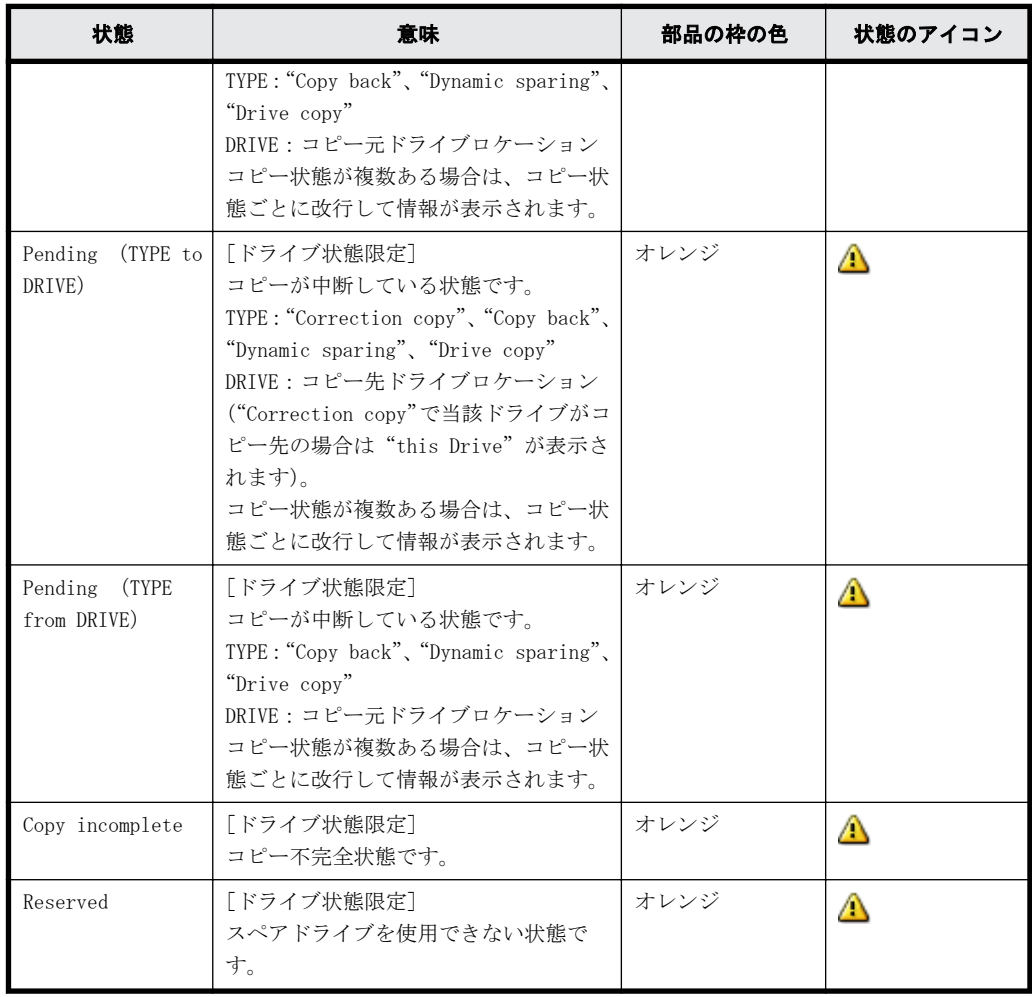

2. [関連アラート]画面が表示され、ストレージシステムが検出したアラートのうち、選択したハー ドウェアの交換が必要な可能性があるアラートが一覧表示されます。

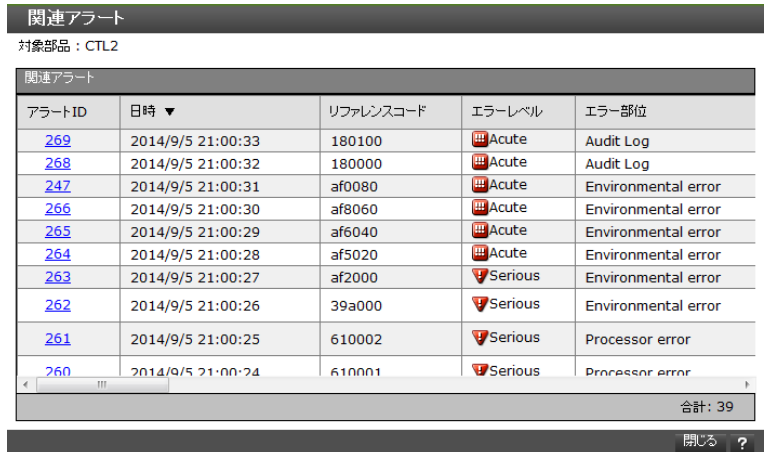

[関連アラート]画面に表示される条件は次のとおりです。

- 指定した部位、および関連する部位のアクションコードを含んだアラートのみが表示されま す。
- 最新のアラートから 257 件以上古いアラートは表示されません。
- [関連アラート]画面に表示されたアラートのうち、最新のアラートから、1 時間以上前に検 出されたアラートは表示されません。

<span id="page-103-0"></span>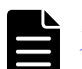

メモ [関連アラート]画面にアラートが表示されない場合は、[「5.7 管理 GUI でアラートを確認した場](#page-95-0) [合の対処手順](#page-95-0)」のみを行なってください。

3. [アラート ID] の文字列をクリックすると、[アラート詳細]画面が表示されます。

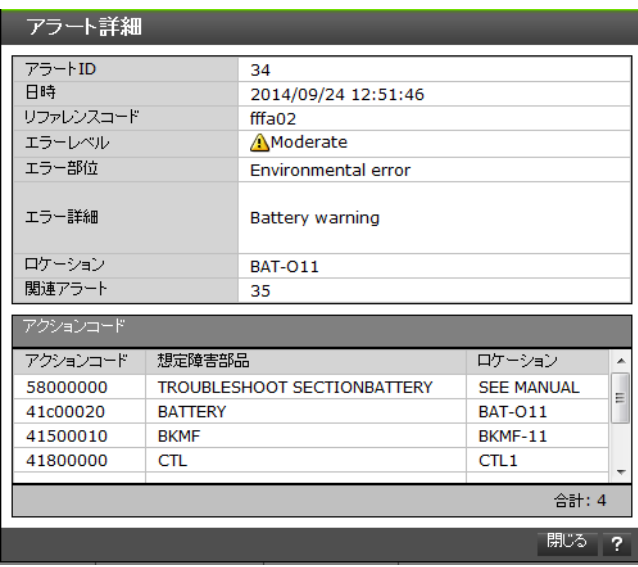

4. 手順 3 で確認したリファレンスコード、アクションコードを弊社保守員に連絡してください。

## **5.7.3** 管理 **GUI** を起動する際にトラブルが発生した場合の対処手順

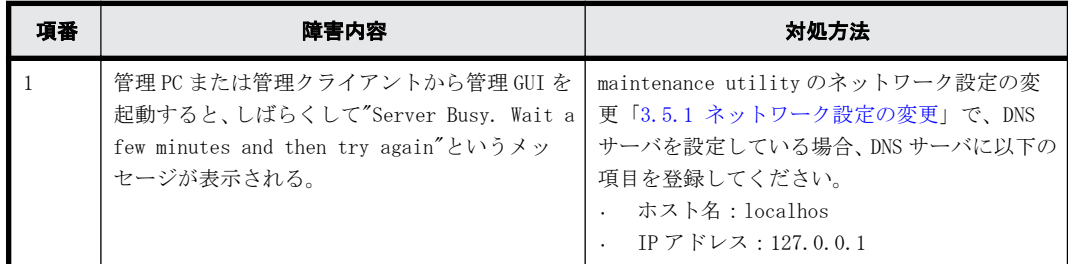

# **5.8** 障害通知を受け取った場合の対処手順

[「3.3 アラート通知](#page-49-0)」でストレージシステム障害をメールや Syslog、SNMP により通知する設定をし ている場合、障害発生時にそれぞれの通知手段で障害が通知されます。

障害通知を受け取ったら、maintenance utility からアラートを確認します(「[5.7 管理 GUI でア](#page-95-0) [ラートを確認した場合の対処手順」](#page-95-0)を参照してください)。アラートを確認したら、リファレンス コードとアクションコードを弊社保守員に連絡してください。

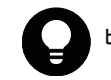

ヒント リファレンスコードとアクションコードは、障害通知されるメールやログに記載されます。

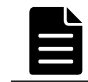

メモ ASSIST(遠隔保守支援システム)を設定している場合、ストレージシステムに障害が発生すると、障害情 報は ASSIST センタに自動通報されます。保守会社からお客様に障害発生とその対処について連絡します。

# <span id="page-104-0"></span>**5.9** バックグラウンドサービスログを使用したトラブ ルシューティング

バックグラウンドサービスログは、SVP で動作しているバックグラウンドサービスのログです。

操作画面で表示されるメッセージのみでは対処方法が特定できない場合に、バックグラウンドサー ビスログを参照してください。SVP が正常に起動したかどうかも、バックグラウンドサービスログ から確認できます。

ログファイルは、次の名前で格納されます。

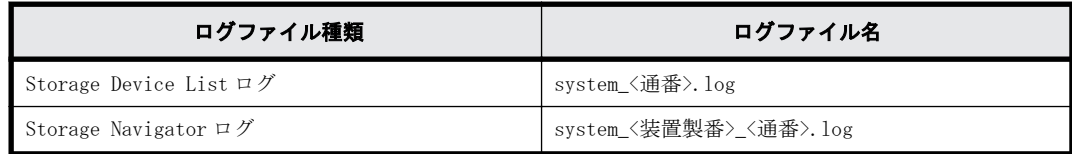

バックグラウンドサービスログは次のディレクトリに格納されます。

<installDir>\wk\supervisor\system\log

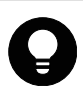

## ヒント

- <installDir>: ストレージ管理ソフトウェア、および SVP ソフトウェアのインストールディレクトリを示し ます。(例 C:\Mapp)
- <通番> : ログファイルの通番が 0 始まりで付与されます。

バックグラウンドサービスには次のものがあります。

#### 表 **5-1 : Storage Device List** のバックグラウンドサービス一覧

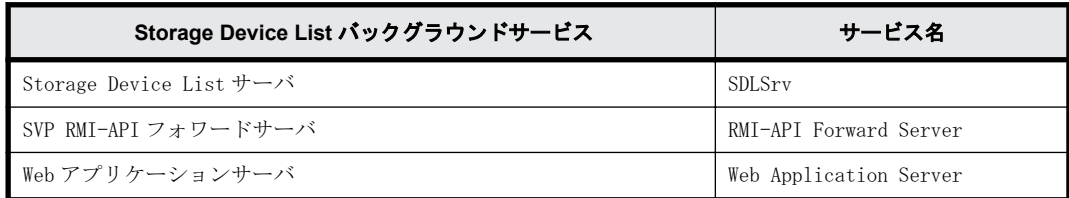

#### 表 **5-2 : Storage Navigator** のバックグラウンドサービス一覧

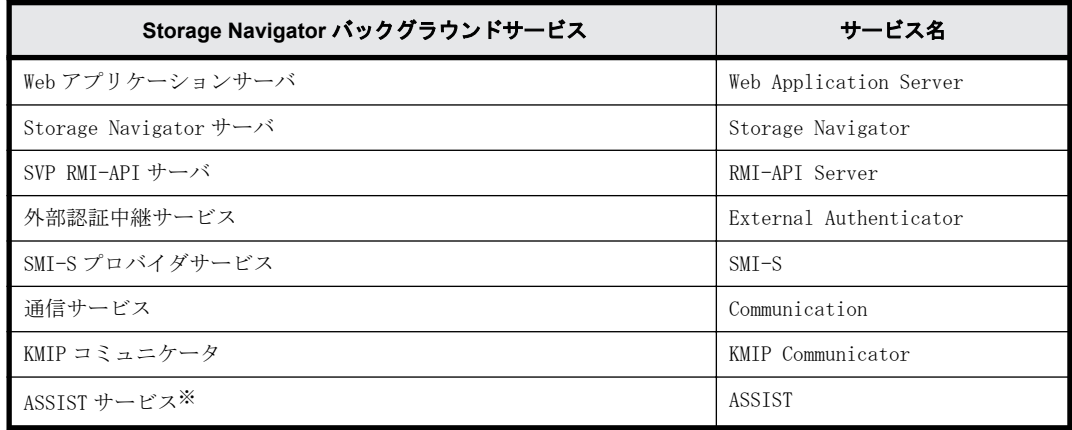

注※

VSP G130, G150、G350、G370、G700、G900 および VSP F350、F370、F700、F900 を管理する Storage Navigator と、VSP G100、G200、G400、G600、G800 および VSP F400、F600、F800 を 管理する Storage Navigator が共通の SVP で動作し、VSP G100、G200、G400、G600、G800 およ び VSP F400、F600、F800 に ASSIST が設定されている場合。

ログの出力フォーマットは次のとおりです

#### [発生日時][障害レベル][トラブルシュートコード][サービス名][ログ内容]

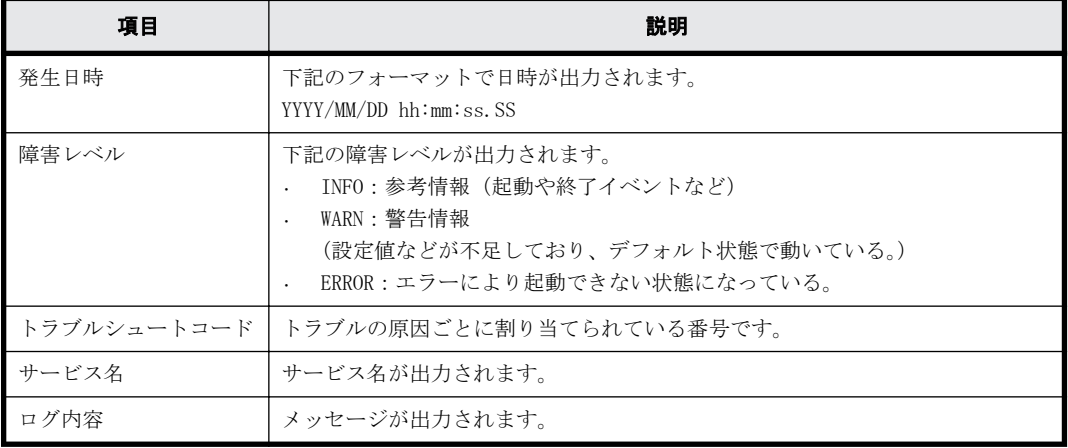

各バックグラウンドサービスは次のようなログを出力します。

このログにより、各バックグラウンドサービスの初期化処理が正常に終了して起動しているのか、 また、サービス動作中に何か異常が発生しているのかを確認できます。

```
[2018/01/01 13:00:00.000][INFO][TRSTNA000001][Web Application Server]
[Initializing]
[2018/01/01 13:00:15.000][INFO][TRSTNA000002][Web Application Server]
[Ready]
[2018/01/01 13:00:30.000][INFO][TRSTNA001001][Storage Navigator]
[Initializing]
[2018/01/01 13:01:00.000][INFO][TRSTNA001002][Storage Navigator][Ready]
```
#### **Storage Device List** サーバ

```
• 正常時ログ出力例
```
[2018/03/18 15:40:50.372][INFO ][TRSDLS000001][SDLSrv][Initializing] ・・・ [2018/03/18 15:41:28.009][INFO ][TRSDLS000002][SDLSrv][Ready]

• 異常時ログ出力例

[2018/03/19 17:12:14.551][INFO ][TRSDLS000006][SDLSrv][Stopping] [2018/03/19 17:12:14.934][ERROR][TRSDLS000011][SDLSrv][Stopping : System is locked (SN:400001).] [2018/03/19 17:12:15.216][ERROR][TRSDLS000008][SDLSrv][Ready : Failed to stop.]

トラブルシュートコードと対処方法は次のとおりです。

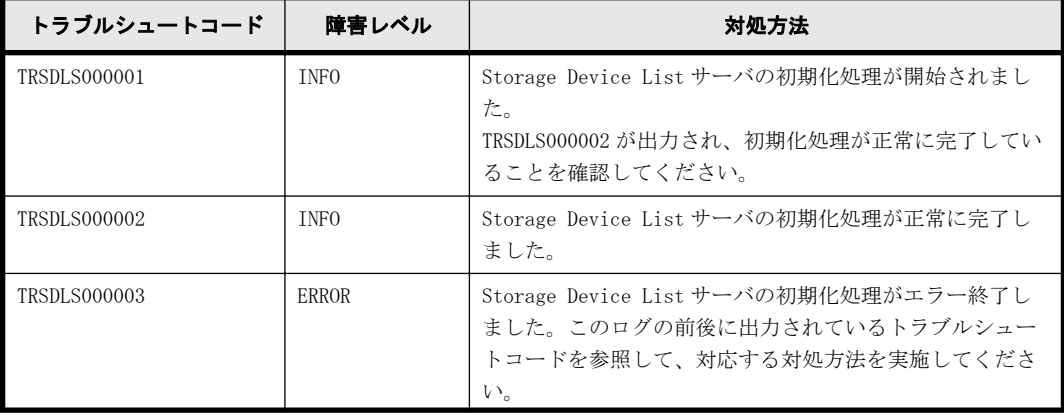

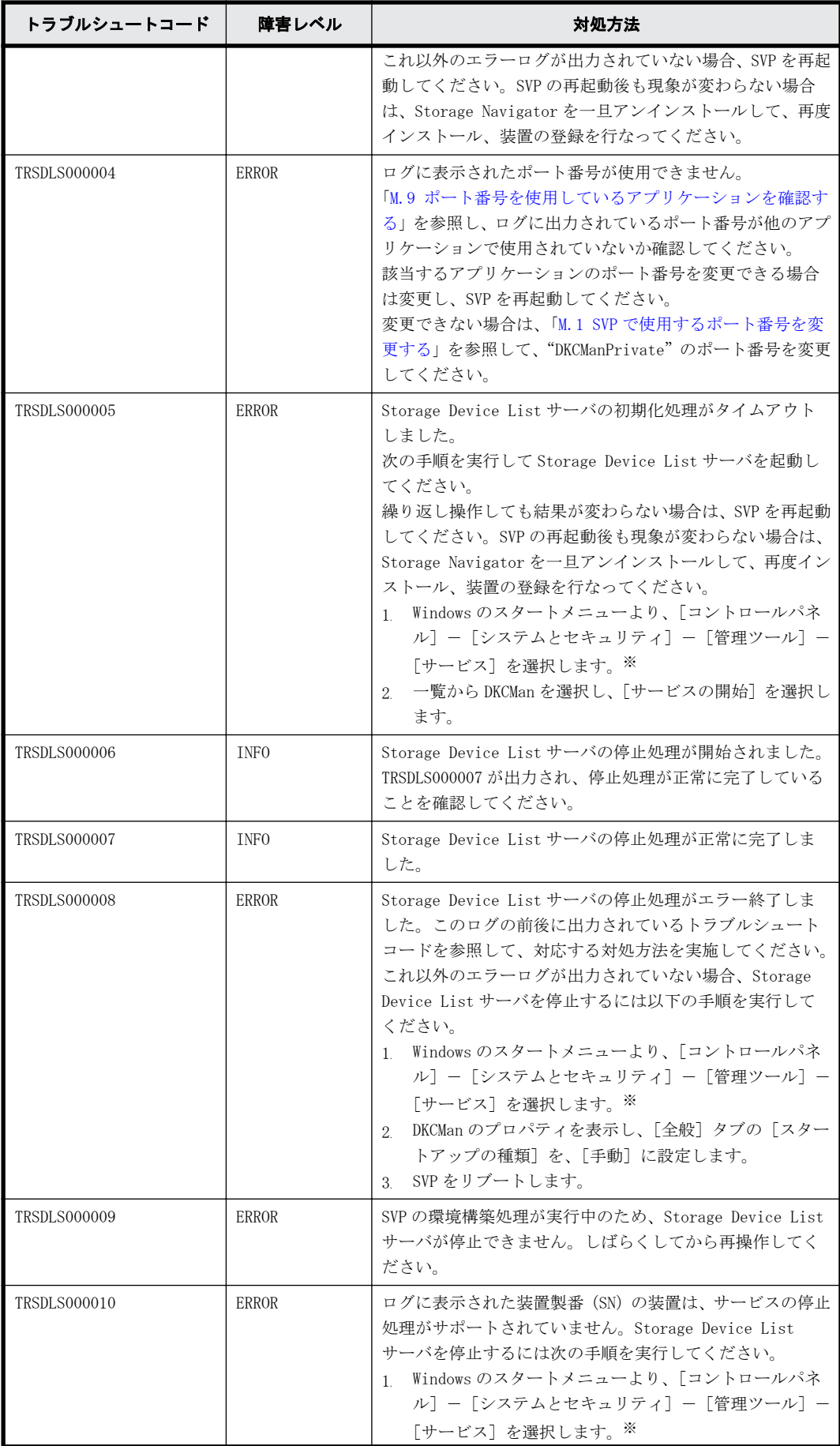

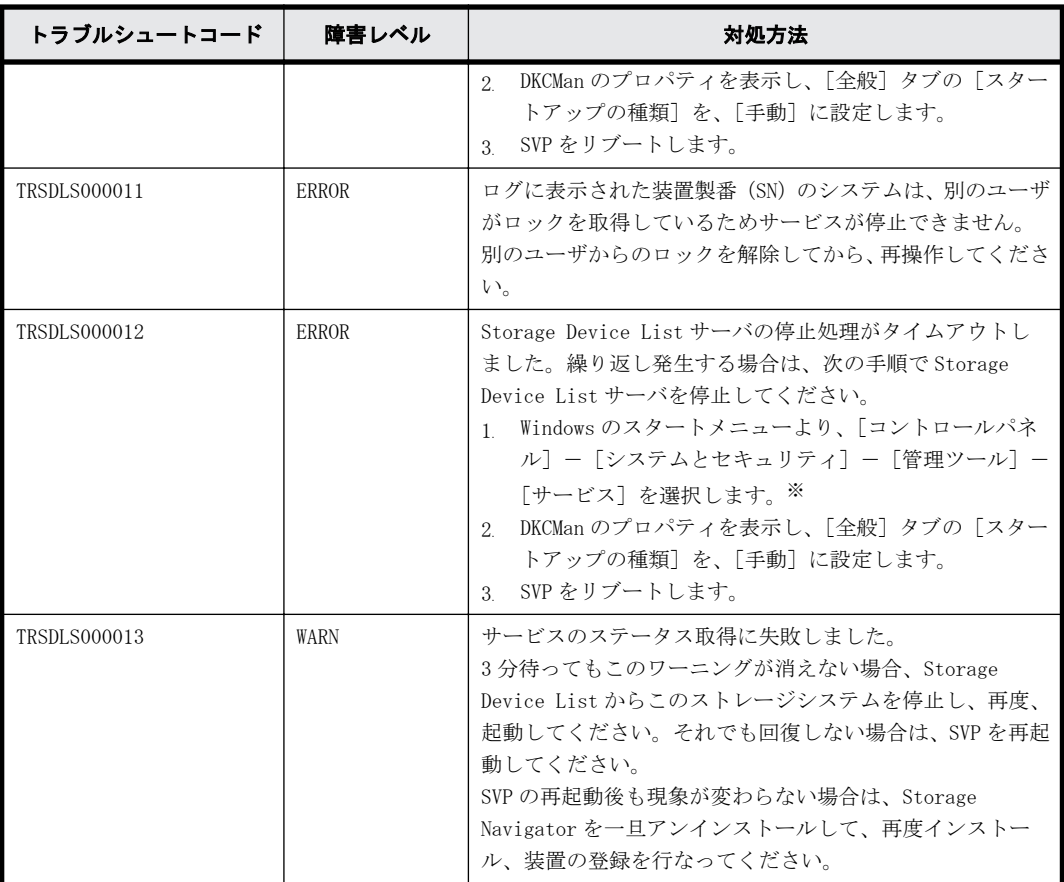

注※

Windows のユーザーアカウント制御が起動した場合は [続行] を選択してください。

#### **SVP RMI-API** フォワードサーバ

```
• 正常時ログ出力例
```

```
[2018/03/17 15:49:09.638][INFO ][TRRMIS002001][RMI-API Forward Server]
[Initializing]
[2018/03/17 15:49:16.544][INFO ][TRRMIS002002][RMI-API Forward Server]
[Ready]
[2018/03/17 18:50:59.982][INFO ][TRRMIS002012][RMI-API Forward Server]
[Stopping]
[2018/03/17 18:51:00.003][INFO ][TRRMIS002013][RMI-API Forward Server]
[Stopped]
```
• 異常時ログ出力例

```
[2018/03/17 15:49:09.638][INFO ][TRRMIS002001][RMI-API Forward Server]
[Initializing]
[2018/03/17 15:49:10.001][ERROR][TRRMIS002005][RMI-API Forward Server]
[Failed : Environment is invalid.]
[2018/03/17 15:49:10.102][INFO ][TRRMIS002004][RMI-API Forward Server]
[Failed]
```
トラブルシュートコードと対処方法は次のとおりです。

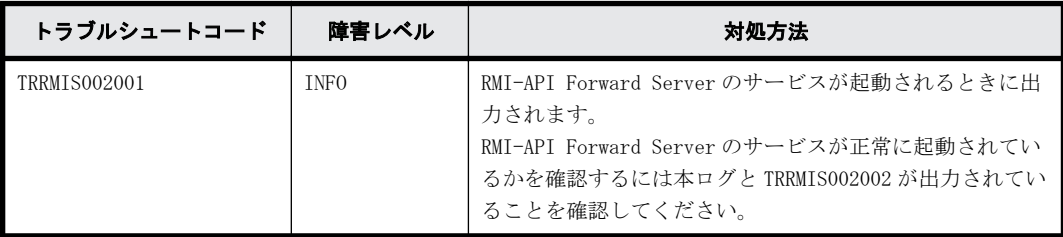
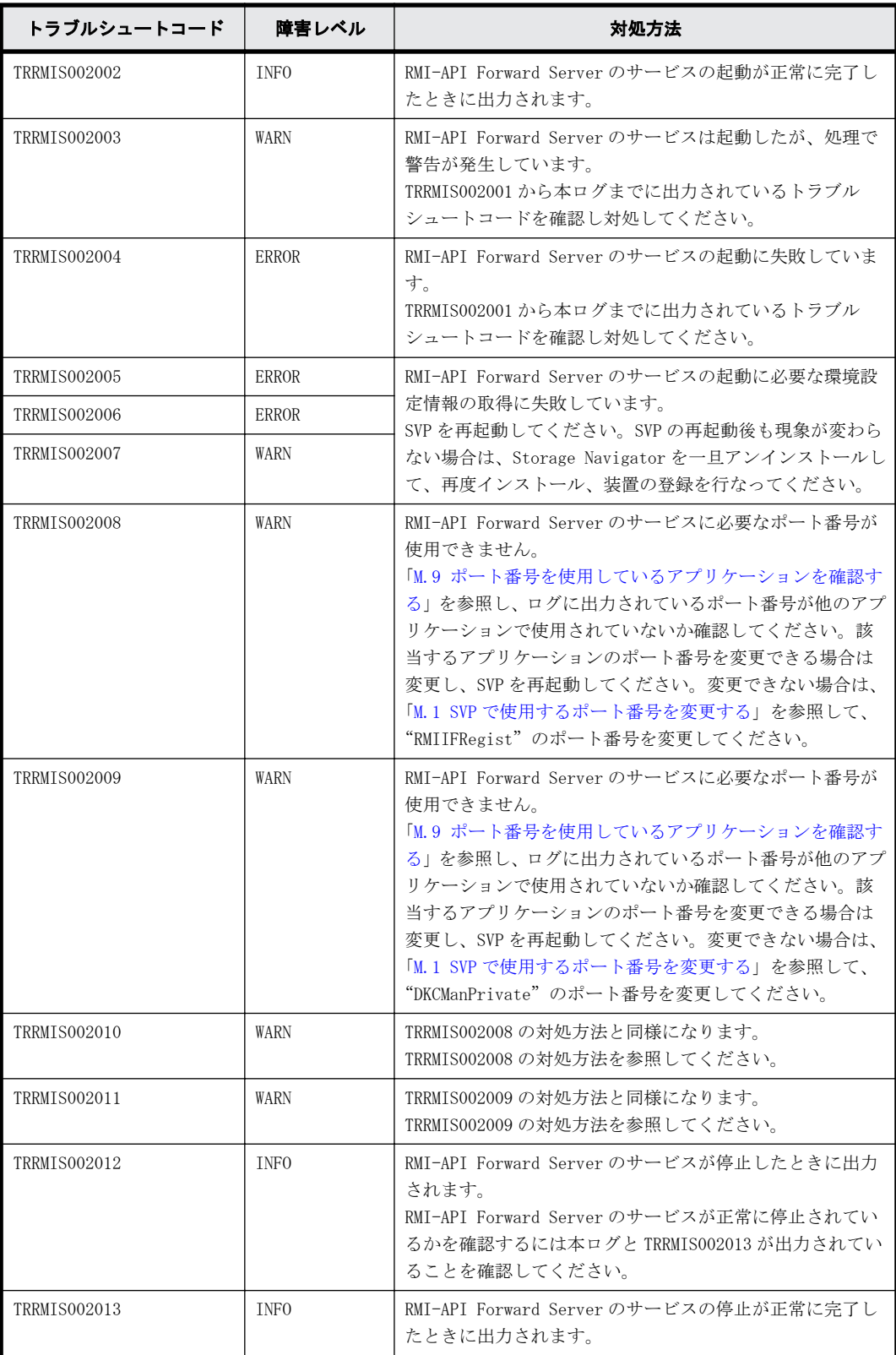

## **Web** アプリケーションサーバ

• 正常時ログ出力例

[2017/12/02 16:21:47.113][INFO ][TRMAAS000001][Web Application Server] .<br>[Initializing] [2017/12/02 16:21:48.410][INFO ][TRMAAS000002][Web Application Server] [Ready]

• 異常時ログ出力例

[2017/12/03 09:47:22.020][INFO ][TRMAAS000001][Web Application Server] [Initializing] [2017/12/03 09:48:25.004][ERROR][TRMAAS000004][Web Application Server] [Failed : Failed to connect to the starting port of the web server.Port=8080.] [2017/12/03 09:48:25.174][INFO ][TRMAAS000007][Web Application Server] [Stopped]

トラブルシュートコードと対処方法は次のとおりです。

| トラブルシュー<br>トコード     | 障害レベ<br>ル        | 対処方法                                                                                                    |
|---------------------|------------------|----------------------------------------------------------------------------------------------------|
| <b>TRMAAS000001</b> | <b>INFO</b>      | Web アプリケーションサーバが起動されるときに出力されます。<br>Web アプリケーションサーバが正常に起動されているかを確認するには、本<br>トラブルシュートコードと TRMAAS000002 が出力されているかを確認してく<br>ださい。                                                                                                    |
| <b>TRMAAS000002</b> | <b>INFO</b>      | Web アプリケーションサーバの起動が完了したときに出力されます。                                                                                                    |
| <b>TRMAAS000003</b> | WARN             | Web アプリケーションサーバのサービスに必要なポート番号が使用できま<br>せん。<br>「M.9 ポート番号を使用しているアプリケーションを確認する」を参照し、<br>ログに出力されているポート番号が他のアプリケーションで使用されてい<br>ないか確認してください。該当するアプリケーションのポート番号を変更<br>できる場合は変更し、SVP を再起動してください。変更できない場合は、<br>"MAPPWebServer"、"MAPPWebServerHttps"、"RMIClassLoader"、<br>"RMIClassLoaderHttps"の内、他のアプリケーションで使用されているポー<br>ト番号を変更してください。ポート番号の変更操作については、「M.1 SVP<br>で使用するポート番号を変更する」を参照してください。 |
| <b>TRMAAS000004</b> | <b>ERROR</b>     | Web アプリケーションサーバのサービスに必要なポート番号が使用できま<br>せん。<br>「M.9 ポート番号を使用しているアプリケーションを確認する」を参照し、<br>ログに出力されているポート番号が他のアプリケーションで使用されてい<br>ないか確認してください。該当するアプリケーションのポート番号を変更<br>できる場合は変更し、SVPを再起動してください。変更できない場合は、「M.<br>1 SVP で使用するポート番号を変更する」を参照して、"CommonJettyStart"<br>のポート番号を変更してください。                                                                                                    |
| <b>TRMAAS000005</b> | <b>ERROR</b>     | Web アプリケーションサーバのサービスに必要なポート番号が使用できま<br>せん。<br>「M.9 ポート番号を使用しているアプリケーションを確認する」を参照し、<br>ログに出力されているポート番号が他のアプリケーションで使用されてい<br>ないか確認してください。該当するアプリケーションのポート番号を変更<br>できる場合は変更し、SVPを再起動してください。変更できない場合は、「M.<br>1 SVP で使用するポート番号を変更する」を参照して、"CommonJettyStop"<br>のポート番号を変更してください。                                                                                                    |
| <b>TRMAAS000006</b> | TNF <sub>0</sub> | Web アプリケーションサーバが停止するときに出力されます。<br>Web アプリケーションサーバが正常に停止したかを確認するには、本トラブ<br>ルシュートコードと TRMAAS000007 が出力されているかを確認してくださ<br>$\mathbf{v}$                                                                                                    |
| <b>TRMAAS000007</b> | TNF <sub>0</sub> | Web アプリケーションサーバの停止が正常に完了したときに出力されます。                                                                                                    |

### **Storage Navigator** サーバ

• 正常時ログ出力例(起動時)

```
[2018/03/19 18:08:31.046][INFO ][TRSTNA000001][Web Application Server]
.<br>[Initializing]
[2018/03/19 18:08:31.592][INFO ][TRSTNA000002][Web Application Server]
[Ready]
```
[2018/03/19 18:09:12.903][INFO ][TRSTNA001001][Storage Navigator] [Initializing] [2018/03/19 18:15:29.387][INFO ][TRSTNA001002][Storage Navigator] [Ready]

• 正常時ログ出力例(終了時)

[2018/03/19 21:11:49.942][INFO ][TRSTNA000004][Web Application Server] [Stopping] [2018/03/19 21:11:50.478][INFO ][TRSTNA000005][Web Application Server] [Stopped] [2018/03/19 21:11:50.859][INFO ][TRSTNA001004][Storage Navigator] [Stopping] [2018/03/19 21:11:52.209][INFO ][TRSTNA001005][Storage Navigator] [Stopped]

• 異常時ログ出力例(起動時)

[2018/03/20 11:15:33.543][INFO ][TRSTNA000001][Web Application Server] [Initializing] [2018/03/20 11:15:34.364][ERROR][TRSTNA000003][Web Application Server] [Initializing : Failed to start a Storage Navigator.]

• 異常時ログ出力例(終了時)

[2018/03/20 12:24:36.175][INFO ][TRSTNA000004][Web Application Server] [Stopping] [2018/03/20 12:24:38.931][INFO ][TRSTNA000005][Web Application Server] [Stopped] [2018/03/20 12:24:39.142][INFO ][TRSTNA001004][Storage Navigator] [Stopping] [2018/03/20 12:25:40.634][WARN][TRSTNA001006][Storage Navigator] [Stopped : Timeout has occurred.]

トラブルシュートコードと対処方法は次のとおりです。

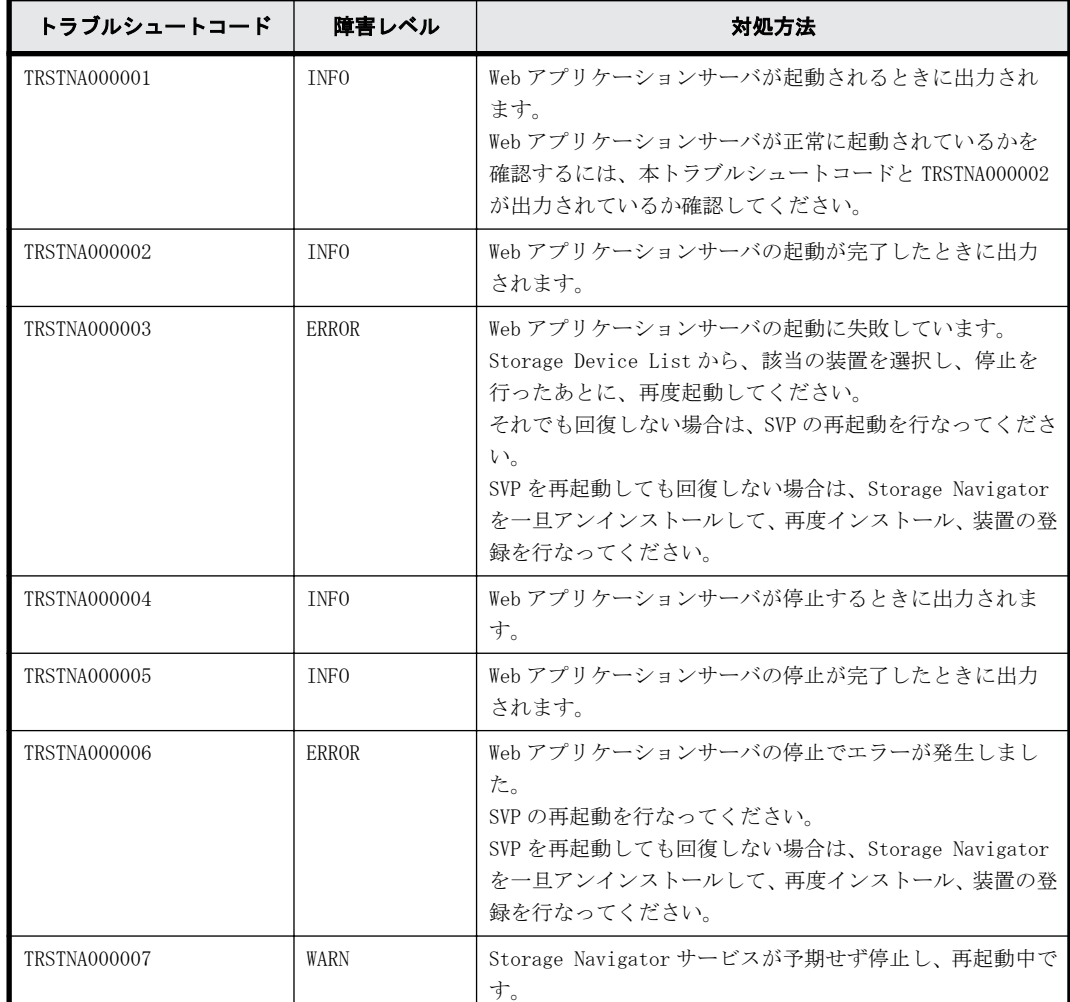

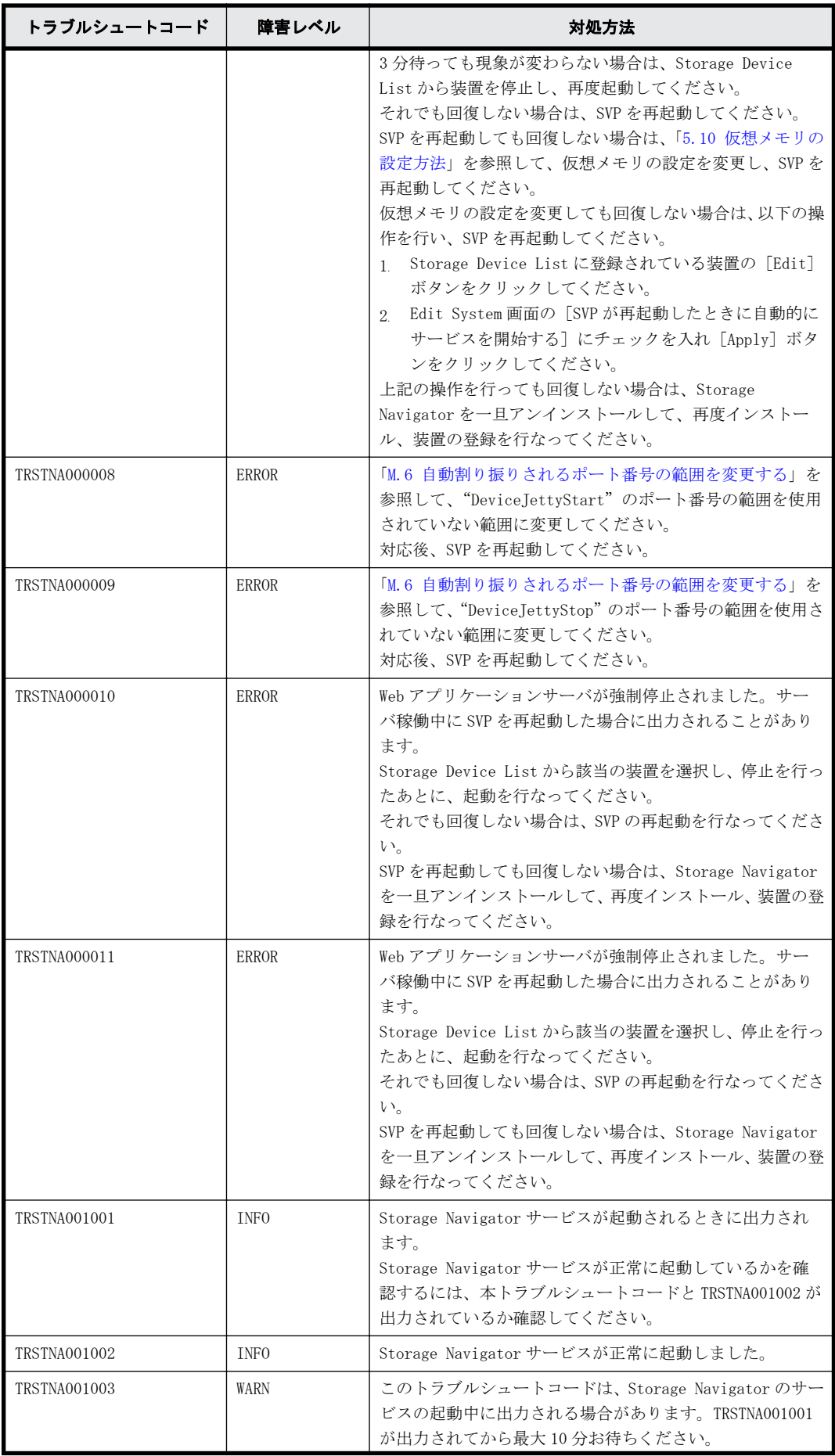

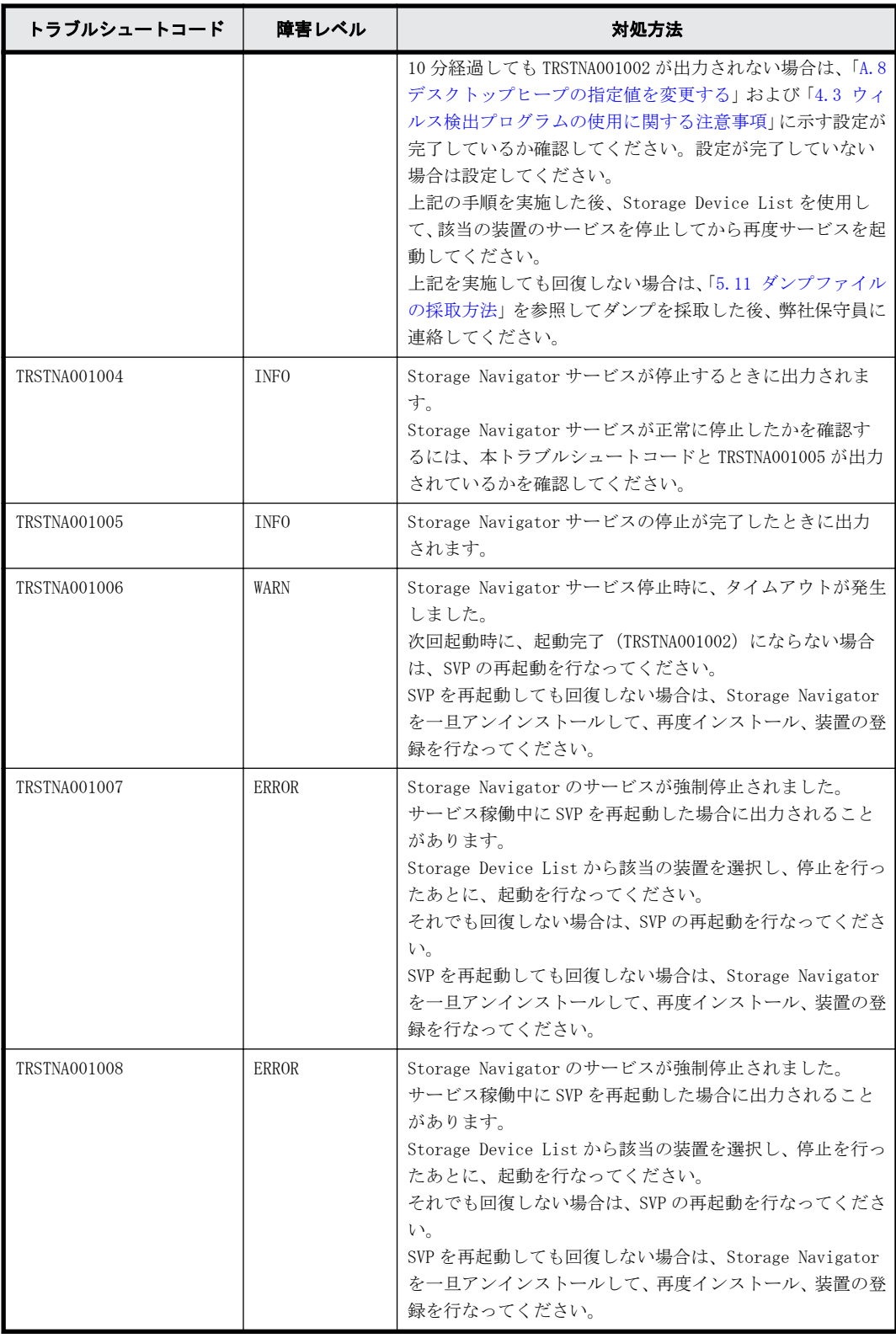

#### **SVP RMI-API** サーバ

### 正常時ログ出力例

• 正常時ログ出力例

SVP RMI-API サーバでは複数のサービスの起動ログが出力されます。SVP RMI-API サーバの正常 起動の確認をするには、TRRMIS000002、TRRMIS001002、TRRMIS002502 のログを確認してくださ い。また、正常終了の確認をするには、TRRMIS000016、TRRMIS001007、TRRMIS002511 のログを 確認してください。

[2018/03/17 15:49:07.750][INFO ][TRRMIS001001][RMI-API Server] [Initializing] [2018/03/17 15:49:08.000][INFO ][TRRMIS001002][RMI-API Server][Ready] [2018/03/17 15:49:09.638][INFO ][TRRMIS002501][RMI-API Server] [Initializing] [2018/03/17 15:49:16.544][INFO ][TRRMIS002502][RMI-API Server][Ready] [2018/03/17 15:52:03.405][INFO ][TRRMIS000001][RMI-API Server] [Initializing] [2018/03/17 15:52:19.364][INFO ][TRRMIS000002][RMI-API Server][Ready] ・・・ [2018/03/17 18:50:59.982][INFO ][TRRMIS002510][RMI-API Server] [Stopping] [2018/03/17 18:51:00.003][INFO ][TRRMIS002511][RMI-API Server] [Stopped] [2018/03/17 18:51:06.645][INFO ][TRRMIS001006][RMI-API Server] [Stopping] [2018/03/17 18:51:06.927][INFO ][TRRMIS000015][RMI-API Server] [Stopping] [2018/03/17 18:51:08.249][INFO ][TRRMIS000016][RMI-API Server] [Stopped] [2018/03/17 18:51:10.695][INFO ][TRRMIS001007][RMI-API Server] [Stopped] • 異常時ログ出力例

```
[2018/03/17 15:49:07.750][INFO ][TRRMIS001001][RMI-API Server]
[Initializing]
[2018/03/17 15:49:08.000][INFO ][TRRMIS001002][RMI-API Server][Ready]
[2018/03/17 15:49:09.638][INFO ][TRRMIS002501][RMI-API Server]
[Initializing]
[2018/03/17 15:49:16.544][INFO ][TRRMIS002502][RMI-API Server][Ready]
[2018/03/17 15:52:03.405][INFO ][TRRMIS000001][RMI-API Server]
[Initializing]
[2018/03/17 15:52:03.968][ERROR][TRRMIS000007][RMI-API Server]
[Failed : Port is already in use. Port=51100]
[2018/03/17 15:52:04.003][INFO ][TRRMIS000015][RMI-API Server]
[Stopping]
[2018/03/17 15:52:04.125][INFO ][TRRMIS000016][RMI-API Server]
[Stopped]
```
トラブルシュートコードと対処方法は次のとおりです。

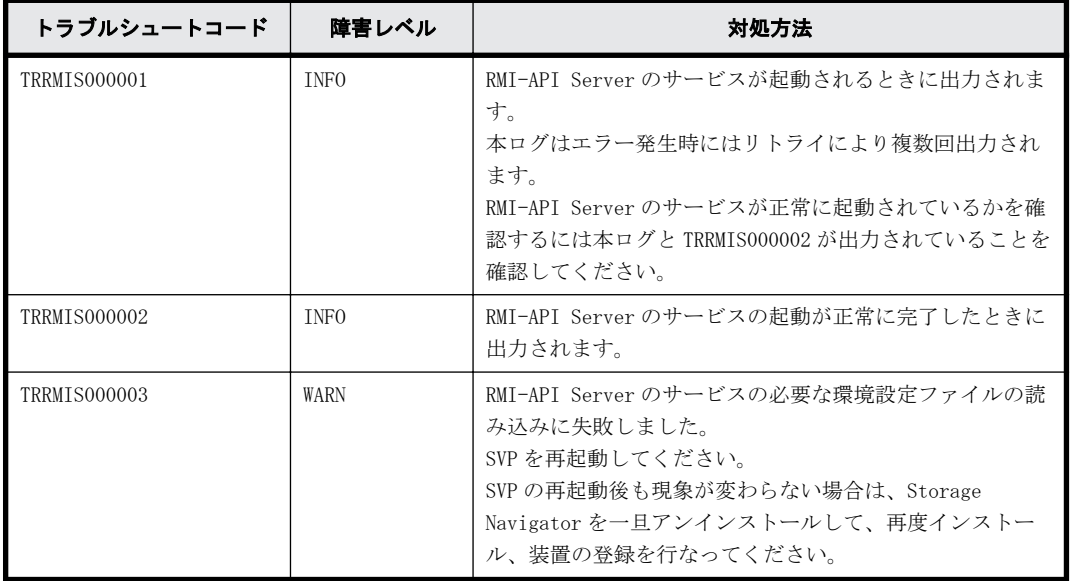

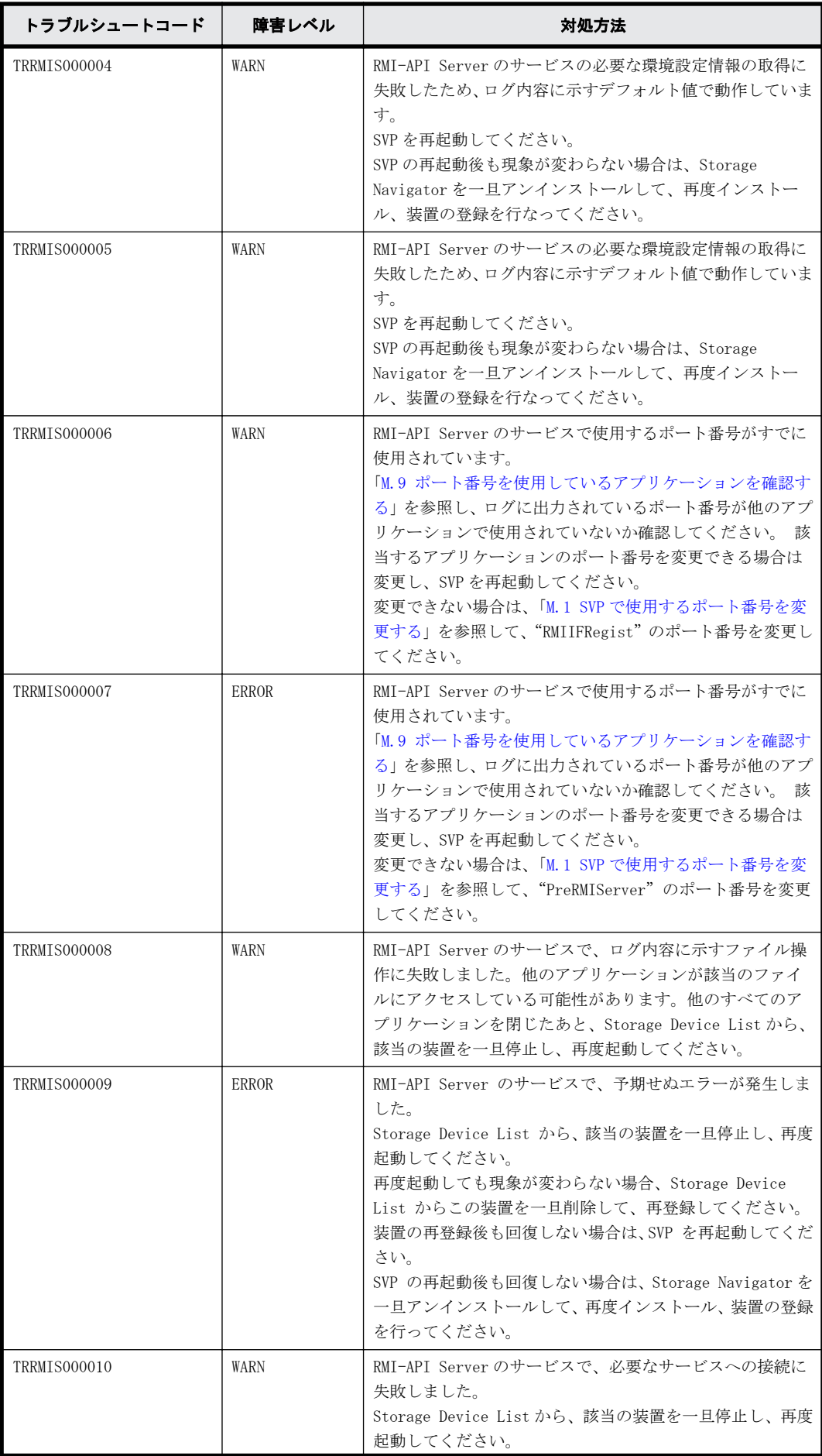

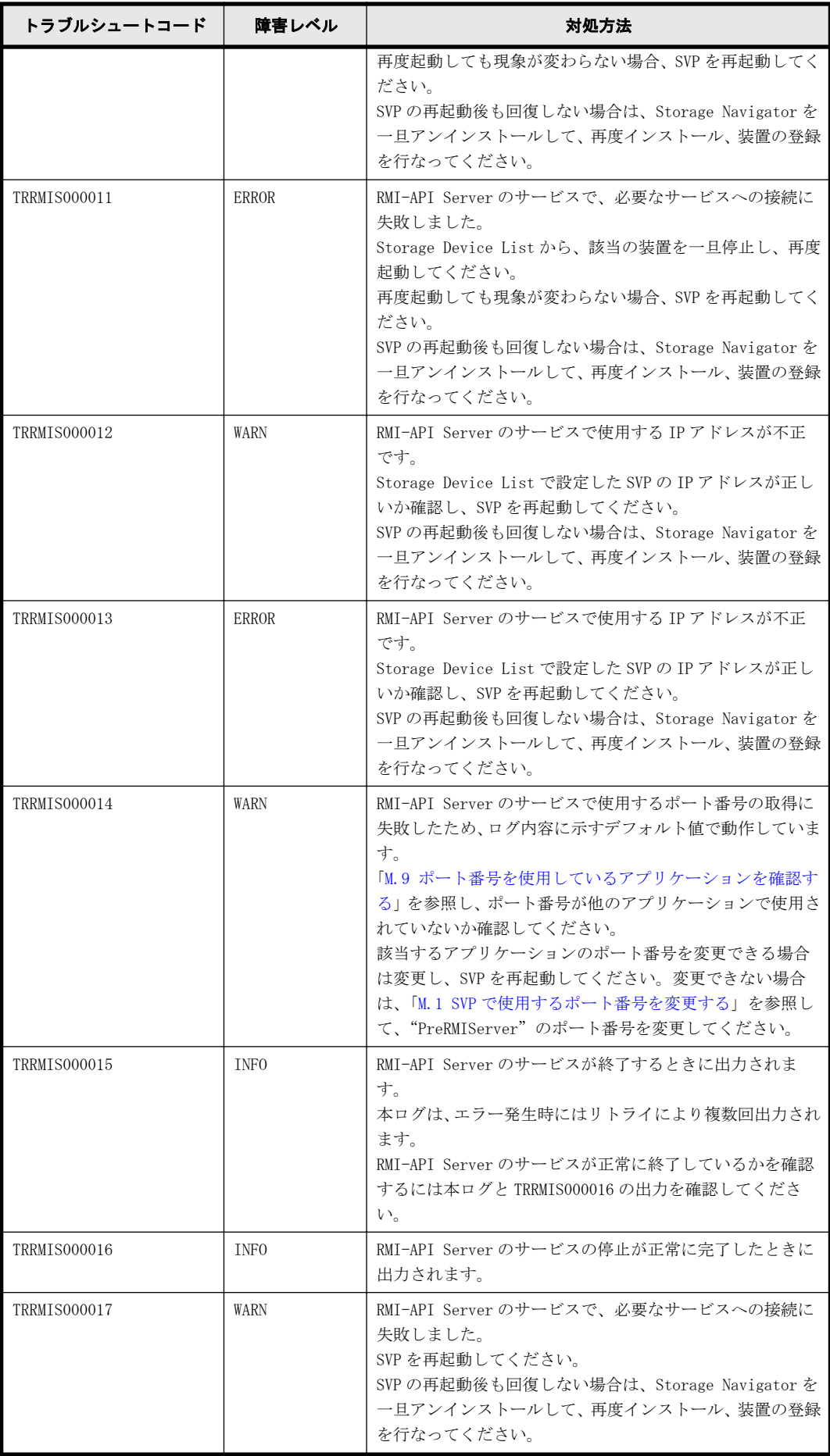

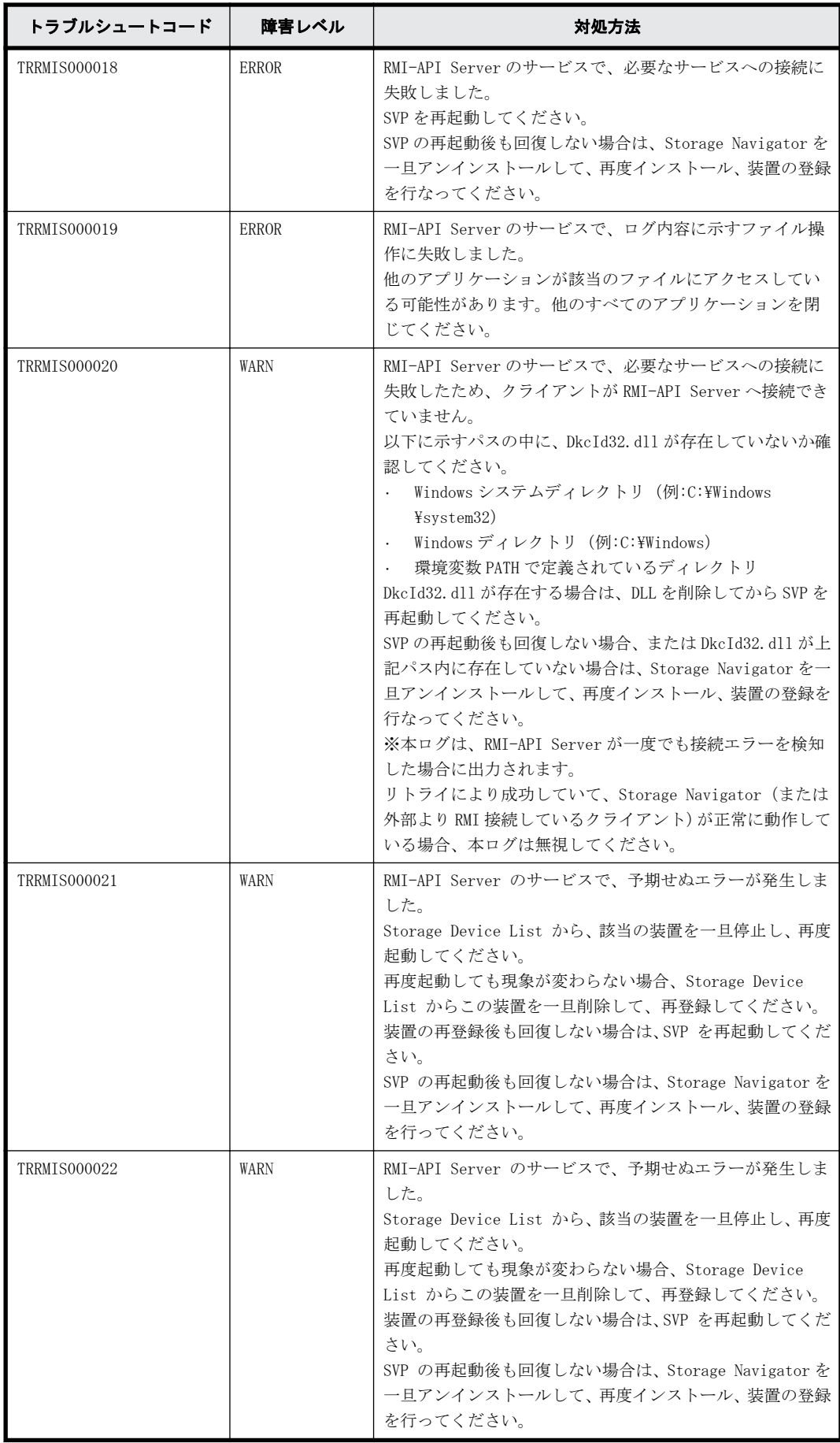

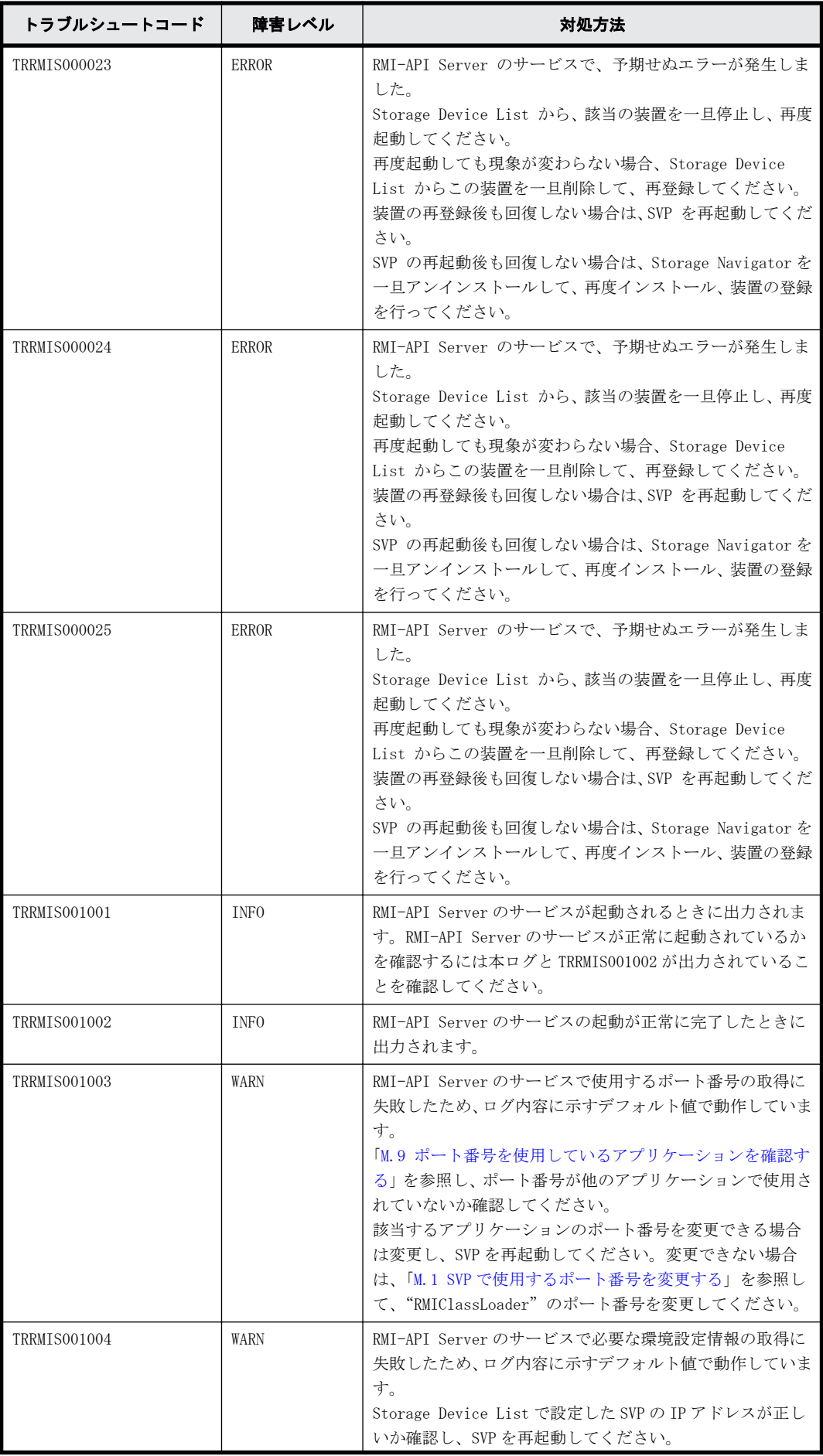

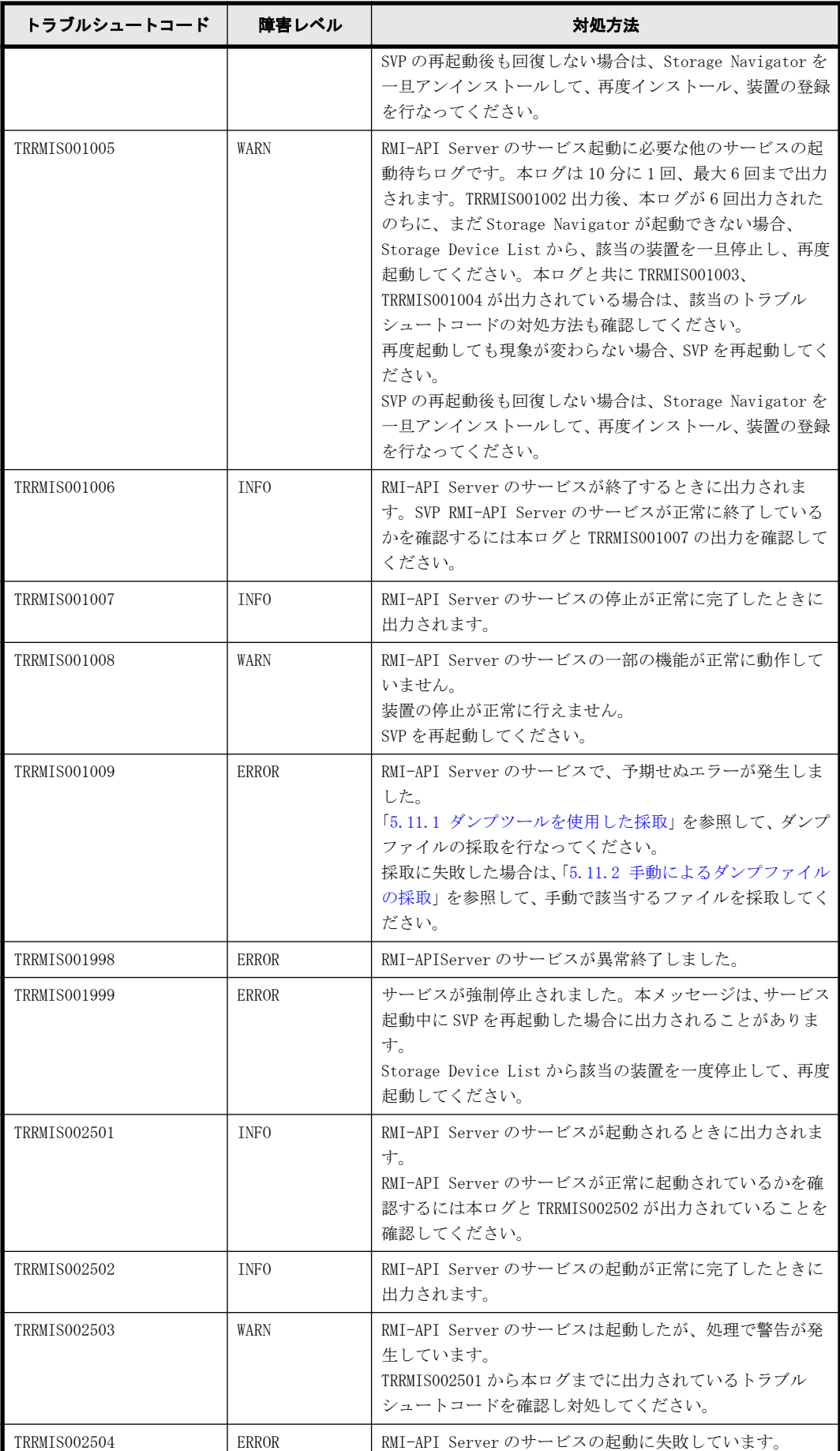

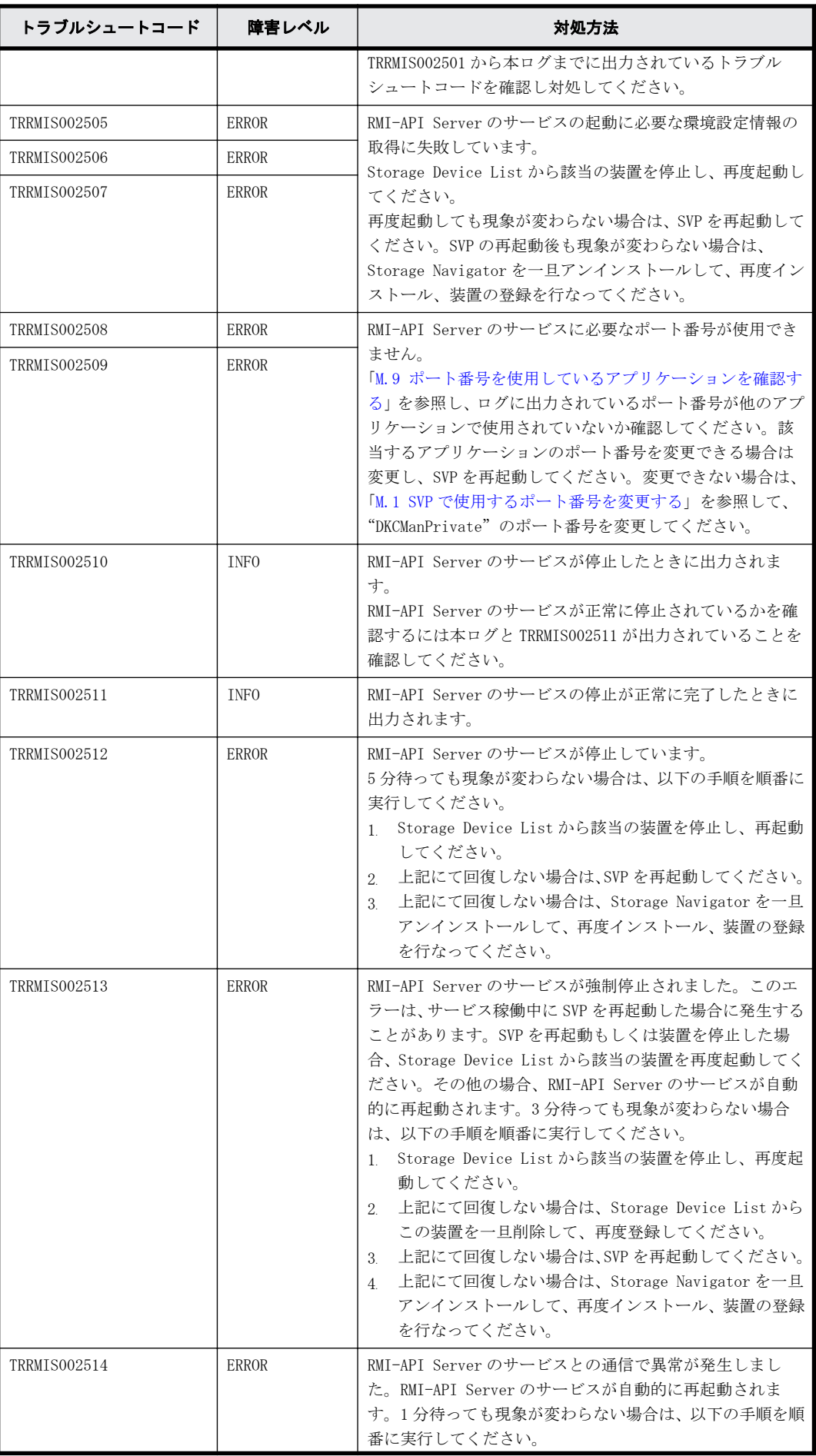

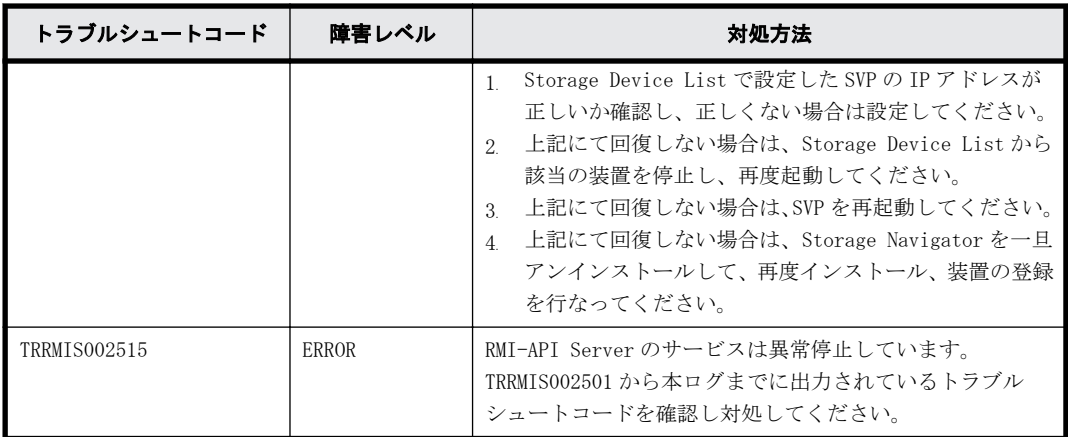

### 外部認証中継サービス

• 正常時ログ出力例(起動時)

[2018/03/19 18:08:31.265][INFO ][TREXAU000001][External Authenticator] [Initializing] [2018/03/19 18:08:31.858][INFO ][TREXAU000002][External Authenticator] [Ready]

• 正常時ログ出力例(終了時)

[2018/03/19 21:11:48.812][INFO ][TREXAU000004][External Authenticator] [Stopping] [2018/03/19 21:11:48.943][INFO ][TREXAU000005][External Authenticator] [Stopped]

• 異常時ログ出力例(起動時)

[2018/03/20 22:15:36.265][INFO ][TREXAU000001][External Authenticator] [Initializing] [2018/03/20 22:15:36.364][ERROR][TREXAU000003][External Authenticator] [Stopped : An unexpected error has occurred.]

• 異常時ログ出力例(終了時)

[2018/03/20 22:20:14.317][INFO ][TREXAU000004][External Authenticator] [Stopping] [2018/03/20 22:20:15.113][ERROR][TREXAU000006][External Authenticator] [Stopped : An unexpected error has occurred.]

トラブルシュートコードと対処方法は次のとおりです。

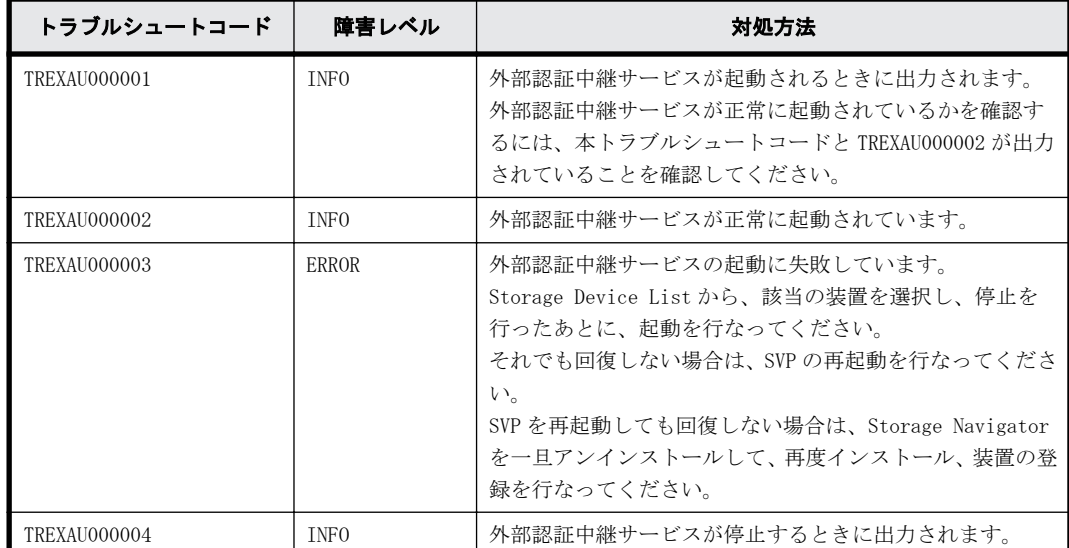

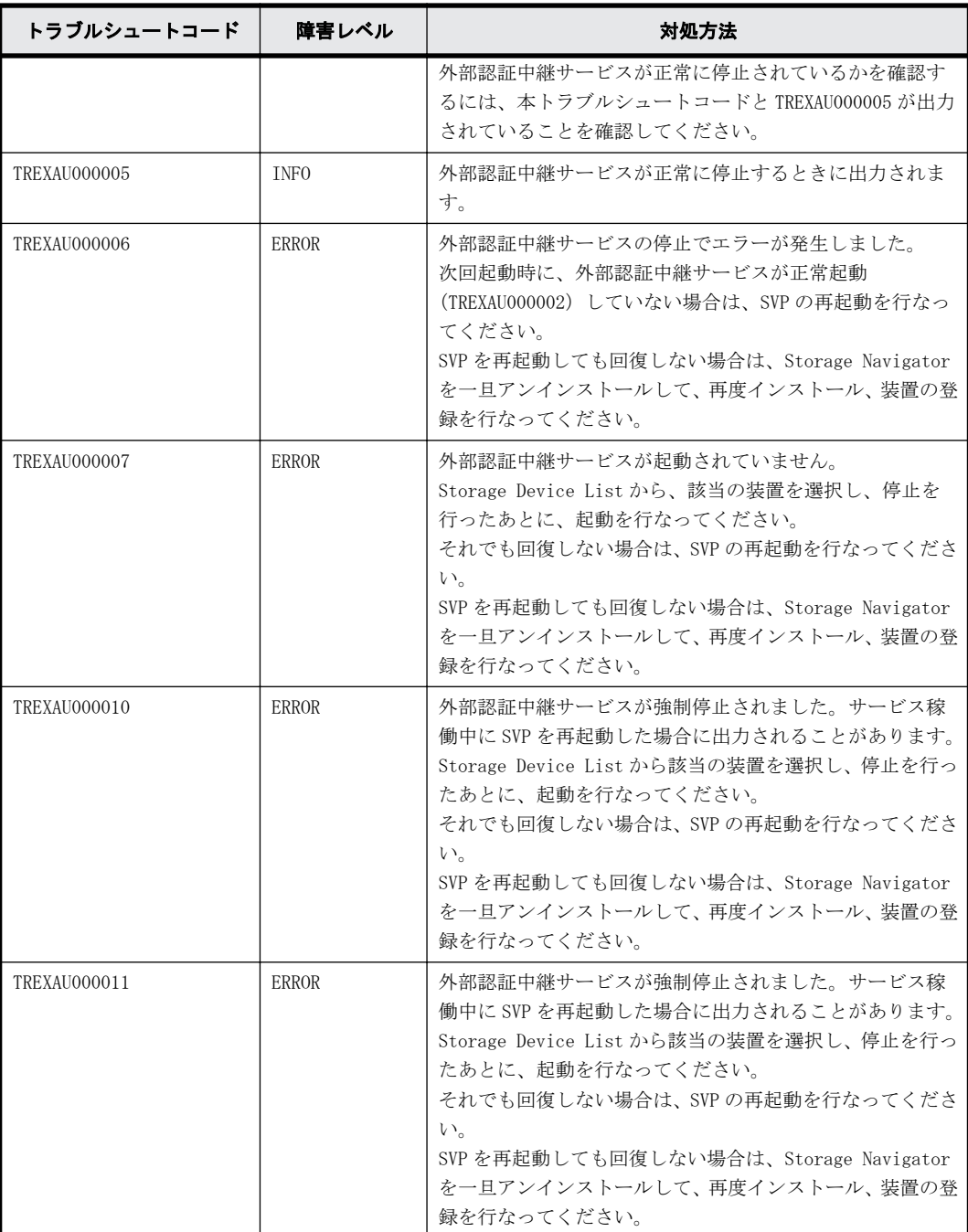

### **SMI-S** プロバイダサービス

```
• 正常時ログ出力例
```

```
[2018/03/31 18:08:31.265][INFO ][TRSMIS000001][SMI-S][Initializing : 
start SMI-S service. Port=5989]
[2018/03/31 18:08:31.858][INFO ][TRSMIS000002][SMI-S][Ready]
・・・
[2018/03/31 21:11:48.812][INFO ][TRSMIS000007][SMI-S][Stopping]
[2018/03/31 21:11:48.943][INFO ][TRSMIS000006][SMI-S][Stopped]
```
• 異常時ログ出力例

```
[2018/03/31 22:15:36.265][INFO ][TRSMIS000001][SMI-S][Initializing : 
start SMI-S service. Port=5989]
[2018/03/31 22:15:36.364][ERROR][TRSMIS000003][SMI-S][Failed : Failed 
to cache.]
```
トラブルシュートコードと対処方法は次のとおりです。

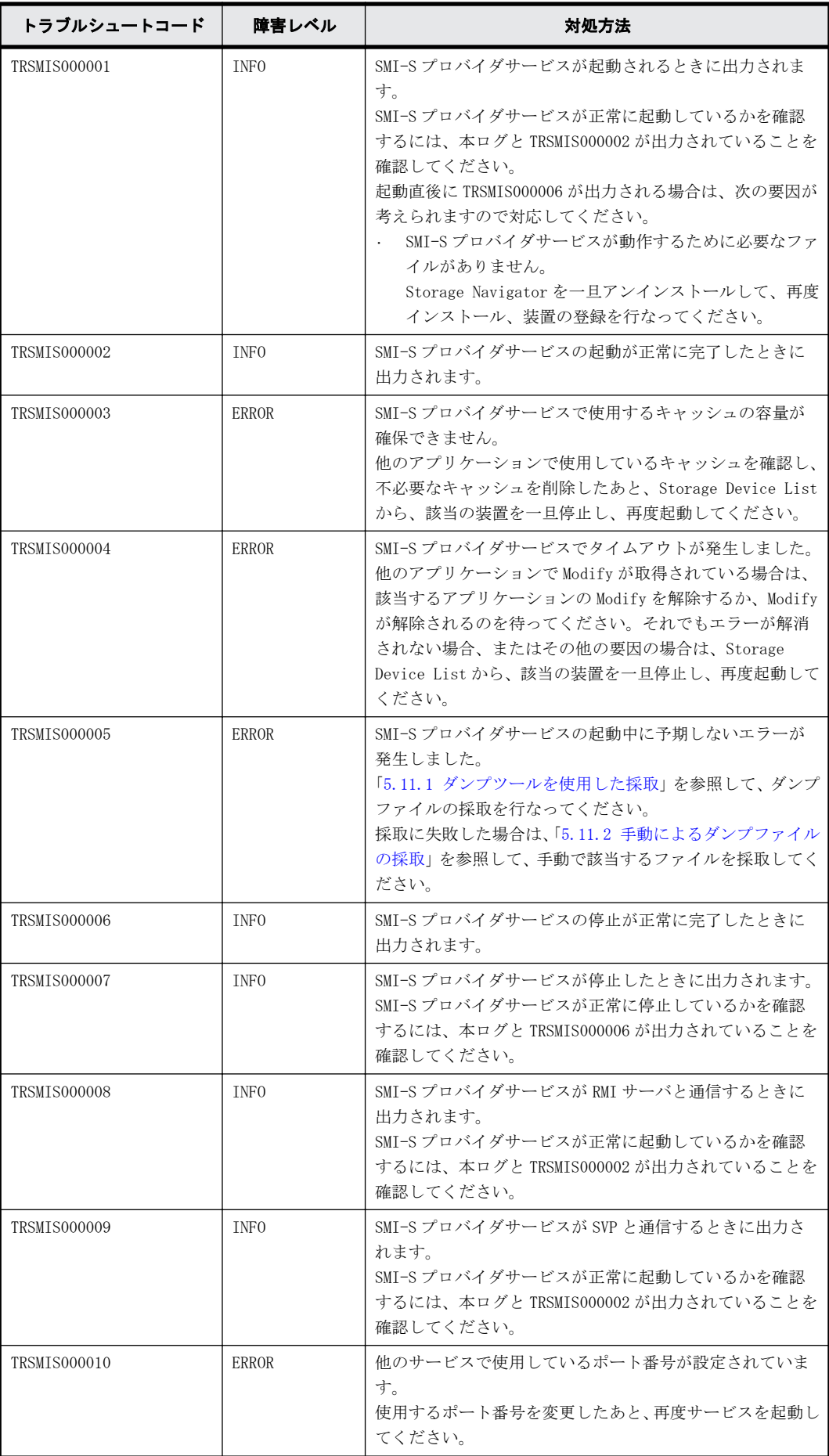

#### 通信サービス

• 正常時ログ出力例

```
[2018/05/27 16:03:04.875][INFO ][TRCOMM000001][Communication][Ready : 
Connection to GUM2 opened.]
[2018/05/27 16:03:16.972][INFO ][TRCOMM000001][Communication][Ready : 
Connection to GUM1 opened.]
・・・
```
• 異常時ログ出力例

```
[2018/05/27 16:03:17.288][ERROR][TRCOMM000004][Communication]
[Failed : Connection to GUM2 failed. Already connected MPC's IP 
Address is (1)10.xx.yy.zz]
[2018/05/27 16:03:17.428][ERROR][TRCOMM000009][Communication]
[Failed : Authentication failed by GUM2.]
```
トラブルシュートコードと対処方法は次のとおりです。

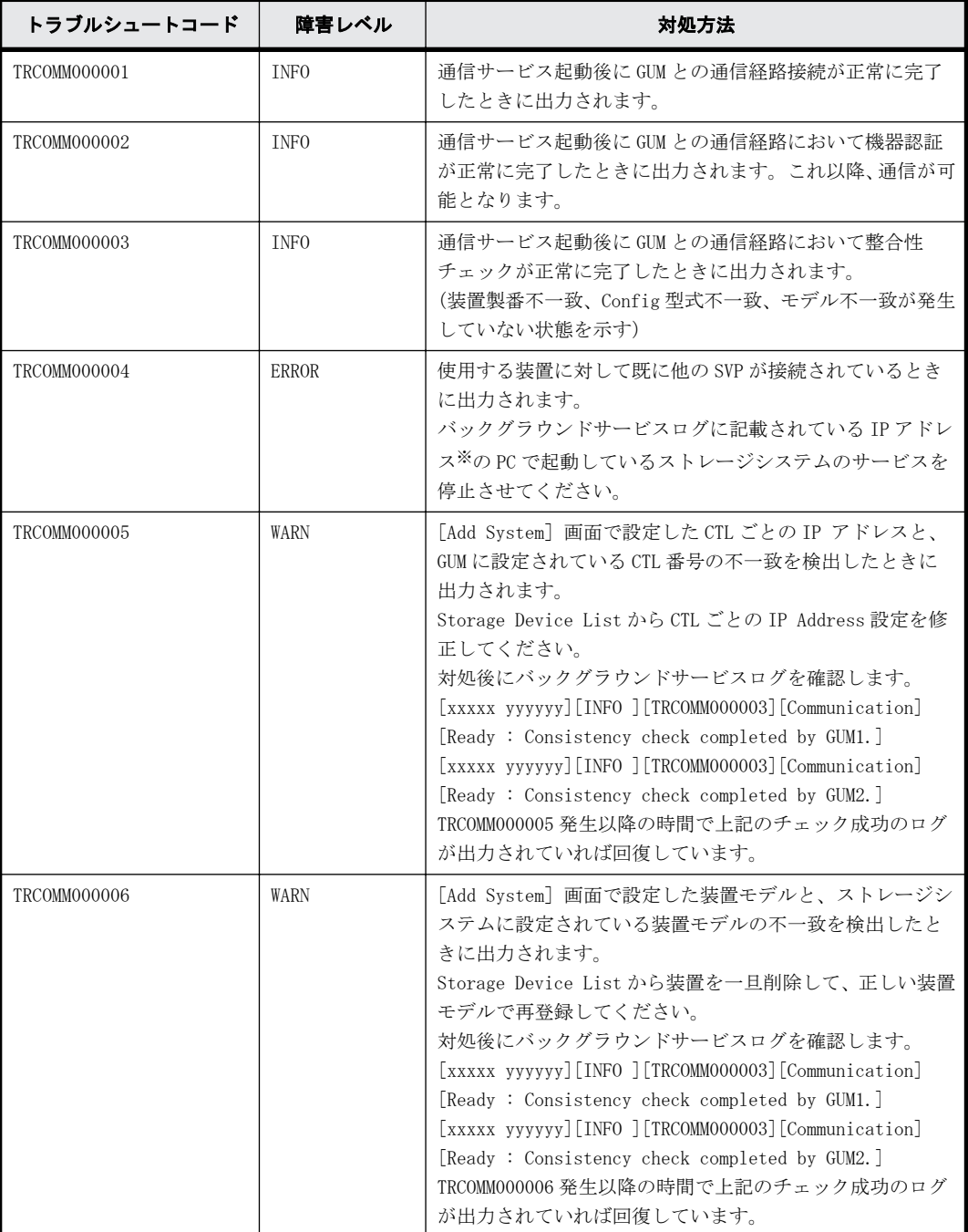

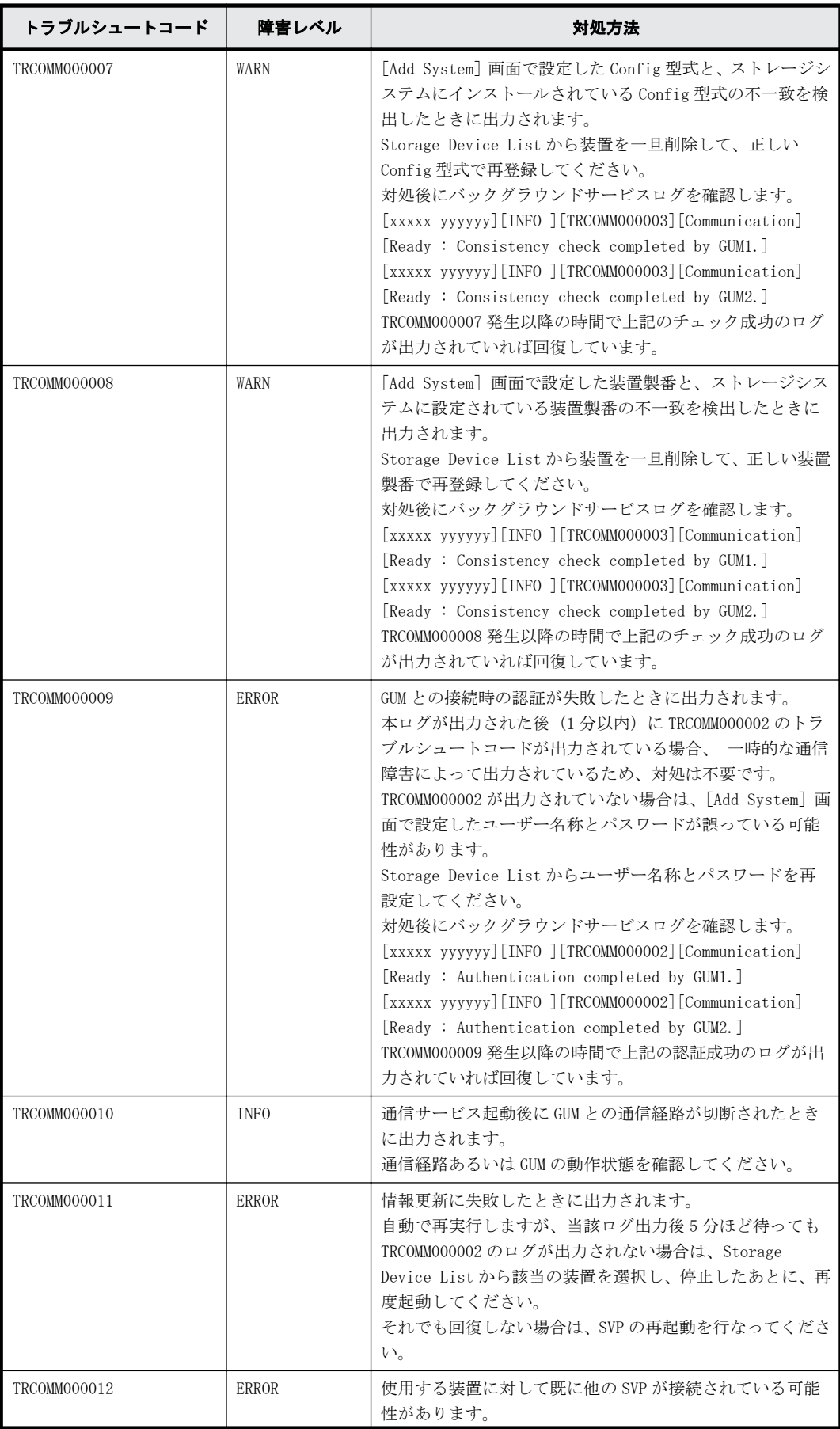

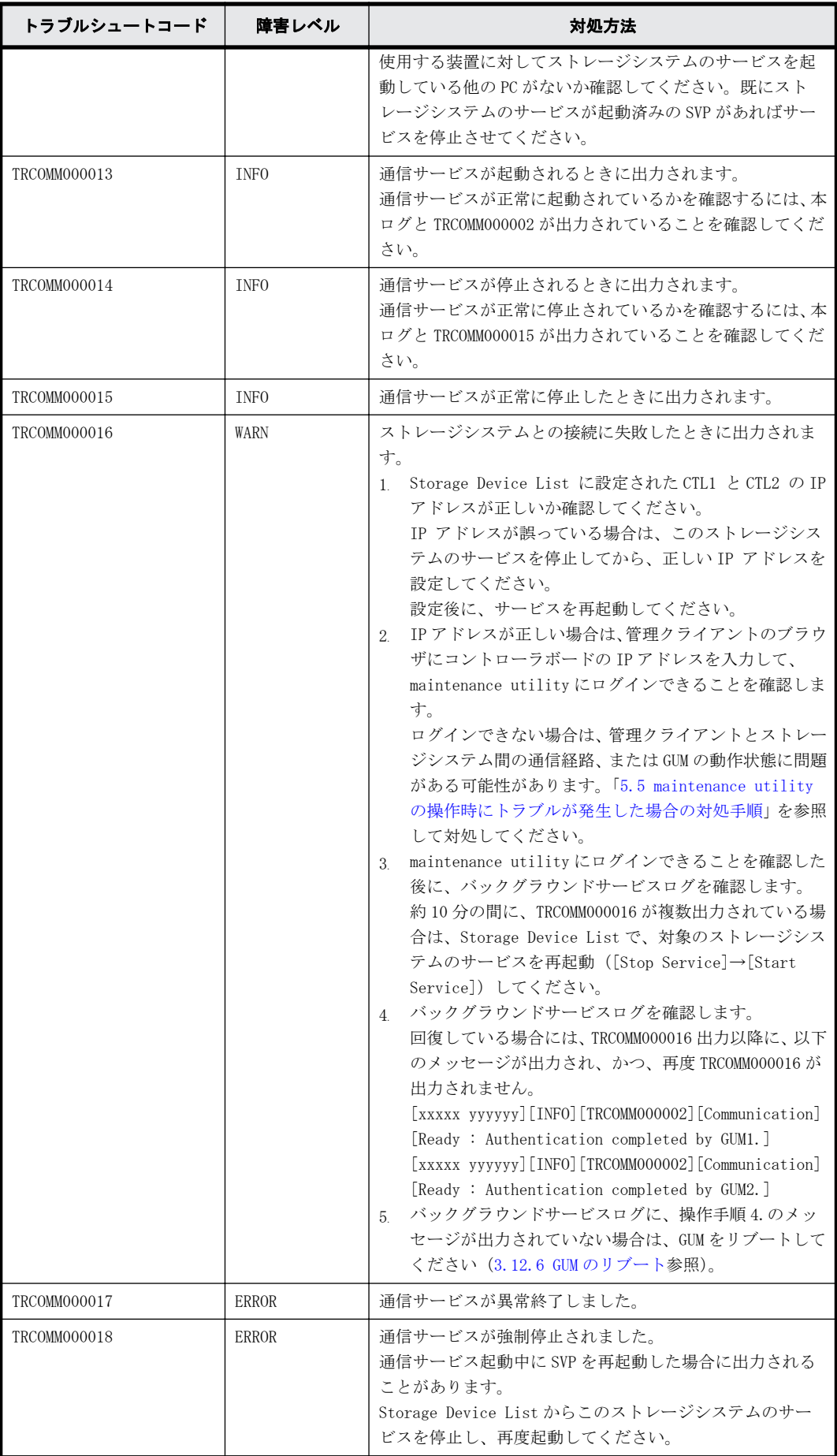

<span id="page-126-0"></span>注※

ルータで IP アドレス変換を行なっている場合は、PC 本体の IP アドレスと異なる場合がありま す。その場合は、ネットワーク管理者に確認してください。

### **KMIP** コミュニケータ

```
• 異常時ログ出力例
```
[2017/11/19 10:49:49.617][ERROR][TRKMIP000001][KMIPCom][Failed : SSL settings are invalid.]

トラブルシュートコードと対処方法は次のとおりです。

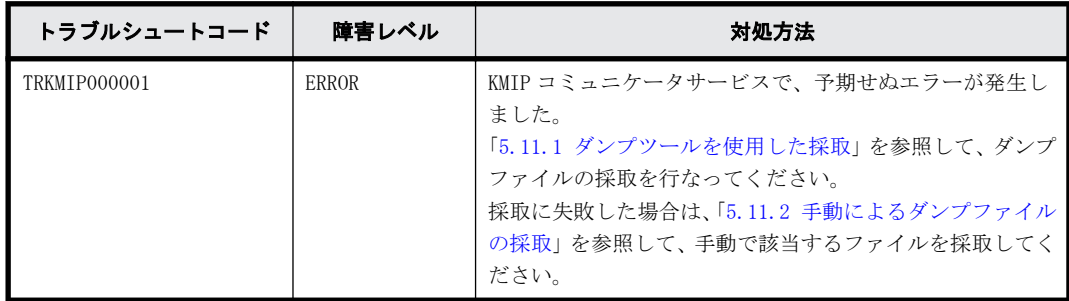

# **5.10** 仮想メモリの設定方法

ストレージシステム単位でサービスを開始すると、バックグラウンドサービスログに TRSTNA000007 が出力され、サービスが起動できない場合があります。以下の手順に従い、仮想メモリの初期サイ ズ、および最大サイズを変更してください。

すでに Windows の仮想メモリが設定されていても変更してください。

### 操作手順

- 1 「コントロールパネル]から「システム]-「システムの詳細設定]を選択して、システムのプ ロパティを開きます。
- 2. システムのプロパティの [詳細設定] [パフォーマンス] [設定] を選択しパフォーマンス オプションを開きます。
- 3. パフォーマンス オプションの [詳細設定] [仮想メモリ] [変更] を選択し仮想メモリを 開きます。
- 4. 仮想メモリで以下の設定を行います。
	- a. [すべてのドライブのページングファイルのサイズを自動的に管理する]のチェックを OFF にします。
	- b. ドライブで任意のドライブを選択します。(C ドライブ以外を推奨)
	- c. カスタムサイズを選択し、初期サイズ、最大サイズの両方をダイアログ下部に表示されてい る[推奨]の値を設定します。
- 5. SVP の再起動します。

# <span id="page-127-0"></span>**5.11** ダンプファイルの採取方法

## **5.11.1** ダンプツールを使用した採取

ダンプファイルは、弊社保守員が障害の解析を行うために使用します。ダンプツールを使用すると、 Storage Navigator の構成情報を採取できます。

次の契機でダンプファイルを採取します。

- Storage Navigator 操作のトラブルシューティング SVP から情報を採取して、弊社保守員にお渡しください。
- ストレージ管理ソフトウェア、および SVP ソフトウェアを削除する前 SVP のシステム情報のダンプ採取をしてください(「[G.2.10 ストレージ管理ソフトウェア、およ](#page-281-0) [び SVP ソフトウェアの削除](#page-281-0)」を参照)。

ダンプツールは2種類あります。

特別な指示が無い限り、通常ダンプツールを使用して採取してください。

- 通常ダンプツール(ファイル名:Dump\_Normal.bat): 通常ダンプファイルを取得する場合に使います。通常ダンプファイルには、SVP に関するすべて の情報、およびストレージシステムに関する最小限の情報が含まれます。Storage Navigator の 表示に問題があるなど、システムに重大な障害がない場合に使います。
- · 詳細ダンプツール (ファイル名: Dump Detail.bat): 詳細ダンプファイルを取得する場合に使います。通常ダンプの内容に加え、ストレージシステム に関するすべての情報が含まれます。Storage Navigator が起動しなくなった場合やストレー ジシステムの問題有無を判定する場合に使います。

#### 前提条件

- SVP にログイン済みであること。
- Storage Navigator が起動していること。※
- ほかのユーザがダンプツールを使用中でないこと。
- 保守作業が進行中でないこと。
- ほかのストレージシステムのダンプツールが使用中でないこと。
- Storage Navigator のインストールディレクトリがウィルス検出プログラムのリアルタイム ウィルススキャン対象から除外されていること。ウィルス検出プログラムの設定については、 「[4.3 ウィルス検出プログラムの使用に関する注意事項」](#page-71-0)を参照してください。

注※

Storage Navigator の起動に関するトラブルの場合は、Storage Navigator が起動していない 状態でダンプツールを使用して SVP に関する情報を採取してください 。

#### 操作手順

1. Storage Navigator で [ファイル] - [すべて更新]を選択し、構成情報を更新します。

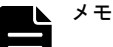

• 構成情報の更新中にエラーが発生する場合がありますが、操作手順 2 へ進んでください。 構成情報の更新中に発生したエラーを含めたダンプを採取します。

2. SVP で Windows のコマンドプロンプトを管理者権限で起動します。

3. カレントディレクトリをツールがインストールされているディレクトリに移動します。 例えば、装置番号が 832000400001 の場合、ツールがインストールされているディレクトリは、 C:\Mapp\wk\832000400001\DKC200\mp\pc です。

実行例はコマンドプロンプトで「cd /d C:\Mapp\wk\832000400001\DKC200\mp\pc」と入力しま す。

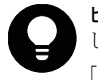

ヒント C:\Mapp: ストレージ管理ソフトウェア、および SVP ソフトウェアのインストールディレクトリを示 します。

「C:\Mapp」以外をインストールディレクトリに指定した場合は、「C:\Mapp」を、指定のインストールディレ クトリに置き換えてください。

4. ダンプファイルの出力先フォルダを指定して、通常ダンプツール(Dump\_Normal.bat)または詳 細ダンプツール(Dump\_Detail.bat)を実行します。 実行例はコマンドプロンプトで「Dump Detail.bat <出力先ディレクトリ (絶対パス) >」と入力 します。

例えば、詳細ダンプツールの実行結果を C:\Result\_832000400001 に出力する場合、次のように 入力します。

Dump Detail.bat C:\Result 832000400001

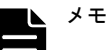

- コマンドを入力する時にダンプツールのバッチファイルと出力先のディレクトリの間には、半角スペー スが必要です。
- ダンプファイル名は hdcp.tgz 固定です。ストレージシステムごとにダンプファイルを管理するために、 出力先のフォルダ名に装置番号を付けることを推奨します。
	- (例)装置番号:832000400001

フォルダ名:C:\Result\_832000400001

- ネットワークドライブ配下のフォルダは出力先として指定できません。
- ツールの実行中、コマンドプロンプト画面には「Executing…」が表示されます。ツールの実行が完了す ると、コマンドプロンプト画面には「zSv\_AutoDump.exe is completed.」が表示されます。
- SVP が高負荷になっているなどの要因で、ツールの実行が完了しても「zSv\_AutoDump.exe is completed.」が表示されない可能性があります。また、ツールの実行に失敗すると、コマンドプロンプ ト画面には「zSv\_AutoDump.exe is failed.」が表示されます。

20 分以上経過しても表示されない場合は、ダンプファイルの出力先にダンプファイルが出力されている か確認してください。

ダンプファイルが出力されている場合は、ファイルの更新日時がダンプツールの実行開始時間から 20 分 経過していることを確認し、操作手順の項番 5 へ進んでください。

ダンプファイルが出力されていない場合は、コマンドプロンプトを閉じてから、ダンプツールを再実行 してください。

• 装置の使用状況により、ダンプファイルの容量は最大 3GB 程度になることがあります。

5. 出力されたダンプファイルを確認します。 次のファイルが格納されています。

- hdcp.tgz:ダンプファイルです。ダンプファイルを SVP のストレージに多数出力すると SVP のストレージの空き容量が不足する可能性があります。ダンプファイルは、SVP 以外のスト レージに移動してください。
- 。 zSv AutoDump.log:ダンプツールのログファイルです。ダンプファイルが出力されていない 場合、このログファイルを弊社保守員にお渡しください。
- DumpResult.txt:下記に示す項目の採取結果が格納されます。採取が成功した場合は 「exist」、採取が失敗した場合は「not exist」と表示されます。

<span id="page-129-0"></span>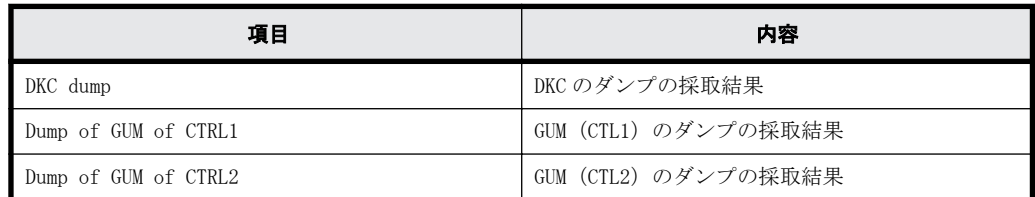

- 6. コマンドプロンプトを閉じます。
- 7. OS のトラブルによってダンプツールでのダンプ採取が失敗する可能性があります。 ダンプ採取が失敗した場合は、「5.11.2 手動によるダンプファイルの採取」を参照して、ダンプ ファイルを採取してください。

## **5.11.2** 手動によるダンプファイルの採取

Storage Navigator のインストールまたはセットアップの途中でトラブルが発生すると、ダンプ ツールが使えなくなる可能性があります。そのような場合は、次の手動採取ファイル一覧に示す ファイルを採取して、弊社保守員にお渡しください。

## 手動採取ファイル一覧

- <installDir>\wk\supervisor\dkcman\log\\*.\*
- $\langle$ installDir $\rangle$ \wk\supervisor\dkcman\cnf\\*.\*
- <installDir>\wk\supervisor\rmiserver\log\\*.\*
- $\langle$ installDir $\rangle$ \\rupervisor\rmiserver\cnf\\*.\*
- $\langle$ installDir $\rangle$ \\\supervisor\\sdlist\log\\super\\sdlist\log\\super\
- <installDir>\wk\supervisor\mappiniset\logs\MappIniSet\\*.\*
- $\langle \text{instal1Dir}\rangle$  { wk\supervisor\{mappiniset\{mpprt\{rnf}
- <installDir>\wk\supervisor\comweb\logs\\*.\*
- <installDir>\wk\supervisor\microsetup\log\\*.\*
- $\langle \text{instal1Dir}\rangle$  \*wk\\supervisor\portmanager\cnf\\*.\*
- $\langle \text{instal1Dir}\rangle$  {wk\supervisor\portmanager\logs\PortManager\\*.\*
- $\langle$ installDir $\rangle$ \wk\supervisor\restapi\data
- $\langle$ installDir $\rangle$ \wk\supervisor\restapi\logs
- $\langle$ installDir $\rangle$ \wk\supervisor\restapi\build.json
- <installDir>\wk\supervisor\restapi\version.json
- $\langle \text{installDir}\rangle$ \wk\supervisor\system\log\\*.log
- <installDir>\wk\[装置番号]\DKC200\mp\pc\\*.trc
- <installDir>\wk\[装置番号]\DKC200\mp\pc\\*.dmp
- <installDir>\wk\[装置番号]\DKC200\mp\pc\\*.dbg
- <installDir>\wk\[装置番号]\DKC200\mp\pc\\*.dmb
- <installDir>\wk\[装置番号]\DKC200\mp\pc\\*.ini
- <installDir>\wk\[装置番号]\DKC200\mp\pc\\*.inf
- <installDir>\wk\[装置番号]\DKC200\san\SN2\SN2Files\logs\\*.\*
- $\langle \text{installDir}\rangle$ \wk\{[装置番号]\DKC200\san\SN2\SN2\logs\\*.\*
- 〈installDir>\wk\[装置番号]\DKC200\\san\cgi-bin\utility\log\\*.\*

- <installDir>\wk\[装置番号]\DKC200\others\commdata\\*.\*
- <installDir>\wk\[装置番号]\DKC200\config\\*.cfg
- $\langle$ installDir $\rangle$ \OSS\apache\logs\\*.log
- $\langle$ installDir $\rangle$ \OSS\apache\logs\ssl\\*.log
- <installDir>\OSS\jetty\logs\\*.log
- %USERPROFILE%\AppData\LocalLow\Sun\Java\Deployment\log
- %WINDIR%\system32\config\SysEvent.Evt
- %WINDIR%\system32\config\SecEvent.Evt
- %WINDIR%\system32\config\AppEvent.Evt
- %WINDIR%\System32\Winevt\Logs\Application.evtx
- %WINDIR%\System32\Winevt\Logs\Security.evtx
- %WINDIR%\System32\Winevt\Logs\System.evtx
- %WINDIR%\system32\drivers\etc\HOSTS\*
- %WINDIR%\system32\drivers\etc\services\*
- %WINDIR%\minidump\\*.dmp
- $\cdot$  c:\SetupTrace\\*.\*

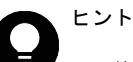

- <installDir>…ストレージ管理ソフトウェア、および SVP ソフトウェアのインストールディレクトリを示し ます。
- %USERPROFILE%…SVP のインストールログインユーザーのフォルダを示します。  $(=C \cdot \text{VII} \cdot \text{Cov}(\text{VII}) - \text{VII} - \text{A})$
- %WINDIR%…システムドライブにある Windows フォルダを示します。  $(=C:\Psi W$ indows)
- [装置番号]…(例) 装置番号:832000400001 の場合は、以下のフォルダ名になります。  $\langle \text{installDir}\rangle\$ Wk\832000400001\DKC200\mp\pc\\*.trc
- 運用環境によって存在しないファイルがあります。存在しないファイルは無視してください。

# **5.12 SVP** のパフォーマンスに関する問題がある場合 の対処手順

SVP のパフォーマンスに関する下記の現象が認められる場合、SVP のパフォーマンス情報を採取して いただき、ダンプファイルと合わせて弊社保守員にお渡しください。

- SVP の動作が遅い
- SVP の CPU 使用率が高い
- Storage Device List、または Storage Navigator の動作が遅いなど

注意 本手順で紹介するツールは、SVP 自体のパフォーマンス情報を採取します。Storage Device List に登録さ れている全てのストレージシステムの装置番号のディレクトリ内にインストールされていますが、個々のスト レージシステムのパフォーマンス情報を採取するツールではありません。ただしツールを起動したディレクト リに対応するストレージシステムのダンプファイル採取する機能は含まれています。このため、ツールを起動し たディレクトリに対応するストレージシステム以外のストレージシステムに対しては、[「5.11.1 ダンプツールを](#page-127-0) [使用した採取」](#page-127-0)または「[5.11.2 手動によるダンプファイルの採取」](#page-129-0)を参照してダンプファイルを採取して弊社 保守員にお渡しください。

SVP のパフォーマンス情報は、下記の操作手順に示すツールで採取します。採取には約 1 時間かか ります。その後ダンプファイルが自動で採取されます。

#### 前提条件

- SVP のパフォーマンスに関する問題が発生している状態であること。
- SVP にログイン済みであること。
- Storage Navigator が起動していること。※
- ほかのユーザがダンプツールを使用中でないこと。
- 保守作業が進行中でないこと。
- ほかのストレージシステムのダンプツールが使用中でないこと。
- Storage Navigator のインストールディレクトリがウィルス検出プログラムのリアルタイム ウィルススキャン対象から除外されていること。ウィルス検出プログラムの設定については、 「[4.3 ウィルス検出プログラムの使用に関する注意事項」](#page-71-0)を参照してください。

注※

Storage Navigator の起動に関するトラブルの場合は、Storage Navigator が起動していない 状態でダンプツールを使用して SVP に関する情報を採取してください 。

注意 ツールの動作により、SVP のパフォーマンスがさらに悪化する可能性があります。

#### 操作手順

- 1. SVP で Windows のコマンドプロンプトを管理者権限で起動します。
- 2. カレントディレクトリをツールがインストールされているディレクトリに移動します。 例えば、装置番号が 882000400001 の場合、ツールがインストールされているディレクトリは、 C:\Mapp\wk\882000400001\DKC200\mp\pc です。

この場合、次のように入力します。

cd /d C:\Mapp\wk\882000400001\DKC200\mp\pc

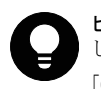

ヒント C:\Mapp:ストレージ管理ソフトウェア、および SVP ソフトウェアのインストールディレクトリを示 します。

「C:\Mapp」以外をインストールディレクトリに指定した場合は、「C:\Mapp」を、指定のインストールディレ クトリに置き換えてください。

3 SVP のパフォーマンス情報とダンプファイルの出力先フォルダを指定してパフォーマンス情報 採取ツール(GetSVPPerfInfo.bat)を実行します。

実行例はコマンドプロンプトで「GetSVPInfo.bat <出力先ディレクトリ (絶対パス) >」と入力 します。

例えば、SVP のパフォーマンス情報とダンプファイルを C:\Result\_882000400001 に出力する場 合、次のように入力します。

GetSVPPerfInfo.bat C:¥Result\_882000400001

出力先ディレクトリの指定をせず実行した場合、下記のフォルダに出力されます。

C:\Mapp\wk\882000400001\DKC200\tmp\PerfLog

882000400001 は装置番号です。

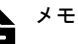

- コマンドを入力する時にダンプツールのバッチファイルと出力先のディレクトリの間には、半角スペー スが必要です。
- ネットワークドライブ配下のフォルダは出力先として指定できません。
- ツールの実行中はコマンドプロンプト画面をクリックしたり、閉じたりしないでください。
- ツールの実行中、コマンドプロンプト画面には「Executing…」が表示されます。
- · SVP のパフォーマンス情報の取得が終わると自動的にダンプツールによるダンプ採取が始まります。 ダンプツールの実行中は[「5.11.1 ダンプツールを使用した採取](#page-127-0)」も参照してください。
- 処理が全て終了すると、コマンドプロンプト画面に「SVP Performance Information tool is completed.」が表示されます。
- 4. 出力されたダンプファイルを確認します。 次のファイルが格納されています。
	- CounterResult\_YYYYMMDDhhmmss.blg:Windows のパフォーマンスモニターのログです。
	- ProcessList\_YYYYMMDDhhmmss.csv:SVP 上で起動しているプロセスの情報です。
	- 以下のファイルの詳細は[「5.11.1 ダンプツールを使用した採取」](#page-127-0)を参照してください。
	- hdcp.tgz
	- zSv\_AutoDump.log
	- DumpResult.txt
- 5. コマンドプロンプトを閉じます。
- 6. OS のトラブルによってダンプツールでのダンプ採取が失敗する可能性があります。 操作手順 4.で示したダンプツールの出力結果が出力されていない場合は、[「5.11.2 手動による](#page-129-0) [ダンプファイルの採取](#page-129-0)」を参照して、ダンプファイルを採取してください。
- 7. 操作手順 4.で出力された全てのファイルを弊社保守員へ送付してください。

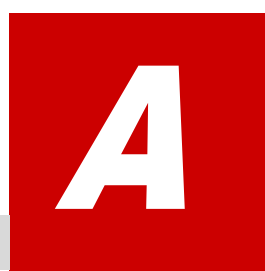

# 初期設定作業

VSP G130, G150, G350, G370, G700, G900 および VSP F350, F370, F700, F900 をスト レージシステムとして動作させるためには、管理クライアントや SVP、ストレージシステ ムのネットワーク設定をしたあと、管理 GUI アクセス用のソフトウェア、ストレージ管理 ソフトウェア、SVP ソフトウェアのインストール、ストレージシステムの登録、およびス トレージシステムの初期設定を行います。

- □ [A.1 初期設定作業の概要](#page-135-0)
- □ [A.2 管理クライアントの初期設定を行う](#page-136-0)
- □ [A.3 管理クライアントに必要なソフトウェアをインストールする](#page-136-0)
- □ [A.4 SVP とストレージシステムおよび管理クライアントのネットワーク設定をする](#page-137-0)
- □ A.5 管理サーバ (SVP) の初期設定を行う
- □ A.6 管理サーバ (SVP) に必要なソフトウェアをインストールする
- □ A.7 管理サーバ (SVP) にストレージシステムを登録する
- □ [A.8 デスクトップヒープの指定値を変更する](#page-159-0)
- □ [A.9 ストレージシステムの初期設定を行う](#page-161-0)
- □ [A.10 初期設定作業を確認する](#page-167-0)

初期設定作業 **135**

# <span id="page-135-0"></span>**A.1** 初期設定作業の概要

VSP G130, G150, G350, G370, G700, G900 および VSP F350, F370, F700, F900 の初期設定作業を 行う前に、作業の目的と流れを理解します。

## **A.1.1** 初期設定作業の目的

ストレージシステムを構築して運用する前段階として、構成要素である管理クライアントや SVP、 ストレージのネットワーク設定を行い、管理 GUI アクセス用のソフトウェア、ストレージ管理ソフ トウェア、SVP ソフトウェアのインストール、ストレージシステムの登録、およびストレージシス テムの初期設定を行います。ストレージシステムを使用できる状態にすることが初期設定作業の目 的です。

## **A.1.2** 初期設定作業の流れ

ストレージシステムの初期設定は、次の流れに従って行います。

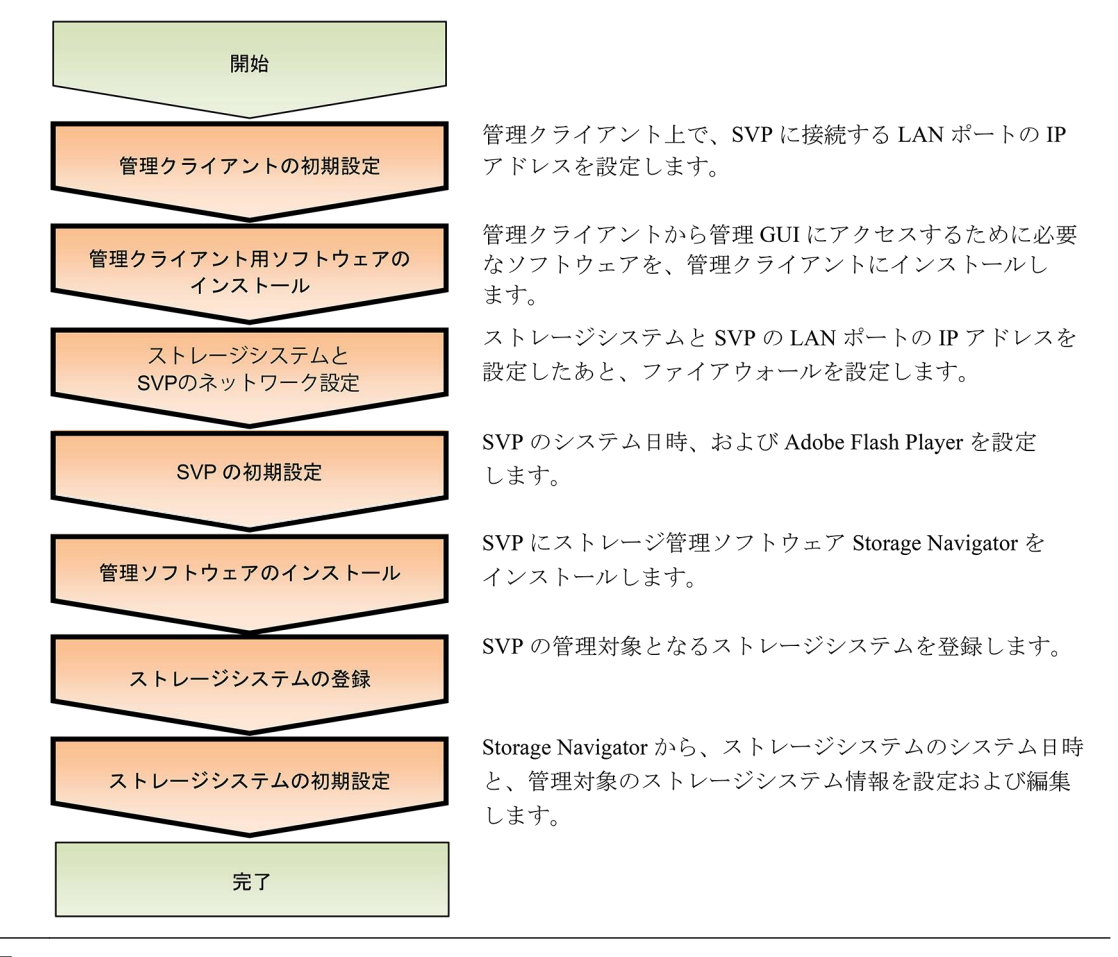

メモ 弊社では、初期設定作業を代行する有償サービスを提供しています。詳しくは弊社担当営業までお問い合 わせください。

## **A.1.3** 初期設定作業を実施するための前提条件

ストレージシステムの初期設定作業を行う前に、次の条件を満たしていることを確認してください。

- ストレージシステムの設置作業が完了していること
- ストレージシステムの電源が ON になっていること
- <span id="page-136-0"></span>· SVP および管理クライアントが要件を満たしていること
- ストレージシステムに障害が発生していないこと
- ストレージシステムに接続するサーバに障害が発生していないこと

SVP および管理クライアントの要件は、「[1.3.2.1 SVP のハードウェア条件」](#page-28-0)および「[1.3.3.1 スト](#page-30-0) [レージシステムを管理するための PC\(管理クライアント\)](#page-30-0)」を参照してください。

ストレージシステムの動作状態は、コントローラシャーシの LED で確認できます。

# **A.2** 管理クライアントの初期設定を行う

管理クライアントの LAN ポートの IP アドレスを設定します。

メモ ストレージシステムの初期設定は、管理クライアントと SVP、ストレージシステムを管理 LAN に接続して 行います。このため、管理クライアント、SVP およびストレージシステムのネットワークセグメントが一致して いる必要があります。お客様のネットワーク環境にあわせて管理クライアントの IP アドレスを設定してくださ い。設定方法は使用している OS のマニュアルを参照してください。

管理クライアントから SVP にリモートデスクトップ接続して SVP の初期設定を行う場合は、スト レージシステムのデフォルトの IP アドレスにあわせて、管理クライアントの IP アドレスを仮設定 します。

ストレージシステムのデフォルトの IP アドレスは次のとおりです。

- コントローラボード#1 側ユーザ LAN ポート:192.168.0.16
- コントローラボード#2 側ユーザ LAN ポート:192.168.0.17
- サブネットマスク:255.255.255.0

管理クライアントの IP アドレスは、192.168.0. xxx (xxx:1~254 の範囲で 16、17 以外の数値)で 仮設定してください。SVP とストレージシステムの IP アドレスの設定が完了したあと、管理クライ アントの IP アドレスをお客様のネットワーク環境にあわせて設定し直してください。その際、管理 クライアントとストレージシステムの IP アドレスが、同一セグメントである必要はありません。

#### 関連項目

• [A.4.1 ストレージシステムと SVP の IP アドレスを設定する](#page-137-0)

# **A.3** 管理クライアントに必要なソフトウェアをインス トールする

管理クライアントから管理 GUI にアクセスするために必要なソフトウェアを、管理クライアントに インストールします。[「1.3.3.2 管理クライアントを利用するために必要なソフトウェア](#page-31-0)」に従っ て、JRE と Adobe Flash Player を管理クライアントにインストールしてください。

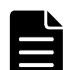

メモ

• JRE と Adobe Flash Player は、それぞれの開発元から入手してください。

• 管理クライアントから SVP の Storage Navigator に直接ログインして使用する場合は、管理クライアントの セットアップが必要です。『Hitachi Device Manager-Storage Navigator ユーザガイド』を参照し、セット アップを行なってください。

# <span id="page-137-0"></span>**A.4 SVP** とストレージシステムおよび管理クライア ントのネットワーク設定をする

SVP 上で、ストレージシステムの LAN ポートと、ストレージシステムに接続する SVP の LAN ポート の IP アドレスを設定します。

また、ストレージシステムと SVP を接続するためのファイアウォール、および管理クライアントと SVP を接続するためのファイアウォールを設定します。

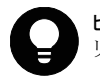

ヒント 管理クライアントから SVP にリモートデスクトップ接続して、ネットワーク設定を行うこともできます。 リモートデスクトップ接続を行う場合は、「[L 管理クライアントから SVP への接続方法」](#page-308-0)を参照してください。

# **A.4.1** ストレージシステムと **SVP** の **IP** アドレスを設定する

ストレージシステムの IP アドレスを、maintenance utility に SVP からアクセスし、設定します。 その後、SVP 上で、ストレージシステムに接続する SVP の LAN ポートの IP アドレスを設定します。

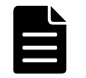

メモ ストレージシステムのネットワーク設定は、SVP とストレージシステムを管理 LAN に接続して行います。 このため、SVP およびストレージシステムのネットワークセグメントが一致している必要があります。お客様の ネットワーク環境にあわせてストレージシステムと SVP の IP アドレスを設定してください。

ストレージシステムのデフォルト IP アドレスにあわせて、SVP の IP アドレスを仮設定します。

ストレージシステムのデフォルトの IP アドレスは次のとおりです。

- コントローラボード#1 側ユーザ LAN ポート:192.168.0.16
- コントローラボード#2 側ユーザ LAN ポート:192.168.0.17
- サブネットマスク:255.255.255.0

SVP の IP アドレスは、192.168.0.xxx (xxx:1~254 の範囲で 16. 17 以外の数値)で仮設定する必 要があります。

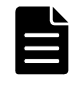

メモ SVP とストレージシステムの間のネットワーク経路上には、プロキシなどの中継サーバを接続しないでく ださい。 管理クライアントから SVP にリモートデスクトップ接続して、ネットワーク設定を行う場合、管理クライアント のネットワークセグメントも一致している必要があります。また管理クライアント、SVP、ストレージシステム の間のネットワーク経路上には、プロキシなどの中継サーバを接続しないでください。

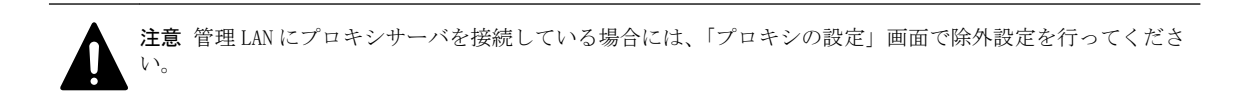

#### 操作手順

- 1. SVP の電源を ON します。
- 2. SVP にログインします。
- 3. SVP の IP アドレスを仮設定します。 設定方法は、使用している OS のマニュアルを参照してください。

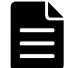

メモ 管理クライアントから SVP にリモートデスクトップ接続して IP アドレスを変更すると、IP アドレスの 変更と同時にリモートデスクトップ接続が切断されます。仮設定した IP アドレスを使用して、再度 SVP に リモートデスクトップ接続してください。

4. SVP にファイアウォールが設定されている場合は、下記のポートを SVP に登録してください。

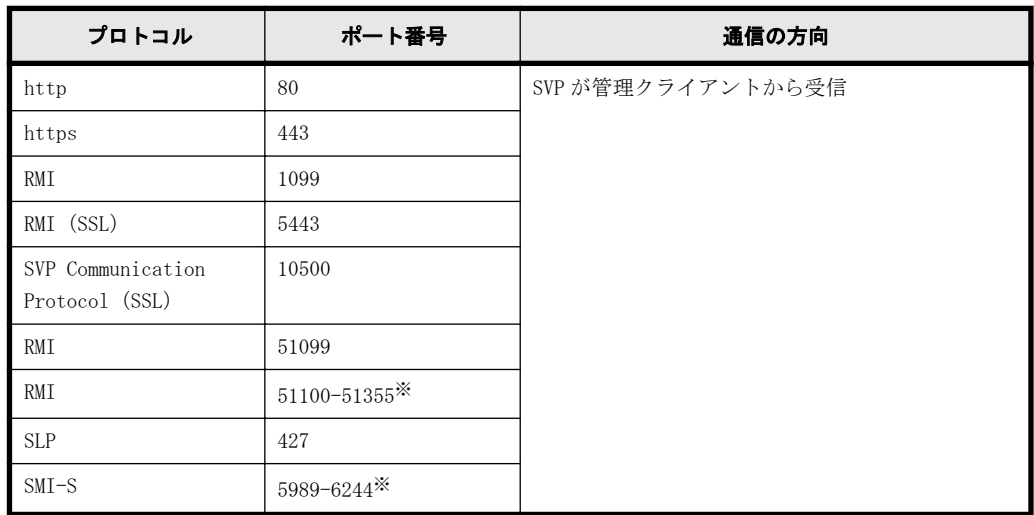

注※

記載の範囲からストレージシステム登録時に未使用のポート番号が自動的に割り振られ、 ファイアウォールも設定されます。

割り振られたポート番号は、ストレージシステム起動時に使用されます。

- 5. ブラウザを起動します。
- 6. ブラウザのアドレスバーにコントローラボード#1 のアドレス(192.168.0.16)を入力します。 maintenance utility のログイン画面が表示されます。
- 7. [ログイン]画面にて、[ユーザ名]に maintenance、[パスワード]に raid-maintenance と入力 して[ログイン]をクリックします。

メモ raid-maintenance は、初期値のパスワードです。

- 8. maintenance utility に初めてログインする場合は、ユーザアカウントのパスワードを設定しま す。
	- a. maintenance utility のメニューから [システム管理] [パスワード変更] を選択します。
	- b. パスワードを設定して [完了] をクリックします。
- 9. ストレージシステムのユーザ用 IP アドレスを設定します。
	- a. maintenance utility の [管理] から [ネットワーク設定] をクリックします。
	- b. [ネットワーク設定]画面の [ネットワーク設定]をクリックします。
	- c. CTL1 と CTL2 の IP アドレスを設定して「適用]をクリックします。
- 10. [ログアウト] をクリックして maintenance utility を終了します。
- 11. SVP の IP アドレスを設定します。

設定方法は、使用している OS のマニュアルを参照してください。

なお、管理クライアントから SVP にリモートデスクトップ接続して IP アドレスを変更すると、 IP アドレスの変更と同時にリモートデスクトップ接続が切断されます。

12. 上記の操作により変更したネットワーク設定に合わせて管理クライアントの IP アドレスを設定 し直します。なお、管理クライアントの IP アドレスは、SVP やストレージシステムの IP アドレ スと同一セグメントである必要はありません。

設定方法は、使用している OS のマニュアルを参照してください。

## <span id="page-139-0"></span>**A.4.2** 管理クライアントと **SVP** を接続するためのファイアウォール の設定

管理クライアントと SVP がファイアウォールを越えて通信するために、下記のポートを、管理クラ イアントと SVP の間に存在するネットワーク環境に登録してください。

なお、管理クライアントを使用せずに、SVP から直接管理 GUI を操作する場合、下表の RMI、SLP、 SMI-S 以外のプロトコルのポートの登録は不要です。

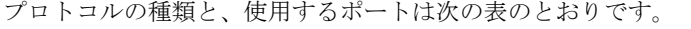

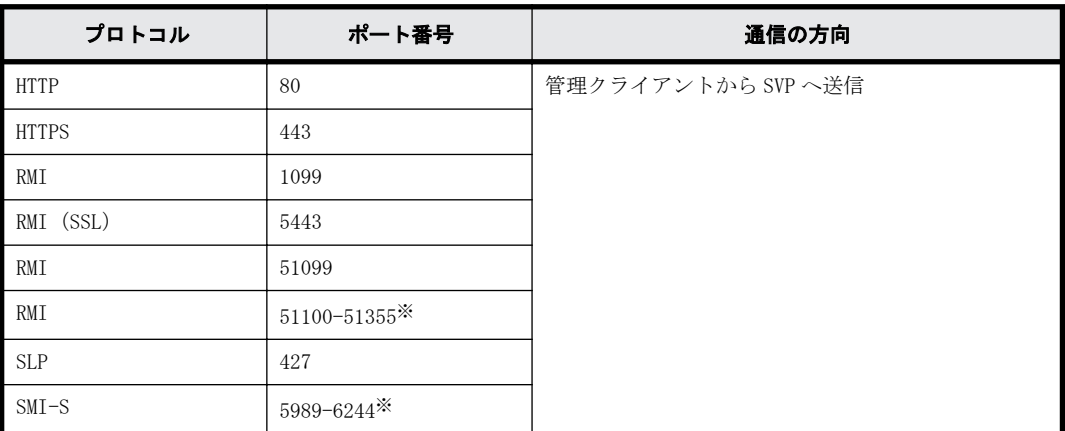

注※

記載の範囲からストレージシステム登録時に未使用のポート番号が自動的に割り振られ、ファ イアウォールも設定されます。

割り振られたポート番号は、ストレージシステム起動時に使用されます。

ヒント 管理サーバで使用するポート番号は変更可能です。「[M SVP で使用するポート番号の変更・初期化](#page-312-0)」を参 照してください。 管理サーバで使用するポート番号を変更する際は、変更後のポート番号でファイアウォールが設定されます。

# **A.5** 管理サーバ(**SVP**)の初期設定を行う

システム運用に必要な SVP のシステム日時設定、Adobe Flash Player 設定(Windows Server 2012/ Windows 8 以降の OS のみ)、およびロケール設定を行います。

## **A.5.1 SVP** のシステム日時を設定する

SVP の日時と時刻とタイムゾーンを設定します。SVP に設定した日時と時刻とタイムゾーンは、SVP および障害監視プログラムで使用されます。

設定方法は、使用している OS のマニュアルを参照してください。

## **A.5.2 Windows Server** のサーバ **OS** で **Adobe Flash Player** を設定 する

### **A.5.2.1 Windows Server 2012** のサーバ **OS** で **Adobe Flash Player** を設定する

Windows Server 2012 以降の Internet Explorer には、Adobe Flash Player が標準でインストール されています。ただしデフォルトでは Adobe Flash Player が有効になっていないため動作しませ ん。Adobe Flash Player が有効になっていない場合は、次の手順で有効にしてください。

**140** 初期設定作業

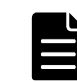

メモ Windows 用の Adobe Flash Player は Internet Explorer 用 (ActiveX) と Internet Explorer 以外用 (Plugin)があります。 インストールされてる Web ブラウザの種類によって、Adobe Flash Player のインストーラを選択してください。

### 操作手順

1. [スタート] - [サーバーマネージャー]を選択し、[サーバーマネージャー]画面を表示しま す。

[役割と機能の追加]をクリックします。

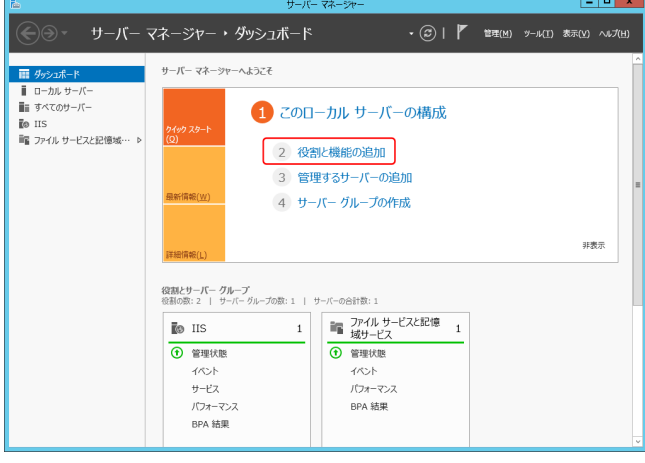

[役割と機能の追加ウィザード]画面が表示されます。

- 2. [役割と機能の追加ウィザード]の[開始する前に]で、[次へ]をクリックします。
- 3. [役割と機能の追加ウィザード]の[インストールの種類]で、[次へ]をクリックします。
- 4. 「役割と機能の追加ウィザード]の「サーバーの選択]で、「次へ]をクリックします。
- 5. [役割と機能の追加ウィザード]の[サーバーの役割]で、[次へ]をクリックします。
- 6. [役割と機能の追加ウィザード]の[機能]で、[ユーザー インターフェイスとインフラストラ クチャ]をクリックし、[デスクトップ エクスペリエンス]にチェックを入れ、[次へ]をクリッ クします。

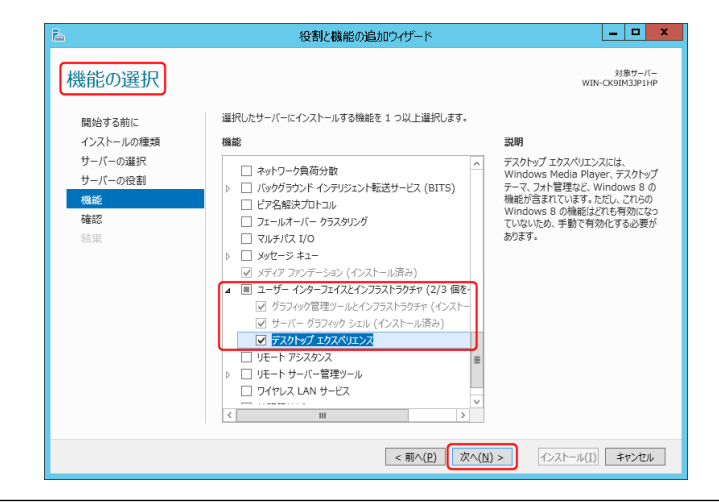

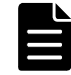

メモ 手順 6 の画面で [次へ] をクリックしたあとに、デスクトップ エクスペリエンスに必要な機能を追加 するかどうかを尋ねる画面が表示された場合は、機能を追加して、手順 7 に進んでください。

7. [インストール]をクリックします。

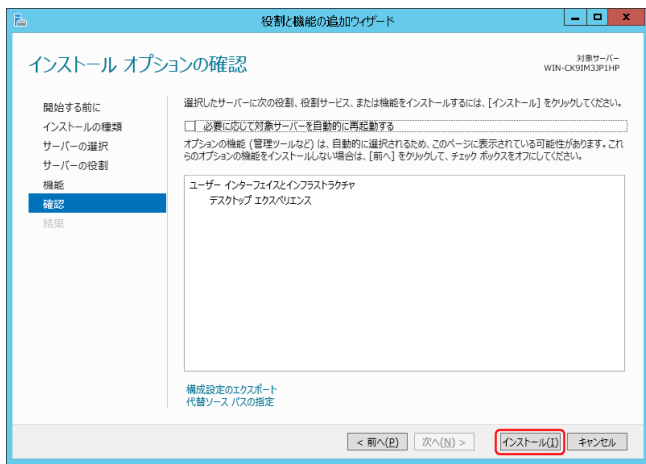

- 8. [役割と機能の追加ウィザード]の[結果]で、[閉じる]をクリックします。
- 9. SVP を再起動します(「[G.1.3 SVP を再起動する](#page-241-0)」参照)。

### **A.5.2.2 Windows Server 2016** 以降のサーバ **OS** で **Adobe Flash Player** を設定する

Windows Server 2016 では、下記の手順で Adobe Flash Player をご利用いただくことが可能となり ます。

### 操作手順

- 1. Windows のコマンドプロンプトを管理者権限で起動します。
- 2. 以下のコマンドを実行します。

dism /online /add-package /packagepath:"C:\Windows\servicing\Packages \Adobe-Flash-For-Windows-Package~31bf3856ad364e35~amd64~~10.0.14393.0.mum"

3. クライアント PC を再起動します。

## **A.5.3 Google Chrome** で **Adobe Flash Player** を有効に設定する

Google Chrome はプラグインの Adobe Flash Player を使用します。

Adobe Flash Player のプラグインを次の手順で有効にしてください。

## **A.5.3.1 Google Chrome 57** 未満の設定手順

### 操作手順

1. アドレスバーに「chrome:plugins」を入力し、プラグインページを開きます。

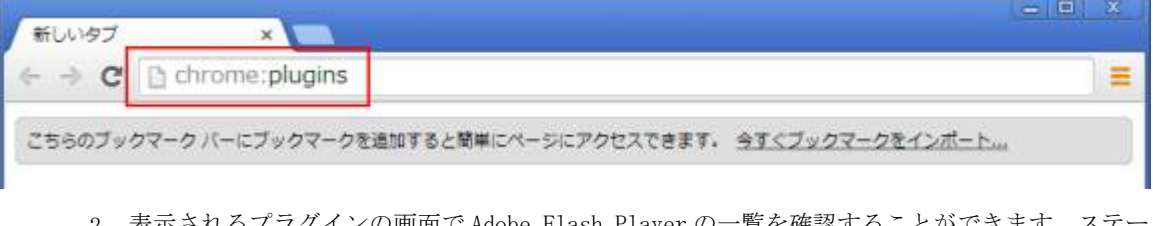

2. 表示されるプラグインの画面で Adobe Flash Player の一覧を確認することができます。ステー タスを確認します。(有効、または無効)

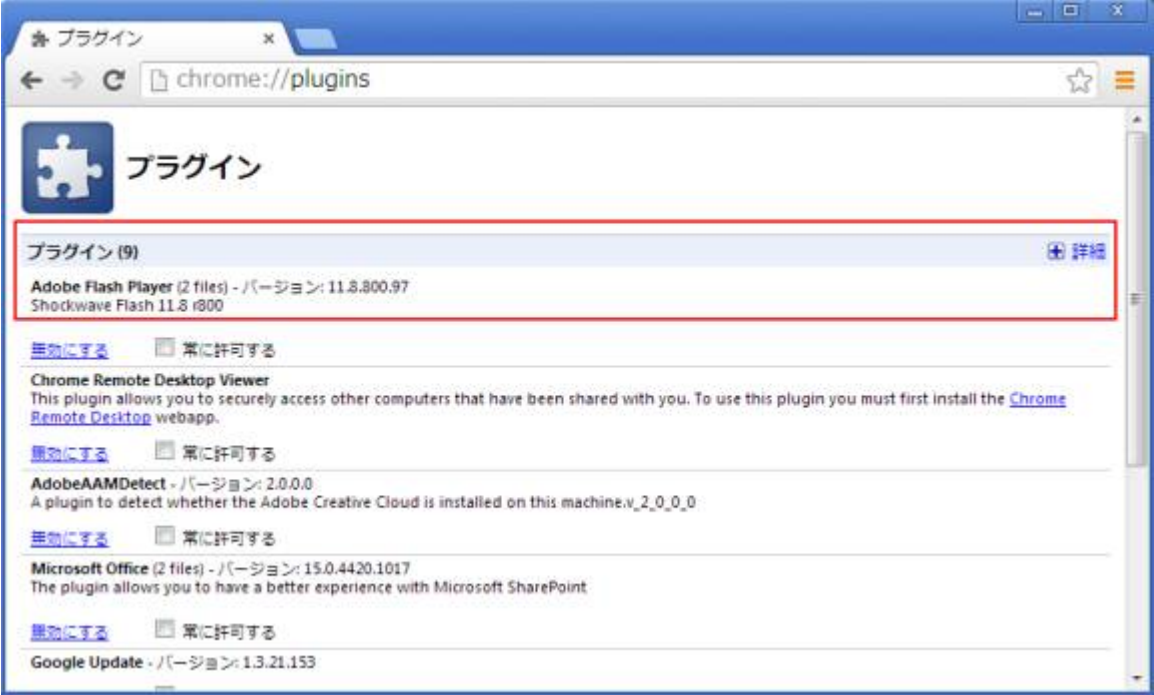

3. [有効にする]をクリックします。

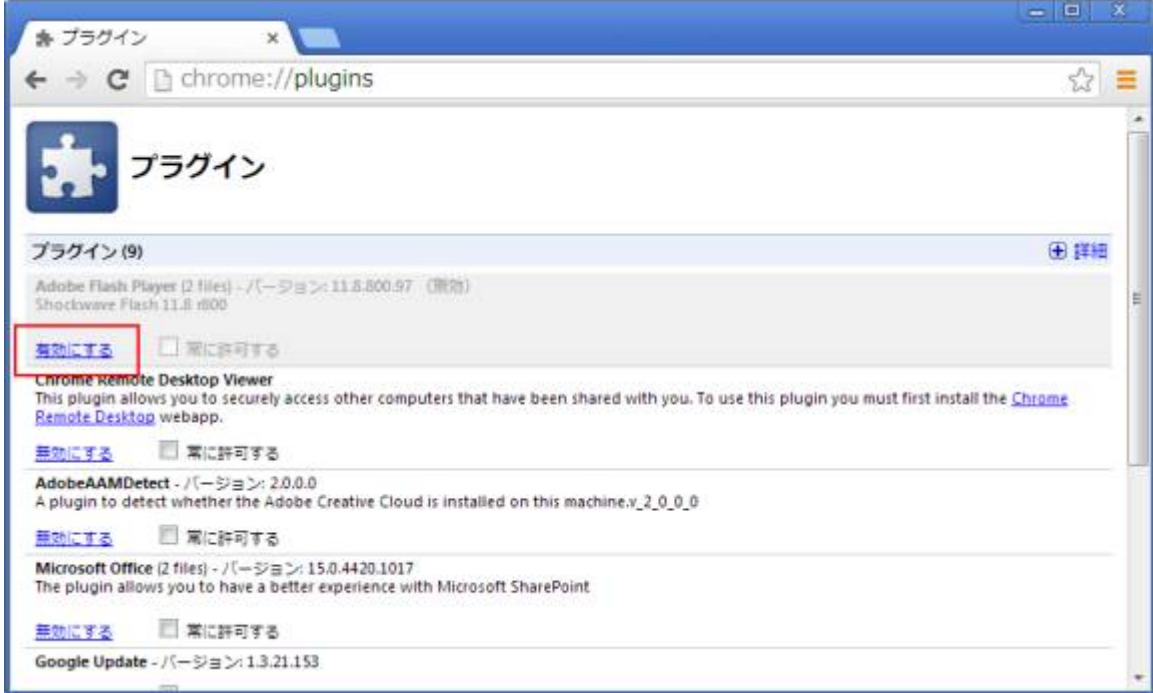

4. [常に許可する]を選択して、随時 Flash Player の実行を許可させます。

| 糸 プラグイン<br>$\times$                                                                                                    | $-10$<br>×                                                                                                    |
|----------------------------------------------------------------------------------------------------|----------------------------------------------------------------------------------------------------|
| $\rightarrow$ C $\Box$ chrome://plugins                                                                                           | 23<br>Ξ                                                                                                    |
| プラグイン                                                                                                    |                                                                                                    |
| プラグイン(9)                                                                                                    | 田詳細                                                                                                    |
| Adobe Flash Player (2 files) - パージョン: 11.8.800.97<br>Shockwave Flash 11.8 r800                                                    |                                                                                                    |
| 図 常に許可する<br>無効にする                                                                                                    |                                                                                                    |
| Chrome Remote Desktop Viewer<br>Remote Desktop webapp.                                                                            | This plugin allows you to securely access other computers that have been shared with you. To use this plugin you must first install the Chrome |
| ■常に許可する<br>無効にする                                                                                                    |                                                                                                    |
| AdobeAAMDetect - パージョン: 2.0.0.0<br>A plugin to detect whether the Adobe Creative Cloud is installed on this machine.v 2 0 0 0     |                                                                                                    |
| ■常に許可する<br>無効にする                                                                                                    |                                                                                                    |
| Microsoft Office (2 files) - パージョン: 15.0.4420.1017<br>The plugin allows you to have a better experience with Microsoft SharePoint |                                                                                                    |
| ■ 常に許可する<br>無効にする                                                                                                    |                                                                                                    |
| Google Update - バージョン: 1.3.21.153                                                                                                 |                                                                                                    |
|                                                                                                    |                                                                                                    |

5. プラグインの画面を閉じます。

## **A.5.3.2 Google Chrome 57** 以降の設定手順

1. アドレスバーに「chrome://settings/content/flash」を入力し、設定ページを開きます。

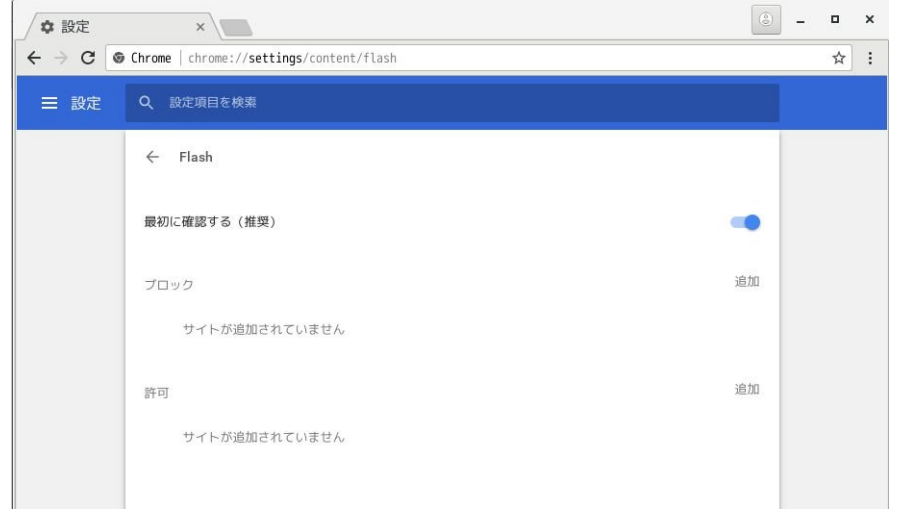

- 2. [許可]の[追加]を開きます。
- 3. [サイト]に「file:///\*」を入力して、[編集]をクリックします。
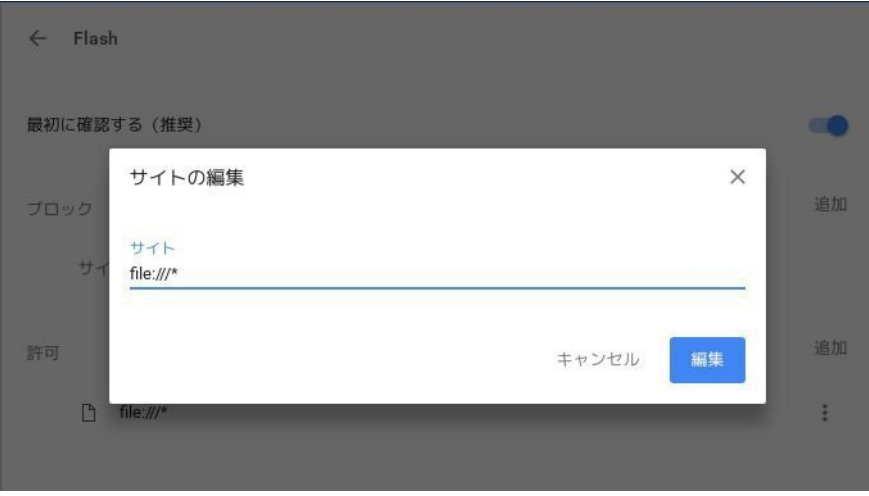

4. 設定ページを閉じます。

# **A.5.4 Adobe Flash Player** に関する注意事項

- 「Adobe Flash Player 設定]の「ローカル記憶領域]の設定値を変更しないでください。
- Storage Navigator の動作に必要な Adobe Flash Player は Web ブラウザのアドオンとして動作 するため、Adobe Flash Player を無効化しないでください。Internet Explorer の場合、[ツー ル] - 「アドオンの管理]の設定は変更しないでください。
- バージョンが 23 以降の Adobe Flash Player が適用されている Web ブラウザに、ローカルファイ ルシステムに格納されている HTML 形式のレポートを表示する場合、[信頼されている場所]の設 定に HTM 形式のレポートが格納されているフォルダを追加してください。
- HTML 形式のレポートが格納されているフォルダのパスが Windows の UNC パスの場合、あらかじ め次のどちらかを実行してください。
	- レポートをローカルドライブのフォルダにコピーする。
	- レポートが格納されているフォルダをネットワークドライブに登録する。

操作手順を次に示します。

#### **Internet Explorer** および **Firefox** の場合

- 1. Adobe Flash Player の設定マネージャーの画面を開きます。
- 2. [高度な設定]タブの [開発者向けツール]エリアにある [信頼されている場所設定]をクリッ クします。
- 3. [信頼されている場所設定]画面が表示されます。
- 4. [追加] をクリックします。
- 5. [サイトを追加]画面が表示されます。
- 6. [フォルダーを追加]をクリックします。
- 7. HTML 形式のレポートが格納されているフォルダを選択して、[OK]をクリックします。
- 8. 「サイトを追加]画面の「確認」をクリックします。
- 9. 「信頼されている場所設定]の[閉じる]をクリックします。
- 10. Adobe Flash Player の設定マネージャーの画面を閉じます。

#### **Google Chrome** の場合

- 1 Adobe Flash Player の設定マネージャーのページを表示します。
- 2. グローバルセキュリティ設定パネルのポップアップリストで、「追加]を選択します。
- 3. [この場所を信頼する]テキストボックスに、HTML 形式のレポートが格納されているフォルダの パスを入力します。「ファイルを参照]または「フォルダーを参照]は正しく動作しないため、 使用しないでください。
- 4. [確認]をクリックします。
- 5. Adobe Flash Player の設定マネージャーのページを閉じます。

### **A.5.5** 管理サーバ(**SVP**)にロケールを設定する

ストレージ管理ソフトウェア、および SVP ソフトウェアのサポート言語は英語と日本語です。英語、 または日本語以外の Windows にインストールする場合は、SVP のロケールを変更してください。

(下記の操作手順は日本語版 Windows の例です。英語、または日本語以外の言語に置き換えて操作し てください。)

#### **A.5.5.1 Windows 8.1** の場合

#### 操作手順

- 1. [スタート]を右クリックして [コントロールパネル]を選択します。
- 2. 「時計、言語、および地域]をクリックします。
- 3. [地域]の下の [日付、時刻、または数値の形式の変更]をクリックします。
- 4. [形式]を[英語(米国)]または[日本語(日本)]に設定して[適用]をクリックします。
- 5. [管理]タブを選択します。
- 6. [設定のコピー]をクリックします。
- 7. [ようこそ画面とシステムアカウント]にチェックを入れ[OK]をクリックします。

#### **A.5.5.2 Windows Server 2012 R2** の場合

#### 操作手順

- 1. 「スタート] -「コントロールパネル]を選択します。
- 2. 「時計、言語、および地域]をクリックします。
- 3. [地域]の下の[日付、時刻または地域の変更]をクリックします。
- 4. [形式]を[英語(米国)]または[日本語(日本)]に設定して[適用]をクリックします。
- 5. [管理]タブを選択します。
- 6. [設定のコピー]をクリックします。
- 7. [ようこそ画面とシステムアカウント]にチェックを入れ[OK]をクリックします。

#### **A.5.5.3 Windows 10** の場合

#### 操作手順

- 1. [スタート]を右クリックして [コントロールパネル]を選択します。
- 2. [時計、言語、および地域]をクリックします。
- 3 「地域]の下の「日付、時刻、または数値の形式の変更]をクリックします。

- 4. 「形式]を「英語(米国)]または「日本語(日本)]に設定して「適用]をクリックします。
- 5. [管理]タブを選択します。
- 6. [設定のコピー]をクリックします。
- 7. [ようこそ画面とシステムアカウント]にチェックを入れ[OK]をクリックします。

#### **A.5.5.4 Windows Server 2016** の場合

#### 操作手順

- 1 「スタート] -「コントロールパネル]を選択します。
- 2 「時計、言語、および地域]をクリックします。
- 3. 「地域]の下の「日付、時刻、または数値の形式の変更]をクリックします。
- 4. [形式]を[英語(米国)]または[日本語(日本)]に設定して[適用]をクリックします。
- 5. [管理]タブを選択します。
- 6. [設定のコピー]をクリックします。
- 7. [ようこそ画面とシステムアカウント]にチェックを入れ [OK] をクリックします。

# **A.6** 管理サーバ(**SVP**)に必要なソフトウェアをイン ストールする

SVP にストレージ管理ソフトウェア、および SVP ソフトウェアをインストールします。VSP G130, G150, G350, G370, G700, G900 および VSP F350, F370, F700, F900 に同梱された SVP ファーム ウェアメディアを使用します。

1 台の SVP で、VSP G130, G150, G350, G370, G700, G900 および VSP F350, F370, F700, F900 と、 VSP G100, G200, G400, G600, G800 および VSP F400, F600, F800 を管理する場合は、事前に [「1.3.6 Storage Device List にストレージシステムを登録する場合の注意事項」](#page-33-0)を参照してくださ い。

#### 前提条件

- SVP およびストレージシステムの IP アドレスが設定済、かつ接続されていること。
- ストレージ管理ソフトウェア、および SVP ソフトウェア以外のアプリケーションがポート番号を 使用していないこと。

「[M.9 ポート番号を使用しているアプリケーションを確認する」](#page-321-0)を参照して確認してください。 使用している場合は、ストレージ管理ソフトウェア、および SVP ソフトウェア以外のアプリケー ションが使用するポート番号を変更するか、ストレージ管理ソフトウェア、および SVP ソフト ウェア以外のアプリケーションを無効にしてポート番号が重複しないよう、「[M.1 SVP で使用す](#page-313-0) [るポート番号を変更する](#page-313-0)」を参照してポート番号を変更してください。

<span id="page-147-0"></span>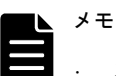

- ストレージ管理ソフトウェア、および SVP ソフトウェア以外のアプリケーションが使用するポート番号と重 複した場合、ストレージ管理ソフトウェア、および SVP ソフトウェアは正しく動作しません。
- ストレージ管理ソフトウェア、および SVP ソフトウェアが使用するポート番号は変更することができます ([「M SVP で使用するポート番号の変更・初期化](#page-312-0)」参照)。
- RAID Manager をインストールしていない環境では、ストレージ管理ソフトウェアのインストール時に RAID Manager が自動でインストールされます。
- RAID Manager を既にインストールしている環境では、ストレージ管理ソフトウェアも同じドライブレターの ドライブにインストールしてください。同じドライブレターのドライブにインストールできない場合は、既 に RAID Manager をインストールしているドライブより後のドライブレターのドライブにインストールして ください。ストレージ管理ソフトウェアを RAID Manager がインストールされているドライブよりも前のド ライブレターのドライブにインストールする場合は、RAID Manager のコマンドはフルパスで実行しないと、 "raidmgr is not found."などのエラーになります。
- RAID Manager をインストールしている環境では、ストレージ管理ソフトウェアのインストール時に、スト レージ管理ソフトウェア同梱の RAID Manager で更新ができます。「プログラムと機能」に表示されている RAID Manager のバージョンは更新されません。インストールされているバージョンの確認は、RAID Manager の raidqry -h を用いて確認してください。

HP Enterprise 製 XP7 向け RAID Manager XP が手動でインストールされている場合は、更新できません。

# **A.6.1** インストール作業手順

次の手順に従ってストレージ管理ソフトウェア、および SVP ソフトウェアをインストールしてくだ さい。所要時間は 10 分程度です。

ヒント 管理クライアントから SVP にリモートデスクトップ接続して、ストレージ管理ソフトウェア、および SVP ソフトウェアのインストールをすることもできます。リモートデスクトップ接続を行う場合は、「[L 管理クライ](#page-308-0) [アントから SVP への接続方法」](#page-308-0)を参照してください。また、SVP に DVD ドライブが搭載されていない場合は、リ モートデスクトップ接続のオプションにより管理クライアントの DVD ドライブを使用してください。

注意 インストール先のドライブの空き容量を、20GB 以上確保してください。

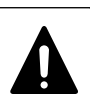

注意 SVP に、SSL 通信の証明書ファイルがインストールされている場合の注意事項を示します。 下記に示すバージョン未満のストレージ管理ソフトウェアを、それ以降のバージョンに更新すると、既存の証明 書ファイルは削除され、デフォルトの証明書ファイルに置換されます。

- $\cdot$  88-01-02-x0/00
- $\cdot$  88-03-01-x0/00
- 88-03-04-x0/00

このため、ストレージ管理ソフトウェアを更新する前に、証明書ファイルをバックアップし、更新の完了後に、 バックアップした証明書ファイルを再度インストールしてください。 なお、88-03-08-x0/00 以降のストレージ管理ソフトウェアを、それ以降のバージョンに更新した場合、証明書 ファイルは引き継がれます。

#### 操作手順

1. VSP G130, G150, G350, G370, G700, G900 および VSP F350, F370, F700, F900 に同梱された SVP ファームウェアメディアを、SVP の DVD ドライブに挿入します。

メモ SVP ファームウェアメディアを使用後、DVD ドライブからメディアを取り出して保管してください。

- 2. ドライブ直下の Setup.exe を右クリックし、[管理者として実行]をクリックします。
- 3 使用する言語を選択し、「次へ」をクリックします。

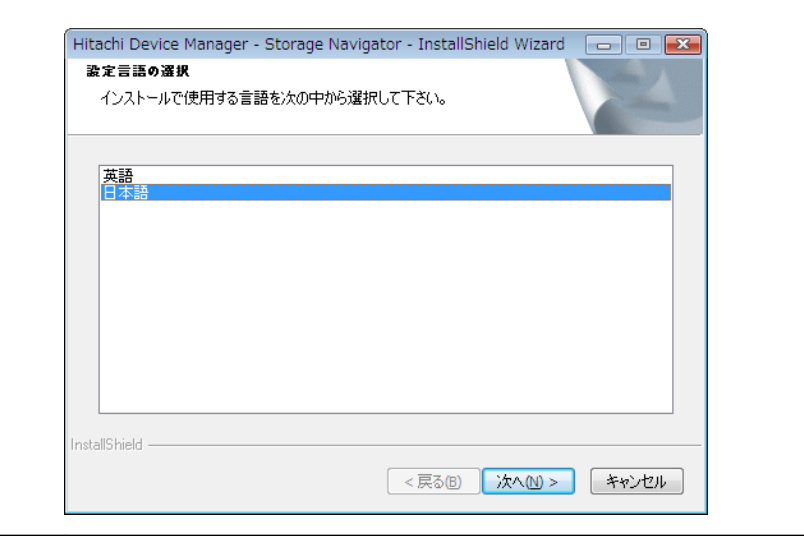

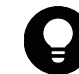

ヒント 2 回目以降、この画面は表示されません。

インストール準備中画面が表示されます。準備が完了するまでお待ちください。

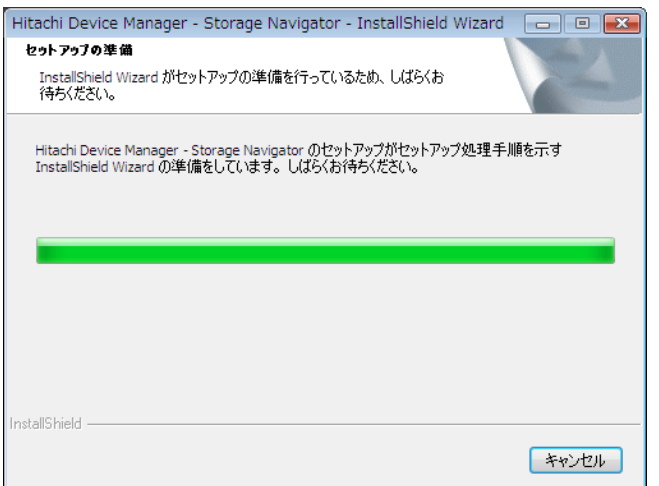

4. 準備が完了したら、Install Shield 画面が表示されます。[次へ]をクリックします。

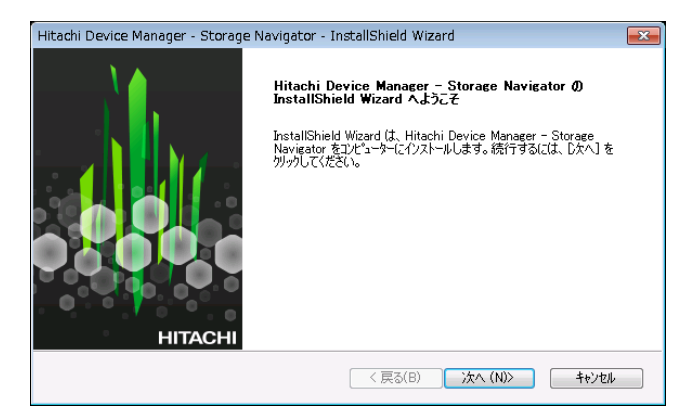

5. OSS(Open Source Software)の使用許諾の確認画面が表示されます。 [使用許諾契約の全条項に同意します]を選択し、[次へ]をクリックします。

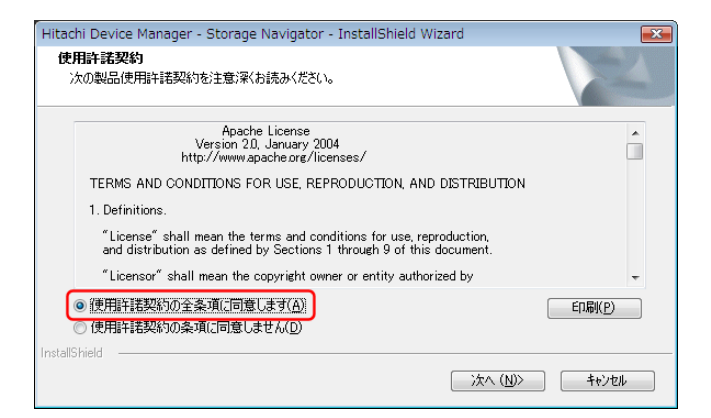

6. ストレージ管理ソフトウェア、および SVP ソフトウェアをインストールするディレクトリを選択 し、[OK]をクリックします。任意のディレクトリを指定してください。デフォルトは、「C: \Mapp」です。

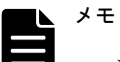

• ストレージ管理ソフトウェア、および SVP ソフトウェアのインストールドライブに関する確認メッセー ジが表示されます。内容を確認し、[OK]をクリックしてください。

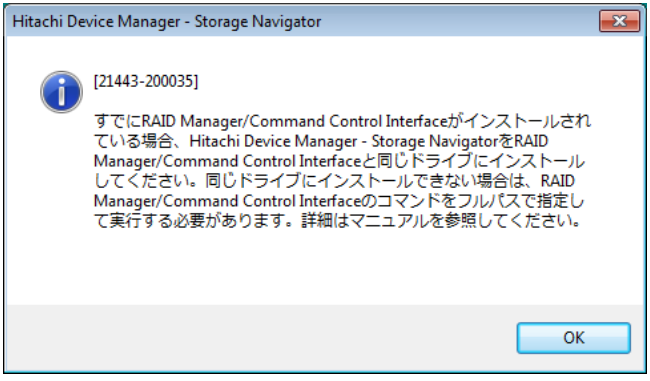

• ディレクトリをデフォルトから変更する場合、指定できるディレクトリの文字は、半角英数字、'-'(ハ イフン)、 '\_'(アンダーバー)となります。また、パスの文字数は 22 文字までとなります。

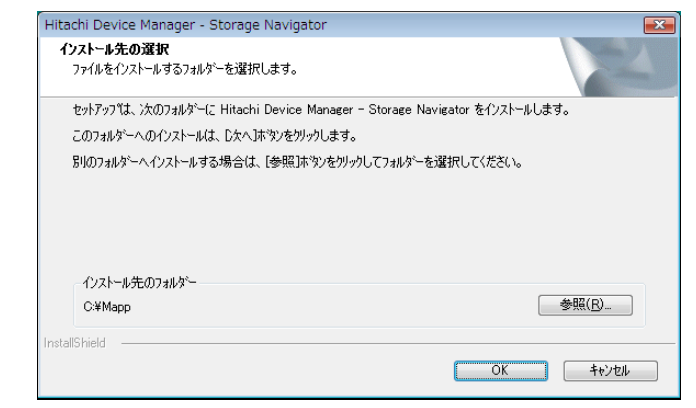

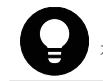

ヒント 同じ SVP ファームウェアメディアを使用してインストールしている場合、2 回目以降、この画面は表 示されません。

## メモ

• 以下の場合は、スキップの確認メッセージが表示されるので[Yes]をクリックしてください。

- SVP ファームウェアメディアからインストールする Apache、Perl、OpenSSL、PuTTY のバージョン が、SVP にインストール済のバージョンと同じ場合
- SVP ファームウェアメディアからインストールする Flash、Java(Client)のバージョンが、SVP に インストール済のバージョンと同じか、新しい場合

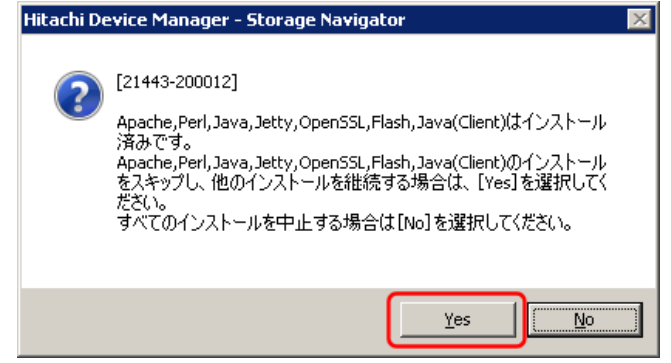

• SVP ファームウェアメディアがインストールする OSS の対象バージョンより古いバージョンがインス トールされている場合は、アップデートの確認メッセージが表示されるので [Yes] をクリックしてくだ さい。

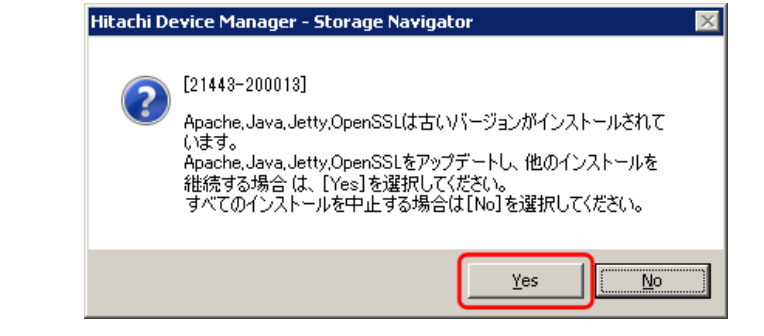

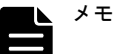

• 別途 RAID Manager をインストールしている場合は、ストレージ管理ソフトウェア同梱の RAID Manager での更新メッセージが表示されます。更新する場合は、RAID Manager の使用を終了した後、[Yes]をク リックしてください。[No]をクリックすると RAID Manager のバージョンは維持されます。

複数の RAID Manager をインストールしている場合は、もっとも順番が前のドライブレターのドライブに インストールしている RAID Manager が更新対象となります。

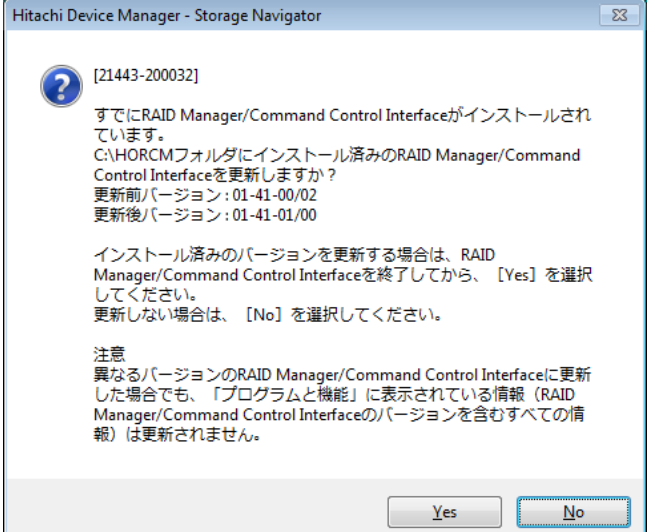

• セキュリティ警告の画面が表示される場合は、[アクセスを許可する]をクリックしてください。

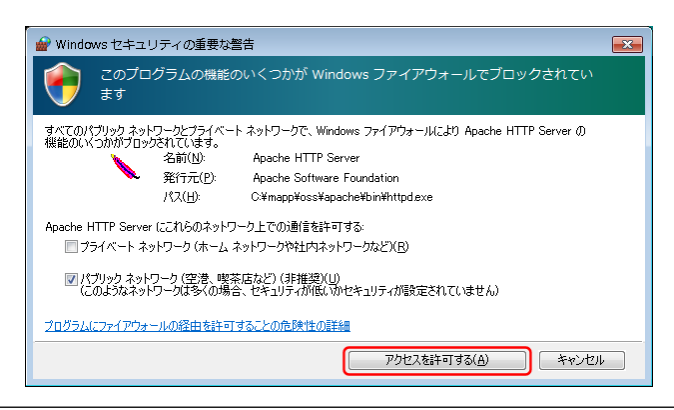

インストール中は、以下の画面が表示されます。 ファイル解凍中

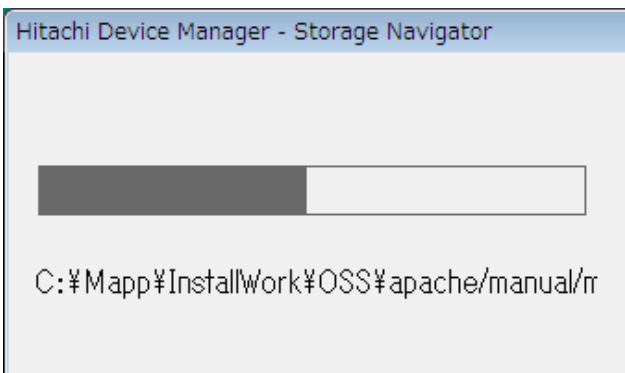

ファイルコピー中

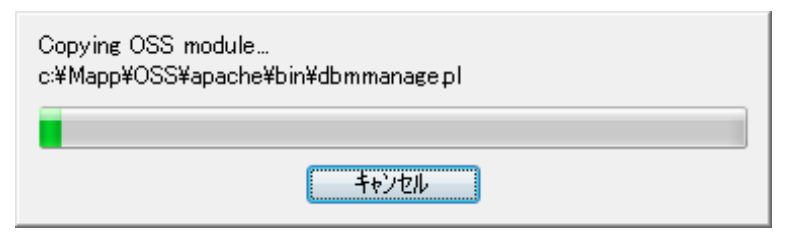

7. 完了メッセージが表示されます。

[設定済みです。ソフトウェアのインストールおよび更新を継続します。]を選択し、[完了]を クリックします。

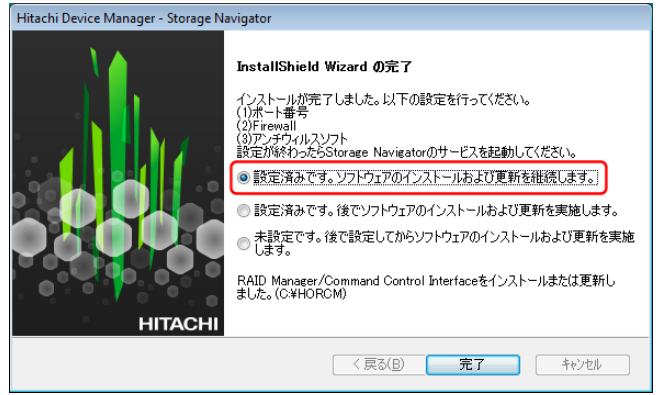

### メモ

- [設定済みです。後でソフトウェアのインストールおよび更新を実施します。]は、ここでは選択しない でください。手順 8 の Environmental Settings ツールが起動しません。
- ポート番号、Firewall、アンチウィルスソフトを設定する場合は、[未設定です。後で設定してからソフ トウェアのインストールおよび更新を実施します。]を選択してください。設定後、再度手順 1 から実施 してください。
- 設定完了後に、SVP を再起動することで、Storage Navigator の操作ができるようになります。
- 8. ストレージ管理ソフトウェア、および SVP ソフトウェアのインストールが完了すると、 Environmental Settings ツールが起動し、しばらくすると SVP の IP アドレス入力画面が表示さ れます。

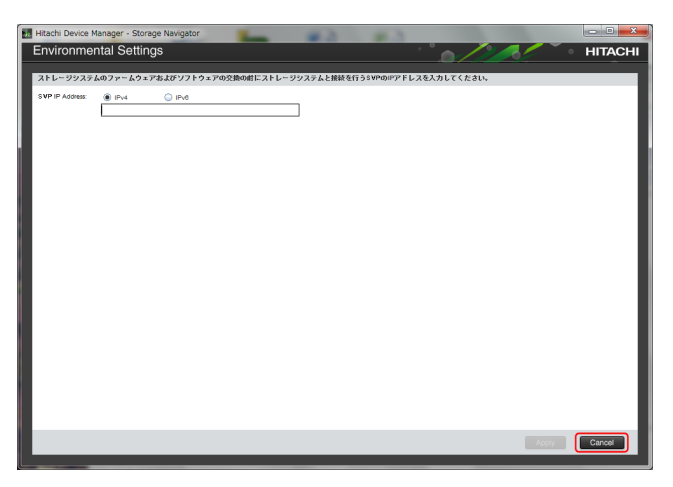

- 管理対象のストレージシステムの電源が ON の場合、[「A.7 管理サーバ\(SVP\)にストレージ](#page-153-0) [システムを登録する](#page-153-0)」へ進んでください。
- 管理対象のストレージシステムの電源が OFF の場合は、[Cancel]をクリックして一旦終了 し、ストレージシステムの電源を ON したあと、再度手順 1 から実施してください。

# <span id="page-153-0"></span>**A.7** 管理サーバ(**SVP**)にストレージシステムを登録 する

SVP の管理対象となるストレージシステムを、SVP に登録します。

所要時間は登録するストレージシステムあたり 10 分程度です。

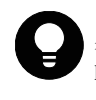

ヒント 管理クライアントから SVP にリモートデスクトップ接続して、リモートでストレージシステムの登録を 行うこともできます。ただし、リモートデスクトップセッションホストを使用した接続はできません。SVP に DVD ドライブが搭載されていない場合は、リモートデスクトップ接続して管理クライアントの DVD ドライブを使 用します。リモートデスクトップ接続を行う場合は、「[L 管理クライアントから SVP への接続方法」](#page-308-0)を参照して ください。

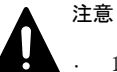

- 1台の SVP に最大 8台のストレージシステムを登録できますが、同時に起動できるストレージシステムの台 数は SVP のハードウェアに依存します。[「1.3.2.1 SVP のハードウェア条件](#page-28-0)」に示す SVP のハードウェア条件 を参照して、同時に起動できるストレージシステムの台数を確認してください。
- ストレージシステムを起動すると、SVP 内で動作するプロセスに応じて、デスクトップヒープの消費量が増 加します。[「A.8 デスクトップヒープの指定値を変更する](#page-159-0)」を参照してデスクトップヒープとして使用する メモリ領域を確保してください。

#### 前提条件

- 登録するストレージシステムの電源が ON になっていること。
- SVP およびストレージシステムの IP アドレスが設定済、かつ接続されていること。
- 登録するストレージシステムの台数に必要な SVP の条件を満たしていること。 条件は、「[1.3.2.1 SVP のハードウェア条件」](#page-28-0)を参照してください。

[「A.6.1 インストール作業手順](#page-147-0)」の手順 8 から継続して作業を実施します。

#### 操作手順

1. SVP とストレージシステムの接続に使用するポートの IP アドレスを入力して、[Apply]をクリッ クします。

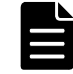

メモ ストレージシステムの各 CTL や管理クライアントと SVP を直結している場合は、ブリッジ接続時に設 定した IP アドレスを入力してください。

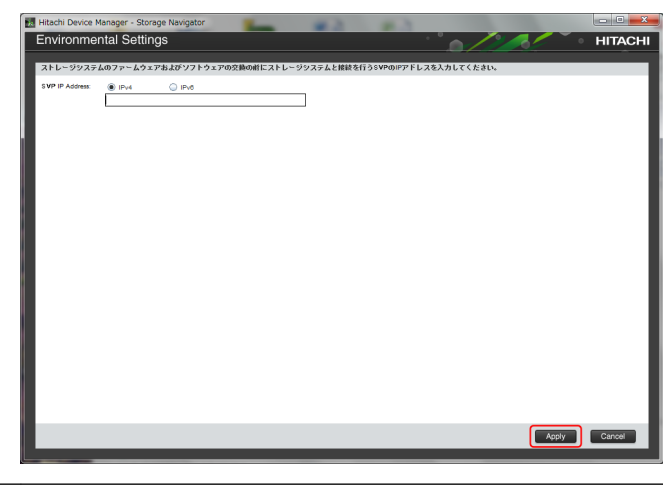

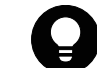

ヒント IP アドレスの入力以降、この画面は表示されません。

2. 対象ストレージシステムの一覧画面が表示されます。[Add]をクリックします。

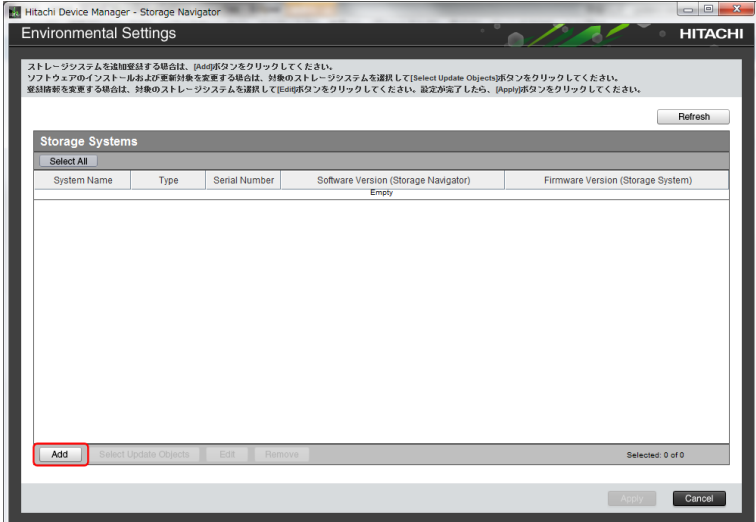

3. [Add System]画面が表示されます。次に従い各設定項目を入力して、[Apply]をクリックしま す。

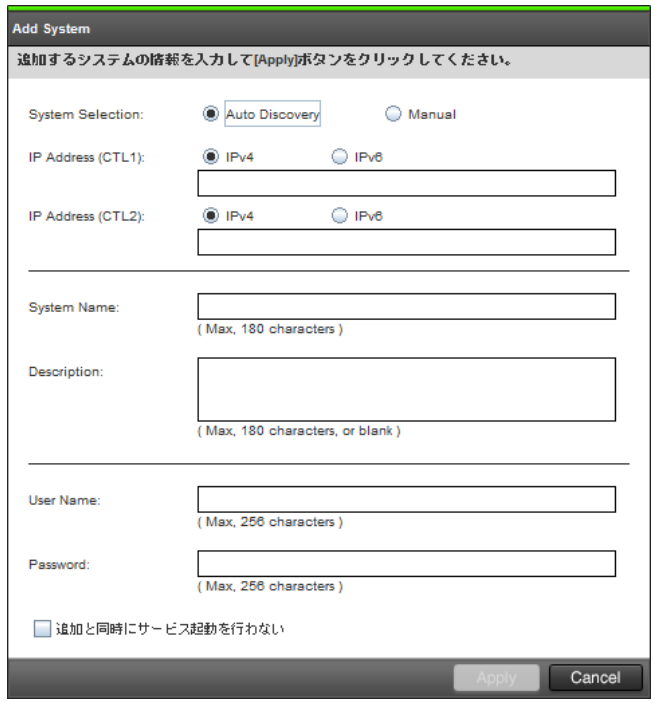

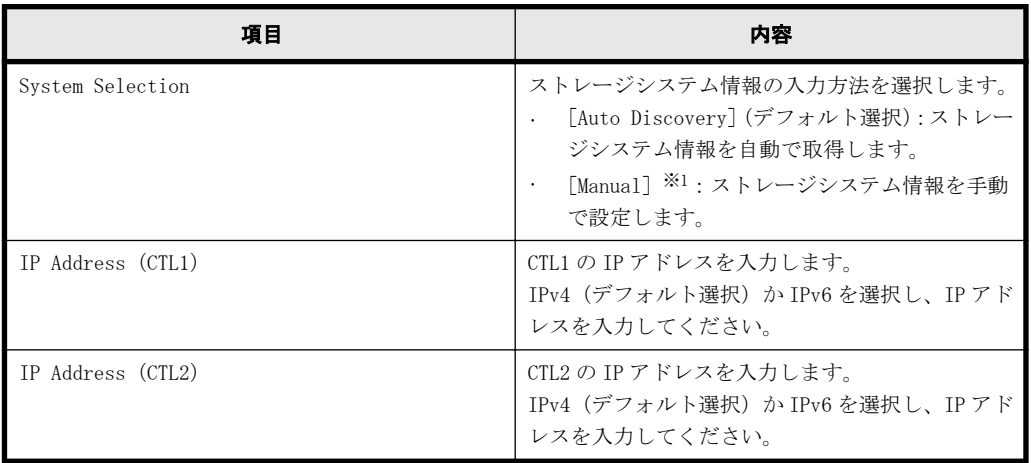

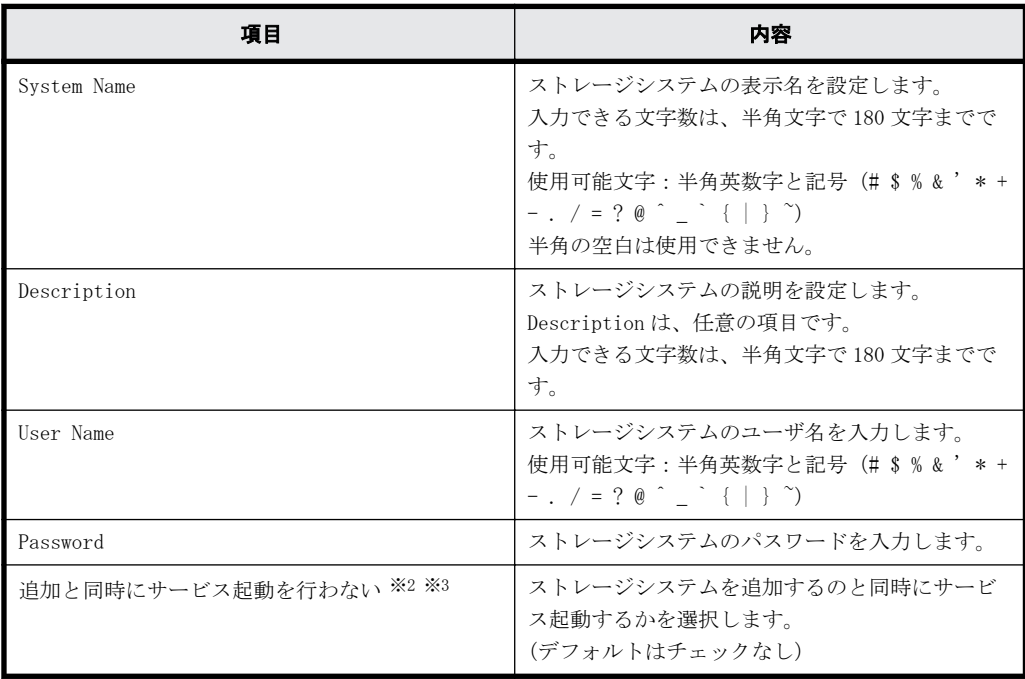

注※1

保守員が手動で設定します。

ユーザは[Manual]を選択して設定しないでください。

#### 注※2

複数台のストレージシステムを登録する場合は、このチェックボックスにチェックを入れ て、追加と同時にサービスが開始されないように設定することを推奨します。

SVP の再起動時にストレージシステムのサービスを自動で開始させるための設定は、「[G.2.5](#page-275-0) [Storage Device List からストレージシステム情報を変更](#page-275-0)」を参照してください。

#### 注※3

このチェックボックスをチェックすると、Storage Device List から起動される[Edit System]画面の[SVP 再起動時に自動でサービスを開始する]は、チェックが外れた状態で 登録されます。

(デフォルトでは、チェックが入っています。詳細は、「[G.2.5 Storage Device List からス](#page-275-0) [トレージシステム情報を変更](#page-275-0)」を参照してください。)

なお、ストレージシステムのサービスが起動されないと、エクスポートツール (ExportTool)は使用できません。

4. 対象ストレージシステムの一覧画面に入力したストレージシステムが追加されます。

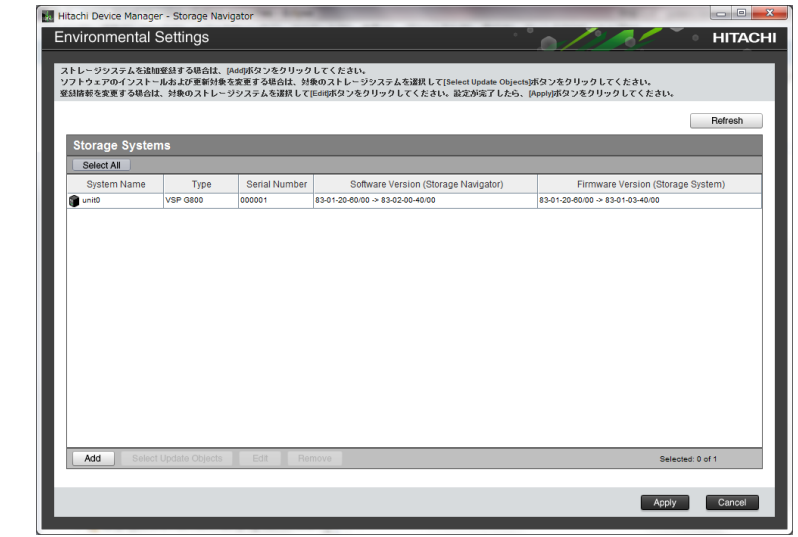

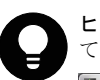

ヒント 間違ったストレージシステムを追加してしまった場合は、削除したいストレージシステムを選択し て[Remove]をクリックしてください。

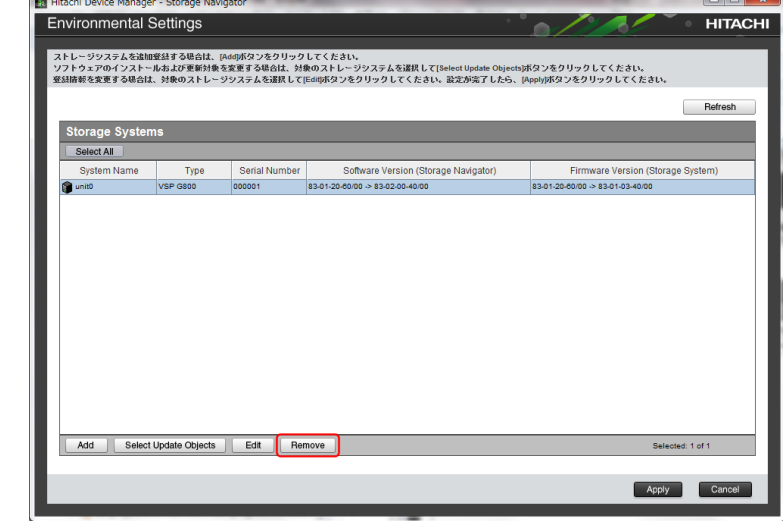

5. ストレージシステム追加と同時にファームウェアを更新するかどうかを選択します。 更新をするかどうか変更したいストレージシステムを選択して、[Select Update Objects]をク リックします。

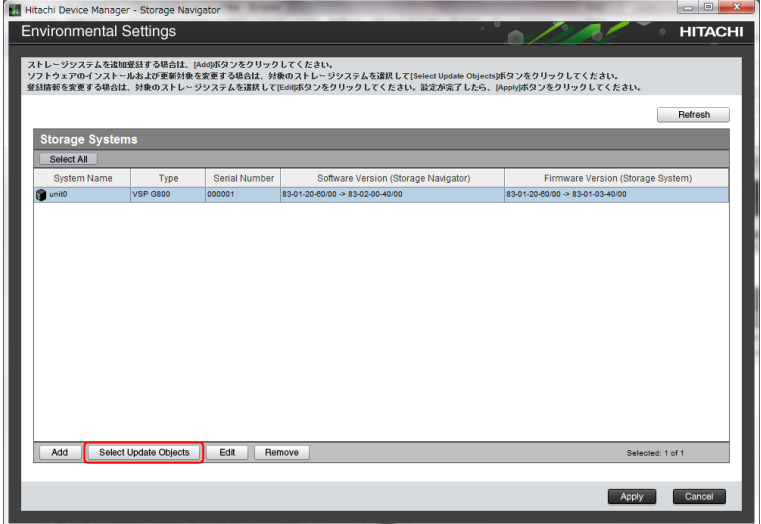

6. [Select Update Objects]画面が表示されます。

[Firmware (Storage System)]のチェックを外し、[Apply]をクリックします。

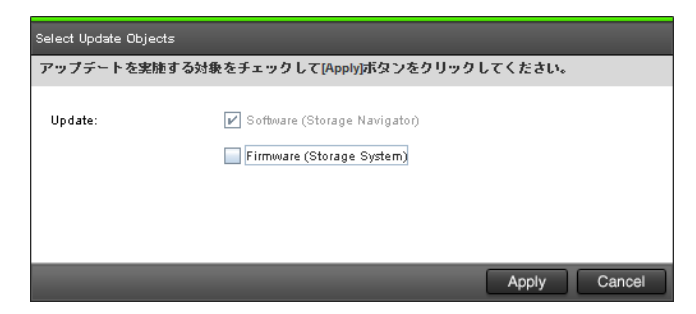

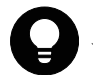

ヒント 登録するストレージシステムは自動的に[Software (Storage Navigator)]がチェックされ、変更 できません。

7. 手順 2 以降を繰り返して、使用するすべてのストレージシステムを登録し終わったら、対象スト レージシステムの一覧画面で[Apply]をクリックします。

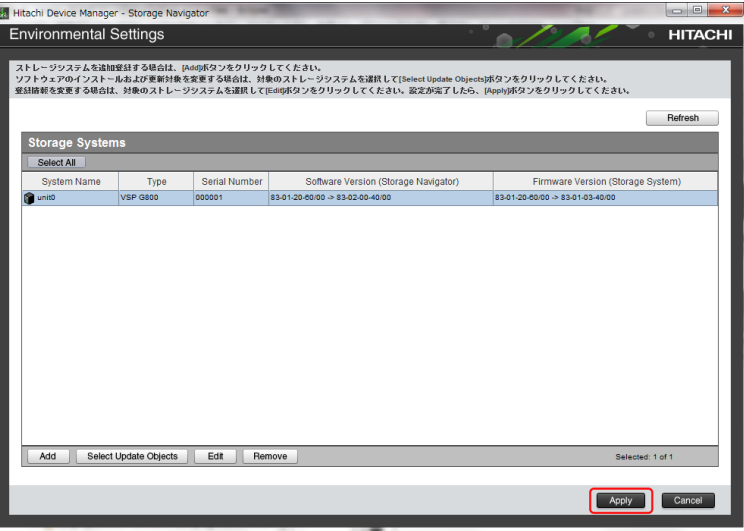

8. [Update software and firmware]画面が表示されるので、[Confirm]をクリックします。

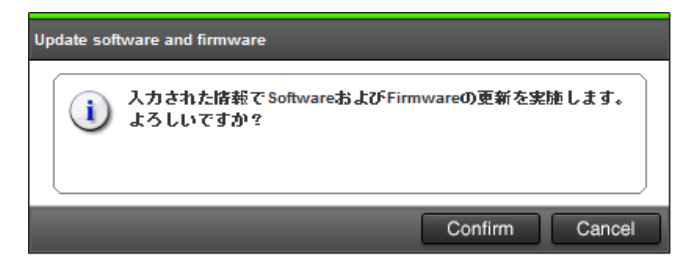

更新実行画面が表示され、ソフトウェアの更新が自動で開始されます。

[Software (Storage Navigator)]列で、ソフトウェアの更新の状態が確認できます。

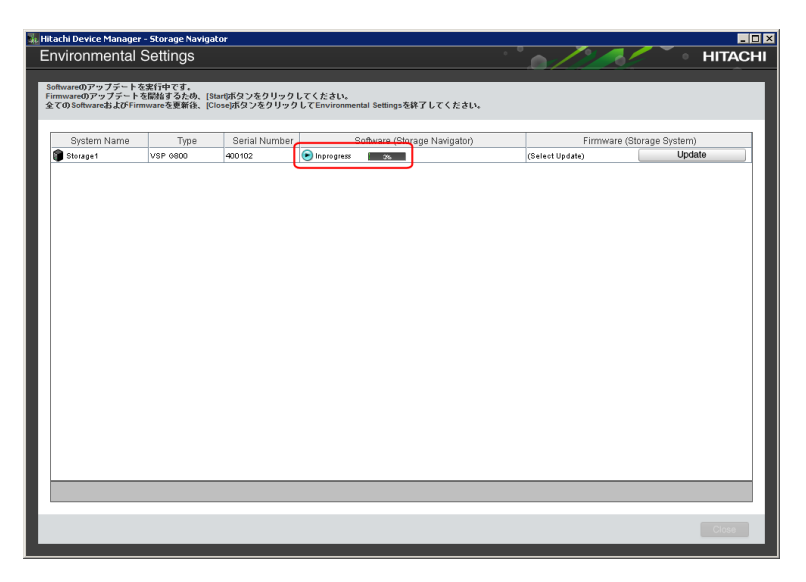

#### ソフトウェアの更新の状態は、以下の状態があります。

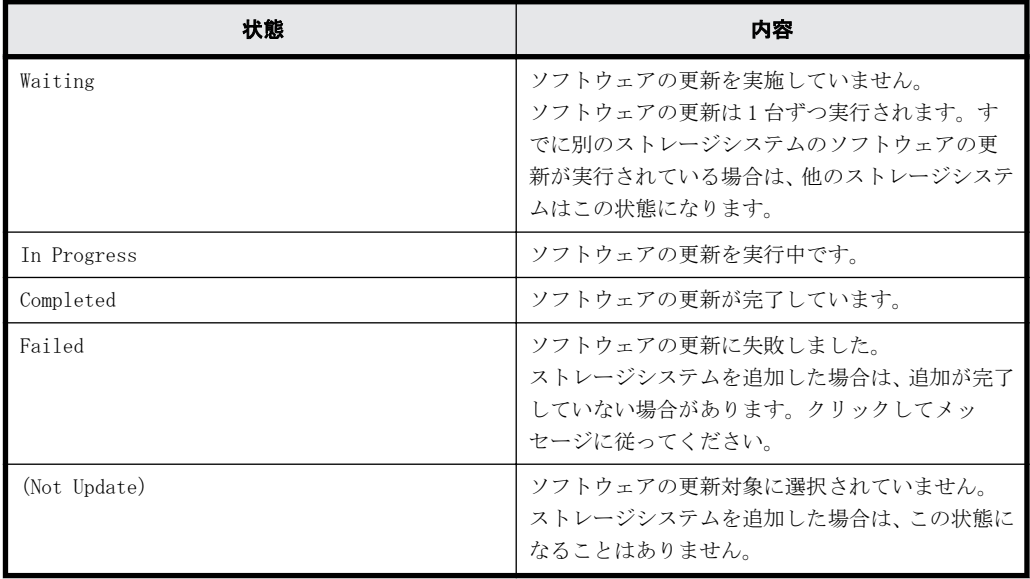

9. ソフトウェアの更新状態が[Completed]であることを確認し、[Close]をクリックします。

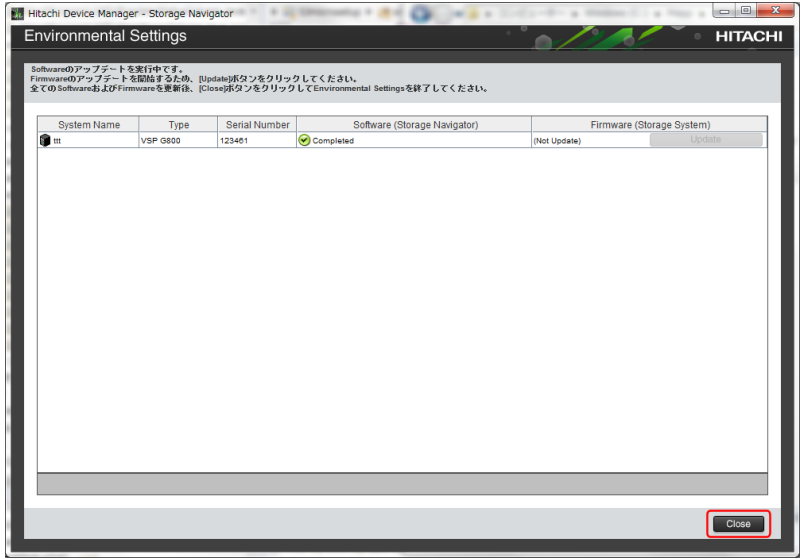

10.[Confirm]をクリックして、ツールを終了します。

<span id="page-159-0"></span>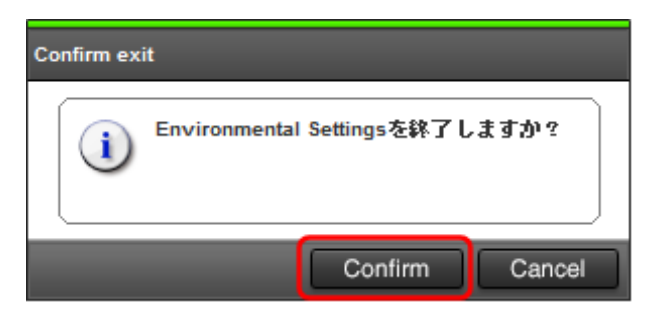

11. 複数台のストレージシステムのサービスを同時に開始する場合は、「A.8 デスクトップヒープの 指定値を変更する 」を参照して指定値を変更します。

# **A.8** デスクトップヒープの指定値を変更する

ストレージシステムを起動すると、SVP 内で動作するプロセスに応じて、デスクトップヒープの消 費量が増加します。デスクトップヒープが不足すると、ストレージシステムのサービスが正常に開 始しない、あるいは GUI の操作が失敗するなどの不具合の原因になります。このためデスクトップ ヒープを、同時に起動するストレージシステムの台数に対応する指定値に変更してください。

• 16 台以下のストレージシステムを同時に起動する場合

「A.8.1 デスクトップヒープの指定値をバッチファイルで変更する」を参照して、指定値を変更 してください。

• 17 台以上のストレージシステムを同時に起動する場合

「[A.8.2 デスクトップヒープの指定値を手動で変更する」](#page-160-0)を参照して、指定値を変更してくださ い。

デスクトップヒープの指定値を Windows のデフォルト値に戻す場合は、[「A.8.3 デスクトップヒープ](#page-160-0) [の指定値を Windows のデフォルト値に戻す」](#page-160-0)を実施してください。

# **A.8.1** デスクトップヒープの指定値をバッチファイルで変更する

バッチファイルを実行してデスクトップヒープの指定値を変更します。

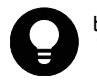

ヒント 管理クライアントから SVP にリモートデスクトップ接続して、SVP を操作することもできます。リモー トデスクトップ接続を行う場合は、「[L 管理クライアントから SVP への接続方法」](#page-308-0)を参照してください。

#### 操作手順

- 1. SVP で Windows のコマンドプロンプトを管理者権限で起動します。
- 2. カレントディレクトリをツールが存在するディレクトリに移動し、次のコマンドを実行します。
	- cd /d C:\Mapp\wk\Supervisor\MappIniSet

MappsetHeapMemoryExpand.bat

クトリに置き換えてください。

ヒント C:\Mapp:ストレージ管理ソフトウェア、および SVP ソフトウェアのインストールディレクトリを示 します。 「C:\Mapp」以外をインストールディレクトリに指定した場合は、「C:\Mapp」を、指定のインストールディレ

3. 完了メッセージが表示されます。 SVP を再起動するメッセージが表示された場合は、SVP を再起動します(「[G.1.3 SVP を再起動](#page-241-0) [する](#page-241-0)」参照)。 再起動のメッセージが表示されない場合は手順 4 以降を実行してください。

- 4. 「続行するには何かキーを押してください...」のメッセージが表示されます。任意のキーを入力 します。
- 5. コマンドプロンプトを閉じます。

# <span id="page-160-0"></span>**A.8.2** デスクトップヒープの指定値を手動で変更する

デスクトップヒープの指定値を手動で変更します。

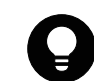

ヒント 管理クライアントから SVP にリモートデスクトップ接続して、SVP を操作することもできます。リモー トデスクトップ接続を行う場合は、「[L 管理クライアントから SVP への接続方法」](#page-308-0)を参照してください。

#### 操作手順

- 1. SVP で Windows の [スタート] メニューから、[プログラムとファイルの検索]に regedit.exe を入力し、管理者権限で起動します。
- 2. 以下に従いデスクトップヒープの指定値を変更してください。
	- レジストリキー

HKEY\_LOCAL\_MACHINE\SYSTEM\CurrentControlSet\Control\Session Manager \SubSystems

◦ レジストリ値

Windows

◦ 値

%SystemRoot%\system32\csrss.exe ObjectDirectory=\Windows SharedSection=1024,20480,768 Windows=On SubSystemType=Windows ServerDll=basesrv,1 ServerDll=winsrv:UserServerDllInitialization,3 ServerDll=winsrv:ConServerDllInitialization,2 ServerDll=sxssrv,4 ProfileControl=Off MaxRequestThreads=16

変更するパラメータは、SharedSection の 3 番目のパラメータ(上記では「768」)を変更してく ださい。

このパラメータが 768 の場合は,システムは各デスクトップに対して 768KB のヒープを割り当て ます。

3 番目のパラメータが省略されている場合は、2番目の値 (20,480KB) を割り当てます。

以下の計算式を参照して指定値を決定してください。

計算式

現在設定されているデスクトップヒープの指定値+100×同時にサービスを開始するストレージ システムの台数(単位:KB)

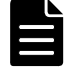

メモ Windows のデスクトップヒープ値のデフォルト値は 768KB です。

3. SVP を再起動してください(「[G.1.3 SVP を再起動する](#page-241-0)」参照)。 管理クライアントから SVP にリモートデスクトップ接続して SVP を再起動すると、リモートデス クトップ接続が切断します。

# **A.8.3** デスクトップヒープの指定値を **Windows** のデフォルト値に戻 す

デスクトップヒープの指定値を Windows のデフォルト値に戻します。

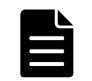

メモ この手順を実行するとデスクトップヒープの指定値が Windows のデフォルト値に戻ります。 他のアプリケーションの動作に影響がある場合があるので、注意して実行してください。

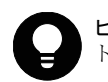

ヒント 管理クライアントから SVP にリモートデスクトップ接続して、SVP を操作することもできます。リモー トデスクトップ接続を行う場合は、「[L 管理クライアントから SVP への接続方法」](#page-308-0)を参照してください。

#### 操作手順

- 1. SVP で Windows のコマンドプロンプトを管理者権限で起動します。
- 2. カレントディレクトリをツールが存在するディレクトリに移動し、次のコマンドを実行します。 cd /d C:\Mapp\wk\Supervisor\MappIniSet MappsetHeapMemoryInit.bat

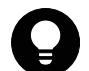

ヒント C:\Mapp: ストレージ管理ソフトウェア、および SVP ソフトウェアのインストールディレクトリを示 します。

「C:\Mapp」以外をインストールディレクトリに指定した場合は、「C:\Mapp」を、指定のインストールディレ クトリに置き換えてください。

3. SVP を再起動するメッセージが表示されるので、SVP を再起動します([「G.1.3 SVP を再起動す](#page-241-0) [る](#page-241-0)」参照)。

管理クライアントから SVP にリモートデスクトップ接続して SVP を再起動すると、リモートデス クトップ接続が切断します。

# **A.9** ストレージシステムの初期設定を行う

Storage Navigator から、ストレージシステムのシステム日時の設定と、管理対象のストレージシ ステム情報の編集をします。Storage Navigator にログインしてから設定および編集をしてくださ い。

# **A.9.1 Storage Navigator** にログインする

ストレージシステムを操作するために、Storage Navigator にログインします。Storage Navigator は、目的のストレージシステムごとにログインする必要があります。

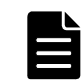

メモ 使用上の注意は、「[4.1 Storage Navigator 使用時の注意」](#page-71-0)を参照してください。

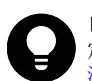

ヒント 管理クライアントから SVP にリモートデスクトップ接続して、リモートでストレージシステムの初期設 定を行うこともできます。リモートデスクトップ接続を行う場合は、「[L 管理クライアントから SVP への接続方](#page-308-0) [法」](#page-308-0)を参照してください。

### **A.9.1.1 SVP** から直接ログインする

#### 前提条件

- SVP とストレージシステムの電源が ON になっていること。
- SVP およびストレージシステムの IP アドレスが設定済、かつ接続されていること。
- ログインする目的のストレージシステムがサービスを開始していること。
- ストレージシステムのサービスが開始していない場合は、「[G.2.6 ストレージシステム単位の](#page-277-0) [サービスを停止](#page-277-0)」を参照してください。

**162** カランス インタン おおとこ あまま 162 あまま 162 あまま 162 あまま 162 あまま 162 あまま 162 あまま 162 あまま 162 あままま 162 あままま 16

#### 操作手順

- 1. SVP にログインします。
- 2. Windows の [スタート] メニューから、[Hitachi Device Manager-Storage Navigator] -[Storage Device List] を右クリックし、[管理者として実行] をクリックします。 [Storage Device List]画面が表示されます。

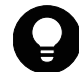

ヒント SVP デスクトップ上の[Open StorageDeviceList]アイコンを右クリックして、[管理者として実行] を選択することでも Storage Device List を起動できます。

3. [Storage Device List]画面で、サービスを開始しているストレージシステムをクリックしま す。

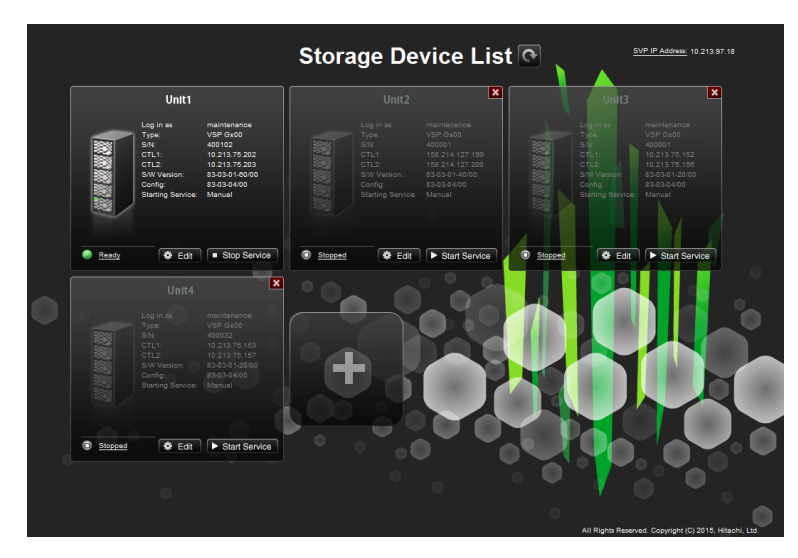

ストレージシステムをクリックすると、以下の画面が表示されます。

処理が進むと、<Service>の<Status>が[Starting]から[Ready (Normal)]に変わります。 初回ログイン時は、ログイン画面が表示されるまでに約 10 分から 20 分かかります。

Please wait... Storage Navigator is loading.

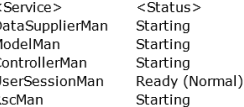

Storage Navigator start-up may take up to 10 minutes.<br>If services do not become Ready (Normal) after 10 minutes, there may be a problem in the network connection between the SVP and the<br>storage system. Please verify that:

- The environment allows accesses from the SVP to the IP address of the storage system specified at storage system registration.<br>- The user name or password of the storage system specified at storage system registration is

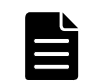

メモ 上記画面が表示されたままで、ログインができない場合は、[「5.4.2 Storage Device List 操作時のト](#page-83-0) [ラブルシューティング](#page-83-0)」の項番5を参照して対処してください。

Hitachi Device Manager - Storage Navigator のログイン画面が表示されます。

4. ログイン画面にて、[ユーザ名]に maintenance、[パスワード]に[「A.4.1 ストレージシステム](#page-137-0) [と SVP の IP アドレスを設定する」](#page-137-0)で設定したパスワードを入力して [ログイン]をクリックし ます。

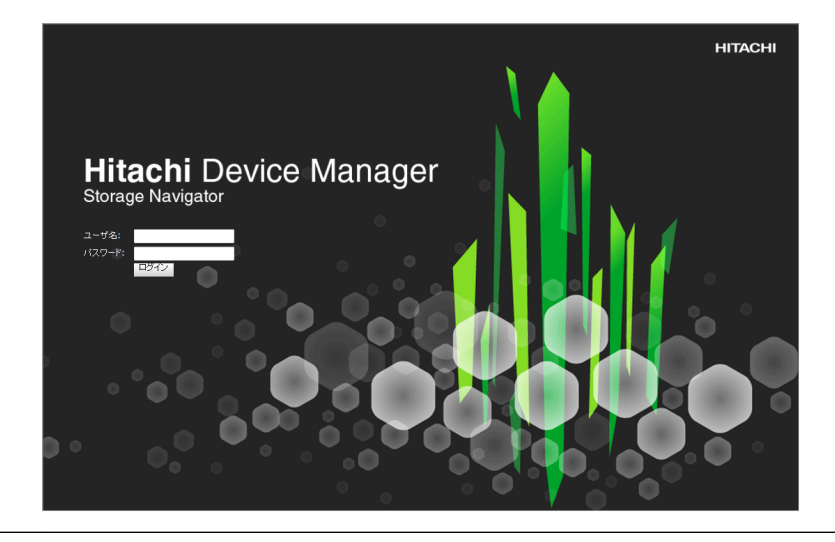

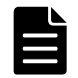

メモ パスワードの初期値は、raid-maintenance です。

Storage Navigator メイン画面が表示されます。

複数の Storage Navigator にログインしている場合は、メイン画面に表示される装置製番で、目 的のストレージシステムであることを確認してください。

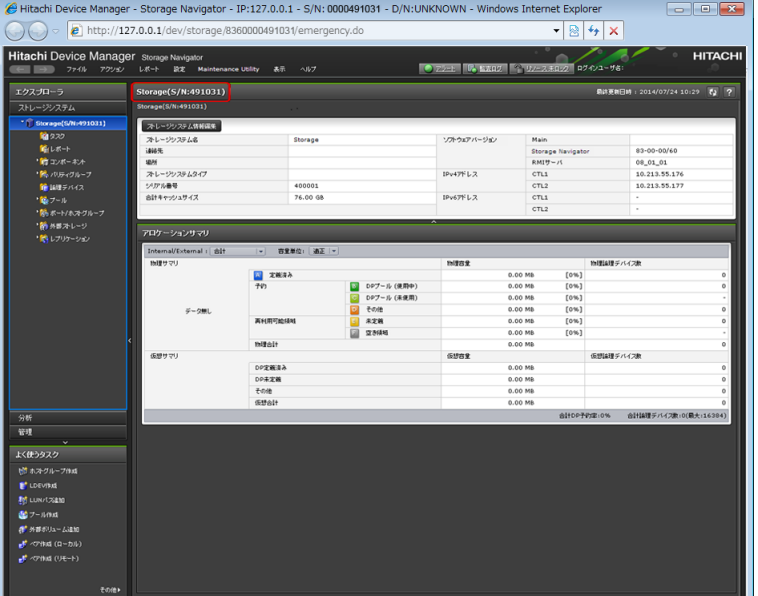

### **A.9.1.2** 管理クライアントの **Web** ブラウザからログインする

#### 前提条件

- SVP とストレージシステムの電源が ON になっていること。
- SVP およびストレージシステムの IP アドレスが設定済、かつ接続されていること。
- ログインする目的のストレージシステムがサービスを開始していること。
- ストレージシステムのサービスが開始していない場合は、「[G.2.7 ストレージシステム単位の](#page-277-0) [サービスの開始](#page-277-0)」を参照してください。

#### 操作手順

1. 管理クライアントの Web ブラウザを起動し、SVP の IP アドレスを入力します。

**164** 164

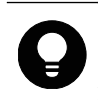

ヒント SVP で使用する HTTP サービスのポート番号を初期値[80]から変更している場合、URL として[SVP の IP アドレス]:[HTTP サービスのポート番号]を入力します。

http://[SVP の IP アドレス]:[HTTP サービスのポート番号]

2. [Storage Device List]画面が表示されます。この画面で目的のストレージシステムを選択しま す。

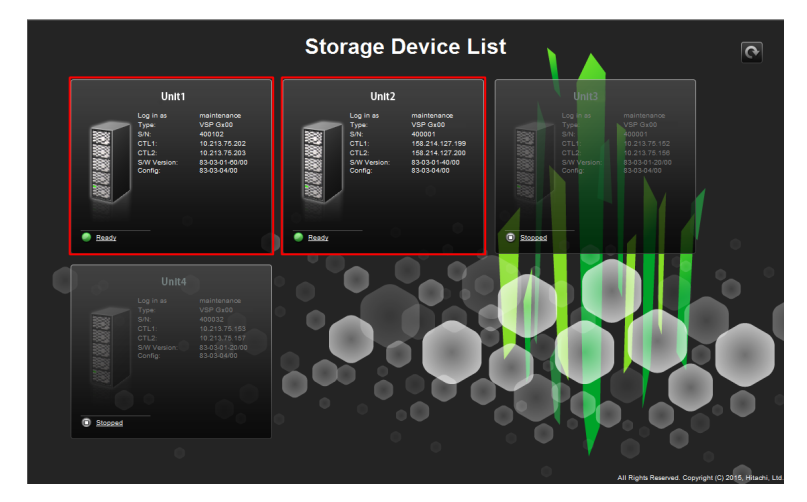

ストレージシステムをクリックすると、以下の画面が表示されます。 処理が進むと、<Service>の<Status>が[Starting]から[Ready (Normal)]に変わります。 初回ログイン時は、ログイン画面が表示されるまでに約 10 分から 20 分かかります。

Please wait... Storage Navigator is loading.

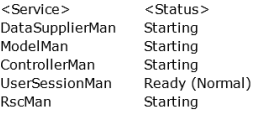

Storage Navigator start-up may take up to 10 minutes.<br>If services do not become Ready (Normal) after 10 minutes, there may be a problem in the network connection between the SVP and the<br>storage system. Please verify that:

- The environment allows accesses from the SVP to the IP address of the storage system specified at storage system registration.<br>- The user name or password of the storage system specified at storage system registration is

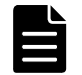

メモ 上記画面が表示されたままで、ログインができない場合は、[「5.4.2 Storage Device List 操作時のト](#page-83-0) [ラブルシューティング](#page-83-0)」の項番 5 を参照して対処してください。

Hitachi Device Manager - Storage Navigator のログイン画面が表示されます。

3. ログイン画面にて、「ユーザ名]に maintenance、「パスワード]に[「A.4.1 ストレージシステム](#page-137-0) [と SVP の IP アドレスを設定する」](#page-137-0)で設定したパスワードを入力して [ログイン]をクリックし ます。

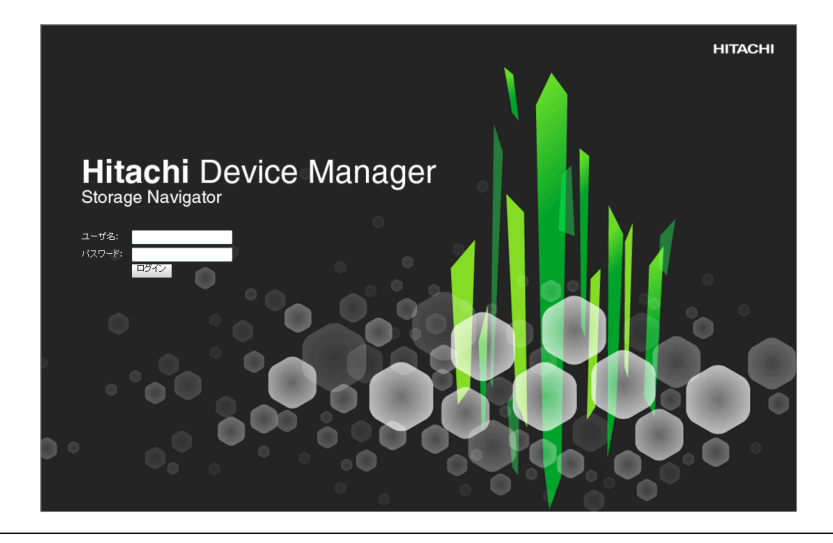

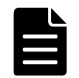

メモ パスワードの初期値は、raid-maintenance です。

Storage Navigator メイン画面が表示されます。

複数の Storage Navigator にログインしている場合は、メイン画面に表示される装置製番で、目 的のストレージシステムであることを確認してください。

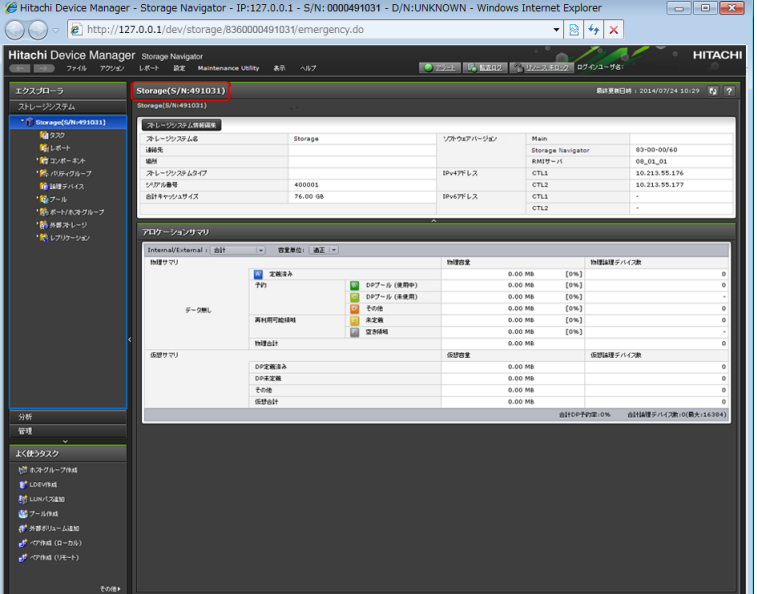

# **A.9.2** ストレージシステム情報を編集する

ストレージシステム情報(ストレージシステム名/連絡先/設置場所)を登録します。これらの情 報は SNMP の障害通知機能を使用するために必要です。ストレージシステム情報は Storage Navigator から編集します。

#### **A.9.2.1 Storage Navigator** からストレージシステム情報を編集する

#### 操作手順

1. Storage Navigator メイン画面の [ストレージシステム情報編集] をクリックします。

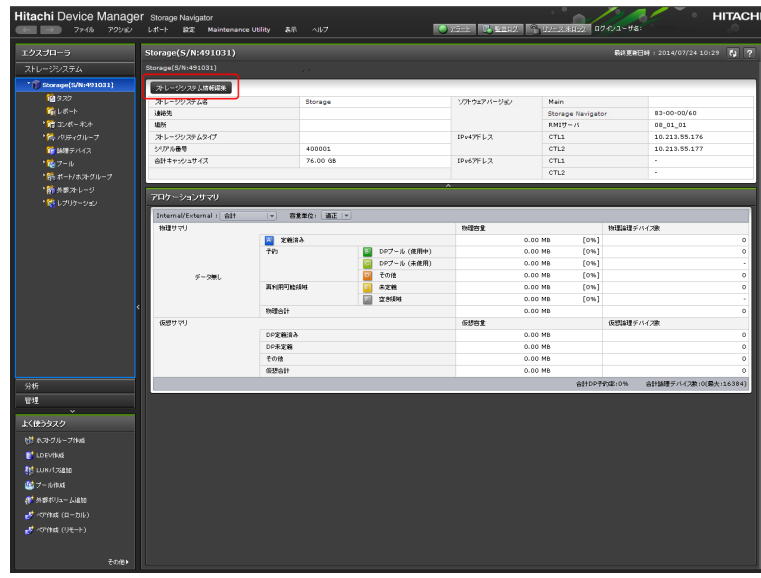

2. ストレージシステム名、連絡先、場所を設定します。

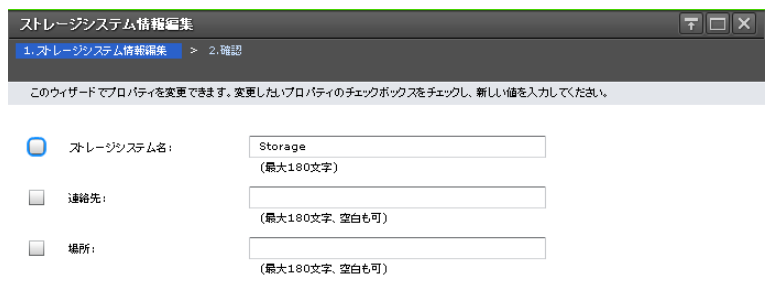

ーンの「アンディア」の「アンディア」の「アンディア」の「『マンディア』の「『マンディア』の「『マンディア』の「『マンディア』の「『マンディア』の「『マンディア』の「『マンディア』の「『マンディア』の「

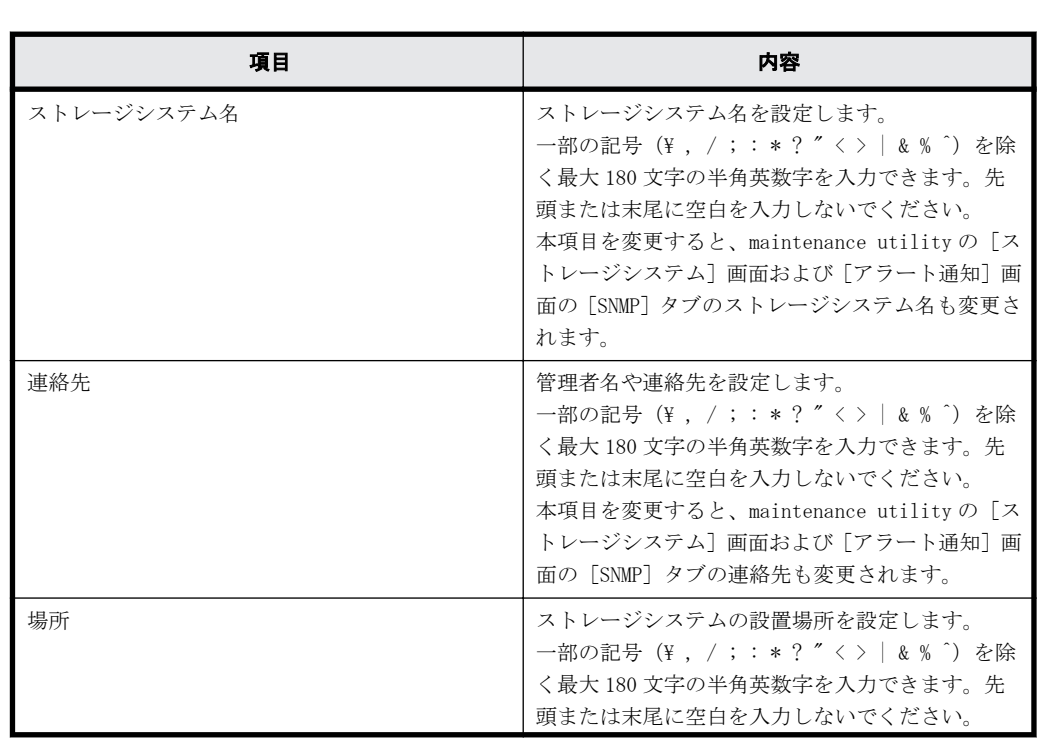

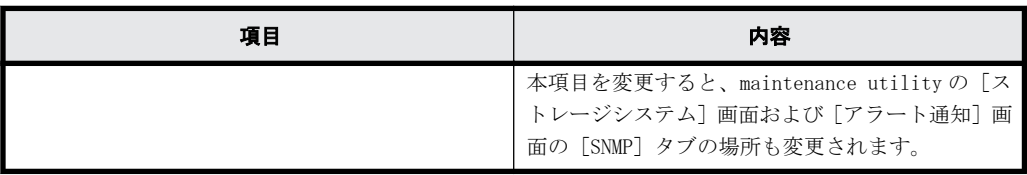

- 3. 設定内容を確認し [完了] をクリックします。
- 4. 完了メッセージが表示されます。[閉じる]をクリックします。

# **A.10** 初期設定作業を確認する

ストレージシステムの初期設定が終了したあと、正常に作業が完了していることを確認します。

ストレージシステムの初期設定作業が正しく完了すると、Storage Navigator、maintenance utility がストレージシステムを認識し、システム情報が画面に表示されます。

Storage Navigator のインストールに失敗したり、Storage Navigator、maintenance utility から ストレージシステムが認識できなかったりする場合は、初期設定作業が正常に完了していません。 [「5. トラブルシュート」](#page-74-0)へ進み、不具合を解消してください。

問題がなければ、初期構築作業を行います。[「B 初期構築作業](#page-168-0)」へ進んでください。

また、初期構築作業へ進む前に、通信のセキュリティを高めるために SSL 通信の設定を行うことを 推奨します。次の項目を参考にしてください。

• [C SSL 通信の設定](#page-188-0)

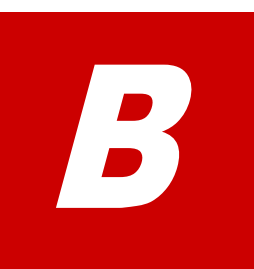

# 初期構築作業

<span id="page-168-0"></span>VSP G130, G150, G350, G370, G700, G900 および VSP F350, F370, F700, F900 をスト レージシステムとして動作させるためには、外部サーバと VSP G130, G150, G350, G370, G700, G900 および VSP F350, F370, F700, F900 のデータリンクを確立するとともに、ホ ストサーバで動作する OS に VSP G130, G150, G350, G370, G700, G900 および VSP F350, F370, F700, F900 のリソースを適切に割り当てるなどの初期構築が必要です。作業には 管理 GUI を使用します。

- □ [B.1 初期構築作業の概要](#page-169-0)
- **□** [B.2 ライセンスの設定](#page-170-0)
- $\Box$  [B.3 監査ログの設定](#page-170-0)
- □ [B.4 障害通知設定](#page-170-0)
- □ [B.5 ホストに割り当てる LDEV の作成と LUN パス定義の手順](#page-174-0)
- □ [B.6 ホスト接続ポートの設定の手順](#page-178-0)
- □ [B.7 ホストグループ/iSCSI ターゲットの編集の手順](#page-180-0)
- **□** [B.8 VSP G130, G150, G350, G370, G700, G900 および VSP F350, F370, F700, F900](#page-186-0) [の初期構築作業完了後の確認](#page-186-0)

# <span id="page-169-0"></span>**B.1** 初期構築作業の概要

VSP G130, G150, G350, G370, G700, G900 および VSP F350, F370, F700, F900 の初期構築作業を 行う前に、作業の目的と流れを理解します。

### **B.1.1** 初期構築作業の目的

ストレージシステムの運用を開始できるようにすることが目的です。管理 GUI からストレージシス テムにパリティグループと LDEV (ボリューム)を作成し、ホストサーバにその LDEV を割り当てる ために LUN パスを定義します。また、運用時に必要なライセンスや監査ログ、障害通知の設定も行 います。

### **B.1.2** 初期構築作業の流れ

初期構築作業は、次の流れに従って作業を行います。

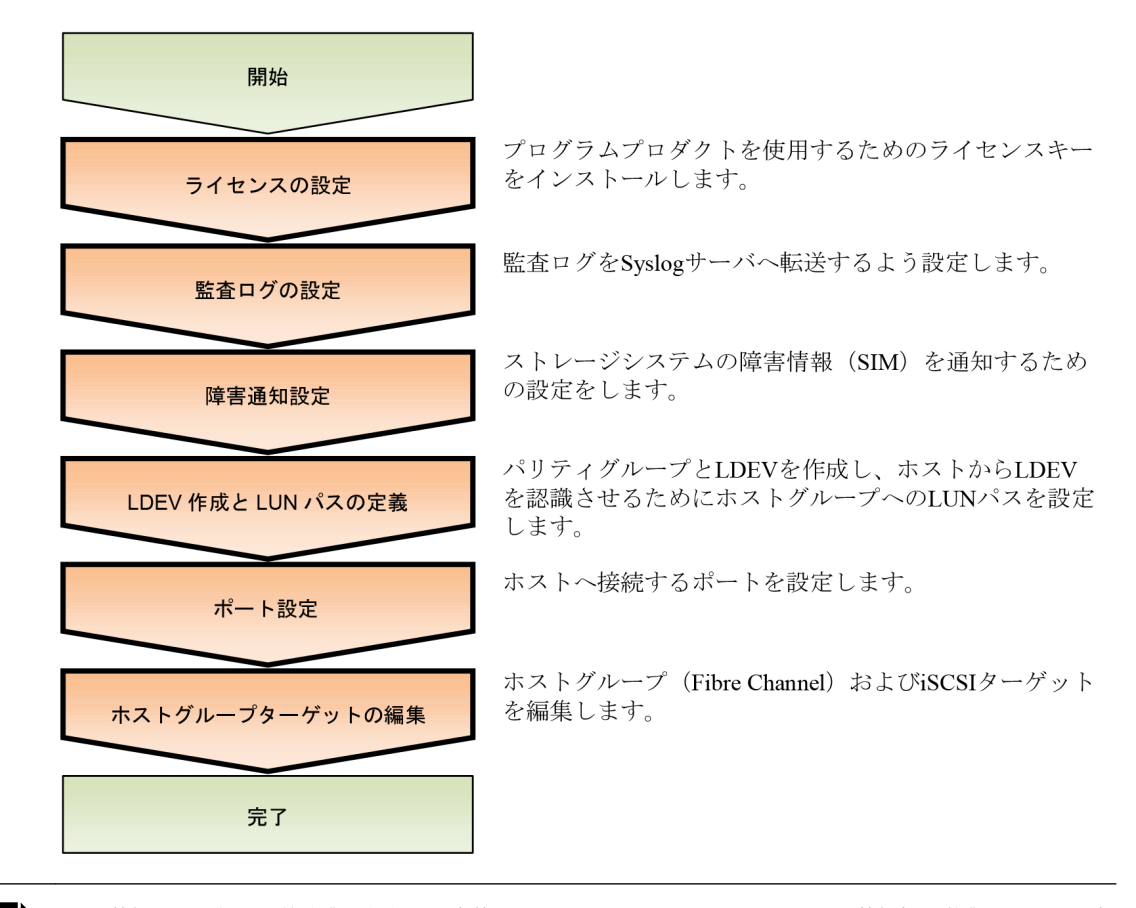

メモ 弊社では、初期構築作業を代行する有償サービスを提供しています。詳しくは弊社担当営業までお問い合 わせください。

### **B.1.3** 初期構築作業を実施するための前提条件

ストレージシステムの初期構築作業を行う前に、次の条件を満たしていることを確認してください。

- ストレージシステムの初期設定作業が完了していること
- ストレージシステムおよび、ホストサーバ、管理サーバの電源が ON になっていること
- ストレージシステムおよび、ホストサーバ、管理サーバがネットワークに接続されていること
- SVP および管理クライアントが要件を満たしていること
- <span id="page-170-0"></span>• 管理クライアントから SVP および管理 GUI にアクセスできること
- ストレージシステムに障害が発生していないこと
- ストレージシステムに接続するサーバに障害が発生していないこと

SVP および管理クライアントの要件は、「[1.3.2.1 SVP のハードウェア条件」](#page-28-0)および「[1.3.3.1 スト](#page-30-0) [レージシステムを管理するための PC\(管理クライアント\)](#page-30-0)」を参照してください。

ストレージシステムの動作状態は、コントローラシャーシの LED で確認できます。『ハードウェア リファレンスガイド』を参照してください。

# **B.2** ライセンスの設定

プログラムプロダクトとして提供される機能を利用するには、ライセンスキーのインストールが必 要です。

ライセンスキーのインストール方法は「[3.4 ライセンス」](#page-53-0)を参照してください。

プログラムプロダクトの概要については、『Hitachi Virtual Storage Platform G130, G150, G350, G370, G700, G900 / Hitachi Virtual Storage Platform F350, F370, F700, F900 ドキュメント マップ』を参照してください。

# **B.3** 監査ログの設定

監査ログを Syslog サーバへ転送するよう設定します。その後、テストメッセージを Syslog サーバ へ送信して、正しく設定されているか確認します。

監査ログの設定方法は「[3.7 監査ログ」](#page-58-0)を参照してください。

# **B.4** 障害通知設定

ストレージシステムの障害情報(SIM)を通知するための設定をします。

障害情報は、メール(Email)、Syslog、SNMP、Windows イベントログを利用して通知できます。ど れか1つ以上を設定してください。

メール(Email)、Syslog、おび SNMP の設定方法は[「3.3 アラート通知](#page-49-0)」を参照してください。 Windows イベントログの設定方法は「B.4.1 Windows イベントログでストレージシステムの障害情報 を監視する」を参照してください。

### **B.4.1 Windows** イベントログでストレージシステムの障害情報を監 視する

ストレージシステムで発生した障害情報を Windows 標準機能であるイベントログへ出力することに より、ストレージシステムと Windows の障害情報を一元管理できます。

#### **B.4.1.1** ストレージシステムの障害情報を **Windows** イベントログに出力する

ストレージシステムの障害情報を Windows イベントログに出力するには、バッチコマンドを実行し ます。このバッチコマンドを実行すると、以降は SVP を再起動しても、障害情報が Windows イベン トログに出力されます。

初期構築作業 **171**

Storage Device List で対象のストレージシステムのステータスが[READY]であれば、障害情報が Windows イベントログに出力されます。[READY]でない場合は、出力されません。

Windows イベントログへの障害情報出力の開始・停止手順を示します。

#### 操作手順

- 1. SVP で Windows のコマンドプロンプトを管理者権限で起動します。
- 2. コマンド cd△/d△C:\Mapp\wk\[装置識別番号]\DKC200\mp\pc を実行し、カレントディレ クトリを移動します。

 $\varnothing$ : cd $\triangle$ /d $\triangle$ C:\Mapp\wk\836000400102\DKC200\mp\pc

△:半角スペース

[]内:引数

装置識別番号:83 +装置名+ストレージシステムのシリアル番号で表すディレクトリを指定して ください。

83xxxxyyyyyy

 xxxx:装置名(VSP G130, G150, G350, G370, G700, G900 および VSP F350, F370, F700, F900:6000)

yyyyyy:ストレージシステムのシリアル番号

例)装置名:VSP G900

ストレージシステムのシリアル番号:400102 の場合は下記となります。

装置識別番号:836000400102

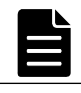

メモ カレントディレクトリを移動しないと、手順3 でバッチファイルを実行してもイベントログが出力さ れません。

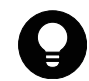

ヒント C:¥Mapp:ストレージ管理ソフトウェア、および SVP ソフトウェアのインストールディレクトリを示 します。

「C:¥Mapp」以外をインストールディレクトリに指定した場合は、「C:¥Mapp」を、指定のインストールディレ クトリに置き換えてください。

3 バッチファイル (eventlog.bat△「出力開始·停止]△「監視周期])を実行します。

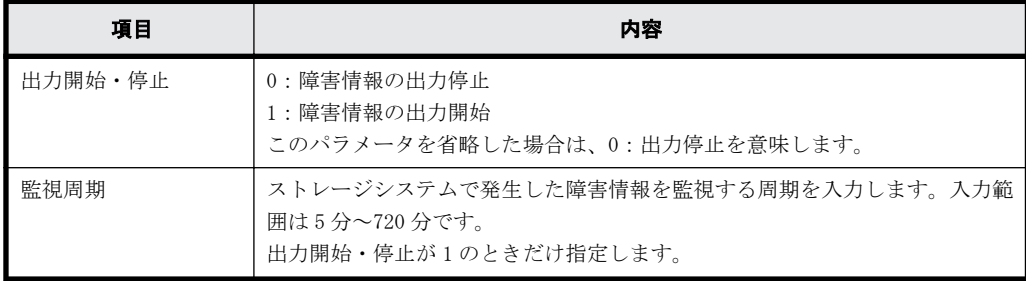

- 4. コマンドが正常に終了すると、プロンプトが表示されます。
- 5. コマンドプロンプトを閉じます。

#### **B.4.1.2 Windows** イベントログの参照

SVP に出力された Windows イベントログを参照します。

#### 操作手順

- 1. Windows のスタートメニューより、「コントロールパネル] [システムとセキュリティ] [管 理ツール]から「イベントビューアー]を起動します。
- 2 イベントビューアーの「Windows ログ] [アプリケーション]をクリックします。

**172 カルス インストランド おおおおお おおおお おおおお 初期構築作業** 

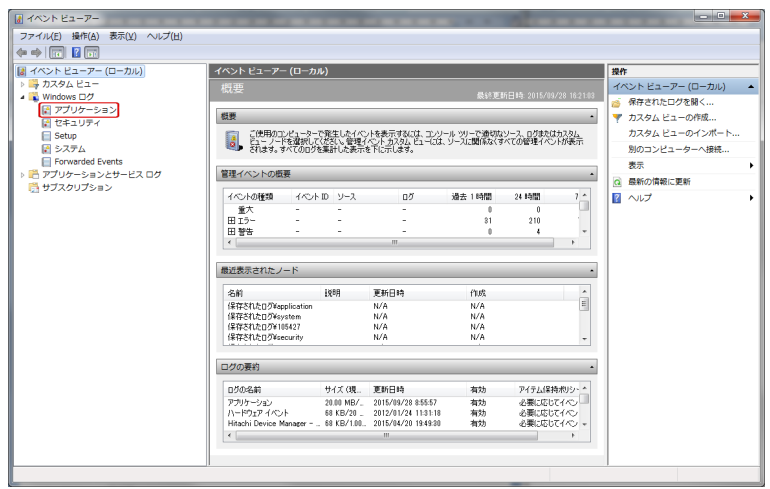

3. 障害情報が出力されます。

### **B.4.1.3** ストレージシステムの障害情報の出力例

ストレージシステムの障害情報例を示します。

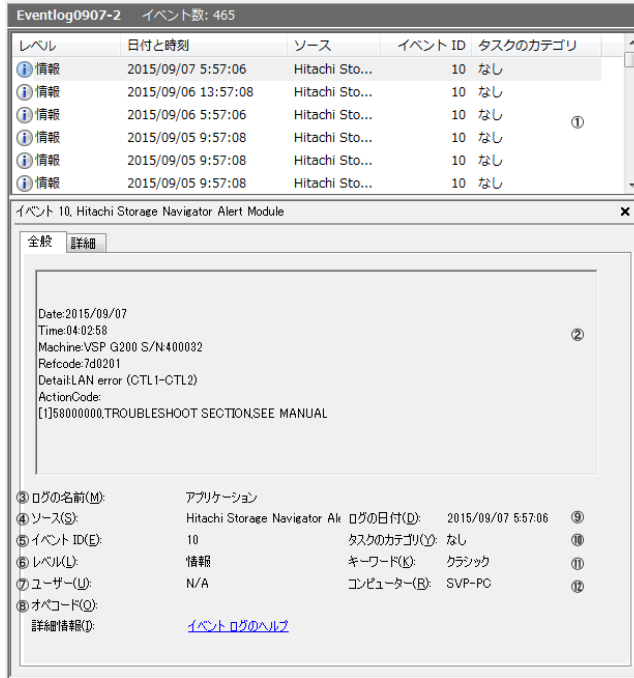

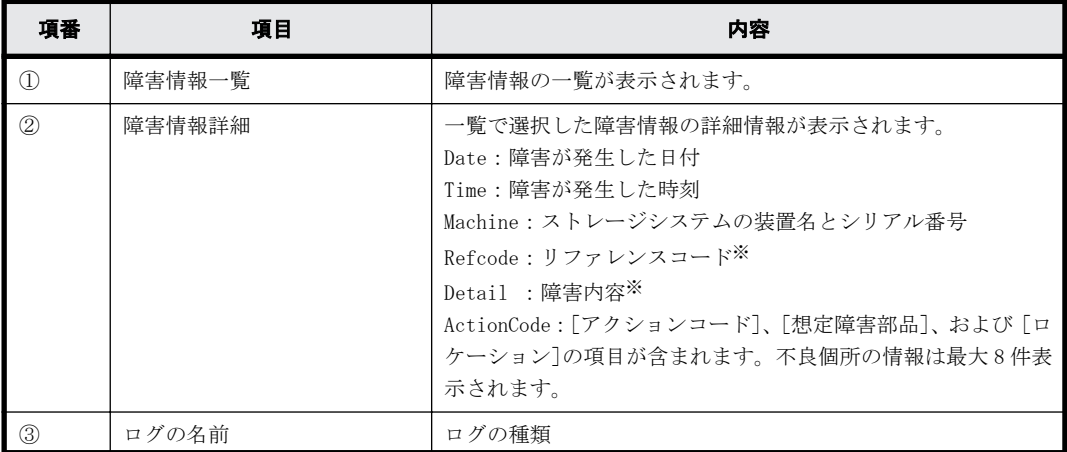

初期構築作業 **173**

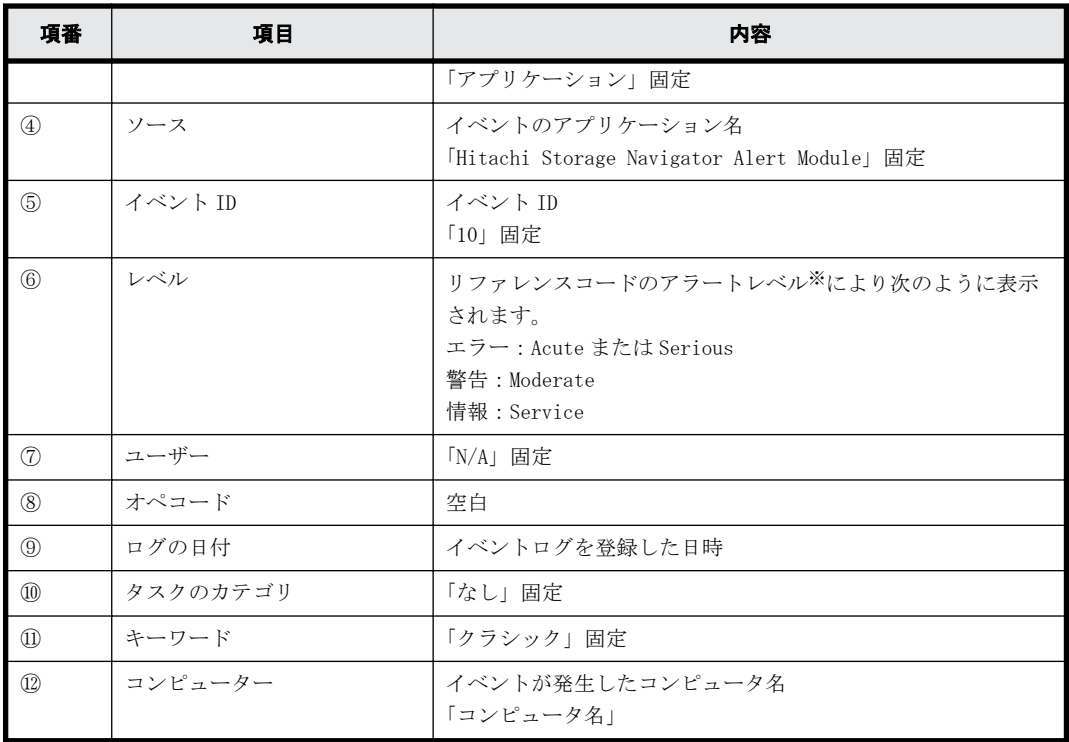

注※

リファレンスコード、障害内容およびアラートレベルは、『SNMP Agent ユーザガイド』の「SNMP 障害 Trap リファレンスコード」を参照してください。

### **B.4.1.4** ストレージシステムの運用に支障が無いイベント

以下のイベントが発生しても、ストレージシステムの運用には支障がありません。無視してくださ  $\mathbf{V}^{\chi}_{\phi}$ 

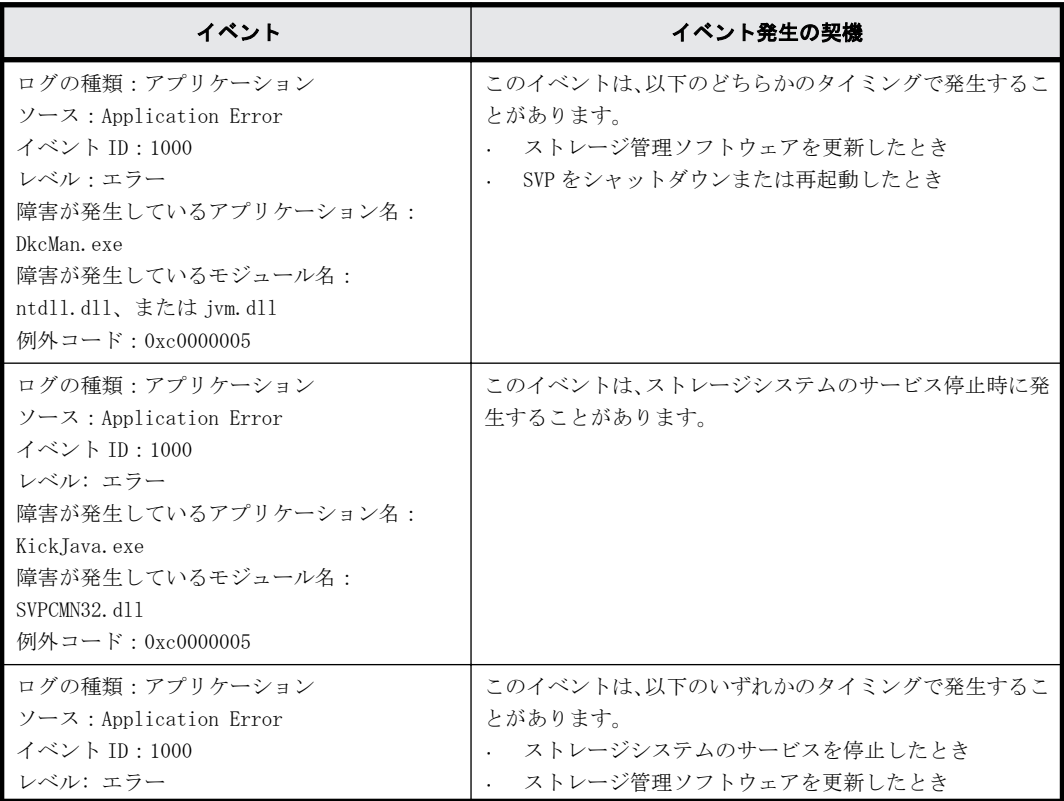

<span id="page-174-0"></span>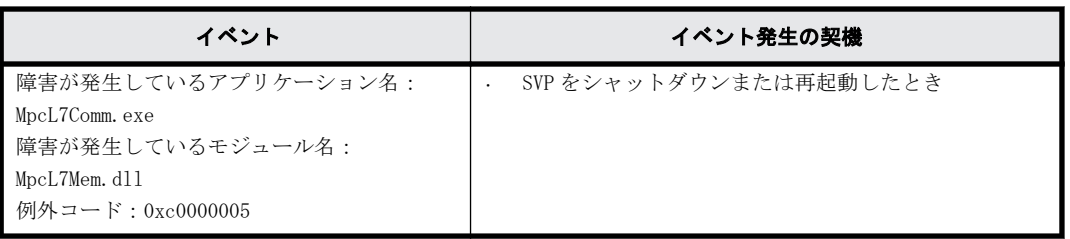

# **B.5** ホストに割り当てる **LDEV** の作成と **LUN** パス定 義の手順

パリティグループと LDEV を作成し、ホストから LDEV を認識させるためにホストグループへの LUN パスを設定する手順を説明します。

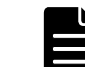

メモ DP (Dynamic Provisioning) プールの作成方法は、『システム構築ガイド』を参照してください。

ホストは、ストレージシステムの LDEV(ボリューム)にアクセスしてデータのリード・ライトを行 います。LDEV を作成し、ホストへ割り当てるためには、事前にパリティグループを作成する必要が あります。パリティグループとは、複数のドライブを組み合わせた 1 つの RAID グループです。パリ ティグループから切り出した論理的な記憶領域を LDEV として使用します。作成した LDEV をホスト に認識させるためには、ホストグループに LDEV の LUN パスを定義します。

作業は、Storage Navigator から行います。

### **B.5.1 Storage Navigator** から **LDEV** 作成と **LUN** パス定義をする

パリティグループ作成、スペアドライブ割り当て、LDEV 作成、LUN パス割り当ての順で設定します。 Storage Navigator からは、これらをウィザード形式で設定できます。

#### 操作手順

- 1. Storage Navigator メイン画面の[ストレージシステム]ツリーから[パリティグループ]を選 択します。
- 2. [パリティグループ] タブの「パリティグループ作成]をクリックします。

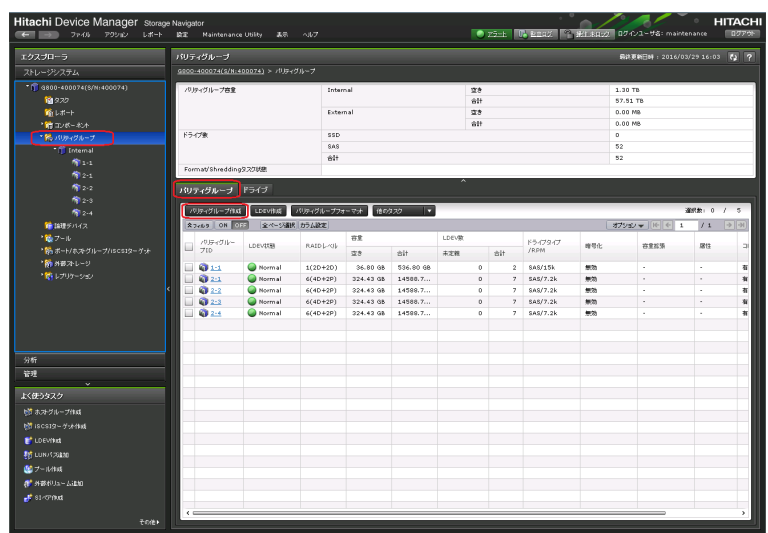

- 3 「ドライブタイプ/RPM/容量]と「RAID レベル]と「パリティグループ数]で作成したいパリティ グループ数を入力し [追加]をクリックします。
- 4. スペアドライブを割り当てる場合は、[次のタスク]から[スペアドライブ割り当て]を選択し て[次へ]をクリックします。 スペアドライブを割り当てない場合は、[次のタスク]から [LDEV 作成]を選択して [次へ]を クリックします。手順 6 に進みます。

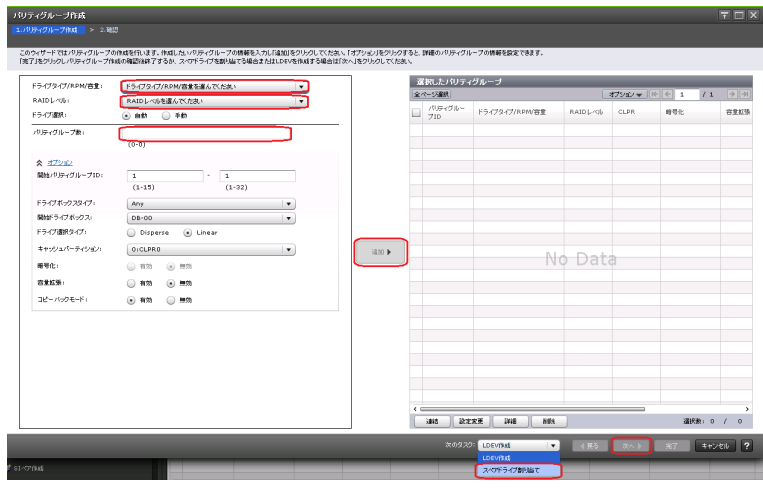

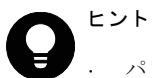

• パリティグループを作成した段階で作業を完了する場合は、[完了]をクリックします。

- [オプション]をクリックすると、パリティグループの詳細情報を設定できます。
- 5. [スペアドライブ割り当て]画面が表示されます。 [利用可能なドライブ]リストからドライブを選択し、[追加]をクリックします。[選択したス ペアドライブ]に追加されます。LDEV を作成するために「次へ]をクリックします。

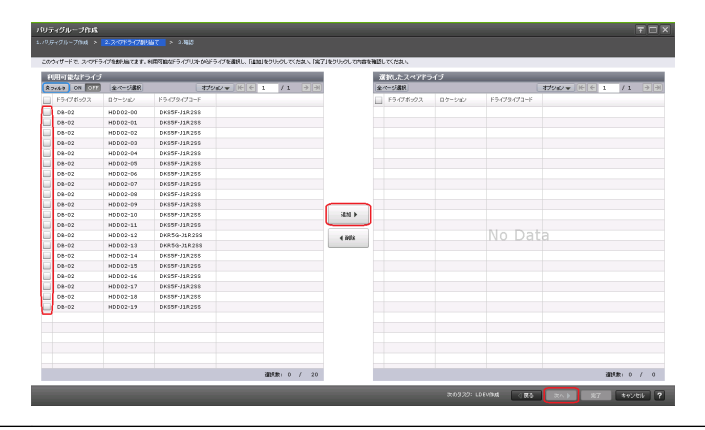

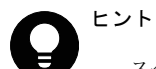

スペアドライブを割り当てた段階で作業を完了する場合は、[完了]をクリックします。

- スペアドライブの追加は、[ストレージシステム]ツリーから [パリティグループ]を選択し、[ドライ ブ] タブの [スペアドライブ追加]からでもできます(参照:[「E.1.1 スペアドライブの割り当てと削](#page-219-0) [除](#page-219-0)」)。
- 6. [LDEV 作成]画面で[フリースペース選択]をクリックします。

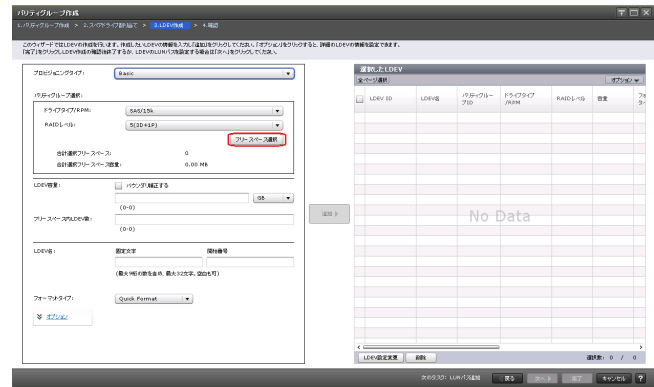

# ヒント

- [オプション]をクリックすると、LDEV の詳細情報を設定できます。
- · 論理デバイスの作成は、「ストレージシステム]ツリーから「論理デバイス]を選択し、「LDEV]タブの [LDEV 作成] からでもできます(参照:[「E.1.4 LDEV の作成](#page-221-0)」)。
- 7. [利用可能なフリースペース]から手順 3 で作成したパリティグループを選択して[OK]をクリッ クします。

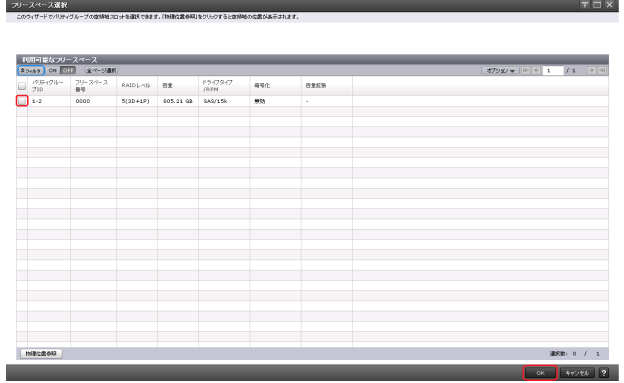

8. [LDEV 容量]、[フリースペース内 LDEV 数]、[LDEV 名]の[固定文字]、および[LDEV 名]の[開 始番号]を入力して[追加]をクリックします。[選択した LDEV]を確認して[次へ]をクリッ クします。

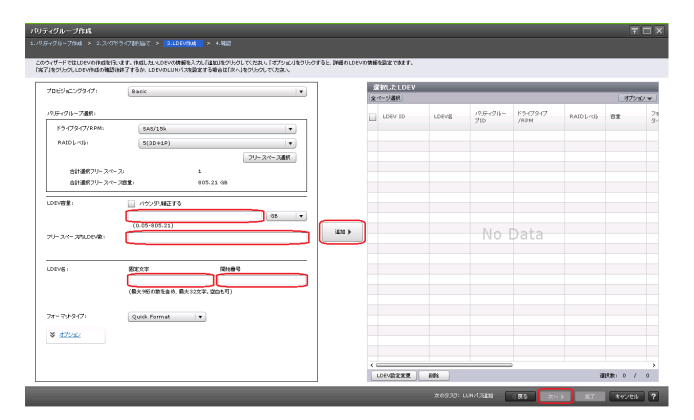

9. クイックフォーマットに関する警告メッセージが表示されます。[OK] をクリックします。

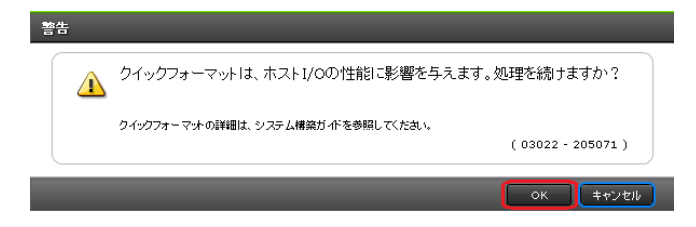

#### 初期構築作業 **177**

10. 「ホストグループ/iSCSI ターゲット]画面が表示されます。

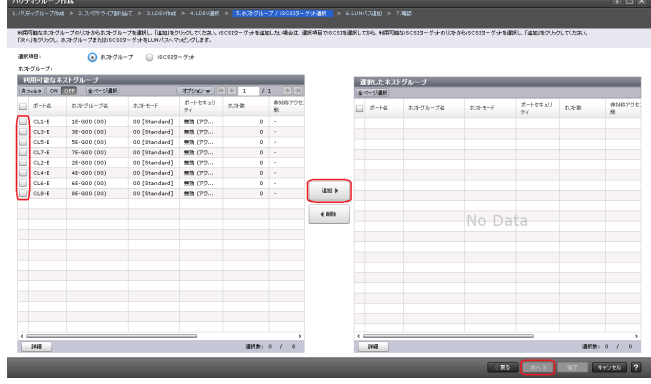

- a. [選択項目]から [ホストグループ]または [iSCSI ターゲット]を選択します。
- b. [ホストグループ]を選択した場合は、[利用可能なホストグループ]から、ホストグループ を選択して [追加] をクリックします。[iSCSI ターゲット]を選択した場合は、[利用可能 な iSCSI ターゲット]から、iSCSI ターゲットを選択して [追加]をクリックします。
- c. [次へ]をクリックします。
- 11. [選択した LDEV] に、手順 8 で作成した LDEV が表示されていることを確認して [次へ] をクリッ クします。

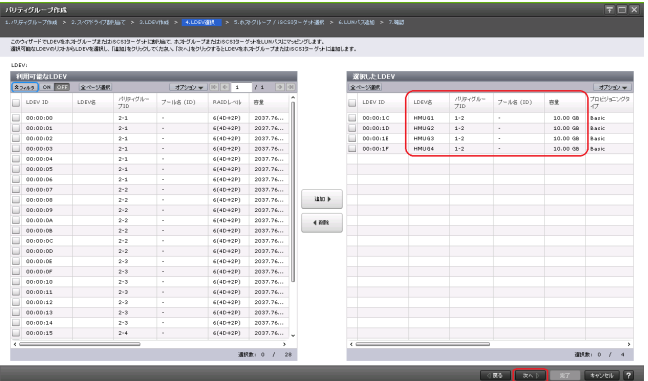

12. [LUN パス追加]画面が表示されます。内容を確認し [完了] をクリックします。

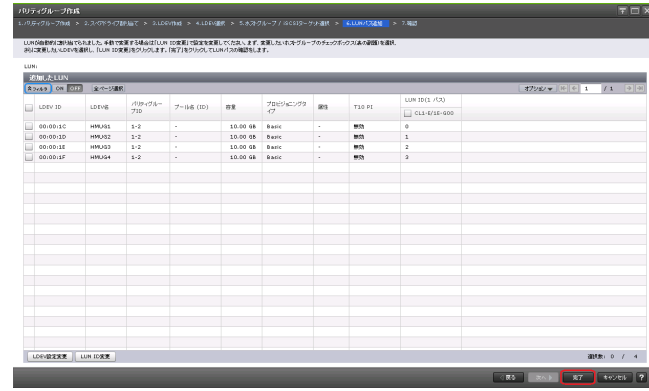

13. 確認画面が表示されます。内容を確認し、タスク名を指定後、[適用]をクリックします。

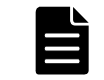

メモ プールを作成する場合、『システム*構築ガイド*』の「Dynamic Provisioning のプールを作成する手順」 を参照してください。

# <span id="page-178-0"></span>**B.6** ホスト接続ポートの設定の手順

ホストへ接続するストレージシステムのポートを、ネットワーク環境に合わせて設定します。

### **B.6.1 Storage Navigator** からポートを設定する

ストレージシステムをホストサーバへ接続するインターフェースに Fibre Channel を使用している 場合は「B.6.1.1 Fibre Channel ポートの設定(Storage Navigator)」を、iSCSI を使用している場 合は「[B.6.1.2 iSCSI ポートの設定\(Storage Navigator\)](#page-179-0)」を参照し、ポートを設定します。

#### **B.6.1.1 Fibre Channel** ポートの設定(**Storage Navigator**)

#### 操作手順

- 1. Storage Navigator メイン画面の[ストレージシステム]ツリーから[ポート/ホストグループ/ iSCSI ターゲット]を選択します。
- 2. [ポート] タブをクリックします。
- 3. 編集するポート (「タイプ]が Fibre)を選択します。
- 4. [ポート編集]をクリックします。

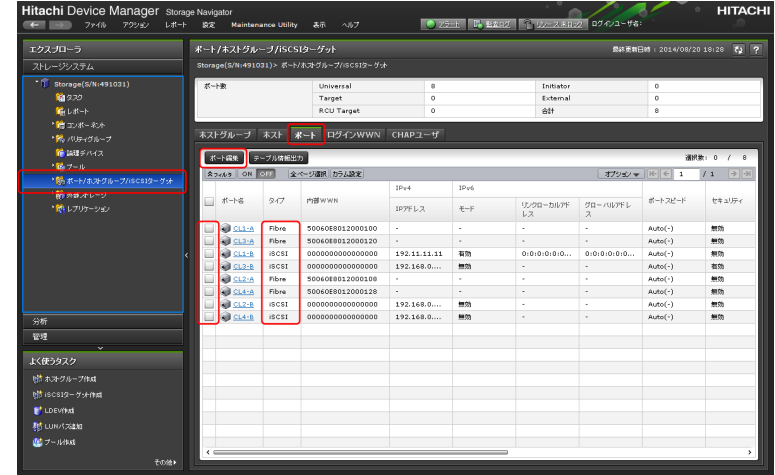

5. [ポート編集]画面が表示されます。編集後、[完了]をクリックします。

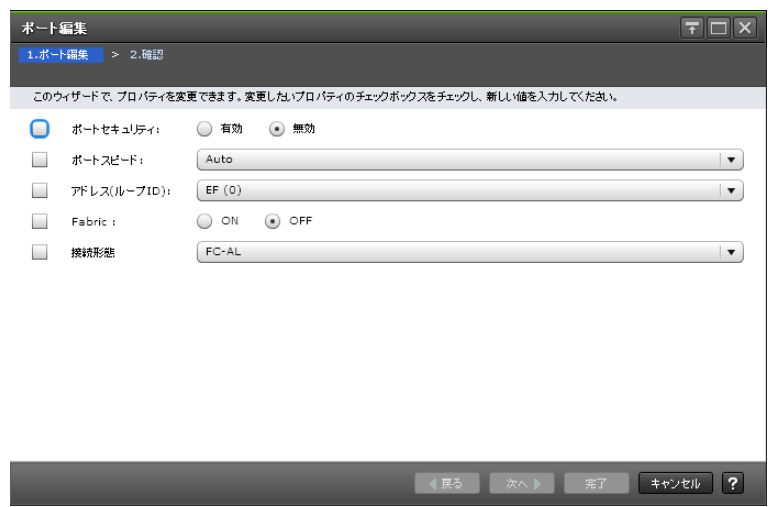

6. 確認画面が表示されます。内容を確認し、タスク名を指定後、[適用]をクリックします。

#### <span id="page-179-0"></span>**B.6.1.2 iSCSI** ポートの設定(**Storage Navigator**)

#### 操作手順

- 1. Storage Navigator メイン画面の[ストレージシステム]ツリーから[ポート/ホストグループ/ iSCSI ターゲット]を選択します。
- 2. [ポート]タブをクリックします。
- 3. 編集するポート ([タイプ] が iSCSI) を選択します。
- 4. [ポート編集] をクリックします。

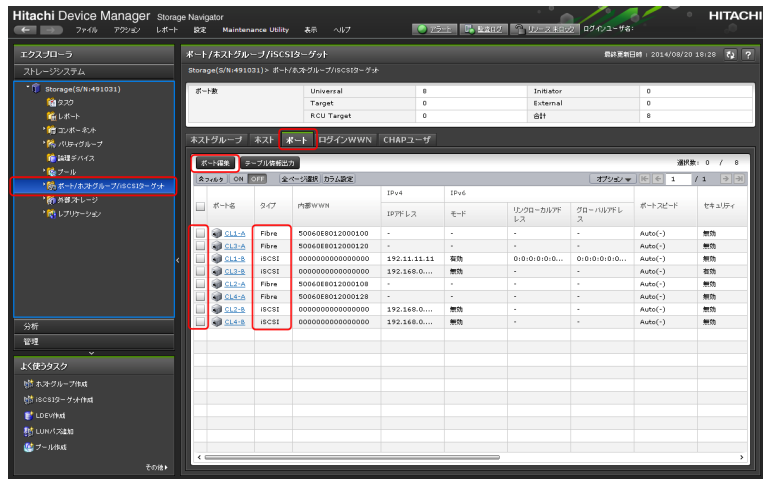

5. [ポート編集]画面が表示されます。編集後、[完了]をクリックします。

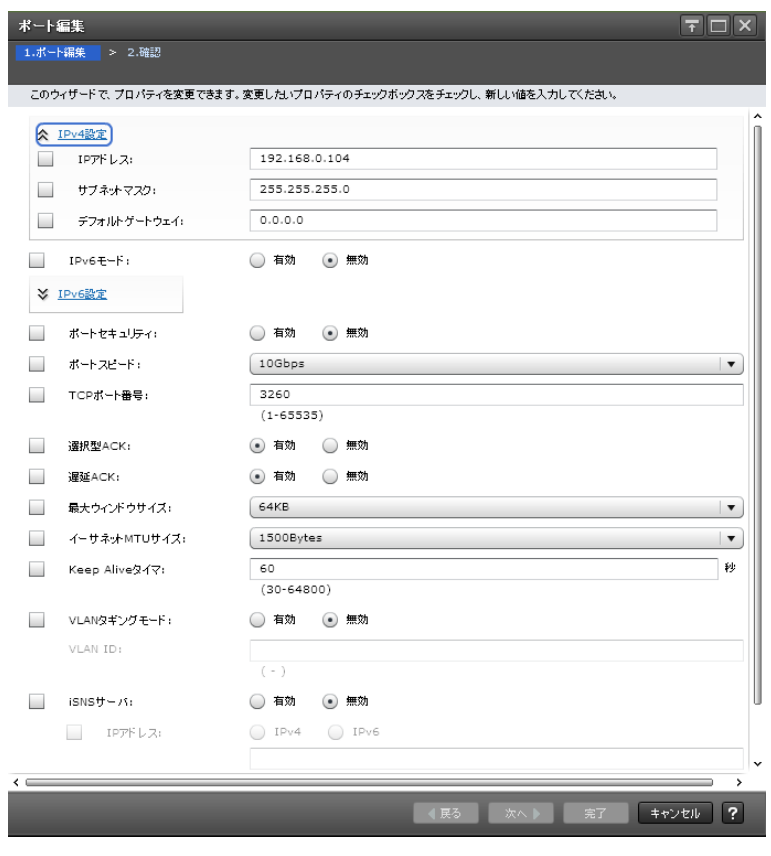

6. 確認画面が表示されます。内容を確認し、タスク名を指定後、[適用]をクリックします。
# **B.7** ホストグループ**/iSCSI** ターゲットの編集の手順

ホストグループのホストモードとホストモードオプションを設定します。

LDEV を割り当てる LUN パスは、ホストグループ単位で定義します。ホストグループはストレージシ ステムの同じポートに接続し、同じプラットフォーム上で稼働しているホストの集まりです。

# **B.7.1 Storage Navigator** からホストグループ**/iSCSI** ターゲットを編 集する

ストレージシステムをホストサーバへ接続するインターフェースに Fibre Channel を使用している 場合は「B.7.1.1 ホストグループの編集(Storage Navigator)」を、iSCSI を使用している場合は [「B.7.1.2 iSCSI ターゲットの編集\(Storage Navigator\)」](#page-181-0)を参照し、ホストモードとホストモード オプションを設定します。

# **B.7.1.1** ホストグループの編集(**Storage Navigator**)

## 操作手順

- 1. Storage Navigator メイン画面の[ストレージシステム]ツリーから[ポート/ホストグループ/ iSCSI ターゲット]を選択します。
- 2. 「ホストグループ」タブをクリックします。
- 3. 編集するホストグループ ([タイプ] が Fibre) を選択します。
- 4. [他のタスク] [ホストグループ編集] を選択します。

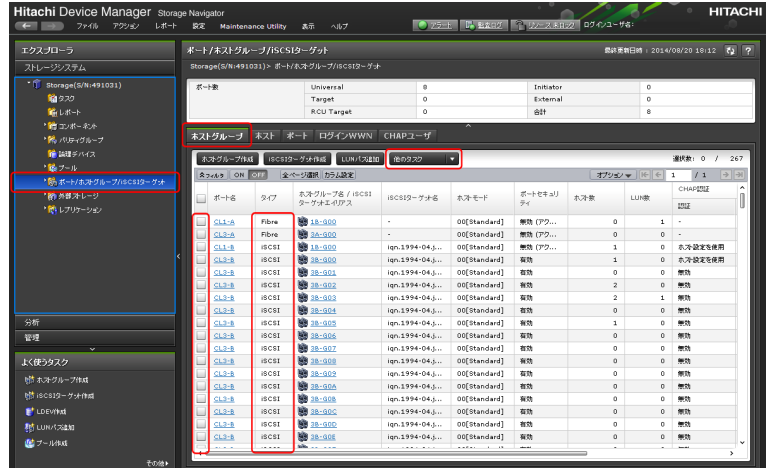

5. [ホストグループ編集]画面が表示されます。詳細は、[「B.7.2 ホストモードとホストモードオプ](#page-182-0) [ションの一覧](#page-182-0)」を参照してください。編集後、「完了]をクリックします。

<span id="page-181-0"></span>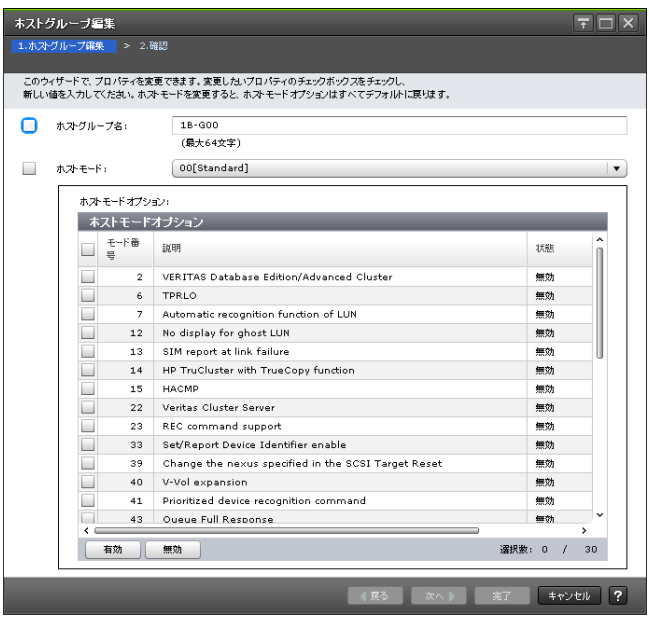

6 確認画面が表示されます。内容を確認し、タスク名を指定後、「適用]をクリックします。

# **B.7.1.2 iSCSI** ターゲットの編集(**Storage Navigator**)

iSCSI では、ホスト接続モード、論理デバイスの割り当て、LUN セキュリティ情報はポートではなく ターゲットに設定されます。これにより、各ターゲットに基づきストレージシステムが接続されて いるホストを選択します。

各 iSCSI ポートには初期構成として常に Target000 が存在します。

#### 操作手順

- 1. Storage Navigator メイン画面の[ストレージシステム]ツリーから[ポート/ホストグループ/ iSCSI ターゲット]を選択します。
- 2. 「ホストグループ」タブをクリックします。
- 3. 編集する iSCSI ターゲット ([タイプ] が iSCSI) を選択します。
- 4. [他のタスク] [iSCSI ターゲット編集] を選択します。

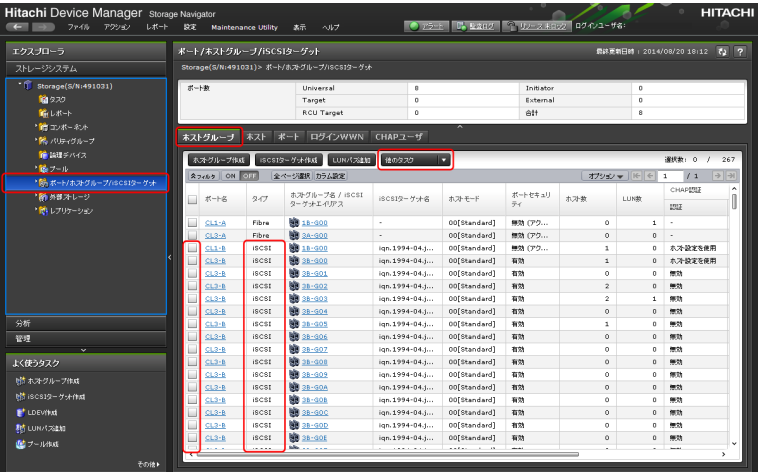

5. [iSCSI ターゲット編集]画面が表示されます。詳細は、[「B.7.2 ホストモードとホストモードオ](#page-182-0) [プションの一覧](#page-182-0)」を参照してください。編集後、[完了]をクリックします。

**182** 初期構築作業

<span id="page-182-0"></span>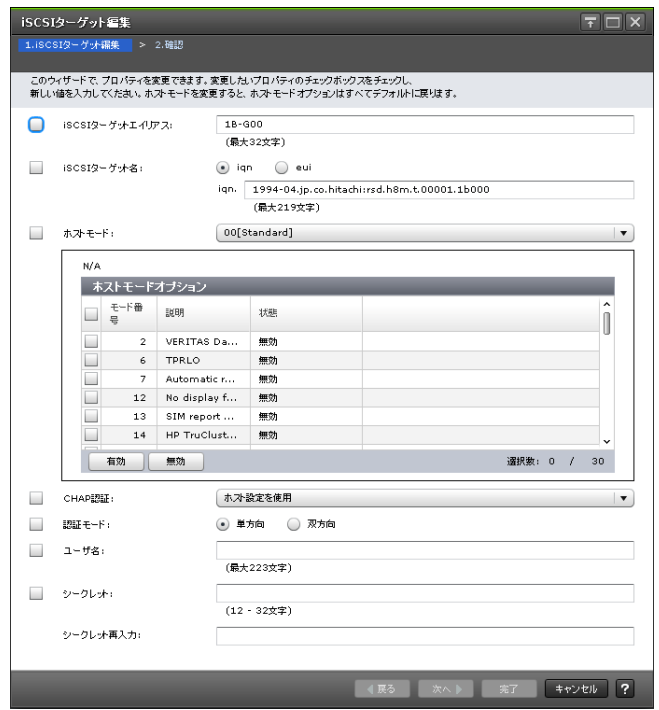

6. 確認画面が表示されます。内容を確認し、タスク名を指定後、[適用]をクリックします。

# **B.7.2** ホストモードとホストモードオプションの一覧

次に示すホストグループのモードとオプションが設定できます。

表 **B-1 :** ホストモード一覧

| ホストモード                     | どんな場合にこのホストモードを選択すればよいか                                                                                                    |  |  |
|----------------------------|----------------------------------------------------------------------------------------------------|--|--|
| 00 Standard                | Red Hat Linux や IRIX などのサーバホストをホストグループに登録する場合                                                                                          |  |  |
| 01 (Deprecated)<br>VMware  | VMware のサーバホストをホストグループに登録する場合※1                                                                                                    |  |  |
| $03$ HP                    | HP-IIX のサーバホストをホストグループに登録する場合                                                                                                    |  |  |
| 05 OpenVMS                 | OpenVMS のサーバホストをホストグループに登録する場合                                                                                                    |  |  |
| 07 Tru64                   | Tru64 のサーバホストをホストグループに登録する場合                                                                                                    |  |  |
| 09 Solaris                 | Solaris のサーバホストをホストグループに登録する場合                                                                                                    |  |  |
| 0A NetWare                 | NetWare のサーバホストをホストグループに登録する場合                                                                                                    |  |  |
| OC (Deprecated)<br>Windows | Windows のサーバホストをホストグループに登録する場合※2                                                                                                    |  |  |
| OF AIX                     | AIX のサーバホストをホストグループに登録する場合                                                                                                    |  |  |
| 21 VMware Extension        | VMware のサーバホストをホストグループに登録する場合<br>VMware 上の仮想ホストが RDM(Raw Device Mapping)方式で LDEV(ボリューム) を<br>認識している場合は、仮想ホストの OS に対応したホストモードを設定してください。 |  |  |
| 2C Windows<br>Extension    | Windows のサーバホストをホストグループに登録する場合                                                                                                    |  |  |

注※1

ホストモード 01 と 21 に機能的な差異はありません。ホストを新規に接続する場合、ホスト モード 21 の設定を推奨します。

初期構築作業 **183**

注※2

ホストモード 0C と 2C に機能的な差異はありません。ホストを新規に接続する場合、ホスト モード 2C の設定を推奨します。

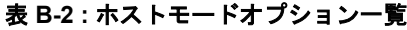

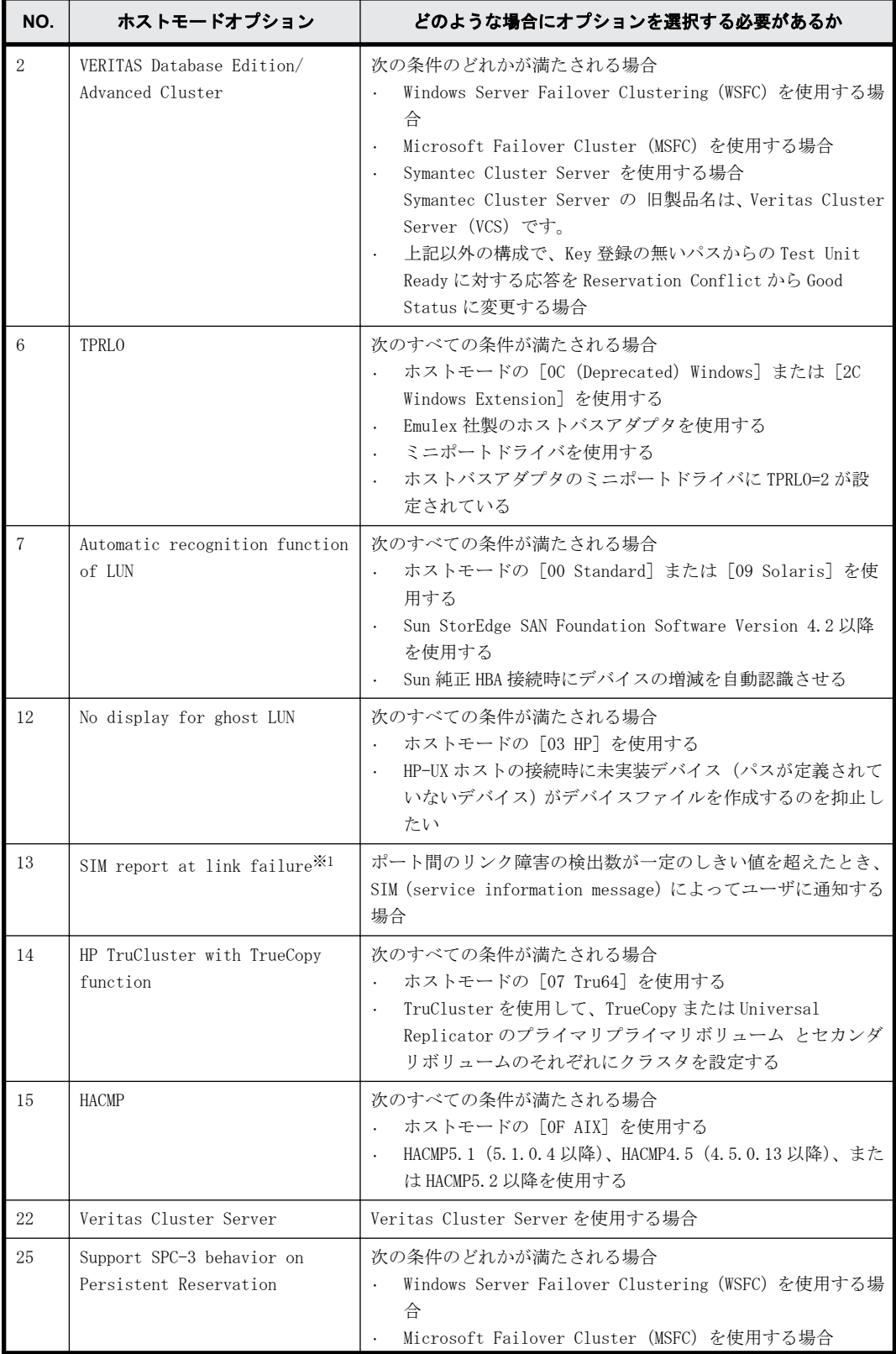

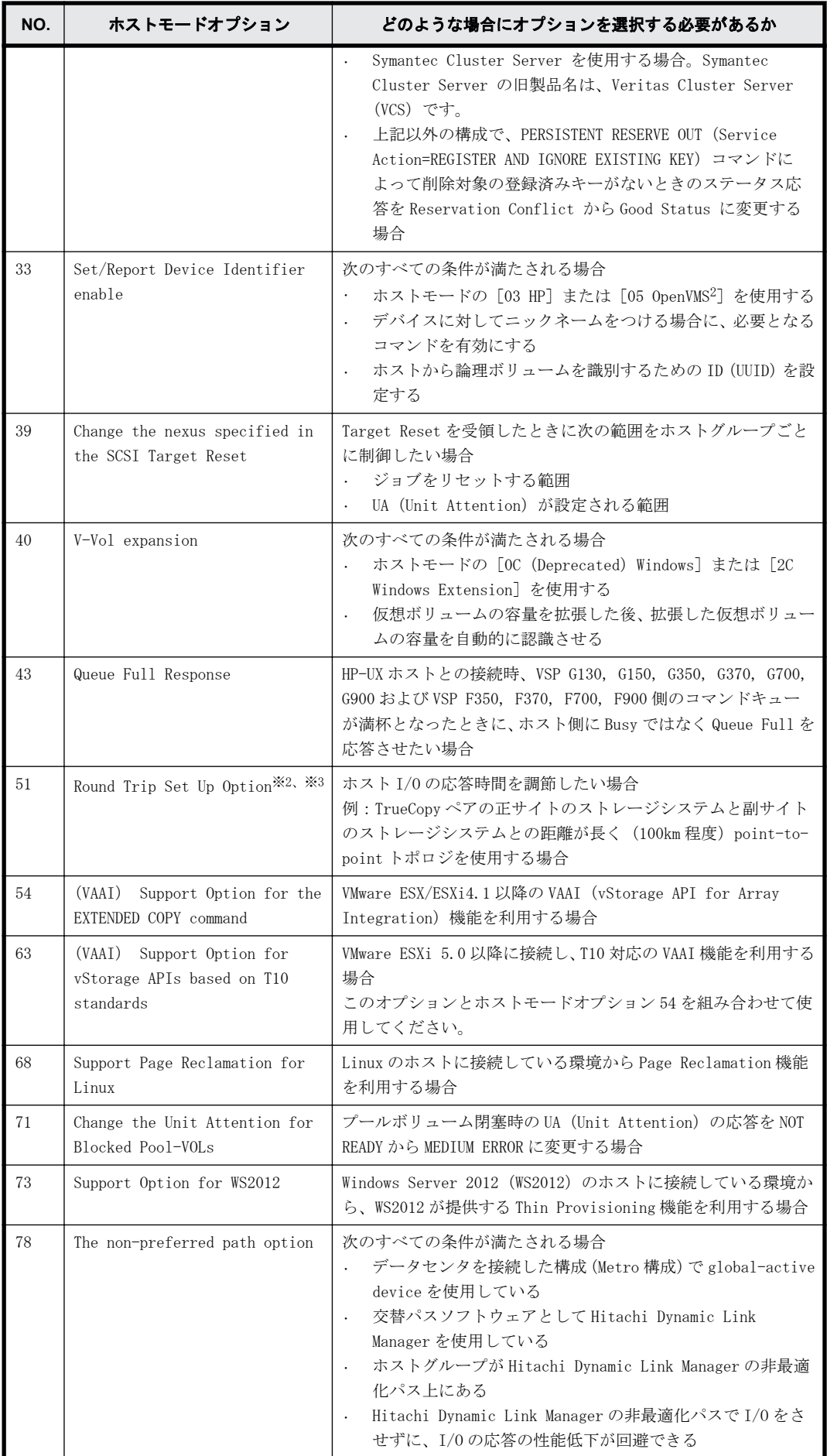

初期構築作業 **185**

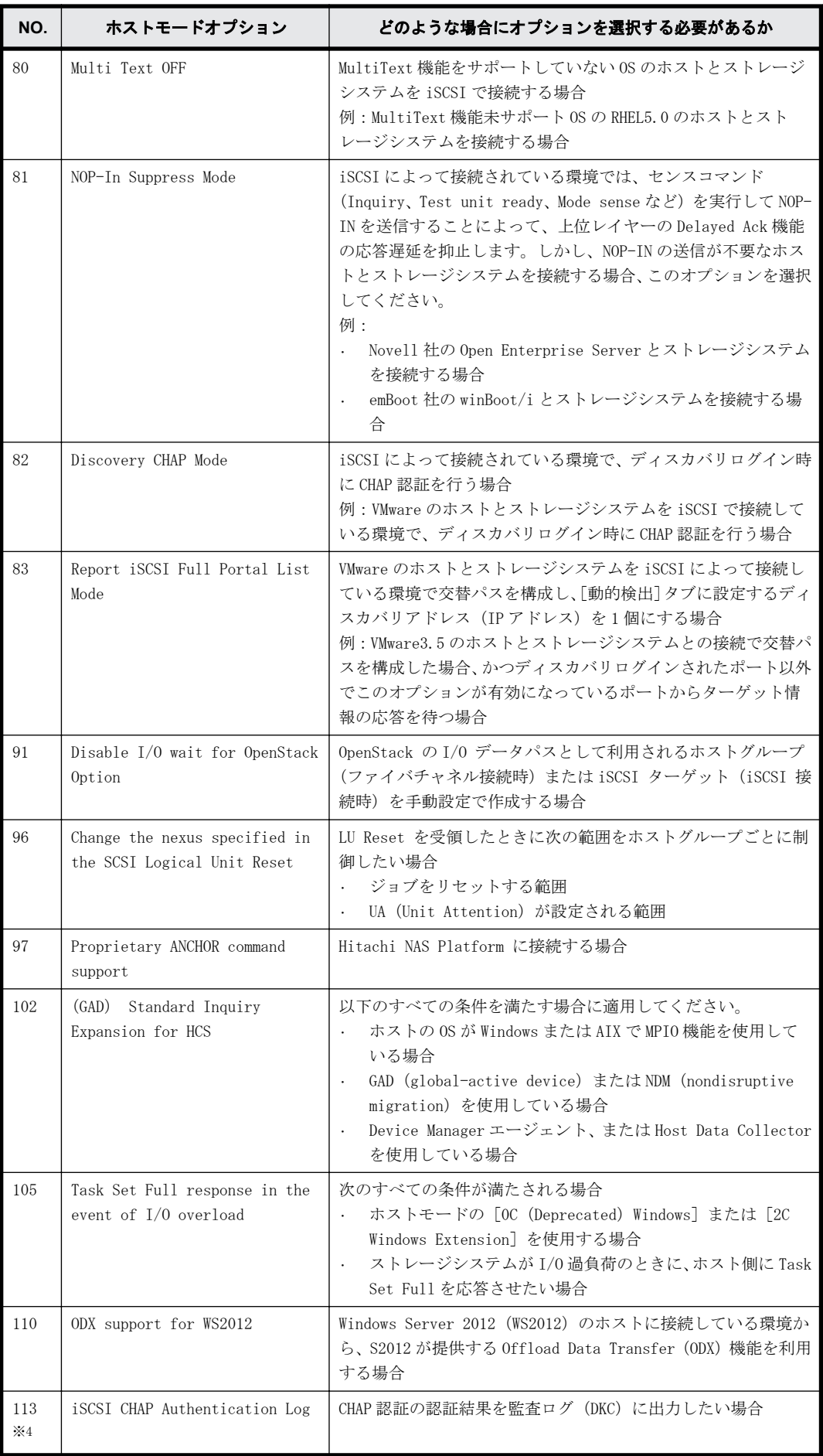

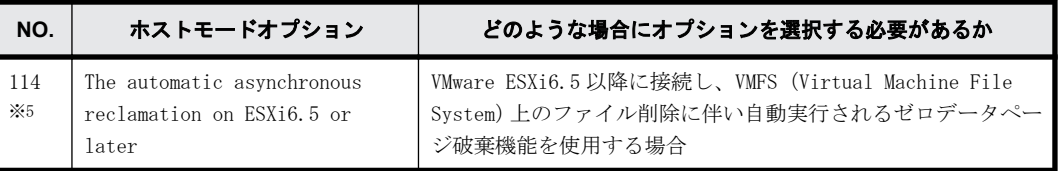

注※1

弊社から依頼があったときだけ設定してください。

# 注※2

16FC8 パッケージだけで有効です。

# 注※3

正サイトおよび副サイト両方のストレージシステムのポートに、ホストモードオプション 51 を設定してください。

# 注※4

当ホストモードオプションはポート単位で有効になります。設定するポートの iSCSI ター ゲット 00 に対して、ホストモードオプションを設定してください。

#### 注※5

ホストモードオプション 63 と組み合わせて使用してください。

# **B.8 VSP G130, G150, G350, G370, G700, G900** およ び **VSP F350, F370, F700, F900** の初期構築作業 完了後の確認

ストレージシステムの初期構築が終了したあと、正常に作業が完了していることを確認します。

ストレージシステムの初期構築作業が正しく完了すると、ホストからストレージシステムの LDEV が 認識できます。また、Storage Navigator、maintenance utility から、設定した内容が管理 GUI に 反映されます。

ホストからストレージシステムの LDEV が認識できなかったり、Storage Navigator、maintenance utility から設定した内容がそれぞれの管理 GUI に反映されていなかったりする場合は、初期構築 作業が正常に完了していません。[「5. トラブルシュート」](#page-74-0)へ進み、不具合を解消してください。

問題がなければ運用の準備が整います。[「4. ストレージシステム運用上の注意」](#page-70-0)の内容を確認して 理解したあと、『システム構築ガイド』を参照し、プログラムプロダクトを利用したストレージの運 用を検討してください。

また、運用へ進む前に、次の項目も参考にしてください。

- 「[D SVP による外部認証サーバとの連携」](#page-206-0)
- 「[E ドライブ管理」](#page-218-0)
- 「[F Fibre Channel ポートおよび iSCSI ポートの管理」](#page-230-0)
- 「[G SVP の管理と機能」](#page-240-0)
- 「[H ホスト接続の参考情報」](#page-288-0)

**188** 初期構築作業

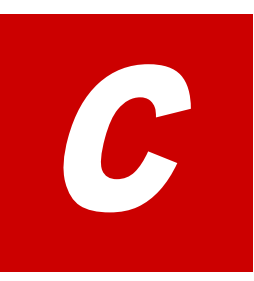

# **SSL** 通信の設定

管理 PC とストレージシステム、管理クライアントと SVP、および SVP とストレージシステ ムの通信をセキュアにするためには、SSL 通信を構築します。

- $C.1$  SSL とは
- $\Box$  [C.2 ストレージシステムの SSL 通信](#page-190-0)
- □ [C.3 SSL 通信の設定の流れ](#page-192-0)
- $\Box$  [C.4 SVP のサーバ証明書を更新するときの注意事項](#page-193-0)
- □ [C.5 秘密鍵を作成](#page-193-0)
- □ [C.6 公開鍵を作成](#page-194-0)
- □ [C.7 署名付き証明書を取得](#page-195-0)
- □ [C.8 署名付きの信頼できる証明書を取得](#page-195-0)
- $\Box$  [C.9 SSL 証明書のパスフレーズを解除](#page-196-0)
- □ [C.10 SSL 証明書を PKCS#12 形式に変換](#page-196-0)
- □ [C.11 SVP と管理クライアント間の SSL 通信の署名付き証明書をアップロード](#page-197-0)
- □ [C.12 SVP と管理クライアント間の SSL 通信の証明書をデフォルトに変更](#page-198-0)
- □ [C.13 「SVP 接続」用証明書をアップロード](#page-199-0)
- □ [C.14 「SVP 接続」用証明書をデフォルトに変更](#page-199-0)
- □ [C.15 「Web サーバ」接続用証明書をアップロード](#page-200-0)
- □ [C.16 「Web サーバ」接続用証明書をデフォルトに変更](#page-201-0)
- □ [C.17 「この Web サイトのセキュリティ証明書には問題があります。」と表示されたと](#page-201-0) [きの対処方法](#page-201-0)

- □ [C.18 SVP への HTTP 通信を拒否](#page-202-0)
- □ [C.19 SVP への HTTP 通信のブロックを解除](#page-202-0)
- **□** [C.20 TLSv1.0 および TLSv1.1 の通信を無効化する](#page-203-0)
- □ [C.21 TLSv1.0 および TLSv1.1 の通信を有効化する](#page-204-0)

# <span id="page-190-0"></span>**C.1 SSL** とは

Secure Sockets Layer (SSL) は、インターネット上でデータを安全に転送するためのプロトコルで す。SSL が有効になっている 2 つの装置は、秘密鍵と公開鍵を利用して安全な通信セッションを確 立します。どちらの装置も、ランダムに生成された対称鍵を利用して、転送するデータを暗号化し ます。

サーバ(SVP)を使用する場合、SVP と公開鍵と秘密鍵を結びつけるために、サーバ証明書を使用し ます。サーバ証明書によって、SVP は自分がサーバであることと鍵の所有者であることをクライア ントに証明します。これによって SVP とクライアントは SSL を利用して通信できるようになりま す。サーバ証明書には次の 2 つの種類があります。

• 自己署名付きの証明書

自分自身で自分用の証明書を生成します。この場合、証明の対象は証明書の発行者と同じになり ます。ファイアウォールに守られた内部 LAN 上で管理クライアントと SVP 間の通信が行われて いる場合は、この証明書でもセキュリティの向上を図れます。

• 認証局発行の証明書

証明書発行要求を生成した後、信頼できる認証局に送付して署名してもらいます。この証明書を 利用する場合は、コストと要件が増えますが、信頼性が向上します。認証局の例としては Verisign 社があります。

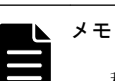

- 秘密鍵と公開鍵とサーバ証明書の有効期限が切れていないことを確認してください。どれか 1 つでも有効 期限が切れていると、ユーザはストレージシステム、または SVP に接続できなくなります。
- 証明機関から SSL サーバ証明書を発行する場合には数日かかります。

# **C.2** ストレージシステムの **SSL** 通信

ストレージシステムでは、[「図 C-1 : SSL 通信の接続経路](#page-191-0)」に示す記号 A~D の 4 つの接続経路で、 SSL 通信を使用します。

SSL 通信で使用する暗号プロトコルは TLS バージョン 1.2 です。

### 表 **C-1 :** 接続経路と通信用途

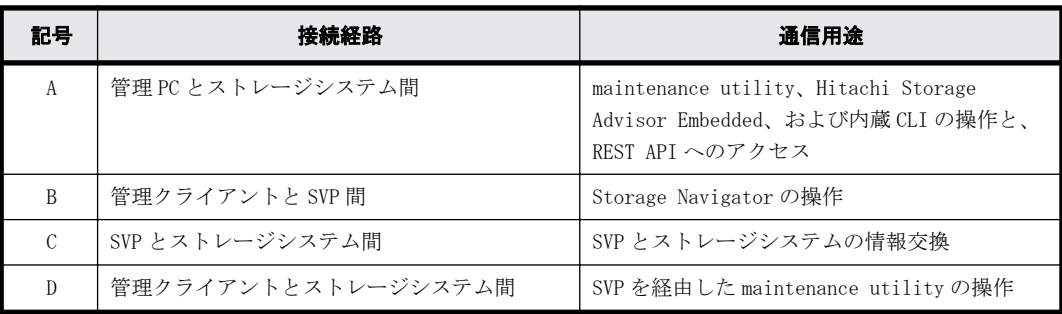

## 表 **C-2 :** 使用する証明書と使用する暗号スイート

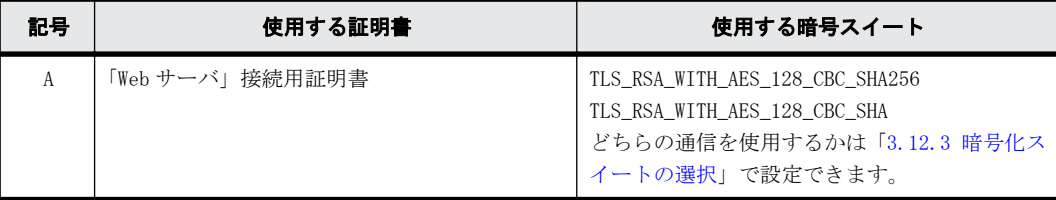

<span id="page-191-0"></span>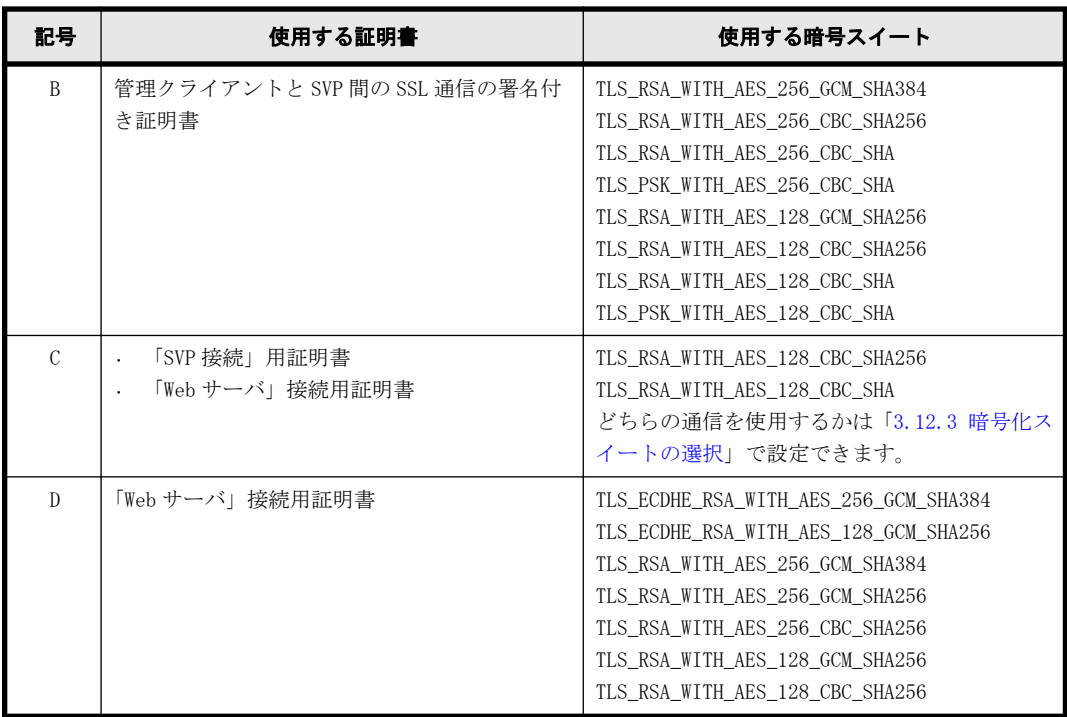

# 図 **C-1 : SSL** 通信の接続経路

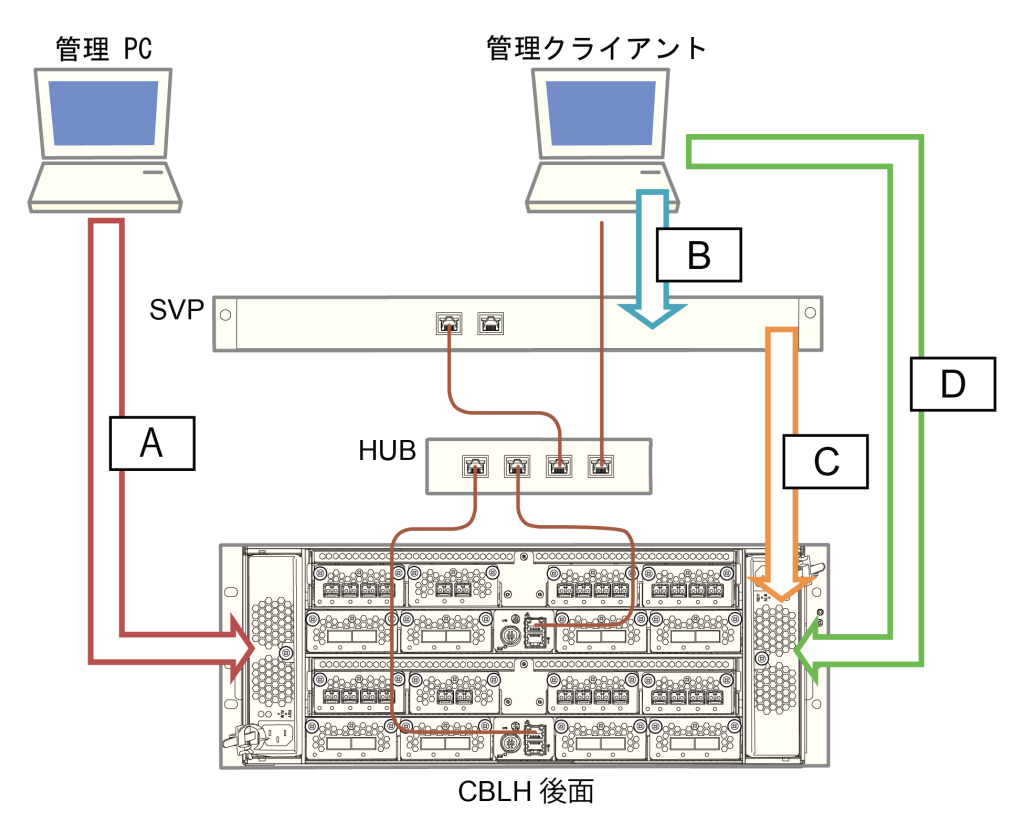

記号 A (管理 PC とストレージシステム間)の通信で、管理 PC は中間者攻撃を防ぐため、事前に管 理 PC にアップロードした証明書と、ストレージシステムの証明書を照合して接続の妥当性を検証し ます。証明書は、管理 PC とストレージシステムそれぞれに、同じ証明書をアップロードする必要が あります。

記号 C (SVP とストレージシステム間)の通信で、SVP は中間者攻撃を防ぐため、事前に SVP にアッ プロードした証明書と、ストレージシステムの証明書を照合して接続の妥当性を検証します。証明 書は、SVP とストレージシステムそれぞれに、同じ証明書をアップロードする必要があります。

<span id="page-192-0"></span>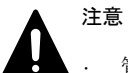

- 管理 PC を使用する場合、必ず最初にストレージシステムに証明書をアップロードしてから、管理 PC に証明 書をアップロードしてください。管理 PC とストレージシステムのどちらか一方だけ証明書を変更すると、 管理 PC が正常に動作しません。
- SVP を使用する場合、必ず最初にストレージシステムに証明書をアップロードしてから、SVP に証明書をアッ プロードしてください。SVP とストレージシステムのどちらか一方だけ証明書を変更すると、SVP が正常に 動作しません。

「SVP 接続」用証明書と「Web サーバ」接続用証明書は、別の証明書を使用することができます。

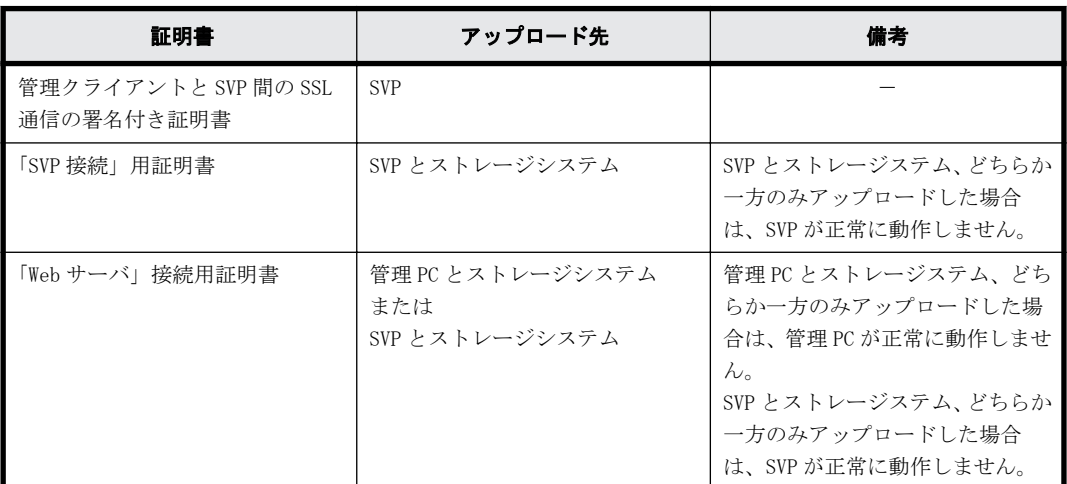

# 表 **C-3 :** 証明書と証明書のアップロード先

# **C.3 SSL** 通信の設定の流れ

SSL 通信に必要な設定の流れを次に示します。

秘密鍵と公開鍵を作成するには、鍵作成用のプログラム(OpenSSL)が必要です。OpenSSL のホーム ページ(http://www.openssl.org/)からダウンロードしてください。

<span id="page-193-0"></span>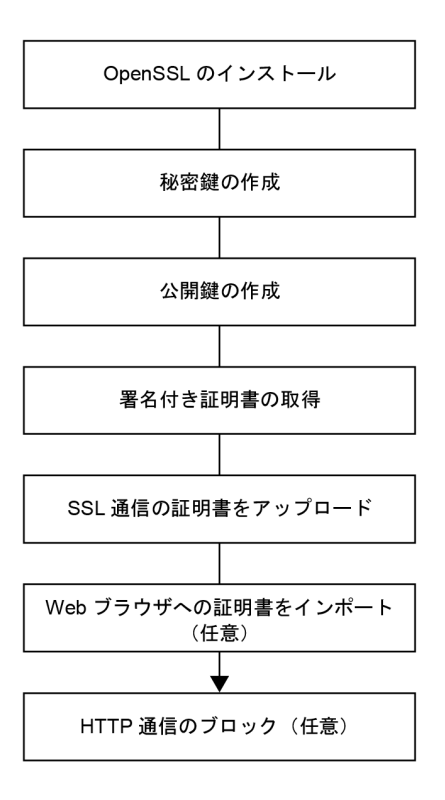

# **C.4 SVP** のサーバ証明書を更新するときの注意事項

SVP のサーバ証明書を更新するときの注意事項を次に示します。

- 証明書を更新している間は、Storage Navigator で実行中および実行予定のタスクは実行されま せん。
- RMI 通信の証明書の更新は非同期(約 2 分以内)に実行されます。
- SSL 証明書の更新はシステムに大きな影響を与えます。SVP 故障の原因となることがあるため、 設定する証明書と秘密鍵の整合性を十分にご確認ください。
- ご使用の環境によっては、証明書の更新が完了したあとの SVP の再起動に 30~60 分かかること があります。再起動が完了しても[電子証明書の更新]の更新完了画面は表示されず、Internal Server Error となりますが、証明書の更新は完了しています。

# **C.5** 秘密鍵を作成

秘密鍵(.key ファイル)を作成する手順を説明します。

#### 操作手順

1. OpenSSL のホームページ(http://www.openssl.org/)から OpenSSL をダウンロードし、インス トールします。

この例では C:\openssl フォルダにインストールしています。

- 2. openssl フォルダのプロパティを表示し、読み込み専用属性が付いている場合は解除します。
- 3. Windows のコマンドプロンプトを起動します。
- 4. 次に示すコマンドを実行します。

C:\key>c:\openssl\bin\openssl genrsa -out server.key 2048

# <span id="page-194-0"></span>**C.6** 公開鍵を作成

公開鍵(.csr ファイル)を作成する手順を説明します。

#### 操作手順

1. Windows のコマンドプロンプトで、次に示すコマンドを実行します。

C:\key>c:\openssl\bin\openssl req -sha256 -new -key server.key -config

c:\topenssl\bin\openssl.cnf -out server.csr

上記のコマンドを実行すると、ハッシュアルゴリズムに SHA-256 が使用されます。

公開鍵として、server.csr ファイルが C:\key フォルダに作成されます。

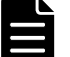

メモ セキュリティ上の問題が起きるため、ハッシュアルゴリズムには、MD5 や SHA-1 を使用しないで、 SHA-256 を使用してください。

2. 対話形式で、証明書に書かれる情報を入力します。入力する情報を次に説明します。

- Country Name (2 letter code)[AU]:国名を2文字で入力します(例:JP)。
- State or Province Name (full name)[Some-State]:都道府県名を指定します(例: Kanagawa)
- Locality Name (eg, city)[]:市区町村名または地域名を指定します(例:Odawara)。
- Organization Name (eg, company)[Internet Widgits Pty Ltd]:例えば会社名を入力しま す(例: Hitachi)。
- Organization Unit Name (eg, section)[]:例えば部署名を入力します(例:Support Group)。
- Common Name (eg, YOUR name)[]:

サーバの IP アドレス(またはホスト名)を入力します。

この項目に入力した名称が、SSL 通信をするときのサーバ名称(ホスト名)になります。サー バ名称は任意に決定できますが、入力したサーバ名称と SVP の名称(ホスト名)を一致させ てください。クライアント側の Hosts ファイルか DNS サーバで、この項目に入力したサーバ 名称と SVP の IP アドレスの名前解決(対応付け)をしてください。自己署名する場合は、 SVP の IP アドレスを入力してください。例では、自己署名用に IP アドレスを入力していま す。

◦ Email Address []:メールアドレスを入力します。入力は任意です(例では入力していませ  $\lambda$ )。

そのほかに次の項目が表示されますが、入力しなくてもかまいません。

```
◦ A challenge password []:
```

```
◦ An optional company name []:
```

```
コマンドプロンプト画面の入力例
```

```
......++++++
..++++++
e is 65537 (0x10001)
```

```
C:\key>c:\openssl\bin\openssl req -sha256 -new -key server.key -config
c:\openssl\bin\openssl.cfg -out server.csr
Loading 'screen' into random state - done
You are about to be asked to enter information that will be 
incorporated into your certificate request.
What you are about to enter is what is called a Distinguished Name or
```

```
a DN.
There are quite a few fields but you can leave some blank
For some fields there will be a default value.
If you enter '.', the field will be left blank.
-----
Country Name (2 letter code) [AU]:JP
State or Province Name (full name) [Some-State]:Kanagawa
Locality Name (eg, city) []:Odawara
Organization Name (eg, company) [Internet Widgits Pty Ltd]:Hitachi
Organization Unit Name (eg, section) []:ITPD
Common Name (eg, YOUR name) []:192.168.0.1
Email Address []:
Please enter the following 'extra' attributes
to be sent with your certificate request
A challenge password []:
```
# **C.7** 署名付き証明書を取得

秘密鍵と公開鍵を作成したら、公開鍵の署名付き証明書ファイルを取得してください。署名付き証 明書ファイルの取得には、次の 3 つの方法があります。

- 自己署名をして証明書を作成する方法
- 自社内で運用している認証局の証明書を取得する方法
- 信頼された社外の認証局に依頼して、証明書を取得する方法

認証局に依頼する場合は、SVP をホスト名で指定してください。また、別途費用がかかります。

なお、自己署名証明書は暗号化通信のテストなどの目的でだけ使用することをお勧めします。

## 自己署名付きの証明書を取得する

認証局に署名を依頼せずに、自己署名をして、署名付きの公開鍵証明書(サーバ証明書)を作成で きます。自己署名をするには、Windows のコマンドプロンプトで、次に示すコマンドを実行します。 C:\key>c:\openssl\bin\openssl x509 -req -sha256 -days 10000 -in server.csr -signkey server.key -out server.crt

この例では、有効期間を 10,000 日に設定しています。また、上記のコマンドを実行すると、ハッ シュアルゴリズムに SHA-256 が使用されます。

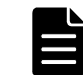

メモ セキュリティ上の問題が起きるため、ハッシュアルゴリズムには、MD5 や SHA-1 を使用しないで、SHA-256 を使用してください。

server.crt ファイルが C:\key フォルダに作成されます。この server.crt ファイルが署名付きの 公開鍵証明書になります。

# **C.8** 署名付きの信頼できる証明書を取得

署名付きの信頼できる証明書を取得したい場合は、VeriSign などの認証局に証明書発行要求用ファ イル(csr ファイル)を送付し、署名付きの公開鍵証明書(crt ファイル)を取得します。認証局へ 依頼する手続きについては、依頼する認証局のホームページなどを参照してください。

# <span id="page-196-0"></span>**C.9 SSL** 証明書のパスフレーズを解除

パスフレーズが設定された SSL 証明書は、SVP にアップロードできません。SVP に SSL 証明書をアッ プロードする前に、SSL 証明書のパスフレーズを解除してください。

パスフレーズが設定されているかどうかを確認して、パスフレーズを解除する手順を次に示します。

#### 前提条件

- · 秘密鍵 (server.key ファイル)が作成済みであること。
- OpenSSL がインストールされていること。この手順では、C:\openssl にインストールしていま す。
- すべてのユーザが Storage Navigator をログアウトしていること。

#### 操作手順

- 1. SVP で Windows のコマンドプロンプトを管理者権限で起動します。
- 2. コマンドを実行します。

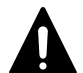

注意 このコマンドを実行すると鍵ファイルが上書きされます。そのため、次のどちらかを実施することを 推奨します。

- 事前に鍵ファイルをバックアップする。
- 出力する鍵ファイルのディレクトリを、入力用の鍵ファイルの格納ディレクトリと別にする。

# パスフレーズの確認コマンド

C:\key>c:\openssl\bin\openssl△rsa△-in△ [鍵ファイル入力先] △-out△ [鍵ファイル出力 先]

△: 半角スペース

[]内:引数

#### パスフレーズが設定されている場合の出力例

パスフレーズ確認コマンドに対して、パスフレーズの入力を要求されます。設定されているパス フレーズを入力し、パスフレーズを解除してください。

C:\key>c:\openssl\bin\openssl rsa -in server.key -out server.key

Enter pass phrase for server.key:パスフレーズを入力します

Writing RSA key

#### パスフレーズが設定されていない場合の出力例

パスフレーズ確認コマンドに対して、パスフレーズの入力を要求されなければ、SSL 証明書は、 SVP にアップロードできます。

C:\key>c:\openssl\bin\openssl rsa -in server.key -out server.key Writing RSA key

3. パスフレーズが解除されていることを確認し、コマンドプロンプトを閉じます。

# **C.10 SSL** 証明書を **PKCS#12** 形式に変換

作成した秘密鍵と SSL 証明書をストレージシステムへアップロードする場合、PKCS#12 形式に変換 する必要があります。SSL 証明書をストレージシステムへアップロードしない場合は、変換は不要 です。

秘密鍵と SSL 証明書を PKCS#12 形式に変換する手順を説明します。

<span id="page-197-0"></span>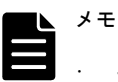

- この手順では、秘密鍵のファイル名を client.key、SSL 証明書のファイル名を client.crt に設定していま す。
- この手順では、c:\key に PKCS#12 形式の SSL 証明書ファイルを出力します。

# 前提条件

- 秘密鍵と SSL 証明書を同じフォルダに格納していること。
- すべてのユーザが Storage Navigator をログアウトしていること。

# 操作手順

- 1. SVP で Windows のコマンドプロンプトを管理者権限で起動します。
- 2. 次のコマンドを実行します。 C:\key>c:\openssl\bin\openssl△pkcs12△-export△-in△client.crt△-inkey△ client.key△-out△client.p12 △:半角スペース
- 3. 任意のパスワードを入力します。 このパスワードは、PKCS#12 形式の SSL 証明書をストレージシステムにアップロードするときに 使用します。 PKCS#12 形式の SSL 証明書を作成するときのパスワードに使用できる文字は、次のとおりです。 128 文字以下の文字列で指定します。 A~Z  $a$ ~z  $0$ ~9 ! # \$ % & ' ( ) \* + , - . / : ; < = > ? @ [ \ ] ^ \_ `{ | } ~
- 4. C:\key フォルダに、client.p12 ファイルが作成されます。この client.p12 ファイルが PKCS#12 形式に変換された SSL 証明書です。

# **C.11 SVP** と管理クライアント間の **SSL** 通信の署名付 き証明書をアップロード

SVP と管理クライアント間の SSL 通信に任意の証明書を利用するには、秘密鍵と署名付き公開鍵証 明書を SVP へアップロードします。証明書更新ツールを使って証明書をアップロードする手順を次 に示します。

# 前提条件

- 秘密鍵(server.key ファイル)が作成済みであること。ファイル名が server.key 以外の場合 は、server.key に変更してください。
- 署名付き公開鍵証明書(server.crt ファイル)が取得済みであること。ファイル名が server.crt 以外の場合は、server.crt に変更してください。
- 秘密鍵(server.key ファイル)と署名付き公開鍵証明書(server.crt ファイル)の形式が 「X509PEM 形式」であること。「X509DER 形式」の証明書は使用できません。
- X.509 証明書の拡張プロファイルのフィールド「subjectAltName(主体者別名)」 以外を使用し ていないこと。
- すべてのユーザが Storage Navigator をログアウトしていること。

<sup>5</sup>. コマンドプロンプトを閉じます。

#### <span id="page-198-0"></span>操作手順

- 1. SVP で Windows のコマンドプロンプトを管理者権限で起動します。
- 2. カレントディレクトリをツールが存在するディレクトリに移動し、次のコマンドを実行します。 cd /d C:\Mapp\wk\Supervisor\MappIniSet

MappApacheCrtUpdate.bat△[証明書ファイルの(絶対パス)]△[秘密鍵ファイルの(絶対 パス)]

△:半角スペース

[]内:引数

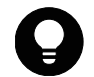

ヒント C:\Mapp:ストレージ管理ソフトウェア、および SVP ソフトウェアのインストールディレクトリを示 します。

「C:\Mapp」以外をインストールディレクトリに指定した場合は、「C:\Mapp」を、指定のインストールディレ クトリに置き換えてください。

- 3. 完了メッセージが表示されます。
- 4. 「続行するには何かキーを押してください...」のメッセージが表示されます。任意のキーを入力 します。
- 5. コマンドプロンプトを閉じます。

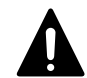

注意 ストレージ管理ソフトウェアを更新した場合、秘密鍵と署名付き公開鍵証明書がデフォルトに戻る場合が あります。 デフォルトに戻った場合は、再度、秘密鍵と署名付き公開鍵証明書を SVP へアップロードしてください。

# **C.12 SVP** と管理クライアント間の **SSL** 通信の証明書 をデフォルトに変更

# 前提条件

すべてのユーザが Storage Navigator をログアウトしていること。

#### 操作手順

- 1. SVP で Windows のコマンドプロンプトを管理者権限で起動します。
- 2. カレントディレクトリをツールが存在するディレクトリに移動し、次のコマンドを実行します。 cd /d C:\Mapp\wk\Supervisor\MappIniSet MappApacheCrtInit.bat

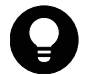

ヒント C:\Mapp:ストレージ管理ソフトウェア、および SVP ソフトウェアのインストールディレクトリを示 します。

「C:\Mapp」以外をインストールディレクトリに指定した場合は、「C:\Mapp」を、指定のインストールディレ クトリに置き換えてください。

- 3. 完了メッセージが表示されます。
- 4. 「続行するには何かキーを押してください...」のメッセージが表示されます。任意のキーを入力 します。
- 5. コマンドプロンプトを閉じます。

# <span id="page-199-0"></span>**C.13** 「**SVP** 接続」用証明書をアップロード

ストレージシステムと SVP 間の SSL 通信に任意の証明書を利用するには、署名付き公開鍵証明書を SVP へアップロードします。

# 前提条件

- maintenance utility からストレージシステムの秘密鍵と署名付き公開鍵証明書を更新してお くこと。
- · 秘密鍵 (server.key ファイル)と署名付き公開鍵証明書 (server.crt ファイル)の形式が 「X509PEM 形式」、または「X509DER 形式」であること。
- X.509 証明書の拡張プロファイルのフィールドを使用していないこと。
- すべてのユーザが Storage Navigator をログアウトしていること。

# 操作手順

- 1. SVP で Windows のコマンドプロンプトを管理者権限で起動します。
- 2. カレントディレクトリをツールが存在するディレクトリに移動し、次のコマンドを実行します。 cd /d C:\Mapp\wk\Supervisor\MappIniSet MappL7SwitchGumSslCrtUpdate.bat△「証明書ファイルの(絶対パス)] △:半角スペース []内:引数

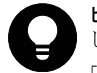

ヒント C:\Mapp:ストレージ管理ソフトウェア、および SVP ソフトウェアのインストールディレクトリを示 します。

「C:\Mapp」以外をインストールディレクトリに指定した場合は、「C:\Mapp」を、指定のインストールディレ クトリに置き換えてください。

- 3. 完了メッセージが表示されます。
- 4. 「続行するには何かキーを押してください...」のメッセージが表示されます。任意のキーを入力 します。
- 5. コマンドプロンプトを閉じます。

# **C.14** 「**SVP** 接続」用証明書をデフォルトに変更

# 前提条件

- 秘密鍵(server.key ファイル)と署名付き公開鍵証明書(server.crt ファイル)の形式が 「X509PEM 形式」、または「X509DER 形式」であること。
- すべてのユーザが Storage Navigator をログアウトしていること。

## 操作手順

- 1. SVP で Windows のコマンドプロンプトを管理者権限で起動します。
- 2. カレントディレクトリをツールが存在するディレクトリに移動し、次のコマンドを実行します。 cd /d C:\Mapp\wk\Supervisor\MappIniSet MappL7SwitchGumSslCrtInit.bat

<span id="page-200-0"></span>ヒント C:\Mapp:ストレージ管理ソフトウェア、および SVP ソフトウェアのインストールディレクトリを示 します。 「C:\Mapp」以外をインストールディレクトリに指定した場合は、「C:\Mapp」を、指定のインストールディレ クトリに置き換えてください。

- 3. 完了メッセージが表示されます。
- 4. 「続行するには何かキーを押してください...」のメッセージが表示されます。任意のキーを入力 します。
- 5. コマンドプロンプトを閉じます。

# **C.15** 「**Web** サーバ」接続用証明書をアップロード

SVP にインストールされた Storage Navigator をクライアントとして、ストレージシステムのコン トローラをサーバとして SSL 通信を行います。SSL 通信を利用するには署名付き公開鍵証明書を SVP へアップロードします。

## 前提条件

- maintenance utility からストレージシステムの「Web サーバ」用秘密鍵と署名付き公開鍵証明 書を更新しておくこと。
- 秘密鍵(server.key ファイル)と署名付き公開鍵証明書(server.crt ファイル)の形式が 「X509PEM 形式」、または「X509DER 形式」であること。
- X.509 証明書の拡張プロファイルのフィールドを使用していないこと。
- すべてのユーザが Storage Navigator をログアウトしていること。

# 操作手順

- 1. SVP で Windows のコマンドプロンプトを管理者権限で起動します。
- 2. カレントディレクトリをツールが存在するディレクトリに移動し、次のコマンドを実行します。 cd /d C:\Mapp\wk\Supervisor\MappIniSet

MappSn2GumSslCrtUpdate.bat△[証明書ファイルの (絶対パス)]

△:半角スペース

[]内:引数

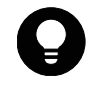

ヒント C:\Mapp:ストレージ管理ソフトウェア、および SVP ソフトウェアのインストールディレクトリを示 します。 「C:\Mapp」以外をインストールディレクトリに指定した場合は、「C:\Mapp」を、指定のインストールディレ クトリに置き換えてください。

- 3. 完了メッセージが表示されます。
- 4. 「続行するには何かキーを押してください...」のメッセージが表示されます。任意のキーを入力 します。
- 5. コマンドプロンプトを閉じます。

# <span id="page-201-0"></span>**C.16** 「**Web** サーバ」接続用証明書をデフォルトに変更

### 前提条件

- · 秘密鍵 (server.key ファイル)と署名付き公開鍵証明書 (server.crt ファイル)の形式が 「X509PEM 形式」、または「X509DER 形式」であること。
- すべてのユーザが Storage Navigator をログアウトしていること。

# 操作手順

- 1. SVP で Windows のコマンドプロンプトを管理者権限で起動します。
- 2. カレントディレクトリをツールが存在するディレクトリに移動し、次のコマンドを実行します。 cd /d C:\Mapp\wk\Supervisor\MappIniSet MappSn2GumSslCrtInit.bat

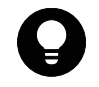

ヒント C:\Mapp:ストレージ管理ソフトウェア、および SVP ソフトウェアのインストールディレクトリを示 します。 「C: ¥Mapp」以外をインストールディレクトリに指定した場合は、「C: ¥Mapp」を、指定のインストールディレ クトリに置き換えてください。

- 3. 完了メッセージが表示されます。
- 4. 「続行するには何かキーを押してください...」のメッセージが表示されます。任意のキーを入力 します。
- 5. コマンドプロンプトを閉じます。

# **C.17** 「この **Web** サイトのセキュリティ証明書には問 題があります。」と表示されたときの対処方法

この警告メッセージが表示された場合は、「このサイトの閲覧を続行する(推奨されません)。」をク リックしてください。

この警告メッセージは、SSL 対応に設定された Storage Navigator を起動したとき、セキュリティ 証明書が信頼された証明機関から発行されたものではない場合に表示されます。また、URL に指定 した IP アドレスまたはホスト名が、セキュリティ証明書に記載されている CN (Common Name) と一 致していない場合にも表示されます。

ストレージ管理ソフトウェアの更新後にこの警告メッセージが表示されるようになった場合は、SSL 証明書がデフォルトに戻っている可能性があります。SSL 証明書を確認してください。SSL 証明書 がデフォルトに戻っている場合は、ストレージ管理ソフトウェアを更新する際にバックアップした 証明書ファイルをインストールしてください([「C.15 「Web サーバ」接続用証明書をアップロード」](#page-200-0) を参照)。

<span id="page-202-0"></span>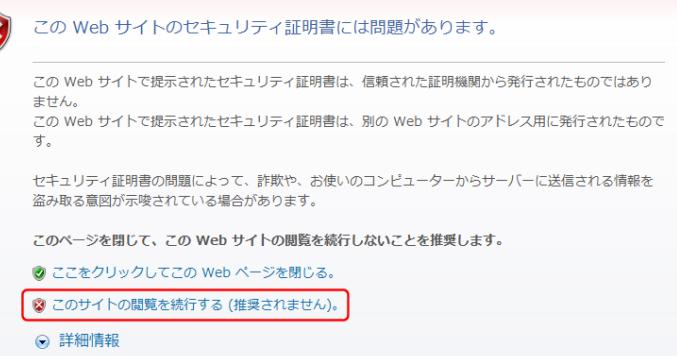

# **C.18 SVP** への **HTTP** 通信を拒否

HTTP 通信ポートの外部アクセスをブロックできます。この設定は任意です。

## 前提条件

- 管理クライアントから SVP にリモートデスクトップ接続を実施済みであること。
- すべてのユーザが Storage Navigator をログアウトしていること。

## 操作手順

- 1. SVP で Windows のコマンドプロンプトを管理者権限で起動します。
- 2. カレントディレクトリをツールが存在するディレクトリに移動し、次のコマンドを実行します。 cd /d C:\Mapp\wk\Supervisor\MappIniSet MappHttpBlock.bat

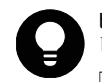

ヒント C: ¥Mapp: ストレージ管理ソフトウェア、および SVP ソフトウェアのインストールディレクトリを示 します。

「C:\Mapp」以外をインストールディレクトリに指定した場合は、「C:\Mapp」を、指定のインストールディレ クトリに置き換えてください。

- 3. 完了メッセージが表示されます。
- 4. 「続行するには何かキーを押してください...」のメッセージが表示されます。任意のキーを入力 します。
- 5. コマンドプロンプトを閉じます。

# **C.19 SVP** への **HTTP** 通信のブロックを解除

HTTP 通信ポートのポートブロックを解除します。この設定は任意です。

#### 前提条件

- 管理クライアントから SVP にリモートデスクトップ接続を実施済みであること。
- すべてのユーザが Storage Navigator をログアウトしていること。

#### 操作手順

1. SVP で Windows のコマンドプロンプトを管理者権限で起動します。

<span id="page-203-0"></span>2. カレントディレクトリをツールが存在するディレクトリに移動し、次のコマンドを実行します。 cd /d C:\Mapp\wk\Supervisor\MappIniSet MappHttpRelease.bat

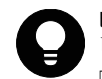

ヒント C:\Mapp:ストレージ管理ソフトウェア、および SVP ソフトウェアのインストールディレクトリを示 します。

「C:\Mapp」以外をインストールディレクトリに指定した場合は、「C:\Mapp」を、指定のインストールディレ クトリに置き換えてください。

- 3. 完了メッセージが表示されます。
- 4. 「続行するには何かキーを押してください...」のメッセージが表示されます。任意のキーを入力 します。
- 5. コマンドプロンプトを閉じます。

# **C.20 TLSv1.0** および **TLSv1.1** の通信を無効化する

セキュリティ強化のため、TLSv1.0 および TLSv1.1 の通信を無効化し、TLSv1.2 だけで通信できま す。この作業は任意です。

TLSv1.0 および TLSv1.1 の通信を無効化した場合、インストールしている Java のバージョン、およ び Java の TLS 設定によってページが正しく表示されない場合があります。

TLSv1.0 および TLSv1.1 の通信を無効化する場合は、JRE8 以降の使用を推奨します。

JRE8 を使用した場合は Solaris をサポートしていません。

#### **1.JRE7** の場合

- JRE8 以降をインストールしてください。(推奨)
- JRE7 の場合、デフォルトの設定では Java の「TLSv1.2 を使用する」設定は無効です。 下記の手順に従って、TLS 設定を行なってください。

< Windows の場合>

- 1. Windows の [スタート] ボタンをクリックし、[コントロールパネル]を開きます。
- 2. [Java]のアイコンをクリックします。
- 3. [Java コントロールパネル]画面で[詳細]タブを開きます。
- 4. [高度なセキュリティ設定]-[TLS1.2 を使用する]にチェックされていることを確認して、[OK] をクリックします。

< Solaris の場合>

- 1. Solaris の [スタート] ボタンをクリックし、[設定] [デスクトップの設定] [Java] を 開きます。
- 2. [Java コントロールパネル]画面で、[詳細]タブを開きます。
- 3 「TLS1.2を使用]にチェックされていることを確認して、「OK]をクリックします。

< Linux の場合>

- 1. Linux の [システム] ボタンをクリックし、[設定] [Java] を開きます。
- 2 「Java コントロールパネル]画面で、「詳細]タブを開きます。

**204 スペッション こうしょう こうしょう しょうこう SSL 通信の設定** 

<span id="page-204-0"></span>3. [高度なセキュリティ設定]-[TLS1.2 を使用する]にチェックされていることを確認して、[OK] をクリックします。

#### **2.JRE8** の場合

Java の「TLSv1.2 を使用する」設定が有効になっているか確認してください。

「TLSv1.2 を使用する」設定が無効の場合、下記手順に従って、TLS 設定を行なってください。

- < Windows の場合>
- 1. Windows の [スタート] ボタンをクリックし、[コントロールパネル]を開きます。
- 2. [Java]のアイコンをクリックします。
- 3. [Java コントロールパネル]画面で [詳細] タブを開きます。
- 4. [高度なセキュリティ設定]-[TLS1.2 を使用する]にチェックされていることを確認して、[OK] をクリックします。

#### 前提条件

SVP にログイン済みであること。

#### 操作手順

- 1. 該当する SVP に接続している Storage Navigator をすべて終了します。
- 2. SVP で Windows のコマンドプロンプトを管理者権限で起動します。
- 3. カレントディレクトリをツールが存在するディレクトリに移動し、次のコマンドを実行します。 cd /d C:\Mapp\wk\Supervisor\MappIniSet tlsoff.bat

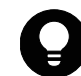

ヒント C:\Mapp:ストレージ管理ソフトウェア、および SVP ソフトウェアのインストールディレクトリを示 します。

「C:\Mapp」以外をインストールディレクトリに指定した場合は、「C:\Mapp」を、指定のインストールディレ クトリに置き換えてください。

- 4. 完了メッセージが表示されます。
- 5. 処理を続行するために、任意のキーを入力します。
- 6. コマンドプロンプトを閉じます。
- 7. SVP を再起動します。

# **C.21 TLSv1.0** および **TLSv1.1** の通信を有効化する

無効化した TLSv1.0 および TLSv1.1 の通信を有効化できます。この作業は任意です。

## 前提条件

SVP にログイン済みであること。

# 操作手順

- 1. 該当する SVP に接続している Storage Navigator をすべて終了します。
- 2. SVP で Windows のコマンドプロンプトを管理者権限で起動します。
- 3. カレントディレクトリをツールが存在するディレクトリに移動し、次のコマンドを実行します。

cd /d C:\Mapp\wk\Supervisor\MappIniSet tlson.bat

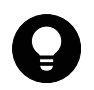

ヒント C: ¥Mapp: ストレージ管理ソフトウェア、および SVP ソフトウェアのインストールディレクトリを示 します。

「C:\Mapp」以外をインストールディレクトリに指定した場合は、「C:\Mapp」を、指定のインストールディレ クトリに置き換えてください。

- 4. 完了メッセージが表示されます。
- 5. 処理を続行するために、任意のキーを入力します。
- 6. コマンドプロンプトを閉じます。
- 7. SVP を再起動します。

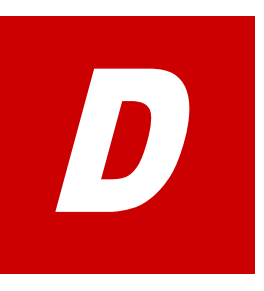

# <span id="page-206-0"></span>**SVP** による外部認証サーバとの連携

SVP を外部認証サーバと連携させるための設定方法について説明します。

□ [D.1 外部認証サーバとの連携設定の手順](#page-207-0)

# <span id="page-207-0"></span>**D.1** 外部認証サーバとの連携設定の手順

ユーザ認証を行う認証サーバに接続するための設定をします。

認証サーバを使用すると、ユーザは、認証サーバが管理するパスワードを使用して Storage Navigator にログインできます。認証サーバが管理するパスワードを使用するか、Storage Navigator 独自のパスワードを使用するかは、ユーザごとに決定できます。

認証サーバを使用しない場合のユーザ認証の流れを次の図に示します。

管理クライアント

ストレージシステム

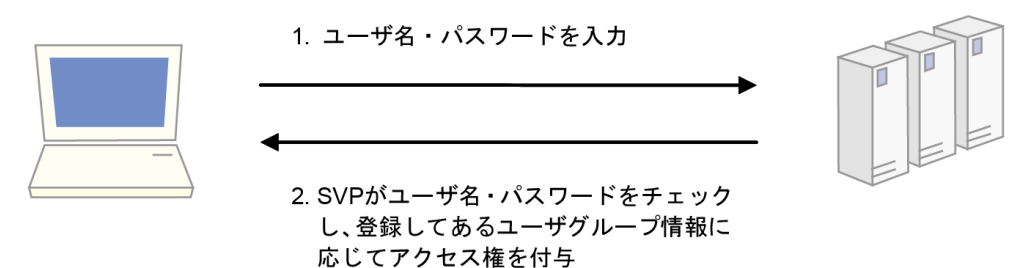

認証サーバを使用する場合のユーザ認証の流れを次の図に示します。

## 管理クライアント

1. ユーザ名・パスワードを入力 3. SVPに登録してあるユーザ名とユーザ グループ情報に応じてアクセス権を付与

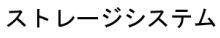

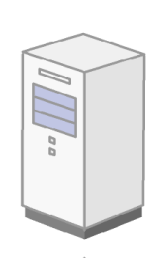

認証サーバ

2. 認証サーバがユーザ名とパスワードをチェック

# **D.1.1** 認証サーバの要件

使用する認証サーバが、次の条件を満たしていることを確認してください。

- 認証サーバのプロトコル
- LDAP サーバの設定に使用できる証明書ファイルの形式
- Kerberos サーバの暗号タイプ

- 接続できる認証サーバ
- サーバ検索
- 暗号通信

# **D.1.1.1** 認証サーバのプロトコル

認証サーバのプロトコルには、LDAP、RADIUS、または Kerberos が使用できます。サポートされてい る認証形式は次のとおりです。

## **LDAP** の場合

• LDAPv3 Simple bind 認証

## **RADIUS** の場合

- RFC2865 準拠 RADIUS
	- PAP 認証
	- CHAP 認証

#### **Kerberos** の場合

• Kerberos v5

# **D.1.1.2 LDAP** サーバの設定に使用できる証明書ファイルの形式

LDAP サーバの設定に使用できる証明書ファイルの形式は次のとおりです。

- X509 DER 形式※
- X509 PEM 形式※

注※

X.509 証明書の拡張プロファイルのフィールドは使用できません。

# **D.1.1.3 Kerberos** サーバの暗号タイプ

Kerberos サーバでは、次のどれかの暗号タイプを使用できるようにしてください。

## **Windows** の場合

- AES128-CTS-HMAC-SHA1-96
- RC4-HMAC
- DES3-CBC-SHA1
- DES-CBC-CRC
- DES-CBC-MD5

## **Solaris** または **Linux** の場合

• DES-CBC-MD5

# **D.1.1.4** 接続できる認証サーバ

接続できる認証サーバは正・副 2 台です。正サーバと副サーバでは、IP アドレスおよびポート以外 は同一の設定にしてください。

# <span id="page-209-0"></span>**D.1.1.5** サーバ検索

DNS サーバの SRV レコードに登録してある情報を使用してサーバを検索する場合は、次の条件を満 たしていることを確認してください。なお、RADIUS サーバの場合は、SRV レコードを使用できませ  $h_{\rm o}$ 

### **LDAP** サーバの場合

- LDAP サーバで、DNS サーバの環境設定が完了していること
- · DNS サーバに、LDAP サーバのホスト名、ポート番号、ドメイン名などが登録してあること

#### **Kerberos** サーバの場合

· DNS サーバに、Kerberos サーバのホスト名、ポート番号、ドメイン名などが登録してあること

# **D.1.1.6** 暗号通信

RADIUS サーバへのアクセスには UDP/IP が使われるため、プロセス間でネゴシエーションを行った うえでの暗号通信ができません。セキュアな環境で RADIUS サーバにアクセスするには、IPsec など の通信のパケットレベルでの暗号化が必要です。

# **D.1.2** 認証サーバに接続するための設定をする

認証サーバを使用するには、サーバへの接続設定やネットワークの設定が必要です。特にサーバへ の接続設定には、利用する認証サーバの詳細な設定情報が必要です。サーバへの接続設定に使用す る LDAP、RADIUS、および Kerberos 用の設定値は各サーバの管理者に問い合わせてください。ネッ トワークの設定に関してはネットワークの管理者に問い合わせてください。

設定を行ったにもかかわらず、認証サーバが使用できない場合は、サーバへの接続設定の内容やネッ トワークに問題がある可能性があります。サーバの管理者およびネットワークの管理者に問い合わ せてください。

設定完了後、認証サーバが使用できることを確認したら、認証サーバへの接続設定をバックアップ してください。

#### 前提条件

• LDAP を使用する場合は LDAP サーバのサーバ証明書が必要です。証明書については、各サーバの 管理者に問い合わせてください。

#### 操作手順

- 1 コンフィグファイルを作成します。使用するプロトコルによって設定する項目が異なります ([「D.1.3 コンフィグファイルを作成する](#page-210-0)」参照)。
- 2. SVP へログインし、次のファイルを参照可能な場所に格納します。
	- 証明書(セキュアな通信を行う場合)
	- コンフィグファイル
- 3. SVP で Windows のコマンドプロンプトを起動します。
- 4. カレントディレクトリをツールが存在するディレクトリに移動し、次に示すコマンドにコンフィ グファイルパス (例 C:\auth\auth.properties) と証明書ファイルパス (例 C:\auth\auth.cer) を指定して実行します。

cd /d C:\Mapp\wk\Supervisor\MappIniSet

MappSetExAuthConf "C:\auth\auth.properties" "C:\auth\auth.cer"

<span id="page-210-0"></span>ヒント C:\Mapp:ストレージ管理ソフトウェア、および SVP ソフトウェアのインストールディレクトリを示 します。

「C:\Mapp」以外をインストールディレクトリに指定した場合は、「C:\Mapp」を、指定のインストールディレ クトリに置き換えてください。

- 5. 認証サーバが使用できることを確認したのち、認証サーバへの接続設定をバックアップします (バックアップの詳細は「[G.2.9.1 SVP のソフトウェア設定情報のバックアップ」](#page-279-0)参照)。
- 6. 操作手順 2. で格納した証明書およびコンフィグファイルを SVP から削除します。

# **D.1.3** コンフィグファイルを作成する

使用する認証サーバのプロトコルにあわせて、コンフィグファイルを作成します。コンフィグファ イルは、認証サーバへの接続設定時に必要です([「D.1.2 認証サーバに接続するための設定をする](#page-209-0)」 参照)。

# **D.1.3.1 LDAP** 用コンフィグファイルを作成する

# 操作手順

認証サーバとして LDAP サーバを使用するには、テキストエディタでコンフィグファイルを作成し、 認証サーバの情報を次の形式で定義します。ファイル名および拡張子は任意です。

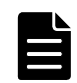

メモ コンフィグファイルは、UTF-8 エンコーディングで保存してください。

# 形式

```
#コメント
auth.server.type=ldap
auth.server.name=<サーバ識別名>
auth.group.mapping=<値>
auth.ldap.<サーバ識別名>.<属性>=<値>
```
# 例

```
auth.server.type=ldap
auth.server.name=PrimaryServer
auth.group.mapping=true
auth.ldap.PrimaryServer.protocol=ldaps
auth.ldap.PrimaryServer.host=ldaphost.domain.local
auth.ldap.PrimaryServer.port=636
auth.ldap.PrimaryServer.timeout=3
auth.ldap.PrimaryServer.attr=sAMAccountName
auth.ldap.PrimaryServer.searchdn=CN=sample1,CN=Users,DC=domain,DC=local
auth.ldap.PrimaryServer.searchpw=password
auth.ldap.PrimaryServer.basedn=CN=Users,DC=domain,DC=local
auth.ldap.PrimaryServer.retry.interval=1
auth.ldap.PrimaryServer.retry.times=3
auth.ldap.PrimaryServer.domain.name=EXAMPLE.COM
```
# 表 **D-1 : LDAP** 用設定項目

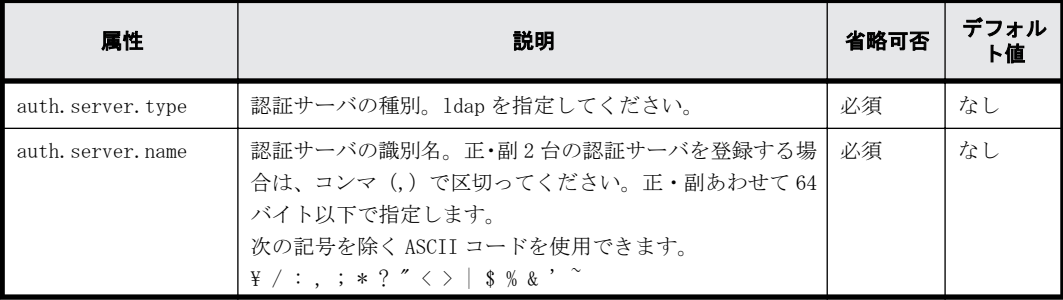

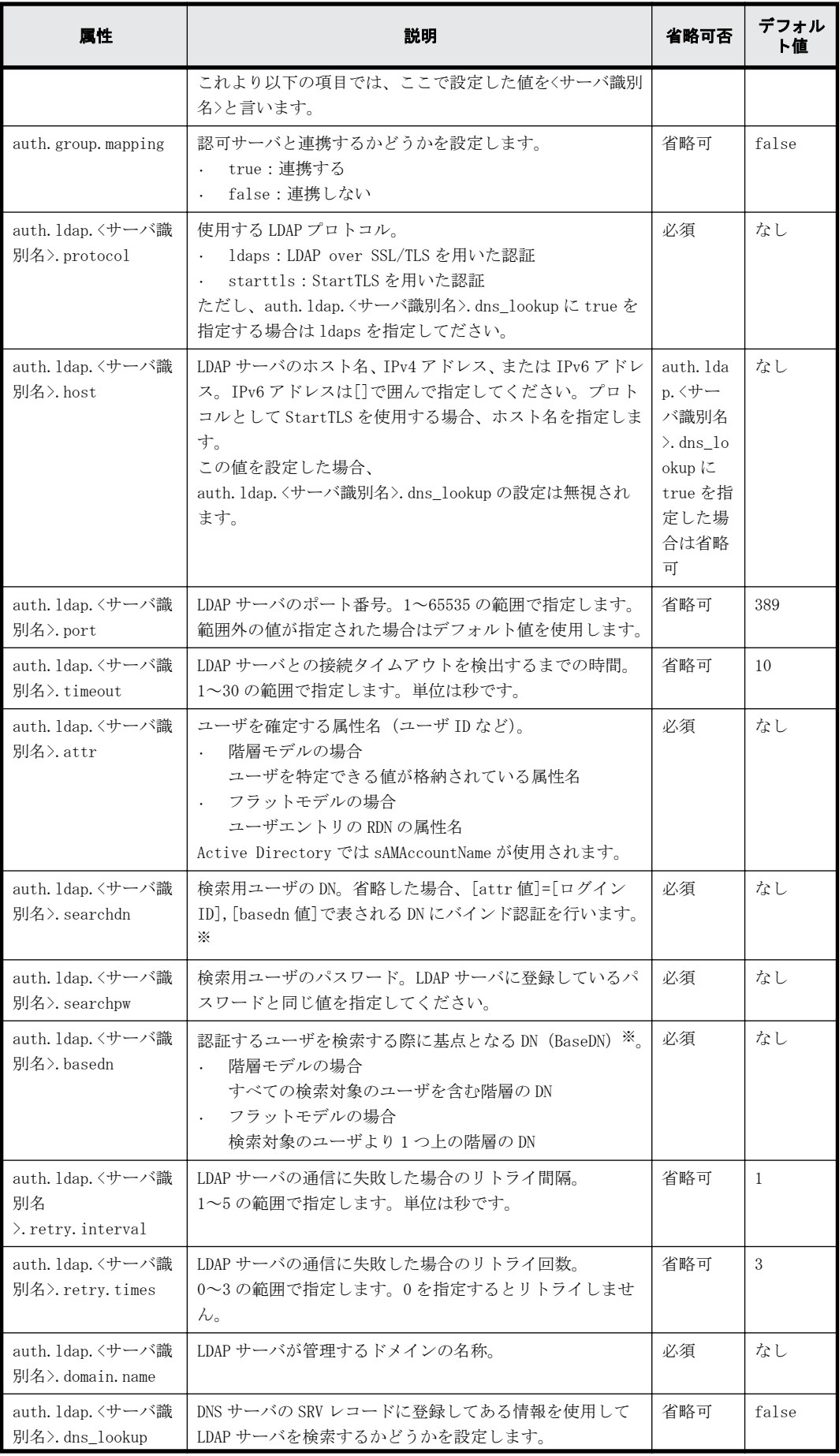

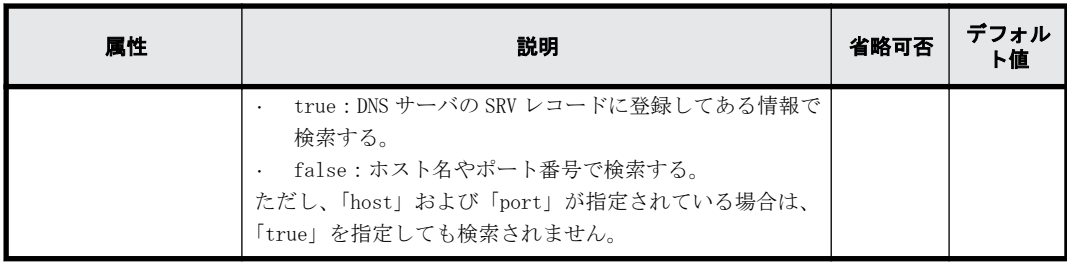

注※

属性値に記号(+;, < = >など)を入力する場合、記号の前に円記号(¥)を入力してしてく ださい。記号を複数入力する場合、1 文字ごとに円記号(¥) を入力してください。

例えば、searchdn に指定した値が「abc++」の場合は、次のように入力して「+」を入力してく ださい。

 $abc++$ 

ただし、\\、または"を入力するときは、円記号(\) のあとにそれぞれの記号の ASCII コー ドを 16 進数で入力してください。

- 「\」は、「\5c」と入力します。
- 「/」は、「\2f」と入力します。
- 「"」は、「\22」と入力します。

例えば、searchdn に指定した値が「abc\」の場合は、次のように入力してください。

abc¥5c

# **D.1.3.2 RADIUS** 用コンフィグファイルを作成する

# 操作手順

認証サーバとして RADIUS サーバを使用するには、テキストエディタでコンフィグファイルを作成 し、認証サーバの情報を次の形式で定義します。ファイル名および拡張子は任意です。

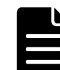

メモ コンフィグファイルは、UTF-8 エンコーディングで記述してください。

#### 形式

```
#コメント
auth.server.type=radius
auth.server.name=<サーバ識別名>
auth.group.mapping=<値>
auth.radius.<ザーバ識別名>.<属性>=<値>
auth.group.<ドメイン名>.<属性>=<値>
```
## 例

```
auth.server.type=radius
auth.server.name=PrimaryServer
auth.group.mapping=true
auth.radius.PrimaryServer.protocol=PAP
auth.radius.PrimaryServer.host=example.com
auth.radius.PrimaryServer.port=1812
auth.radius.PrimaryServer.timeout=3
auth.radius.PrimaryServer.secret=secretword
auth.radius.PrimaryServer.retry.times=3
auth.radius.PrimaryServer.domain.name=radius.example.com
auth.group.radius.example.com.protocol=ldaps
auth.group.radius.example.com.host=xxx.xxx.xxx.xxx
auth.group.radius.example.com.port=636
auth.group.radius.example.com.searchdn=CN=sample1,CN=Users,DC=domain,DC=l
ocal
```
# 表 **D-2 : RADIUS** 用設定項目(認証サーバ分)

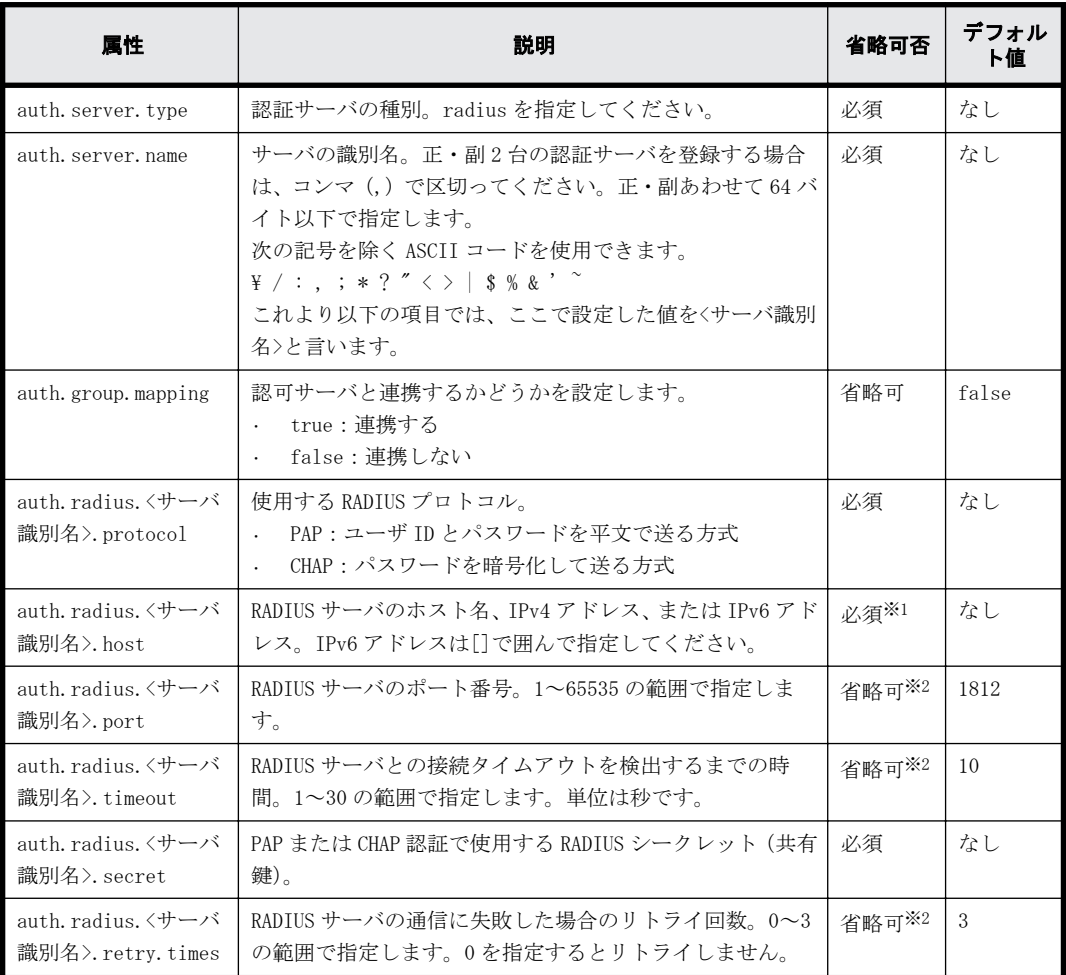

注※1

外部認可で DNS 照会する場合、設定が不要になります。

注※2

指定可能な値以外を指定した場合は、デフォルト値が設定されます。

表 **D-3 : RADIUS** 用設定項目(認可サーバ分)

| 属性                                     | 説明                                                                                                    | 省略可否                 | デフォル<br>ト値 |
|----------------------------------------|----------------------------------------------------------------------------------------------------|----------------------|------------|
| auth. radius. くサーバ<br>識別名>.domain.name | LDAP サーバが管理するドメインの名称を指定します。<br>これより以下の項目では、ここで設定した値をくドメイン名<br>>といいます。                                                                                                    | 外部認可<br>サーバ連<br>携時必須 | なし         |
| auth. radius. くサーバ<br>識別名>.dns_lookup  | LDAP ディレクトリサーバの情報を DNS サーバに照会するか<br>どうかを設定します。<br>true : DNS サーバの SRV レコードに登録してある情報で<br>検索する<br>false:ホスト名やポート番号で検索する<br><ドメイン名>.host>/<ドメイン名>.port>が共に設定されて<br>いる場合は、「true」を指定しても検索されません。 | 省略可                  | false      |
| auth.group.くドメイ<br>ン名>.protocol        | LDAP ディレクトリサーバ接続のプロトコルです。<br>1daps : LDAP over SSL/TLS を用いた認証                                                                                                    | 必須                   | なし         |

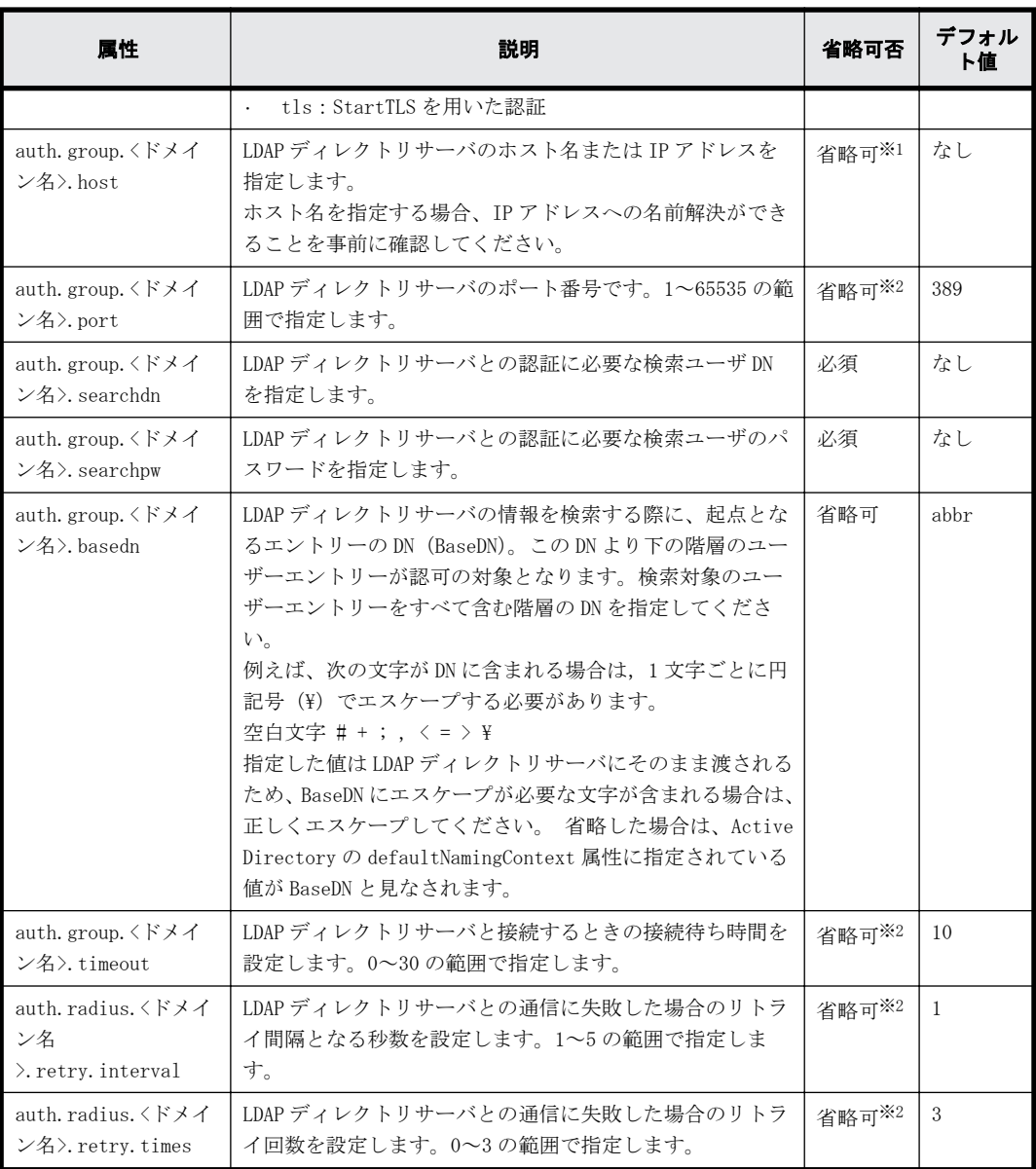

# 注※1

「auth.ldap.<サーバ識別名>.dns\_lookup」に「true」を指定した場合に省略できます。

### 注※2

指定可能な値以外を指定した場合は、デフォルト値が設定されます。

# **D.1.3.3 Kerberos** 用コンフィグファイルを作成する

# 操作手順

認証サーバとして Kerberos サーバを使用するには、テキストエディタでコンフィグファイルを作成 し、認証サーバの情報を次の形式で定義します。ファイル名および拡張子は任意です。

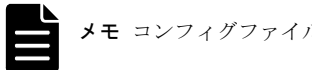

メモ コンフィグファイルは、UTF-8 エンコーディングで記述してください。

# 形式

#コメント auth.server.type=kerberos

auth.group.mapping=<値> auth.kerberos.<属性>=<値> auth.group.<レルム名>.<属性>=<値>

### 例

auth.server.type=kerberos auth.group.mapping=true auth.kerberos.default realm=example.com auth.kerberos.dns\_lookup\_kdc=true auth.kerberos.clockskew=300 auth.kerberos.timeout=10 auth.group.example.com.protocol=ldaps auth.group.example.com.port=636 auth.group.example.com.searchdn=CN=sample1,CN=Users,DC=domain,DC=local auth.group.example.com.searchpw=password auth.group.example.com.basedn=CN=Users,DC=domain,DC=local

# 表 **D-4 : Kerberos** 用設定項目(認証サーバ分)

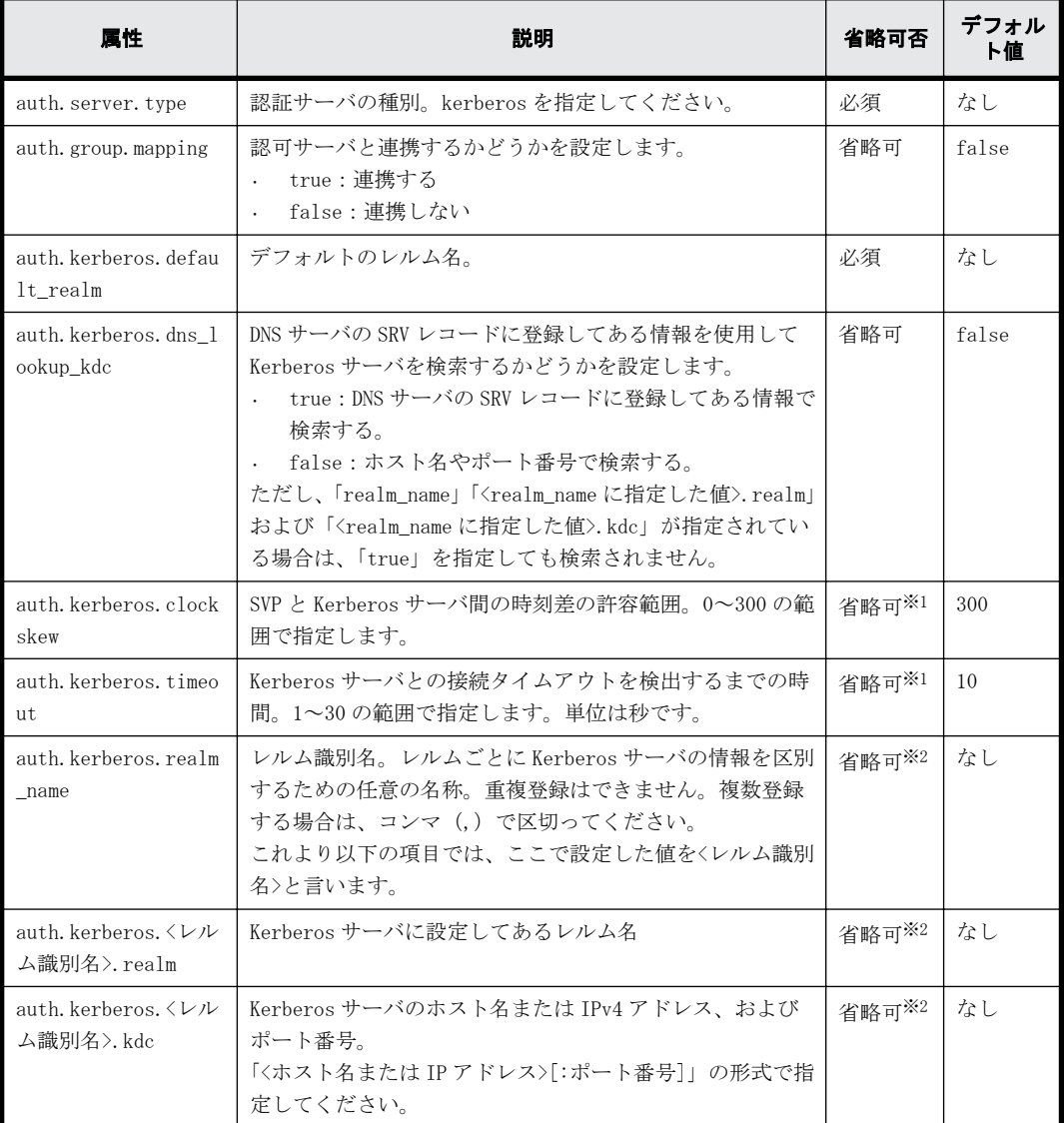

#### 注※1

指定可能な値以外を指定した場合は、デフォルト値が設定されます。

注※2

「auth.kerberos.dns\_lookup\_kdc」で「true」を指定した場合に省略できます。
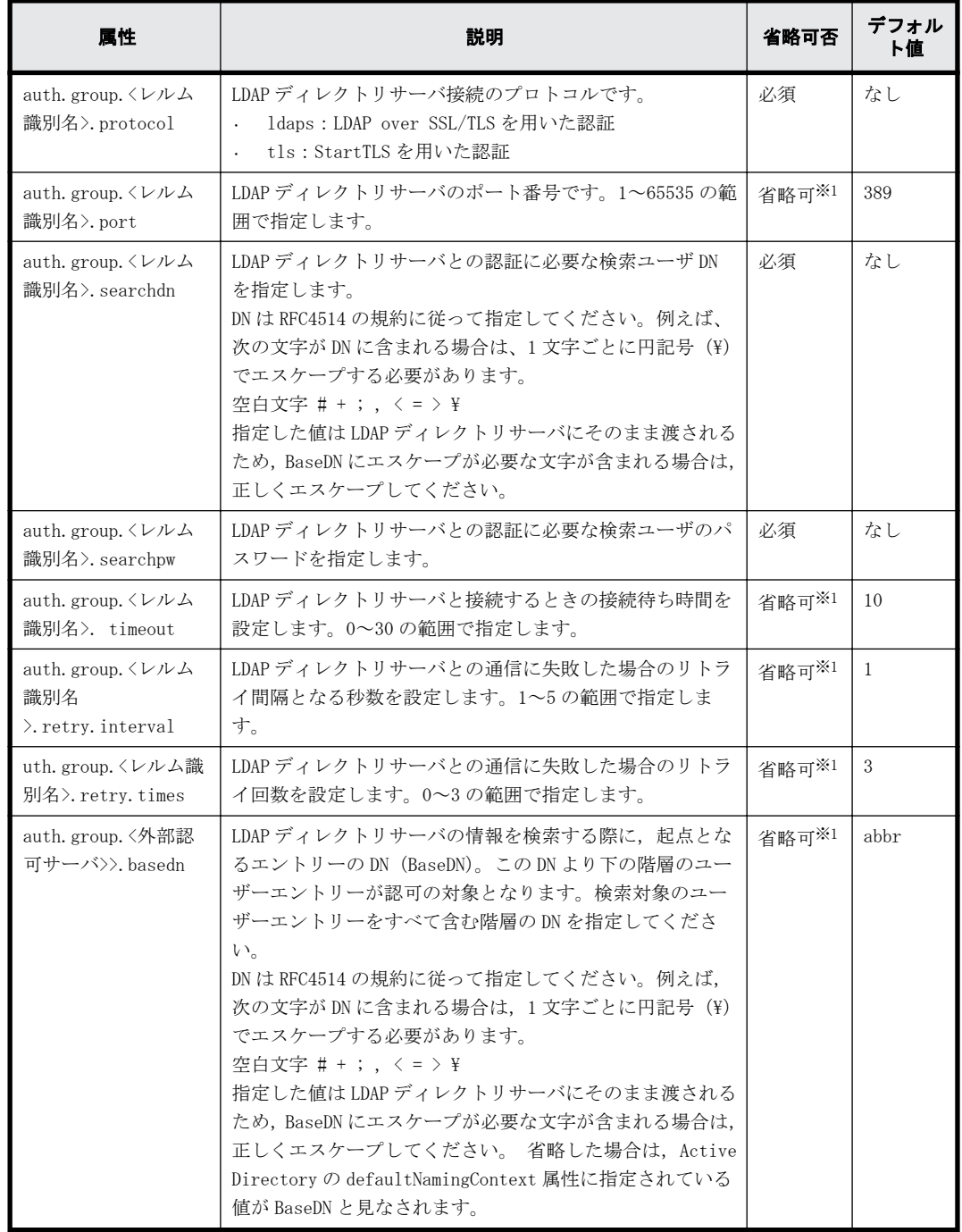

#### 表 **D-5 : Kerberos** 用設定項目(認可サーバ分)

注※1

指定可能な値以外を指定した場合は、デフォルト値が設定されます。

**218** SVP による外部認証サーバとの連携

# **Fall**

# ドライブ管理

スペアドライブの割り当てと解除や、パリティグループ、LDEV の作成などを、Storage Navigator から行う方法を説明します。

DP (Dynamic Provisioning) プールの作成方法は、『システム構築ガイド』を参照してくだ さい。

□ E.1 ドライブ管理 (Storage Navigator 編)

## <span id="page-219-0"></span>**E.1** ドライブ管理(**Storage Navigator** 編)

Storage Navigator からスペアドライブの割り当てや、パリティグループ、LDEV の作成、LUN パス の割り当てをする手順を説明します。また、タスクの状態を確認する方法も説明します。

## **E.1.1** スペアドライブの割り当てと削除

#### 操作手順

- 1. Storage Navigator メイン画面の[ストレージシステム]ツリーから[パリティグループ]を選 択し、表示します。
- 2 [ドライブ]タブをクリックします。

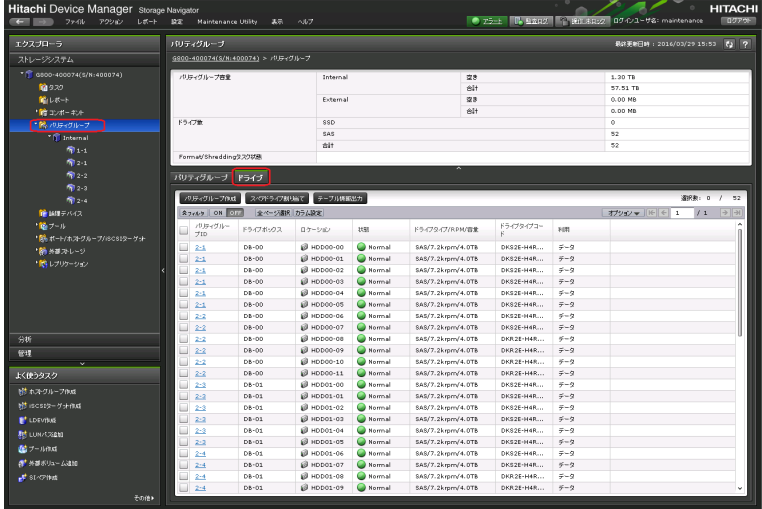

- 3. [スペアドライブ割当て]をクリックします。
- 4. [スペアドライブ割り当て]画面が表示されます。
	- 割り当てる場合:

[利用可能なドライブ]リストからドライブを選択し、[追加]をクリックします。[選択し たスペアドライブ]に追加されます。[完了]をクリックします。

◦ 削除する場合:

「選択したスペアドライブ」リストからドライブを選択し、「削除]をクリックします。「利 用可能なドライブ]に追加されます。[完了]をクリックします。

削除されたスペアドライブはストレージシステムで空き領域として使えるようになります。

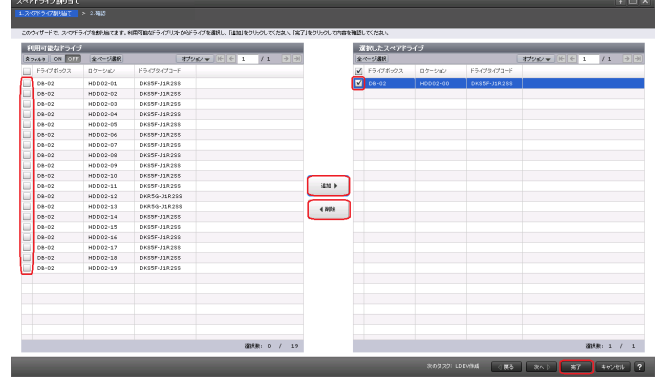

5. 確認画面が表示されます。内容を確認し、タスク名を指定後、[適用]をクリックします。

## **E.1.2** パリティグループの作成

#### 操作手順

- 1. Storage Navigator メイン画面の[ストレージシステム]ツリーから[パリティグループ]を選 択します。
- 2. [パリティグループ] タブの [パリティグループ作成] をクリックします。

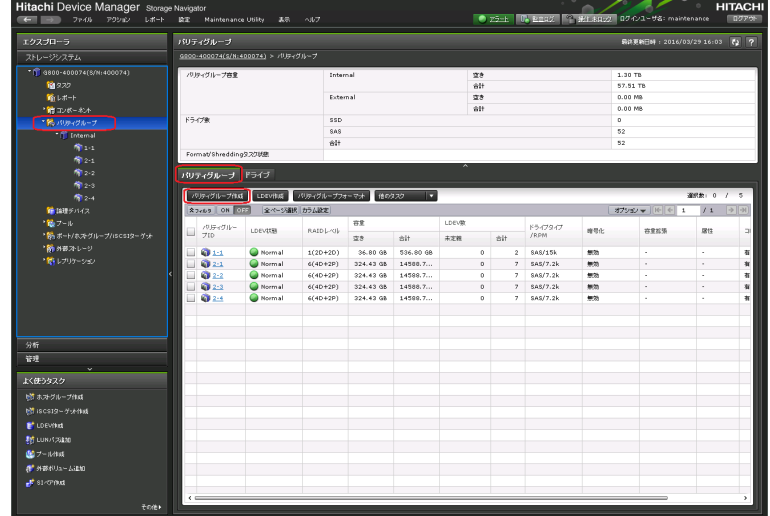

3. [ドライブタイプ/RPM/容量]と [RAID レベル]と [パリティグループ数]で作成したいパリティ グループ数を入力し「追加]をクリックします。「完了]をクリックします。

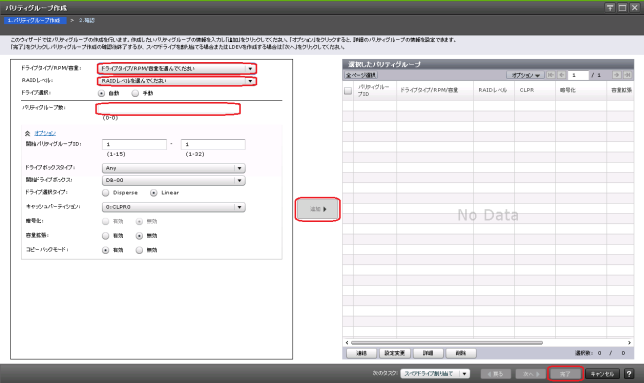

4. 確認画面が表示されます。内容を確認し、タスク名を指定後、[適用]をクリックします。

## **E.1.3** パリティグループの削除

指定したパリティグループ内に論理デバイスが定義されている場合でもパリティグループの削除が できます。

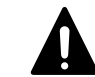

注意 この操作を実行すると論理デバイスが削除されるため、ユーザデータを消失します。必要に応じてユーザ データをバックアップしてから作業を進めてください。

#### 操作手順

- 1. Storage Navigator メイン画面の[ストレージシステム]ツリーから[パリティグループ]を選 択します。
- 2. [パリティグループ] タブをクリックします。

3 削除するパリティグループをチェックし、「他のタスク] - 「パリティグループ削除]を選択し ます。

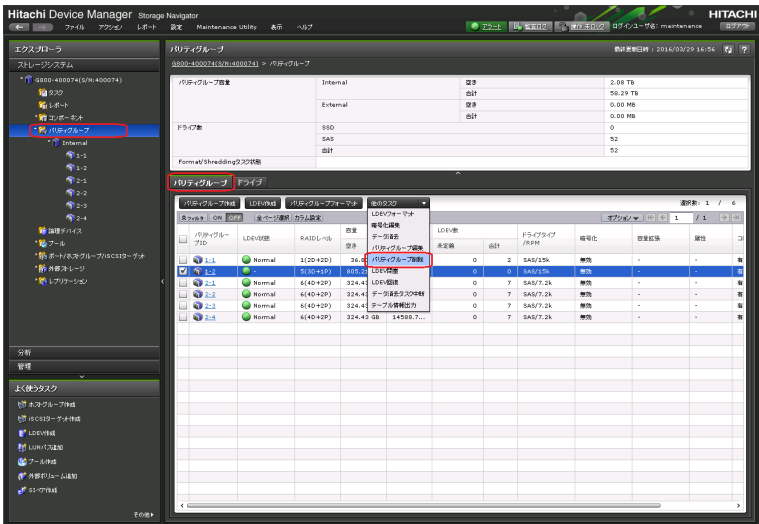

4. 確認画面が表示されます。内容を確認し、タスク名を指定後、[適用]をクリックします。

## **E.1.4 LDEV** の作成

#### 操作手順

1. Storage Navigator メイン画面の[ストレージシステム]ツリーから[論理デバイス]を選択し ます。

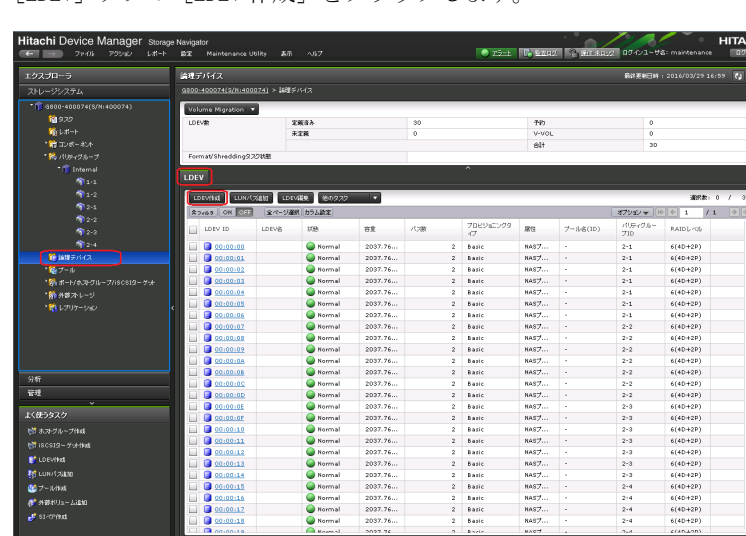

2. [LDEV] タブの [LDEV 作成] をクリックします。

3. [ドライブタイプ/RPM] と [RAID レベル] を選択して [フリースペース選択] をクリックしま す。

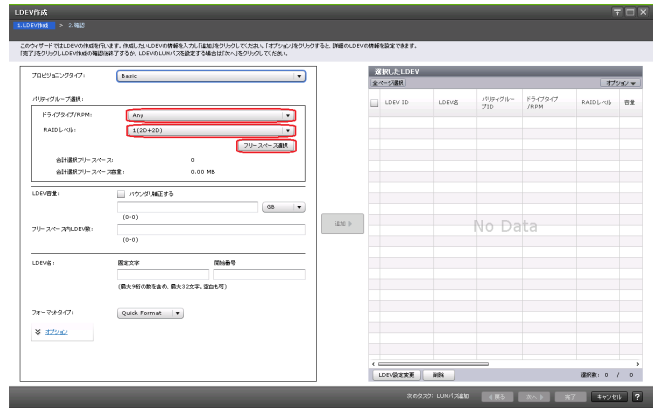

フリースペース選択

ヒント [オプション]をクリックすると、LDEV の詳細情報を設定できます。

4 「利用可能なフリースペース]から LDEV を作成するパリティグループを選択して「OK]をクリッ クします。

 $F \square X$ 

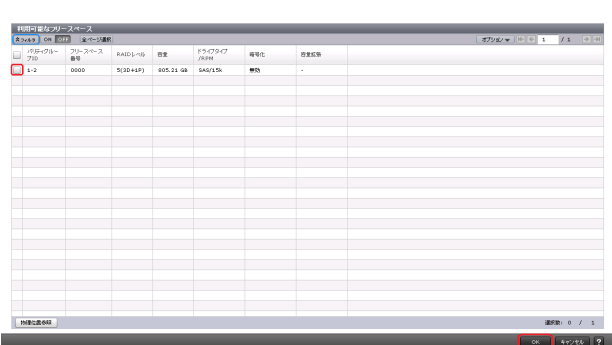

5. [LDEV 容量]、[フリースペース内 LDEV 数]、[LDEV 名]の[固定文字]、および[LDEV 名]の[開 始番号]を入力して[追加]をクリックします。[選択した LDEV]を確認して[次へ]をクリッ クします。

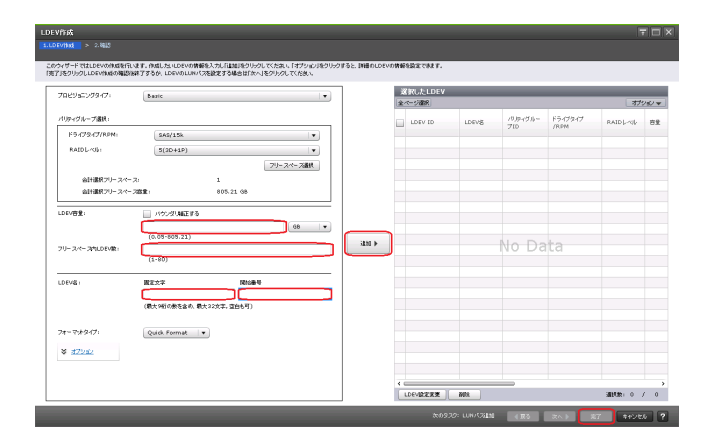

6. クイックフォーマットに関する警告メッセージが表示されます。[OK] をクリックします。

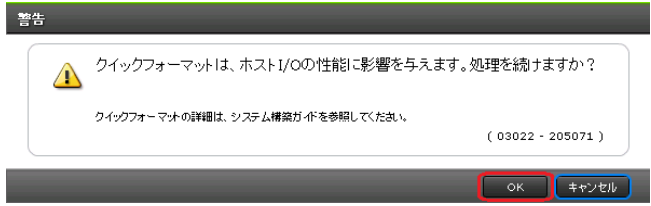

7. 確認画面が表示されます。内容を確認し、タスク名を指定後、[適用]をクリックします。

メモ プールを作成する場合、『システム*構築ガイド*』の「7.4 Dynamic Provisioning のプールを作成する (プールボリュームを自動で選択する場合)」を参照してください。

## **E.1.5 LDEV** を **LUN** パスに割り当て

ホストで、設定した構成で論理デバイスが使えるように、論理デバイスにポート ID とホストグルー プ/iSCSI Target をマッピング設定します。マッピング設定は、I/O 実行中に既存のマッピング設定 で変更することができます。

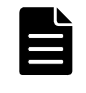

メモ ストレージシステムとホスト間での Fibre Channel インターフェース接続時、ホストによって論理デバイ ス 0 がストレージシステムに作成されていないと、ストレージシステムの論理デバイスが認識されないことがあ ります。その場合は、論理デバイス 0 を作成するか、論理デバイスをホストグループ 0 にマッピングしてくださ い。

#### 操作手順

1. Storage Navigator メイン画面の[ストレージシステム]ツリーから[論理デバイス]を選択し ます。

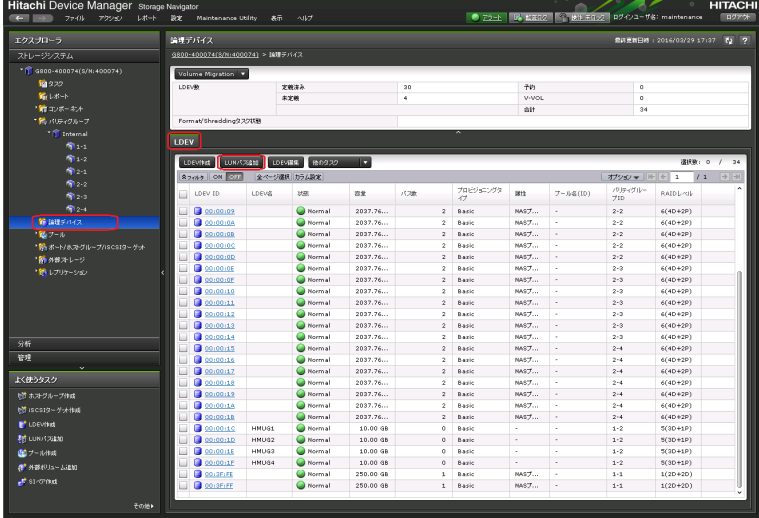

- 2. [LDEV] タブの [LUN パス追加] をクリックします。
- 3. [LDEV 選択]画面が表示されます。[利用可能な LDEV] リストから LDEV を選択し、[追加]をク リックします。[選択した LDEV]に追加されます。ホストグループを選択するために[次へ]を クリックします。

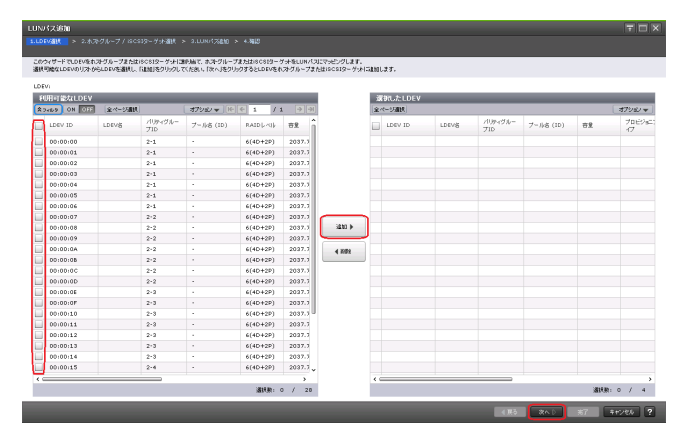

4. [ホストグループ/iSCSI ターゲット選択]画面が表示されます。追加したいホストグループ、ま たは iSCSI ターゲットを選択し、[追加]をクリックします。LUN パスを追加するために [次へ] をクリックします。

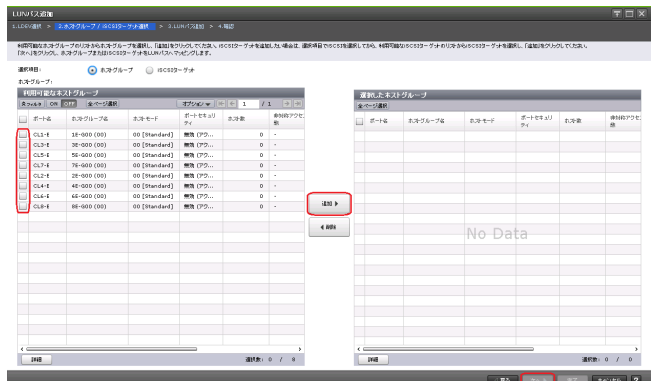

5. [LUN パス追加]画面が表示されます。内容を確認し [完了]をクリックします。

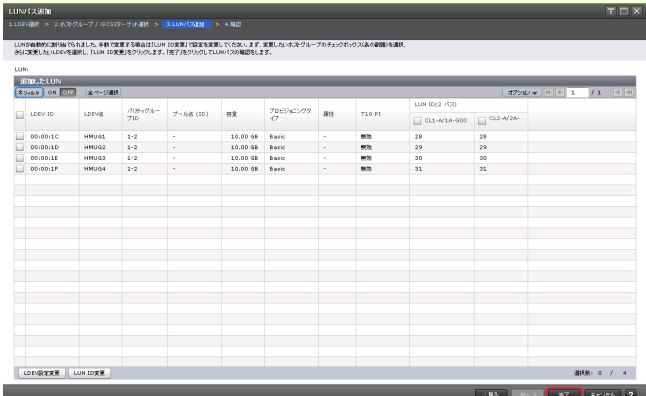

6. 確認画面が表示されます。内容を確認し、タスク名を指定後、[適用]をクリックします。

#### **E.1.6 LDEV** のフォーマット

注意 この操作を実行するとユーザデータを消失します。必要に応じてユーザデータをバックアップしてから作 業を進めてください。

#### 操作手順

- 1. Storage Navigator メイン画面の[ストレージシステム]ツリーから[論理デバイス]を選択し ます。
- 2. [LDEV]タブを表示します。フォーマットしたい論理デバイスをチェックします。
- 3. [他のタスク] [LDEV フォーマット]をクリックします。

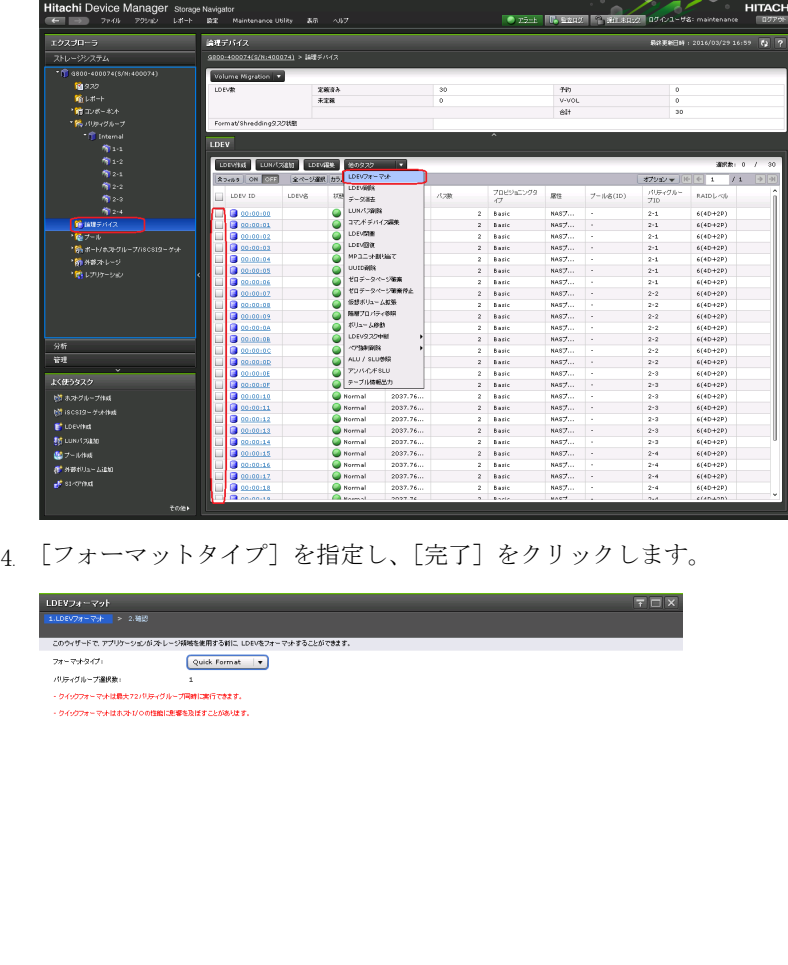

5. 確認画面が表示されます。内容を確認し、タスク名を指定後、[適用]をクリックします。指定 した論理デバイスがフォーマットされます。この時点で、この論理デバイスはホストから認識可 能になります。

6. フォーマットが開始されると、バックグラウンドで実行している論理デバイスフォーマットの進 捗状況が論理デバイスの[状態]に表示されます。ストレージシステムの状態を最新の情報で取 得し、パーセンテージを更新するために [更新]ボタンをクリックしてください。

## **E.1.7 LDEV** の削除

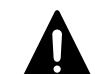

注意 この操作を実行すると論理デバイスが削除されるため、ユーザデータを消失します。必要に応じてユーザ データをバックアップしてから作業を進めてください。

#### 操作手順

- 1. Storage Navigator メイン画面の[ストレージシステム]ツリーから[論理デバイス]を選択し ます。
- 2. [LDEV]タブを表示します。
- 3. 削除したい論理デバイスをチェックします。[他のタスク] [LDEV 削除]をクリックします。

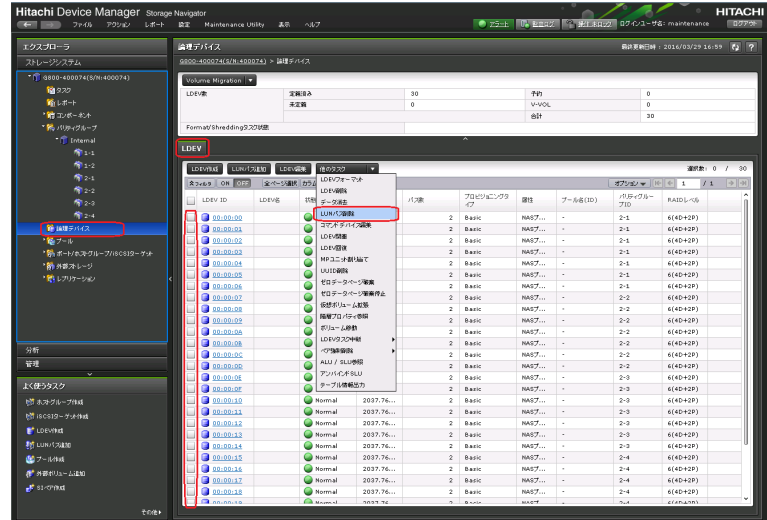

- 4. 確認画面が表示されます。内容を確認し、タスク名を指定後、[適用]をクリックします。
- 5. 削除してもよいかを尋ねるメッセージが表示されます。[OK]をクリックします。

## **E.1.8 LDEV** からの **LUN** パス削除

#### 操作手順

- 1. Storage Navigator メイン画面の[ストレージシステム]ツリーから[論理デバイス]を選択し ます。
- 2. [LDEV]タブを表示します。
- 3. LUN パスを削除したい LDEV をチェックします。[他のタスク] [LUN パス削除]をクリックし ます。

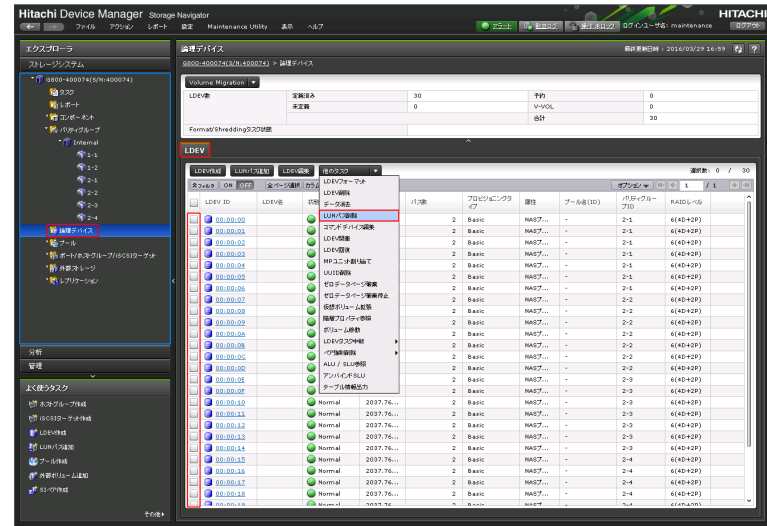

4. [選択した LUN パス]に削除する LUN パスが表示されていることを確認します。[次へ]をクリッ クします。

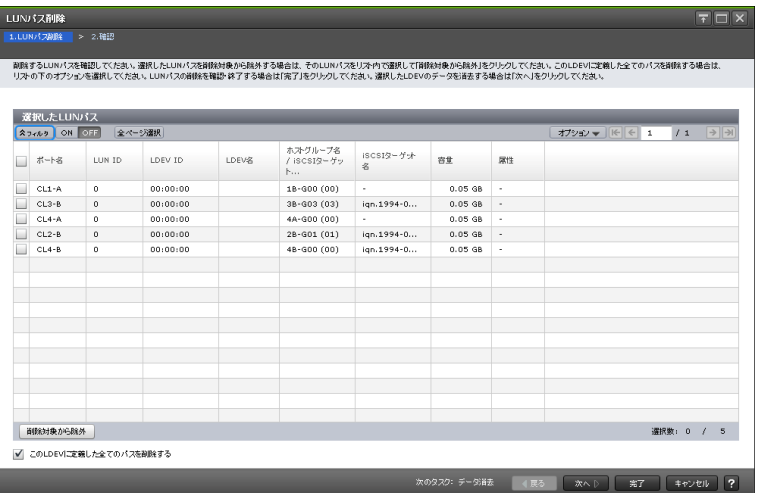

- 5. 確認画面が表示されます。内容を確認し、タスク名を指定後、[適用]をクリックします。
- 6. 削除してもよいかを尋ねるメッセージが表示されます。[OK]をクリックします。

## **E.1.9** タスクの状態確認

#### 操作手順

- 1. Storage Navigator メイン画面の [ストレージシステム] ツリーから [タスク] を選択します。
- 2. [タスク]タブを表示します。

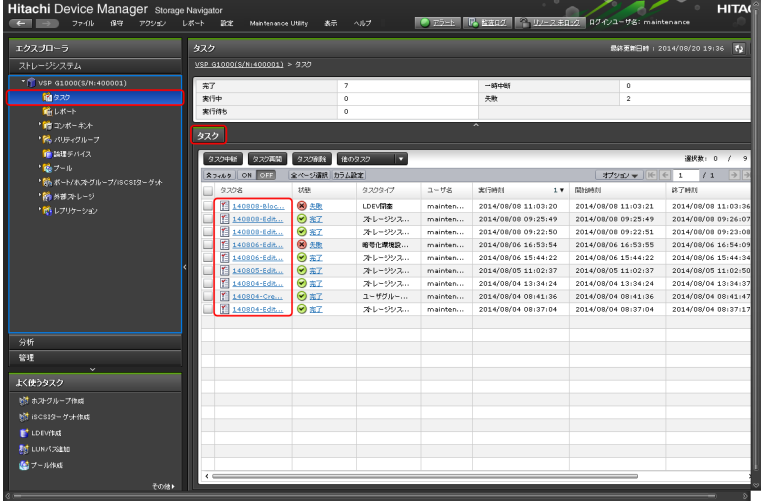

ストレージシステムに対するタスクの一覧が表示されます。

表示される最大のタスク件数は、完了/失敗が 256 件、実行中/実行待ち/一時中断が 128 件、合 わせて 384 件です。

#### サマリ

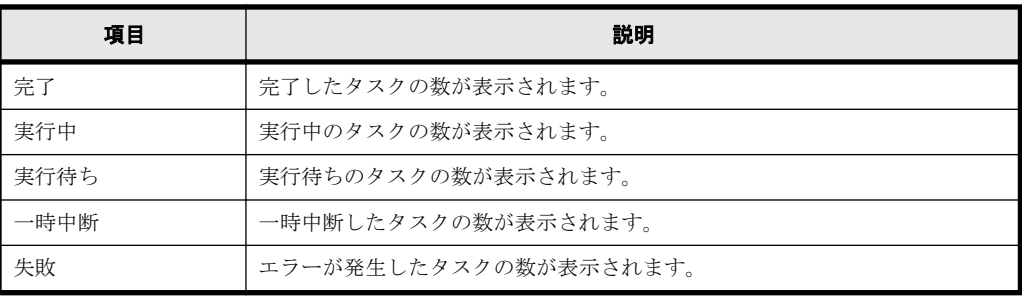

#### [タスク]タブ

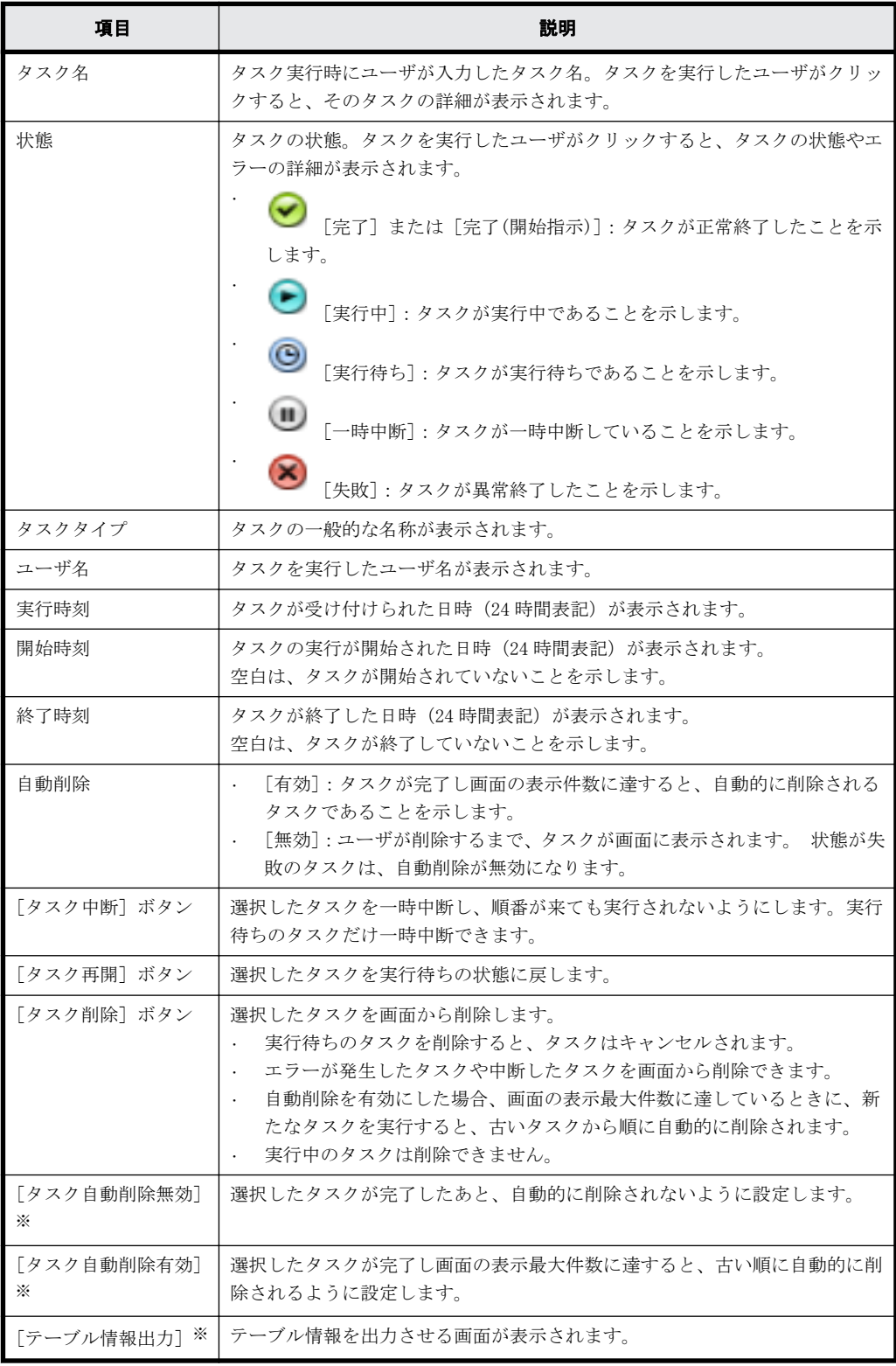

注※

[他のタスク]をクリックすると表示されます。

3. 該当するタスクの情報を確認します。

タスク名のリンクをクリックすると、詳細な情報を確認できます。

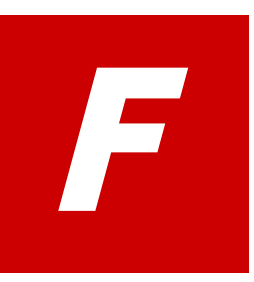

# **Fibre Channel** ポートおよび **iSCSI** ポート の管理

ホストへ接続する Fibre Channel ポートと iSCSI ポートの設定や、ホストグループ/iSCSI ターゲットの削除などを、Storage Navigator から行う方法を説明します。

□ F.1 Fibre Channel ポートおよび iSCSI ポートの管理 (Storage Navigator 編)

Fibre Channel ポートおよび iSCSI ポートの管理 **231**

# <span id="page-231-0"></span>**F.1 Fibre Channel** ポートおよび **iSCSI** ポートの管理 (**Storage Navigator** 編)

Storage Navigator から Fibre Channel ポートと iSCSI ポートの設定変更や、ホストグループ/ iSCSI ターゲットを削除する手順を説明します。また、iSCSI ポートでの CHAP 認証の設定方法も説 明します。

## **F.1.1 Fibre Channel** ポートの設定変更

#### 操作手順

- 1. Storage Navigator メイン画面の[ストレージシステム]ツリーから[ポート/ホストグループ/ iSCSI ターゲット]を選択します。
- 2. 「ポート]タブをクリックします。
- 3. 編集するポート (「タイプ]が Fibre)を選択します。
- 4. [ポート編集]をクリックします。

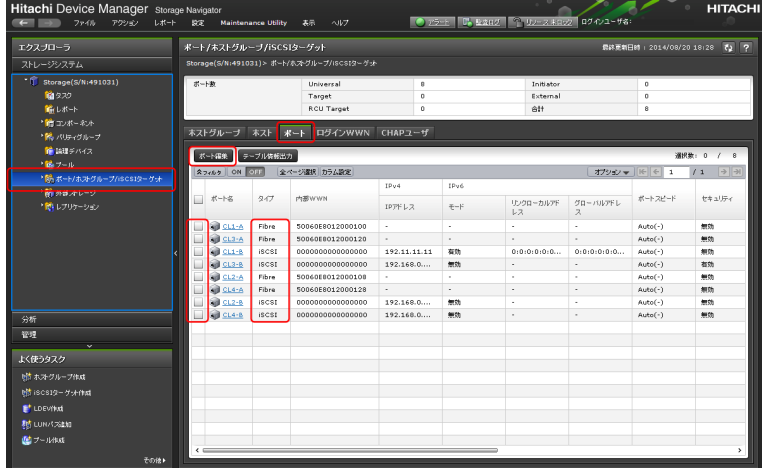

5. [ポート編集]画面が表示されます。編集後、[完了]をクリックします。

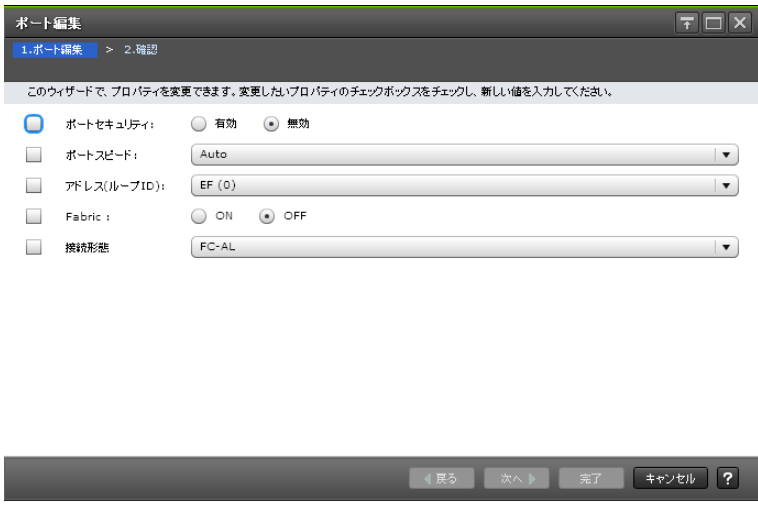

6. 確認画面が表示されます。内容を確認し、タスク名を指定後、[適用]をクリックします。

## **F.1.2 iSCSI** ポートの設定変更

#### 操作手順

- 1. Storage Navigator メイン画面の[ストレージシステム]ツリーから[ポート/ホストグループ/ iSCSI ターゲット]を選択します。
- 2. [ポート]タブをクリックします。
- 3. 編集するポート ([タイプ] が iSCSI) を選択します。
- 4. [ポート編集]をクリックします。

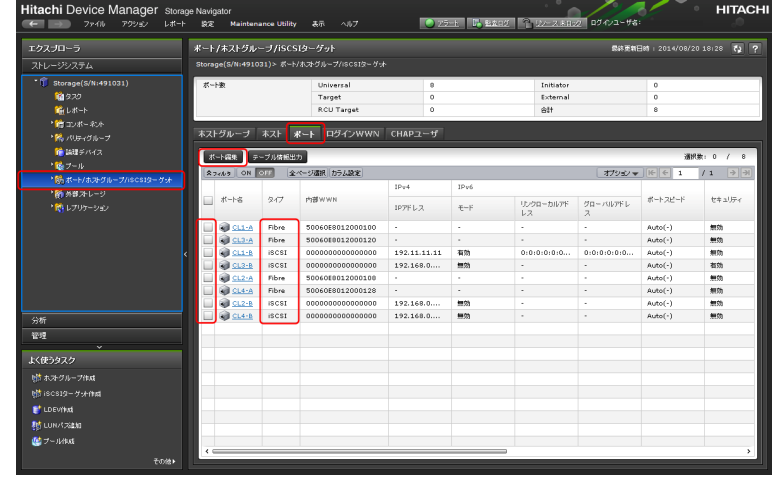

5. [ポート編集]画面が表示されます。編集後、[完了]をクリックします。

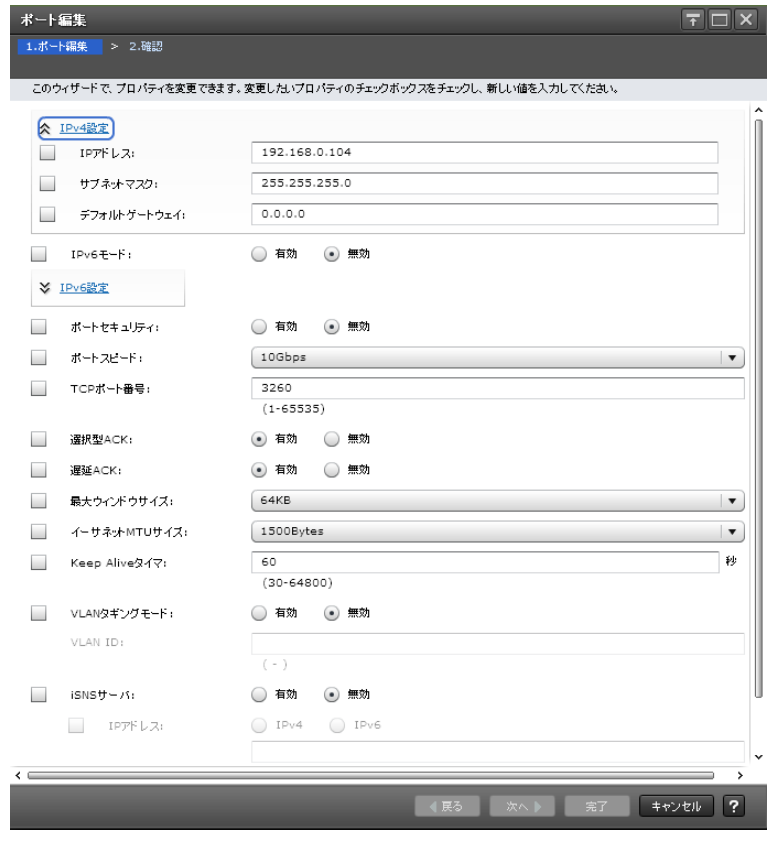

6. 確認画面が表示されます。内容を確認し、タスク名を指定後、[適用]をクリックします。

## **F.1.3** ホストグループの削除

#### 操作手順

- 1. Storage Navigator メイン画面の[ストレージシステム]ツリーから[ポート/ホストグループ/ iSCSI ターゲット]を選択します。
- 2. [ポート]タブをクリックします。
- 3. 編集するポート ([タイプ] が Fibre) を選択します。

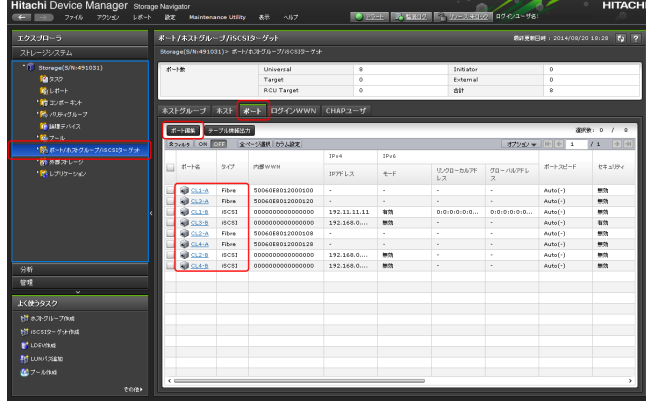

- 4. 選択したポートの画面が表示されます。
- 5 「ホストグループ」タブをクリックします。
- 6. ホストグループを削除するポート名をチェックし、[他のタスク] [ホストグループ削除] を 選択します。

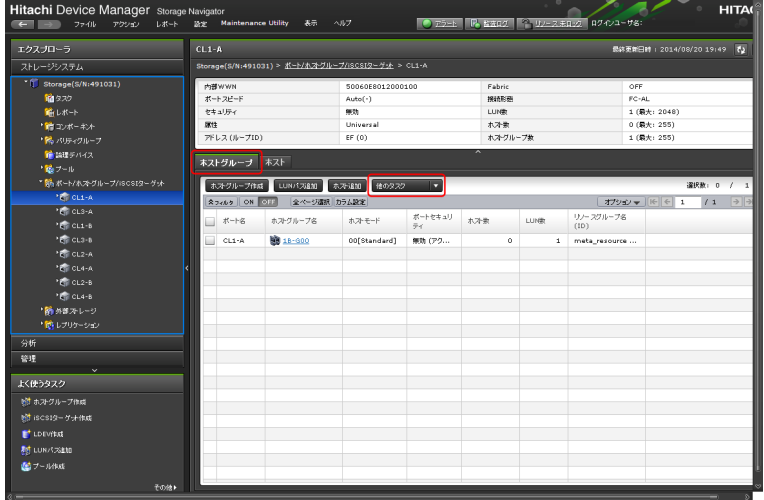

- 7. 確認画面が表示されます。内容を確認し、タスク名を指定後、[適用]をクリックします。
- 8. 削除してもよいかを尋ねるメッセージが表示されます。[OK] をクリックします。

## **F.1.4 iSCSI** ターゲットの削除

#### 操作手順

- 1. Storage Navigator メイン画面の[ストレージシステム]ツリーから[ポート/ホストグループ/ iSCSI ターゲット]を選択します。
- 2. 「ポート]タブをクリックします。
- 3. 編集するポート ([タイプ] が iSCSI) を選択します。

**234** Fibre Channel ポートおよび iSCSI ポートの管理

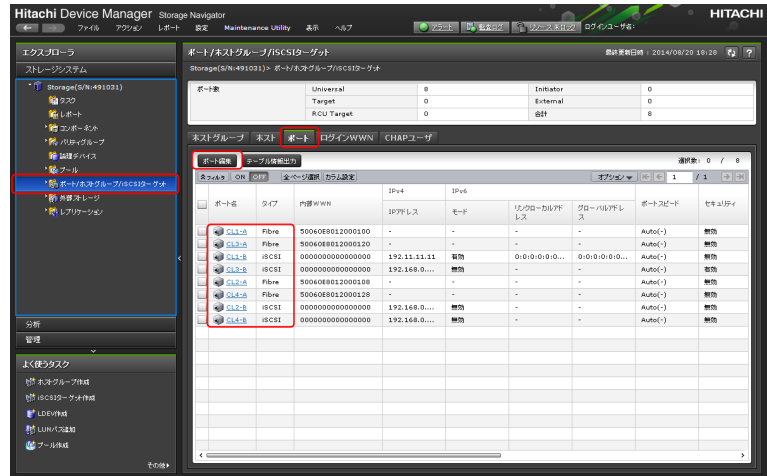

- 4. 選択したポートの画面が表示されます。
- 5. [iSCSI ターゲット]タブをクリックします。
- 6. iSCSI ターゲットを削除するポート名をチェックし、[他のタスク] [iSCSI ターゲット削除] を選択します。

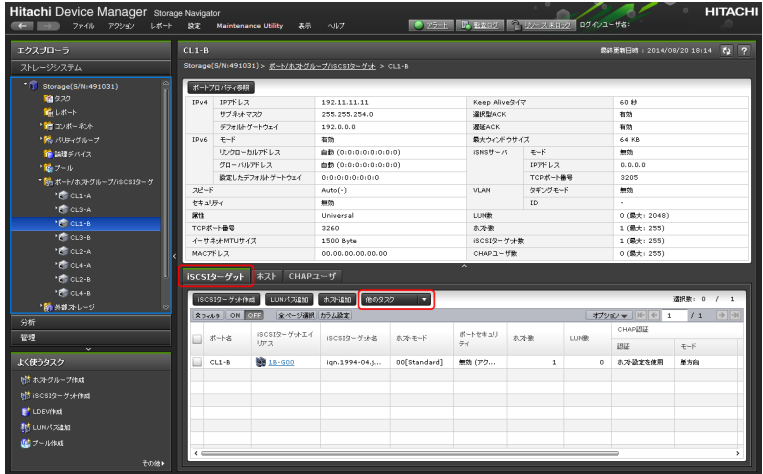

- 7. 確認画面が表示されます。内容を確認し、タスク名を指定後、[適用]をクリックします。
- 8. 削除してもよいかを尋ねるメッセージが表示されます。[OK] をクリックします。

## **F.1.5 iSCSI** ポートでの **CHAP** 認証の使用

CHAP(Challenge Handshake Authentication Protocol)は、ストレージシステム(target)がサー バの iSCSI Initiator を認証する iSCSI 認証方法(オプション)です。

2 種類の CHAP 認証があります。

- 単方向 CHAP
- 双方向 CHAP

単方向 CHAP では、ストレージシステムは CHAP シークレット経由でサーバの iSCSI Initiator より 発行されたすべてのアクセス要求を認証します。

単方向 CHAP 認証を設定するときは、ストレージシステムで CHAP シークレットを入力し、サーバの 各 iSCSI Initiator がストレージシステムにアクセスしようとするたびに、シークレットを送信す るように構築します。

Fibre Channel ポートおよび iSCSI ポートの管理 **235**

双方向 CHAP では、ストレージシステムと iSCSI Initiator は双方で認証します。双方向 CHAP を設 定するときは、ストレージシステムがサーバに接続を確立するよう送信する必要がある CHAP シーク レットを用いて iSCSI Initiator を構築します。双方向認証処理中、サーバとストレージシステム は接続が許可される前に相手側の認証を受けなければならない情報を送信し続けます。

CHAP はオプション機能なので、iSCSI を使うときに必ずしも必要ではありません。ただし、CHAP 認 証の構築をしない場合、ストレージシステムと同じ IP ネットワークに接続されたどのサーバからで も、ストレージシステムへの読み書きができるので注意してください。

メモ ストレージシステムで CHAP 認証を有効にするには、iSCSI Initiator を用いてサーバを構築してくださ い。ホストに接続している HBA を交換するときは、CHAP の iSCSI Name 設定を変更してください。MTU サイズを 変更する場合は、ストレージシステム側とスイッチ/ホスト側で設定を再設定してください。

#### **F.1.5.1** 単方向 **CHAP** 認証の構築

Initiator 認証のために、CHAP ユーザを作成しターゲットに割り当てます。

#### 操作手順

- 1 Storage Navigator メイン画面の「ストレージシステム]ツリーから「ポート/ホストグループ/ iSCSI ターゲット]を選択します。
- 2. 「ポート]タブをクリックします。
- 3. CHAP ユーザを追加するポート ([タイプ] が iSCSI) を選択します。

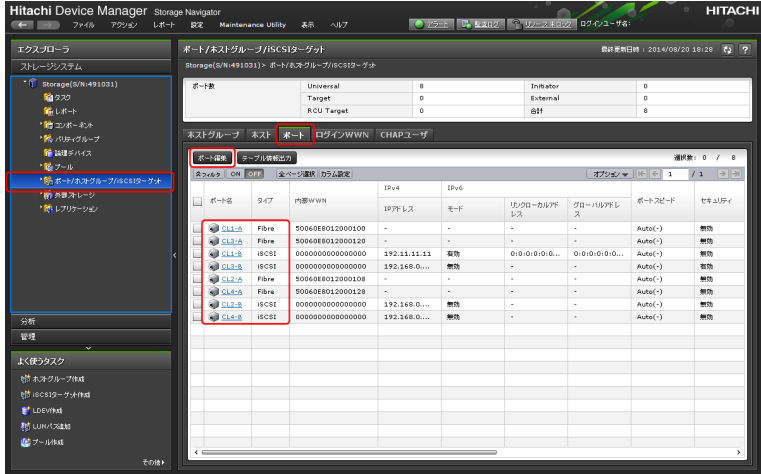

- 4. 選択したポートの画面が表示されます。
- 5. [iSCSI ターゲット]タブをクリックします。
- 6. CHAP ユーザを追加するポート名を選択し、[他のタスク] [CHAP ユーザ追加]を選択します。

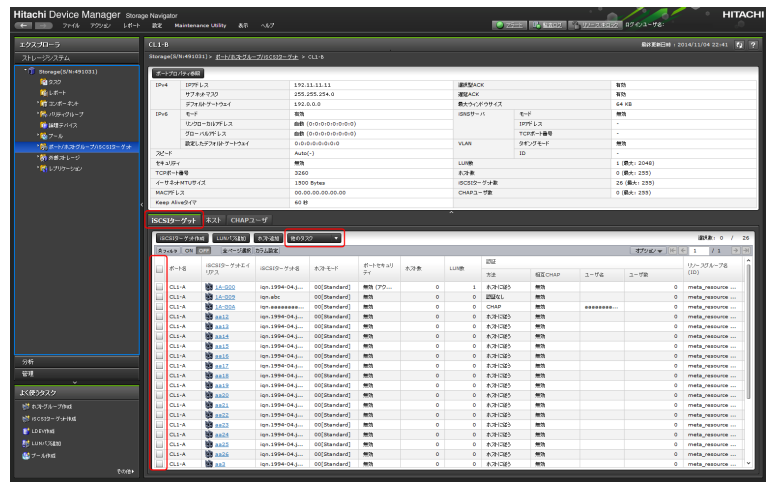

7. [利用可能な CHAP ユーザ] リストから CHAP ユーザを選択し、[追加] をクリックします。 [選択した CHAP ユーザ]に追加されます。[完了]をクリックします。 新規に CHAP ユーザを作成する場合は、[新規 CHAP ユーザ追加]をクリックします。CHAP ユーザ 情報を入力し、[OK]をクリックします。

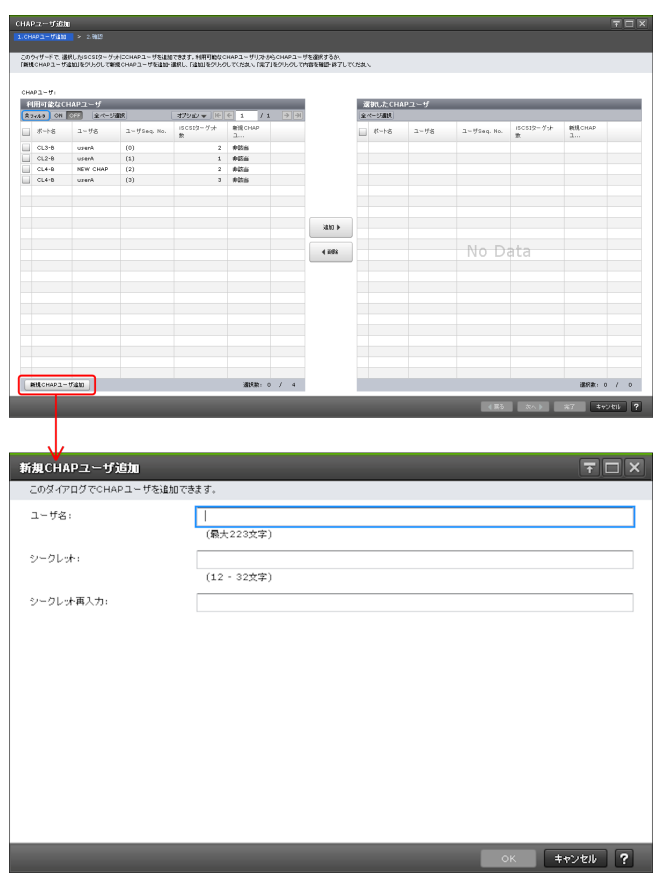

8. 確認画面が表示されます。内容を確認し、タスク名を指定後、[適用]をクリックします。

#### **F.1.5.2** 単方向 **CHAP** 認証のユーザ削除

#### 操作手順

- 1. Storage Navigator メイン画面の[ストレージシステム]ツリーから[ポート/ホストグループ/ iSCSI ターゲット]を選択します。
- 2. [CHAP ユーザ]タブをクリックします。

Fibre Channel ポートおよび iSCSI ポートの管理 **237**

3. 削除するポート名をチェックし、「CHAP ユーザ削除]をクリックします。

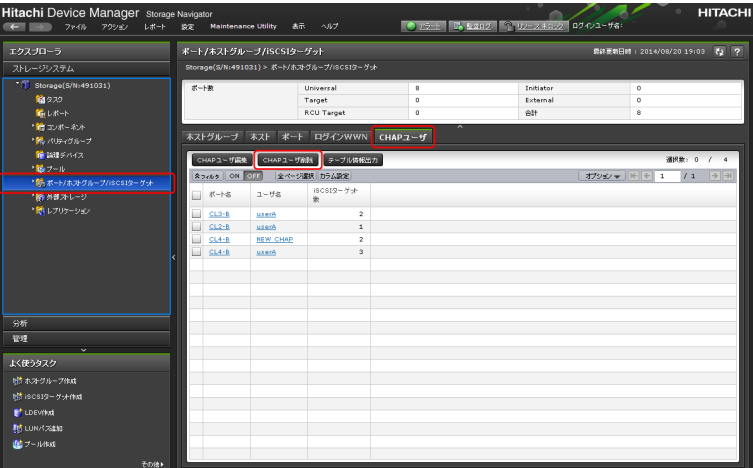

4. 確認画面が表示されます。内容を確認し、タスク名を指定後、[適用]をクリックします。

5. 削除してもよいかを尋ねるメッセージが表示されます。[OK]をクリックします。

#### **F.1.5.3** 単方向 **CHAP** 認証の設定変更

認証方法を設定するには iSCSI ターゲット編集画面で設定します。

#### 操作手順

- 1. Storage Navigator メイン画面の[ストレージシステム]ツリーから[ポート/ホストグループ/ iSCSI ターゲット]を選択します。
- 2. [ホストグループ] タブをクリックします。
- 3. CHAP 認証を変更するポート ([タイプ] が iSCSI) を選択します。
- 4. [他のタスク] [iSCSI ターゲット編集]を選択します。

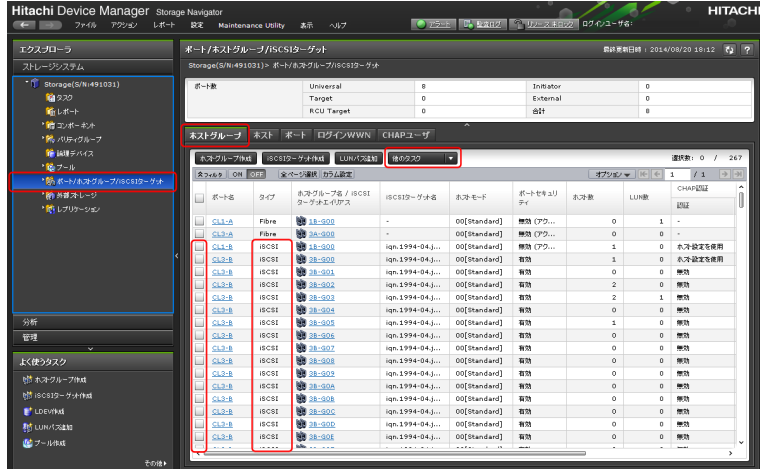

5. [iSCSI ターゲット編集]画面が表示されます。[認証方法]で[ホストに従う]、[CHAP]または [認証なし]を選択します。

[CHAP]を選択した場合、次の項目を設定します。

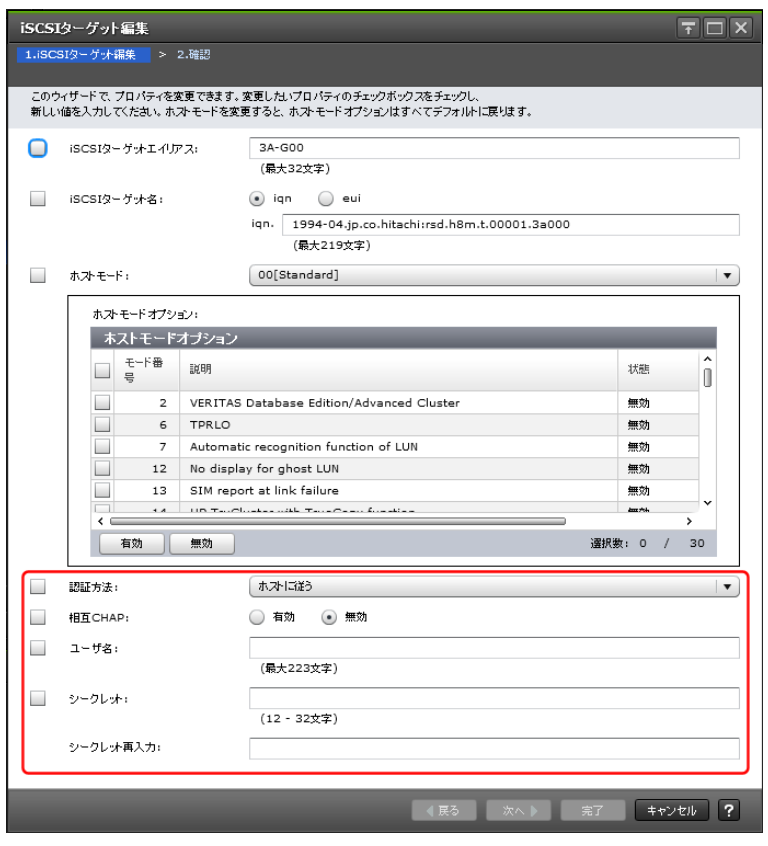

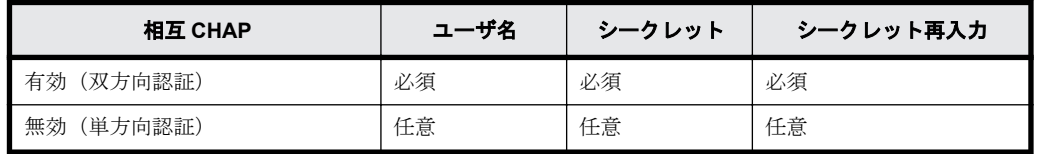

- 6. [完了]をクリックします。
- 7. 確認画面が表示されます。内容を確認し、タスク名を指定後、[適用]をクリックします。

**240** Fibre Channel ポートおよび iSCSI ポートの管理

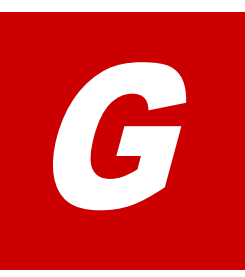

# **SVP** の管理と機能

SVP の電源の ON/OFF 手順と、SVP から利用できるストレージ管理機能とその実施手順を説 明します。操作は主に Storage Device List を使用します。

□ [G.1 SVP の管理](#page-241-0)

□ [G.2 SVP の機能](#page-242-0)

## <span id="page-241-0"></span>**G.1 SVP** の管理

SVP の電源の ON/OFF 手順を説明します。

#### **G.1.1 SVP** の電源を **ON** する

#### 操作手順

- 1. SVP の電源ケーブルで SVP と PDU を接続します。PDU は電圧 200V 用です。お客様が準備した SVP の場合は、電源仕様を確認して接続してください。
- $2$  電源スイッチ ( $\bigcirc$ ) を押します。電源 LED が点灯します。

#### **G.1.2 SVP** の電源を **OFF** する

#### 操作手順

- 1. Windows の[スタート]メニューから、[Windows セキュリティ]をクリックします。
- 2. [Windows セキュリティ]画面のシャットダウンボタンのオプションをクリックします。

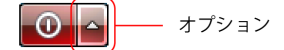

3. 表示されたメニューから、[シャットダウン]をクリックします。 SVP の電源が OFF になります。

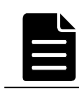

メモ ユーザガイド中で"再起動"を指示されている箇所については必ず「G.1.3 SVP を再起動する」の手順 を実施してください。OS ごとのシャットダウン方法の違いについては、次の注意を参照してください。

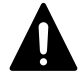

注意 Windows 8.1、Windows Server 2012 R2 、Windows Server 2016 および Windows 10 でシャットダウン を行う場合は、コマンドプロンプトから「shutdown /s /f /t 0」を実行してください。これ以外の方法で のシャットダウンでは、次回起動時に正常に SVP が起動しない場合があります。

「shutdown /s /f /t 0」 以外のシャットダウン方法で SVP の電源を OFF にした場合は、SVP を再起動してく ださい。次の設定によって、「shutdown /s /f /t 0 」以外のシャットダウンを行なっても、次回起動時に 正常に Storage Navigator が起動できるようになります。

コントロールパネル-[システムとセキュリティ]

- 「電源オプション]-「スリープ解除時のパスワード保護]または「電源ボタンの動作を選択する]
	- 「システム設定]-「現在利用可能ではない設定を変更します]
		- -[シャットダウン設定]-[高速スタートアップを有効にする(推奨)]のチェックをはずす。
		- -[高速スタートアップを有効にする(推奨)]のチェックをはずす。
			- -[変更の保存]

※この設定は Windows Update などで元に戻る場合があります。

Windows 8.1、Windows Server 2012 R2、Windows 10 および Windows Server 2016 以外の場合は、すべての シャットダウン方法が利用できます。

#### **G.1.3 SVP** を再起動する

#### 操作手順

- 1. Windows の [スタート] メニューから、[Windows セキュリティ] をクリックします。
- 2. [Windows セキュリティ]画面のシャットダウンボタンのオプションをクリックします。

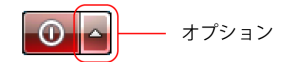

3. 表示されたメニューから、[再起動]をクリックします。 SVP が再起動します。 再起動が完了するまで約 10 分かかります。

## <span id="page-242-0"></span>**G.1.4 SVP** への接続を解除する

#### 操作手順

1. Windows の[スタート]メニューから、[ログオフ]のオプションをクリックします。

- ログオフ | ト| - オプション

2. 表示されたメニューから、[切断]をクリックします。

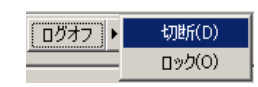

## **G.1.5 SVP** のシステム日時とタイムゾーンを変更する

#### 前提条件

- · Storage Device List にストレージシステムが登録されていないこと
- Storage Device List にストレージシステムが登録済みの場合は、ストレージシステムのサービ スが停止していること(停止手順は「[G.2.6 ストレージシステム単位のサービスを停止」](#page-277-0)を参照 してください)

#### 操作手順

- 1. 使用している SVP OS のマニュアルを参照して、日時とタイムゾーンを変更します。
- 2. タイムゾーンを変更した場合は、SVP を再起動して、バックグラウンドのサービスを再起動しま す。

SVP の再起動は、「[G.1.3 SVP を再起動する](#page-241-0)」を参照してください。再起動しないと変更が反映さ れません。SVP とストレージシステムのタイムゾーンが異なった状態が続き、障害の要因となり ます。

## **G.2 SVP** の機能

SVP から行うソフトウェアとファームウェアの更新手順や、Storage Device List を使用したスト レージ管理機能を説明します。また、SVP の障害時に備えて、SVP のバックアップとリストアを行う 手順を説明します。

## **G.2.1** ストレージ管理ソフトウェア、**SVP** ソフトウェア、ファームウェ アの更新

ストレージ管理ソフトウェア、SVP ソフトウェア、ストレージシステムのファームウェアを更新し ます。所要時間はストレージ管理ソフトウェアの更新が 10 分程度、SVP ソフトウェアを更新する 場合はストレージシステムあたり 10 分程度、ファームウェアを更新する場合はストレージシステ ムあたり 200 分程度です。

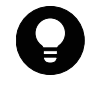

ヒント SVP に登録されているストレージシステムの SVP ソフトウェアを更新する場合、Storage Device List か ら起動できます。ストレージ管理ソフトウェア、およびファームウェアの更新は Storage Device List から起動 できません。Storage Device List による SVP ソフトウェアの更新の起動は、SVP ソフトウェアのバージョンと、 ストレージ管理ソフトウェア、およびファームウェアのバージョンの対応を維持させるため、SVP ファームウェ アメディアに印刷されているファームウェアバージョン(88-nn-xx)と、更新の対象となるストレージシステム の SVP ソフトウェアのバージョン (88-nn-xx) の nn が同じ場合のみ適用してください。

メモ

- ファームウェアの更新中に「Web サーバとの間でタイムアウトエラーが発生しました。 [33361-201301:00000-200000]」メッセージが表示されたら、前提条件、操作手順を再確認してください。 前提条件、操作手順に問題が無い場合は、「サポート」へ連絡してください。
- ストレージ管理ソフトウェア以外のアプリケーションが使用するポート番号とストレージ管理ソフトウェ アのアプリケーションが使用するポート番号が重複した場合、ストレージ管理ソフトウェア、および SVP ソ フトウェアは正しく動作しません。SVP ソフトウェアを更新すると、ストレージ管理ソフトウェアが使用す るポート番号が追加または変更されることがあります。

追加または変更されるポート番号が、ストレージ管理ソフトウェア以外のアプリケーションで使用されてい ないか確認してください([「M.9 ポート番号を使用しているアプリケーションを確認する](#page-321-0)」を参照)。 SVP ソフトウェアのバージョンとポート番号の初期値の対応は、[「M.1 SVP で使用するポート番号を変更す](#page-313-0) [る](#page-313-0)」の表を参照してください。

追加または変更されるポート番号が、ストレージ管理ソフトウェア、および SVP ソフトウェア以外のアプリ ケーションで使用されている場合は、次のどちらか対処を実施してください。

- ストレージ管理ソフトウェア以外のアプリケーションが使用するポート番号を変更するか、ストレージ 管理ソフトウェア以外のアプリケーションを無効にしてください。
- ソフトウェアの更新後に、ストレージ管理ソフトウェアのポート番号を変更してください([「M SVP で使](#page-312-0) [用するポート番号の変更・初期化](#page-312-0)」参照)。
- RAID Manager をユーザスクリプトで使用しているときに、ストレージ管理ソフトウェアの更新を実行すると 失敗します。RAID Manager の使用を終了した後、更新作業をやり直してください。
- RAID Manager をインストールしている環境では、ストレージ管理ソフトウェアのインストール時に、スト レージ管理ソフトウェア同梱の RAID Manager で更新ができます。「プログラムと機能」に表示されている RAID Manager のバージョンは変更されません。インストールされているバージョンの確認は、RAID Manager の raidqry -h を用いて確認してください。

HP Enterprise 製 XP7 向け RAID Manager XP が手動でインストールされている場合は、更新できません。

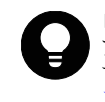

ヒント 管理クライアントから SVP にリモートデスクトップ接続して、リモートでソフトウェアとファームウェ アの更新を行うこともできます。SVP に DVD ドライブが搭載されていない場合は、リモートデスクトップ接続し て管理クライアントの DVD ドライブを使用します。リモートデスクトップ接続を行う場合は、「[L 管理クライア](#page-308-0) [ントから SVP への接続方法」](#page-308-0)を参照してください。

注意 インストール先のドライブの空き容量を、20GB 以上確保してください。

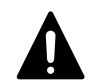

注意 SVP に、SSL 通信の証明書ファイルがインストールされている場合の注意事項を示します。 下記に示すバージョン未満のストレージ管理ソフトウェアを、それ以降のバージョンに更新すると、既存の証明 書ファイルは削除され、デフォルトの証明書ファイルに置換されます。

- $\cdot$  88-01-02-x0/00
- $\cdot$  88-03-01-x0/00
- $\cdot$  88-03-04-x0/00

このため、ストレージ管理ソフトウェアを更新する前に、証明書ファイルをバックアップし、更新の完了後に、 バックアップした証明書ファイルを再度インストールしてください。

なお、88-03-08-x0/00 以降のストレージ管理ソフトウェアを、それ以降のバージョンに更新した場合、証明書 ファイルは引き継がれます。

#### **G.2.1.1 Java** セキュリティ設定を変更する

SVP に Java7 Update55 以降または Java8 Update5 以降がインストールされている場合は、Storage Navigator と maintenance utility の一部の画面を開く際に、アプリケーションの実行がブロック される場合があります。

上記の現象が発生した場合は、次の操作手順に従い Java セキュリティ設定を変更してください。

Java のバージョンとアップデートの確認方法は、[「G.2.1.4 Java のバージョンとアップデートの確](#page-258-0) [認方法」](#page-258-0)を参照してしてください。

#### 操作手順

1. SVP の http、および https のポート番号を確認します。

デフォルトのポート番号 (http は 80、https は 443)を変更して運用している場合は、操作手順 2.から操作手順 6.を参照してポート番号を確認してください。

デフォルトのポート番号で運用している場合は、操作手順 7.に進んでください。

- 2. SVP の Windows のコマンドプロンプトを、管理者権限で起動します。
- 3. ポート番号を表示させるバッチファイルを格納したディレクトリに移動します。

cd /d C:\Mapp\wk\Supervisor\MappIniSet

「C:\Mapp」は、Storage Navigator のインストールディレクトリを示します。 インストールディ レクトリに「C:\Mapp」以外を指定した場合は、指定したインストールディレクトリに置き換え てください。

4. 下記のコマンドを実行します。

MappPortRefer.bat [シリアル番号]

[シリアル番号]を省略すると、Storage Device List に登録されてるすべてのストレージシス テムの情報が表示されます。

- 5. SVP の http、および https のポート番号をメモします。 MAPPWebServer に http のポート番号が表示されます。 MAPPWebServerHttps に https のポート番号が表示されます。
- 6. 「続行するには何かキーを押してください...」のメッセージが表示されます。 コマンドプロンプトを閉じます。

7. SVP の Windows の[スタート]メニューから、[スタート]-[コントロールパネル]-[Java] を選択し、[Java コントロール・パネル]を開きます。 もしくは「すべてのプログラム] - [Java] - [Java の構成] をクリックして、[Java コント ロール・パネル]を開きます。

Windows 10 の場合は、[Windows システムツール] - [コントロールパネル] - [Java(32 ビッ ト)]をクリックして、[Java コントロール・パネル]を開きます。

- 8. [Java コントロール・パネル]の [セキュリティ] タブの [サイト・リストの編集(S)…] をク リックします。
- 9. [例外サイト・リスト]に下記の URL を追加して、[OK]をクリックします。 デフォルトのポート番号 (http は 80、https は 443)で運用している場合は、ポート番号を省略 できます。

なお、CTL はポート番号を変更する機能が未サポートのため、ポート番号の指定は不要です。

- <http://localhost:http のポート番号>
- <https://localhost:https のポート番号>
- <http://127.0.0.1:http のポート番号>
- <https://127.0.0.1:https のポート番号>
- 〈http:// (SVPの IP アドレス:http のポート番号) >
- 〈https:// (SVP の IP アドレス:https のポート番号) >
- <http://(CTL1 の IP アドレス)>
- <http://(CTL2 の IP アドレス)>
- <https://(CTL1 の IP アドレス)>
- <https://(CTL2 の IP アドレス)>
- 10.[例外サイト・リスト]に URL が追加されていることを確認してください。
- 11.[詳細]タブの[署名付き証明書失効チェックを実行]、または[署名付きコード証明書失効チェッ クを実行]を[チェックしない(非推奨)]に設定し、[OK]をクリックします。
- 12. [Java コントロール・パネル]を閉じて、Web ブラウザを再起動します。

注意 Storage Navigator、または maintenance utility を使用した作業の終了後は、「[G.2.1.3 Java セキュリ](#page-258-0) [ティ設定を戻す」](#page-258-0)を参照して、Java セキュリティの設定を戻してください。

#### **G.2.1.2 GUI** による更新

#### 前提条件

- ストレージシステムの電源が ON になっていること。
- Windows のイベントビューアーが起動していないこと。

#### 操作手順

- 1. Hi-Track サービスがインストールされている場合は、[「4.7 Hi-Track サービスの停止方法](#page-73-0)」を参 照して、Hi-Track サービスを停止してください。
- 2. VSP G130, G150, G350, G370, G700, G900 および VSP F350, F370, F700, F900 に同梱された SVP ファームウェアメディアを、SVP の DVD ドライブに挿入します。

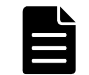

メモ SVP ファームウェアメディアを使用後、DVD ドライブからメディアを取り出して保管してください。

3. ドライブ直下の Setup.exe を右クリックし、[管理者として実行]をクリックします。 インストール準備中画面が表示されます。準備が完了するまでお待ちください。

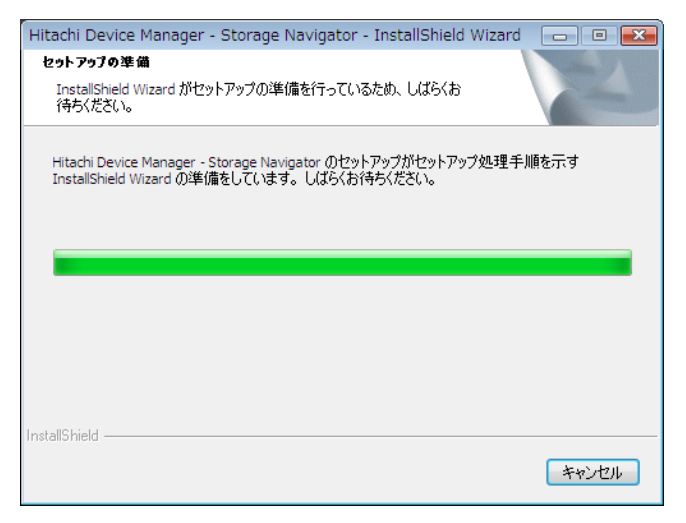

4. 準備が完了したら、Install Shield 画面が表示されます。[次へ]をクリックします。

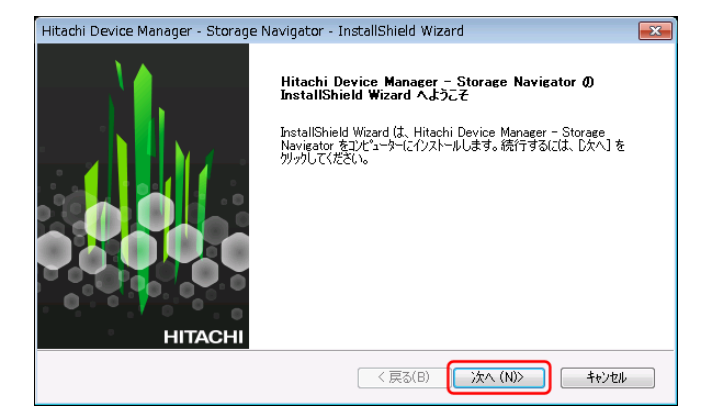

5. OSS(Open Source Software)の使用許諾の確認画面が表示されます。

[使用許諾契約の全条項に同意します]を選択し、[次へ]をクリックします。

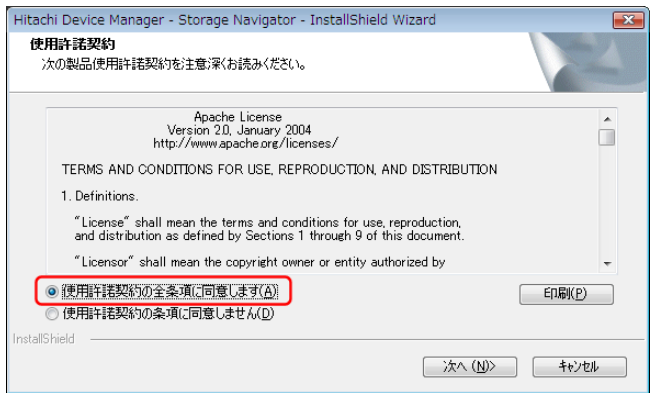

6. 既存の OSS のバージョンにより、インストールのスキップ、またはアップデートの確認メッセー ジが表示されるので、どちらの場合も [Yes] をクリックします。

インストール済みの **Apache**、**Perl**、**JRE**、**OpenSSL**、**JeTTY**、**PuTTY** のバージョンが **SVP** ファームウェアメディアからインストールするバージョンと同じ場合

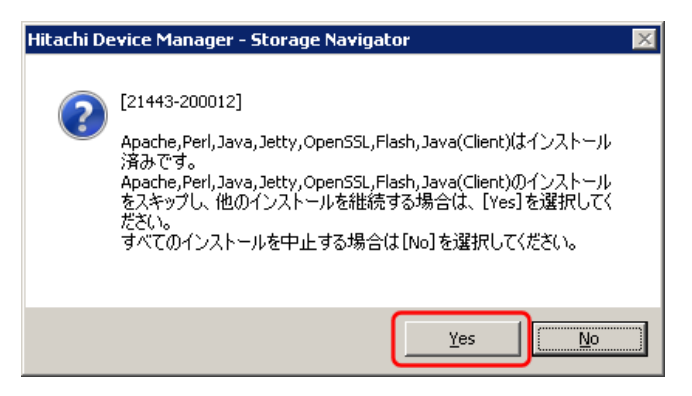

インストール済みの **Apache**、**Perl**、**JRE**、**OpenSSL**、**JeTTY**、**PuTTY** のバージョンが **SVP** ファームウェアメディアからインストールするバージョンと一致していない場合

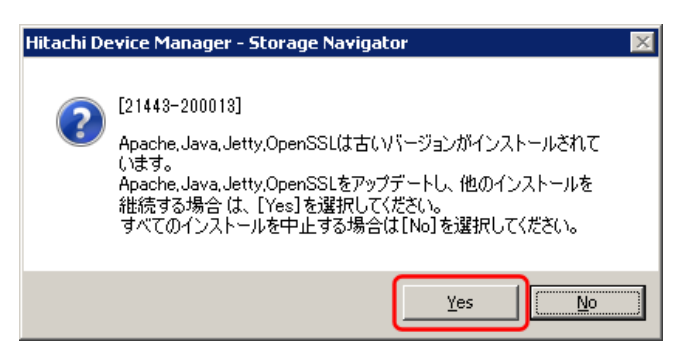

別途 RAID Manager をインストールしている場合は、ストレージ管理ソフトウェア、および SVP ソフトウェア同梱の RAID Manager での更新メッセージが表示されます。更新する場合は、RAID Manager の使用を終了した後、[Yes]をクリックしてください。[No]をクリックすると RAID Manager のバージョンは維持されます。複数の RAID Manager をインストールしている場合は、 もっとも順番が前のドライブレターのドライブにインストールしている RAID Manager が更新対 象となります。

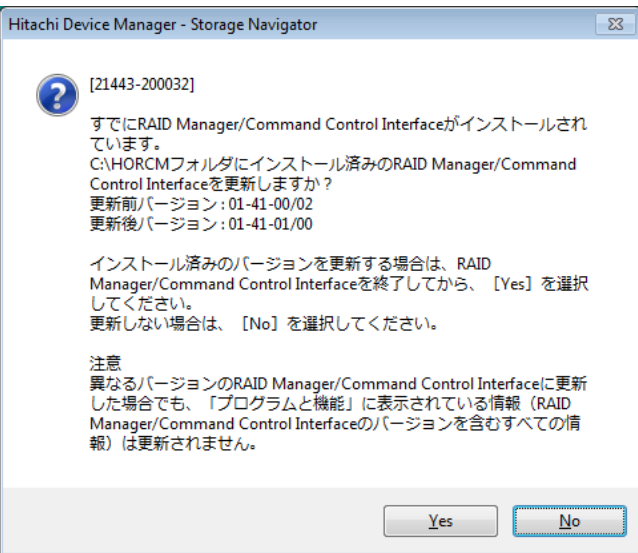

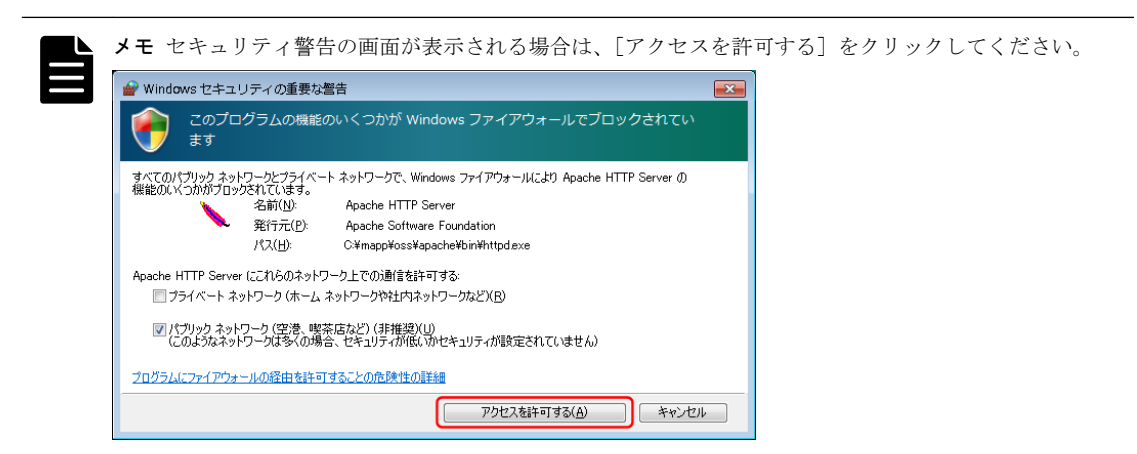

7. 完了メッセージが表示されます。

[設定済みです。ソフトウェアのインストールおよび更新を継続します。]を選択し、[完了]を クリックします。

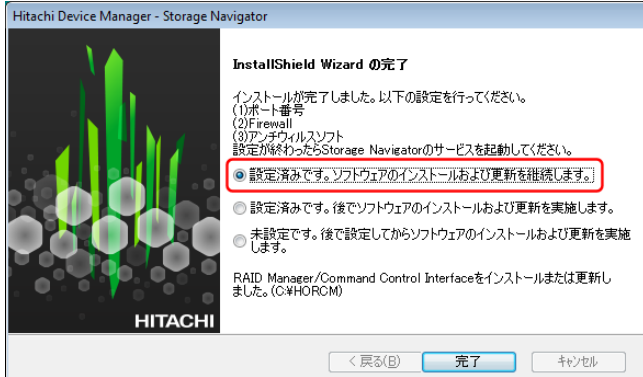

ストレージ管理ソフトウェアの更新が完了すると、Environmental Settings ツールが起動しま す。

メモ [設定済みです。後でソフトウェアのインストールおよび更新を実施します。]は選択しないでくださ い。Environmental Settings ツールが起動しません。

更新準備中画面が表示されます。準備が完了するまで待ってください。

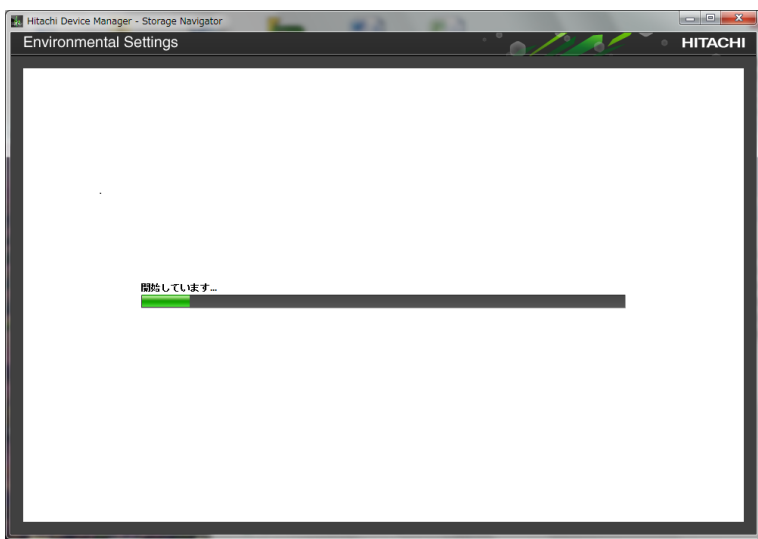

8. 対象ストレージシステムの一覧画面が表示されます。それぞれのストレージシステムについて ソフトウェアおよびファームウェアを更新するかを選択します。

更新するかどうかを変更したいストレージシステムを選択して[Select Update Objects]をク リックします。

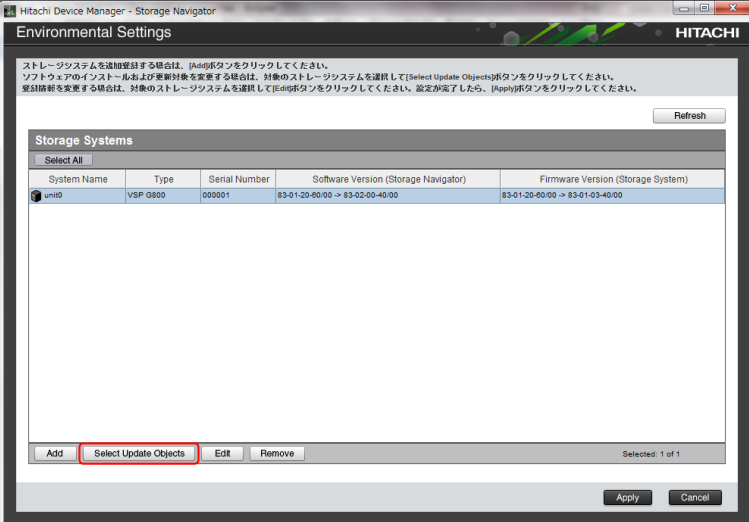

9. [Select Update Objects]画面が表示されます。SVP ソフトウェアの更新を実施する場合は チェックし、更新を実施しない場合はチェックを外します。ファームウェアの更新を実施する場 合はチェックし、更新を実施しない場合はチェックを外します。選択が終わったら[Apply]を クリックします。

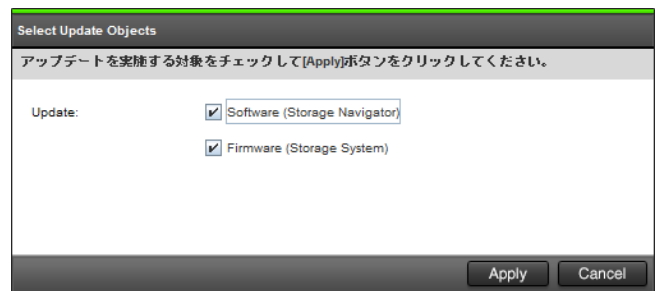

- 10.[Apply]をクリックすると、[Environmental Settings]画面に戻ります。 ファームウェアを更新する場合は、以下の操作を実施してください。
	- a. 対象ストレージシステムを選択し、[Edit]をクリックします。

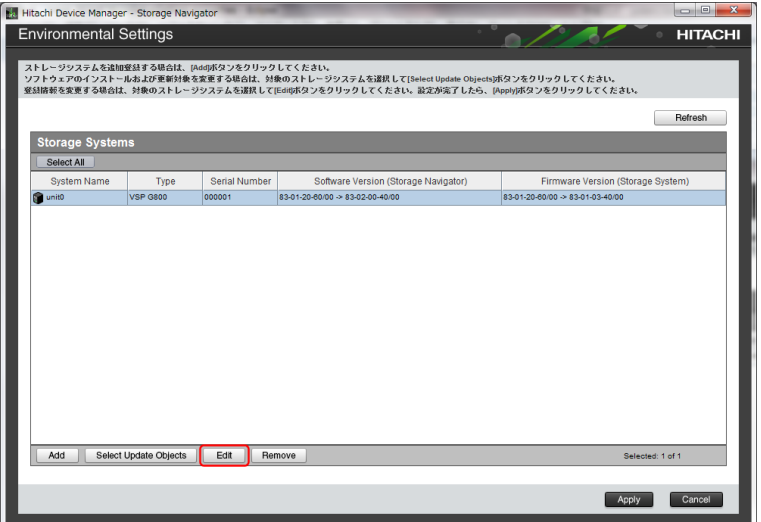

b. [SVP が再起動したときに自動的にサービスを開始する]のチェックボックスでチェックが外 れていることを確認します。チェックされている場合は、チェックを外します。

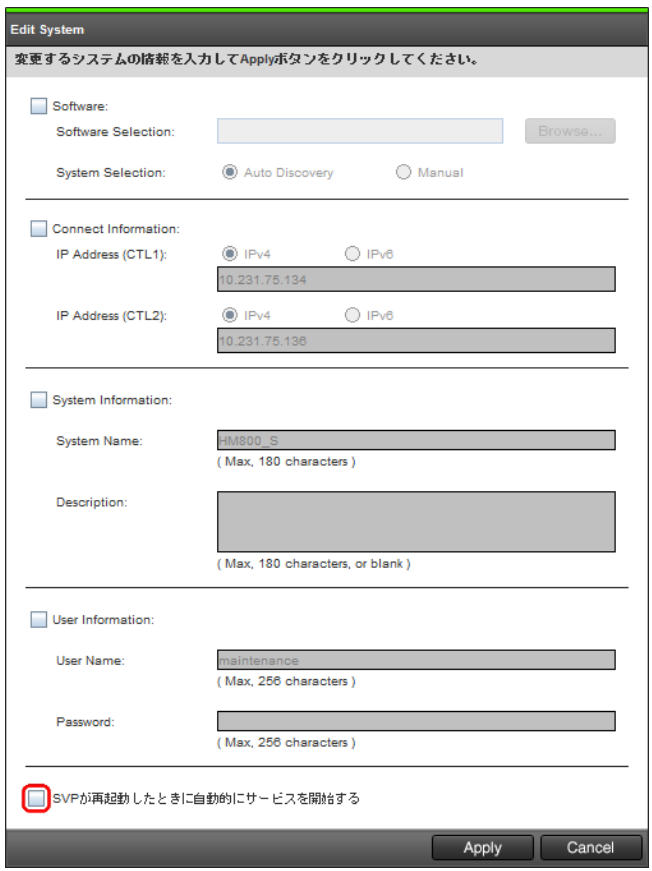

- c. 確認および入力が完了したら、[Apply]をクリックします。
- 11. 手順 8~10 を繰り返して、すべてのストレージシステムに対して更新を実施するかを選択した ら、対象ストレージシステムの一覧画面で[Apply]をクリックします。

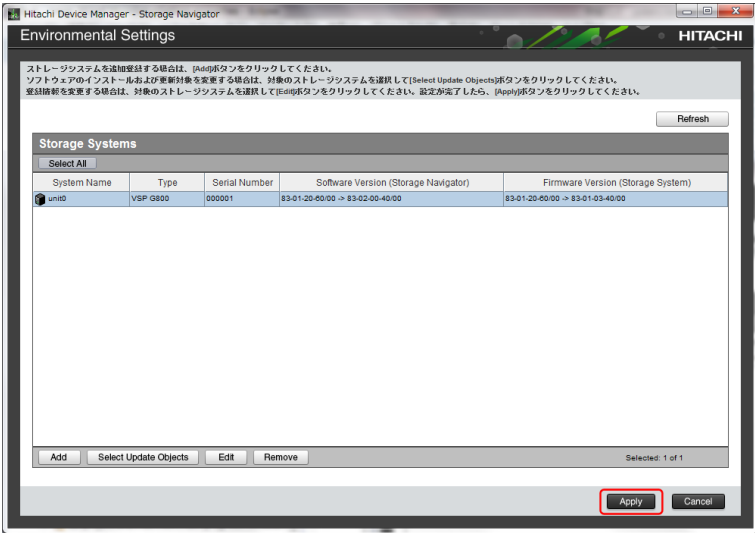

12. [Update software and firmware] 画面が表示されます。[Confirm] をクリックします。

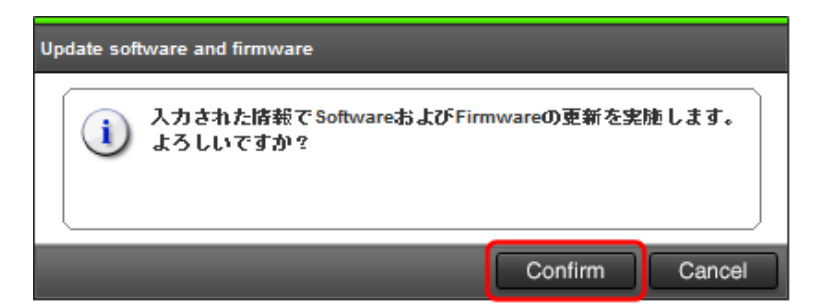

更新実行画面が表示され、ストレージシステムのソフトウェア更新が自動で開始されます。 [Software (Storage Navigator)]列ではソフトウェア更新の状態が確認できます。

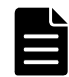

メモ アプリケーションの実行中に、アプリケーションを強制終了する操作(PC シャットダウンなど ) を しないでください。このような操作をした場合は、maintenance utility へのログイン時にメッセージ [32061-208063] が表示されることがあります。

この状態に陥ったと思われる場合は、以下の対処方法を実施してください。

- 1. 新しく開いた maintenance utility 画面で、[ファームウェア更新]画面を開きます。
- 2. [ファームウェア更新設定]画面が表示されることを確認します (ファームウェア更新の進捗画面が表 示された場合は、ファームウェア更新が動作中ですので 終了するまでお待ちください)。
- 3. システムロック強制解除を実行します( [「3.12.5 システムロックの強制解除](#page-67-0)」参照 )。

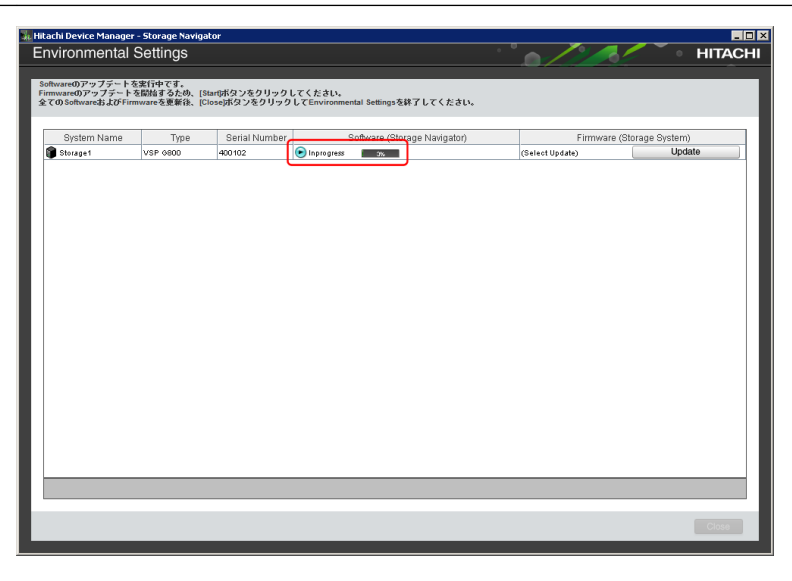

ソフトウェア更新の状態は、次の状態があります。

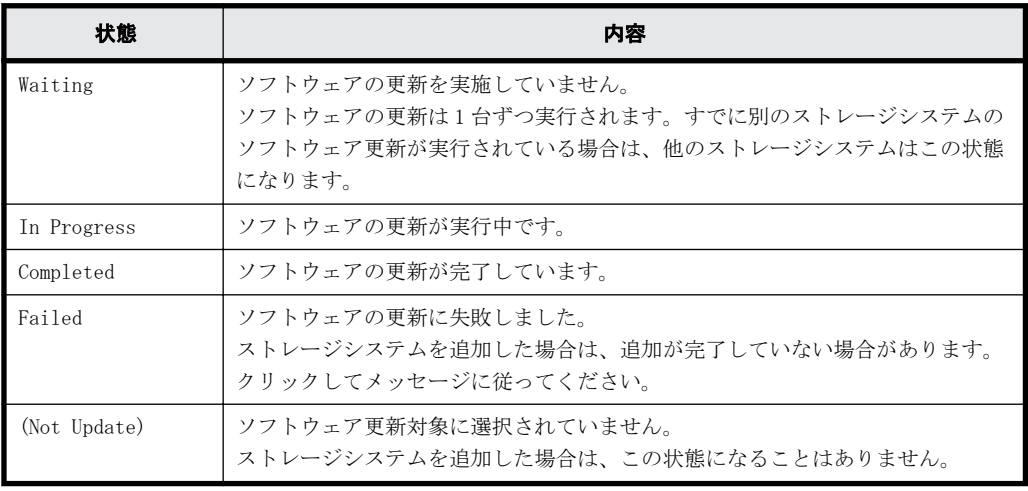
13. ストレージシステムにアクセスしてファームウェア更新を実施します。

ファームウェア更新を実施するためには、[Firmware (Storage System)]列の[Update]をク リックします。ファームウェア更新は、ソフトウェア更新の実行中に実施できます。

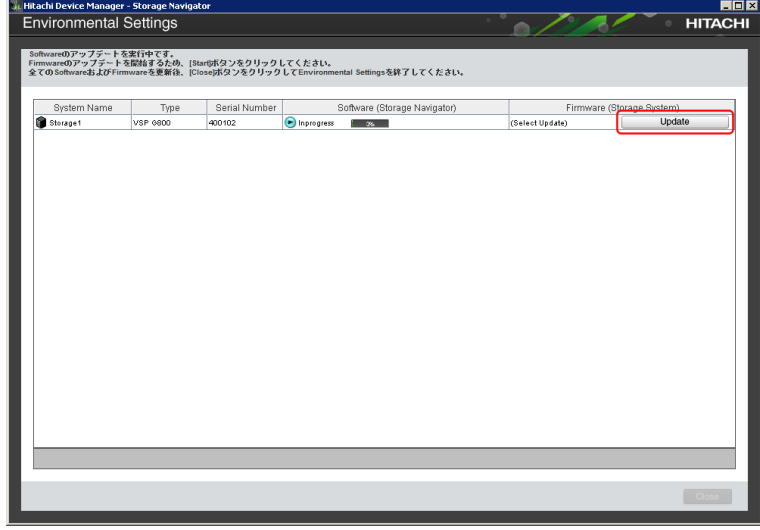

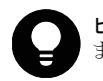

ヒント 手順 9 で[Firmware (Storage System)]のチェックを外した場合、手順 13 から手順 17 は必要あり ません。

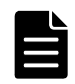

▲ メモ < Internet Explorer の場合>

セキュリティ警告の画面が表示される場合は、[このサイトの閲覧を続行する]をクリックして、ファーム ウェア更新画面表示後に Web ブラウザを終了してください。

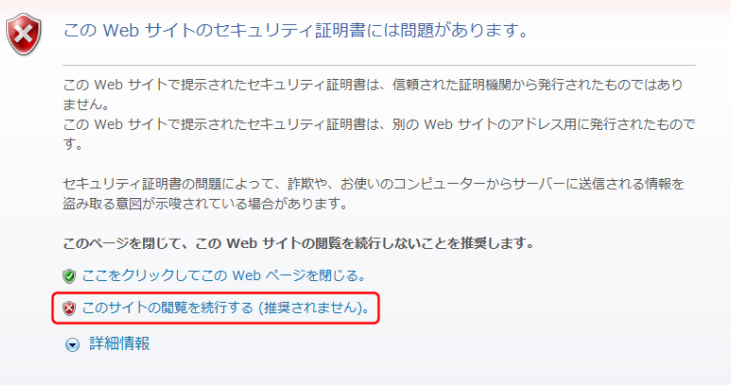

#### < Google Chrome の場合>

プライバシーエラーの画面が表示される場合は、次の手順を実施してください。

1. [詳細設定]をクリックします。

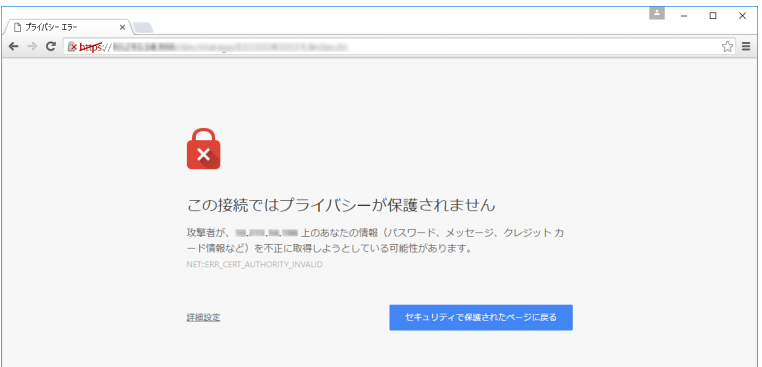

2. [xxx. xxx. xxx. xxx にアクセスする(安全ではありません)]をクリックして接続します。

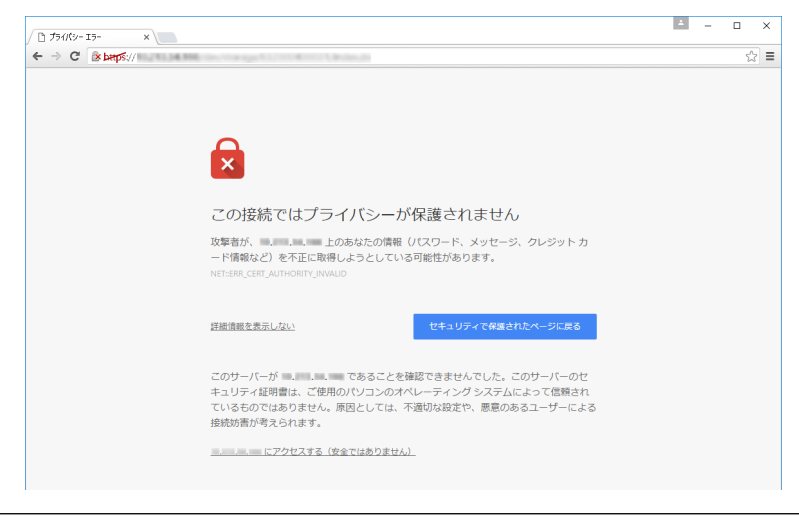

14. [Java Update Needed] 画面が表示されます。[後で] をクリックします。

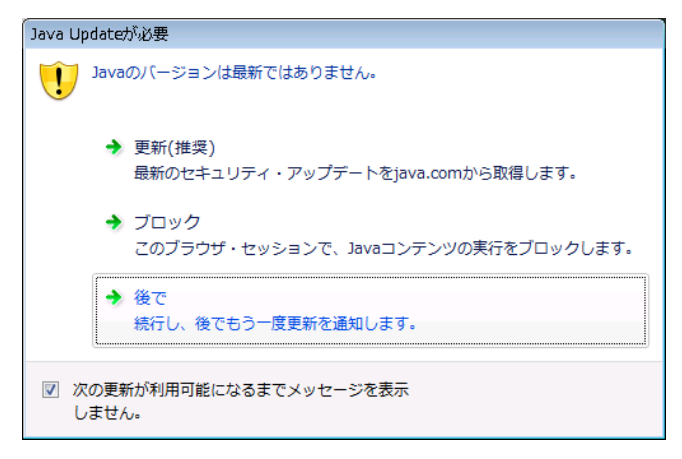

15. JAVA が起動します。

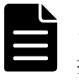

メモ アプリケーションの実行中に、ファームウェア画面を開いた元の maintenance utility をログアウト またはアプリケーションを強制終了する操作(PC シャットダウンなど)をしないでください。このような 操作をした場合は、次回ログイン時 にメッセージ[32061-208063]が表示されることがあります。 この状態に陥ったと思われる場合は、以下の対処方法を実施してください。

- 1. 新しく開いた maintenance utility 画面で、[ファームウェア更新]画面を開きます。
- 2. [ファームウェア更新設定]画面が表示されることを確認します (ファームウェア更新の進捗画面が表 示された場合は、ファームウェア更新が動作中ですので終了するまでお待ちください)。
- 3. システムロック強制解除を実行します( [「3.12.5 システムロックの強制解除](#page-67-0)」参照 )。

JRE (Java Runtime Environment) のバージョンごとに、表示される画面が異なります。

#### **JRE7**、**JRE8** の場合

a. 次の確認画面が表示された場合、[続行]をクリックします。画面が表示されない場合は、 手順 b へ進みます。

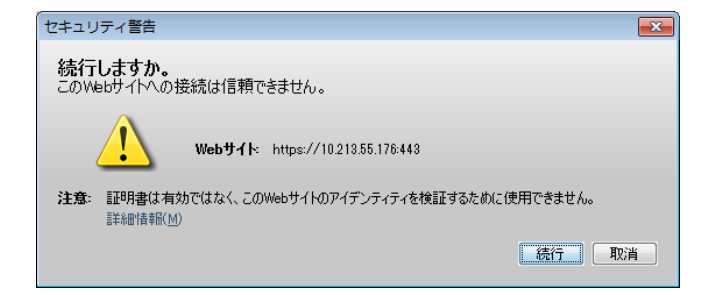

b. [セキュリティ警告]画面が表示された場合、[リスクを受け入れて、このアプリケーション を実行します。]をチェックし、[実行]をクリックします。

画面が表示されない場合は、手順 16 へ進みます。

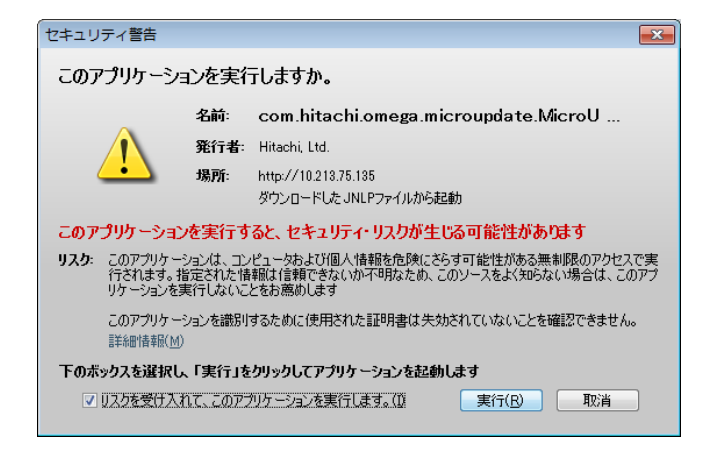

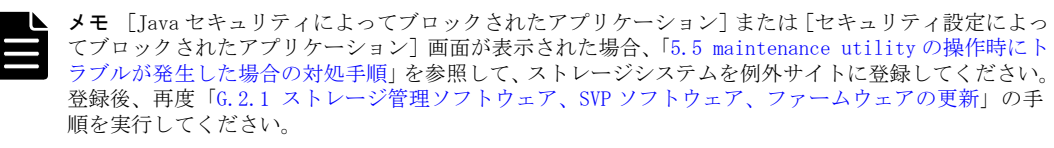

Java のバージョンによって、メッセージが異なる場合があります。

### **JRE6** の場合

a. 次の確認画面が表示された場合、[はい]をクリックします。 画面が表示されない場合は、手順 b へ進みます。

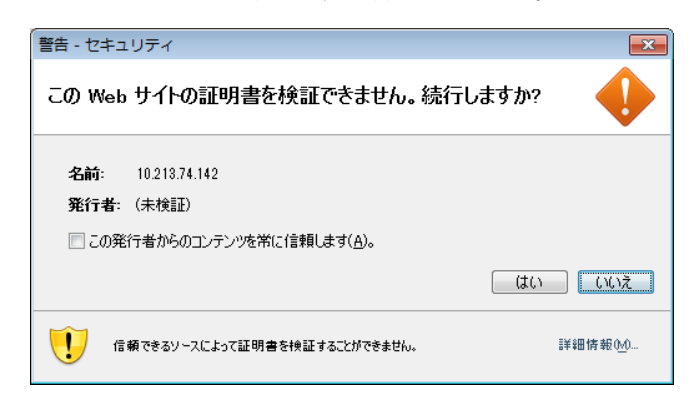

b. [セキュリティー情報]画面が表示された場合、[この発行者からのコンテンツを常に信頼し ます]をチェックし、[実行]をクリックします。

画面が表示されない場合は、手順 16 へ進みます。

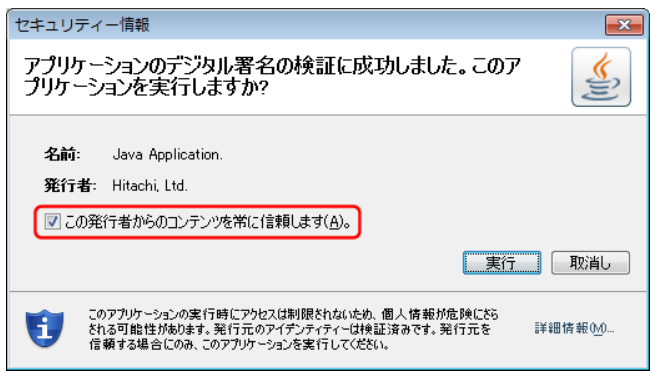

16. ファームウェア更新画面が表示されるので、[適用]をクリックします。

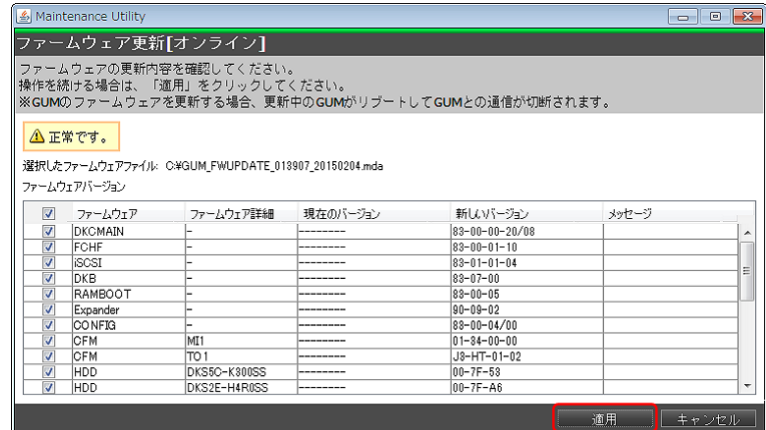

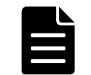

メモ この画面で [キャンセル] をクリックした場合は、ファームウェア更新が完了しません。 ソフトウェア更新完了後にツールを終了し、再度ファームウェア更新を実行してください。

ファームウェア更新の進捗が表示されます。

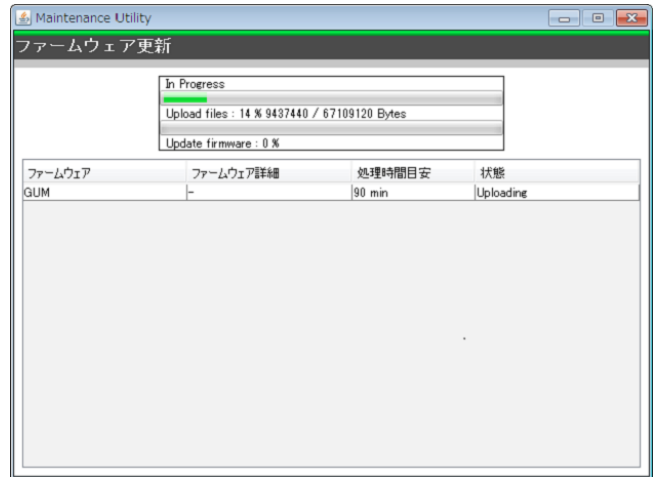

- 17. メッセージに対して [OK] ボタンをクリックします。
- 18. 進捗率画面の[×]ボタンをクリックします。
- 19. GUM のリブートが完了し、Environmental Settings 画面のアップデート状態が Completed になる まで、約 5 分程度待ってください。

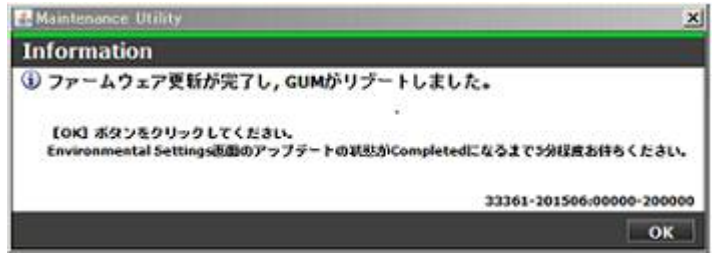

20.[Firmware (Storage System)]列で、ファームウェア更新の状態を確認します。 ファームウェアの更新が完了するまで待ってください。

| Hitachi Device Manager - Storage Navigator |                 |               |                                                                                                    |                 | <b>LDX</b>                |
|--------------------------------------------|-----------------|---------------|----------------------------------------------------------------------------------------------------|-----------------|---------------------------|
| <b>Environmental Settings</b>              |                 |               |                                                                                                    |                 | <b>HITACHI</b>            |
| Softwareのアップデートを実行中です。                     |                 |               | Firmwareのアップデートを開始するため、[Start)ボタンをクリックしてください。<br>全てのSoftwareおよびFirmwareを更新後、[Close]ボタンをクリックしてEnvironmental Settingsを終了してください。 |                 |                           |
| System Name                                | Type            | Serial Number | Software (Storage Navigator)                                                                                                  |                 | Firmware (Storage System) |
| Storage1                                   | <b>VSP 0800</b> | 400102        | nprogress<br>် အ                                                                                                    | (Select Update) | Update                    |
|                                            |                 |               |                                                                                                    |                 |                           |
|                                            |                 |               |                                                                                                    |                 | $\Box$                    |

ファームウェア更新の状態は、次の状態があります。

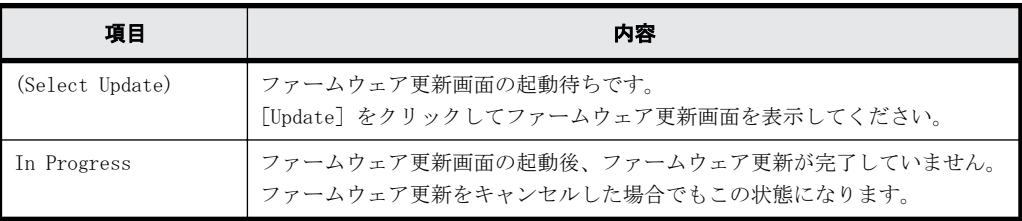

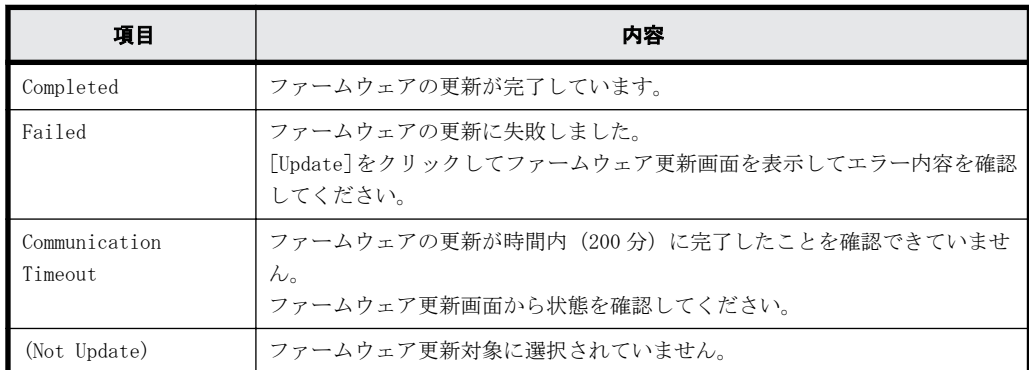

21. ソフトウェアおよびファームウェアの更新状態が[Completed]であることを確認し、[Close] をクリックします。

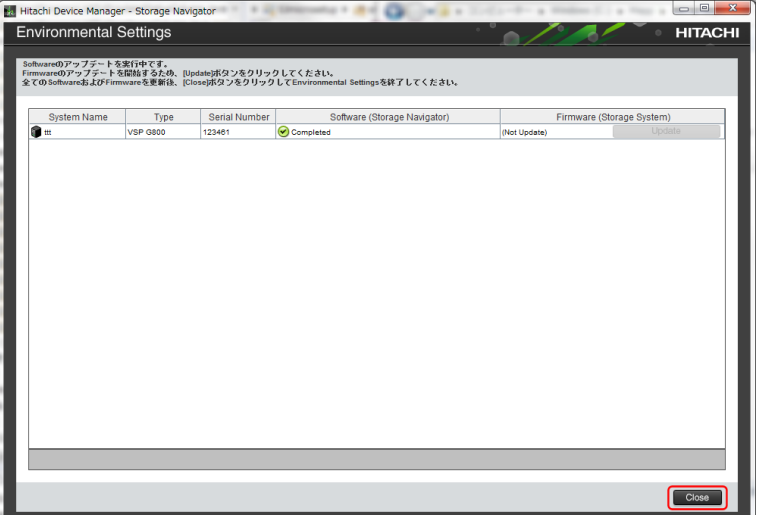

22.[Confirm]をクリックして、ツールを終了します。

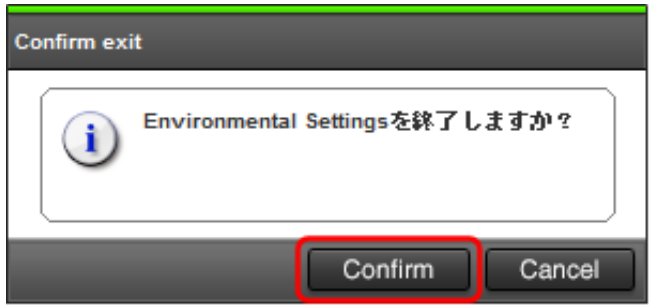

- 23. [Storage Device List] 画面で、ストレージシステムの [Start Service] をクリックしてサー ビスを開始します。
- 24. 手順 10 で[SVP が再起動したときに自動的にサービスを開始する]の設定を変更した場合は、 元の設定に戻してください。 方法は、「[G.2.5 Storage Device List からストレージシステム情報を変更」](#page-275-0)を参照してくださ い。
- 25. 手順 1 で Hi-Track サービスを停止した場合は、[「4.6 Hi-Track サービスの起動方法」](#page-73-0)を参照し て、Hi-Track サービスを起動してください。
- 26.「[G.2.1.1 Java セキュリティ設定を変更する](#page-244-0)」を参照して、Java のセキュリティ設定を変更して ください。

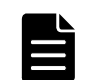

メモ ファームウェアの更新後に Hitachi Storage Advisor Embedded をご使用する場合は、Hitachi Storage Advisor Embedded を起動するブラウザのキャッシュをクリアしてください。

### **G.2.1.3 Java** セキュリティ設定を戻す

[「G.2.1.1 Java セキュリティ設定を変更する](#page-244-0)」で Java セキュリティの設定を変更した場合は、 Storage Navigator、または maintenance utility を使用した作業の終了後に、Java セキュリティ 設定を戻してください。

### 操作手順

1. SVP の Windows の「スタート]メニューから、「スタート] - 「コントロールパネル] - [Java] を選択し、[Java コントロール・パネル]を開きます。 もしくは [すべてのプログラム] - [Java] - [Java の構成] をクリックして、[Java コント ロール・パネル]を開きます。

Windows 10 の場合は、「Windows システムツール] - 「コントロールパネル] - 「Java(32 ビッ ト)]をクリックして、[Java コントロール・パネル]を開きます。

- 2. [Java コントロール・パネル]の [セキュリティ] タブの [サイト・リストの編集(S)…] をク リックします。
- 3. 「[G.2.1.1 Java セキュリティ設定を変更する](#page-244-0)」で追加した URL を[例外サイト・リスト]から選 択して「削除(R)]をクリックします。
- 4. [詳細]タブの[署名付き証明書失効チェックを実行]、または[署名付きコード証明書失効チェッ クを実行]を[信頼チェーンのすべての証明書]に設定し、[OK]をクリックします。
- 5. [Java コントロール・パネル]を閉じます。

### **G.2.1.4 Java** のバージョンとアップデートの確認方法

### 操作手順

1. SVP の Windows の [スタート] メニューから、[スタート] - [コントロールパネル] - [Java] を選択し、[Java コントロール・パネル]を開きます。 もしくは [すべてのプログラム] - [Java] - [Java の構成] をクリックして、[Java コント ロール・パネル]を開きます。

Windows 10 の場合は、「Windows システムツール] - [コントロールパネル] - [Java(32 ビッ ト)]をクリックして、[Java コントロール・パネル]を開きます。

- 2. [一般] タブの [バージョン情報 (B) ...] をクリックします。
- 3. Java のバージョン、およびアップデートを確認したのち、[Java について]画面を閉じます。
- 4. [Java コントロール・パネル]を閉じます。

### **G.2.2 SVP** の **IP** アドレスを変更

SVP の IP アドレスを変更した場合、Storage Device List に登録した IP アドレスを変更する必要が あります。Windows の機能を使用して SVP の IP アドレスを変更したあと、以下の手順を実施してく ださい。

### 前提条件

• ストレージシステムを Storage Device List に登録していないこと、または登録済みの場合はス トレージシステムのサービスを停止していること。

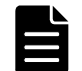

メモ ストレージシステム単位のサービスを停止する場合は、「[G.2.6 ストレージシステム単位のサービスを停](#page-277-0) [止」](#page-277-0)を参照してください。

#### 操作手順

1. Windows の[スタート]メニューから、[Hitachi Device Manager-Storage Navigator]-[Storage Device List] を右クリックし、[管理者として実行] をクリックします。

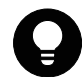

ヒント SVP デスクトップ上の[Open StorageDeviceList]アイコンを右クリックして、[管理者として実行] を選択することでも Storage Device List を起動できます。

2. [Storage Device List] 画面が表示されます。右上の SVP IP Address のテキストリンクをク リックします。

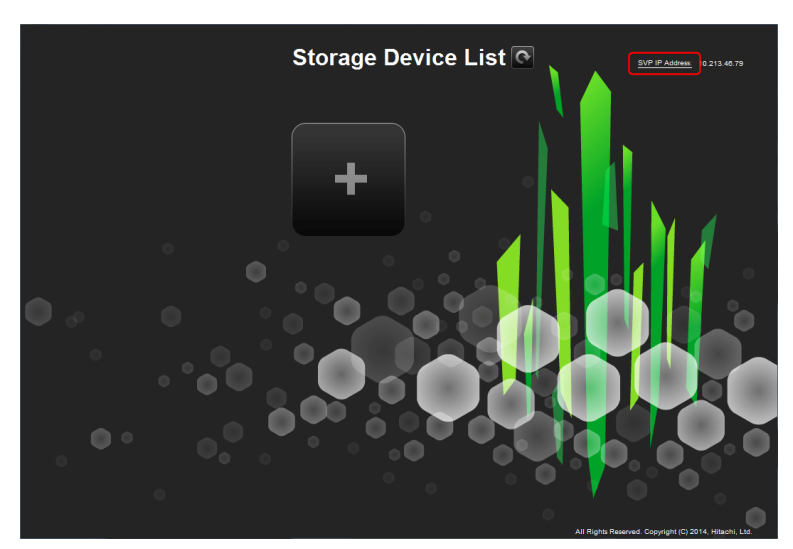

3. [Change SVP IP Address]画面が表示されます。

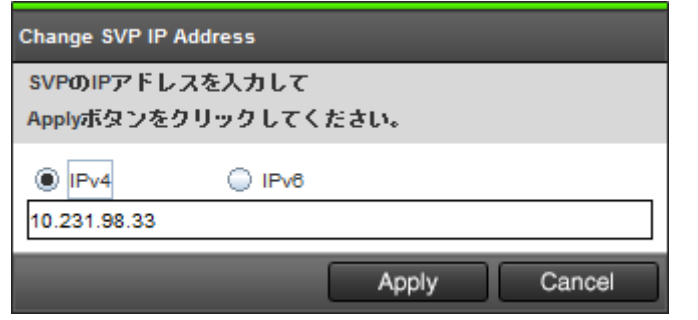

4. 変更後の IP アドレスを入力し[Apply]をクリックします。

メモ ストレージシステムの各 CTL や管理クライアントと SVP を直結している場合は、ブリッジ接続時に設 定した IP アドレスを入力してください。

5. [Storage Device List]画面右上の[SVP IP Address]横に、変更後の IP アドレスが表示され ていることを確認してください。

### **G.2.3 SVP** へのストレージシステム追加登録

既存の SVP に管理対象のストレージシステムを追加したい場合は、ストレージシステムの追加登録 が必要です。

# <span id="page-260-0"></span>注意

• インストール先のドライブの空き容量を、20GB 以上確保してください。

- 1 台の SVP から同時に起動できるストレージシステムの台数は、SVP のハードウェアに依存します。[「1.3.2.1](#page-28-0) [SVP のハードウェア条件](#page-28-0)」に示す SVP のハードウェア条件を参照して、同時に起動できるストレージシステ ムの台数を確認してください。
- ストレージシステムを起動すると、SVP 内で動作するプロセスに応じて、デスクトップヒープの消費量が増 加します。[「A.8 デスクトップヒープの指定値を変更する](#page-159-0)」を参照してデスクトップヒープとして使用する メモリ領域を確保してください。

追加するストレージシステムのファームウェアバージョン(88-nn-xx)によって手順が異なります。

- 登録済みのストレージシステムのファームウェアバージョンより新しい場合
	- SVP ファームウェアメディアを使用してセットアッププログラムを起動し、ストレージシステム を追加する。(SVP ソフトウェアのインストールが必要です。)
- 登録済みのストレージシステムのファームウェアバージョンと同じ場合

Storage Device List でストレージシステムを追加する。(SVP にインストール済みの SVP ソフ トウェアが利用できます。)

- 登録済みのストレージシステムのファームウェアバージョンより古い場合
	- 「nn」が異なる場合

SVP ファームウェアメディアを使用してセットアッププログラムを起動し、ストレージシス テムを追加する。(SVP ソフトウェアのインストールが必要です。)

◦ 「xx」が異なる場合

Storage Device List でストレージシステムを追加する。(SVP にインストール済みの SVP ソ フトウェアが利用できます。)

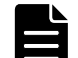

メモ ファームウェアのバージョンは次に表示されます。

- 追加するストレージシステムのファームウェアバージョン SVP ファームウェアメディアの「MAIN」
- 登録済みのストレージシステムのファームウェアバージョン Storage Navigator のエクスプローラでストレージシステムを選択して表示する画面[ストレージシステム 情報編集]の[ソフトウェアバージョン]の[Main]

### **G.2.3.1** セットアッププログラムによるストレージシステム追加登録

セットアッププログラムを使用して、SVP にストレージシステムを追加登録します。

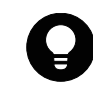

ヒント 管理クライアントから SVP にリモートデスクトップ接続して、ストレージシステムの追加を行うことも できます。SVP に DVD ドライブが搭載されていない場合は、リモートデスクトップ接続して管理クライアントの DVD ドライブを使用します。リモートデスクトップ接続を行う場合は、「[L 管理クライアントから SVP への接続](#page-308-0) [方法」](#page-308-0)を参照してください。

### 前提条件

• ストレージシステムの電源が ON になっていること。

### 操作手順

- 1. Hi-Track サービスがインストールされている場合は、[「4.7 Hi-Track サービスの停止方法](#page-73-0)」を参 照して、Hi-Track サービスを停止してください。
- 2. VSP G130, G150, G350, G370, G700, G900 および VSP F350, F370, F700, F900 に同梱された SVP ファームウェアメディアを、SVP の DVD ドライブに挿入します。

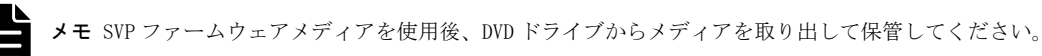

3. ドライブ直下の Setup.exe を右クリックし、[管理者として実行]をクリックします。 インストール準備中画面が表示されます。準備が完了するまでお待ちください。

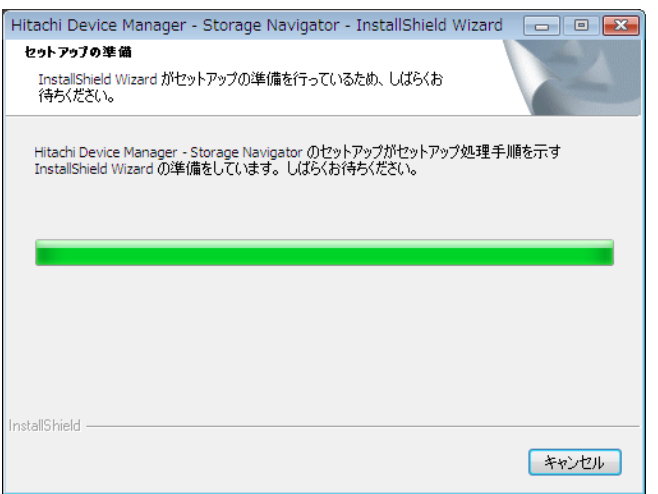

4. 準備が完了したら、Install Shield 画面が表示されます。[次へ]をクリックします。

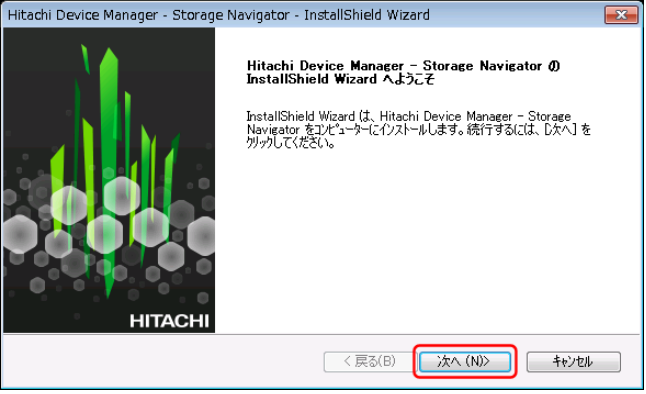

5. OSS(Open Source Software)の使用許諾の確認画面が表示されます。 [使用許諾契約の全条項に同意します]を選択し、[次へ]をクリックします。

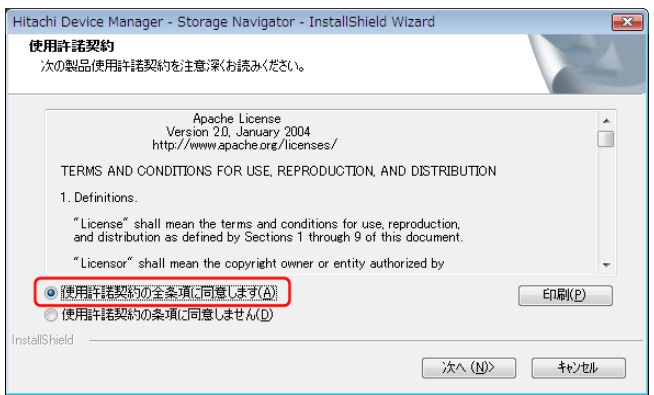

6. 既存の OSS のバージョンにより、インストールのスキップ、またはアップデートの確認メッセー ジが表示されるので、どちらの場合も [Yes] をクリックします。

インストール済みの **Apache**、**Perl**、**JRE**、**OpenSSL**、**JeTTY**、**PuTTY** のバージョンが **SVP** ファームウェアメディアからインストールするバージョンと同じ場合

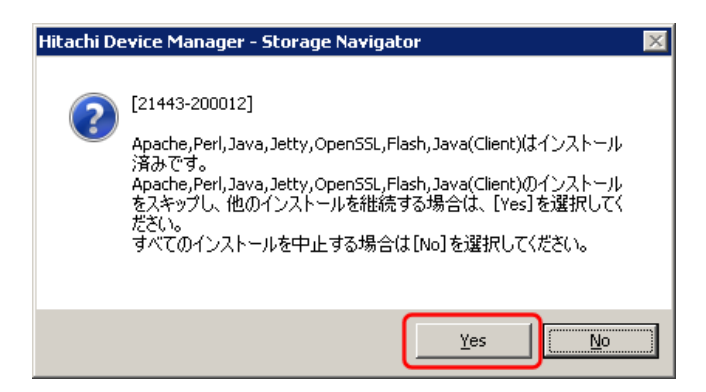

インストール済みの **Apache**、**Perl**、**JRE**、**OpenSSL**、**JeTTY**、**PuTTY** のバージョンが **SVP** ファームウェアメディアからインストールするバージョンと一致していない場合

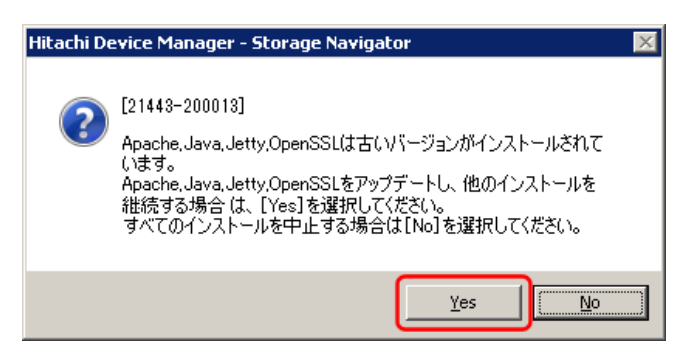

別途 RAID Manager をインストールしている場合は、ストレージ管理ソフトウェア同梱の RAID Manager での更新メッセージが表示されます。更新する場合は、RAID Manager の使用を終了した 後、[Yes]をクリックしてください。[No]をクリックすると RAID Manager のバージョンは維持 されます。複数の RAID Manager をインストールしている場合は、もっとも順番が前のドライブ レターにインストールしている RAID Manager が更新対象となります。

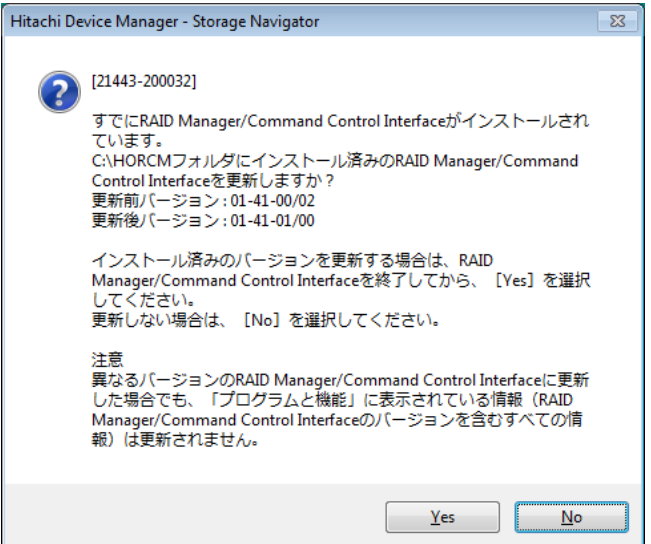

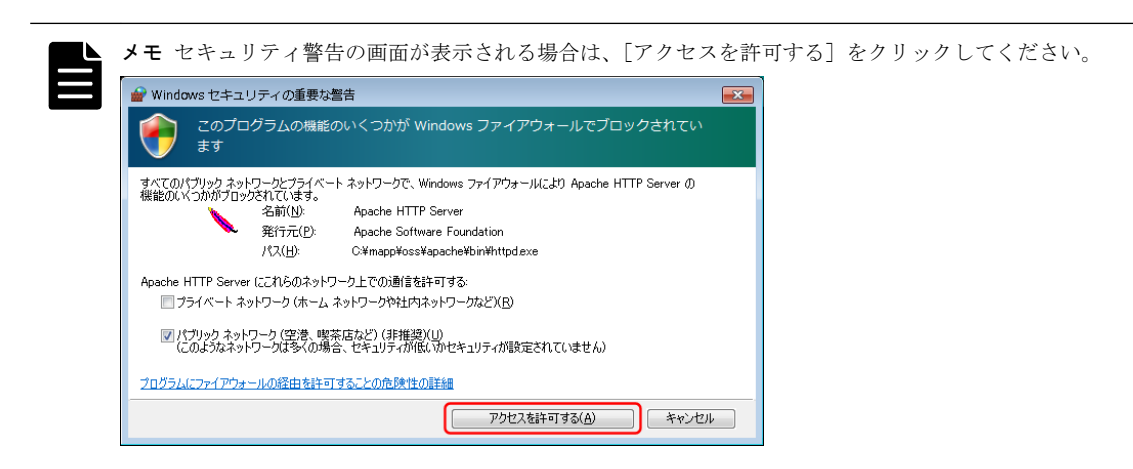

7. 完了メッセージが表示されます。

[設定済みです。ソフトウェアのインストールおよび更新を継続します。]を選択し、[完了]を クリックします。

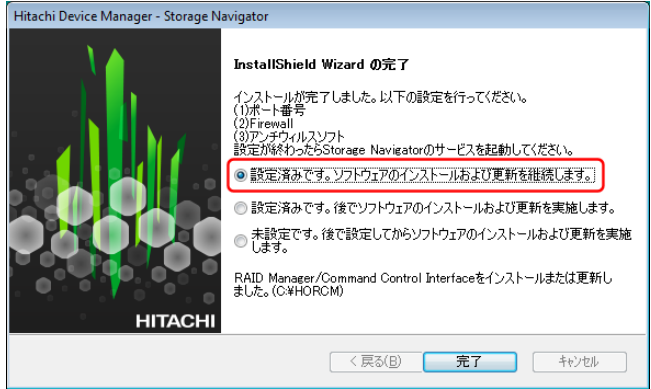

ストレージ管理ソフトウェアの更新が完了すると、Environmental Settings ツールが起動しま す。

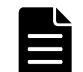

メモ [設定済みです。後でソフトウェアのインストールおよび更新を実施します。]以外は選択しないでく ださい。Environmental Settings ツールが起動しません。

更新準備中画面が表示されます。準備が完了するまで待ってください。

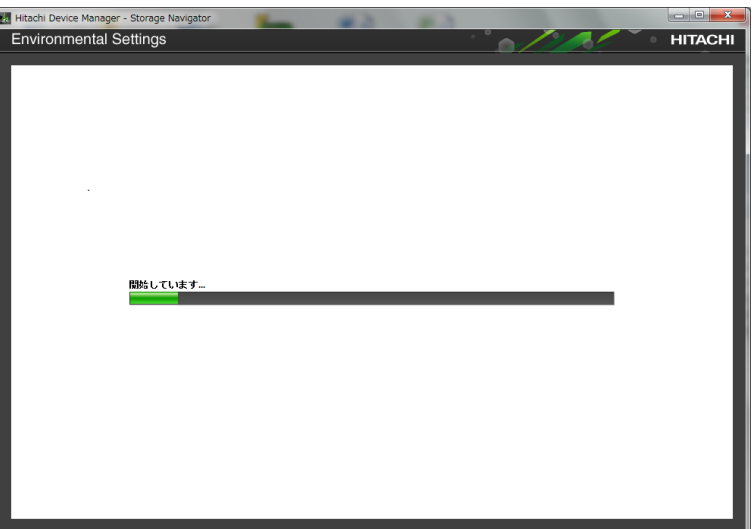

8. [Environmental Settings]の画面に表示される登録済のストレージシステムに対して、SVP ソ フトウェアとファームウェアのアップデートを回避する設定を行います。

[Environmental Settings]から登録済のストレージシステムを選択し、[Select Update Objects]をクリックします。

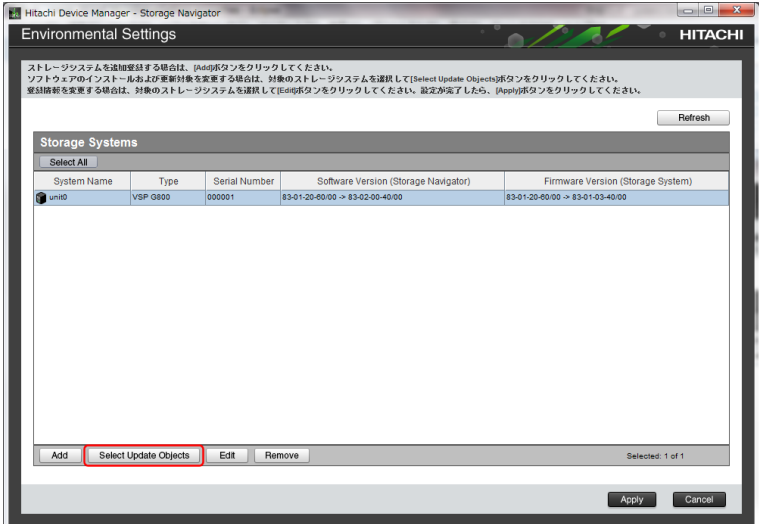

9. [Select Update Objects]画面が表示されます。[software(Storage Navigator)]と [firmware(Storage System)]双方のチェックボックスを外します。

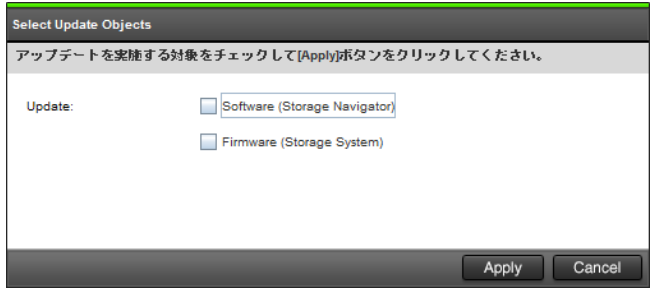

- 10.[Apply]をクリックして、[Environmental Settings]画面に戻ります。
- 11. 登録済のすべてのストレージシステムに対して、手順 8~10 を行ってください。

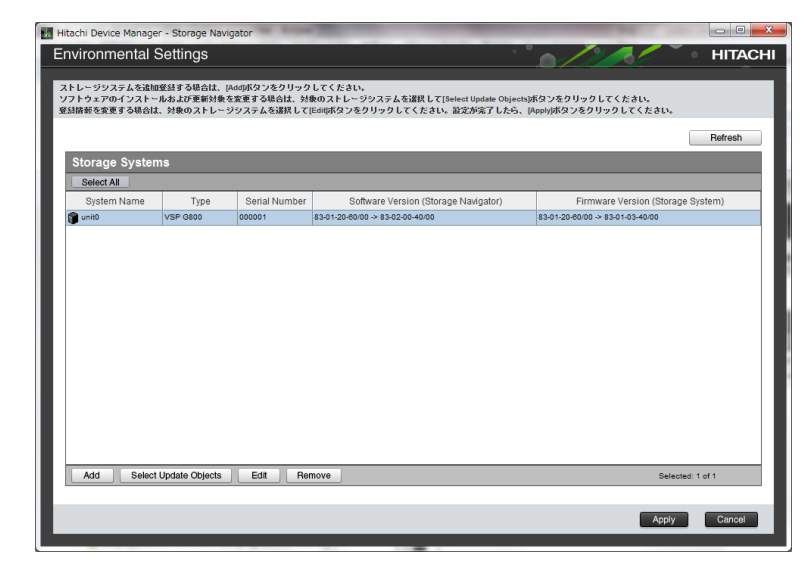

12.[Add]をクリックします。

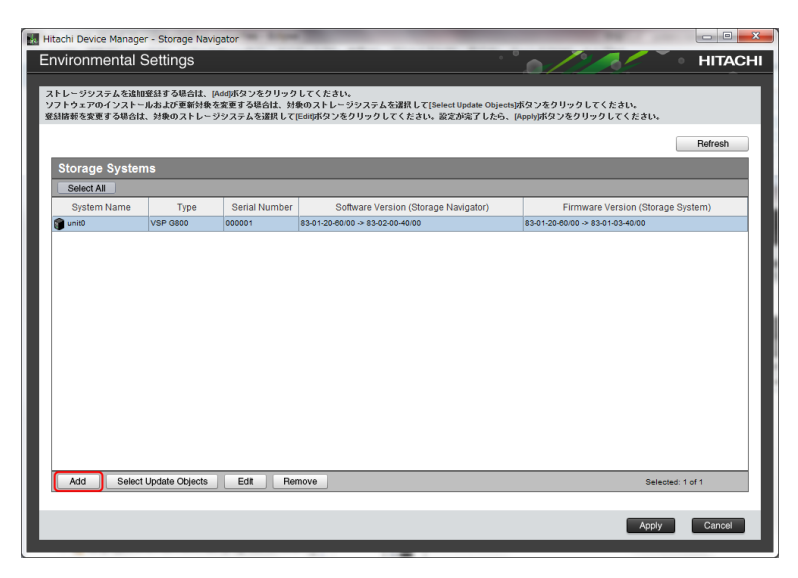

13.[Add System]画面が表示されます。次に従い各設定項目を入力して、[Apply]をクリックしま す。

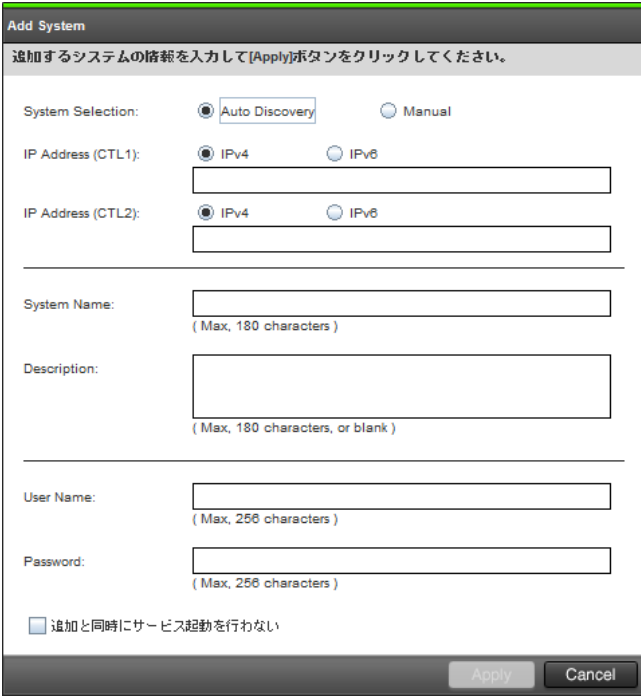

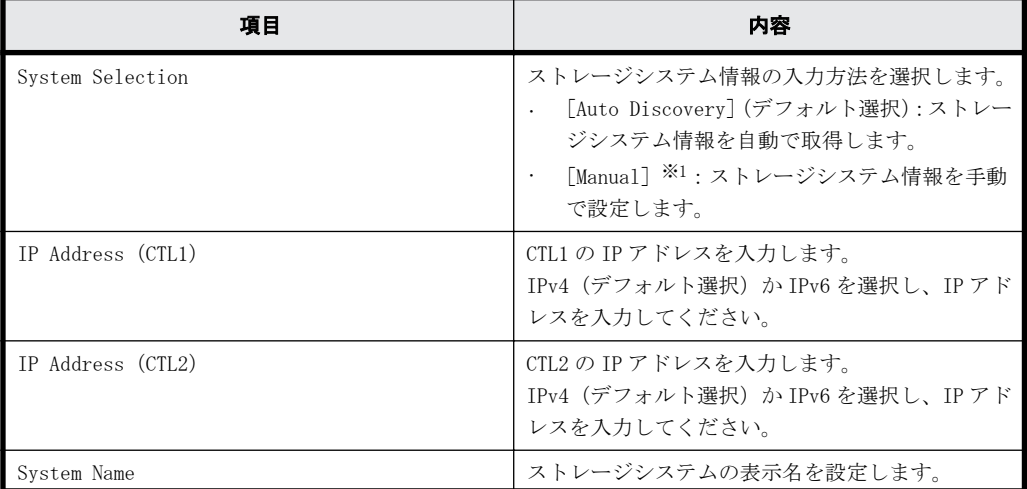

266 **CONSTRESS SERVE STARK STARK SVP の管理と機能** 

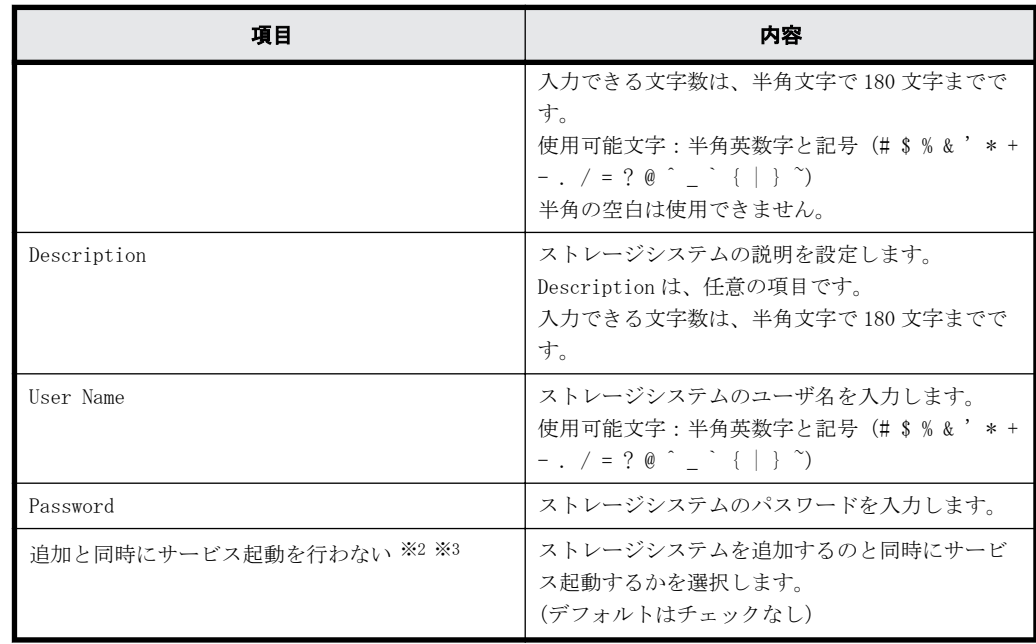

注※1

保守員が手動で設定します。

ユーザは[Manual]を選択して設定しないでください。

注※2

複数台のストレージシステムを登録する場合は、このチェックボックスにチェックを入れ て、追加と同時にサービスが開始されないように設定することを推奨します。 SVP の再起動時にストレージシステムのサービスを自動で開始させるための設定は、「[G.2.5](#page-275-0) [Storage Device List からストレージシステム情報を変更」](#page-275-0)を参照してください。

注※3

「(2) Storage Device List によるストレージシステム追加登録」と異なり、このチェック ボックスをチェックすると、Storage Device List から起動される[Edit System]画面の [SVP 再起動時に自動でサービスを開始する]は、チェックが外れた状態で登録されます。 (デフォルトでは、チェックが入っています。詳細は、「[G.2.5 Storage Device List からス](#page-275-0) [トレージシステム情報を変更](#page-275-0)」を参照してください。)

なお、ストレージシステムのサービスが起動されないと、エクスポートツール (ExportTool)は使用できません。

14. [Environmental Settings] 画面に入力したストレージシステムが追加されます。

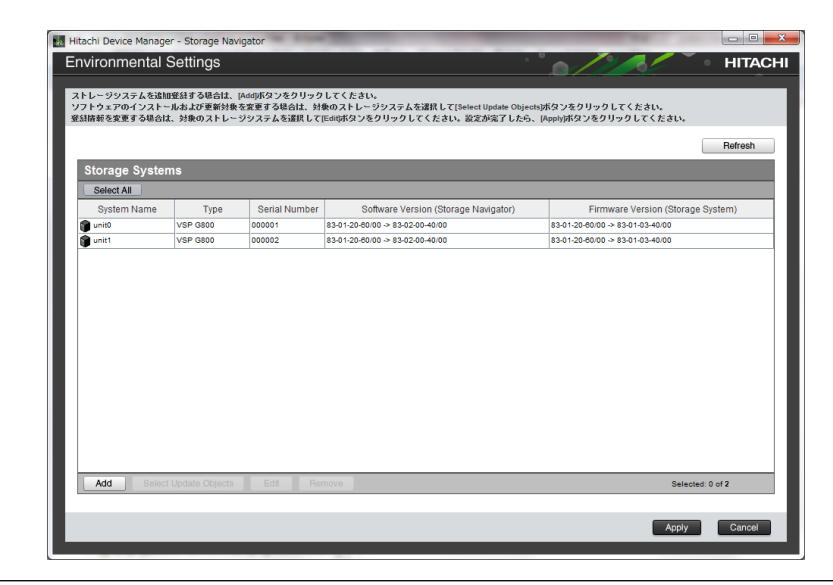

ヒント 間違ったストレージシステムを追加してしまった場合は、削除したいストレージシステムを選択し て[Remove]をクリックしてください。

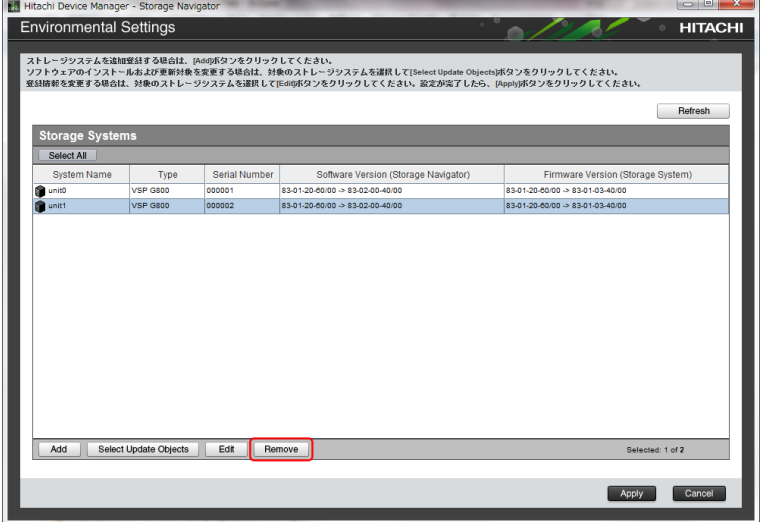

15.[Environmental Settings]画面から、追加したストレージシステムを選択し、[Select Update Objects]をクリックします。

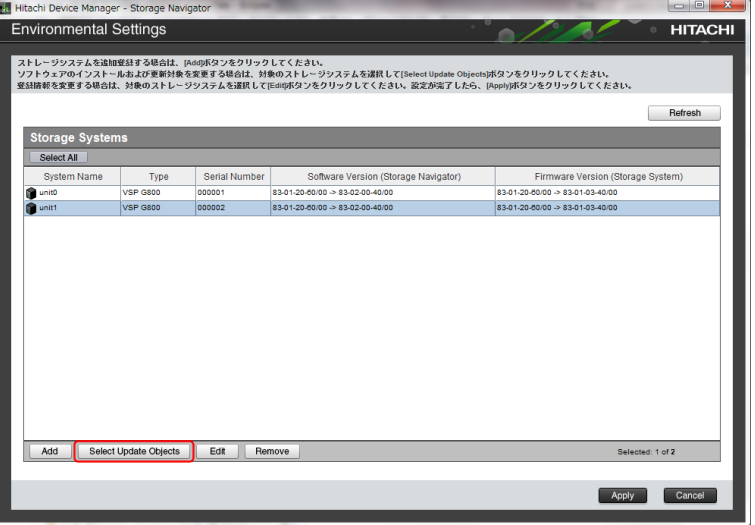

16.[Select Update Objects]画面が表示されます。

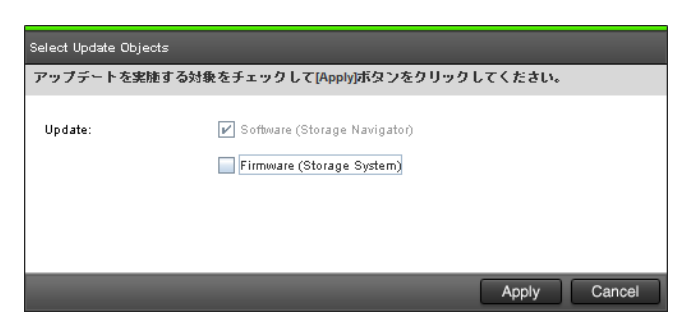

[Firmware (Storage System)]のチェックを外し、[Apply]をクリックします。

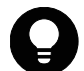

ヒント 登録するストレージシステムは自動的に [Software (Storage Navigator)] がチェックされ、変更 できません。

- 17. 複数のストレージシステムを追加する場合は、手順 12~16 を繰り返してください。
- 18.[Environmental Settings]画面の[Apply]をクリックします。

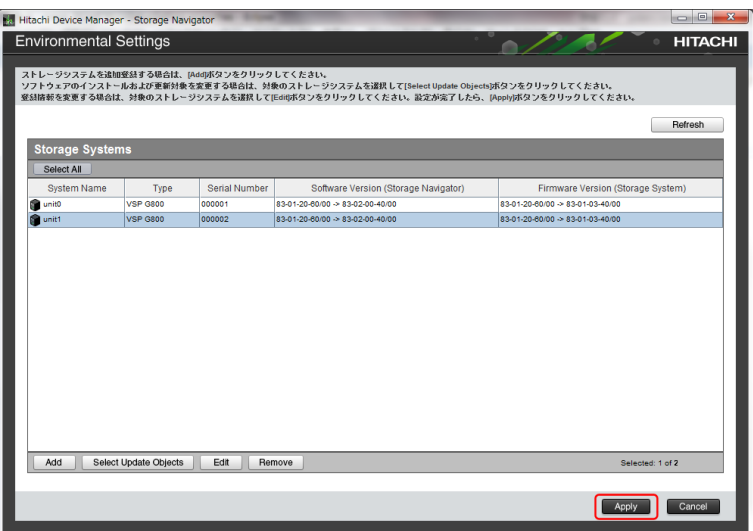

19.[Update software and firmware]画面が表示されるので、[Confirm]をクリックします。

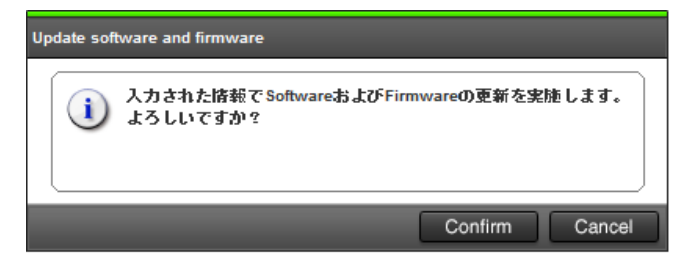

更新実行画面が表示され、ストレージシステムのソフトウェア更新が自動で開始されます。 [Software (Storage Navigator)]列で、ソフトウェア更新の状態が確認できます。

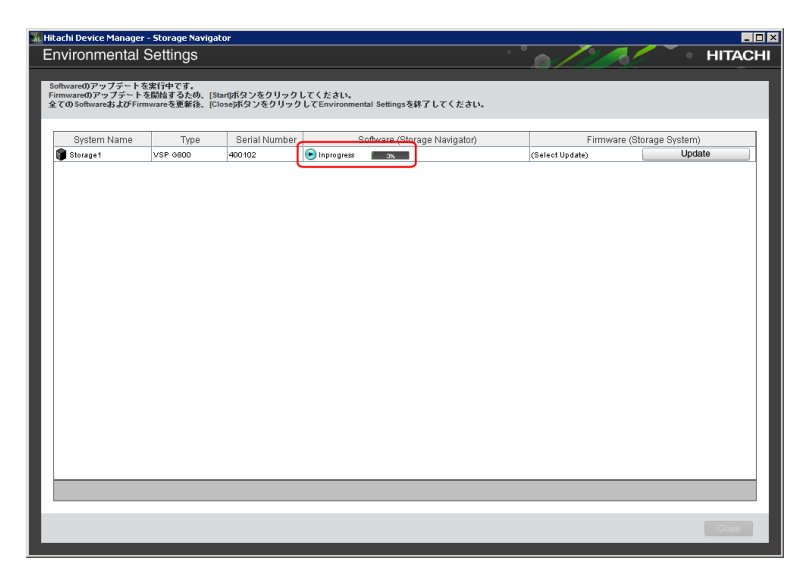

ソフトウェア更新の状態は、以下の状態があります。

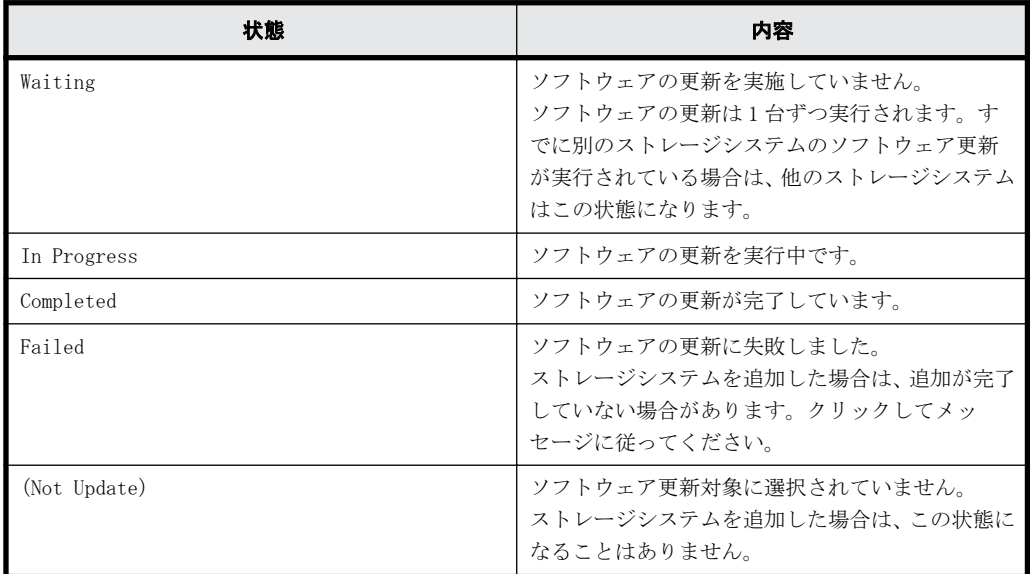

20. ソフトウェアの更新状態が[Completed]であることを確認し、[Close]をクリックします。

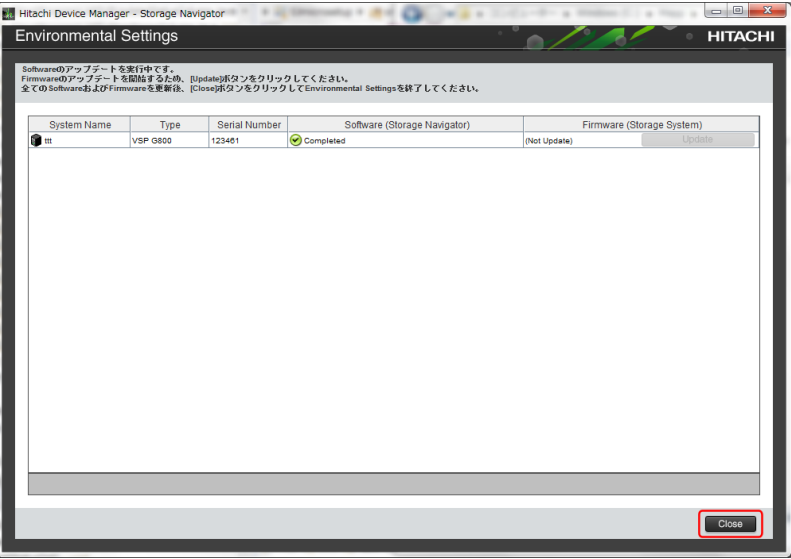

21.[Confirm]をクリックして、ツールを終了します。

270 270 **All and Struggler SVP の管理と機能** 

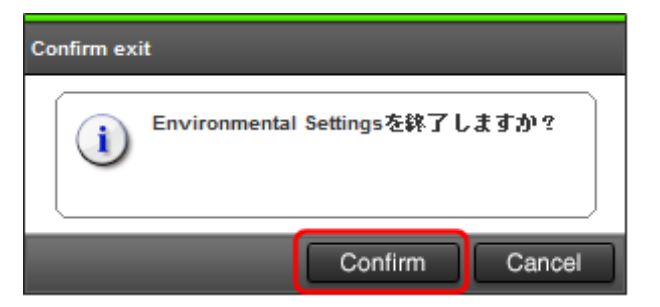

22. 複数台のストレージシステムのサービスを同時に開始する場合は、「[A.8 デスクトップヒープの](#page-159-0) [指定値を変更する](#page-159-0) 」を参照して指定値を変更します。

### **G.2.3.2 Storage Device List** によるストレージシステム追加登録

Storage Device List を使用して SVP にストレージシステムを登録します。

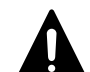

注意 次の条件の場合は、[「G.2.3.1 セットアッププログラムによるストレージシステム追加登録](#page-260-0)」に従ってくだ さい。次の条件の場合に、Storage Device List を使用して、SVP にストレージシステムを追加登録すると、ス トレージシステムが正しく動作しないことがあります。

· 追加登録するストレージシステムのファームウェア<sup>※1</sup>が、SVP に登録済のストレージシステムのファーム ウェア※2 のバージョンより新しい場合

#### 注※1

追加登録するストレージシステムのファームウェアバージョンは、SVP ファームウェアメディアに記載さ れている「MAIN」で確認できます。

#### 注※2

SVP に登録済のストレージシステムのファームウェアバージョンは、Storage Navigator のエクスプローラ でストレージシステムを選択して表示する画面[ストレージシステム情報編集]の[ソフトウェアバージョ ン]の[Main]で確認できます。

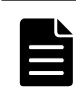

メモ ストレージ管理ソフトウェア、および SVP ソフトウェアの更新が完了していない状態で、この手順を使用 してストレージシステムを登録すると、ストレージシステムが正常に動作しない場合があります。 この手順実施前に必ず「[G.2.1 ストレージ管理ソフトウェア、SVP ソフトウェア、ファームウェアの更新](#page-243-0)」の手 順でストレージ管理ソフトウェアの更新を実行してください。

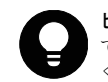

ヒント 管理クライアントから SVP にリモートデスクトップ接続して、ストレージシステムの登録を行うことも できます。リモートデスクトップ接続を行う場合は、「[L 管理クライアントから SVP への接続方法」](#page-308-0)を参照して ください。

### 前提条件

• 登録するストレージシステムの電源が ON になっていること。

### 操作手順

1. SVP の Windows の[スタート]メニューから、[Hitachi Device Manager-Storage Navigator] - [Storage Device List] を右クリックし、「管理者として実行]をクリックします。

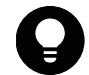

ヒント SVP デスクトップ上の[Open StorageDeviceList]アイコンを右クリックして、[管理者として実行] を選択することでも Storage Device List を起動できます。

2. [Storage Device List] 画面が表示されます。[+] ボタンをクリックします。

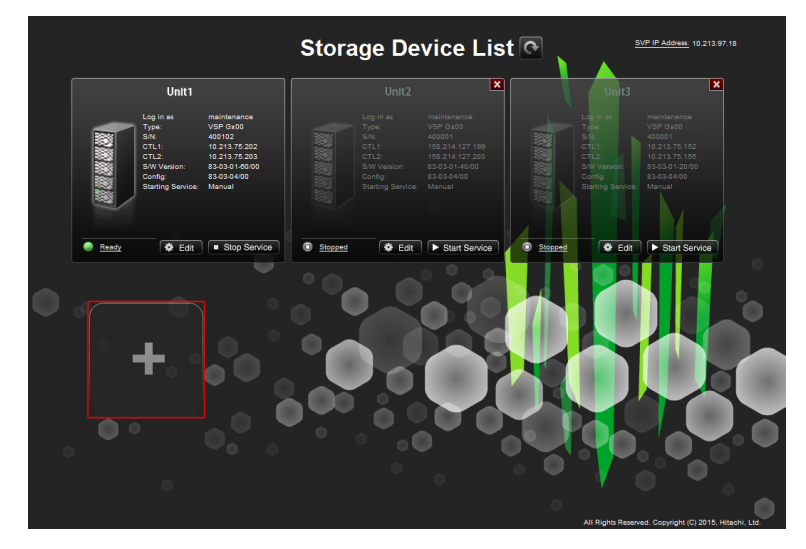

3. [Add System]画面が表示されます。次の表に従い各設定項目を入力して、[Apply]をクリック します。

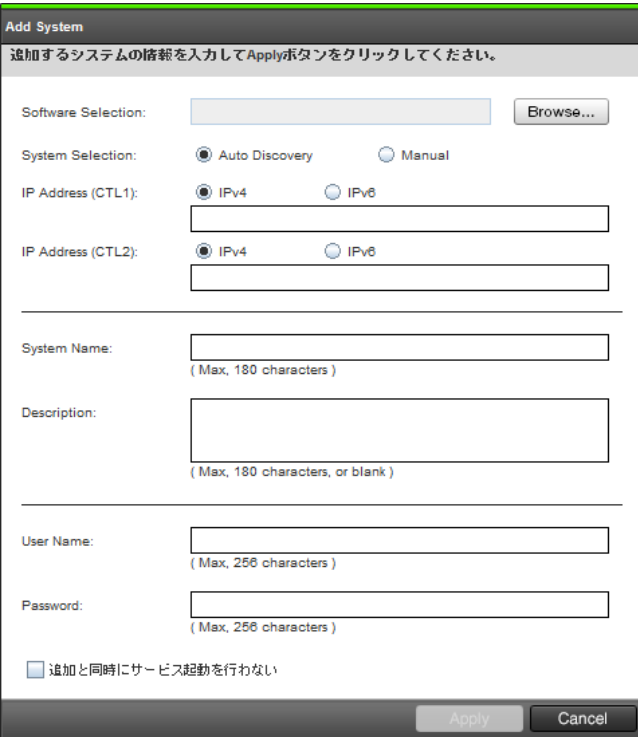

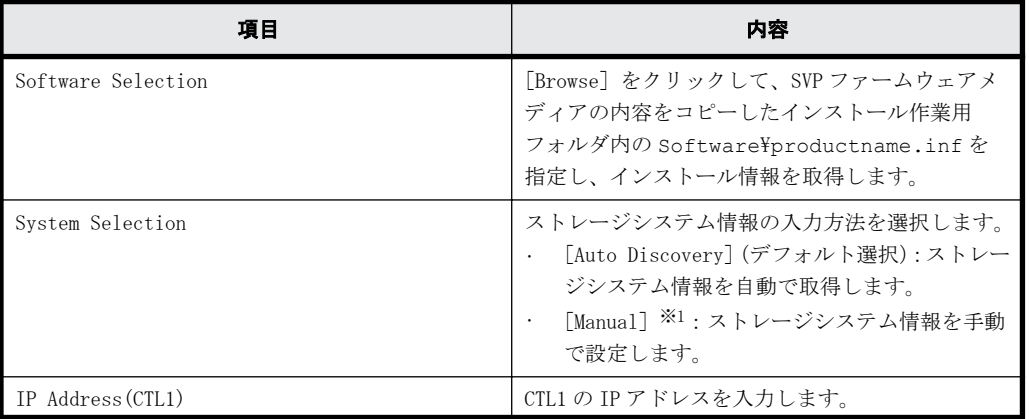

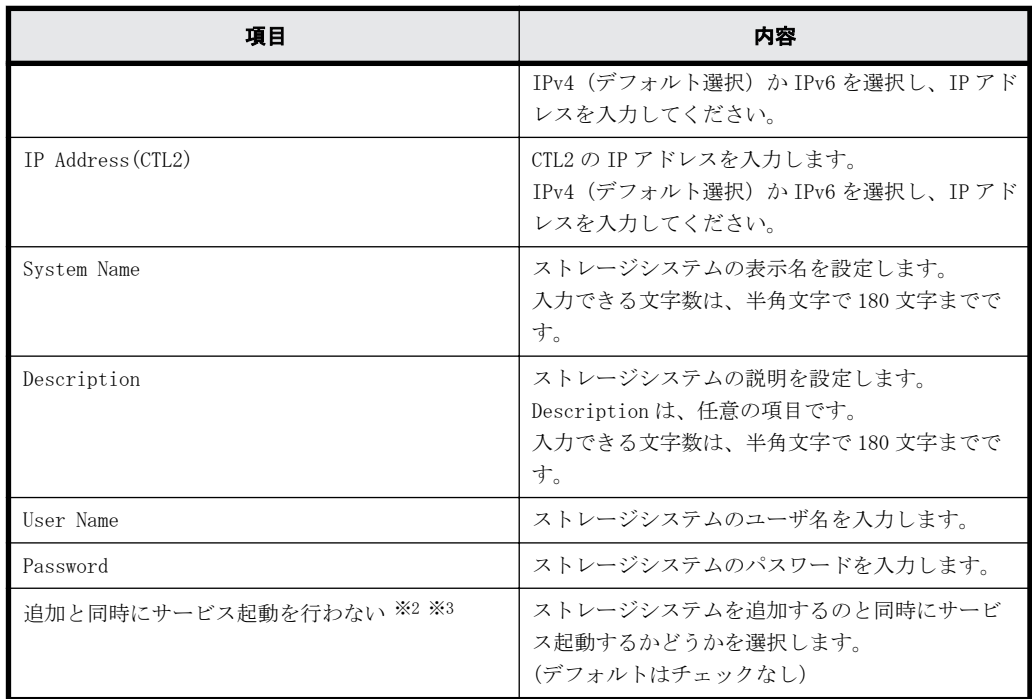

注※1

保守員が手動で設定します。

ユーザは[Manual]を選択して設定しないでください。

注※2

複数台のストレージシステムを登録する場合は、このチェックボックスにチェックを入れ て、追加と同時にサービスが開始されないように設定することを推奨します。 SVP の再起動時にストレージシステムのサービスを自動で開始させるための設定は、「[G.2.5](#page-275-0) [Storage Device List からストレージシステム情報を変更」](#page-275-0)を参照してください。

#### 注※3

「(1) セットアッププログラムによるストレージシステム追加登録」と異なり、このチェッ クボックスをチェックしても、Storage Device List から起動される[Edit System]画面 の[SVP 再起動時に自動でサービスを開始する]のチェックに影響を与えません。

(デフォルトでは、チェックが入っていますが、他のストレージシステムのバージョンや設 定状態によって消えている場合もあります。詳細は、「[G.2.5 Storage Device List からス](#page-275-0) [トレージシステム情報を変更](#page-275-0)」を参照してください。)

なお、ストレージシステムのサービスが起動されないと、エクスポートツール (ExportTool)は使用できません。

4. 確認画面が表示されます。[Close]をクリックします。 登録されたストレージシステムが Storage Device List に表示されます。

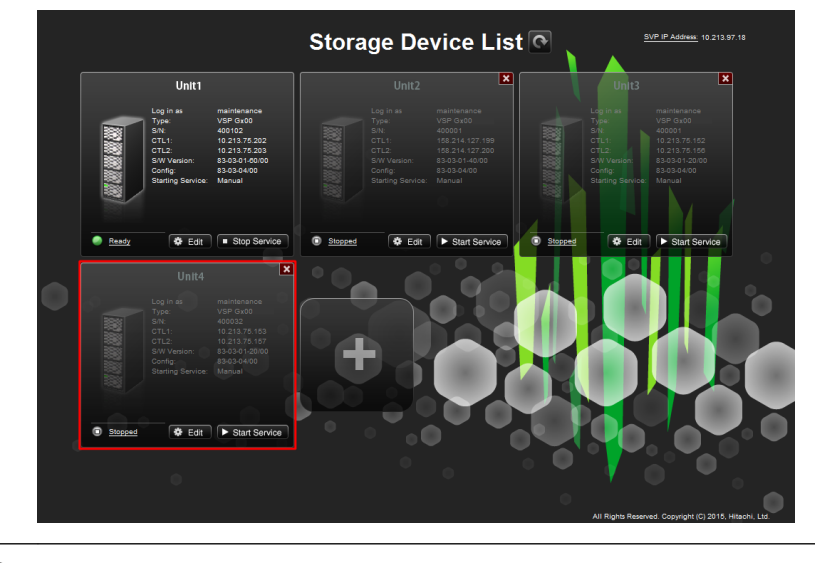

ヒント 登録したストレージシステムを操作する場合は、[「G.2.7 ストレージシステム単位のサービスの開](#page-277-0) [始](#page-277-0)」を実施してください。

## **G.2.4 Storage Device List** を使用した **SVP** ソフトウェアの更新

SVP に登録されているストレージシステムの SVP ソフトウェアを更新する場合、Storage Device List から起動できます。

SVP ソフトウェアの更新は、新しいプログラムが入っている SVP ファームウェアメディアを使用し ます。SVP ソフトウェアの更新は、ストレージシステムのサービスを停止してから行います。

なお、ストレージ管理ソフトウェア、およびファームウェアの更新は Storage Device List から起 動できません。Storage Device List による SVP ソフトウェアの更新の起動は、SVP ソフトウェアの バージョンと、ストレージ管理ソフトウェア、およびファームウェアのバージョンの対応を維持さ せるため、SVP ファームウェアメディアに印刷されているファームウェアバージョン(88-nn-xx) と、更新の対象となるストレージシステムの SVP ソフトウェアのバージョン(88-nn-xx)の nn が同 じ場合のみ適用してください。

メモ

- ストレージ管理ソフトウェアの更新が完了していない状態で、この手順を使用してストレージシステムを登 録すると、ストレージシステムが正常に動作しない場合があります。
- この手順実施前に必ず[「G.2.1 ストレージ管理ソフトウェア、SVP ソフトウェア、ファームウェアの更新](#page-243-0)」 の手順でストレージ管理ソフトウェアの更新を実行してください。

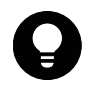

ヒント 管理クライアントから SVP にリモートデスクトップ接続して、リモートで SVP ソフトウェアの更新を行 うこともできます。SVP に DVD ドライブが搭載されていない場合は、リモートデスクトップ接続して管理クライ アントの DVD ドライブを使用します。リモートデスクトップ接続を行う場合は、「[L 管理クライアントから SVP](#page-308-0) [への接続方法」](#page-308-0)を参照してください。

### 前提条件

Windows のイベントビューアーが起動していないこと。

### 操作手順

1. Hi-Track サービスがインストールされている場合は、[「4.7 Hi-Track サービスの停止方法](#page-73-0)」を参 照して、Hi-Track サービスを停止してください。

2. VSP G130, G150, G350, G370, G700, G900 および VSP F350, F370, F700, F900 に同梱された SVP ファームウェアメディアを、SVP の DVD ドライブに挿入します。

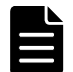

メモ SVP ファームウェアメディアを使用後、DVD ドライブからメディアを取り出して保管してください。

3. Windows の[スタート]メニューから、[Hitachi Device Manager-Storage Navigator]-[Storage Device List] を右クリックし、[管理者として実行] をクリックします。 [Storage Device List]画面が表示されます。 現在のソフトウェアバージョンを確認します。

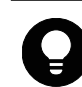

ヒント SVP デスクトップ上の[Open StorageDeviceList]アイコンを右クリックして、[管理者として実行] を選択することでも Storage Device List を起動できます。

- 4. ストレージシステムのサービスを停止します(参照:「[G.2.6 ストレージシステム単位のサービ](#page-277-0) [スを停止](#page-277-0)」)。
- 5. [Edit]をクリックします。

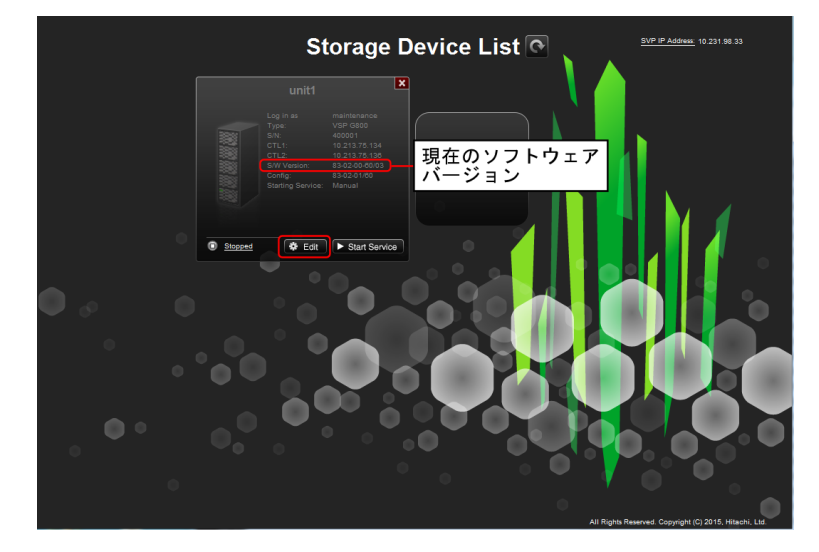

[Edit System]画面が表示されます。

<span id="page-275-0"></span>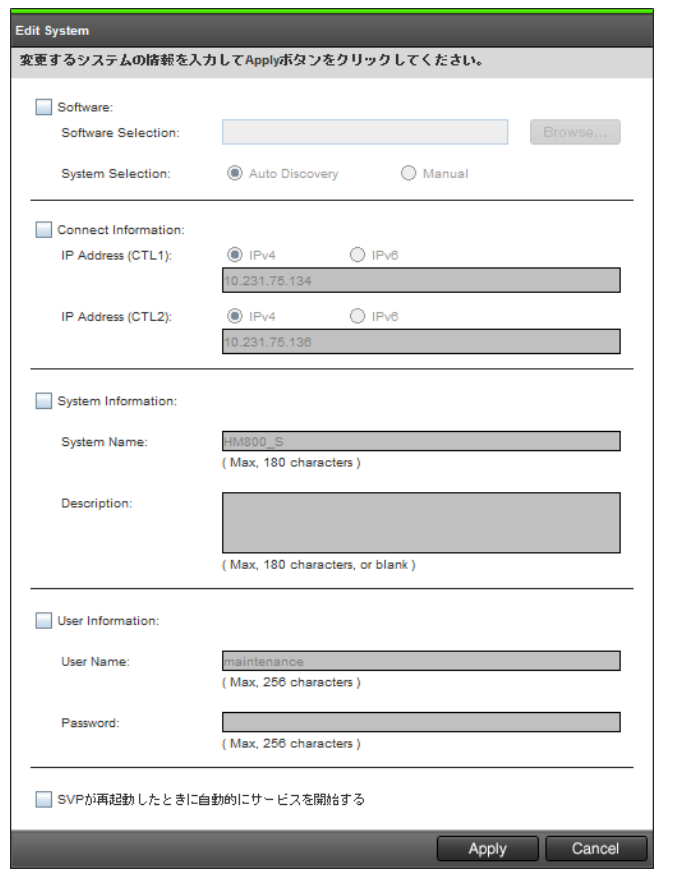

6. [Software]をチェックし、ソフトウェアのロケーション指定します。 [Software Selection]で[Browse]をクリックします。 インストール作業用フォルダの "Software\productname.inf"を指定します。

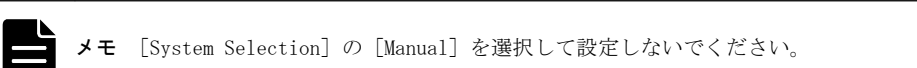

- 7. [Apply]をクリックします。
- 8. 手順 1 で Hi-Track サービスを停止した場合は、[「4.6 Hi-Track サービスの起動方法」](#page-73-0)を参照し て、Hi-Track サービスを起動してください。

# **G.2.5 Storage Device List** からストレージシステム情報を変更

### 前提条件

• Windows のイベントビューアーが起動していないこと。

### 操作手順

1. [Storage Device List] 画面で、編集するストレージシステムの [Edit] をクリックします。

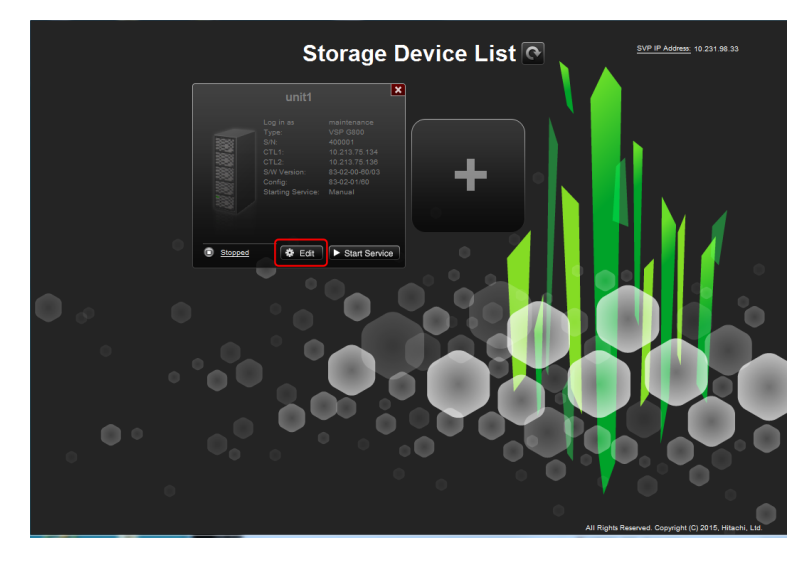

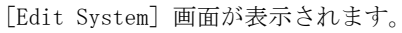

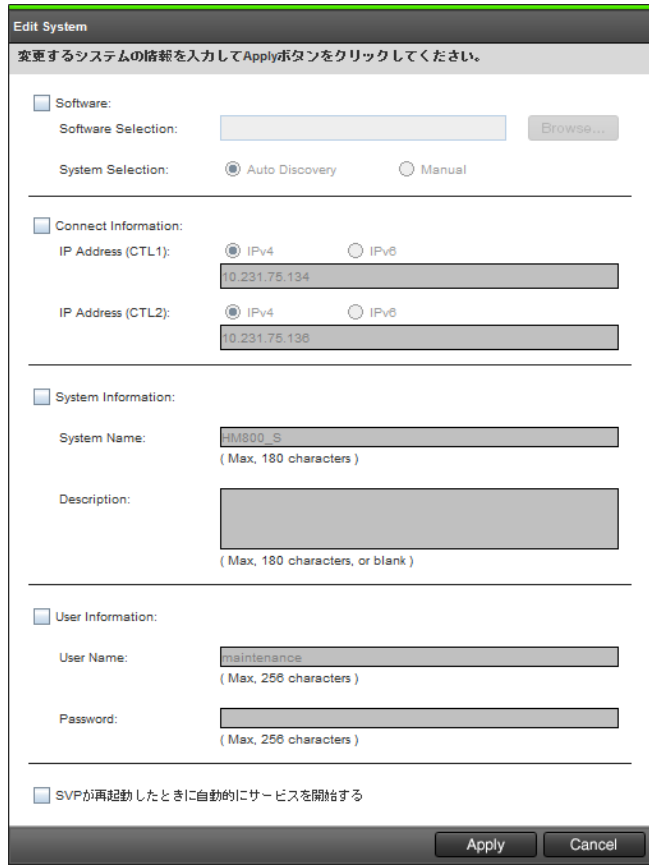

2. 変更事項を入力し、[Apply]をクリックします。

# メモ

- · [Software]を変更する場合は、[System Selection]の [Manual] を選択して設定しないでください。
- SVP の再起動時にストレージシステムのサービスを自動で開始させる場合は、[SVP が再起動したときに 自動的にサービスを開始する]をチェックしてください。

# <span id="page-277-0"></span>**G.2.6** ストレージシステム単位のサービスを停止

次の場合は、Storage Device List でサービス状能が「Ready]のストレージシステムをすべて停止 する必要があります。

- SVP のソフトウェアを更新する。
- SVP のソフトウェア設定情報をバックアップする。
- SVP のソフトウェア設定情報をリストアする。
- [S/W Version]が 83-01-xx のストレージシステムのサービスを開始する。

メモ [S/W Version]が 83-01-xx のストレージシステムが登録されている場合は、登録しているすべてのスト レージシステムに対して、SVP の再起動時に自動でサービスを開始しないように設定してください。手順は、[「G.](#page-275-0) [2.5 Storage Device List からストレージシステム情報を変更」](#page-275-0)を参照してください。

#### 操作手順

1. [Storage Device List]画面で、サービスを停止するストレージシステムの [Stop Service] を クリックします。

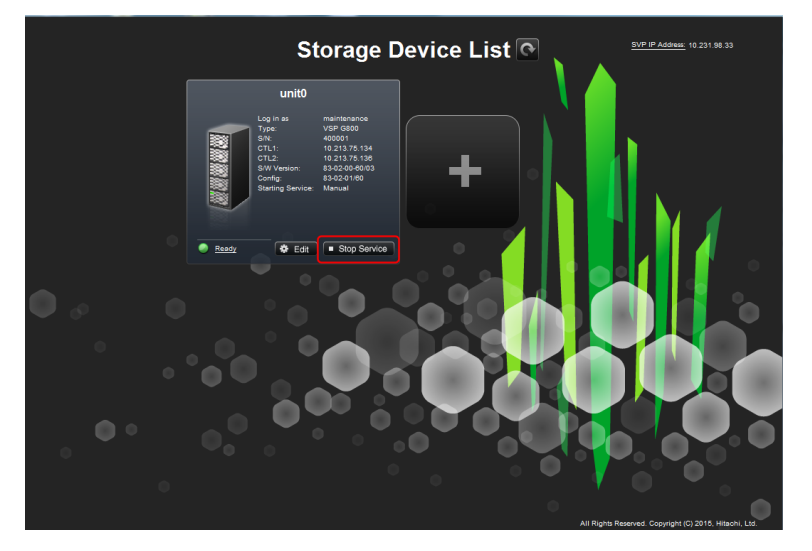

2. [Confirm]をクリックします。

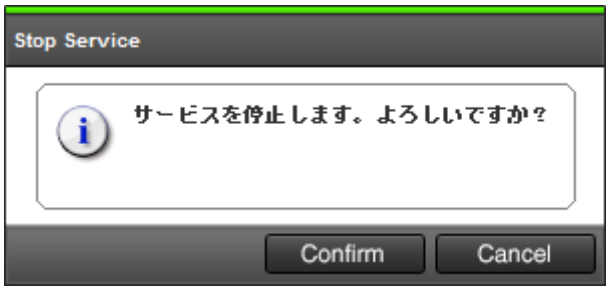

### **G.2.7** ストレージシステム単位のサービスの開始

[Storage Device List]画面で、目的のストレージシステムの[Start Service]をクリックして、 サービスを開始します。サービス状態が[Ready]になることを確認してください。

複数台のストレージシステムのサービスを、同時に開始できます。ただし、次のとおり、サービス を同時に開始できる台数が異なります。

• [S/W Version]が 83-03-xx 以上のストレージシステム:複数台のサービスを同時に開始できま す。

**278 278 スペット こうしょう こうしょう つき理と機能** 

• [S/W Version]が 83-03-xx 未満のストレージシステム:サービスを開始できるストレージシス テムは1 台だけです。

詳細は、[「4.2 ストレージシステムのサービスを開始できる台数](#page-71-0)」を参照してください。

### **G.2.8 Storage Device List** からストレージシステムの削除

登録したストレージシステムを削除するには、ストレージシステムのサービスを停止してから行い ます。

### 前提条件

· Windows のイベントビューアーが起動していないこと。

#### 操作手順

- 1. Hi-Track サービスがインストールされている場合は、[「4.7 Hi-Track サービスの停止方法](#page-73-0)」を参 照して、Hi-Track サービスを停止してください。
- 2. Windows の[スタート]メニューから、[Hitachi Device Manager-Storage Navigator]-[Storage Device List]を右クリックし、[管理者として実行]をクリックします。 [Storage Device List]画面が表示されます。

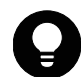

ヒント SVP デスクトップ上の[Open StorageDeviceList]アイコンを右クリックして、[管理者として実行] を選択することでも Storage Device List を起動できます。

3. ストレージシステムのサービスを停止します(参照:「[G.2.6 ストレージシステム単位のサービ](#page-277-0) [スを停止](#page-277-0)」)。

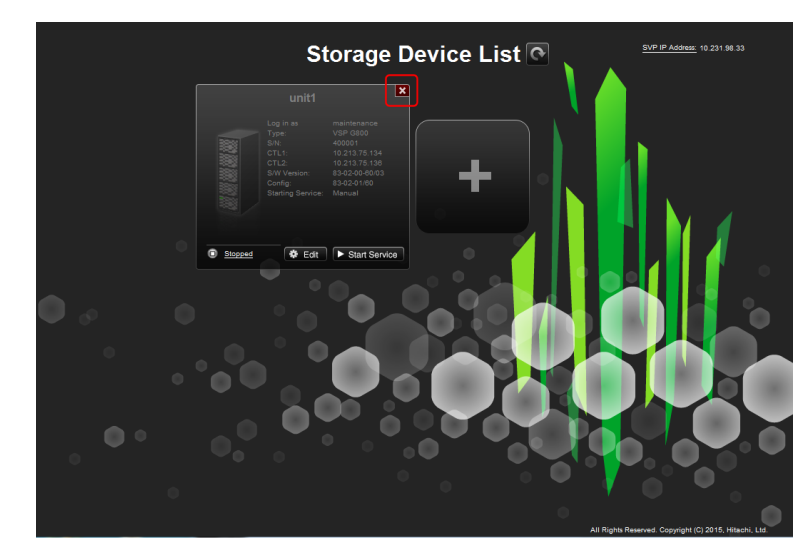

4 削除するストレージシステムの [×] をクリックします。

5. 手順 1 で Hi-Track サービスを停止した場合は、[「4.6 Hi-Track サービスの起動方法」](#page-73-0)を参照し て、Hi-Track サービスを起動してください。

### **G.2.9 SVP** のソフトウェア設定情報のバックアップとリストア

SVP の障害に備えて、SVP にインストールされているソフトウェアの各種設定情報をバックアップし てください。障害復旧後の SVP、あるいは代替えの SVP にリストアすることで、元の設定に復元で きます。

### **G.2.9.1 SVP** のソフトウェア設定情報のバックアップ

SVP のバックアップを作成しておくことにより、SVP の故障時に、新しい SVP にバックアップした設 定をリストアすることができます(「G.2.9.2 SVP のソフトウェア設定情報のリストア」参照)。

#### バックアップ**/**リストアされる情報

- Storage Navigator が内部的に使用する設定情報
- 認証サーバへの接続設定
- 鍵管理サーバへの接続設定
- 管理クライアント内に暗号鍵をバックアップするときのパスワードポリシー
- · Storage Navigator のユーザごとの画面表示 (テーブル幅)の設定
- Storage Navigator のログイン画面の警告文
- Storage Navigator のタスク情報
- SMI-S のアプリケーションとしての設定(SMI-S プロバイダの署名付き証明書の情報を含む)
- SVP-管理クライアント間の SSL 通信に関する情報(証明書情報など)
- SVP で使用するポート番号

#### 前提条件

• 操作の対象となる SVP に登録されているすべてのストレージシステムのサービスが停止してい ること(「[G.2.6 ストレージシステム単位のサービスを停止」](#page-277-0)参照)。

#### 操作手順

- 1. SVP で Windows のコマンドプロンプトを管理者権限で起動します。
- 2. カレントディレクトリをツールが存在するディレクトリに移動し、次のコマンドを実行します。
	- cd /d C:\Mapp\wk\Supervisor\MappIniSet

MappBackup.bat△「バックアップファイルの格納先パス(絶対パス指定)\ファイル名]

- △:半角スペース
- []内:引数

 引数を指定した場合は、拡張子 tgz ファイルが指定したパスに指定したファイル名で作成され ます。

引数を指定しない場合は、"C:\Mapp\wk\Supervisor\MappIniset"下にファイル名 Logs[yyyyMMddHHmmss].tgz のバックアップファイルを作成します。バックアップファイル名の "yyyyMMddHHmmss"は、作成年月日と時間を示します。

ヒント C:\Mapp:ストレージ管理ソフトウェア、および SVP ソフトウェアのインストールディレクトリを示 します。

「C:\Mapp」以外をインストールディレクトリに指定した場合は、「C:\Mapp」を、指定のインストールディレ クトリに置き換えてください。

- 3. バックアップ完了メッセージが表示されます。
- 4. 任意のキーを入力し、メッセージを終了させ、コマンドプロンプトを閉じます。
- 5. 作成したバックアップファイルを、ほかの PC や USB メモリなどの外部記憶装置に保存します。 バックアップファイルの内容は編集しないでください。

### **G.2.9.2 SVP** のソフトウェア設定情報のリストア

SVP の故障時など SVP を交換する場合に、「G.2.9.1 SVP のソフトウェア設定情報のバックアップ」 で作成したバックアップを使用して新しい SVP に各種設定情報をリストアすることができます。

#### 前提条件

- バックアップを取得した SVP に登録していたストレージシステムを、新しい SVP に登録している こと (「A.7 管理サーバ (SVP) にストレージシステムを登録する」参照)。
- 操作の対象となる SVP に登録されているすべてのストレージシステムのサービスが停止してい ること(「[G.2.6 ストレージシステム単位のサービスを停止」](#page-277-0)参照)。

### 操作手順

- 1. バックアップファイルを SVP の任意のフォルダにコピーします。
- 2. SVP で Windows のコマンドプロンプトを管理者権限で起動します。
- 3. カレントディレクトリをツールが存在するディレクトリに移動し、次のコマンドを実行します。 cd /d C:\Mapp\wk\Supervisor\MappIniSet MappRestore.bat△[バックアップファイルの格納先パス(絶対パス指定)¥ファイル名] △:半角スペース []内:引数

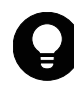

ヒント C:\Mapp:ストレージ管理ソフトウェア、および SVP ソフトウェアのインストールディレクトリを示 します。

「C: ¥Mapp」以外をインストールディレクトリに指定した場合は、「C: ¥Mapp」を、指定のインストールディレ クトリに置き換えてください。

- 4. リストア完了メッセージが表示されます。
- 5. 任意のキーを入力しメッセージを終了させ、コマンドプロンプトを閉じます。
- 6. SVP の起動時にサービスを自動で起動させたいストレージがある場合は、当該ストレージに対し てサービスの自動起動を設定します(「[G.2.5 Storage Device List からストレージシステム情](#page-275-0) [報を変更](#page-275-0)」参照)。
- 7. SVP を再起動します(「[G.1.3 SVP を再起動する](#page-241-0)」参照)。 再起動が完了するまで約 10 分かかります。

# **G.2.10** ストレージ管理ソフトウェア、および **SVP** ソフトウェアの削除

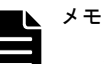

• ストレージ管理ソフトウェア、および SVP ソフトウェアを削除する場合は、本マニュアルに記載された手順 に従ってください。

Windows エクスプローラーなどから直接フォルダおよびファイルの削除はしないでください。 誤って削除してしまった場合の対処方法は、[「5.4.1 ストレージ管理ソフトウェアおよび SVP ソフトウェア](#page-80-0) [インストール時のトラブルシューティング](#page-80-0)」を参照してください。

- ストレージ管理ソフトウェアを削除する前に、[「M.5 自動割り振りされたポート番号を初期化する](#page-317-0)」を実行 してください。
- ストレージ管理ソフトウェアを削除後に、不要なファイアウォールの受信の規則を削除してください。 Windows のスタートメニューより、[コントロールパネル]-[システムとセキュリティ]-[Windows ファ イアウォール] - [詳細設定] - [受信の規則]
- ストレージ管理ソフトウェアに同梱された RAID Manager 以外の RAID Manager をインストールしていない 場合は、ユーザスクリプトで RAID Manager を使用中に、ストレージ管理ソフトウェアを削除すると RAID Manager の削除が失敗します。RAID Manager を終了させてから、削除作業をやり直してください。
- ストレージ管理ソフトウェアに同梱された RAID Manager 以外の RAID Manager をインストールしていない 場合は、ストレージ管理ソフトウェアをアンインストールすると、RAID Manager がフォルダごと削除されま す。RAID Manager のフォルダにファイルを置いている場合は、事前に別フォルダへ退避してください。スト レージ管理ソフトウェア削除後に RAID Manager を使用する場合は、再度 RAID Manager をインストールして ください。
- ストレージ管理ソフトウェアと異なるドライブレターのドライブに RAID Manager をインストールすると、 ストレージ管理ソフトウェアをインストールしていたドライブの直下に HORCM フォルダが残る場合があり ます。Windows エクスプローラーを使用して、手動で削除してください。
- ストレージ管理ソフトウェアを SVP ソフトウェアバージョン 83-04-01-xx/00 未満でインストールした場合 には、アンインストールした際に、同一ドライブレターのドライブにインストールされている RAID Manager のフォルダも削除されます。RAID Manager のフォルダ(HORCM フォルダ)にユーザスクリプトなどのファイ ルを置いている場合は、ストレージ管理ソフトウェアを削除する前に別フォルダに退避してください。ま た、ストレージ管理ソフトウェアと同じドライブレターのドライブに RAID Manager を手動でインストール している場合は、RAID Manager が削除されます。(再度、RAID Manager のインストールを行なってくださ  $V_{\alpha}$

### 前提条件

• Windows のイベントビューアーが起動していないこと。

#### 操作手順

- 1. Hi-Track サービスがインストールされている場合は、[「4.7 Hi-Track サービスの停止方法](#page-73-0)」を参 照して、Hi-Track サービスを停止してください。
- 2. Windows の「スタート]メニューから、「コントロールパネル]をクリックします。
- 3. [プログラムのアンインストール]アイコンをクリックします。

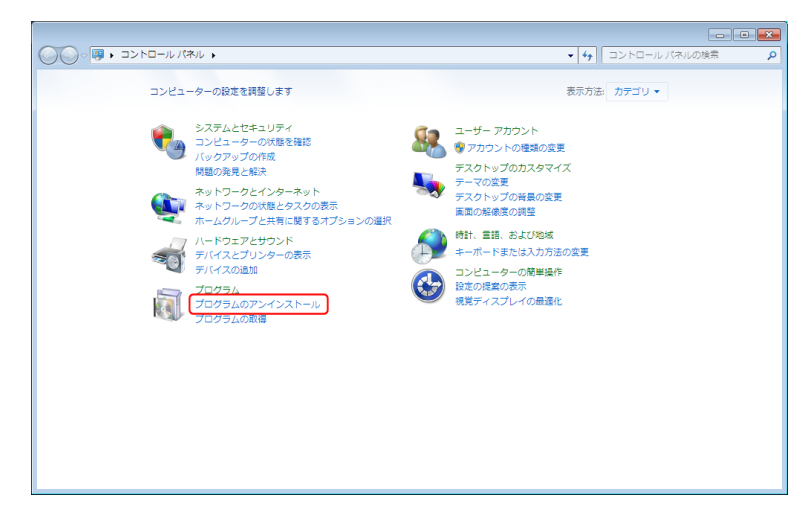

4. ストレージ管理ソフトウェアを選択し、[アンインストール]をクリックします。アンインストー ル実行時に Windows のユーザ制御 (UAC) 画面が表示された場合は、[続行] をクリックしてくだ さい。

アンインストール準備中の画面が表示されます。

ストレージ管理ソフトウェア、および SVP ソフトウェアに同梱された RAID Manager 以外の RAID Manager をインストールしていなければ、ストレージ管理ソフトウェア、および SVP ソフトウェ ア同梱の RAID Manager の削除メッセージが表示されます。RAID Manager のフォルダにお客様 が作成したスクリプトがある場合は、別のフォルダに退避した後、[Yes]をクリックしてくださ しきこう しょうしょう

- 5. ストレージ管理ソフトウェア、および SVP ソフトウェアを完全に削除するかどうか、確認画面が 表示されます。[はい]をクリックします。
- 6. システム情報のダンプ採取確認画面が表示されます。
	- すでにダンプ採取済みの場合は、[OK]をクリックしてください。
	- ダンプ採取していない場合は、ダンプの採取をしてから[OK]をクリックしてください。 ([「5.11.1 ダンプツールを使用した採取」](#page-127-0)参照)
- 7 アンインストールの完了画面が表示されます。「完了]をクリックします。
- 8. 手順 1 で Hi-Track サービスを停止した場合は、[「4.6 Hi-Track サービスの起動方法」](#page-73-0)を参照し て、Hi-Track サービスを起動してください。

### **G.2.11** サードパーティーのソフトウェアバージョン確認

SVP が使用している Apache、OpenSSL、Jetty、JRE、Perl のバージョンを確認することができます。

SVP が使用しているサードパーティーのソフトウェアバージョンを確認する場合は、"<SVP のインス トール先のディレクトリ>\OSS\OSS Version.txt"のテキストを参照してください。

# **G.2.12** ストレージシステムの切り替え

ストレージシステムの「S/W Version]により、ストレージシシステムを切り替えてください。

### 操作手順

1. [Storage Device List]画面の既にサービスが起動しているストレージの[Stop Service]をク リックします(起動しているストレージが存在しない場合はこの操作をスキップして手順 4 以降 を実行します)。

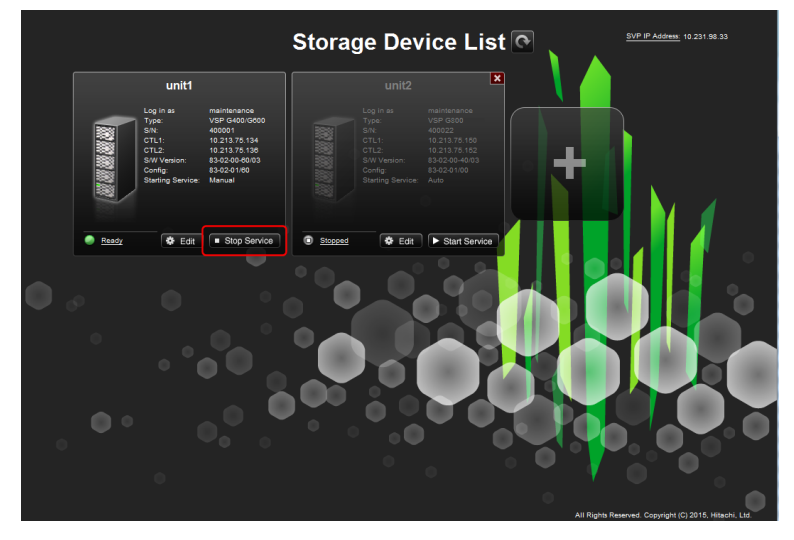

2. 確認メッセージが表示されます。[Confirm] をクリックします。

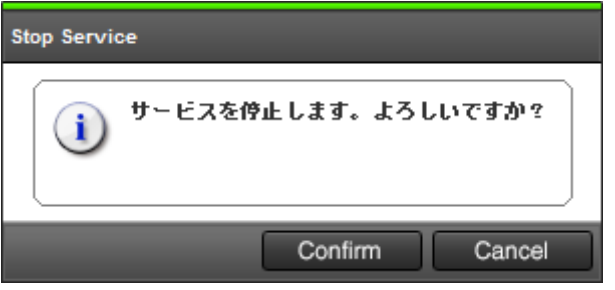

3. ストレージシステムのサービス状態が [Stopped] になるまで [Processing] が表示されます。

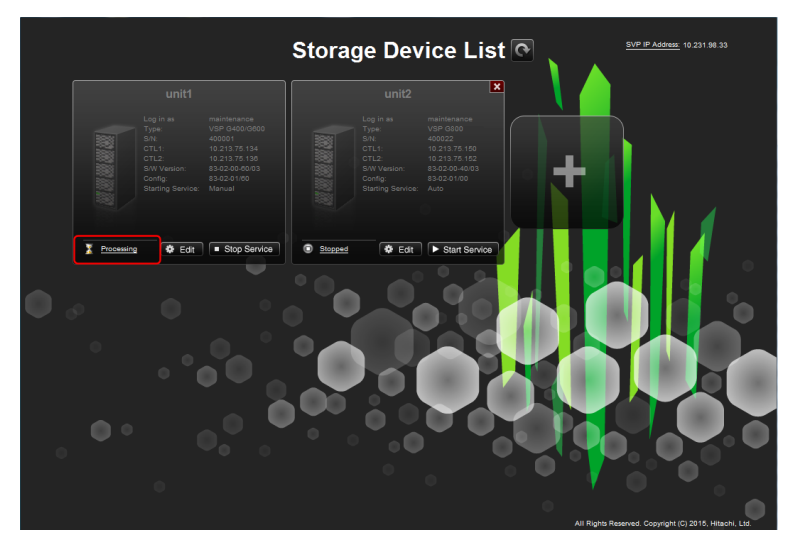

4. [Storage Device List]画面の操作したいストレージシステムの[Start Service]をクリック します。

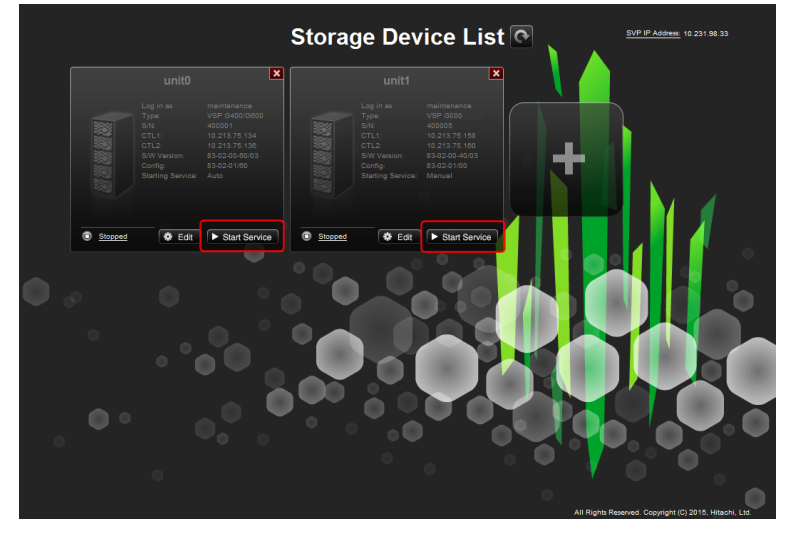

5. 確認メッセージが表示されます。[Confirm]をクリックします。

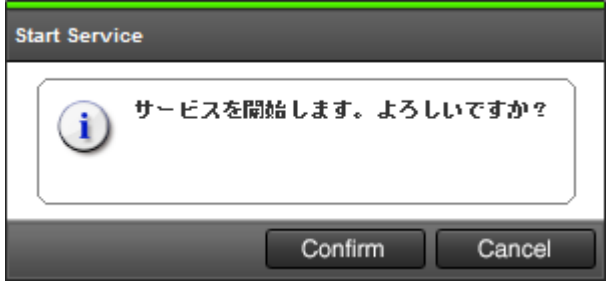

# **G.2.13** サービス状態一覧

装置サービスのモジュール毎の状態一覧を表示します。

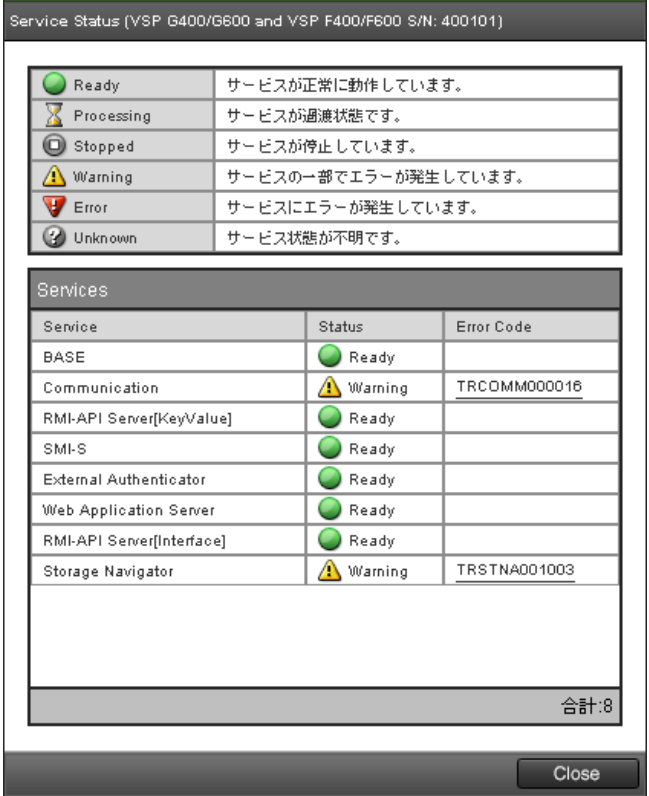

| 項目       | 内容                                                                                                    |  |
|----------|----------------------------------------------------------------------------------------------------|--|
| 状熊一覧     | 各サービスモジュールが取りうる状態一覧を表示します。                                                                                             |  |
| Services | 各サービスモジュールの状態一覧を表示します。<br>状態が Warning、Error の場合は、状態のエラーコードが表示されます。<br>エラーコードをクリックするとエラーメッセージが表示され、トラブルシュート<br>が表示されます。 |  |

メモ エラーメッセージにマニュアルを参照する旨、表示されている場合、[「5.4.2 Storage Device List 操作時](#page-83-0) [のトラブルシューティング」](#page-83-0)を参照してください。

# **G.2.14** ストレージシステムの登録先 **SVP** を変更

ストレージシステムの登録を、すでに登録している SVP から、別の SVP に移行する場合の手順を示 します。

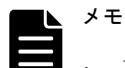

• 1 台のストレージシステムを、同時に複数の SVP に登録できません。

• Apache 証明書とポート番号の設定は、最後にリストアした設定になります。設定内容を確認し、必要であれ ば設定を変更してください。

# 注意

- 1 台の SVP から同時に起動できるストレージシステムの台数は、SVP のハードウェアに依存します。[「1.3.2.1](#page-28-0) [SVP のハードウェア条件](#page-28-0)」に示す SVP のハードウェア条件を参照して、同時に起動できるストレージシステ ムの台数を確認してください。
- ストレージシステムを起動すると、SVP 内で動作するプロセスに応じて、デスクトップヒープの消費量が増 加します。[「A.8 デスクトップヒープの指定値を変更する](#page-159-0)」を参照してデスクトップヒープとして使用する メモリ領域を確保してください。

### **G.2.14.1** 移行元 **SVP** の作業をする

### 操作手順

- 1. 移行の対象となるすべてのストレージシステムのサービスを停止してください。 サービスを停止しないと、移行先の SVP から Storage Navigator が起動しません。
- 2. SVP で Windows のコマンドプロンプトを管理者権限で起動します。
- 3. 移行作業を実施する前に、カレントディレクトリをツールが存在するディレクトリに移動し、次 に示すコマンドを実行してください。

cd /d C:\Mapp\wk\Supervisor\MappIniSet

MappBackup.bat

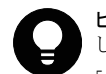

ヒント C:\Mapp:ストレージ管理ソフトウェア、および SVP ソフトウェアのインストールディレクトリを示 します。 「C:\Mapp」以外をインストールディレクトリに指定した場合は、「C:\Mapp」を、指定のインストールディレ

- クトリに置き換えてください。
- 4. 「続行するためには何かキーを押してください...」のメッセージが表示されます。任意のキーを 入力します。
- 5. バックアップファイル(LogsYYYYMMDDhhmmss.tgz)が生成されていることを確認してください。
- 6. コマンドプロンプトを閉じます。

移行作業後、移行先の SVP の動作に問題がなければ、移行したストレージシステムを削除してく ださい。

### **G.2.14.2** 移行先 **SVP** の作業をする

### 操作手順

- 1. 移行元で生成されたバックアップファイル(LogsYYYYMMDDhhmmss.tgz)を移行先の SVP のツー ルのあるフォルダにすべてコピーします。
- 2. [Storage Device List]画面で移行対象のストレージシステムをすべて登録します。
- 3. 移行先の SVP で Windows のコマンドプロンプトを管理者権限で起動します。
- 4. カレントディレクトリをツールが存在するディレクトリに移動し、次に示すコマンドを実行しま す。

cd /d C:\Mapp\wk\Supervisor\MappIniSet

mapprestore.bat LogsYYYYMMDDhhmmss.tgz

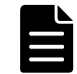

メモ 一回のコマンドごとの SVP の再起動の手順は Skip してください。

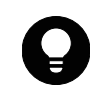

ヒント C:\Mapp:ストレージ管理ソフトウェア、および SVP ソフトウェアのインストールディレクトリを示 します。

「C:\Mapp」以外をインストールディレクトリに指定した場合は、「C:\Mapp」を、指定のインストールディレ クトリに置き換えてください。

- 5. 「続行するためには何かキーを押してください...」のメッセージが表示されます。任意のキーを 入力します。
- 6. 移行する SVP のバックアップファイルの数だけ、手順 4~手順 5 を実行してください。
- 7. コマンドプロンプトを閉じます。
- 8. SVP を再起動してください。
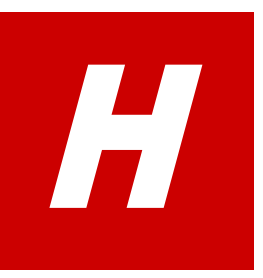

# ホスト接続の参考情報

ホストをストレージシステムに接続するときに参考となる情報を説明します。

□ [H.1 Fibre Channel ホスト](#page-289-0)

■ [H.2 iSCSI ホスト](#page-291-0)

ホスト接続の参考情報 **289**

## <span id="page-289-0"></span>**H.1 Fibre Channel** ホスト

Fibre Channel ホストをストレージシステムに接続するときの参考情報です。

### **H.1.1** 複数ホストでの構築

複数のホストを 1 台のストレージシステムに接続したとき、それぞれのホストに割り当てられた論 理デバイスが同じパリティグループに存在すると、同じドライブへのアクセスが発生します。この ときドライブへのアクセスが競合し、性能が劣化する可能性があります (「図 H-1:同一パリティ グループの場合」)。

この競合を回避するために、同時に稼働させるホストに割り当てる論理デバイスを別のパリティグ ループに分けて設定してください(「図 H-2 : 異なるパリティグループの場合」)。作成できるパリ ティグループの数は、搭載するドライブ数と作成するパリティグループの RAID レベルで決まりま す。

### 図 **H-1 :** 同一パリティグループの場合

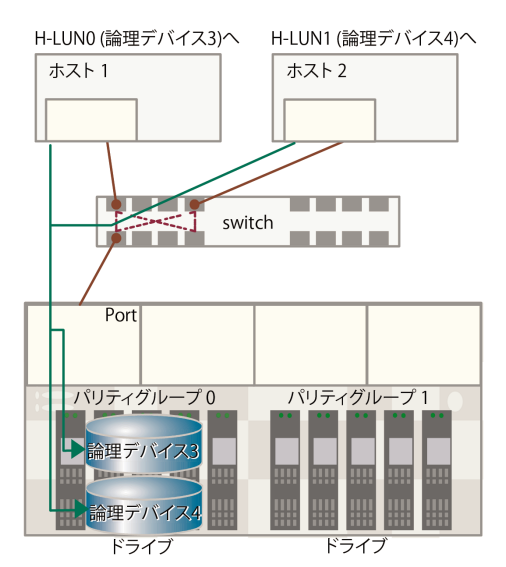

### 図 **H-2 :** 異なるパリティグループの場合

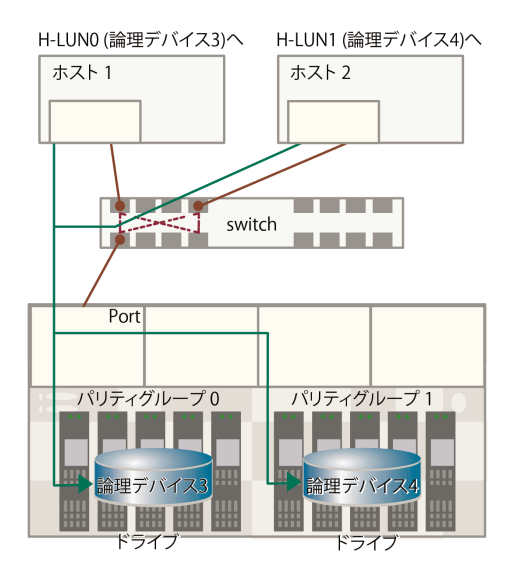

**290 ネスト接続の参考情報** 

### **H.1.2** ゾーニング

SAN 環境のホストは、ゾーンごとにグループ化できます。ゾーンごとに構築した SAN 環境では、ゾー ン外のホストからゾーン内のホストを見ることができなくなります。また、各ゾーン内の SAN トラ フィックはほかのゾーンに影響しません。

複数の SAN 環境を使う場合は、SAN スイッチを用いてゾーニングします。ゾーニングごとに、必要 なセキュリティと SAN 環境のアクセス権を定義し構築します。

ゾーニングでは、サーバ間の共有デバイスが競合せずに論理デバイスにアクセスできるよう定義し ます。通常、ゾーンはストレージ論理デバイスの共有グループにアクセスするサーバグループごと に作成されます。

### **OS** によるゾーニング

SAN 環境で、Windows、VMware、Solaris、Red Hat Linux のような OS が稼働する異なるサーバから のアクセスが続く場合、サーバは OS ごとにグループ化し、SAN 環境ゾーンをサーバのグループごと に定義します。これにより、サーバのほかのグループまたはほかのクラスから、論理デバイスのア クセスを防御します。

### バックアップ

ゾーンはバックアップ用の共通サーバにアクセスできます。SAN は、バックアップ、回復処理用サー バも兼ねているので、これらのバックアップサーバにアクセスできるようにしなければいけません。 バックアップサーバが特定のホストでバックアップ、回復処理できるように SAN 環境ゾーンを構築 します。

### セキュリティ

ゾーニングはセキュリティを提供します。試験用に定義されたゾーンは、SAN 環境内で個別に管理 でき、本稼働用ゾーン内で作動している作業に影響しません。

### マルチストレージシステム

ゾーンは複数のストレージシステムを使いやすくします。個々のゾーンを使うことにより、各スト レージシステムは、サーバ間でアクセス競合せず、個別に管理できます。

### **H.1.3** ホスト側に設定するコマンド多重数

ホスト側に設定するコマンド多重数については、ストレージシステムごとに適切な値を設定してく ださい。また、コマンド多重数は、プラットフォームごとに対象単位、設定単位が異なりますので、 OS や HBA などのマニュアルで事前に確認してください。

設定に当たってのガイダンスは次のとおりです。

- コマンド多重数が小さい場合は、I/O が多重で発行されず、I/O 性能が低下する可能性がありま す(多重数が 4 以下の場合)。
- ストレージシステムは、コマンド多重限界数を超えた状態でコマンドを受領すると Queue Full ステータスを報告します。使用する論理デバイス数が多く、多重数に大きな値が設定されている ときに Queue Full が発生する可能性がありますので、ご使用の環境に合わせて適切な多重数を 設定してください。「[表 H-1 コマンドの多重数](#page-291-0)」を参照してください。
- 新規導入時だけでなく、ドライブの増設時も、コマンド多重数の設定を忘れずに実施してくださ い。

ホスト接続の参考情報 **291**

<span id="page-291-0"></span>表 **H-1 :** コマンドの多重数

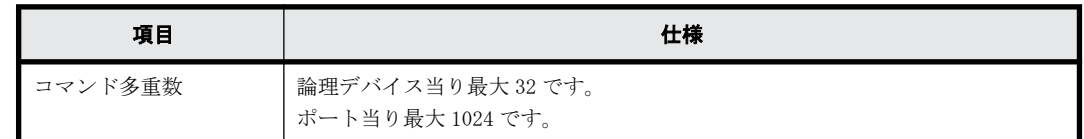

### **H.1.4** デバイスタイムアウト値の推奨値

ストレージシステムの論理デバイスに対するデバイスタイムアウト値は、60 秒以上に設定してくだ さい。

デバイスタイムアウト値が短いと、SCSI コマンドのタイムアウトが発生し、I/O 性能が低下します。

### **H.2 iSCSI** ホスト

iSCSI ホストをストレージシステムに接続するときの参考情報です。

### **H.2.1 iSCSI** の概要

iSCSI インターフェース (以下、iSCSI I/F) は、ホストとの通信に iSCSI を利用できます。特徴は 次のとおりです。

- ギガビットイーサネットで構築した IP ネットワークを利用して通信します。
- LUN Manager を利用することで、iSCSI ポートの配下に複数個の iSCSI ターゲット(以下、単に ターゲット)を定義できます。ターゲットごとに LU マッピングとホスト接続モードを設定する ため、ホストごとに別々のターゲット(すなわち論理的なボリューム)へアクセスすることが可 能になり、ボリューム構成やアクセス認証が柔軟に設定可能になります。
- · CHAP によるホスト認証および双方向認証を設定して、ホスト(またはホストのユーザ)からの 不用意なアクセスを防止することが可能です。LUN Manager を併用すれば複数のターゲットご とにこれらの認証を設定できます。

### **H.2.2 iSCSI I/F** の仕様

### 表 **H-2 : iSCSI I/F** 仕様

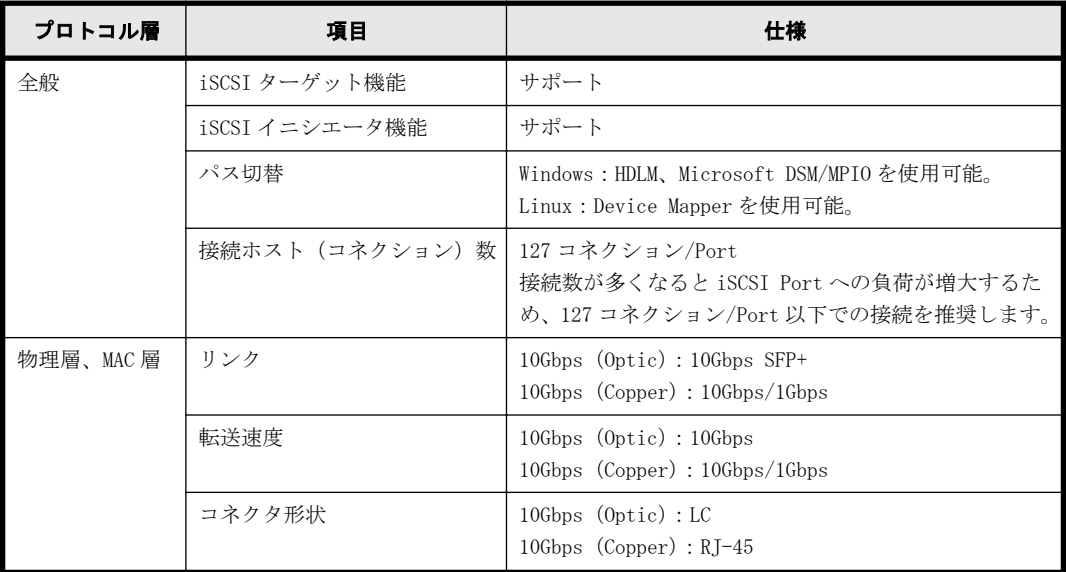

**292 ネスト接続の参考情報** 

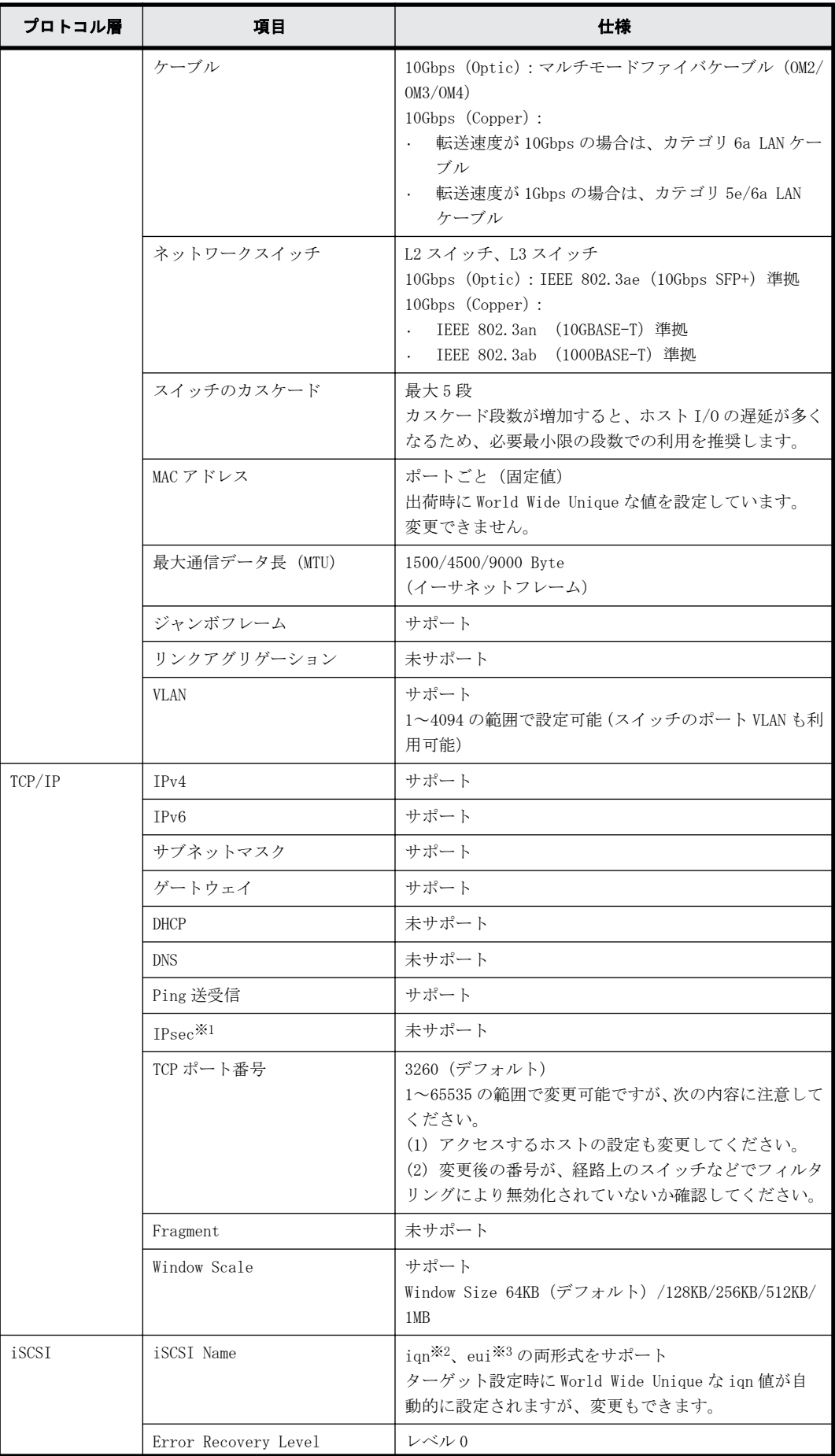

ホスト接続の参考情報 **293**

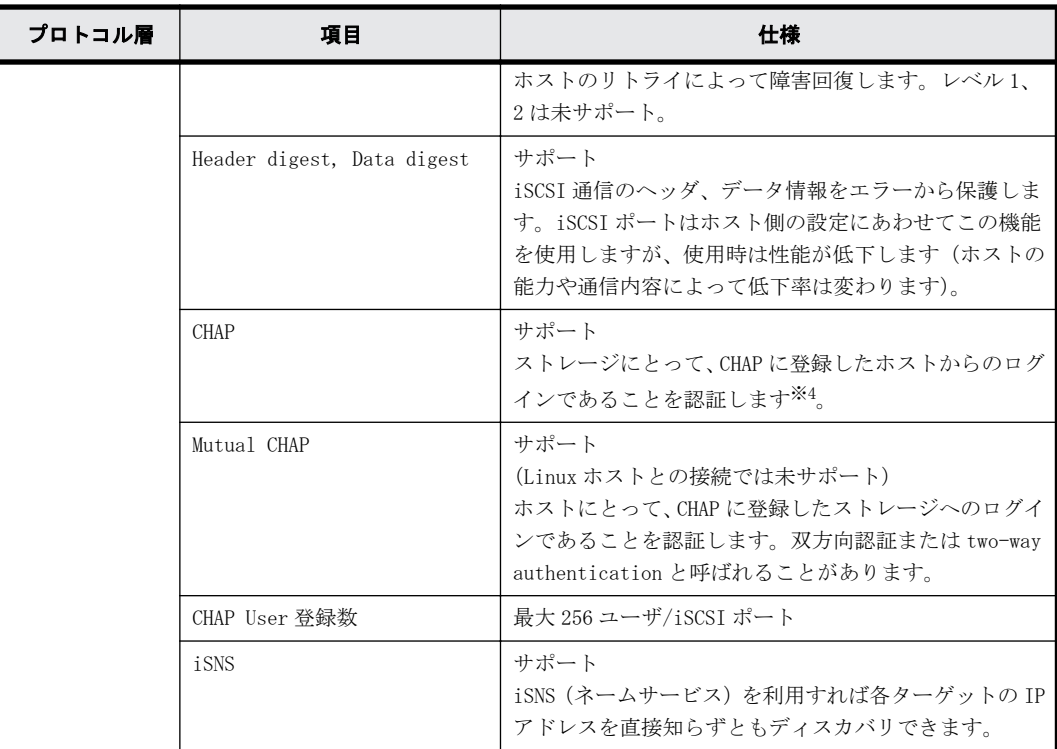

#### 注※1

IP Security。IP パケットの認証と暗号化技術です。

#### 注※2

iqn: iSCSI Qualified Name の意。IP ドメインを使用し、タイプ識別子「iqn.」、ドメイン取 得日、ドメイン名、ドメイン取得者が付けた文字列から構成されます。

(例) iqn.1994-04.jp.co.hitachi:rsd.d7m.t.10020.1b000.Tar

#### 注※3

eui: 64 ビット Extended Unique Identifier の意。IEEE EUI-64 Format は、タイプ識別子 「eui.」とアスキーコード化された 16 進数の EUI-64 識別子から構成されます。

(例) eui.0123456789ABCDEF

#### 注※4

iSCSI の規格では CHAP 動作は、実際にイニシエータからターゲットにログインするログイン セッションと、接続可能なイニシエータを検索するディスカバリセッションで実施可能とされ ています。どちらもサポートしています。

### **H.2.3 iSCSI** 規格

VSP G130, G150, G350, G370, G700, G900 および VSP F350, F370, F700, F900 システムを構成す るためには、次の規格に準拠したスイッチを使用してください。

- IEEE 802.1D STP
- IEEE 802.1w RSTP
- IEEE 802.3 CSMA/CD
- IEEE 802.3u Fast Ethernet
- IEEE 802.3z 1000BASE-X
- IEEE 802.1Q Virtual LANs

**294 ネスト接続の参考情報** 

- IEEE 802.3ad Dynamic LACP
- IEEE 802.3ae 10 Gigabit Ethernet
- RFC 768 UDP
- RFC 783 TFTP
- RFC 791 IP
- RFC 793 TCP
- RFC 1157 SNMP v1
- RFC 1213 MIB II
- RFC 1757 RMON
- RFC 1901 SNMP v2

### **H.2.4** 注意事項

iSCSI では安価に多数のホストとストレージシステムを接続して IP-SAN を構成することができま すが、それによりネットワークやストレージシステムの負荷も増大します。IP-SAN は、ネットワー ク/iSCSI ポート/ストレージシステムのコントローラ/ドライブの特定箇所に負荷が集中しない ようにシステム構成を設計する必要があります。IP-SAN を設計する場合の注意事項は次のとおり です。

- 通常、LAN はイーサネットの帯域の数分の一を消費して通信するよう設計・構築されるのに対 し、iSCSI による通信は利用可能なイーサネットの帯域のほとんどすべてを消費します。IP-SAN と業務用ネットワーク(LAN)を混在すると、構築コストは低く済みますが、次についての注意 が必要です。
	- 業務用ネットワークの通信を iSCSI が阻害します。
	- iSCSI の通信と業務用ネットワークの通信が衝突してパケットロスが発生し、iSCSI の転送 性能が低下すると、互いに悪影響を与える場合があります。IP-SAN と業務用ネットワーク は、別々のネットワークとして構築する必要があるか、帯域設計を確認してください。
- IP-SAN では、ネットワークのパケットロスが発生すると、TCP の輻輳制御のため iSCSI の転送性 能が大きく低下します。パケットロスや輻輳制御は、ネットワークの性質上不可避ですが、IP-SAN 構築ではパケットロスによる影響を少なくできるように、セグメントを分けるなど、ネット ワークの構築を確認してください。
- · iSCSI の性能(単位時間あたりの実効データ転送量、応答時間など)は、ホストからのアクセス の条件に大きく影響を受けます。また、多数のイニシエータを限られたリソース(ストレージシ ステムの単一の iSCSI ポートや単一のコントローラなど)へ接続した場合、各ホストからみた性 能は低下します。
- ネットワーク機器は Fibre Channel の機器と比べ低価格のため、IP-SAN も安価に構築できます が、個々の機器の性質/品質にシステムの信頼性が依存することになります。機器の選定には注 意してください。
- CHAP 認証で iSCSI User Name や Secret を設定するときは、指定に誤りがないか確認してくださ い。誤った設定をすると、次の理由でシステムの正常な運用ができなくなります。
	- 。 ログイン許可されているはずのイニシエータ (ユーザ) がログインできない
	- ログイン許可されていないはずのイニシエータ(ユーザ)がログインできる
- CHAP 認証を使用している環境で、接続しているホストの HBA を交換した場合は、CHAP 認証の設 定を変更する必要があります。HBA を交換したあとは、必ず CHAP 認証の設定を変更してくださ い。

ホスト接続の参考情報 **295**

NIC を使用する場合は、NIC を交換しても iSCSI ソフトウェアイニシエータの設定が変わらない ので、CHAP 認証の設定の変更は不要です。

- MTU サイズを Default から変更する場合には、ストレージシステムのポートの設定/スイッチ/ ホストのすべての機器の変更が必要です。
- CNA を使用する場合は、設定モードで iSCSI Function と NIC Function が存在しますが、NIC Function のみサポートしています。
- Ping 送受信

iSCSI ポートから unreachable なアドレス※への Ping 送信テストを行うと、I/O 処理に遅延やタ イムアウトを起こします。Ping テストはホスト I/O 処理を行なっていない状態での実施を強く 推奨します。また、複数 iSCSI Port から同時に Ping テストは実施しないでください。 注※

Unreachable なアドレスとは、Ping 送信元のポートから物理的・論理的に到達不能な(接続され ていない)アドレスを示します。応答が得られないため Ping テストの結果はタイムアウトしま す。

• スイッチ

ネットワークスイッチの物理ポートのうち、ホストおよびストレージシステムの iSCSI ポートと 直接接続するポートに関して、Spanning Tree が有効の場合、通信が阻害される可能性がありま す。Spanning Tree プロトコル機能を OFF にしてください(確認・設定方法は使用するスイッチ のマニュアルを参照してください)。

• iSCSI Port 設定

ホスト接続の状態で iSCSI Port の設定変更を実施する際、一時的に接続が切れホストから再接 続が行われます。iSCSI Port 設定変更後 1 分以上時間をあけて、ホストから再接続されたこと を確認してください。

• iSCSI Port の IPv6 が有効設定のときは、IPv6 グローバルアドレスを自動に設定すると、IPv6 ルータからプレフィックスを取得してアドレスを決定する動作を行います。

IPv6 ルータがネットワークに存在しないと、アドレスの決定ができないので、iSCSI 接続に遅 延が生じる場合があります。

iSCSI Port の IPv6 が有効設定のときは、IPv6 ルータが同一ネットワーク上に接続されているこ とを確認して、IPv6 グローバルアドレスを自動に設定してください。

### **H.2.5 OS** に依存する注意事項

#### 各ホスト共通の注意事項

- iSCSI software initiator と NIC で iSCSI プロトコルの通信をする場合は、iSCSI HBA/CNA を用 いる場合と比べ、ホストの CPU 負荷が増大するため、他のアプリケーションの動作が遅くなる可 能性があります。
- ホストの iSCSI Digest 設定を有効にすることで、iSCSI Data Digest および iSCSI Header Digest(CRC/Checksum)を使用できます。これらを使用時は通信路上のデータの信頼性が向上し ますが、性能が低下します(低下の割合はホストやネットワークなどの環境に依存します。一般 的には転送性能が 10%程度低下します。ネットワーク上でのデータ保証強化のため、すべての iSCSI 構成において iSCSI Header Digest および iSCSI Data Digest の使用を推奨します)。
- ホストの NIC は、必ずしもギガビットイーサネットをサポートしていなくても iSCSI プロトコル で通信できますが、性能が低下する場合があります(IP-SAN の構成に依存します)。
- iSCSI 接続構成でホスト側の遅延 Ack が有効設定の場合、ホスト I/O 遅延が発生し、性能に大き な影響を与える可能性があります。このホスト I/O 遅延を回避するためには、遅延 Ack を無効設 定に変更する必要があります。

**296 ネスト接続の参考情報** 

#### **Windows** ホスト

- Windows OS がストレス無く動作する処理能力のサーバを利用してください。Windows Server 2003 の場合、CPU は Intel Pentium 4 の 2GHz 以上、メインメモリは 512MB 以上を推奨します。
- designed for Windows ロゴを取得している iSCSI HBA/CNA または NIC の使用を推奨します。 NIC で iSCSI 通信をする場合、iSCSI software initiator はバージョン 2.00 以降をサポートし ています。2.00 未満のバージョンでは動作保証外です。
- 利用していないアプリケーションや OS のサービスは停止することを推奨します。これにより不 要な通信や負荷を軽減します。
- Windows Server 2003 接続時の注意点

NIC およびマイクロソフトイニシエータを使用している環境で、ダイナミックディスクの共有設 定を行うと、リブート時にドライブが非アクティブの状態となり、共有設定が解除されます。ア クティブ化することで状態は回復しますが、再び共有設定を実施する必要があります。詳細は、 マイクロソフト社のホームページを参照してください。

### **Linux** ホスト

- Linux の場合、ホストおよび iSCSI ポートの設定共に双方向 CHAP を ON にしないでください。
- 1 つの iSCSI ポートで同時に最大 255 コネクションの通信ができます。そのため最大 255 ホス トとの通信ができます。ただし、Linux software initiator(RHEL5.0 未満)では、1 ホストか らの接続に 2 つのコネクションを確立するため通信相手に含まれる場合は、その特性により接続 できるホスト数の上限が減少します。例えばすべてのホストが Linux software initiator (RHEL5.0 未満)を用いる場合は、1 つの iSCSI ポートは最大 127 ホストと通信できます。

#### **Solaris** ホスト

• 利用していないアプリケーションや OS のサービスは停止することを推奨します。これによりホ ストの不要な通信や負荷を軽減します。

### **H.2.6 iSCSI** に関するトラブルシューティング

次に示す 1 つ、もしくは複数の項目が、ホストとストレージシステムが通信できない原因と考えら れます。各項目の妥当性を確認し、問題がある場合は対処してください。

#### 表 **H-3 :** 確認項目一覧表

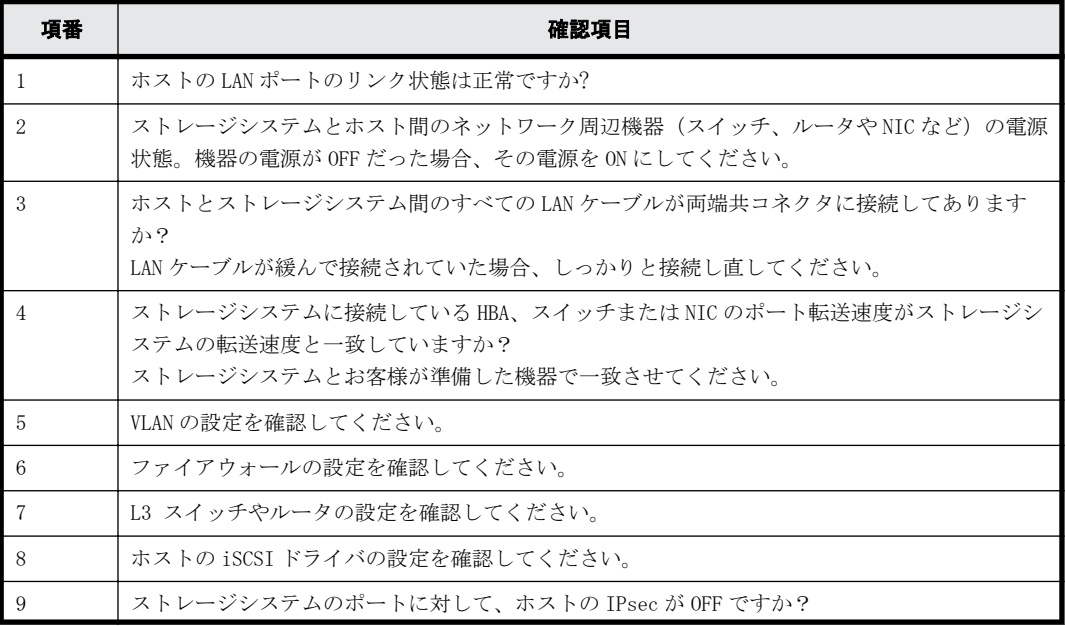

ホスト接続の参考情報 **297**

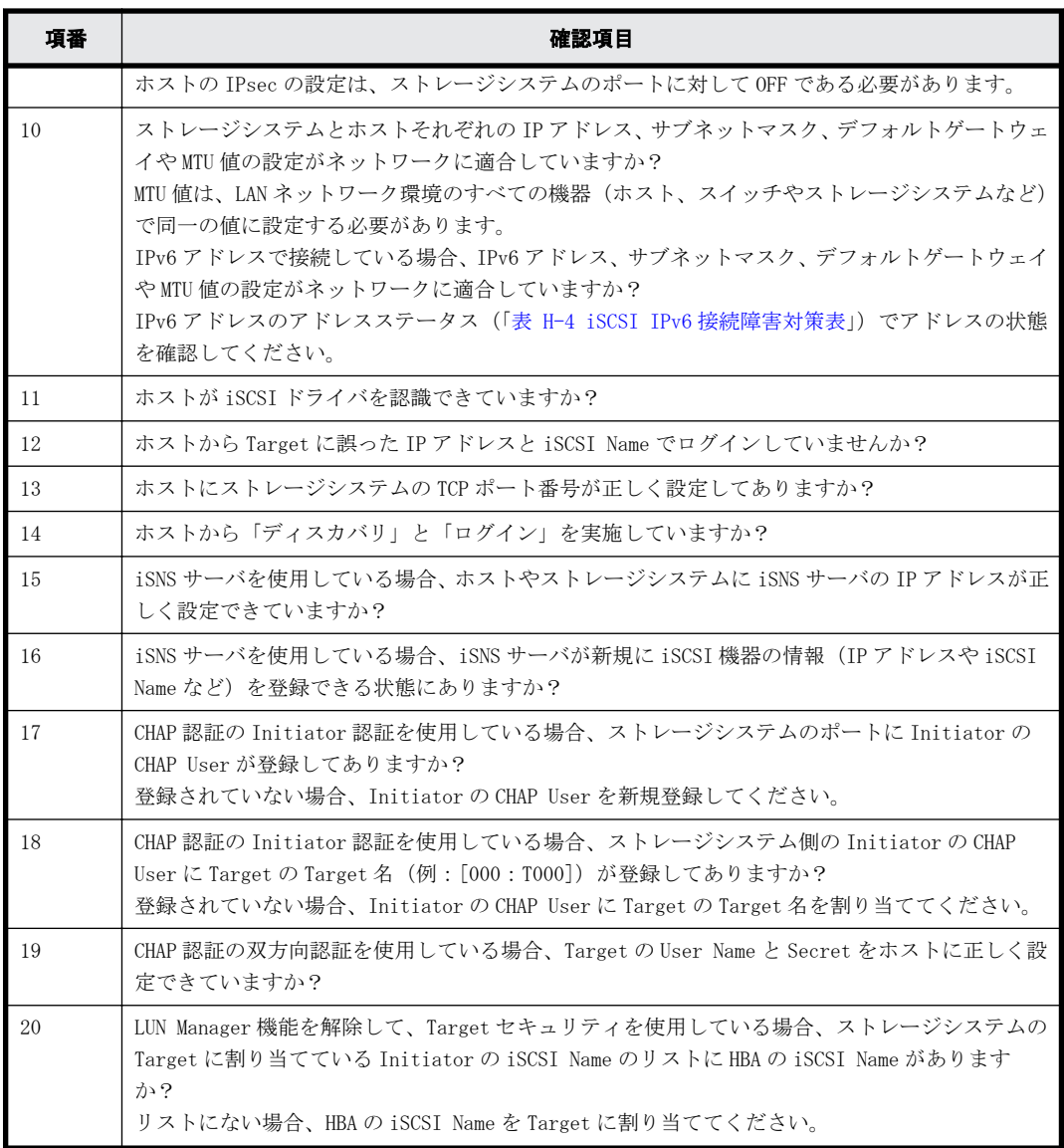

次の確認項目について対策を実施し、障害が回復することを確認してください。

### 表 **H-4 : iSCSI IPv6** 接続障害対策表

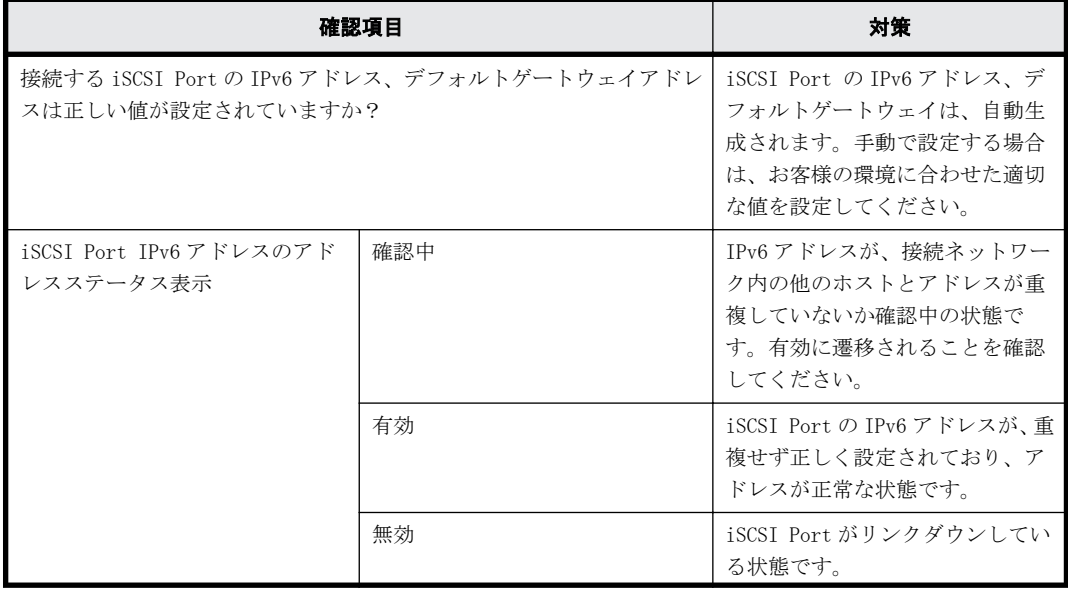

298 **298 キャンプ エスト接続の参考情報** 

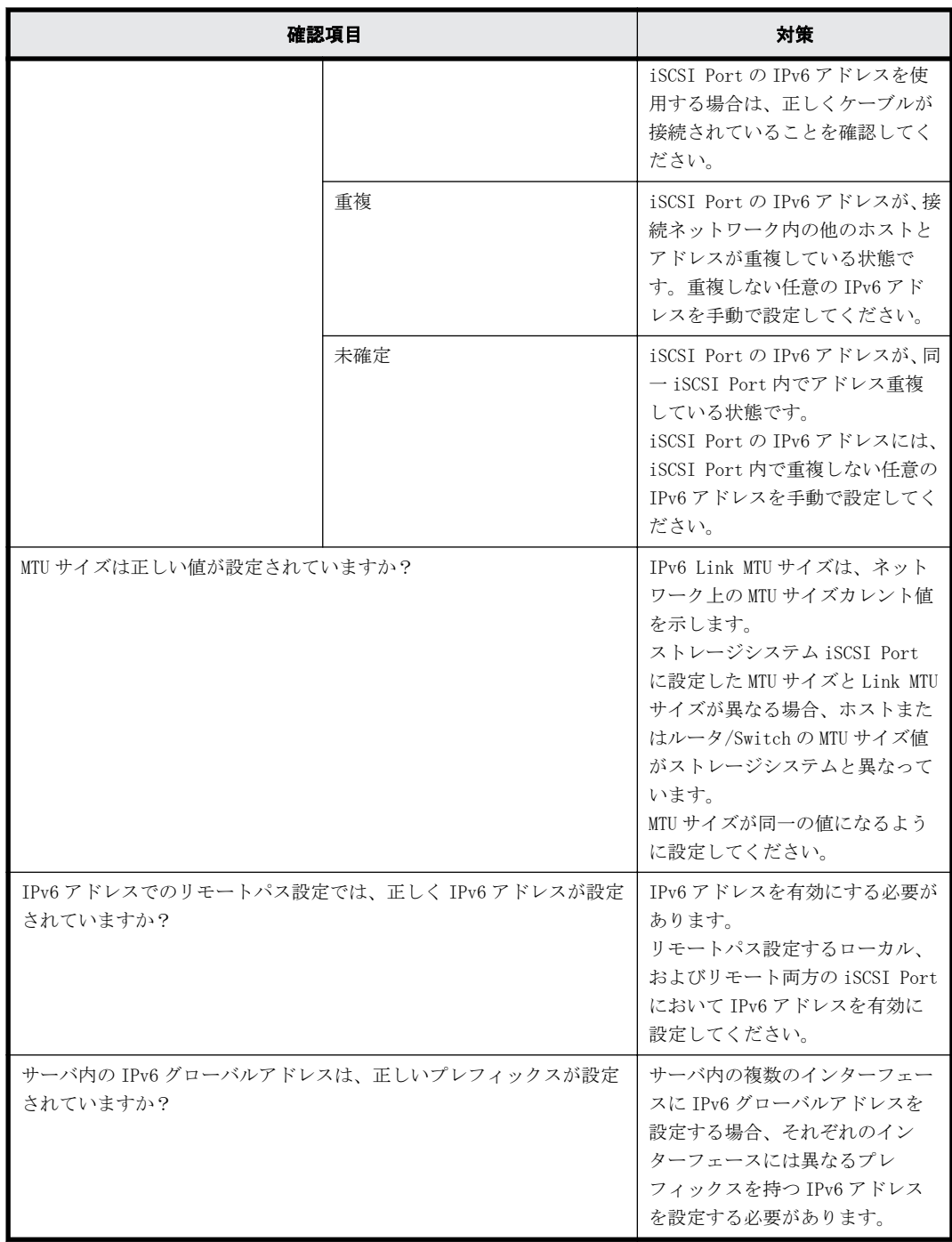

300 **スト接続の参考情報** 

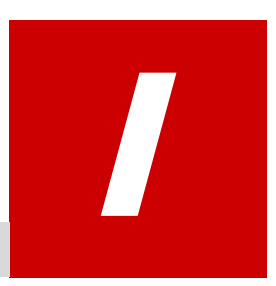

# **ASSIST** の構成

ASSIST(遠隔保守支援システム)は、ストレージシステムの障害発生時に障害情報を ASSIST センタに自動通報することで、迅速な障害対応を支援するサービスです。

ここでは ASSIST の構成について説明します。なお ASSIST をご利用いただくには、保守会 社とサービスを締結していただく必要があります。

□ [I.1 ASSIST の構成](#page-301-0)

ASSIST の構成 **301**

# <span id="page-301-0"></span>**I.1 ASSIST** の構成

ASSIST対応に必要なシステム構成を以下に示します。ASSISTは、管理 LAN (顧客 LAN)と保守 LAN のいずれのネットワークにも対応します。

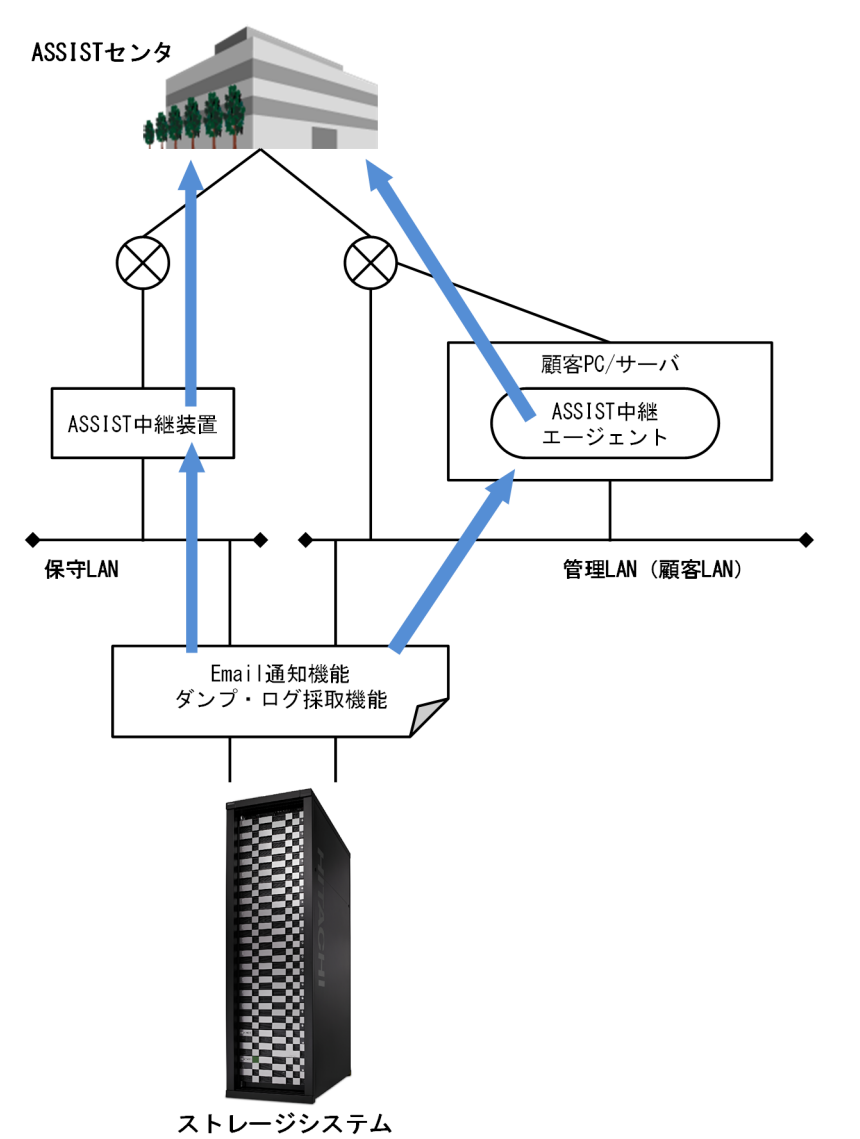

### 表 **I-1 :** 各機器・ソフトウェアの説明

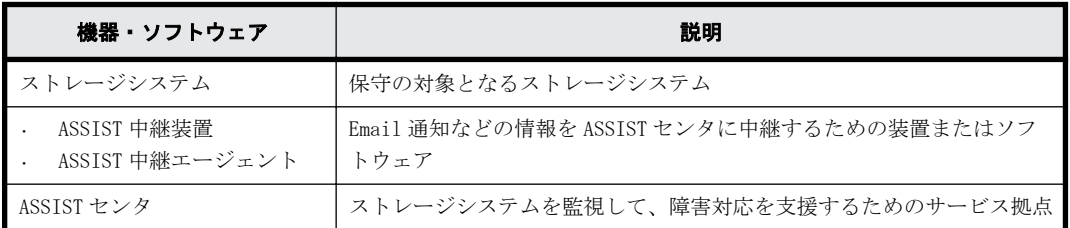

J

# ファイアウォール使用環境で必要な設定

ファイアウォールのポリシー・ルールを作成する場合に必要となる、ストレージシステム で使用するポート情報を説明します。

**□** [J.1 ファイアウォールの概要](#page-303-0)

ファイアウォール使用環境で必要な設定 **303**

# <span id="page-303-0"></span>**J.1** ファイアウォールの概要

ファイアウォールの主な目的は、ネットワークへの不正侵入による接続攻撃をブロックすることで す。ファイアウォールを使用する環境内でストレージシステムを使う場合、ストレージシステムの アウトバウンド接続をするときは、ファイアウォールを遮断する必要があります。

ストレージシステムの着信指示ポートは一時的なポートであり、システムは、ほかの TCP アプリケー ションで使われていない利用可能なファーストオープンポートをランダムに選択します。ストレー ジシステムからのアウトバウンド接続を許可するためには、ファイアウォールを無効にするか、も しくは送信元ファイアウォールルール(ポート元ルールではなく)を作成、または変更しなければ なりません。それにより、ストレージシステムの着信アイテムがファイアウォールを遮断すること を許可されます。

セキュリティ対策ソフトウェアにファイアウォール機能をサポートしている製品があります。ファ イアウォール機能をサポートしているセキュリティ対策ソフトウェアを導入する場合は、必要な ポートが利用できるように設定してください。

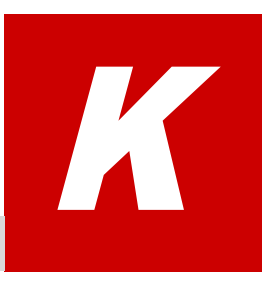

# **SVP** に保存された監査ログのエクスポート

Storage Navigator から監査ログをエクスポートする手順を説明します。

□ [K.1 SVP に保存された監査ログをエクスポートする](#page-305-0)

## <span id="page-305-0"></span>**K.1 SVP** に保存された監査ログをエクスポートする

#### 操作手順

- 1. Storage Navigator メイン画面のメニューバー (右上)の [監査ログ] をクリックします。な お、メニューバーに表示されるアイコンは監査ログファイルの蓄積状態を示しています。
	- $\cdot$   $\quad$ : しきい値以下です。
	- ■ : しきい値に達しましたが、監査ログはまだ保存されています。

<sup>。 ■■</sup>:ファイルが満杯になったため、監査ログが上書きされ一部のデータが失われました。

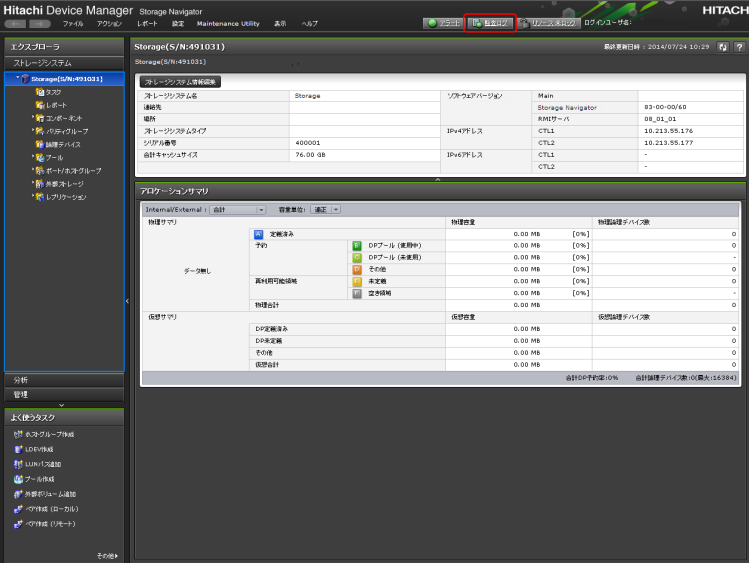

2. [監査ログプロパティ]画面が表示されます。

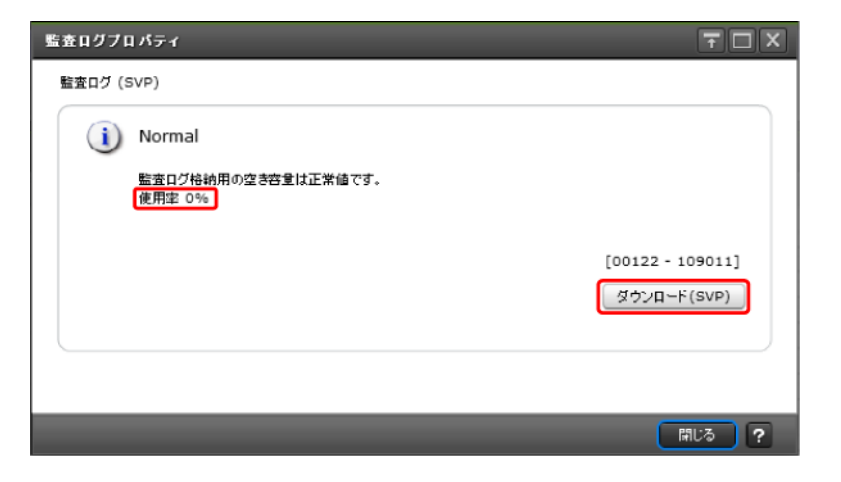

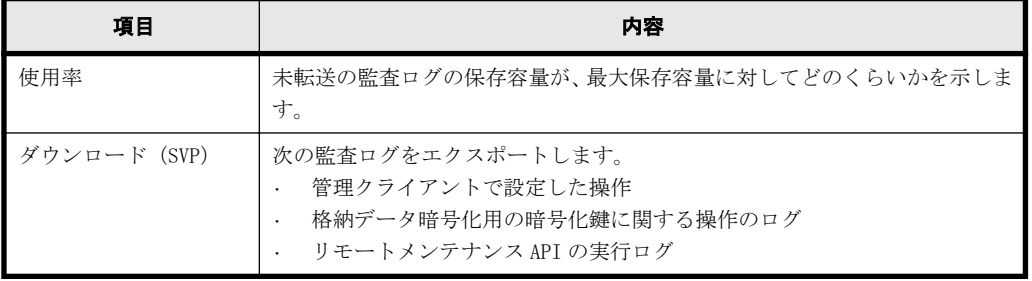

- 3. [ダウンロード (SVP)] をクリックします。[ダウンロード (SVP)] は Storage Navigator で操作 したログをエクスポートすることを示します。 準備完了のメッセージが表示されます。
- 4. [OK]をクリックします。 エクスポート先を指定する画面が表示されます。
- 5. エクスポート先とファイル名を指定して [保存] をクリックします。
- 6. [閉じる] をクリックします。

L

# <span id="page-308-0"></span>管理クライアントから **SVP** への接続方法

SVP は、管理クライアントからリモートデスクトップ接続して操作することができます。 その接続手順を説明します。

□ [L.1 管理クライアントから SVP にリモートデスクトップ接続する](#page-309-0)

管理クライアントから SVP への接続方法 **309**

# <span id="page-309-0"></span>**L.1** 管理クライアントから **SVP** にリモートデスク トップ接続する

注意 リモートデスクトップセッションホストを使用した接続はできません。

### 前提条件

- 管理クライアントと SVP が LAN 接続されていること。
- 管理クライアントと SVP の IP アドレスが設定されていること。
- SVP に登録されているユーザアカウントとパスワードを用意していること。

### 操作手順

- 1 スタートメニューから、「すべてのプログラム] (Windows 10の場合は、「すべてのアプリ」)-「アクセサリ] - 「リモートデスクトップ接続]を選択します。
- 2. 「リモートデスクトップ接続]ダイアログが表示されます。

接続する前にログインの設定を行うため、[オプション]をクリックします。

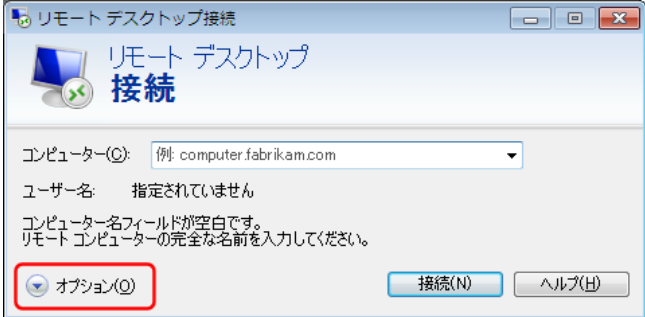

3 「コンピューター]欄に、SVP の IP アドレスを入力します。

また、[ユーザー名]欄に、SVP に登録してあるアカウント名を入力します。

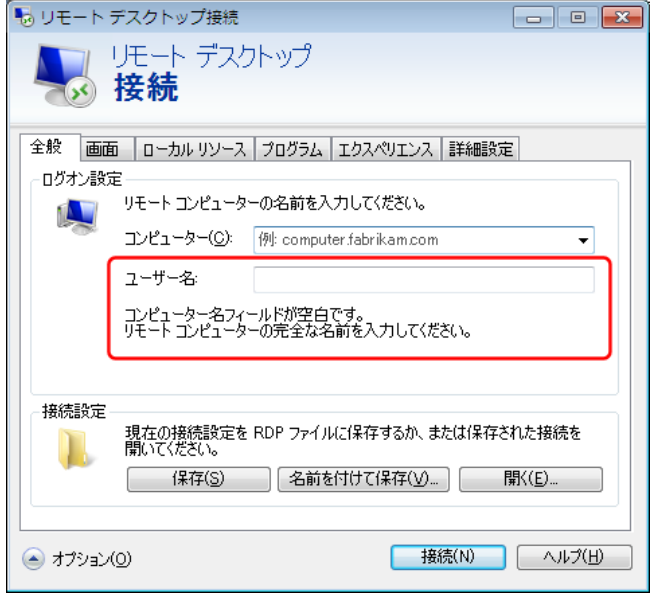

4. [接続]をクリックします。

**▲ メモ** 手順4のあとに、リモートコンピュータの ID を識別できないが、接続するかどうかを尋ねる警告メッ セージが表示された場合、[はい]をクリックしてください。

5. パスワードを入力して SVP に接続します。 お客様で用意しているパスワードを入力してください。 不明な場合は、SVP の管理者(システム管理者)に確認してください。 ログイン先の画面が表示されることを確認してください。

**312** 管理クライアントから SVP への接続方法

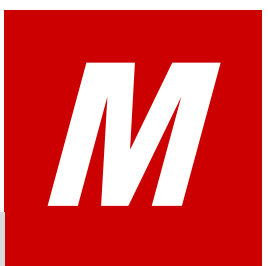

# **SVP** で使用するポート番号の変更・初期化

SVP で使用するポート番号を任意のポート番号に変更できます。 また、ポート番号の初期 化を行うことで設定を初期状態に戻せます。

他のアプリケーションと SVP が使用するポート番号が重複する場合のみ、この作業を実施 してください。 また、ポート番号の変更(または初期化)に伴う影響について、事前に確 認してください。

自動割り振りされるポート番号を特定の範囲のポート番号に変更したい場合、[「M.6 自動割](#page-318-0) [り振りされるポート番号の範囲を変更する」](#page-318-0)を実施後、[「M.4 自動割り振りされたポート番](#page-316-0) [号を再割り振りする」](#page-316-0)を実施してください。

自動割り振りされるポート番号を特定の範囲のポート番号に初期化したい場合、[「M.7 自動](#page-320-0) [割り振りされるポート番号の範囲を初期化する」](#page-320-0)を実施後、[「M.4 自動割り振りされたポー](#page-316-0) [ト番号を再割り振りする」](#page-316-0)を実施してください。

- □ [M.1 SVP で使用するポート番号を変更する](#page-313-0)
- □ [M.2 SVP で使用するポート番号を初期化する](#page-314-0)
- □ [M.3 SVP で使用するポート番号変更時の影響](#page-315-0)
- □ [M.4 自動割り振りされたポート番号を再割り振りする](#page-316-0)
- □ [M.5 自動割り振りされたポート番号を初期化する](#page-317-0)
- □ [M.6 自動割り振りされるポート番号の範囲を変更する](#page-318-0)
- □ [M.7 自動割り振りされるポート番号の範囲を初期化する](#page-320-0)
- $\Box$  [M.8 SVP で使用されるポート番号の参照](#page-320-0)
- □ [M.9 ポート番号を使用しているアプリケーションを確認する](#page-321-0)

## <span id="page-313-0"></span>**M.1 SVP** で使用するポート番号を変更する

SVP で使用するポート番号を任意のポート番号に変更します。変更に伴い、SVP が使用するサービス は再起動されます。

自動割り振りの設定を変更したい場合は、N.4 以降を参照してください。

## ヒント

- SVP ソフトウェアが、ポート番号の変更をサポートしていないバージョンの場合、ポート番号の変更操作が エラーとなります。 登録したストレージシステムの SVP ソフトウェアを更新してください([「G.2.4](#page-273-0) [Storage Device List を使用した SVP ソフトウェアの更新](#page-273-0)」参照)。
- 管理クライアントから SVP にリモートデスクトップ接続して、SVP を操作することもできます。リモートデ スクトップ接続を行う場合は、[「L 管理クライアントから SVP への接続方法](#page-308-0)」を参照してください。

### 前提条件

• Storage Navigator をログアウトしていること。

### 操作手順

- 1. SVP で Windows のコマンドプロンプトを管理者権限で起動します。
- 2. カレントディレクトリをツールが存在するディレクトリに移動し、次のコマンドを実行します。 cd /d C:\Mapp\wk\Supervisor\MappIniSet MappSetPortEdit.bat△[ポート番号キー名]△ [ポート番号] △: 半角スペース []内:引数

ヒント C:\Mapp: ストレージ管理ソフトウェア、および SVP ソフトウェアのインストールディレクトリを示 します。

「C: ¥Mapp」以外をインストールディレクトリに指定した場合は、「C: ¥Mapp」を、指定のインストールディレ クトリに置き換えてください。

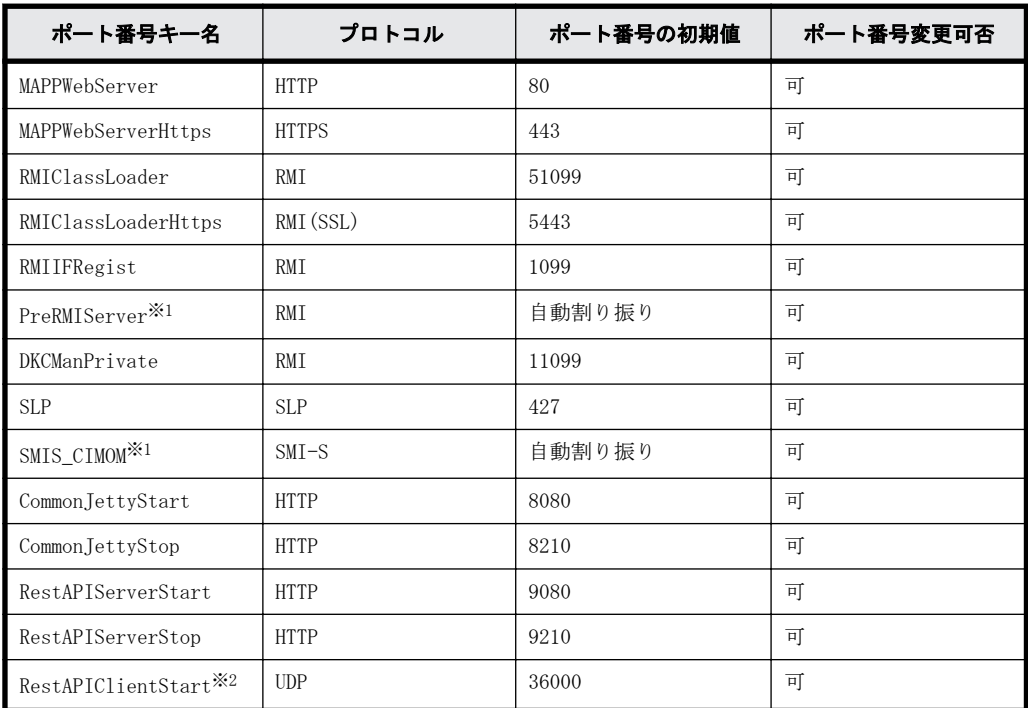

「ポート番号キー名」と「ポート番号の初期値」は次のとおりです。

**314** SVP で使用するポート番号の変更・初期化

<span id="page-314-0"></span>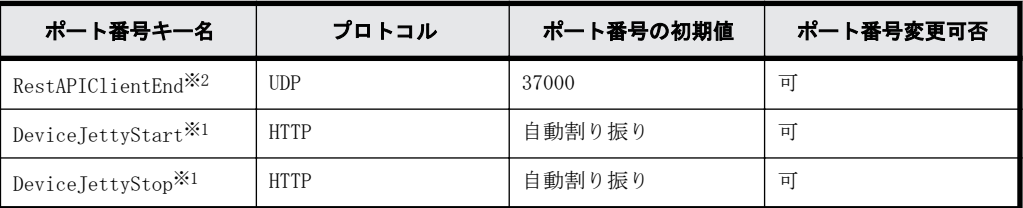

注※1

ストレージシステムごとに割り振られます。

注※2

指定した範囲(36000~37000)で処理に必要なポート番号のみが随時、採番され、使用さ れます。

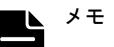

- ポート番号の有効範囲は「1~65535」です。他サービスで使用中のポート番号と競合しないように設定 してください。
- 1~1023 のポート番号は他アプリケーションで予約済みのポート番号のため、推奨しません。1~1023 の 番号に変更して問題が起きた場合は、1024 以降のポート番号に変更してください。ただし、1024 以降で も、2049、4045、および 6000 のポート番号は、MAPPWebServer と MAPPWebServerHttps に使用できませ  $\lambda$
- コマンド入力パラメータ「[ポート番号キー名]△[ポート番号]」は、複数指定できます。 △:半角スペース

(例) MappSetPortEdit.bat MAPPWebServer 81 MAPPWebServerHttps 444

- SVP で使用するポート番号の管理ファイルは次のファイルです。 <ツールが存在するディレクトリ>\mpprt\cnf\mappsetportset.properties  $(\emptyset)$ :C:\Mapp\wk\Supervisor\mappiniset\mpprt\cnf\mappsetportset.properties)
- ポート番号の管理ファイルは、参照のみで変更はしないでください。 変更(または初期化)コマンド実 行時は、ポート番号の管理ファイルを閉じてください。
- SVP で使用するポート番号は、[「M.8 SVP で使用されるポート番号の参照](#page-320-0)」に記載された手順で確認して ください。
- サービス再起動メッセージに続けて、完了メッセージが表示されます。
- [ポート番号キー名]のみ、大文字・小文字の区別が必要です。
- 3. サービス再起動メッセージに続けて、完了メッセージが表示されます。
- 4. 「続行するには何かキーを押してください...」のメッセージが表示されます。任意のキーを入力 します。
- 5. 「[M.8 SVP で使用されるポート番号の参照」](#page-320-0)を参照して変更内容を確認します。

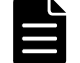

メモ 間違えて設定した場合は、再度手順 1 から設定してください。

6. コマンドプロンプトを閉じます。

## **M.2 SVP** で使用するポート番号を初期化する

SVP で使用するポート番号の設定を初期状態に戻します。初期化に伴い、SVP が使用するサービスは 再起動されます。

自動割り振りされたポート番号を初期化する場合は、[「M.5 自動割り振りされたポート番号を初期化](#page-317-0) [する」](#page-317-0)を参照してください。

SVP で使用するポート番号の変更・初期化 **315**

<span id="page-315-0"></span>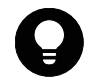

ヒント 管理クライアントから SVP にリモートデスクトップ接続して、SVP を操作することもできます。リモー トデスクトップ接続を行う場合は、「[L 管理クライアントから SVP への接続方法」](#page-308-0)を参照してください。

### 前提条件

• Storage Navigator をログアウトしていること。

### 操作手順

- 1. SVP で Windows のコマンドプロンプトを管理者権限で起動します。
- 2. カレントディレクトリをツールが存在するディレクトリに移動し、次のコマンドを実行します。 cd /d C:\Mapp\wk\Supervisor\MappIniSet

MappSetPortInit.bat

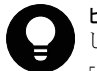

ヒント C: ¥Mapp: ストレージ管理ソフトウェア、および SVP ソフトウェアのインストールディレクトリを示 します。

「C:\Mapp」以外をインストールディレクトリに指定した場合は、「C:\Mapp」を、指定のインストールディレ クトリに置き換えてください。

- 3. 初期化の実行確認メッセージが表示されます。 処理を続行する場合、[y]を入力してから Enter キーを押してください。処理を取り消す場合、 [n]を入力してから Enter キーを押してください。
- 4. サービス再起動メッセージに続けて、完了メッセージが表示されます。
- 5. 「続行するには何かキーを押してください...」のメッセージが表示されます。任意のキーを入力 します。
- 6. コマンドプロンプトを閉じます。

### **M.3 SVP** で使用するポート番号変更時の影響

SVP と接続するクライアント側で SVP が使用するポートに対して、TCP/IP のポートを使用できるよ うにファイアウォール設定をしている場合、SVPの変更後ポートに合わせて設定してください(変 更前のポートはファイアウォールの開放設定を閉じてください)。

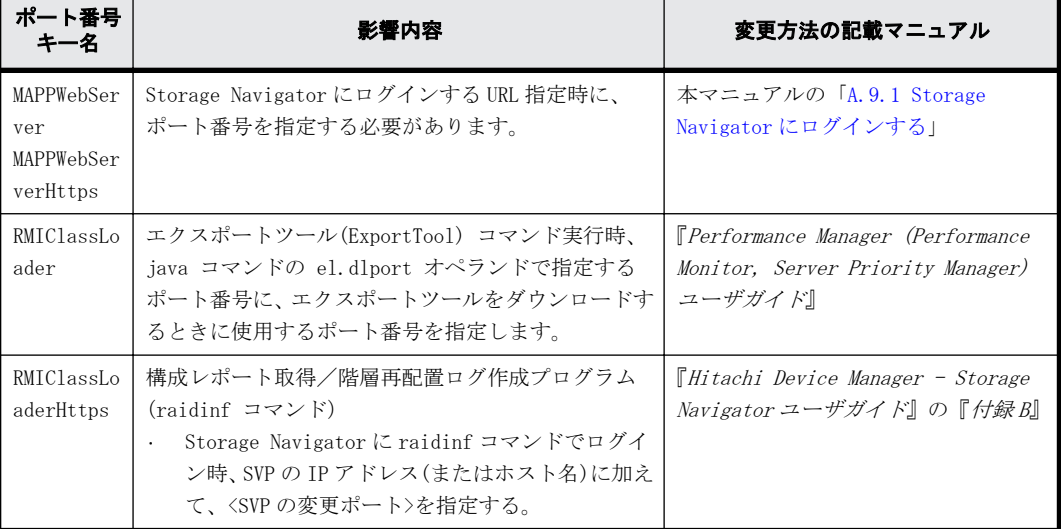

各ポート番号の影響は次のとおりです。

<span id="page-316-0"></span>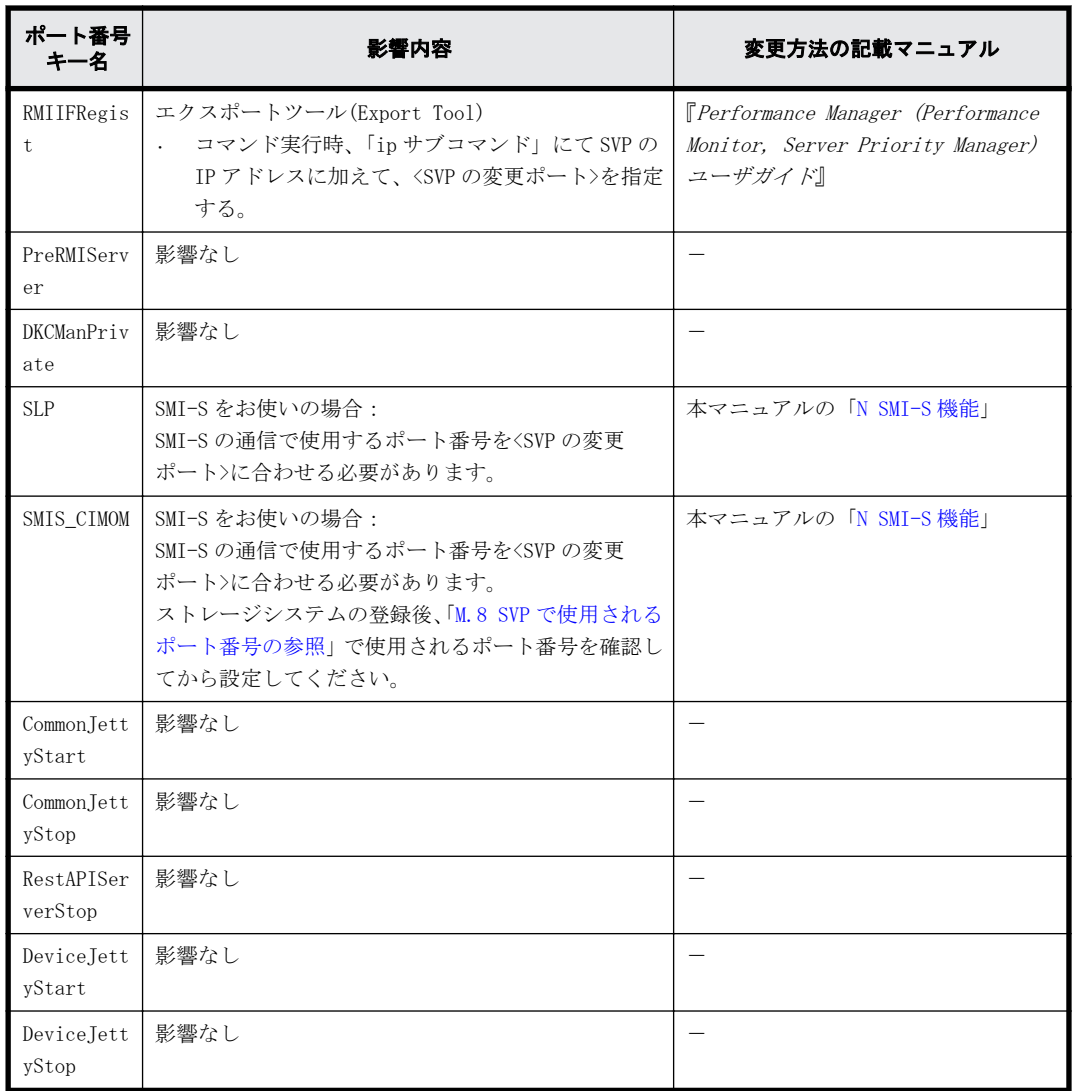

# **M.4** 自動割り振りされたポート番号を再割り振りする

ストレージシステムごとに自動的に割り振りされたポート番号を再度割り振りできます。

ストレージシステムに割り振られたポート番号が、他のアプリケーションで使用された場合は、そ のポートに対して再割り振りされます。

### メモ

• 再割り振りするストレージシステムのサービスを停止してから再割り振りを実行してください。

停止せずに実行した場合は、Storage Device List 画面で対象のストレージシステムのサービスを停止して から、サービスを開始してください。

- ストレージシステムのサービス開始時に割り振りされる DeviceJettyStart と DeviceJettyStop のポート は、再割り振りされません。
- ポートを使用している機能を無効化した場合は、割り振りされているポート番号を削除します。

ヒント 管理クライアントから SVP にリモートデスクトップ接続して、SVP を操作することもできます。リモー トデスクトップ接続を行う場合は、「[L 管理クライアントから SVP への接続方法」](#page-308-0)を参照してください。

#### <span id="page-317-0"></span>操作手順

- 1. 再割り振りするストレージシステムの Storage Navigator をログアウトします。
- 2. 再割り振りするストレージシステムのサービスを停止します。
- 3. SVP で Windows のコマンドプロンプトを管理者権限で起動します。

4. カレントディレクトリをツールが存在するディレクトリに移動し、次のコマンドを実行します。

cd /d C:\Mapp\wk\Supervisor\MappIniSet MappPortManageRenum.bat△[シリアル番号](任意) △: 半角スペース

[]内:引数

[シリアル番号]を省略した場合、Storage Device List に登録した 83-03-01-xx/00 以上のスト レージシステムに対して実行されます。

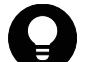

ヒント C:\Mapp: ストレージ管理ソフトウェア、および SVP ソフトウェアのインストールディレクトリを示 します.

「C:\Mapp」以外をインストールディレクトリに指定した場合は、「C:\Mapp」を、指定のインストールディレ クトリに置き換えてください。

- 5. 再割り振りの実行確認メッセージが表示されます。 処理を続行する場合、[y]を入力してから Enter キーを押してください。 処理を取り消す場合、[n]を入力してから Enter キーを押してください。
- 6. 完了メッセージが表示されます。
- 7. 「続行するには何かキーを押してください...」 のメッセージが表示されます。任意のキーを入 力します。
- 8. コマンドプロンプトを閉じます。
- 9 再割り振りしたストレージシステムのサービスを開始します。

### **M.5** 自動割り振りされたポート番号を初期化する

ストレージシステムごとに自動的に割り振りされたポート番号を初期化できます。

### メモ

- Storage Device List のステータスが[Ready]のストレージシステムをすべてサービス停止してから初期化 を実行してください。
- 停止せずに初期化を実行した場合は、そのストレージシステムに対して、[「M.4 自動割り振りされたポート](#page-316-0) [番号を再割り振りする](#page-316-0)」を実行してください。

ヒント 管理クライアントから SVP にリモートデスクトップ接続して、SVP を操作することもできます。リモー トデスクトップ接続を行う場合は、「[L 管理クライアントから SVP への接続方法」](#page-308-0)を参照してください。

### 操作手順

- 1. Storage Navigator をログアウトします。
- 2. Storage Device List のステータスが「Ready」のストレージシステムをすべてサービス停止し ます。
- 3. SVP で Windows のコマンドプロンプトを管理者権限で起動します。
- 4. カレントディレクトリをツールが存在するディレクトリに移動し、次のコマンドを実行します。 cd /d C:\Mapp\wk\Supervisor\MappIniSet

**318** SVP で使用するポート番号の変更・初期化

MappPortManageInit.bat

<span id="page-318-0"></span>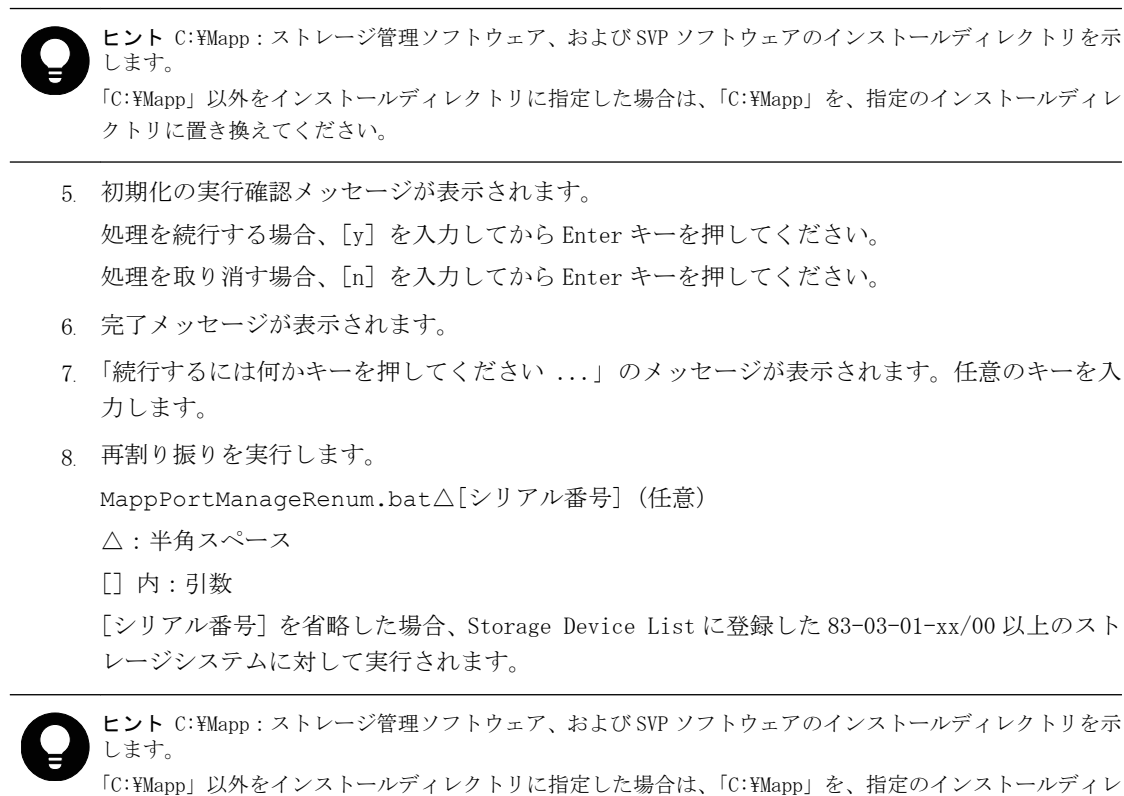

クトリに置き換えてください。 9. 再割り振りの実行確認メッセージが表示されます。

- 処理を続行する場合、[y]を入力してから Enter キーを押してください。 処理を取り消す場合、[n]を入力してから Enter キーを押してください。
- 10. 完了メッセージが表示されます。
- 11.「 続行するには何かキーを押してください...」 のメッセージが表示されます。任意のキーを入 力します。
- 12. 手順 8~手順 11 を実行して、登録しているすべてのストレージシステムに対してポート番号の 再割り振りを実行します。
- 13. コマンドプロンプトを閉じます。
- 14. 操作するストレージシステムのサービスを開始します。

**M.6** 自動割り振りされるポート番号の範囲を変更する

ストレージシステムごとに自動的に割り振りされるポート番号の範囲を変更できます。

ヒント 管理クライアントから SVP にリモートデスクトップ接続して、SVP を操作することもできます。リモー トデスクトップ接続を行う場合は、「[L 管理クライアントから SVP への接続方法」](#page-308-0)を参照してください。

#### 操作手順

- 1. SVP で Windows のコマンドプロンプトを管理者権限で起動します。
- 2. カレントディレクトリをツールが存在するディレクトリに移動し、次のコマンドを実行します。 cd /d C:\Mapp\wk\Supervisor\MappIniSet

MappPortRangeSet.bat△[ポート番号キー名]△[ポート番号範囲]

SVP で使用するポート番号の変更・初期化 **319**

システム管理者ガイド

△:半角スペース

[]内:引数

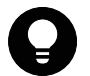

ヒント C:\Mapp:ストレージ管理ソフトウェア、および SVP ソフトウェアのインストールディレクトリを示 します。

「C: ¥Mapp」以外をインストールディレクトリに指定した場合は、「C: ¥Mapp」を、指定のインストールディレ クトリに置き換えてください。

変更できる「ポート番号キー名」と「ポート番号範囲の初期値」は次のとおりです。 0 番ポートは、本コマンドの設定に関係なく、割り振りされません。

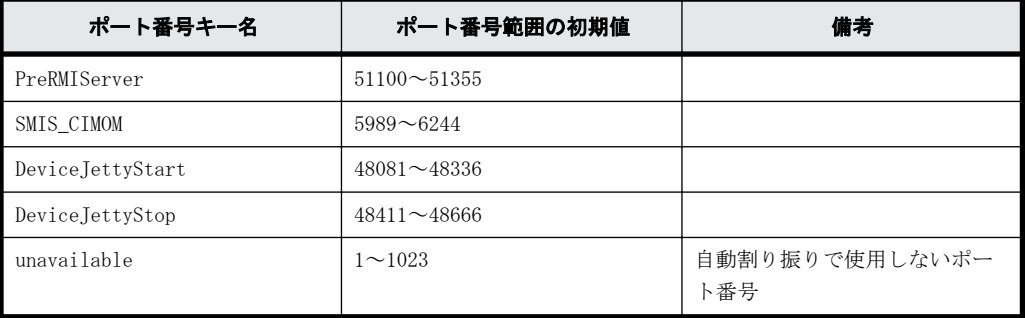

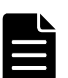

メモ

- ポート番号範囲の有効範囲は「1~65535」です。他サービスで使用中のポート番号と競合しないように 設定してください。
- Windows の Ephemeral Ports (49152~65535) を使用すると競合する可能性があります。 競合が発生した場合は、このポート番号範囲を除外して範囲の変更をしてください。
- 「1~1023」のポート番号は、他のアプリケーションで予約済みのポート番号です。unavailable の設定 値から「1~1023」を除外すると、正常に動作しなくなる場合があります。
- ポート番号範囲を変更する場合、少なくとも StorageDeviceList に登録したストレージシステムの台数 分が含まれる範囲を指定してください。
- 有効範囲で使用可能な文字列は、次の通りです。"数字" "," "-" "rm" ポート番号範囲が連続する場合、「-」でつないでください。 (例) SMIS\_CIMOM のポート番号 5989 から 5991 を指定したい場合 MappPortRangeSet.bat SMIS\_CIMOM 5989-5991 ポート番号範囲が不連続な場合、「,」でつないでください。 (例)SMIS\_CIMOM のポート番号 5989 と 5991 を指定したい場合 MappPortRangeSet.bat SMIS\_CIMOM 5989,5991 ポート番号範囲が1つの場合も、「,」でつないでください。 (例) SMIS CIMOM のポート番号 5989 を指定したい場合 MappPortRangeSet.bat SMIS\_CIMOM 5989,5989 "rm"はポート番号キー名単位に設定を削除します。 (例)PreRMIServer rm • コマンド入力パラメータ「[ポート番号キー名]△[ポート番号範囲]」は、複数指定できます。 △:半角スペース []内:引数 (例)MappPortRangeSet.bat PreRMIServer 51200-55000 DeviceJettyStart 48181-48336,8000 • unavailable に設定されたポート番号範囲は、他のキーの有効範囲であっても、使用できません。 (例)PreRMIServer 51100-51355 unavailable 51100-51200 のように設定した場合、PreRMIServer で割 り振りされるポート番号範囲は、51201-51355 になります。
- 3. 完了メッセージが表示されます。
- <span id="page-320-0"></span>4. 「続行するには何かキーを押してください...」のメッセージが表示されます。任意のキーを入力 します。
- 5. コマンドプロンプトを閉じます。

上記の操作を実施後、[「M.4 自動割り振りされたポート番号を再割り振りする](#page-316-0)」を実施してくださ い。

## **M.7** 自動割り振りされるポート番号の範囲を初期化す る

ストレージシステムごとに自動的に割り振りされるポート番号の範囲を初期化できます。

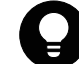

ヒント 管理クライアントから SVP にリモートデスクトップ接続して、SVP を操作することもできます。リモー トデスクトップ接続を行う場合は、「[L 管理クライアントから SVP への接続方法」](#page-308-0)を参照してください。

#### 操作手順

- 1. SVP で Windows のコマンドプロンプトを管理者権限で起動します。
- 2. カレントディレクトリをツールが存在するディレクトリに移動し、次のコマンドを実行します。 cd /d C:\Mapp\wk\Supervisor\MappIniSet MappPortRangeInit.bat

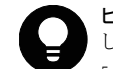

ヒント C:\Mapp:ストレージ管理ソフトウェア、および SVP ソフトウェアのインストールディレクトリを示 します。

「C:\Mapp」以外をインストールディレクトリに指定した場合は、「C:\Mapp」を、指定のインストールディレ クトリに置き換えてください。

- 3. 初期化の実行確認メッセージが表示されます。 処理を続行する場合、[y]を入力してから Enter キーを押してください。 処理を取り消す場合、[n]を入力してから Enter キーを押してください。
- 4. 完了メッセージが表示されます。
- 5. 「続行するには何かキーを押してください...」のメッセージが表示されます。任意のキーを入力 します。
- 6. コマンドプロンプトを閉じます。

上記の操作を実施後、[「M.4 自動割り振りされたポート番号を再割り振りする](#page-316-0)」を実施してくださ い。

### **M.8 SVP** で使用されるポート番号の参照

SVP で使用されるポート番号を参照できます。

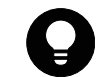

ヒント 管理クライアントから SVP にリモートデスクトップ接続して、SVP を操作することもできます。リモー トデスクトップ接続を行う場合は、「[L 管理クライアントから SVP への接続方法」](#page-308-0)を参照してください。

#### 操作手順

- 1. SVP で Windows のコマンドプロンプトを管理者権限で起動します。
- 2. カレントディレクトリをツールが存在するディレクトリに移動し、次のコマンドを実行します。

SVP で使用するポート番号の変更・初期化 **321**

<span id="page-321-0"></span>cd /d C:\Mapp\wk\Supervisor\MappIniSet MappPortRefer.bat△[シリアル番号](任意) △:半角スペース []内:引数 [シリアル番号]を省略した場合、Storage Device List に登録したストレージシステムすべて の情報が表示されます。

ヒント C:\Mapp: ストレージ管理ソフトウェア、および SVP ソフトウェアのインストールディレクトリを示 します。 「C: ¥Mapp」以外をインストールディレクトリに指定した場合は、「C: ¥Mapp」を、指定のインストールディレ

クトリに置き換えてください。

- 3. SVP で使用されるポート番号の情報が表示されます。 番号が割り振られていないポートは、[Not Defined]が表示されます。
- 4. 完了メッセージが表示されます。
- 5. 「続行するには何かキーを押してください...」 のメッセージが表示されます。任意のキーを入 力します。
- 6. コマンドプロンプトを閉じます。

# **M.9** ポート番号を使用しているアプリケーションを確 認する

どのポート番号が、どのアプリケーションで使用されているを確認できます。

### 操作手順

- 1. SVP で Windows のコマンドプロンプトを管理者権限で起動します。
- 2. netstat コマンドを使用して、ポート番号を使用しているプロセス ID を特定してください。

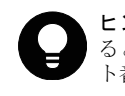

ヒント Storage Device List で、ストレージシステムのサービスを停止してから netstat コマンドを実行す ると、ストレージ管理ソフトウェア、および SVP ソフトウェア以外のアプリケーションが使用しているポー ト番号だけが出力されます。

#### [例]

>netstat -ano

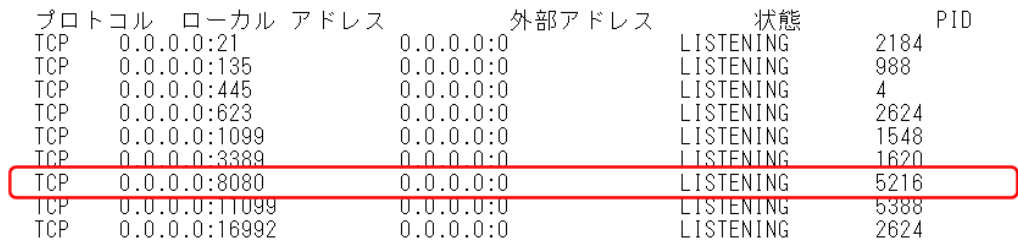

コマンドの実行結果から、ポート番号 8080 を使用しているプロセス ID(5216)が特定できま す。

ストレージ管理ソフトウェア、および SVP ソフトウェアが使用するポートを以下に示します。

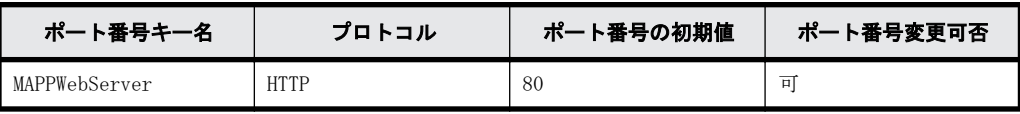

**322** SVP で使用するポート番号の変更・初期化

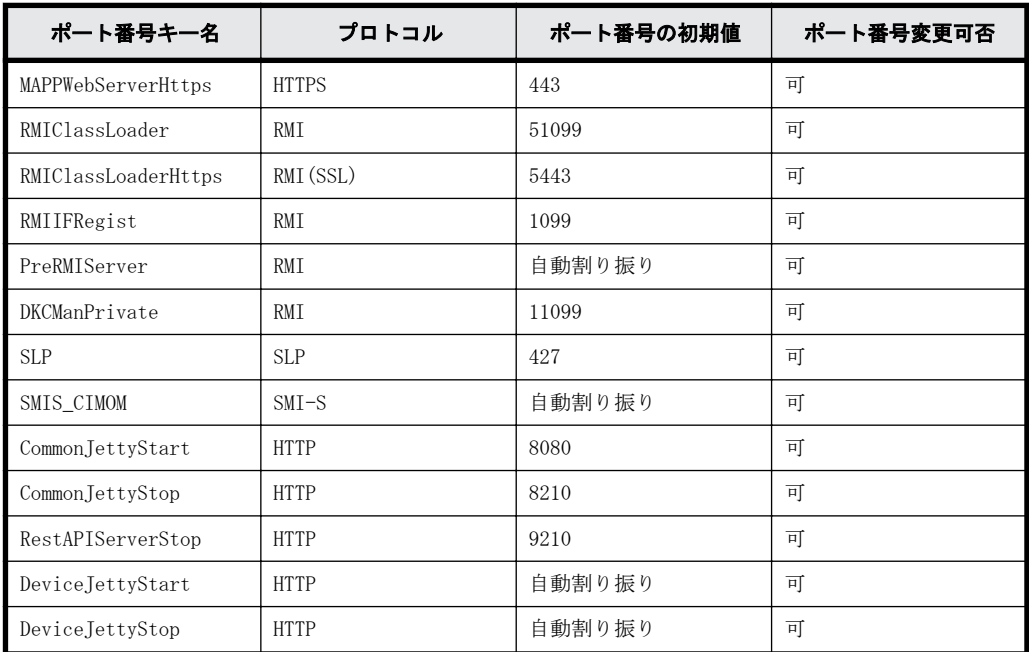

3. タスクマネージャを起動して、手順 2 で特定したプロセス ID のアプリケーションを特定してく ださい。

・Windows 8.1、Windows 10 の場合

タスクマネージャの[詳細]タブで、列の部分を右クリックし、[列の選択]からコマンドライ ンを選択してください。

[例]

プロセス ID (5216) が java.exe のアプリケーションの場合

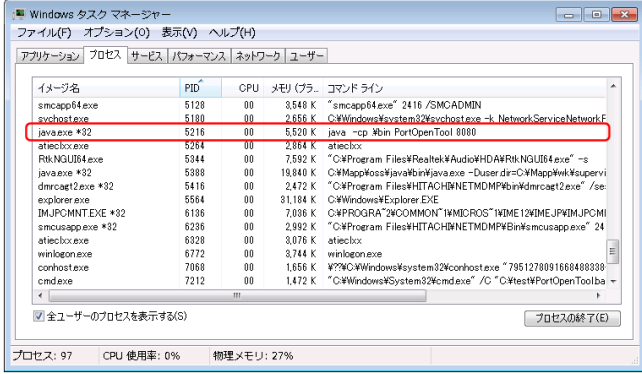

java.exe の場合は、コマンドラインも参照することで、アプリケーションを特定することがで きます。

### **324** SVP で使用するポート番号の変更・初期化
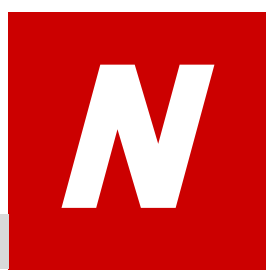

# **SMI-S** 機能

ストレージシステムは、SNIA が規定している SMI-S 機能をサポートしています。SMI-S に 準拠した管理ソフトウェア(以下、管理ソフトウェア)を使用して、SMI-S 機能を使用で きます。

SMI-S に関する詳細は SNIA のホームページ(<http://www.snia.org/>)を参照してくだ さい。

- □ [N.1 SMI-S 機能を使用するために準備する](#page-325-0)
- □ [N.2 SMI-S プロバイダへ署名付き証明書をアップロードする](#page-326-0)
- □ [N.3 SMI-S プロバイダの証明書をデフォルトに戻す](#page-326-0)
- □ [N.4 SMI-S プロバイダの設定ファイルをアップロードする](#page-327-0)
- □ [N.5 SMI-S プロバイダの設定ファイルをデフォルトに戻す](#page-329-0)
- □ N.6 SMI-Sテスト通報
- □ [N.7 SMI-S プロバイダのスタートアップ設定をする](#page-331-0)
- □ [N.8 SMI-S に関するトラブルシューティング](#page-332-0)

## <span id="page-325-0"></span>**N.1 SMI-S** 機能を使用するために準備する

SMI-S 機能を使用するためには、SVP が必要です。また Storage Navigator のユーザの作成、および 管理ソフトウェアからアクセス先のストレージシステムの指定が必要です。

指定してもアクセスできない場合は、ネットワーク環境とアクセス先を確認してください。ネット ワーク環境に問題がなく、アクセス先にも誤りがないにも関わらずアクセスできない場合は、弊社 にお問い合わせください。

SVP のバージョンごとに SMI-S 機能がサポートしている TLS バージョンを下記に示します。

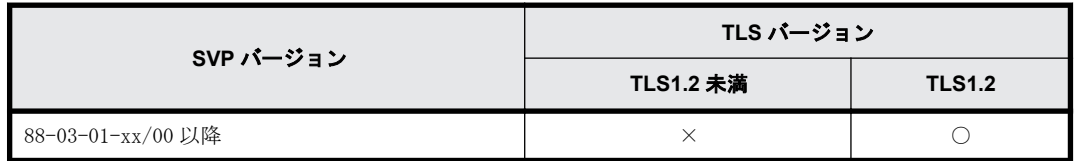

SVP バージョンは、Storage Device List の画面で、ストレージシステムごとに表示されている S/W Version:です。

出荷時期によっては、SMI-S 証明書の期限が切れているケースがあります。その場合は SMI-S 機能 を使用することができないため、「[N.2 SMI-S プロバイダへ署名付き証明書をアップロードする」](#page-326-0)を 参照し、証明書を更新してください。

#### 操作手順

- 1. 管理ソフトウェアで使用する Storage Navigator のユーザを作成します。 ユーザーがフルアクセス権限で SMI-S 機能へアクセスする場合は、次のロールが割り当てられて いる必要があります。
	- ストレージ管理者(初期設定)
	- ストレージ管理者(システムリソース管理)
	- ストレージ管理者(プロビジョニング)
	- ストレージ管理者(パフォーマンス管理)
	- ストレージ管理者(ローカルバックアップ管理)
	- ストレージ管理者(リモートバックアップ管理)

ユーザーがリードオンリー権限で SMI-S 機能へアクセスする場合は、次のロールが割り当てられ ている必要があります。

- ストレージ管理者(参照)
- 2. 管理ソフトウェアからアクセス先のストレージシステムを指定します。
	- IP アドレス:SVP の IP アドレスを指定してください。
	- プロトコル:HTTPS を指定してください。
	- ポート:5989 を指定してください。

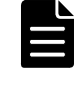

メモ SVP ソフトウェアのバージョンにより、使用するポート番号の割り当て方法が異なります。 指定するポート番号については、[「M SVP で使用するポート番号の変更・初期化](#page-312-0)」を参照してください。 なお、SMI-S が使用するポート番号は、ストレージシステムごとに異なります。

ネームスペース:root/hitachi/smis または interop を指定してください。

# <span id="page-326-0"></span>**N.2 SMI-S** プロバイダへ署名付き証明書をアップロー ドする

SMI-S プロバイダとの SSL 通信に任意の証明書を利用するには、秘密鍵と署名付き公開鍵証明書を SMI-S プロバイダへアップロードし、証明書を更新します。

#### 前提条件

- · 秘密鍵 (server.kev ファイル)が作成済みであること。ファイル名が server.kev 以外の場合 は、server.key に変更してください。
- 署名付き公開鍵証明書(server.crt ファイル)が取得済みであること。ファイル名が server.crt 以外の場合は、server.crt に変更してください。
- 署名付き公開鍵証明書(server.crt ファイル)の形式が「X509PEM 形式」であること(「X509DER 形式」は使用できません)。
- X.509 証明書の拡張プロファイルのフィールドを使用していないこと。
- 秘密鍵(server.key ファイル)のパスフレーズが解除されていること。
- SMI-S プロバイダのサービスが停止していること(「[G.2.6 ストレージシステム単位のサービス](#page-277-0) [を停止](#page-277-0)」参照)。

#### 操作手順

- 1. SVP で Windows のコマンドプロンプトを管理者権限で起動します。
- 2. カレントディレクトリをツールが存在するディレクトリに移動し、次のコマンドを実行します。 cd /d C:¥Mapp¥wk¥Supervisor¥MappIniSet

MappSmisCrtUpdate.bat△[証明書ファイルの(絶対パス)]△[秘密鍵ファイルの(絶対パ ス)]

- △: 半角スペース
- []内:引数

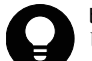

ヒント C:¥Mapp:ストレージ管理ソフトウェア、および SVP ソフトウェアのインストールディレクトリを示 します。

「C:¥Mapp」以外をインストールディレクトリに指定した場合は、「C:¥Mapp」を、指定のインストールディレ クトリに置き換えてください。

- 3. 完了メッセージが表示されます。
- 4. 「続行するには何かキーを押してください...」のメッセージが表示されます。任意のキーを入力 します。
- 5. コマンドプロンプトを閉じます。

メモ 証明書の更新を反映するためには、SMI-S プロバイダのサービスを起動する必要があります。

## **N.3 SMI-S** プロバイダの証明書をデフォルトに戻す

「N.2 SMI-S プロバイダへ署名付き証明書をアップロードする」で更新した証明書はデフォルトに戻 すことができます。

#### <span id="page-327-0"></span>前提条件

• SMI-S プロバイダのサービスが停止していること(「[G.2.6 ストレージシステム単位のサービス](#page-277-0) [を停止](#page-277-0)」参照)。

#### 操作手順

- 1. SVP で Windows のコマンドプロンプトを管理者権限で起動します。
- 2. カレントディレクトリをツールが存在するディレクトリに移動し、次のコマンドを実行します。 cd /d C:¥Mapp¥wk¥Supervisor¥MappIniSet MappSmisCrtInit.bat

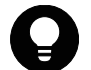

ヒント C:¥Mapp:ストレージ管理ソフトウェア、および SVP ソフトウェアのインストールディレクトリを示 します。 「C:¥Mapp」以外をインストールディレクトリに指定した場合は、「C:¥Mapp」を、指定のインストールディレ

クトリに置き換えてください。

- 3. 完了メッセージが表示されます。
- 4. 「続行するには何かキーを押してください...」のメッセージが表示されます。任意のキーを入力 します。
- 5. コマンドプロンプトを閉じます。

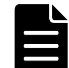

メモ 証明書の更新を反映するためには、SMI-S プロバイダのサービスを起動する必要があります。

## **N.4 SMI-S** プロバイダの設定ファイルをアップロード する

ユーザが作成した SMI-S プロバイダの設定ファイルを使用して、SMI-S 機能を制御できます。

#### 前提条件

• SMI-S プロバイダの設定ファイル(array-setting-01.properties)が作成済みであること。 ファイル名が array-setting-01.properties 以外の場合は、array-setting-01.properties に変 更してください。

array-setting-01.properties ファイルについては[「N.4.1 SMI-S プロバイダの設定ファイル」](#page-328-0) を参照してください。

• SMI-S プロバイダのサービスが停止していること(「[G.2.6 ストレージシステム単位のサービス](#page-277-0) [を停止](#page-277-0)」参照)。

#### 操作手順

- 1. SVP で Windows のコマンドプロンプトを管理者権限で起動します。
- 2. カレントディレクトリをツールが存在するディレクトリに移動し、次のコマンドを実行します。 cd /d C:¥Mapp¥wk¥Supervisor¥MappIniSet MappSmisConfUpload.bat△[ストレージシステムのシリアル番号]△[SMI-S プロバイダの設 定ファイルの(絶対パス)] △: 半角スペース []内:引数

<span id="page-328-0"></span>ヒント C:¥Mapp:ストレージ管理ソフトウェア、および SVP ソフトウェアのインストールディレクトリを示 します。

「C:¥Mapp」以外をインストールディレクトリに指定した場合は、「C:¥Mapp」を、指定のインストールディレ クトリに置き換えてください。

- 3. 完了メッセージが表示されます。
- 4. 「続行するには何かキーを押してください...」のメッセージが表示されます。任意のキーを入力 します。
- 5. コマンドプロンプトを閉じます。

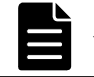

メモ 設定ファイルの更新を反映するためには、SMI-S プロバイダのサービスを起動する必要があります。

## **N.4.1 SMI-S** プロバイダの設定ファイル

SMI-S プロバイダの設定ファイルについて説明します。

#### **array-setting-01.properties** ファイル

SMI-S プロバイダのユーザ設定ファイルです。ファイル形式とファイル書式、およびユーザ設定 ファイルで定義されるパラメータについて説明します。

#### ファイル形式

- 形式:テキスト
- 文字コード:ISO 8859-1
- 行末記号:¥n、¥r または¥r¥n
- コメント:#または!が最初の非空白文字として含まれる行

#### ファイル書式

# コメント行 パラメータ 1=パラメータ 1 の設定値 パラメータ 2=パラメータ 2 の設定値 # コメント行 : :

#### ユーザ設定ファイルで定義されるパラメータ

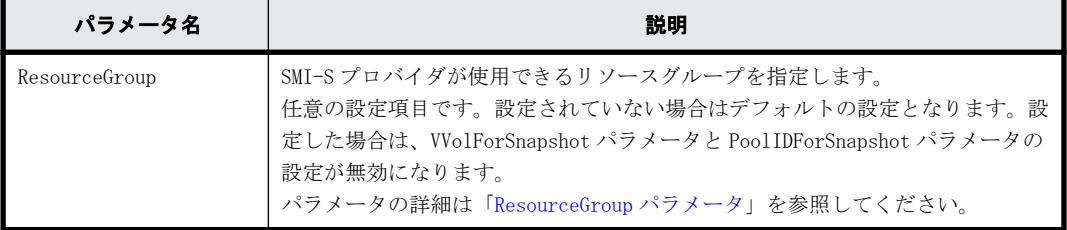

#### **ResourceGroup** パラメータ

SMI-S プロバイダが使用できるリソースグループを指定します。

デフォルトでは、すべてのリソースグループが指定されます。

#### <span id="page-329-0"></span>**ResourceGroup** パラメータの設定方法

次に示す<RangeOfResourceGroupID>と<SingleResourceGroupID>をコンマ(,)で連結して設定しま す。

- <RangeOfResourceGroupID>:リソースグループ ID の範囲を指定する。
- <SingleResourceGroupID>:単一のリソースグループ ID を指定する。

#### **<RangeOfResourceGroupID>**の書式

<Start ResourceGroupID>to<End ResourceGroupID>

- <Start ResourceGroupID>:指定範囲の先頭のリソースグループ ID
- <End ResourceGroupID>:指定範囲の最終のリソースグループ ID

#### **<SingleResourceGroupID>**の書式

 $\langle$ ResourceGroupID $\rangle$ 

• <ResourceGroupID>:指定するリソースグループ ID

#### 設定例

ResourceGroup=1to2,4,6to8

この例では、次のどれかのリソースグループ ID を持つリソースグループが利用されます。

- 1 から 2 まで
- 4
- 6 から 8 まで

## **N.5 SMI-S** プロバイダの設定ファイルをデフォルトに 戻す

[「N.4 SMI-S プロバイダの設定ファイルをアップロードする」](#page-327-0)で更新した設定ファイルはデフォルト に戻すことができます。

#### 前提条件

• SMI-S プロバイダのサービスが停止していること(「[G.2.6 ストレージシステム単位のサービス](#page-277-0) [を停止](#page-277-0)」参照)。

#### 操作手順

- 1. SVP で Windows のコマンドプロンプトを管理者権限で起動します。
- 2. カレントディレクトリをツールが存在するディレクトリに移動し、次のコマンドを実行します。 cd /d C:¥Mapp¥wk¥Supervisor¥MappIniSet MappSmisConfInit.bat△[ストレージシステムのシリアル番号] △:半角スペース []内:引数

<span id="page-330-0"></span>ヒント C:¥Mapp:ストレージ管理ソフトウェア、および SVP ソフトウェアのインストールディレクトリを示 します。

「C:¥Mapp」以外をインストールディレクトリに指定した場合は、「C:¥Mapp」を、指定のインストールディレ クトリに置き換えてください。

- 3. 完了メッセージが表示されます。
- 4. 「続行するには何かキーを押してください...」のメッセージが表示されます。任意のキーを入力 します。
- 5. コマンドプロンプトを閉じます。

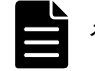

メモ 設定ファイルの更新を反映するためには、SMI-S プロバイダのサービスを起動する必要があります。

## **N.6 SMI-S** テスト通報

SMI-S プロバイダに登録されたリスナーに対して、テスト通報を発信することによって、リスナー と SMI-S プロバイダとの通信の成功または失敗を確認することができます。

#### 前提条件

- リスナープログラムが動作する管理クライアントと SVP が接続されているネットワーク環境が 構築されていること。
- リスナーが SMI-S プロバイダに登録されていること。
- 引数に指定するユーザは次のロールが割り当てられている必要があります。
	- ストレージ管理者(初期設定)
	- ストレージ管理者(システムリソース管理)
	- ストレージ管理者(プロビジョニング)
	- ストレージ管理者(パフォーマンス管理)
	- ストレージ管理者(ローカルバックアップ管理)
	- ストレージ管理者(リモートバックアップ管理)
- SMI-S プロバイダのサービスが起動していること。

#### 操作手順

- 1. SVP で Windows のコマンドプロンプトを管理者権限で起動します。
- 2. カレントディレクトリをツールが存在するディレクトリに移動し、次のコマンドを実行します。 cd /d C:¥Mapp¥wk¥Supervisor¥MappIniSet

MappSmisArtificialIndicate.bat△[ストレージシステムのシリアル番号]△[ユーザ名] △[パスワード]

- △: 半角スペース
- []内:引数

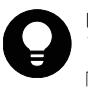

ヒント C:¥Mapp:ストレージ管理ソフトウェア、および SVP ソフトウェアのインストールディレクトリを示 します。 「C:¥Mapp」以外をインストールディレクトリに指定した場合は、「C:¥Mapp」を、指定のインストールディレ クトリに置き換えてください。

3. SMI-S テスト通報の実行結果メッセージが表示されます。

<span id="page-331-0"></span>エラーメッセージが表示された場合は、「N.6.1 SMI-S テスト通報のエラーと対策」を参照して ください。

- 4. 「続行するには何かキーを押してください...」のメッセージが表示されます。任意のキーを入力 します。
- 5. コマンドプロンプトを閉じます。

### **N.6.1 SMI-S** テスト通報のエラーと対策

SMI-S テスト通報を実行したときにエラーが発生した場合は、エラーメッセージが表示されます。

表示されるエラーメッセージと対処方法については、[「N.8 SMI-S に関するトラブルシューティン](#page-332-0) [グ」](#page-332-0)を参照してください。

## **N.7 SMI-S** プロバイダのスタートアップ設定をする

SMI-S プロバイダのスタートアップ設定を行うことによって、サービスを有効または無効にするこ とができます。

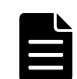

メモ スタートアップ設定でサービスを無効に設定した場合は、サービスが起動されなくなるため、SMI-S 機能 は使用できなくなります。

#### 前提条件

- SVP ソフトウェアバージョンが 88-03-01-xx/00 以上であること。
- SMI-S プロバイダのサービスが停止していること(「[G.2.6 ストレージシステム単位のサービス](#page-277-0) [を停止](#page-277-0)」参照)。

#### 操作手順

- 1. SVP で Windows のコマンドプロンプトを管理者権限で起動します。
- 2. 次のコマンドを実行します。

```
C:\Mapp\wk\Supervisor\SMI\SetServiceStartupType.bat△[ストレージシステムの
シリアル番号]△[スタートアップの種類]
```
△:半角スペース

[]内:引数

[スタートアップの種類]には enable または disable を指定してください。

enable:サービスを有効にします。

disable:サービスを無効にします。

ヒント C:¥Mapp:ストレージ管理ソフトウェア、および SVP ソフトウェアのインストールディレクトリを示 します。 「C:¥Mapp」以外をインストールディレクトリに指定した場合は、「C:¥Mapp」を、指定のインストールディレ

クトリに置き換えてください。

- 3. 完了メッセージが表示されます。 エラーメッセージが表示された場合は、「[N.7.1 SMI-S プロバイダのスタートアップ設定のエ](#page-332-0) [ラーと対策](#page-332-0)」を参照してください。
- 4. 「続行するには何かキーを押してください...」のメッセージが表示されます。任意のキーを入力 します。
- 5. コマンドプロンプトを閉じます。

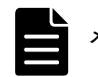

メモ スタートアップ設定を反映するためには、SMI-S プロバイダのサービスを起動する必要があります。

## <span id="page-332-0"></span>**N.7.1 SMI-S** プロバイダのスタートアップ設定のエラーと対策

SMI-S プロバイダのスタートアップ設定を実行したときにエラーが発生した場合は、エラーメッ セージが表示されます。

表示されるエラーメッセージと対処方法については、「[N.8.3 SMI-S プロバイダのスタートアップ設](#page-333-0) [定に関するトラブルシューティング」](#page-333-0)を参照してください。

## **N.8 SMI-S** に関するトラブルシューティング

SMI-S プロバイダの起動と停止、およびテスト通報時に不具合が発生した場合は、それぞれトラブ ルシューティングを行なってください。

## **N.8.1 SMI-S** プロバイダの起動/停止に関するトラブルシューティン グ

SMI-S プロバイダサービスの起動/停止に関するトラブルシューティングについては、[「5.9 バック](#page-104-0) [グラウンドサービスログを使用したトラブルシューティング」](#page-104-0)の SMI-S プロバイダサービスを参照 してください。

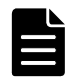

メモ SMI-S プロバイダは、起動開始から完了まで最大 15 分前後かかる場合があります。起動が完了する前に SMI-S 機能を使用した場合は、正常に動作しません。15 分以上待ってから再度操作を実施してください。 それでも SMI-S 機能が正常に動作しない場合は、「[5.9 バックグラウンドサービスログを使用したトラブル](#page-104-0) [シューティング」](#page-104-0)を参照して、対処を行なってください。

## **N.8.2 SMI-S** テスト通報に関するトラブルシューティング

SMI-S テスト通報を実行したときにエラーが発生した場合は、エラーメッセージが表示されます。 表示されるエラーメッセージと対処方法について説明します。

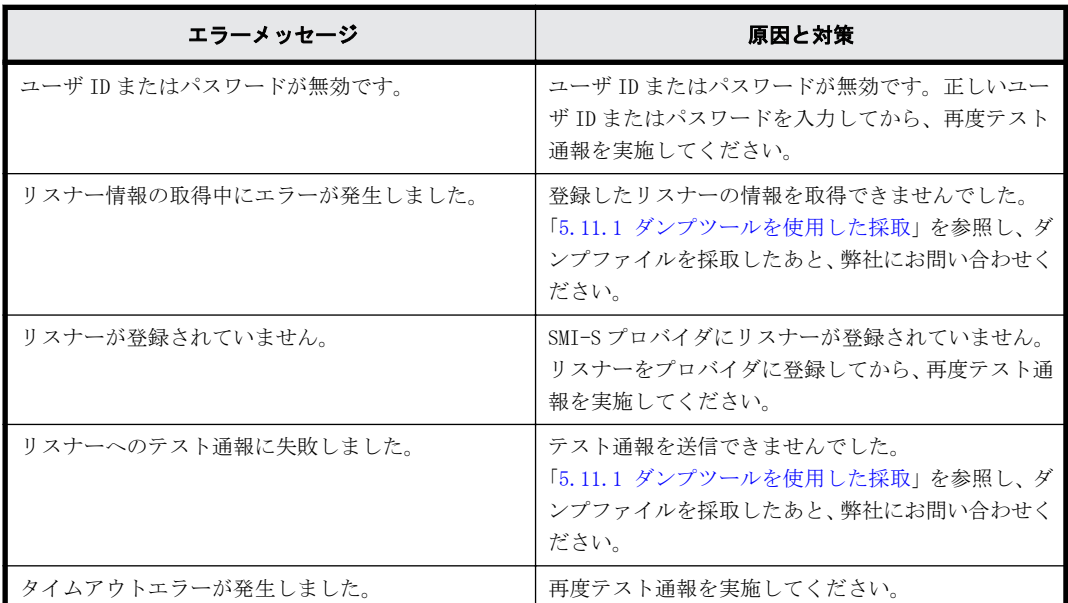

<span id="page-333-0"></span>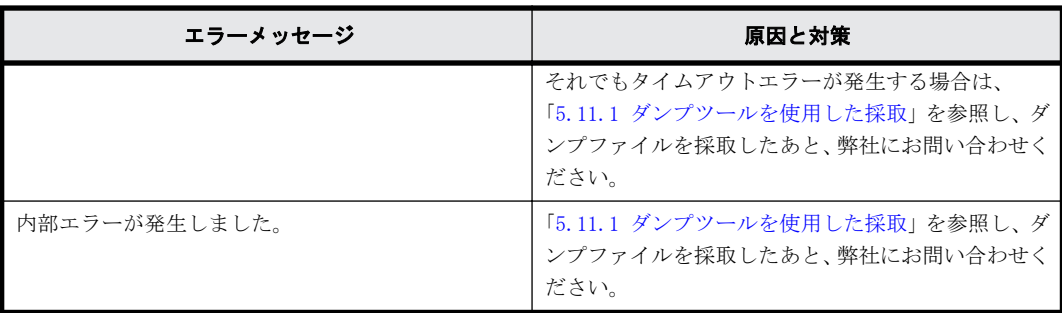

## **N.8.3 SMI-S** プロバイダのスタートアップ設定に関するトラブル シューティング

SMI-S プロバイダのスタートアップ設定を実行したときにエラーが発生した場合は、エラーメッ セージが表示されます。

表示されるエラーメッセージと対処方法について説明します。

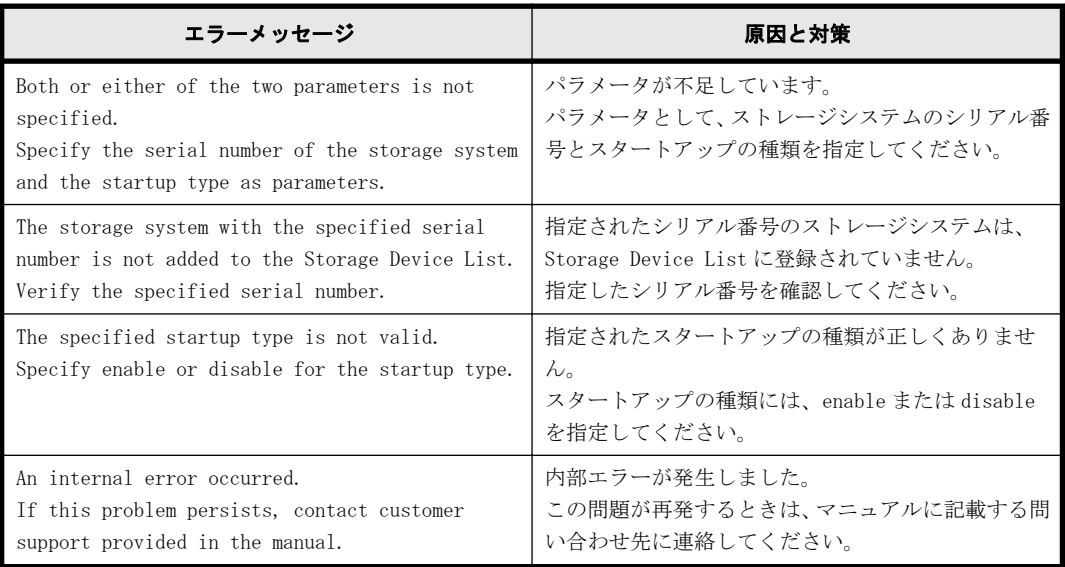

O

# 障害通知メール、**Syslog** メッセージ、**SNMP** メッセージの内容

障害通知メール、Syslog メッセージ、および SNMP メッセージの内容について説明します。

- □ 0.1 障害通知メールの内容
- **□** 0.2 Syslog メッセージの内容
- **□ 0.3 SNMP メッセージの内容**

## <span id="page-335-0"></span>**O.1** 障害通知メールの内容

ストレージシステムからメールサーバに送付される障害通知メールの内容を示します。

障害通知メールの例

```
VSP G900 Report
//HM850 //VSP //////////////////////////////
//e-Mail Report
//////////////////////////////
Date : 20/04/2018
Time : 00:20:00
Machine : VSP G900(Serial# 64019)
RefCode : 7fffff
Detail: This is Test Report.
```
障害通知メールの各項目について次の表で説明します。

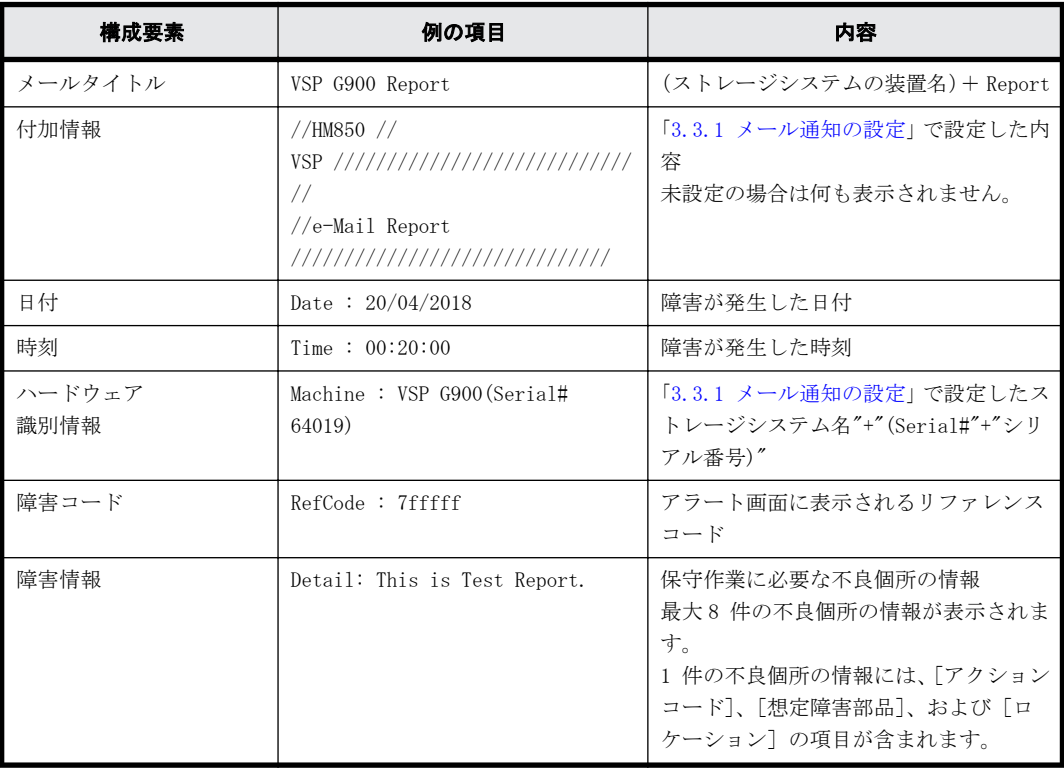

## **O.2 Syslog** メッセージの内容

ストレージシステムから syslog サーバに送付されるメッセージの内容を示します。

メッセージの書式は RFC3164 準拠と RFC5424 準拠の 2 種類があり、maintenance utility で選択し ます。

詳細は「[3.3.3 アラート通知を蓄積するための Syslog の設定](#page-51-0)」を参照してください。

#### **RFC3164** に準拠した **syslog** メッセージのフォーマット

#### 図 **O-1 : RFC3164** に準拠した **syslog** メッセージの例

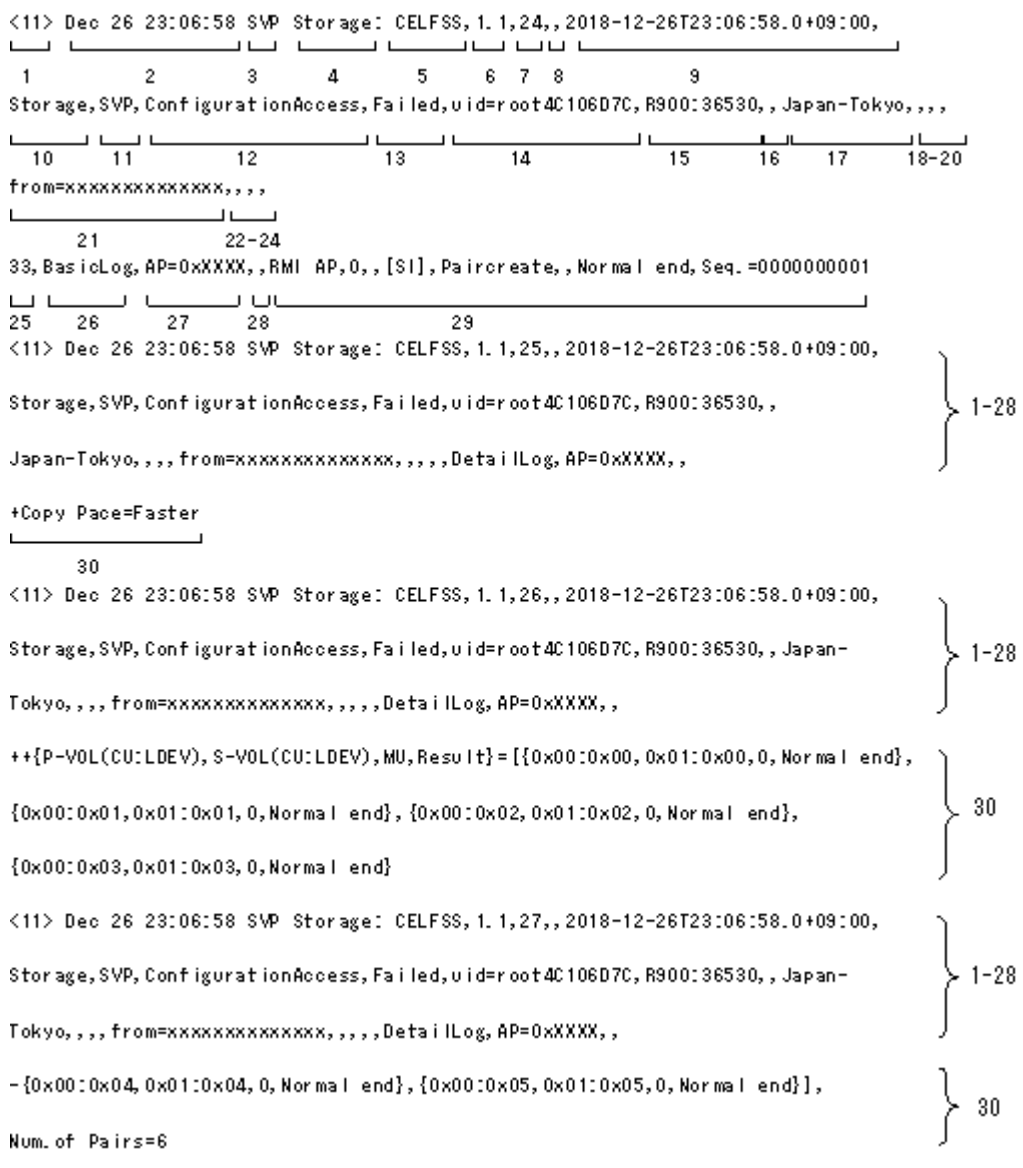

29 と 30 の項目は、1 つの syslog 情報の中ではどちらか一方だけが出力されます。

表 **O-1 : RFC3164** に準拠した **syslog** メッセージの内容

| 項<br>番 | 項目                 | 説明                                                                                                    |
|--------|--------------------|----------------------------------------------------------------------------------------------------|
|        | プライオリティ            | プライオリティ値が、次の式によって、括弧(< >)で囲って出力されます。<br>プライオリティ値 = 8× Facility + Severity<br>Facility は1 (固定)です。<br>Severity はログ情報の種類によって、次の値を示します。<br>4: Error (異常終了) または Warning (部分的な異常終了、または操作が<br>$\bullet$<br>涂中でキャンセルされた)の場合<br>6: Informational(正常終了)の場合<br>例えば、Severity が Error の場合、プライオリティ値は<12>が出力されま<br>す。 |
|        | 日付·時刻 <sup>※</sup> | 日付と時刻が、「MMM DD HH:MM:SS」の形式で出力されます(MMM:月、DD:<br>日、HH:時、MM:分、SS:秒)。<br>月の出力形式「MMM」は英語の省略形(Jan~Dec)が出力されます。                                                                                                    |

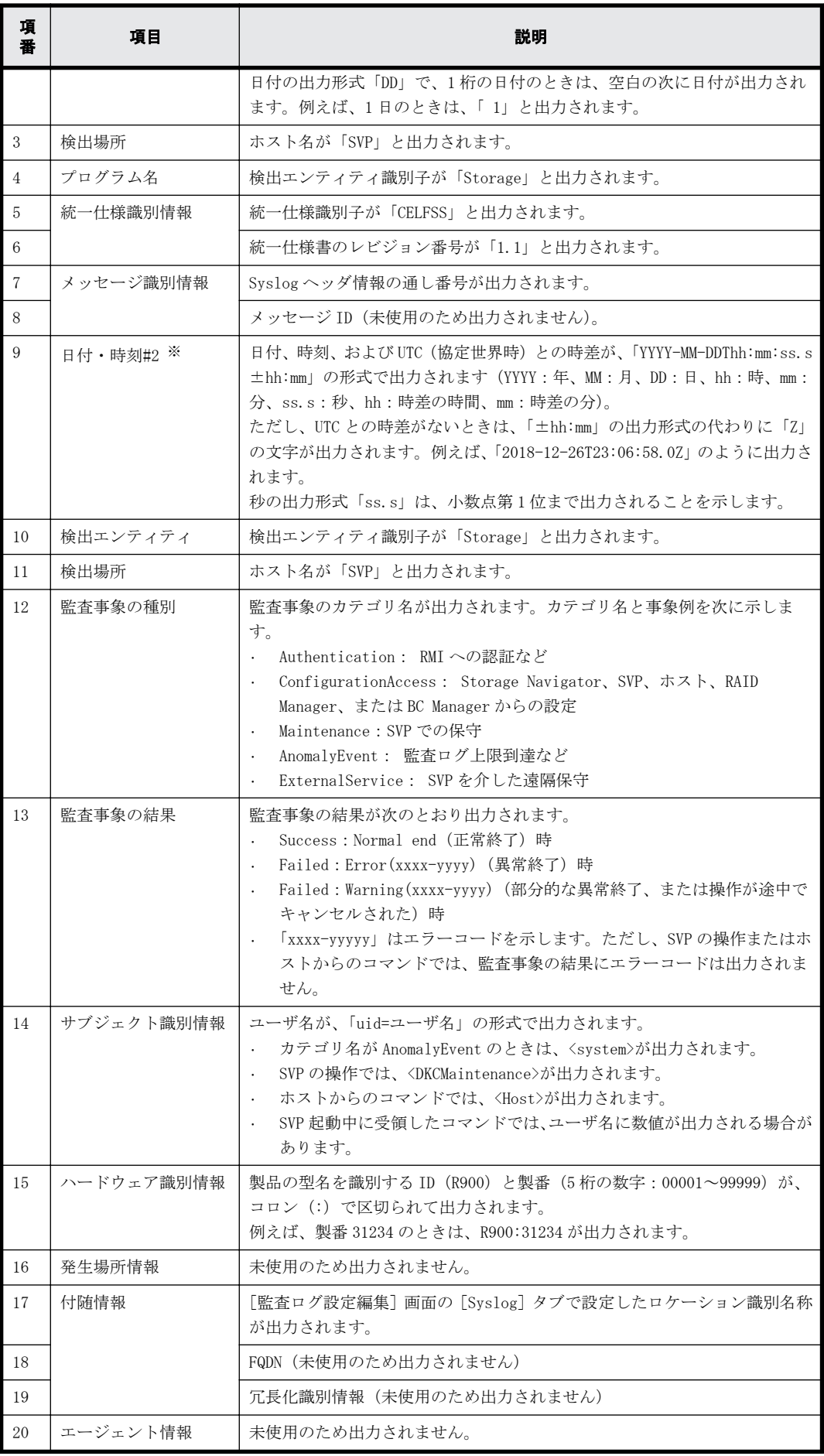

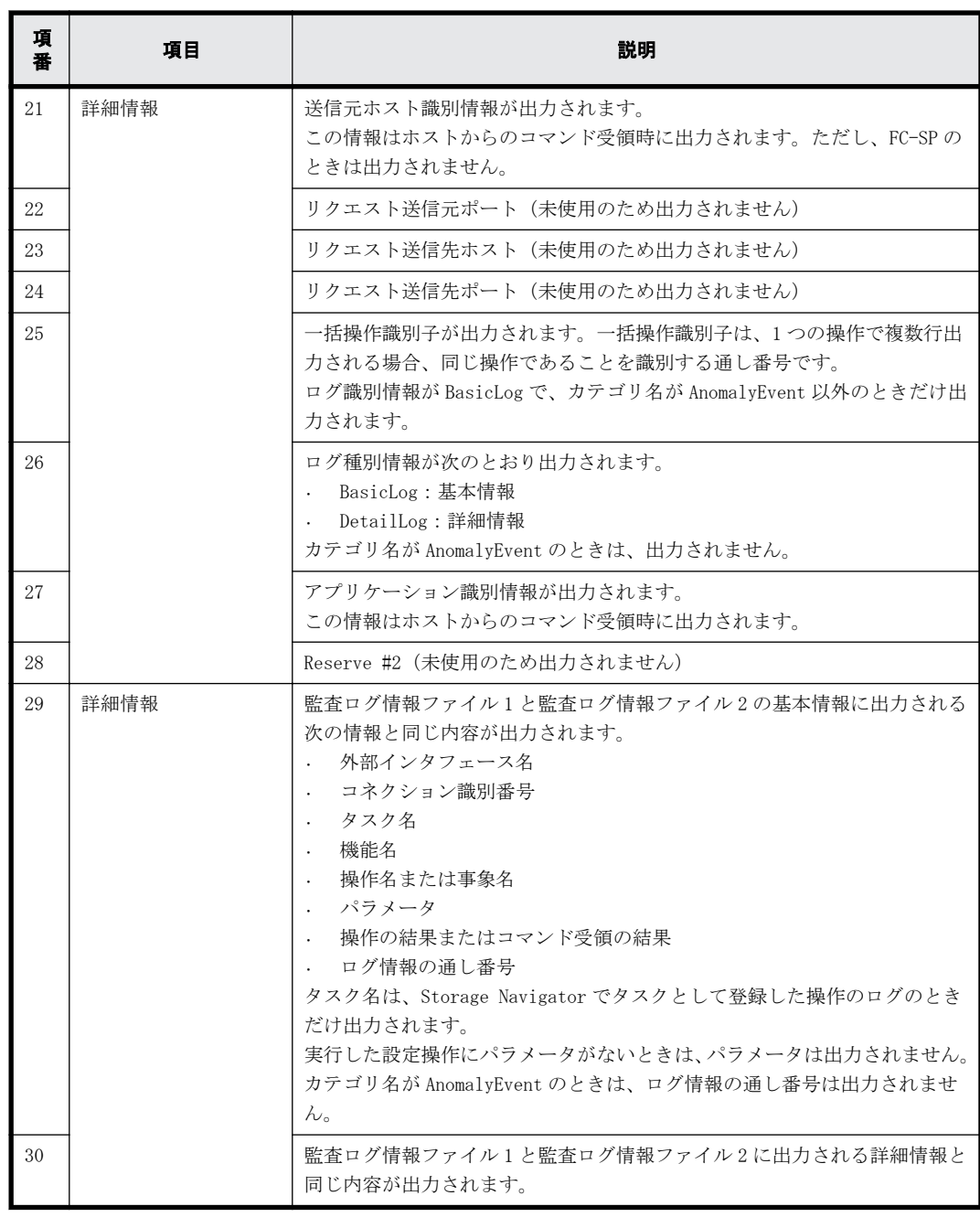

注※

ログに出力される日付と時刻は、SVP に設定された日付と時刻です。ストレージシステム内で SVP 障害や LAN 障害などが発生したときは、日付と時刻が 1970/01/01 からの積算時間になるこ とがあります。

#### **RFC5424** に準拠した **syslog** メッセージのフォーマット

#### 図 **O-2 : RFC5424** に準拠した **syslog** メッセージの例

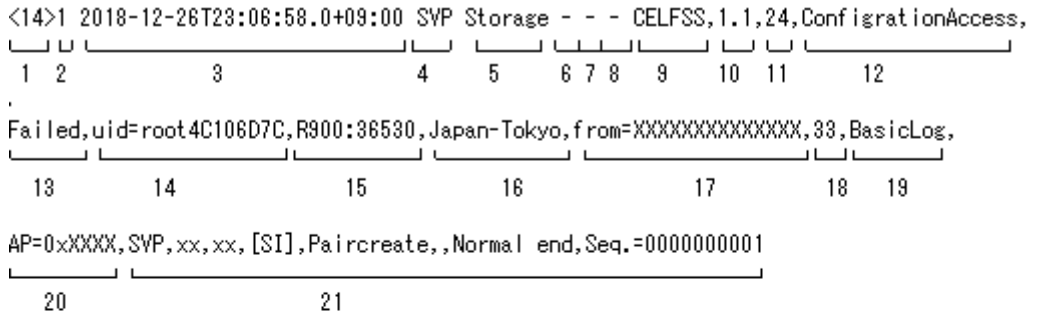

<14>1 2018-12-26T23:06:58.0+09:00 SVP Storage - - - CELFSS,1.1,24,ConfigrationAccess, Failed,uid=root4C106D7C,R900:36530,JapanTokyo,from=XXXXXXXXXXXXXX,,DetailLog, AP=0xXXXX,

J

 $1 - 20$ 

+Copy Pace=Faster

22

 $\mathbf{I}$ 

21 と 22 の項目は、1 つの syslog 情報の中ではどちらか一方だけが出力されます。

#### 表 **O-2 : RFC5424** に準拠した **syslog** メッセージの内容

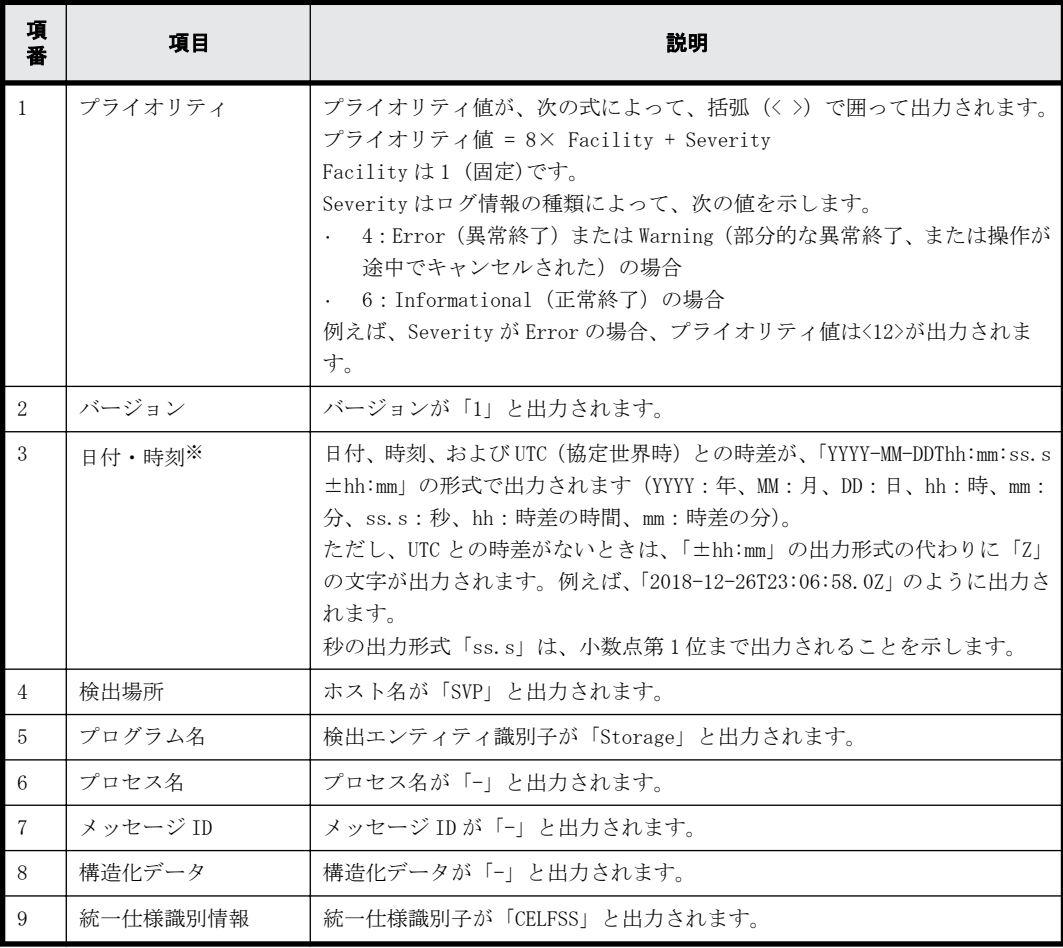

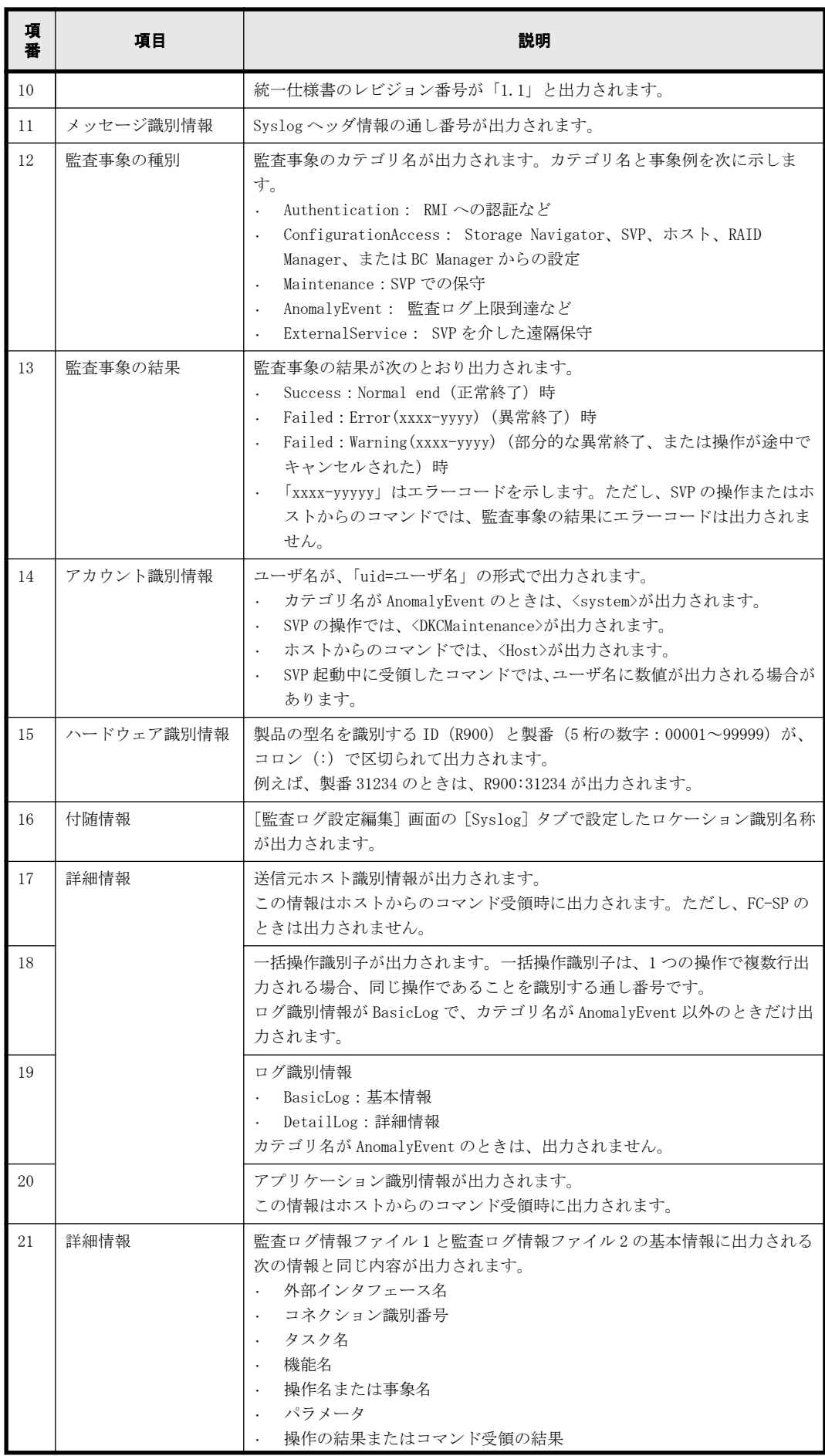

<span id="page-341-0"></span>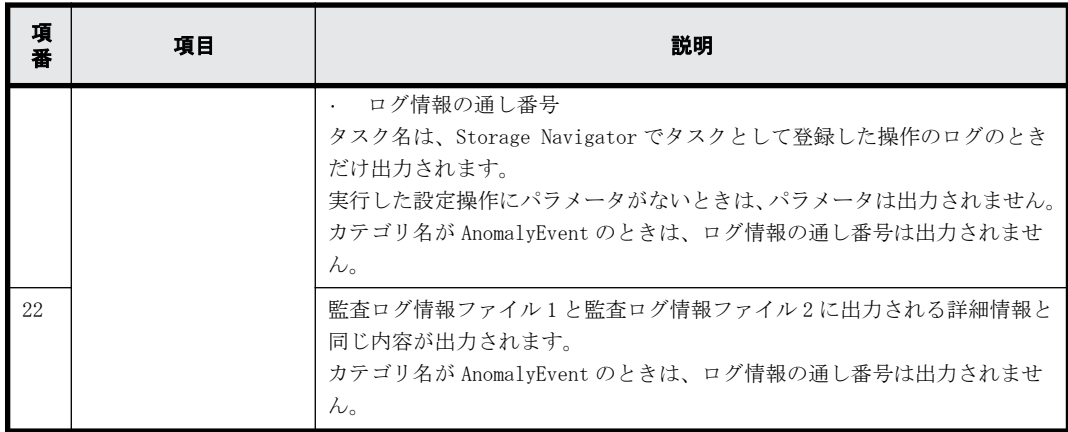

注※

ログに出力される日付と時刻は、SVP に設定された日付と時刻です。ストレージシステム内で SVP 障害や LAN 障害などが発生したときは、日付と時刻が 1970/01/01 からの積算時間になるこ とがあります。

## **O.3 SNMP** メッセージの内容

ストレージシステムから SNMP エージェントに送付される SNMP メッセージの内容を示します。

SNMP の表示例(使用するクライアント側のアプリケーションによって異なります)

#### 図 **O-3 : SNMP** の表示例

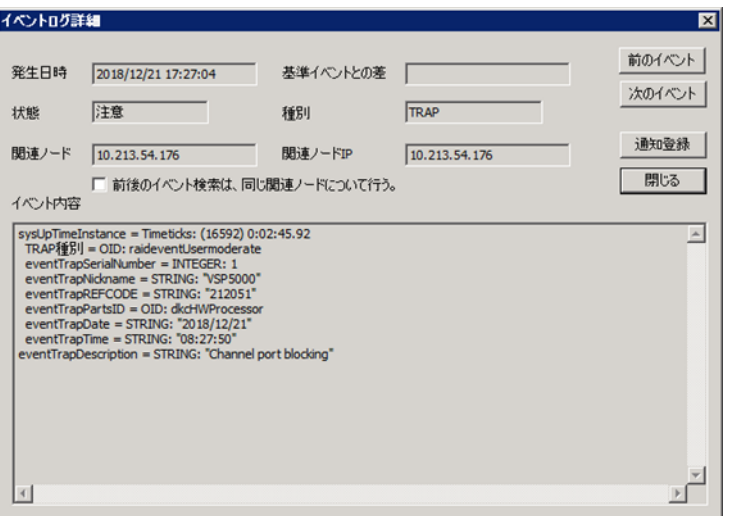

#### イベント内容について次の表で説明します。

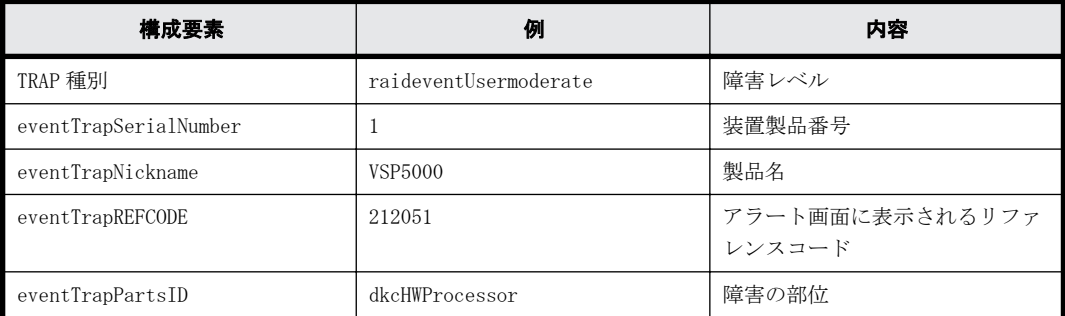

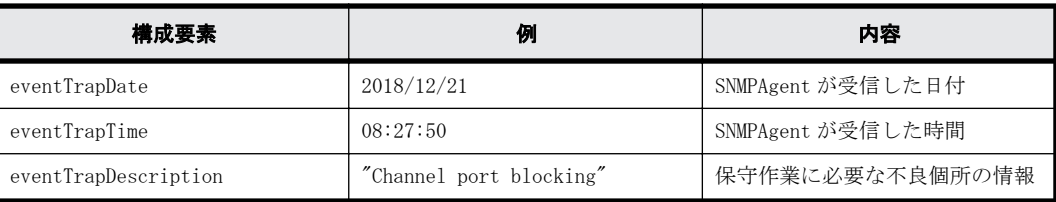

# 用語解説

このマニュアルで使用する用語について説明します。

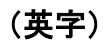

#### bps (bits per second)

データ転送速度の標準規格です。

#### CBLH

Hitachi Virtual Storage Platform G700, G900 / Hitachi Virtual Storage Platform F700, F900 のコント ローラシャーシの略称。

#### CHAP (Challenge Handshake Authentication Protocol)

認証方式のひとつ。ネットワーク上でやり取りされる認証情報はハッシュ関数により暗号化されるため、安全性 が高いです。

#### **CMA**

DB60 のケーブルを固定するパーツ。

#### **CNA**

Converged Network Adapter

#### CRC (Cyclic Redundancy Check)

巡回冗長検査。コンピュータデータに対し、偶発的変化を検出するために設計された誤り訂正符号。

#### **CTL**

Controller のことです。

#### DHCPv4

各クライアントが起動したときに、サーバが自動的に IPv4 アドレスを割り当てるクライアント/サーバ型のプロ トコルのことです。

#### EIA

米国電子工業会のことを示します。単位として使用している場合、1 EIA=44.45 mm です。

#### ENC

ドライブボックスに搭載され、コントローラシャーシまたは他のドライブボックスとのインターフェース機能を 有します。

#### Failover

故障しているものと機能的に同等のシステムコンポーネントへの自動的置換。 この Failover という用語は、ほとんどの場合、同じストレージデバイスおよびホストコンピュータに接続されて いるインテリジェントコントローラに適用されます。 コントローラのうちの1つが故障している場合、Failover が発生し、残っているコントローラがその I/O 負荷を 引き継ぎます。

#### FC (Fibre Channel)

ストレージシステム間のデータ転送速度を高速にするため、光ケーブルなどで接続できるようにするインター フェースの規格のことです。

#### FMD(フラッシュモジュールドライブ)

フラッシュモジュールドライブは日立独自のパッケージを採用することで大容量化を実現したフラッシュドライ ブです。

インターフェースは、HDD/SSD と同じ 6Gbps SAS を採用しています。フラッシュメモリには MLC-NAND を採用し、 独自の制御方式の採用により、ハイパフォーマンスと長寿命化をはかり、優れたコストパフォーマンスを実現し ています。

#### GUI(Graphical User Interface)

コンピュータやソフトウェアの表示画面をウィンドウや枠で分け、情報や操作の対象をグラフィック要素を利用 して構成するユーザインターフェース。マウスなどのポインティングデバイスで操作することを前提に設計され ます。

#### HBA (Host bus adapter)

ホストコンピュータのバスと、2 つのチャネル間の情報転送を管理するファイバチャネルループとの間に位置する I/O アダプタ。

ホストプロセッサの性能に対する影響を最小限にするために、ホストバスアダプタは、多くの低レベルのインター フェース機能を自動的に行う、またはプロセッサの関与を最小にします。

#### Initiator (iSCSI initiator)

サーバとストレージシステム間の通信を制御するサーバにインストールされている iSCSI 特有のソフトウェア。

#### Internet Explorer

Windows® Internet Explorer®

#### iSNS (Internet Storage Naming Service)

iSCSI デバイスで使われる、自動検出、管理および構成ツール。 iSNS によって、イニシエータおよびターゲット IP アドレスの特定リストで個々のストレージシステムを手動で構 成する必要がなくなります。代わりに、iSNS は、環境内のすべての iSCSI デバイスを自動的に検出、管理および 構成します。

#### LACP

Link Aggregation Control Protocol

#### LAN ボード

コントローラシャーシに搭載され、ストレージシステムの管理、UPS とのインターフェース機能を有するモジュー ルです。

#### LDEV (logical device)

ストレージシステムに作成されるボリューム。

#### LRU

キャッシュメモリのデータ領域を開放する必要がある場合、すでにあるキャッシュメモリ上のデータをドライブ に書き出すときに、最も長い時間使用していないデータを選択するアルゴリズムです。

#### NIC

Network Interface Card

#### PCIe チャネルボード

VSP G900 / VSP F900 コントローラシャーシに搭載され、チャネルボードボックスとのインターフェース機能を有 します。

#### Point to Point

2 点を接続して通信するトポロジ。

#### SAN (Storage-Area Network)

ストレージシステムとサーバ間を直接接続する専用の高速ネットワーク。

#### SAS ケーブル

コントローラシャーシとドライブボックス間、ドライブボックスとドライブボックス間を接続するためのケーブ ルです。

#### SNMP

ネットワーク管理するために開発されたプロトコルの 1 つです。

#### Storage Device List

日立ストレージシステムを管理するために使用されるアプリケーション。 Storage Navigator のコンポーネントの一つです。

#### Storage Navigator

日立ストレージシステムのストレージ機能を構成および管理するために使用されるマルチ機能のスケーラブルス トレージ管理アプリケーション。 Storage Navigator は Hitachi Device Manager のコンポーネントの 1 つです。

このマニュアルでは、Hitachi Device Manager - Storage Navigator のことを「Storage Navigator」と呼びま す。

#### SVP (SuperVisor PC)

ストレージシステムを管理・運用するためのコンピュータです。SVP にインストールされている Storage Navigator からストレージシステムの設定や参照ができます。

#### UEFI

Unified Extensible Firmware Interface

#### UPS

ストレージシステムが停電や、瞬停のときでも停止しないようにするために搭載してある予備の電源のことです。

#### URL (Uniform Resource Locator)

リソースの場所や種類の両方を記載しているインターネット上の住所を記述する標準方式。

#### VSP G130, G150, G350, G370, G700, G900 および VSP F350, F370, F700, F900

Hitachi Virtual Storage Platform G130, G150, G350, G370, G700, G900 および Hitachi Virtual Storage Platform F350, F370, F700, F900

#### Windows

Microsoft® Windows® Operating System

#### **WINS**

Windows Internet Name Service

(カ行)

#### 管理クライアント

SVP を操作するためのコンピュータです。

#### キャッシュ(キャッシュメモリ)

キャッシュメモリ(Cache Memory)とは、コントローラボードに搭載されるキャッシュメモリです。 メモリには、読み書きしたデータを一時的に保存し、ハードディスクより処理速度の早いメモリからデータを読 み書きすることで、データ処理時間を短縮します。

#### クラスタ

ディスクセクターの集合体です。OS は各クラスタに対しユニークナンバーを割り当てし、それらがどのクラスタ を使うかに応じて、ファイルの経過記録をとります。

### (サ行)

#### スペアドライブ

通常リード、ライトが行われるドライブとは別に搭載されているドライブを指し、1 台のドライブに故障が発生し たとき、そのドライブに記憶されていたデータがスペアドライブにコピーされることで、システムとしては元と 同様に使用できます。

#### ゾーニング

ホストとリソース間トラフィックを論理的に分離します。ゾーンに分けることにより、処理は均等に分散されま す。

### (タ行)

#### チャネルボード

コントローラシャーシに搭載され、ホストとのインターフェース機能を有します。

#### チャネルボードボックス

VSP G130, G150, G350, G370, G700, G900 / VSP F350, F370, F700, F900 コントローラシャーシに接続される、 チャネルボードの搭載数を拡張するきょう体です。

#### ディスクボード

コントローラシャーシに搭載され、ドライブボックスとのインターフェース機能を有します。

#### ドライブボックス

コントローラシャーシに接続される、ドライブを搭載するためのきょう体です。 2U サイズのドライブボックス:DBS、DBL、DBF 4U サイズのドライブボックス:DB60

### (ハ行)

#### パリティグループ

1つ以上のボリュームをまとめることのできる一連のディスクです。

#### パリティドライブ

RAID5 を構成するときに、1 つの RAID グループの中で 1 台のドライブがパリティドライブとなり、残りのドライ ブがデータドライブとなります。パリティドライブには複数台のデータドライブのデータから計算されたデータ が記憶されます。これにより 1 つの RAID グループ内で 1 台のドライブが故障した場合でも、パリティドライブか ら再計算することでデータを損なわずにストレージシステムを使用できます。

RAID6 を構成するときに、1 つの RAID グループの中で 2 台のドライブがパリティドライブとなり、残りのドライ ブがデータドライブとなります。パリティドライブには複数台のデータドライブのデータから計算されたデータ が記憶されます。これにより 1 つの RAID グループ内で 2 台のドライブが故障した場合でも、パリティドライブか ら再計算することでデータを損なわずにストレージシステムを使用できます。

#### ファームウェア

ストレージシステムで、ハードウェアの基本的な動作を制御しているプログラムです。

#### フラッシュメモリ

情報の書き換えが可能な ROM のことです。

EEPROM(Electrically Erasable and Programmable ROM)の一種です。電源の供給がなくても記憶内容を保持でき るので、外部記憶装置などに多く利用されています。

#### ペア

データ管理目的として互いに関連している 2 つのボリュームを指します(例、レプリケーション、マイグレーショ ン)。ペアは通常、お客様の定義によりプライマリもしくはソースボリューム、およびセカンダリもしくはター ゲットボリュームで構成されます。

#### ペア状態

ペアオペレーション前後にボリュームペアに割り当てられた内部状態。ペアオペレーションが実行されている、 もしくは結果として障害となっているときにペア状態は変化します。ペア状態はコピーオペレーションを監視 し、およびシステム障害を検出するために使われます。

### (ラ行)

#### ラック

電子機器をレールなどで棚状に搭載するフレームのことです。通常幅 19 インチで規定されるものが多く、それら を 19 型ラックと呼んでいます。搭載される機器の高さは EIA 規格で規定され、ボルトなどで機器を固定するため のネジ穴が設けられています。

#### リモートパス

ローカルストレージシステムとリモートストレージシステム上の同じポートに接続するルート。2 つのリモート パスは各ストレージシステム用に設定される必要があります(ストレージシステムに搭載された 2 台のコント ローラボードごとに 1 パス)。

#### リンクアグリゲーション

複数のポートを集約して、仮想的にひとつのポートとして使う技術です。 これによりデータリンクの帯域幅を広げるとともに、ポートの耐障害性を確保します。

**350** 周語解説

# 索引

### **C**

CHAP 認証 [235](#page-234-0)

## **F**

Fibre Channel マッピング情報の設定 [224](#page-223-0)

## **I**

iSCSI 概要 [292](#page-291-0) 規格 [294](#page-293-0) トラブルシューティング [297](#page-296-0)

## **P**

Port ポート [179,](#page-178-0) [180](#page-179-0), [232,](#page-231-0) [233](#page-232-0)

## **S**

SNMP エージェントの設定 [53](#page-52-0) Storage Navigator トラブルシューティング [76](#page-75-0), [333](#page-332-0) ログイン [162](#page-161-0)

## あ

アラート通知を蓄積するための Syslog サーバへのテス トメッセージの送信 [52](#page-51-0) アラート通知を蓄積するための Syslog の設定 [52](#page-51-0)

## か

監査ログ管理者(参照・編集) [43](#page-42-0)

監査ログ管理者(参照) [43](#page-42-0)

## き

規格 iSCSI [294](#page-293-0)

## こ

構築 スペアドライブの増設 [220](#page-219-0) パリティグループの削除 [221](#page-220-0) ポート [179](#page-178-0), [180,](#page-179-0) [232](#page-231-0), [233](#page-232-0) 論理デバイスの削除 [226](#page-225-0)

## さ

削除 パリティグループ [221](#page-220-0) 論理デバイス [226](#page-225-0) 作成 パリティグループの作成 [221](#page-220-0)

## し

システム日時の更新 [58](#page-57-0) 障害通知メールの内容 [336](#page-335-0)

## す

ストレージ管理者 (参照) [42](#page-41-0) ストレージ管理者(システムリソース管理) [42](#page-41-0) ストレージ管理者(初期設定) [42](#page-41-0) ストレージ管理者 (パフォーマンス管理) [43](#page-42-0) ストレージ管理者(プロビジョニング) [42](#page-41-0) ストレージ管理者(リモートバックアップ管理) [43](#page-42-0) ストレージ管理者(ローカルバックアップ管理) [43](#page-42-0) ストレージシステムの情報編集 [166](#page-165-0) スペアドライブ 割り当て [220](#page-219-0)

### せ

セキュリティ管理者(参照・編集) [43](#page-42-0) セキュリティ管理者(参照) [43](#page-42-0)

## た

単方向 構築 [236](#page-235-0) 削除 [237](#page-236-0) 変更 [238](#page-237-0)

## て

テスト SNMP トラップの送信 [53](#page-52-0) テストメールの送信 [51](#page-50-0)

## と

トラブルシューティング iSCSI [297](#page-296-0) Storage Navigator [76,](#page-75-0) [333](#page-332-0)

## に

日時設定の変更 [58](#page-57-0)

## ね

ネットワーク拒否設定の変更 [58](#page-57-0) ネットワーク設定の変更 [57](#page-56-0)

## は

パリティグループ 削除 [221](#page-220-0) パリティグループの削除 [221](#page-220-0) パリティグループの作成 [221](#page-220-0)

## ふ

ファイアウォール [304](#page-303-0)

### ほ

保守(ベンダ専用) [43](#page-42-0)

保守(ユーザ) [43](#page-42-0)

## ま

マッピングポート Fibre Channel [224](#page-223-0)

## め

メール通知の設定 [50](#page-49-0)

## よ

容量 論理デバイス [222](#page-221-0)

## ろ

```
ログイン
 Storage Navigator 162
論理デバイス
 削除 226
```
## わ

割り当て スペアドライブ [220](#page-219-0)